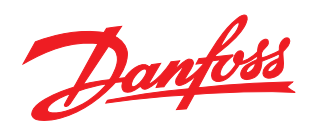

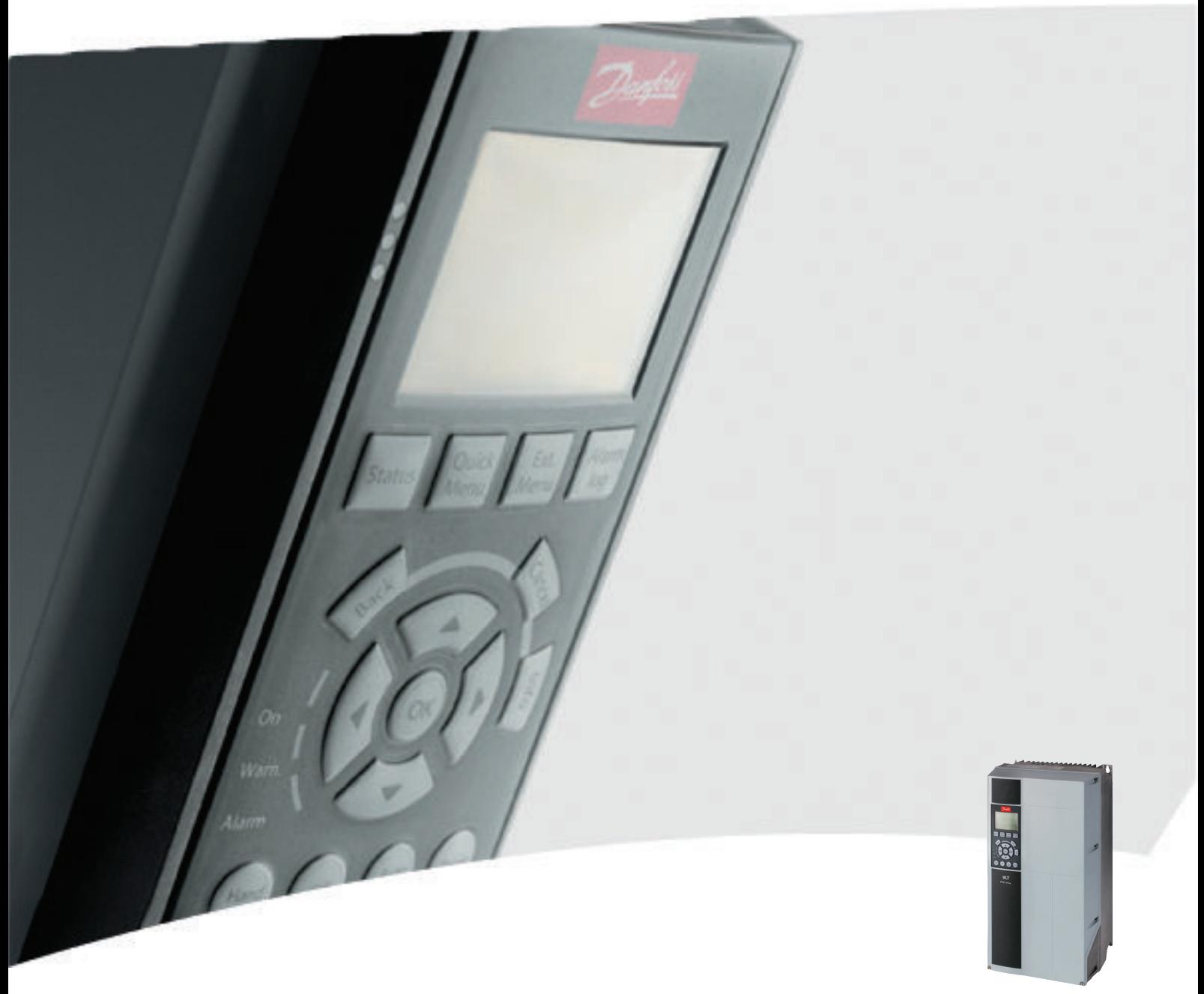

# Programming Guide VLT® HVAC Drive

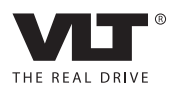

Danfoss

## **Contents**

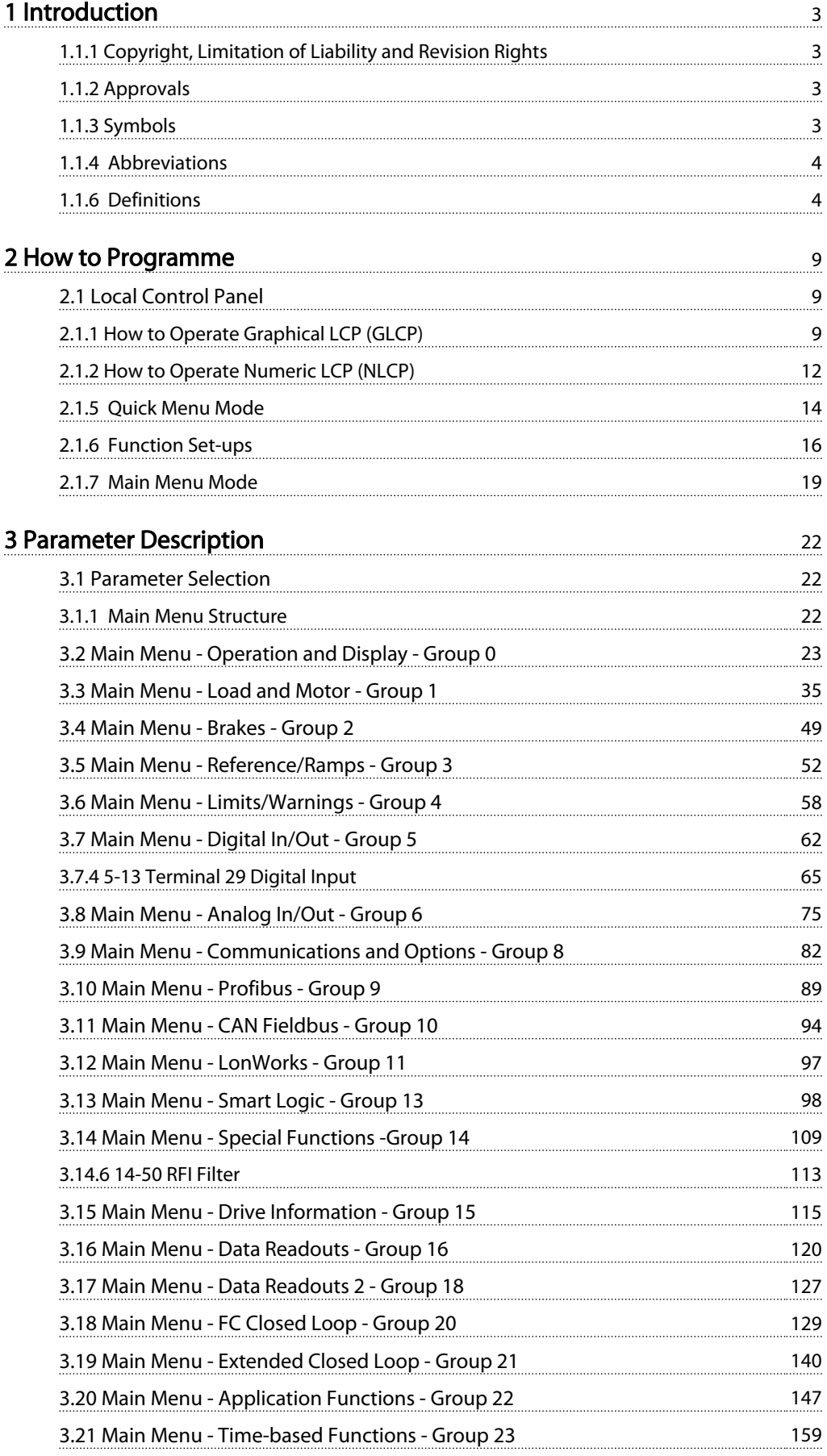

Danfoss

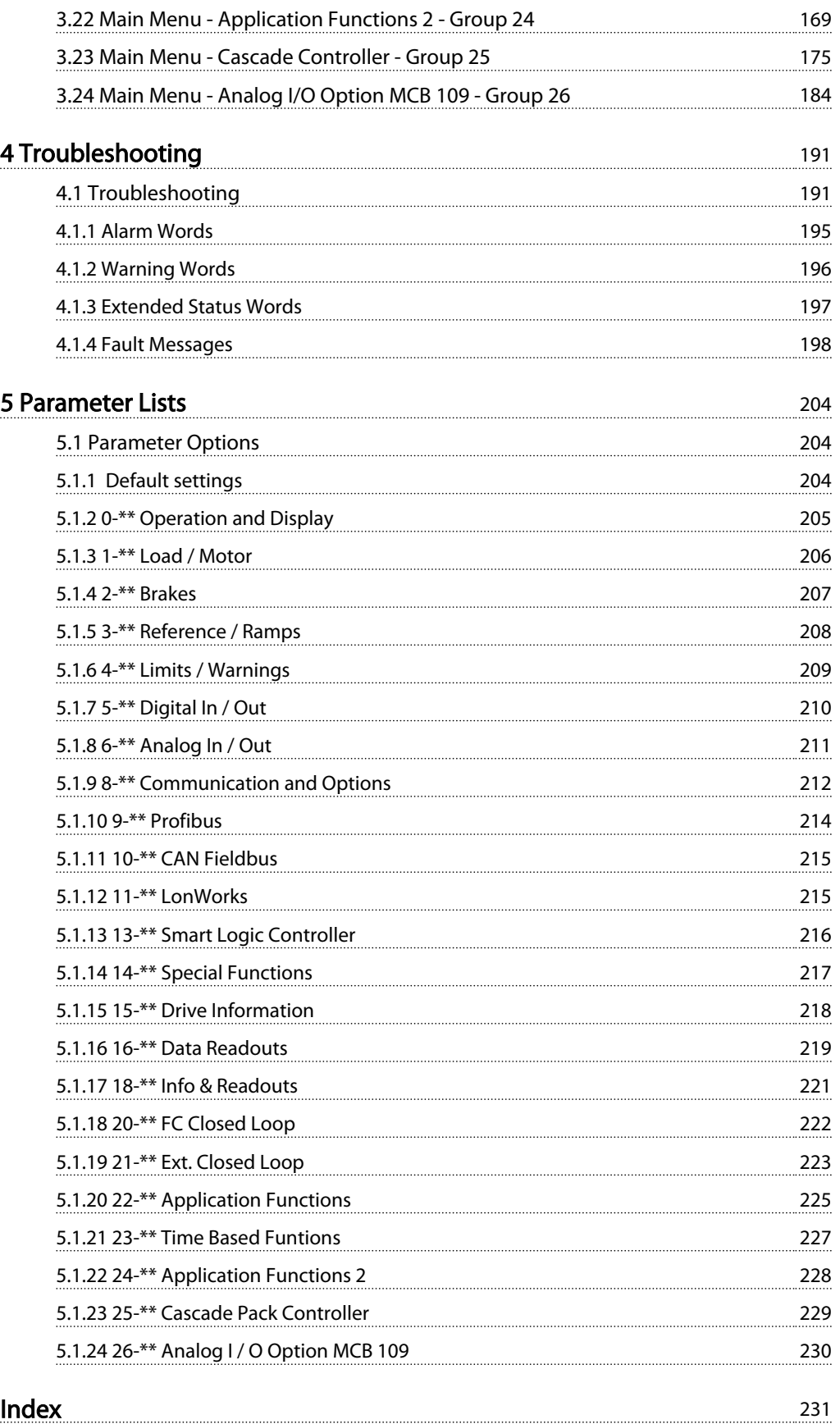

Danfoss

## <span id="page-3-0"></span>1 Introduction

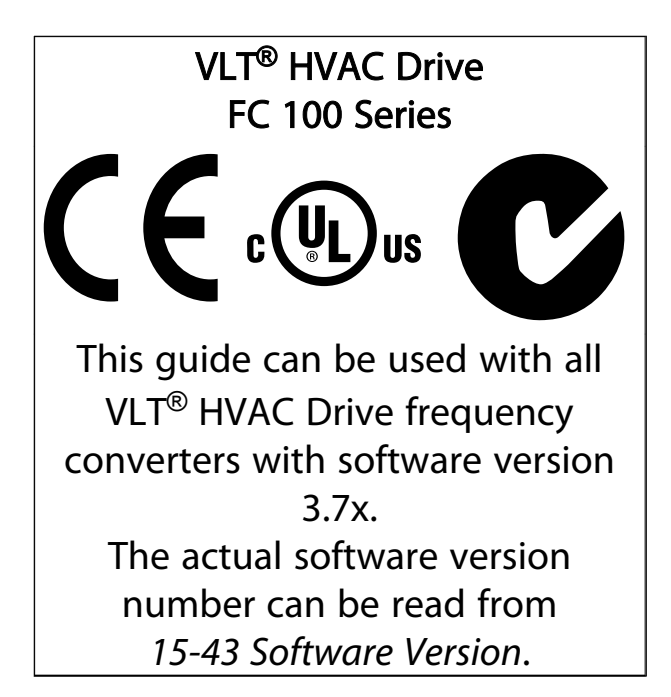

## 1.1.1 Copyright, Limitation of Liability and Revision Rights

This publication contains information proprietary to Danfoss. By accepting and using this manual the user agrees that the information contained herein will be used solely for operating equipment from Danfoss or equipment from other vendors provided that such equipment is intended for communication with Danfoss equipment over a serial communication link. This publication is protected under the Copyright laws of Denmark and most other countries.

Danfoss does not warrant that a software program produced according to the guidelines provided in this manual will function properly in every physical, hardware or software environment.

Although Danfoss has tested and reviewed the documentation within this manual, Danfoss makes no warranty or representation, neither expressed nor implied, with respect to this documentation, including its quality, performance, or fitness for a particular purpose.

In no event shall Danfoss be liable for direct, indirect, special, incidental, or consequential damages arising out of the use, or the inability to use information contained in this manual, even if advised of the possibility of such damages. In particular, Danfoss is not responsible for any costs, including but not limited to those incurred as a result of lost profits or revenue, loss or damage of

equipment, loss of computer programs, loss of data, the costs to substitute these, or any claims by third parties.

Danfoss reserves the right to revise this publication at any time and to make changes to its contents without prior notice or any obligation to notify former or present users of such revisions or changes.

## 1.1.2 Approvals

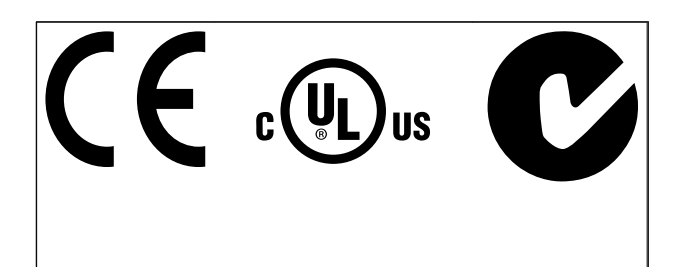

## 1.1.3 Symbols

Symbols used in this guide.

## NOTE

Indicates something to be noted by the reader.

# CAUTION

Indicates a potentially hazardous situation which, if not avoided, may result in minor or moderate injury or equipment damage.

# WARNING

Indicates a potentially hazardous situation which, if not avoided, could result in death or serious injury.

Indicates default setting

<span id="page-4-0"></span>1 1

1.1.4 Abbreviations

#### VLT<sup>\*</sup> HVAC Drive Programming Guide

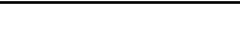

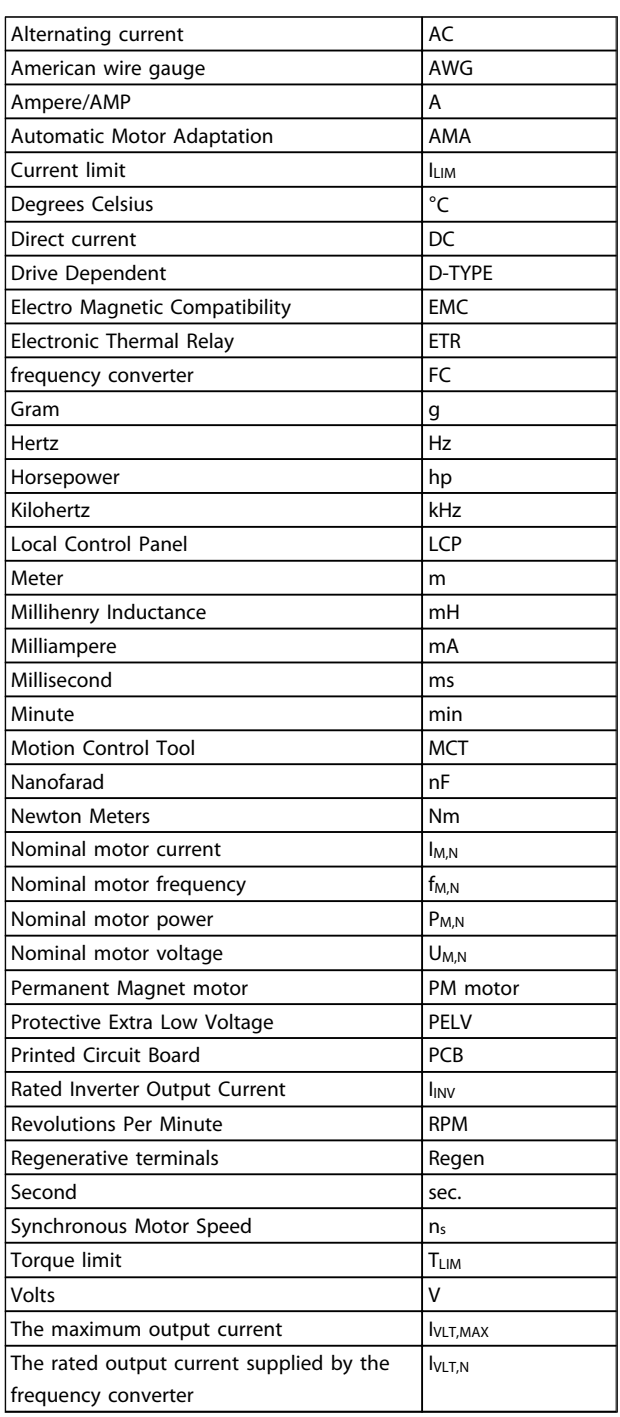

## 1.1.5 Available Literature for VLT<sup>®</sup> HVAC Drive

- Design Guide MG.11.Bx.yy entails all technical information about the frequency converter and customer design and applications.
- Programming Guide MG.11.Cx.yy provides information on how to programme and includes complete parameter descriptions.

- Application Note, Temperature Derating Guide, MN.11.Ax.yy

Danfoss

- PC-based Configuration Tool MCT 10, MG.10.Ax.yy enables the user to configure the frequency converter from a Windows™ based PC environment.
- Danfoss VLT<sup>®</sup> Energy Box software at *www.danfoss.com/BusinessAreas/DrivesSolutions* then choose PC Software Download
- Operating Instructions VLT® HVAC Drive BACnet, MG.11.Dx.yy
- Operating Instructions VLT® HVAC Drive Metasys, MG.11.Gx.yy
- Operating Instructions VLT® HVAC Drive FLN, MG.11.Zx.yy

 $x =$  Revision number

yy = Language code

Danfoss technical literature is available in print from your local Danfoss Sales Office or online at: *www.danfoss.com/BusinessAreas/DrivesSolutions/Documentations/Technical+Documentation.htm*

## 1.1.6 Definitions

#### Frequency converter:

IVLT,MAX

Maximum output current.

IVLT,N

Rated output current supplied by the frequency converter.

UVLT, MAX Maximum output voltage.

#### Input:

Control command Start and stop the connected motor by means of LCP and digital inputs.

Functions are divided into two groups.

Functions in group 1 have higher priority than functions in group 2.

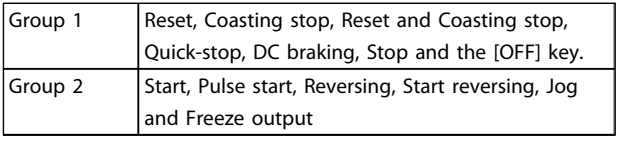

#### Motor:

#### Motor Running

Torque generated on output shaft and speed from zero rpm to max. speed on motor.

fJOG

Motor frequency when the jog function is activated (via digital terminals).

Danfoss

f<sub>M</sub> Motor frequency.

f<sub>MAX</sub> Maximum motor frequency.

f<sub>MIN</sub> Minimum motor frequency.

 $f_{M,N}$ Rated motor frequency (nameplate data).

IM Motor current (actual).

IM,N Rated motor current (nameplate data).

 $n_{M,N}$ Rated motor speed (nameplate data).

ns Synchronous motor speed

 $n_{\sf s} = \frac{2 \times \textit{par.} \; 1 - 23 \times 60 \; \textit{s}}{\textit{par.} \; 1 - 39}$ 

PM,N Rated motor power (nameplate data in kW or HP).

TM,N Rated torque (motor).

U<sup>M</sup> Instantaneous motor voltage.

 $U_{M,N}$ Rated motor voltage (nameplate data).

#### Break-away torque

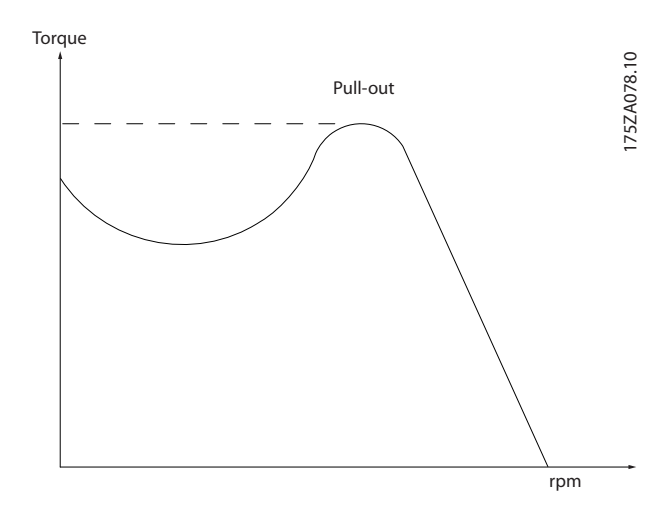

#### **n**<sub>VLT</sub>

The efficiency of the frequency converter is defined as the ratio between the power output and the power input.

Start-disable command A stop command belonging to the group 1 control commands - see this group.

Stop command See Control commands.

#### References:

Analog Reference A signal transmitted to the analog inputs 53 or 54, can be voltage or current.

Binary Reference A signal transmitted to the serial communication port.

#### Preset Reference

A defined preset reference to be set from -100% to +100% of the reference range. Selection of eight preset references via the digital terminals.

#### Pulse Reference

A pulse frequency signal transmitted to the digital inputs (terminal 29 or 33).

#### Ref<sub>MAX</sub>

Determines the relationship between the reference input at 100% full scale value (typically 10V, 20mA) and the resulting reference. The maximum reference value set in *3-03 Maximum Reference*.

#### Ref<sub>MIN</sub>

Determines the relationship between the reference input at 0% value (typically 0V, 0mA, 4mA) and the resulting reference. The minimum reference value set in *3-02 Minimum Reference*.

#### Miscellaneous:

#### Analog Inputs

The analog inputs are used for controlling various functions of the frequency converter. There are two types of analog inputs: Current input, 0-20mA and 4-20mA Voltage input, 0-10V DC () Voltage input, -10 - +10V DC (FC 102).

#### Analog Outputs

The analog outputs can supply a signal of 0-20mA, 4-20mA.

#### Automatic Motor Adaptation, AMA

AMA algorithm determines the electrical parameters for the connected motor at standstill.

#### Brake Resistor

The brake resistor is a module capable of absorbing the brake power generated in regenerative braking. This regenerative braking power increases the intermediate circuit voltage and a brake chopper ensures that the power is transmitted to the brake resistor.

#### CT Characteristics

Constant torque characteristics used for all applications such as conveyor belts, displacement pumps and cranes.

#### Introduction

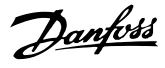

## Digital Inputs

The digital inputs can be used for controlling various functions of the frequency converter.

#### Digital Outputs

The frequency converter features two Solid State outputs that can supply a 24V DC (max. 40mA) signal.

#### DSP

Digital Signal Processor.

#### ETR

Electronic Thermal Relay is a thermal load calculation based on present load and time. Its purpose is to estimate the motor temperature.

#### Hiperface®

Hiperface® is a registered trademark by Stegmann.

#### Initialising

If initialising is carried out (*14-22 Operation Mode*), the frequency converter returns to the default setting.

#### Intermittent Duty Cycle

An intermittent duty rating refers to a sequence of duty cycles. Each cycle consists of an on-load and an off-load period. The operation can be either periodic duty or nonperiodic duty.

#### LCP

The Local Control Panel makes up a complete interface for control and programming of the frequency converter. The control panel is detachable and can be installed up to 3 metres from the frequency converter, i.e. in a front panel by means of the installation kit option.

#### lsb

Least significant bit.

#### msb

Most significant bit.

#### MCM

Short for Mille Circular Mil, an American measuring unit for cable cross-section.  $1 \text{ MCM} = 0.5067 \text{mm}^2$ .

#### On-line/Off-line Parameters

Changes to on-line parameters are activated immediately after the data value is changed. Changes to off-line parameters are not activated until you enter [OK] on the LCP.

#### Process PID

The PID control maintains the desired speed, pressure, temperature, etc. by adjusting the output frequency to match the varying load.

#### **PCD**

Process Control Data

#### Power Cycle

Switch off the mains until display (LCP) is dark – then turn power on again.

#### Pulse Input/Incremental Encoder

An external, digital pulse transmitter used for feeding back information on motor speed. The encoder is used in

applications where great accuracy in speed control is required.

#### RCD

Residual Current Device.

#### Set-up

You can save parameter settings in four Set-ups. Change between the four parameter Set-ups and edit one Set-up, while another Set-up is active.

#### SFAVM

Switching pattern called Stator Flux oriented Asynchronous Vector Modulation (*14-00 Switching Pattern*).

#### Slip Compensation

The frequency converter compensates for the motor slip by giving the frequency a supplement that follows the measured motor load keeping the motor speed almost constant.

#### Smart Logic Control (SLC)

The SLC is a sequence of user defined actions executed when the associated user defined events are evaluated as true by the Smart Logic Controller. (Par. group 13-\*\* *Smart Logic Control (SLC)*.

## STW

Status Word

#### FC Standard Bus

Includes RS-485 bus with FC protocol or MC protocol. See *8-30 Protocol*.

#### **Thermistor**

A temperature-dependent resistor placed where the temperature is to be monitored (frequency converter or motor).

#### Trip

A state entered in fault situations, e.g. if the frequency converter is subject to an over-temperature or when the frequency converter is protecting the motor, process or mechanism. Restart is prevented until the cause of the fault has disappeared and the trip state is cancelled by activating reset or, in some cases, by being programmed to reset automatically. Trip may not be used for personal safety.

#### Trip Locked

A state entered in fault situations when the frequency converter is protecting itself and requiring physical intervention, e.g. if the frequency converter is subject to a short circuit on the output. A locked trip can only be cancelled by cutting off mains, removing the cause of the fault, and reconnecting the frequency converter. Restart is prevented until the trip state is cancelled by activating reset or, in some cases, by being programmed to reset automatically. Trip may not be used for personal safety.

#### VT Characteristics

Variable torque characteristics used for pumps and fans.

#### Introduction

1 1

#### VVCplus

If compared with standard voltage/frequency ratio control, Voltage Vector Control (VVC<sup>plus</sup>) improves the dynamics and the stability, both when the speed reference is changed and in relation to the load torque.

#### 60° AVM

Switching pattern called 60° Asynchronous Vector Modulation (*14-00 Switching Pattern*).

#### Power Factor

The power factor is the relation between  $I_1$  and  $I_{RMS}$ .

Power factor =  $\frac{\sqrt{3} \times U \times I_1}{\sqrt{2} \times U \times I_1}$ 3 *x U x I<sub>RMS</sub>* 

The power factor for 3-phase control:

$$
= \frac{11 \times cos\varphi 1}{I_{RMS}} = \frac{I_1}{I_{RMS}} \text{ since } cos\varphi 1 = 1
$$

The power factor indicates to which extent the frequency converter imposes a load on the mains supply. The lower the power factor, the higher the IRMS for the same kW performance.

$$
I_{RMS} = \sqrt{I_1^2 + I_5^2 + I_7^2} + \ldots + I_n^2
$$

In addition, a high power factor indicates that the different harmonic currents are low.

The frequency converters' built-in DC coils produce a high power factor, which minimizes the imposed load on the mains supply.

# **AWARNING**

The voltage of the frequency converter is dangerous whenever connected to mains. Incorrect installation of the motor, frequency converter or fieldbus may cause death, serious personal injury or damage to the equipment. Consequently, the instructions in this manual, as well as national and local rules and safety regulations, must be complied with.

#### Safety Regulations

- 1. The mains supply to the frequency converter must be disconnected whenever repair work is to be carried out. Check that the mains supply has been disconnected and that the necessary time has elapsed before removing motor and mains supply plugs.
- 2. The [OFF] button on the control panel of the frequency converter does not disconnect the mains supply and consequently it must not be used as a safety switch.
- 3. The equipment must be properly earthed, the user must be protected against supply voltage and the motor must be protected against

overload in accordance with applicable national and local regulations.

- 4. The earth leakage current exceeds 3.5mA.
- 5. Protection against motor overload is not included in the factory setting. If this function is desired, set *1-90 Motor Thermal Protection* to data value ETR trip 1 [4] or data value ETR warning 1 [3].
- 6. Do not remove the plugs for the motor and mains supply while the frequency converter is connected to mains. Check that the mains supply has been disconnected and that the necessary time has elapsed before removing motor and mains plugs.
- 7. Please note that the frequency converter has more voltage sources than L1, L2 and L3, when load sharing (linking of DC intermediate circuit) or external 24V DC are installed. Check that all voltage sources have been disconnected and that the necessary time has elapsed before commencing repair work.

#### Warning against unintended start

- 1. The motor can be brought to a stop by means of digital commands, bus commands, references or a local stop, while the frequency converter is connected to mains. If personal safety considerations (e.g. risk of personal injury caused by contact with moving machine parts following an unintentional start) make it necessary to ensure that no unintended start occurs, these stop functions are not sufficient. In such cases the mains supply must be disconnected or the *Safe Stop* function must be activated.
- 2. The motor may start while setting the parameters. If this means that personal safety may be compromised (e.g. personal injury caused by contact with moving machine parts), motor starting must be prevented, for instance by use of the *Safe Stop* function or secure disconnection of the motor connection.
- 3. A motor that has been stopped with the mains supply connected, may start if faults occur in the electronics of the frequency converter, through temporary overload or if a fault in the power supply grid or motor connection is remedied. If unintended start must be prevented for personal safety reasons (e.g. risk of injury caused by contact with moving machine parts), the normal stop functions of the frequency converter are not sufficient. In such cases the mains supply must be disconnected or the *Safe Stop* function must be activated.
- 4. Control signals from, or internally within, the frequency converter may in rare cases be

Danfoss

1 1

activated in error, be delayed or fail to occur entirely. When used in situations where safety is critical, e.g. when controlling the electromagnetic brake function of a hoist application, these control signals must not be relied on exclusively.

# **AWARNING**

### High Voltage

Touching the electrical parts may be fatal - even after the equipment has been disconnected from mains. Also make sure that other voltage inputs have been disconnected, such as external 24 V DC, load sharing (linkage of DC intermediate circuit), as well as the motor connection for kinetic back up.

Systems where frequency converters are installed must, if necessary, be equipped with additional monitoring and protective devices according to the valid safety regulations, e.g law on mechanical tools, regulations for the prevention of accidents etc. Modifications on the frequency converters by means of the operating software are allowed.

## **NOTE**

Hazardous situations shall be identified by the machine builder/ integrator who is responsible for taking necessary preventive means into consideration. Additional monitoring and protective devices may be included, always according to valid national safety regulations, e.g. law on mechanical tools, regulations for the prevention of accidents.

#### Protection Mode

Once a hardware limit on motor current or dc-link voltage is exceeded the frequency converter will enter "Protection mode". "Protection mode" means a change of the PWM modulation strategy and a low switching frequency to minimize losses. This continues 10 sec after the last fault and increases the reliability and the robustness of the frequency converter while re-establishing full control of the motor.

## <span id="page-9-0"></span>2 How to Programme

- 2.1 Local Control Panel
- 2.1.1 How to Operate Graphical LCP (GLCP)

The following instructions are valid for the GLCP (LCP 102).

The GLCP is divided into four functional groups

- 1. Graphical display with Status lines.
- 2. Menu keys and indicator lights (LEDs) selecting mode, changing parameters and switching between display functions.
- 3. Navigation keys and indicator lights (LEDs).
- 4. Operation keys and indicator lights (LEDs).

#### Graphical display

The LCD-display is back-lit with a total of 6 alpha-numeric lines. All data is displayed on the LCP which can show up to five operating variables while in [Status] mode.

#### Display lines

- a. Status line Status messages displaying icons and graphics.
- b. Line 1-2Operator data lines displaying data and variables defined or chosen by the user. By pressing the [Status] key, up to one extra line can be added.
- c. Status line Status messages displaying text.

Status  $\bigcap_{1(0)}$ a 1234rpm 10,4A 43,5Hz b 1 43,5Hz c Run OK  $\overline{ }$ - $\overline{ }$ ÷, Alarm Status | Quick Main 2 Menu Menu Log Cancel Back Info OK On 3 Warn Alarm  $\mathbf{r}$ Hand Auto  $\begin{pmatrix} 1 & 0 \\ 0 & 0 \end{pmatrix}$  Off 4  $\begin{array}{c} \text{uuo} \\ \text{on} \end{array}$  (Reset

The display is divided into 3 sections

Top section (a) shows the status when in status mode or up to 2 variables when not in status mode and in the case of Alarm/Warning.

The number of the Active Set-up (selected as the Active Set-up in *[0-10 Active Set-up](#page-24-0)*) is shown. When programming in another Set-up than the Active Set-up, the number of the Set-up being programmed appears to the right in brackets.

The Middle section (b) shows up to 5 variables with related unit, regardless of status. In case of alarm/warning, the warning is shown instead of the variables.

The **Bottom section** (c) always shows the state of the frequency converter in Status mode.

130BA018.13

30BA018.13

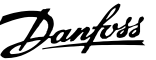

Danfoss

It is possible to toggle between three status read-out displays by pressing the [Status] key. Operating variables with different formatting are shown in each status screen - see below.

Several values or measurements can be linked to each of the displayed operating variables. The values / measurements to be displayed can be defined via *[0-20 Display Line 1.1 Small](#page-26-0)*, *0-21 Display Line 1.2 Small*, *0-22 Display Line 1.3 Small*, *0-23 Display Line 2 Large* and *0-24 Display Line 3 Large*, which can be accessed via [QUICK MENU], "Q3 Function Setups", "Q3-1 General Settings", "Q3-13 Display Settings".

Each value/measurement readout parameter selected in *[0-20 Display Line 1.1 Small](#page-26-0)* to *0-24 Display Line 3 Large* has its own scale and number of digits after a possible decimal point. Larger numeric values are displayed with few digits after the decimal point.

Ex.: Current readout 5.25 A; 15.2 A 105 A.

#### Status display I

This read-out state is standard after start-up or initialisation.

Use [INFO] to obtain information about the value/ measurement linked to the displayed operating variables (1.1, 1.2, 1.3, 2, and 3).

See the operating variables shown in the display in this illustration. 1.1, 1.2 and 1.3 are shown in small size. 2 and 3 are shown in medium size.

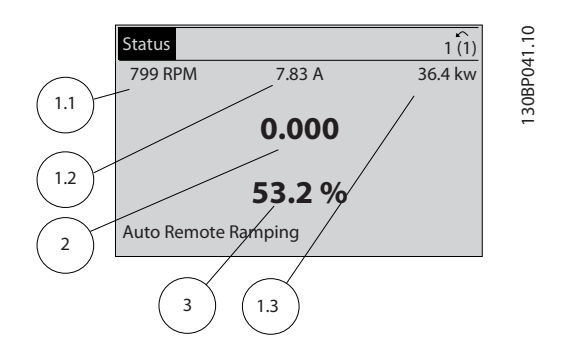

#### Status display II

See the operating variables (1.1, 1.2, 1.3, and 2) shown in the display in this illustration.

In the example, Speed, Motor current, Motor power and Frequency are selected as variables in the first and second lines.

1.1, 1.2 and 1.3 are shown in small size. 2 is shown in large size.

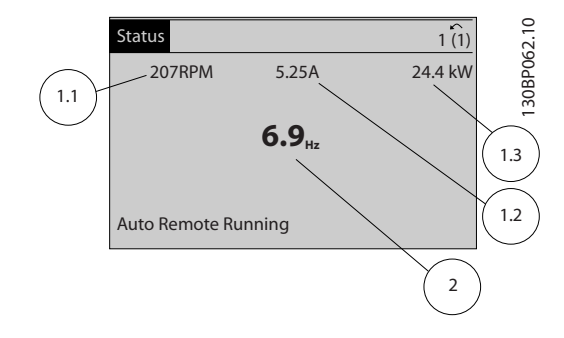

#### Status display III

This state displays the event and action of the Smart Logic Control. For further information, see *[3.13 Main Menu -](#page-98-0) [Smart Logic - Group 13](#page-98-0)*.

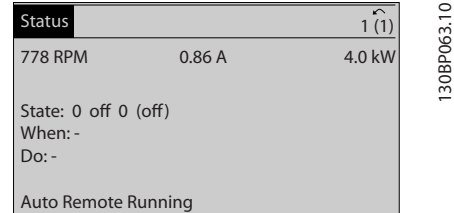

#### Display Contrast Adjustment

Press [status] and [▲] for darker display Press [status] and [▼] for brighter display

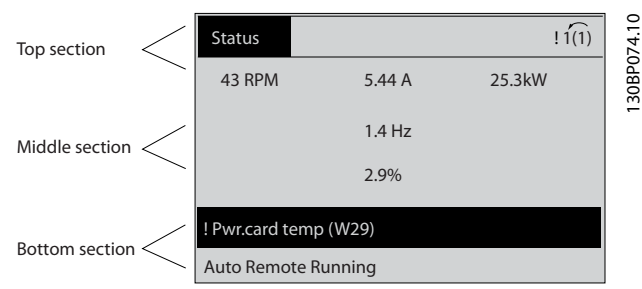

#### Indicator lights (LEDs)

If certain threshold values are exceeded, the alarm and/or warning LED lights up. A status and alarm text appear on the control panel.

The On LED is activated when the frequency converter receives power from mains voltage, a DC bus terminal, or an external 24V supply. At the same time, the back light is on.

- Green LED/On: Control section is working.
- Yellow LED/Warn.: Indicates a warning.
- Flashing Red LED/Alarm: Indicates an alarm.

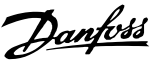

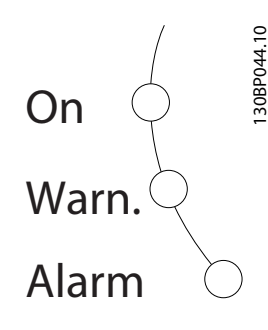

#### GLCP keys

#### Menu keys

The menu keys are divided into functions. The keys below the display and indicator lamps are used for parameter setup, including choice of display indication during normal operation.

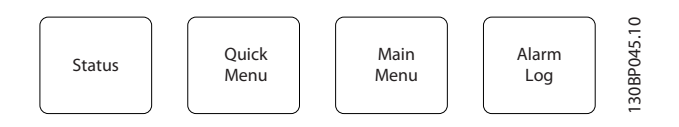

#### [Status]

indicates the status of the frequency converter and/or the motor. 3 different readouts can be chosen by pressing the [Status] kev:

5 line readouts, 4 line readouts or Smart Logic Control. Use [Status] for selecting the mode of display or for changing back to Display mode from either the Quick Menu mode, the Main Menu mode or Alarm mode. Also use the [Status] key to toggle single or double read-out mode.

#### [Quick Menu]

allows quick set-up of the frequency converter. The most common VLT® HVAC Drive functions can be programmed here.

#### The [Quick Menu] consists of

- My Personal Menu
- Quick Set-up
- **Function Set-up**
- **Changes Made**
- Loggings

The Function set-up provides quick and easy access to all parameters required for the majority of VLT® HVAC Drive applications including most VAV and CAV supply and return fans, cooling tower fans, Primary, Secondary and Condenser Water Pumps and other pump, fan and compressor applications. Amongst other features it also includes parameters for selecting which variables to display on the LCP, digital preset speeds, scaling of analog references, closed loop single zone and multi-zone

applications and specific functions related to Fans, Pumps and Compressors.

The Quick Menu parameters can be accessed immediately unless a password has been created via *[0-60 Main Menu](#page-32-0) [Password](#page-32-0)*, *[0-61 Access to Main Menu w/o Password](#page-32-0)*, *[0-65 Personal Menu Password](#page-33-0)* or *[0-66 Access to Personal](#page-33-0) [Menu w/o Password](#page-33-0)*.

It is possible to switch directly between Quick Menu mode and Main Menu mode.

#### [Main Menu]

is used for programming all parameters. The Main Menu parameters can be accessed immediately unless a password has been created via *[0-60 Main Menu Password](#page-32-0)*, *[0-61 Access to Main Menu w/o Password](#page-32-0)*, *[0-65 Personal Menu](#page-33-0) [Password](#page-33-0)* or *[0-66 Access to Personal Menu w/o Password](#page-33-0)*. For the majority of VLT® HVAC Drive applications it is not necessary to access the Main Menu parameters but instead the Quick Menu, Quick Set-up and Function Set-up provides the simplest and quickest access to the typical required parameters.

It is possible to switch directly between Main Menu mode and Quick Menu mode.

Parameter shortcut can be carried out by pressing down the [Main Menu] key for 3 seconds. The parameter shortcut allows direct access to any parameter.

#### [Alarm Log]

displays an Alarm list of the ten latest alarms (numbered A1-A10). To obtain additional details about an alarm, use the arrow keys to manoeuvre to the alarm number and press [OK]. Information is displayed about the condition of the frequency converter before it enters the alarm mode.

The Alarm log button on the LCP allows access to both Alarm log and Maintenance log.

#### [Rack]

reverts to the previous step or layer in the navigation structure.

#### [Cancel]

last change or command will be cancelled as long as the display has not been changed.

#### [Info]

displays information about a command, parameter, or function in any display window. [Info] provides detailed information when needed.

Exit Info mode by pressing either [Info], [Back], or [Cancel].

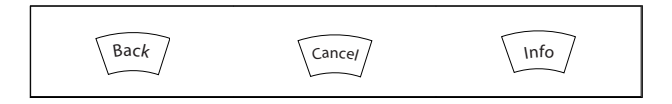

#### <span id="page-12-0"></span>How to Programme

#### Navigation Keys

The four navigation arrows are used to navigate between the different choices available in [Quick Menu], [Main Menu] and [Alarm Log]. Use the keys to move the cursor.

[OK] is used for choosing a parameter marked by the cursor and for enabling the change of a parameter.

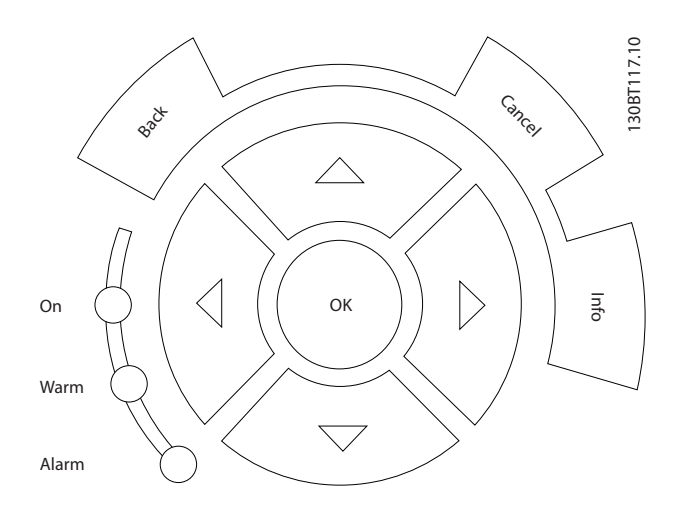

Operation Keys for local control are found at the bottom of the control panel.

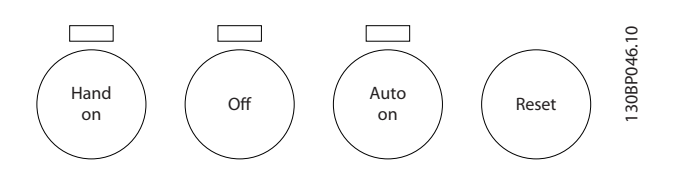

#### [Hand On]

enables control of the frequency converter via the GLCP. [Hand On] also starts the motor, and it is now possible to enter the motor speed data by means of the arrow keys. The key can be selected as *Enable* [1] or *Disable* [0] via *[0-40 \[Hand on\] Key on LCP](#page-31-0)*.

The following control signals will still be active when [Hand On] is activated:

- [Hand On] [Off] [Auto On]
- Reset
- Coasting stop inverse
- **Reversing**
- Set-up select lsb Set-up select msb
- Stop command from serial communication
- Quick stop
- DC brake

## **NOTE**

External stop signals activated by means of control signals or a serial bus will override a "start" command via the LCP.

#### [Off]

stops the connected motor. The key can be selected as Enabled [1] or Disabled [0] via *[0-41 \[Off\] Key on LCP](#page-31-0)*. If no external stop function is selected and the [Off] key is inactive the motor can only be stopped by disconnecting the mains supply.

#### [Auto On]

enables the frequency converter to be controlled via the control terminals and/or serial communication. When a start signal is applied on the control terminals and/or the bus, the frequency converter will start. The key can be selected as Enabled [1] or Disabled [0] via *[0-42 \[Auto on\]](#page-32-0) [Key on LCP](#page-32-0)*.

## **NOTE**

An active HAND-OFF-AUTO signal via the digital inputs has higher priority than the control keys [Hand On] – [Auto On].

#### [Reset]

is used for resetting the frequency converter after an alarm (trip). It can be selected as *Enable* [1] or *Disable* [0] via *[0-43 \[Reset\] Key on LCP](#page-32-0)*.

The parameter shortcut can be carried out by holding down the [Main Menu] key for 3 seconds. The parameter shortcut allows direct access to any parameter.

## 2.1.2 How to Operate Numeric LCP (NLCP)

The following instructions are valid for the NLCP (LCP 101). The control panel is divided into four functional groups:

- 1. Numeric display.
- 2. Menu key and indicator lights (LEDs) changing parameters and switching between display functions.
- 3. Navigation keys and indicator lights (LEDs).
- 4. Operation keys and indicator lights (LEDs).

## NOTE

Parameter copy is not possible with Numeric Local Control Panel (LCP101).

#### Select one of the following modes:

Status Mode: Displays the status of the frequency converter or the motor. If an alarm occurs, the NLCP automatically switches to status mode. A number of alarms can be displayed.

Quick Set-up or Main Menu Mode: Display parameters and parameter settings.

130BA191.10

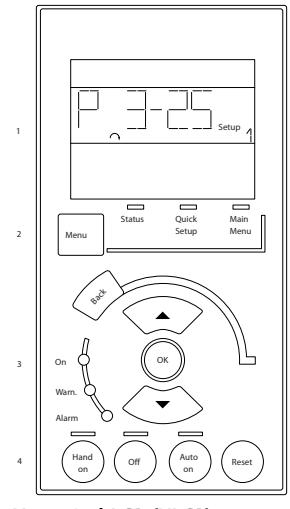

Illustration 2.1 Numerical LCP (NLCP)

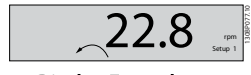

Illustration 2.2 Status Display Example

#### Indicator lights (LEDs):

- Green LED/On: Indicates if control section is on.
- Yellow LED/Wrn.: Indicates a warning.
- Flashing red LED/Alarm: Indicates an alarm.

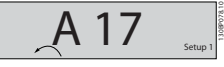

Illustration 2.3 Alarm Display Example

#### Menu key

[Menu] Select one of the following modes:

- **Status**
- Quick Setup
- Main Menu

Main Menu is used for programming all parameters. The parameters can be accessed immediately unless a password has been created via *[0-60 Main Menu Password](#page-32-0)*, *[0-61 Access to Main Menu w/o Password](#page-32-0)*, *[0-65 Personal Menu](#page-33-0) [Password](#page-33-0)* or *[0-66 Access to Personal Menu w/o Password](#page-33-0)*. Quick Setup is used to set up the frequency converter

using only the most essential parameters.

The parameter values can be changed using the up/down arrows when the value is flashing.

Select Main Menu by pressing the [Menu] key a number of times until the Main Menu LED is lit.

Select the parameter group [xx-\_\_] and press [OK] Select the parameter [\_\_-xx] and press [OK]

If the parameter is an array parameter select the array number and press [OK]

Select the wanted data value and press [OK]

Navigation Keys [Back] for stepping backwards Arrow [▼] [▲] keys are used for manoeuvring between parameter groups, parameters and within parameters. **[OK]** is used for choosing a parameter marked by the cursor and for enabling the change of a parameter.

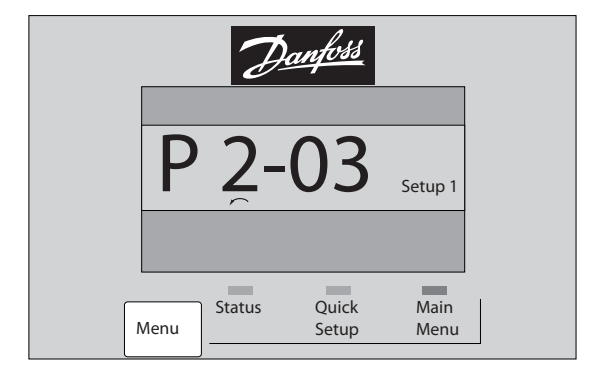

2 2

#### Operation Keys

Keys for local control are found at the bottom of the control panel.

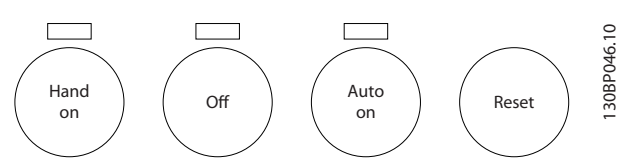

Illustration 2.4 Operation keys of the numerical CP (NLCP)

[Hand On] enables control of the frequency converter via the LCP. [Hand on] also starts the motor and it is now possible to enter the motor speed data by means of the arrow keys. The key can be selected as *Enable* [1] or *Disable* [0] via *[0-40 \[Hand on\] Key on LCP](#page-31-0)*.

External stop signals activated by means of control signals or a serial bus will override a 'start' command via the LCP. The following control signals will still be active when [Hand on] is activated:

- [Hand on] [Off] [Auto on]
- Reset
- Coasting stop inverse
- **Reversing**
- Set-up select lsb Set-up select msb
- Stop command from serial communication
- Quick stop
- DC brake

[Off] stops the connected motor. The key can be selected as *Enable* [1] or *Disable* [0] via *[0-41 \[Off\] Key on LCP](#page-31-0)*.

<span id="page-14-0"></span>If no external stop function is selected and the [Off] key is inactive the motor can be stopped by disconnecting the mains supply.

[Auto On] enables the frequency converter to be controlled via the control terminals and/or serial communication. When a start signal is applied on the control terminals and/or the bus, the frequency converter will start. The key can be selected as *Enable* [1] or *Disable* [0] via *[0-42 \[Auto on\] Key on LCP](#page-32-0)*.

## **NOTE**

#### An active HAND-OFF-AUTO signal via the digital inputs has higher priority than the control keys [Hand On] [Auto On].

[Reset] is used for resetting the frequency converter after an alarm (trip). It can be selected as *Enable* [1] or *Disable* [0] via *[0-43 \[Reset\] Key on LCP](#page-32-0)*.

#### 2.1.3 Quick Transfer of Parameter Settings between Multiple Frequency Converters

Once the set-up of a frequency converter is complete, we recommend that you store the data in the LCP or on a PC via MCT 10 Set-up Software Tool.

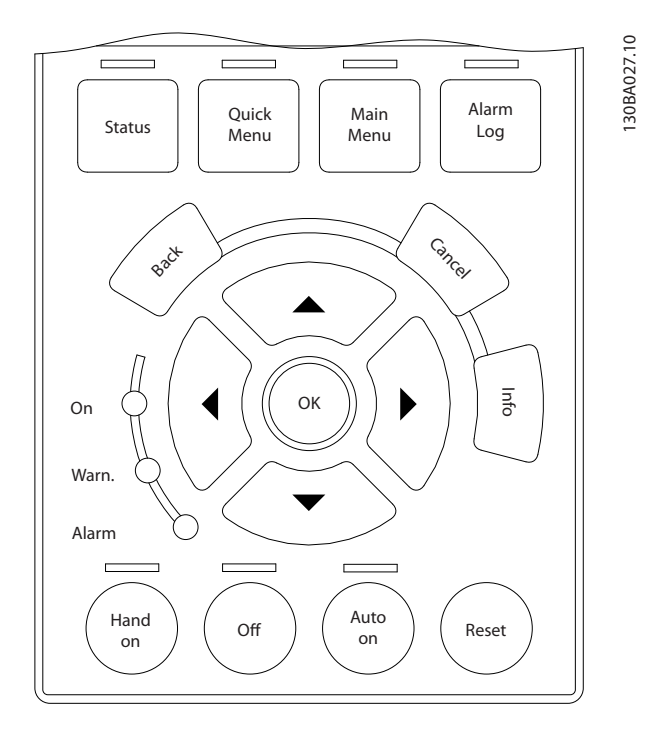

#### Data storage in LCP

- 1. Go to *[0-50 LCP Copy](#page-32-0)*
- 2. Press the [OK] key
- 3. Select "All to LCP"
- 4. Press the [OK] key

All parameter settings are now stored in the LCP indicated by the progress bar. When 100% is reached, press [OK].

### **NOTE**

#### Stop the motor before performing this operation.

Connect the LCP to another frequency converter and copy the parameter settings to this frequency converter as well.

#### Data transfer from LCP to frequency converter

- 1. Go to *[0-50 LCP Copy](#page-32-0)*
- 2. Press the [OK] key
- 3. Select "All from LCP"
- 4. Press the [OK] key

The parameter settings stored in the LCP are now transferred to the frequency converter indicated by the progress bar. When 100% is reached, press [OK].

## **NOTE**

#### Stop the motor before performing this operation.

### 2.1.4 Parameter Set-Up

The frequency converter can be used for practically all assignments, thus offering a significant number of parameters. The series offers a choice between two programming modes - the Quick Menu mode and the Main Menu mode.

The latter provides access to all parameters. The former takes the user through a few parameters making it possible to program the majority of VLT® HVAC Drive applications.

Regardless of the mode of programming, parameters can be changed in both Quick Menu mode and in Main Menu mode.

#### 2.1.5 Quick Menu Mode

#### Parameter Data

The graphical display (GLCP) provides access to all parameters listed under the Quick Menus. The numeric display (NLCP) only provides access to the Quick Setup parameters. To set parameters using the [Quick Menu] button - enter or change parameter data or settings in accordance with the following procedure

- 1. Press Quick Menu button
- 2. Use the  $[4]$  and  $[\nabla]$  buttons to find the parameter you want to change
- 3. Press [OK]
- 4. Use [▲] and [▼] buttons to select the correct parameter setting
- 5. Press [OK]
- 6. To move to a different digit within a parameter setting, use the [◀] and [▶] buttons
- 7. Highlighted area indicates digit selected for change
- 8. Press [Cancel] button to disregard change, or press [OK] to accept change and enter the new setting

#### Example of changing parameter data

Assume *[22-60 Broken Belt Function](#page-155-0)* is set to [Off]. However, you want to monitor the fan-belt condition - non- broken or broken - according to the following procedure

- 1. Press Quick Menu key
- 2. Choose Function Setups with the [▼] button
- 3. Press [OK]
- 4. Choose Application Settings with the [▼] button
- 5. Press [OK]
- 6. Press [OK] again for Fan Functions
- 7. Choose Broken Belt Function by pressing [OK]
- 8. With [▼] button, choose [2] Trip

The frequency converter will now trip if a broken fan-belt is detected.

#### Select [My Personal Menu] to display personal parameters

For example, an AHU or pump OEM may have preprogrammed personal parameters to be in My Personal Menu during factory commissioning to make on-site commissioning/fine tuning simpler. These parameters are selected in *[0-25 My Personal Menu](#page-29-0)*. Up to 20 different parameters can be programmed in this menu.

#### Select [Changes Made] to get information about

- The last 10 changes. Use the up/down navigation keys to scroll between the last 10 changed parameters.
- The changes made since default setting.

#### Select [Loggings]

to get information about the display line read-outs. The information is shown as graphs.

Only display parameters selected in *[0-20 Display Line 1.1](#page-26-0) [Small](#page-26-0)* and *0-24 Display Line 3 Large* can be viewed. It is possible to store up to 120 samples in the memory for later reference.

#### Quick Setup

#### Efficient Parameter Set-up for VLT® HVAC Drive Applications

The parameters can easily be set up for the vast majority of the VLT® HVAC Drive applications only by using the [Quick Setup] option.

After pressing [Quick Menu], the different choices in the Quick Menu are listed. See also illustration 6.1 below and tables Q3-1 to Q3-4 in the following *Function Setups* section.

#### Example of using the Quick Setup option

Assume you want to set the Ramp Down Time to 100 seconds:

- 1. Select [Quick Setup]. *[0-01 Language](#page-23-0)* in Quick Setup appears
- 2. Press [▼] repeatedly until *[3-42 Ramp 1 Ramp](#page-55-0) [Down Time](#page-55-0)* appears with the default setting of 20 seconds
- 3. Press [OK]
- 4. Use the [◀] button to highlight the 3rd digit before the comma
- 5. Change '0' to '1' by using the [▲] button
- 6. Use the  $[\blacktriangleright]$  button to highlight the digit '2'
- 7. Change '2' to '0' with the [▼] button
- 8. Press [OK]

The new ramp-down time is now set to 100 sec. It is recommended to do the set-up in the order listed.

## **NOTE**

#### A complete description of the function is found in *[3 Parameter Description](#page-22-0)*.

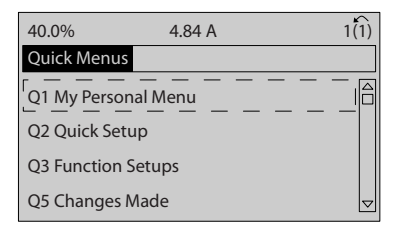

Illustration 2.5 Quick Menu View

The Quick Setup menu gives access to the 18 most important setup parameters of the frequency converter. After programming the frequency converter will, in most cases, be ready for operation. The 18 Quick Setup parameters are shown in the table below. A complete description of the function is given in the parameter description sections of this manual.

2 2

130BP064.10

130BP064.10

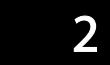

<span id="page-16-0"></span>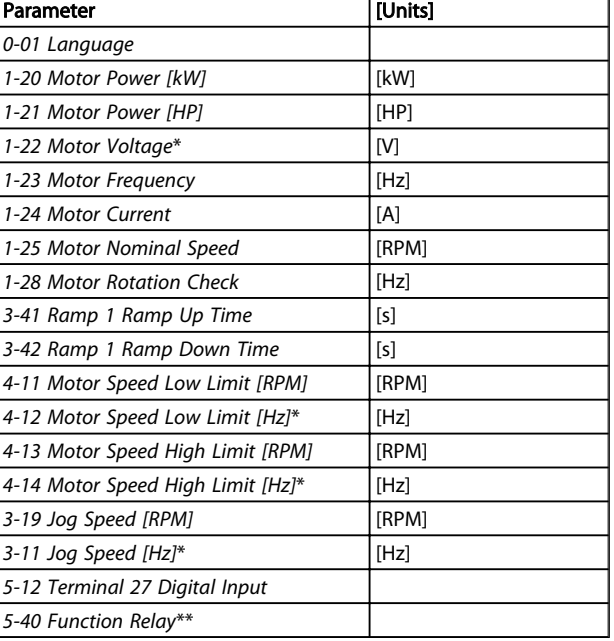

#### Table 2.1 Quick Setup parameters

*\*The display showing depends on choices made in [0-02 Motor Speed](#page-23-0) [Unit](#page-23-0) and [0-03 Regional Settings.](#page-23-0) The default settings of [0-02 Motor](#page-23-0) [Speed Unit](#page-23-0) and [0-03 Regional Settings](#page-23-0) depend on which region of the world the frequency converter is supplied to but can be reprogrammed as required.*

*\*\* [5-40 Function Relay,](#page-69-0) is an array, where one may choose between Relay1 [0] or Relay2 [1]. Standard setting is Relay1 [0] with the default choice Alarm [9].*

*See the parameter description in the section Commonly Used Parameters.*

For a detailed information about settings and programming, please see the *VLT*® *HVAC Drive Programming Guide, MG.11.CX.YY*

x=version number y=language

## NOTE

If [No Operation] is selected in *5-12 Terminal 27 Digital Input*, no connection to +24V on terminal 27 is necessary to enable start.

If [Coast Inverse] (factory default value) is selected in *5-12 Terminal 27 Digital Input*, a connection to +24V is necessary to enable start.

## 2.1.6 Function Set-ups

The Function set-up provides quick and easy access to all parameters required for the majority of VLT® HVAC Drive applications including most VAV and CAV supply and return fans, cooling tower fans, Primary, Secondary and Condenser Water Pumps and other pump, fan and compressor applications.

#### How to access Function set-up - example

Step 1: Turn on the frequency converter (yellow LED lights)

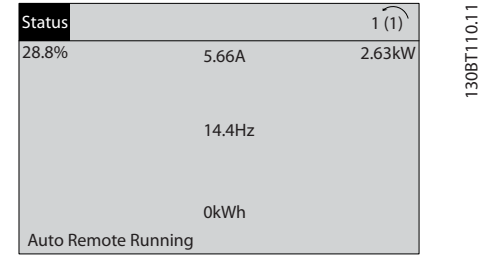

Step 2: Press the [Quick Menus] button (Quick Menus choices appear).

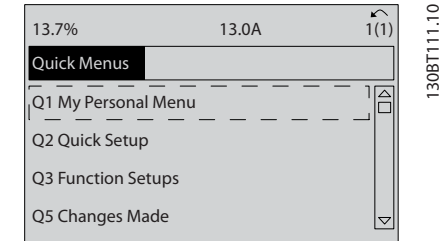

Step 3: Use the up/down navigation keys to scroll down to Function set-ups. Press [OK].

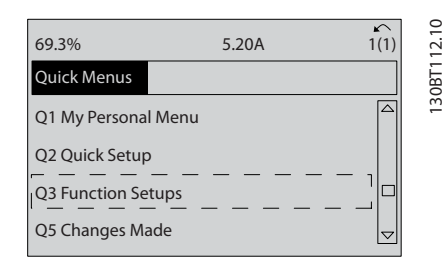

Step 4: Function set-ups choices appear. Choose Q3-1 *General Settings*. Press [OK].

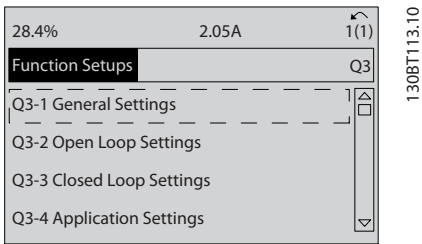

Step 5: Use the up/down navigation keys to scroll down to i.e. Q3-11 *Analog Outputs*. Press [OK].

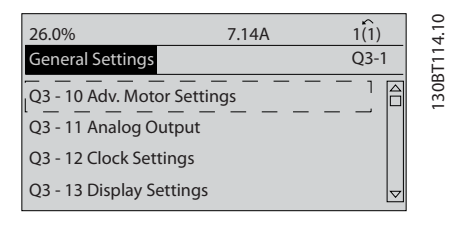

#### How to Programme

### VLT<sup>\*</sup> HVAC Drive Programming Guide

Step 6: Choose *[6-50 Terminal 42 Output](#page-78-0)*. Press [OK].

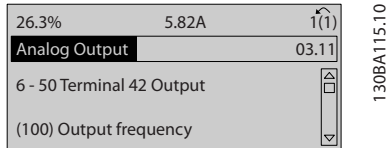

Step 7: Use the up/down navigation keys to select between the different choices. Press [OK].

#### Function Set-ups parameters

The Function Set-ups parameters are grouped in the following way

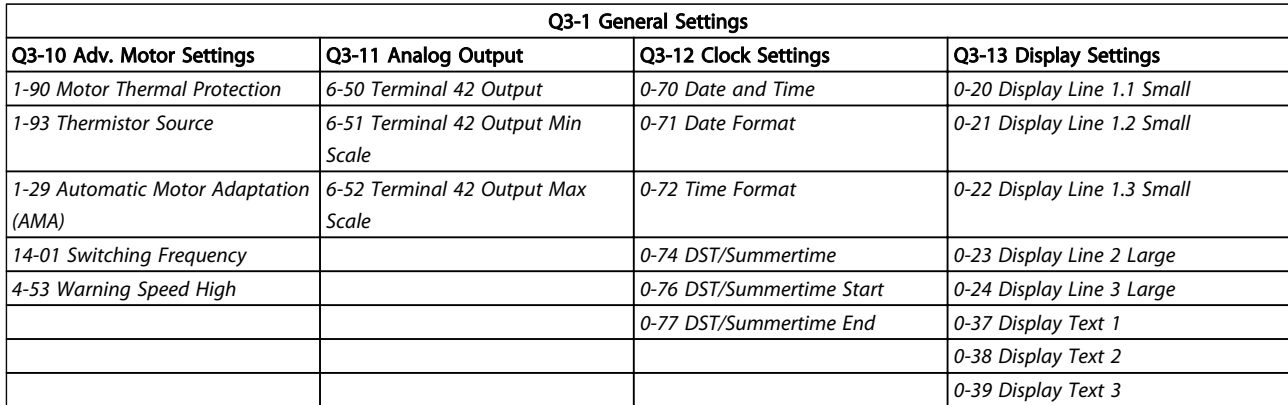

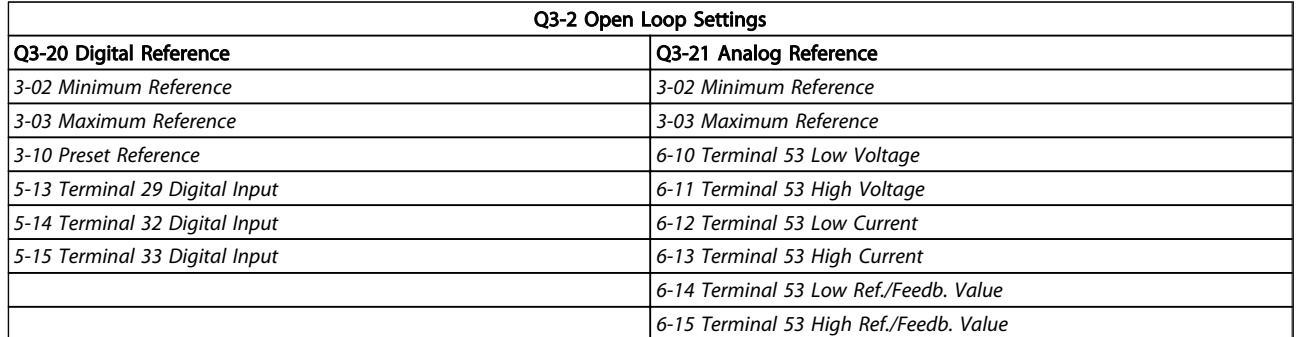

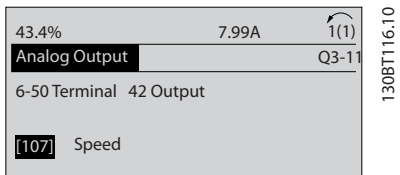

Danfoss

2 2

2 2

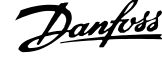

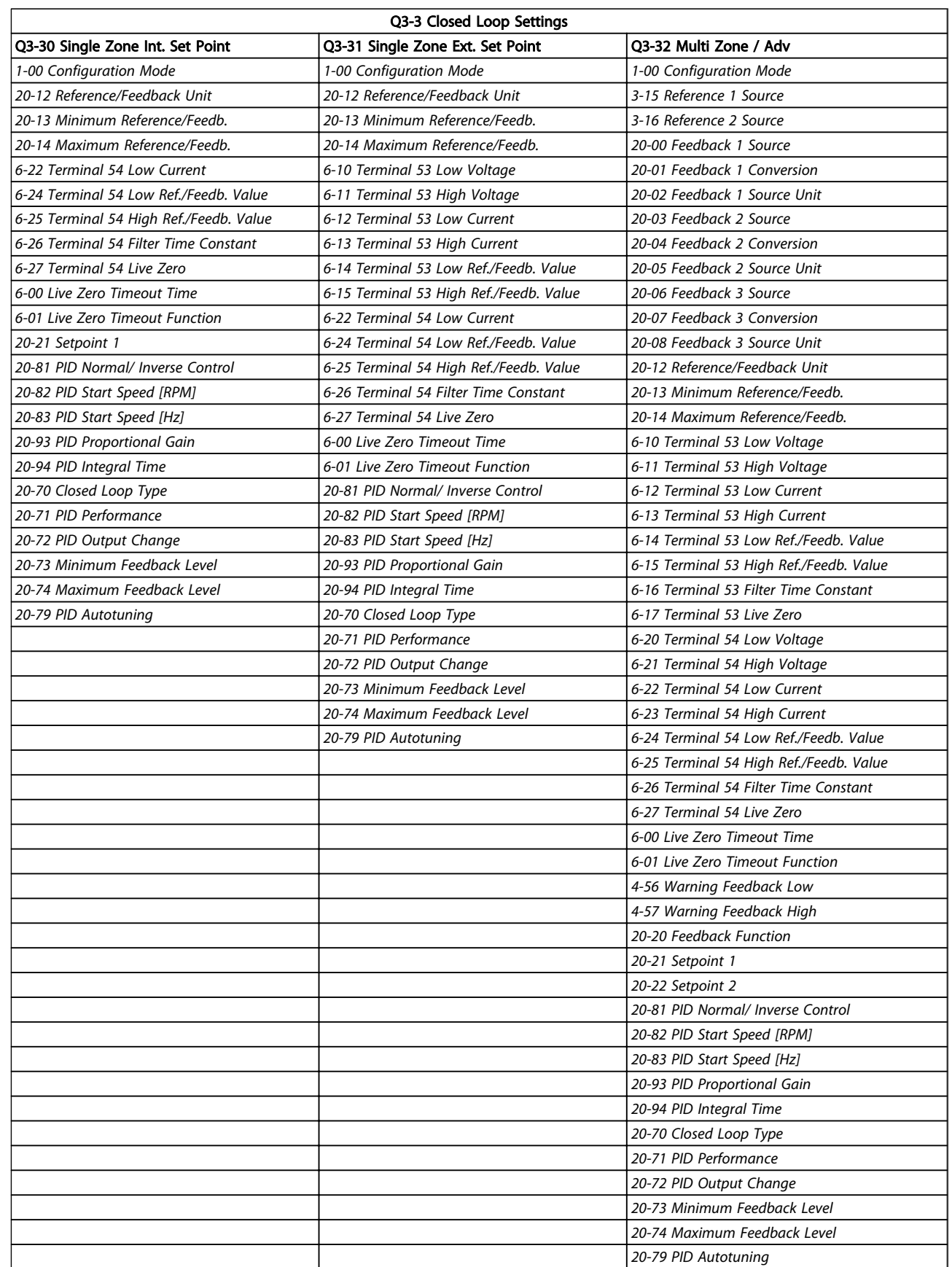

#### <span id="page-19-0"></span>How to Programme

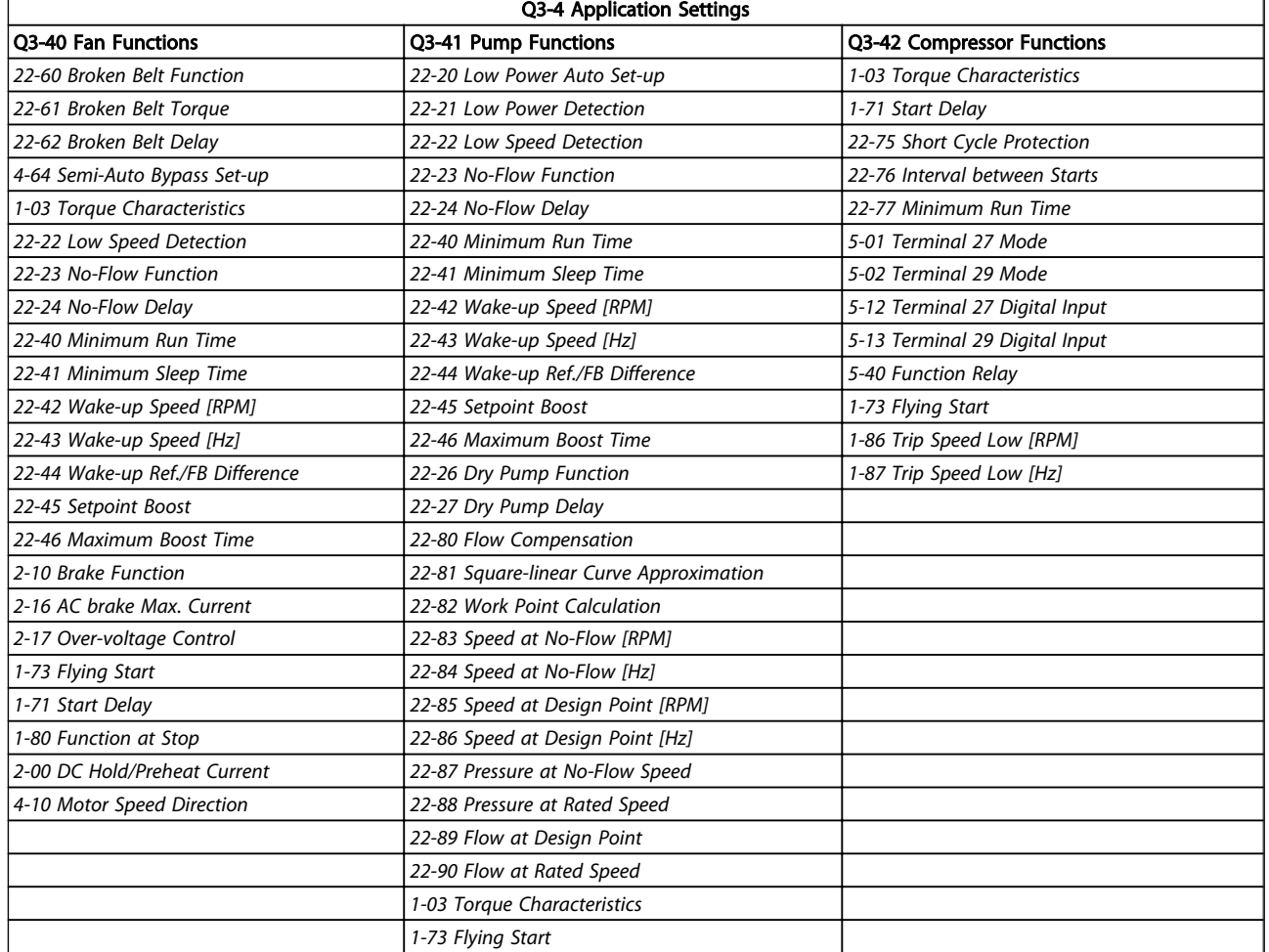

## 2.1.7 Main Menu Mode

Select the Main Menu mode by pressing the [Main Menu] key. The below read-out appears on the display.

The middle and bottom sections on the display show a list of parameter groups which can be chosen by toggling the up and down buttons.

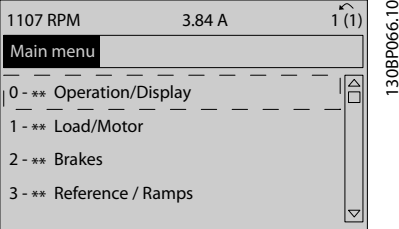

Each parameter has a name and number which remain the same regardless of the programming mode. In the Main Menu mode, the parameters are divided into groups. The first digit of the parameter number (from the left) indicates the parameter group number.

All parameters can be changed in the Main Menu. However, depending on the choice of configuration (*[1-00 Configuration Mode](#page-35-0)*), some parameters can be hidden.

#### 2.1.8 Parameter Selection

In the Main Menu mode, the parameters are divided into groups. You select a parameter group by means of the navigation keys.

The following parameter groups are accessible

Danfoss

How to Programme

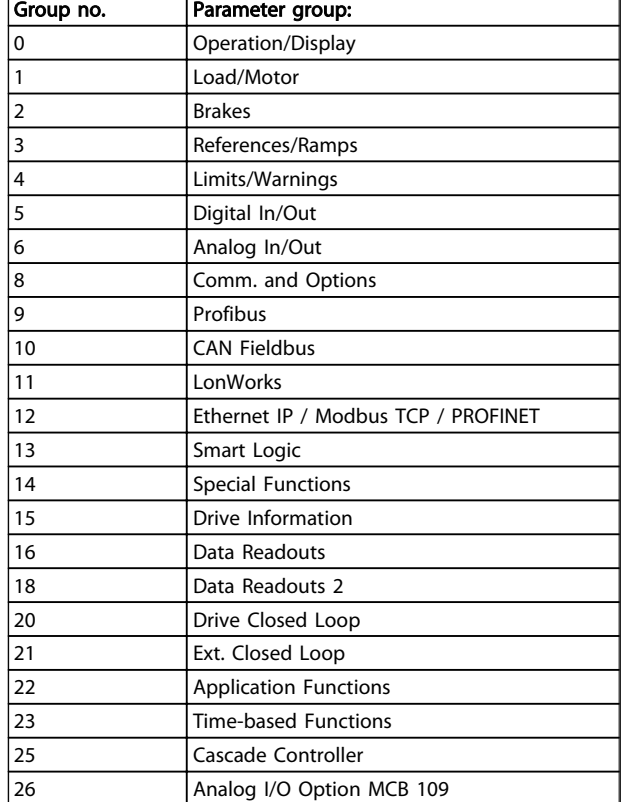

After selecting a parameter group, choose a parameter by means of the navigation keys.

The middle section on the display shows the parameter number and name as well as the selected parameter value.

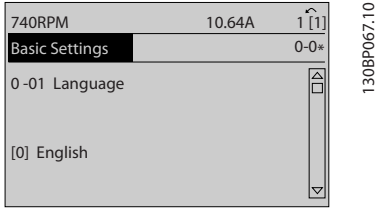

## 2.1.9 Changing Data

The procedure for changing data is the same whether you select a parameter in the Quick menu or the Main menu mode. Press [OK] to change the selected parameter. The procedure for changing data depends on whether the selected parameter represents a numerical data value or a text value.

## 2.1.10 Changing a Text Value

If the selected parameter is a text value, change the text value with the  $[4]$   $[\nabla]$  navigation keys.

The up key increases the value, and the down key decreases the value. Place the cursor on the value you want to save and press [OK].

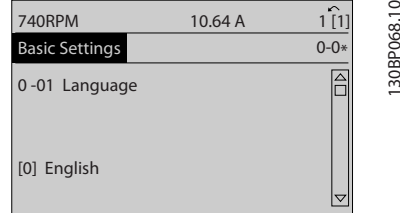

Danfoss

## 2.1.11 Changing a Group of Numeric Data Values

If the chosen parameter represents a numeric data value, change the chosen data value by means of the  $[4]$   $[4]$ navigation keys as well as the [▲] [▼] navigation keys. Use the [◀] [▶] navigation keys to move the cursor horizontally.

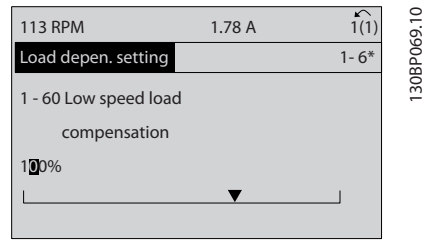

Use the  $[4]$   $[\nabla]$  navigation keys to change the data value. The up key enlarges the data value, and the down key reduces the data value. Place the cursor on the value you want to save and press [OK].

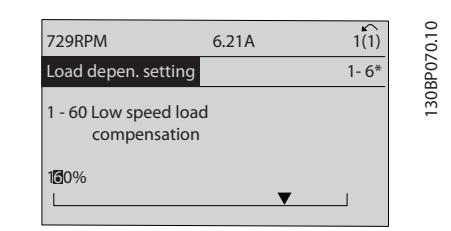

## 2.1.12 Value, Step-by-Step

Certain parameters can be changed step by step or infinitely varying. This applies to *[1-20 Motor Power \[kW\]](#page-38-0)*, *[1-22 Motor Voltage](#page-38-0)* and *[1-23 Motor Frequency](#page-38-0)*. The parameters are changed both as a group of numeric data values and as numeric data values infinitely varying.

### 2.1.13 Read-out and Programming of Indexed Parameters

Parameters are indexed when placed in a rolling stack. *[15-30 Alarm Log: Error Code](#page-118-0)* to *[15-33 Alarm Log: Date and](#page-118-0) [Time](#page-118-0)* contain a fault log which can be read out. Choose a parameter, press [OK], and use the up/down navigation keys to scroll through the value log.

2 2

# Danfoss

#### How to Programme

Use *[3-10 Preset Reference](#page-52-0)* as another example: Choose the parameter, press [OK], and use the up/down navigation keys keys to scroll through the indexed values. To change the parameter value, select the indexed value and press [OK]. Change the value by using the up/down keys. Press [OK] to accept the new setting. Press [Cancel] to abort. Press [Back] to leave the parameter.

## 2.1.14 Initialisation to Default Settings

Initialise the frequency converter to default settings in two ways.

#### Recommended initialisation (via *[14-22 Operation Mode](#page-111-0)*)

- 1. Select *[14-22 Operation Mode](#page-111-0)*
- 2. Press [OK]
- 3. Select "initialisation"
- 4. Press [OK]
- 5. Cut off the mains supply and wait until the display turns off.
- 6. Reconnect the mains supply the frequency converter is now reset.
- 7. Change *[14-22 Operation Mode](#page-111-0)* back to *Normal Operation*.

## **NOTE**

#### Resets parameters selected in Personal Menu with default factory setting.

- *[14-22 Operation Mode](#page-111-0)* initialises all except
- *[14-50 RFI Filter](#page-113-0)*
- *[8-30 Protocol](#page-84-0)*
- *[8-31 Address](#page-85-0)*
- *[8-32 Baud Rate](#page-85-0)*
- *[8-35 Minimum Response Delay](#page-85-0)*
- *[8-36 Maximum Response Delay](#page-85-0)*
- *[8-37 Maximum Inter-Char Delay](#page-85-0)*
- *[15-00 Operating Hours](#page-115-0)* to *[15-05 Over Volt's](#page-115-0)*
- *[15-20 Historic Log: Event](#page-117-0)* to *[15-22 Historic Log: Time](#page-117-0)*

*[15-30 Alarm Log: Error Code](#page-118-0)* to *[15-32 Alarm Log:](#page-118-0) [Time](#page-118-0)*

#### Manual initialisation

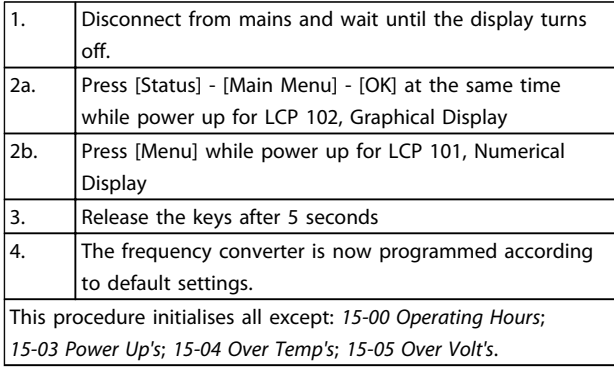

## **NOTE**

When you carry out manual initialisation, you also reset serial communication, *[14-50 RFI Filter](#page-113-0)* and fault log settings. Removes parameters selected in *[25-00 Cascade Controller](#page-176-0)*.

## **NOTE**

After initialisation and power cycling, the display will not show any information until after a couple of minutes.

Danfoss

## <span id="page-22-0"></span>3 Parameter Description

### 3.1 Parameter Selection

## 3.1.1 Main Menu Structure

Parameters for the frequency converter are grouped into various parameter groups for easy selection of the correct parameters for optimized operation of the frequency converter.

The vast majority of VLT® HVAC Drive applications can be programmed using the Quick Menu button and selecting the parameters under Quick Setup and Function Setups. Descriptions and default settings of parameters may be found under *[5 Parameter Lists](#page-204-0)*.

- 0-\*\* Operation/Display
- 1-\*\* Load/Motor
- 2-\*\* Brakes
- 3-\*\* Reference/Ramps
- 4-\*\* Limits/ Warnings
- 5-\*\* Digital In/Out
- 6-\*\* Analog In/Out
- 8-\*\* Comm. and Options
- 9-\*\* Profibus
- 10-\*\* CAN Fieldbus
- 11-\*\* LonWorks
- 12-\*\* Ethernet IP / Modbus TCP / PROFINET
- 13-\*\* Smart Logic Controller
- 14-\*\* Special Functions
- 15-\*\* FC Information
- 16-\*\* Data Readouts
- 18-\*\* Info & Readouts
- 20-\*\* FC Closed Loop
- 21-\*\* Ext. Closed Loop
- 22-\*\* Application Functions
- 23-\*\* Time Based Functions
- 24-\*\* Application Functions 2
- 25-\*\* Cascade Controller
- 26-\*\* Analog I/O Option MCB 109

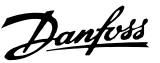

## <span id="page-23-0"></span>3.2 Main Menu - Operation and Display - Group 0

Parameters related to the fundamental functions of the frequency converter, function of the LCP buttons and configuration of the LCP display.

## 3.2.1 0-0\* Basic Settings

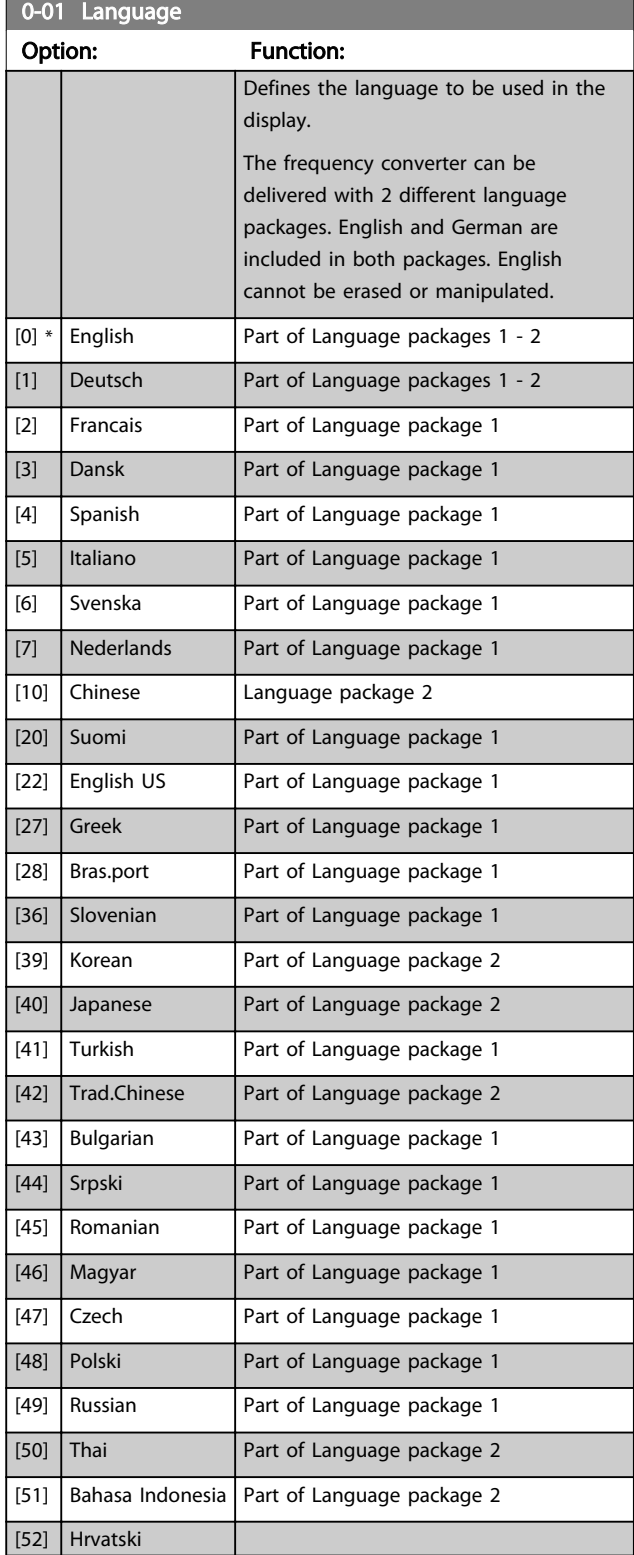

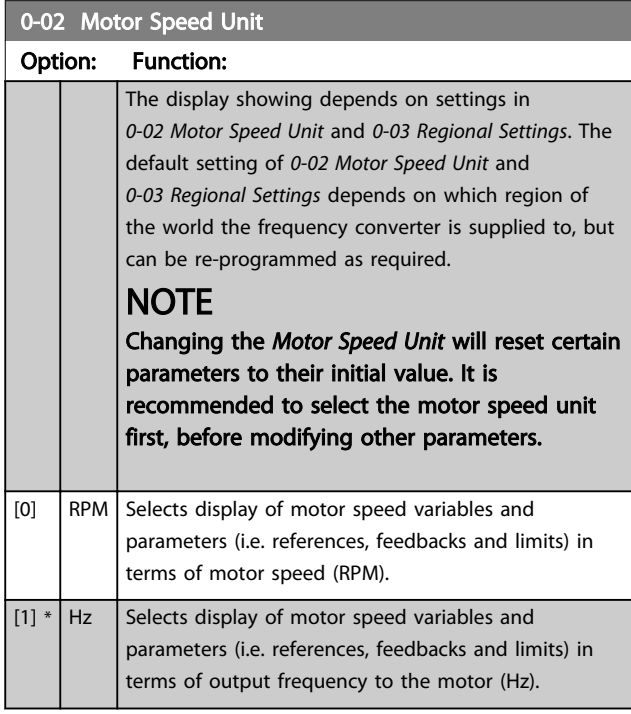

## NOTE

This parameter cannot be adjusted while the motor is running.

### 0-03 Regional Settings

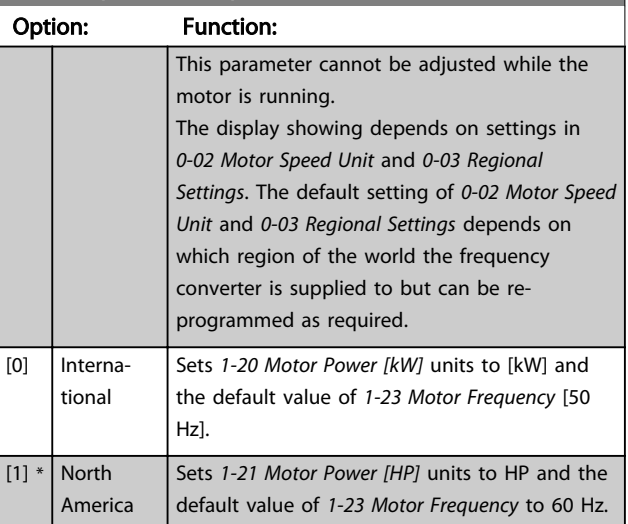

The setting not used is made invisible.

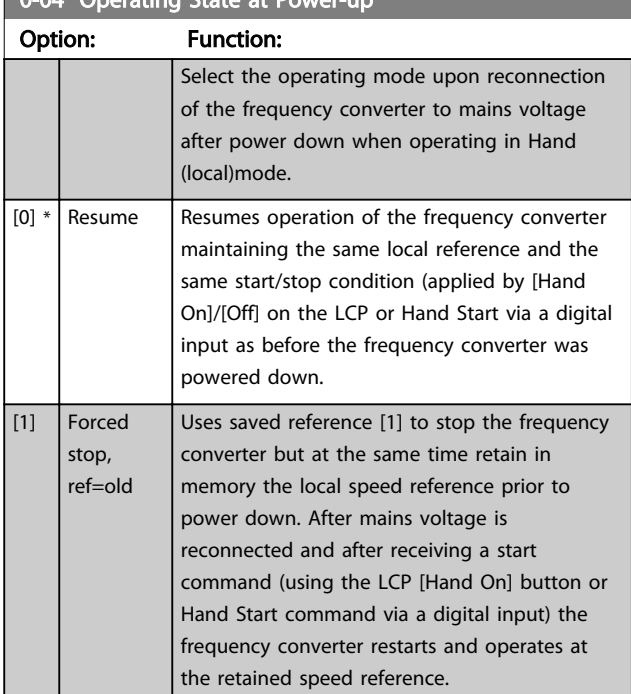

## <span id="page-24-0"></span> $0.04$  Operating State at Power-

## 3.2.2 0-1\* Set-up Operations

Define and control the individual parameter set-ups. The frequency converter has four parameter setups that can be programmed independently of each other. This makes the frequency converter very flexible and able to meet the requirements of many different VLT® HVAC Drive system control schemes often saving the cost of external control equipment. For example these can be used to program the frequency converter to operate according to one control scheme in one setup (e.g. daytime operation) and another control scheme in another setup (e.g. night set back). Alternatively they can be used by an AHU or packaged unit OEM to identically program all their factory fitted frequency converters for different equipment models within a range to have the same parameters and then during production/commissioning simply select a specific setup depending on which model within that range the frequency converter is installed on.

The active setup (i.e. the setup in which the frequency converter is currently operating) can be selected in *0-10 Active Set-up* and is displayed in the LCP. Using Multi set-up it is possible to switch between set-ups with the frequency converter running or stopped, via digital input or serial communication commands (e.g. for night set back). If it is necessary to change setups whilst running, ensure *[0-12 This Set-up Linked to](#page-25-0)* is programmed as required. For the majority of VLT® HVAC Drive applications it will not be necessary to program *[0-12 This Set-up Linked](#page-25-0) [to](#page-25-0)* even if change of set up whilst running is required, but for very complex applications, using the full flexibility of the multiple setups, it may be required. Using *[0-11 Programming Set-up](#page-25-0)* it is possible to edit parameters

within any of the setups whilst continuing the frequency converter operation in its Active Setup which can be a different setup to that being edited. Using *[0-51 Set-up Copy](#page-32-0)* it is possible to copy parameter settings between the setups to enable quicker commissioning if similar parameter settings are required in different set-ups.

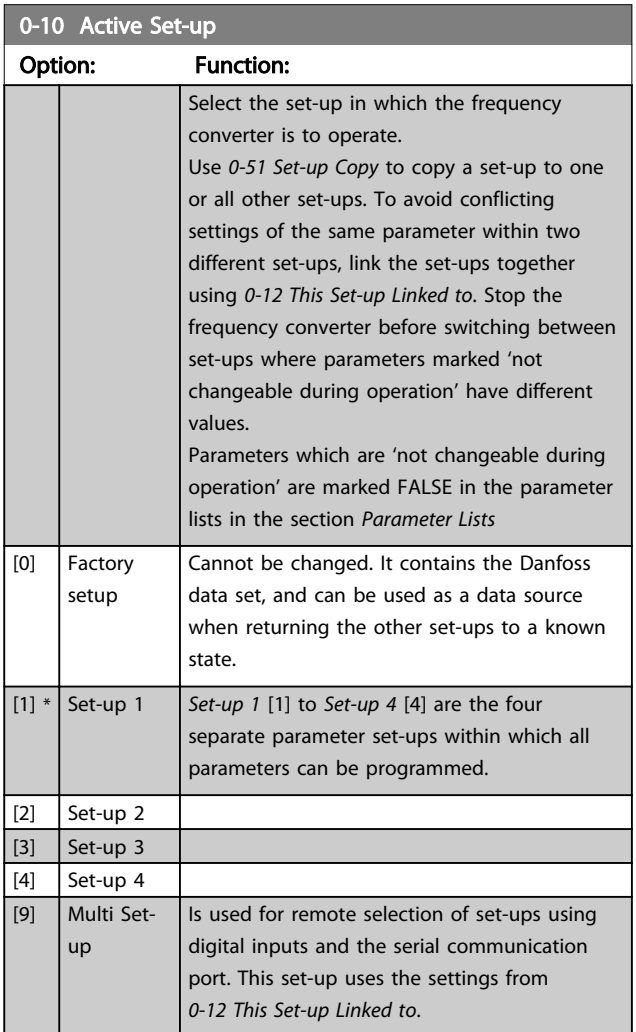

#### <span id="page-25-0"></span>Parameter Description

### VLT<sup>\*</sup> HVAC Drive Programming Guide

Danfoss

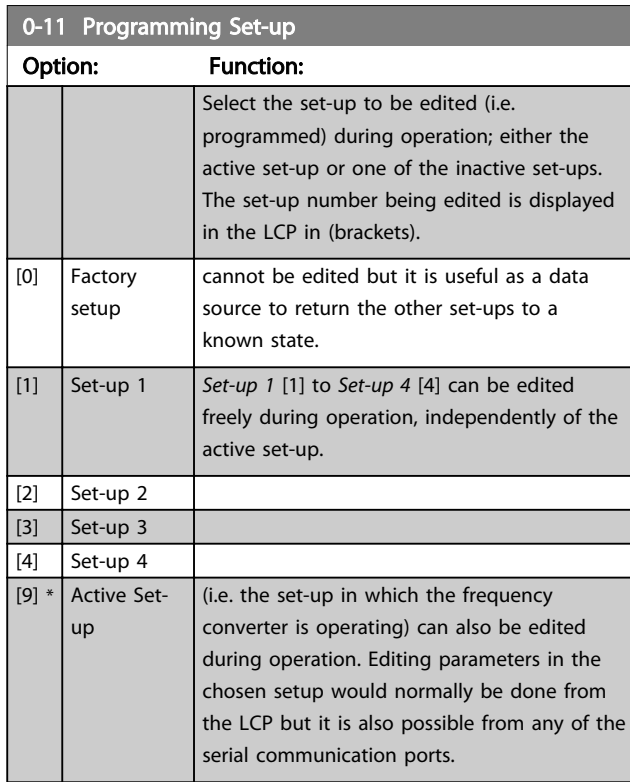

## 0-12 This Set-up Linked to

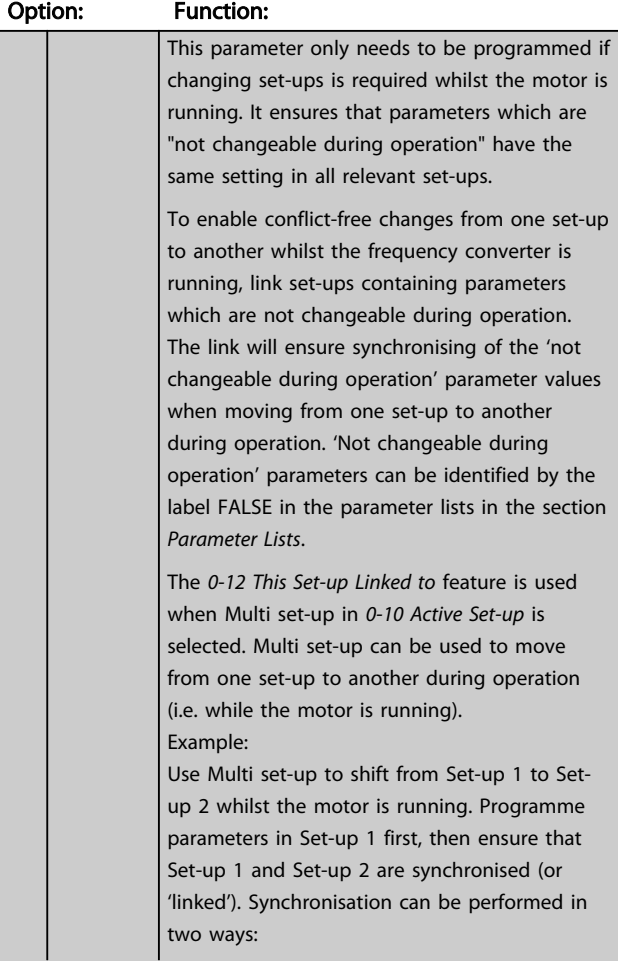

#### 0-12 This Set-up Linked to

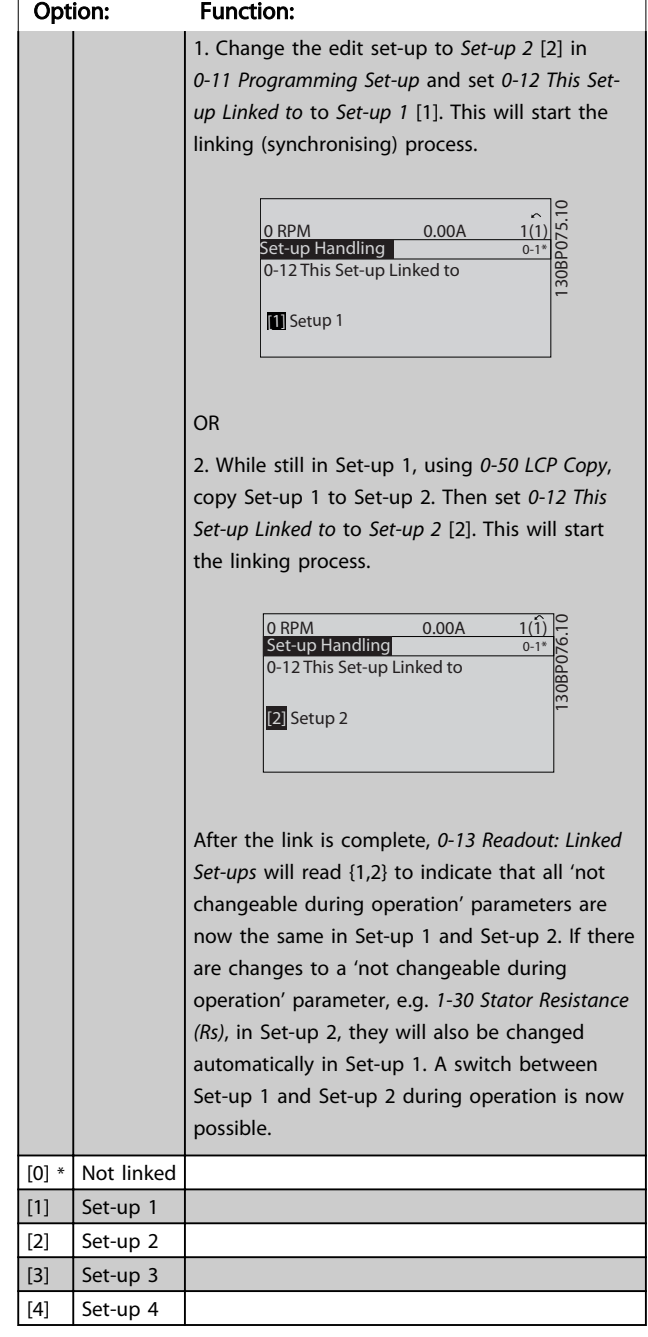

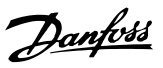

<span id="page-26-0"></span>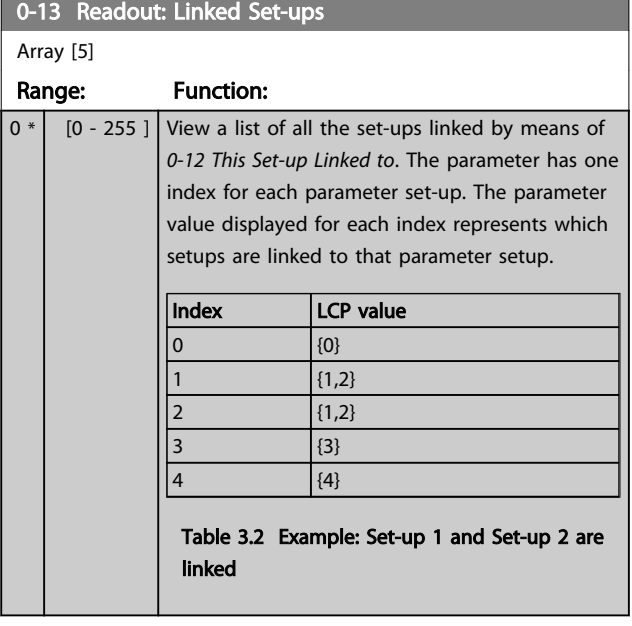

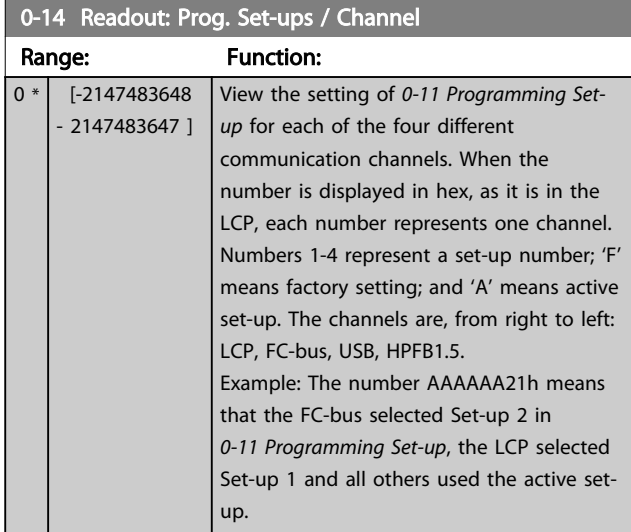

## 3.2.3 0-2\* LCP Display

Define the variables displayed in the Graphical Local Control Panel.

## **NOTE**

Please refer to *[0-37 Display Text 1](#page-31-0)*, *[0-38 Display Text 2](#page-31-0)* and *[0-39 Display Text 3](#page-31-0)* for information on how to write display texts.

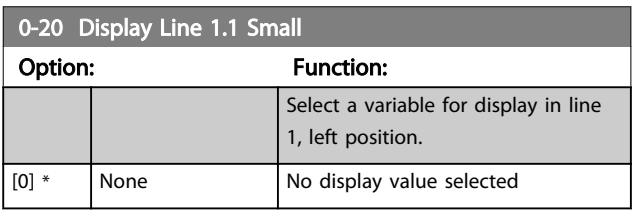

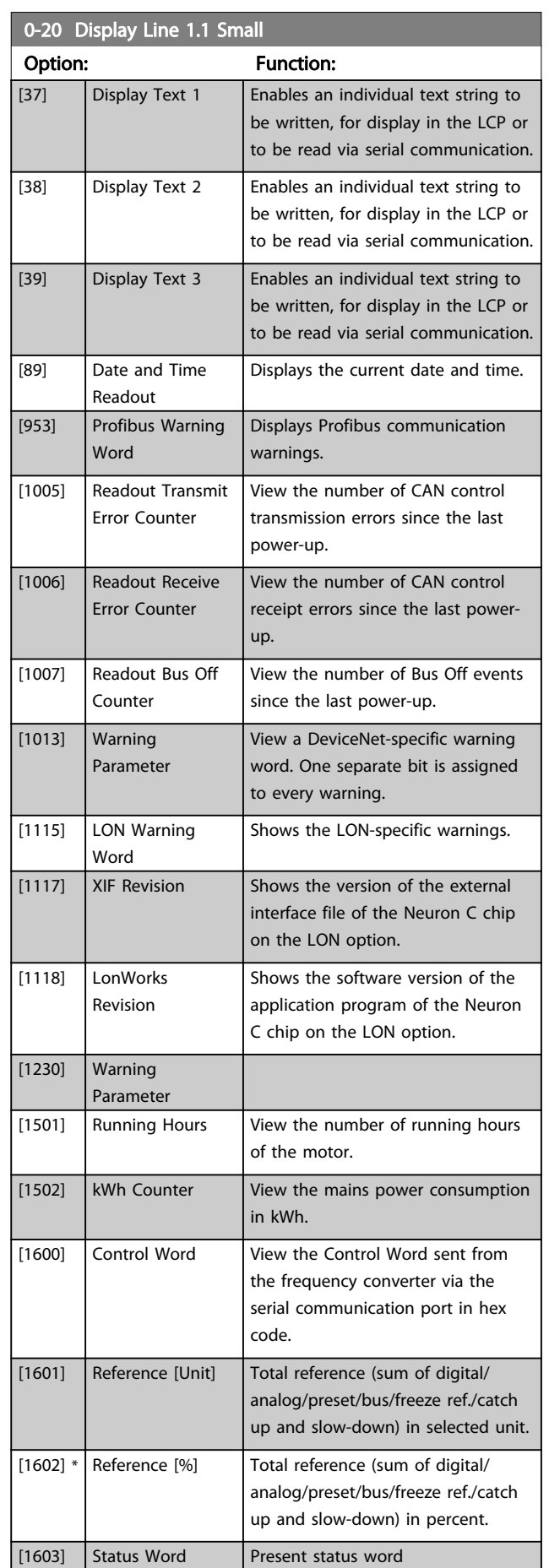

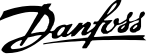

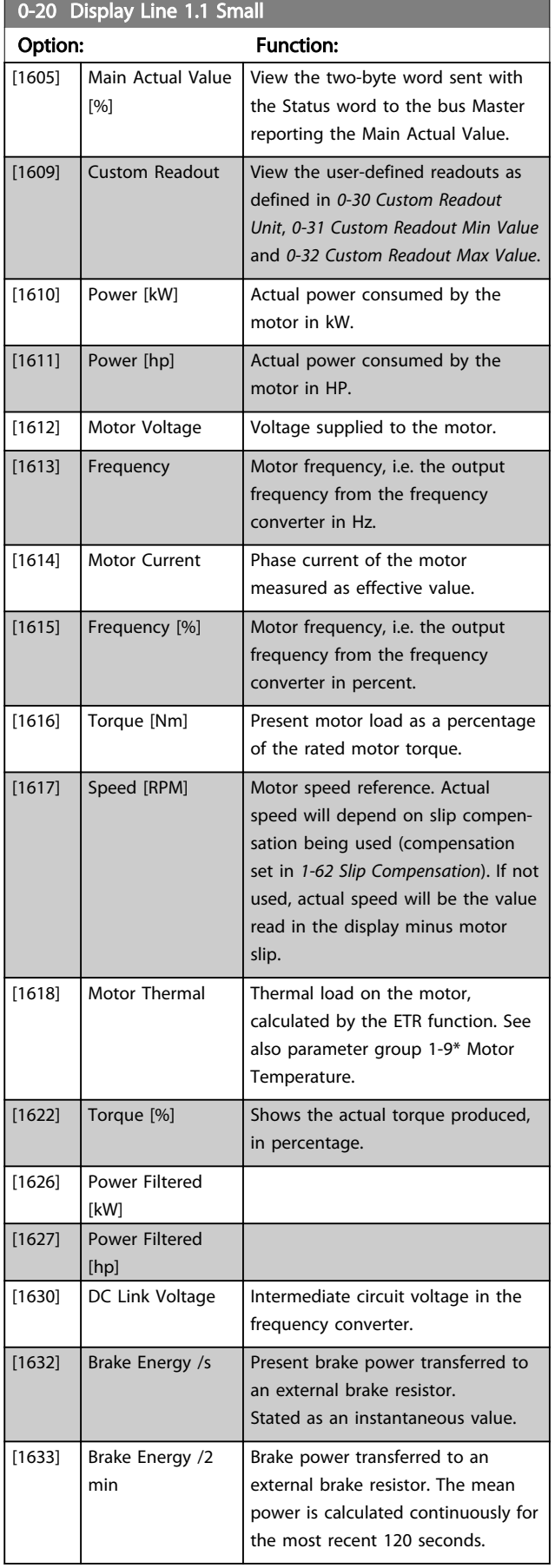

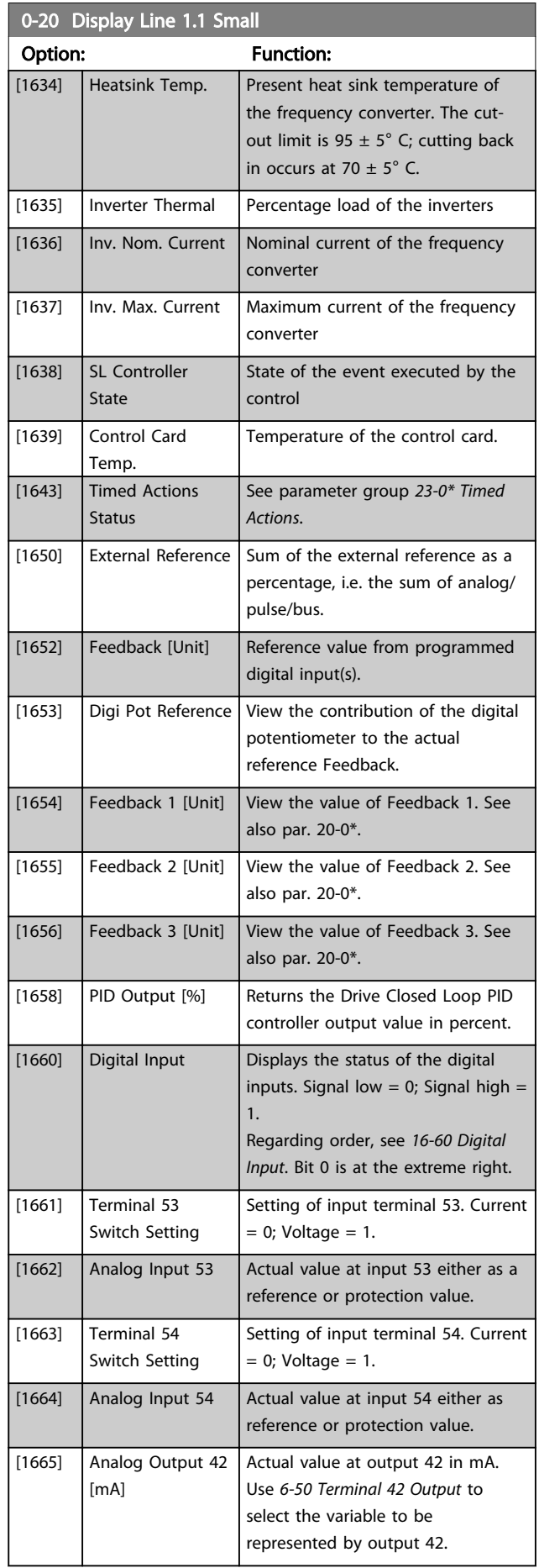

3 3

## VLT<sup>\*</sup> HVAC Drive Programming Guide

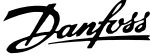

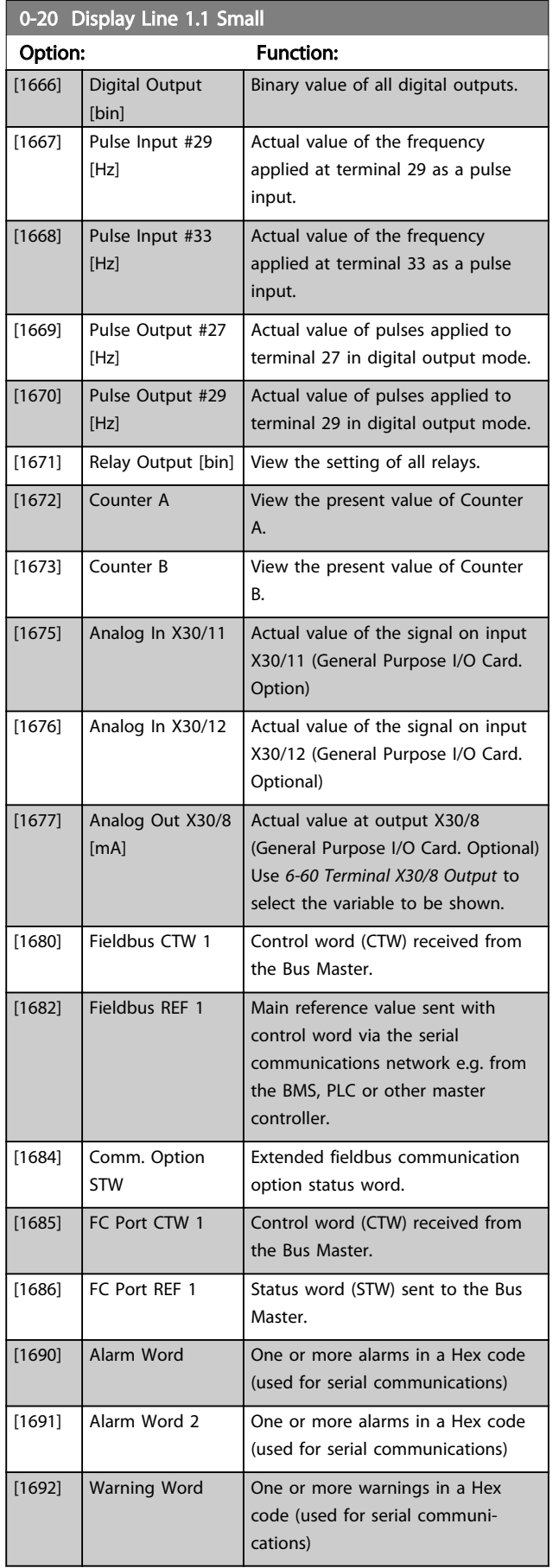

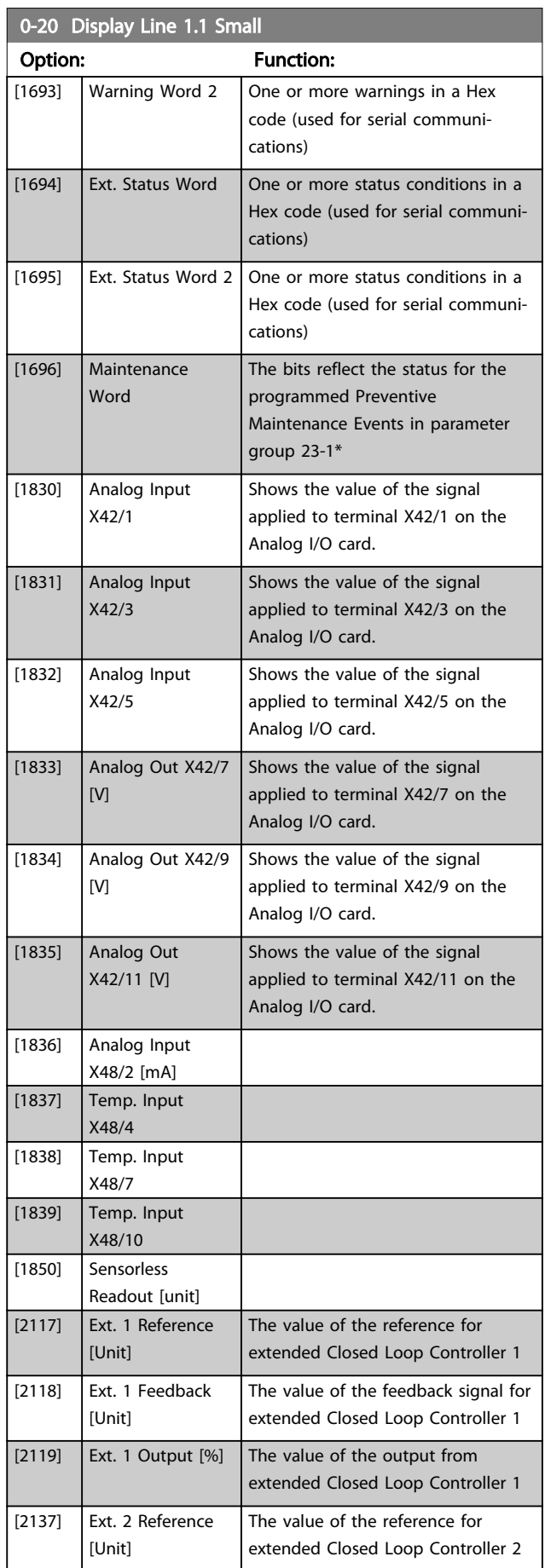

<span id="page-29-0"></span>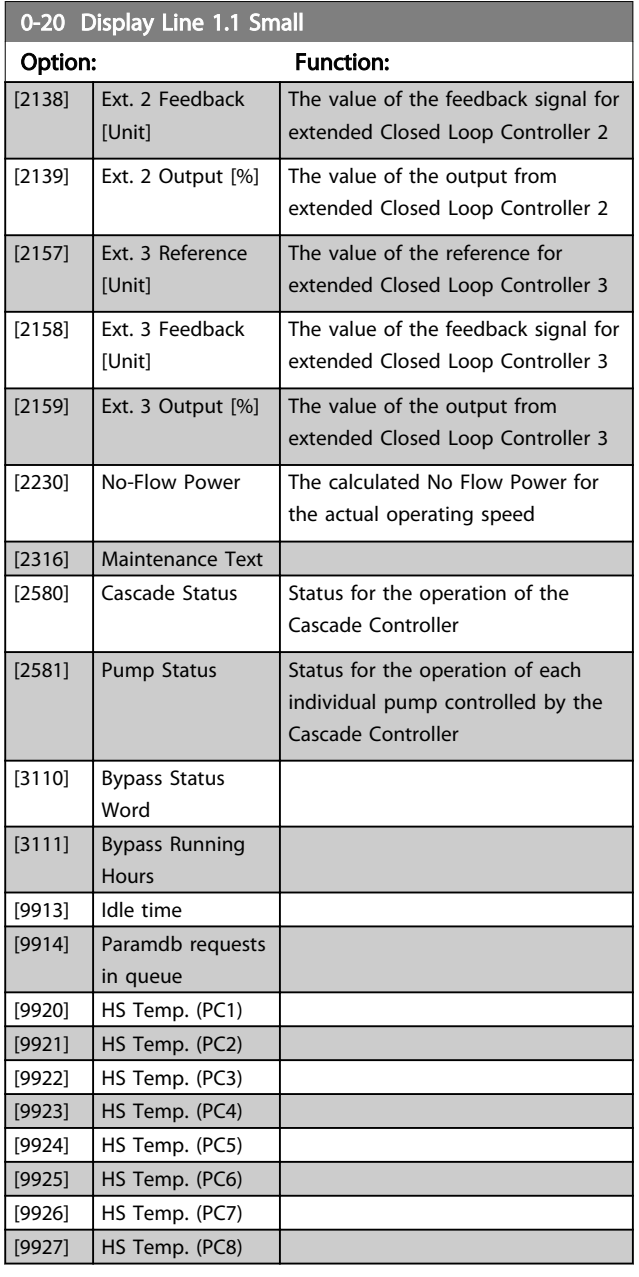

0-21 Display Line 1.2 Small

Select a variable for display in line 1, middle position.

#### Option: Function:

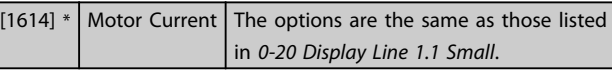

## 0-22 Display Line 1.3 Small

Select a variable for display in line 1, right position.

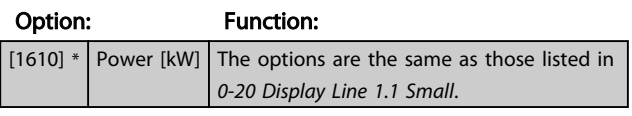

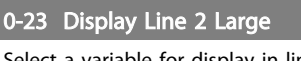

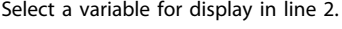

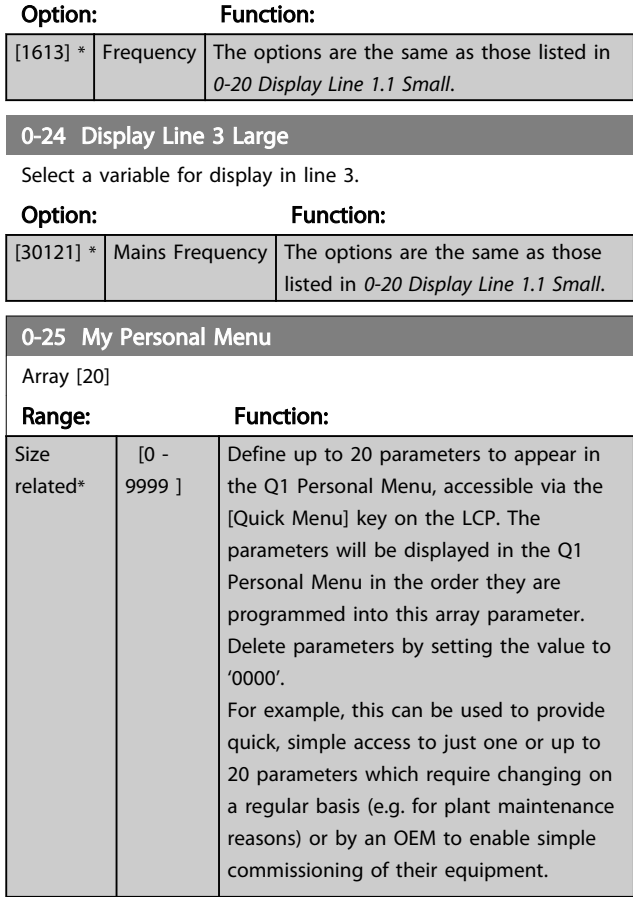

## 3.2.4 0-3\* LCP Custom Readout

It is possible to customize the display elements for various purposes: \*Custom Readout. Value proportional to speed (Linear, squared or cubed depending on unit selected in *[0-30 Custom Readout Unit](#page-30-0)*) \*Display Text. Text string stored in a parameter.

#### Custom Readout

The calculated value to be displayed is based on settings in *[0-30 Custom Readout Unit](#page-30-0)*, *[0-31 Custom Readout Min](#page-30-0) [Value](#page-30-0)* (linear only), *[0-32 Custom Readout Max Value](#page-31-0)*, *[4-13 Motor Speed High Limit \[RPM\]](#page-58-0)*, *[4-14 Motor Speed High](#page-58-0) [Limit \[Hz\]](#page-58-0)* and actual speed.

<span id="page-30-0"></span>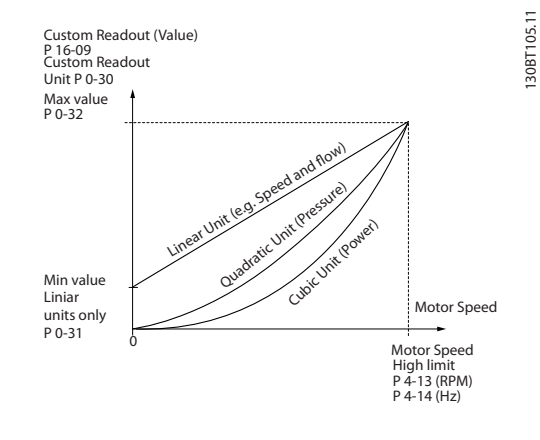

The relation will depend on the type of unit selected in *0-30 Custom Readout Unit*:

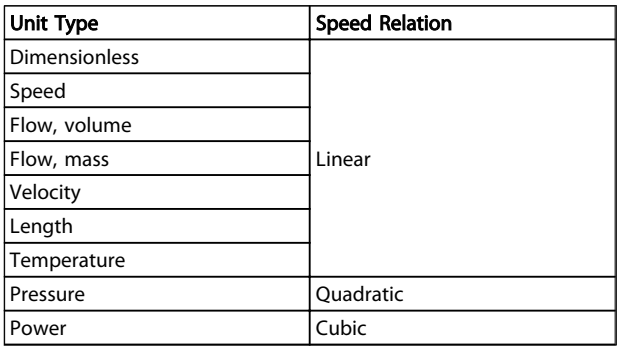

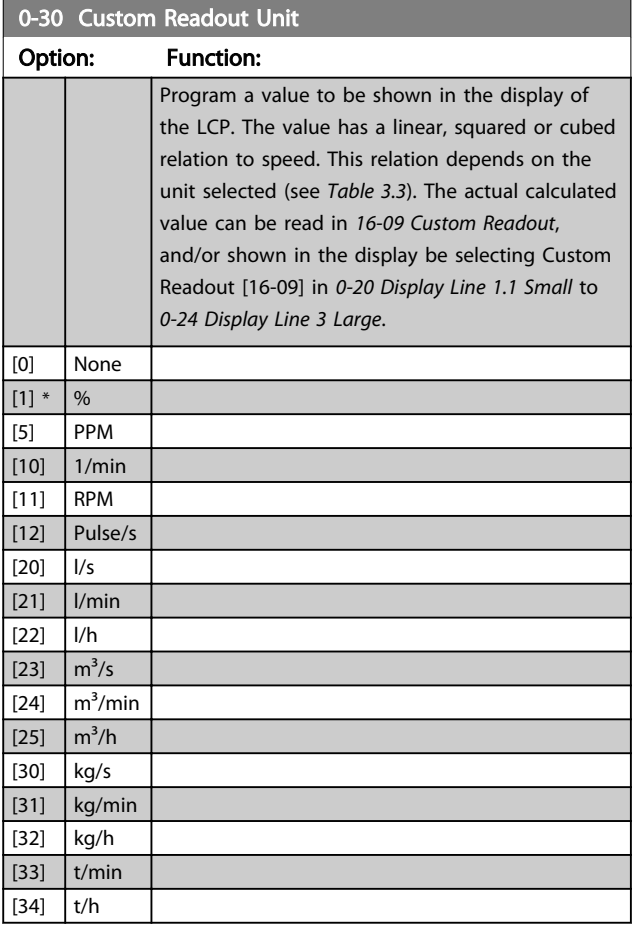

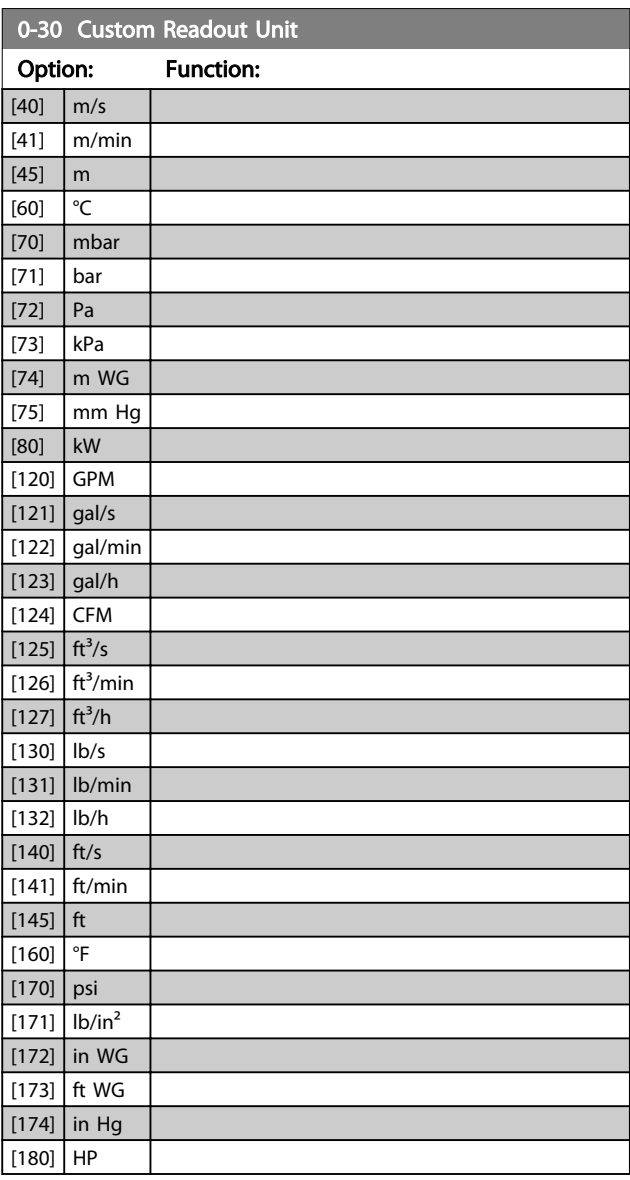

Danfoss

### 0-31 Custom Readout Min Value

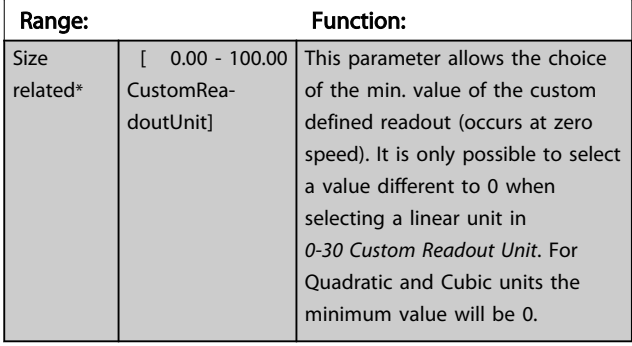

<span id="page-31-0"></span>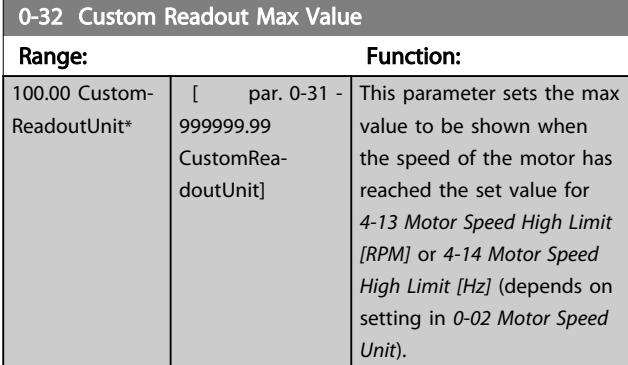

## 0-37 Display Text 1

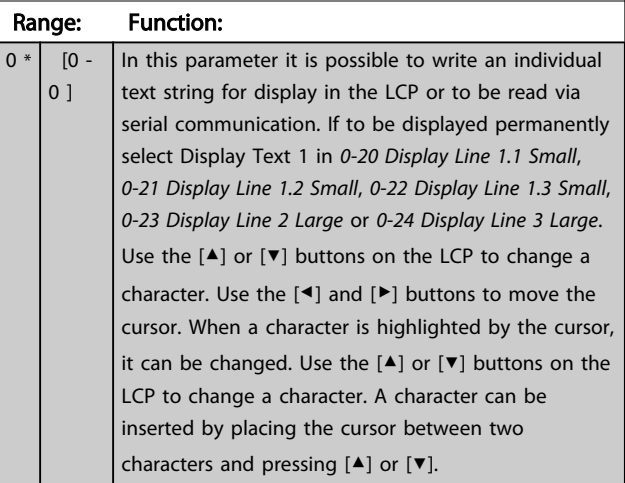

## 0-38 Display Text 2

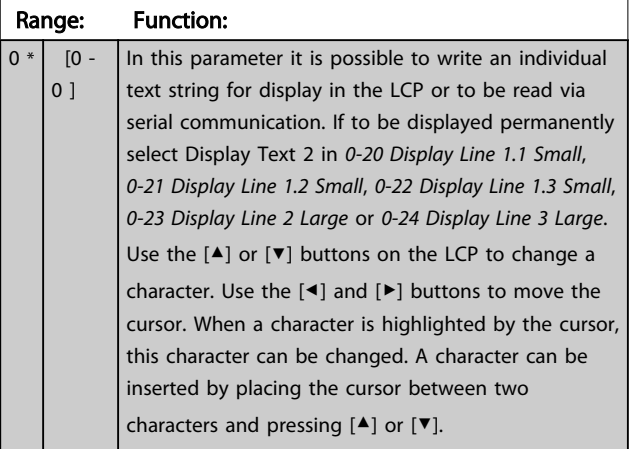

## 0-39 Display Text 3

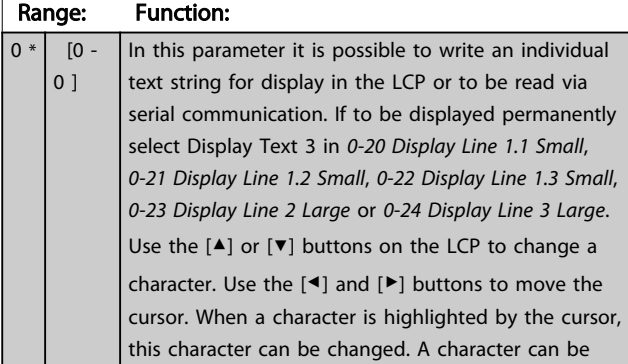

## 0-39 Display Text 3

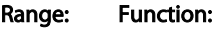

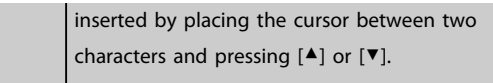

## 3.2.5 0-4\* LCP Keypad

Enable, disable and password protect individual keys on the LCP.

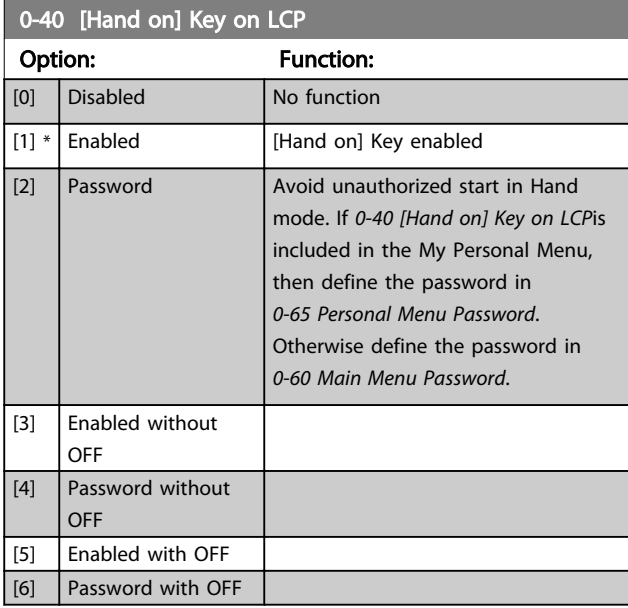

## 0-41 [Off] Key on LCP

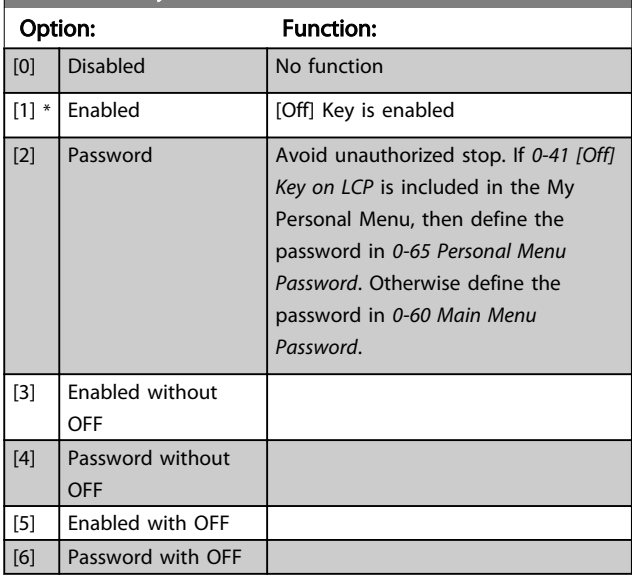

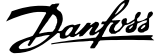

<span id="page-32-0"></span>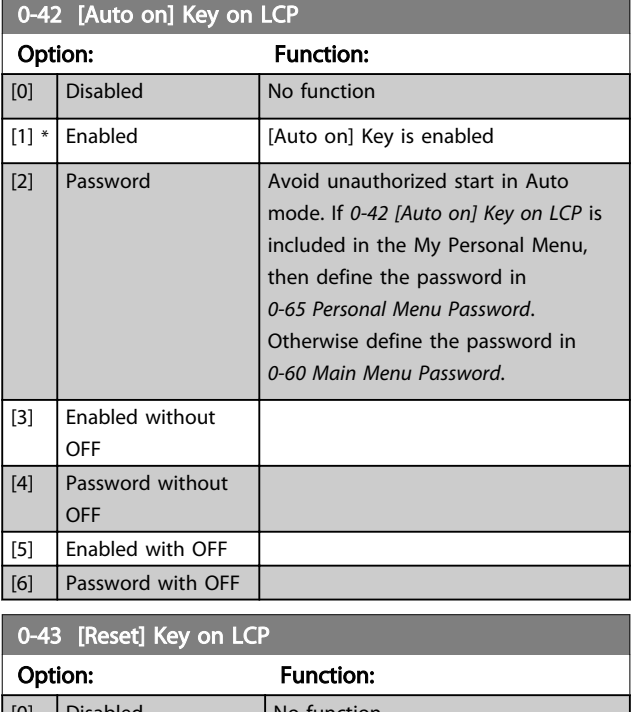

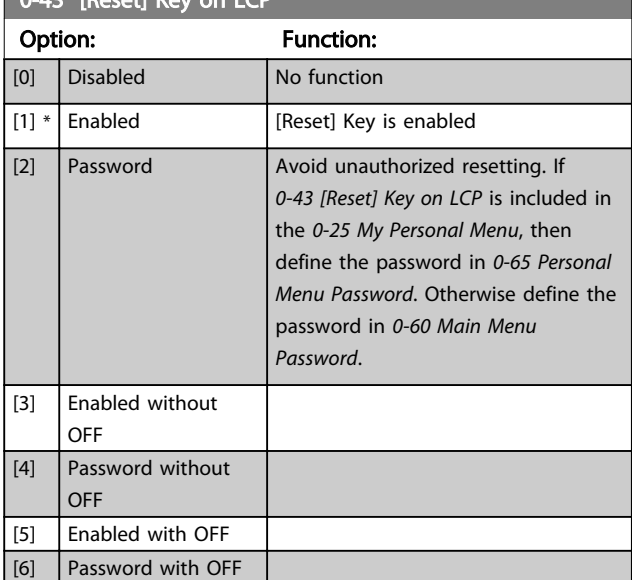

## 3.2.6 0-5\* Copy / Save

Copy parameter settings between set-ups and to/from the LCP.

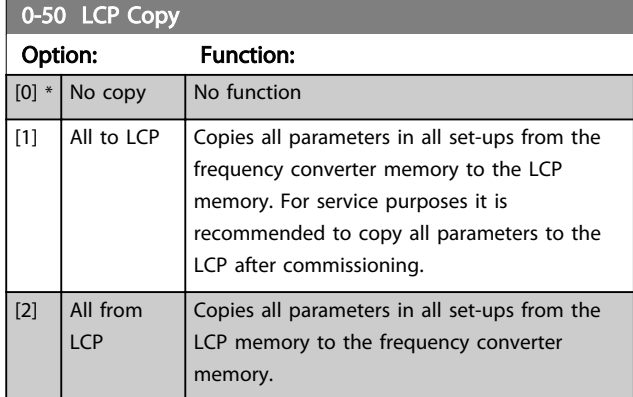

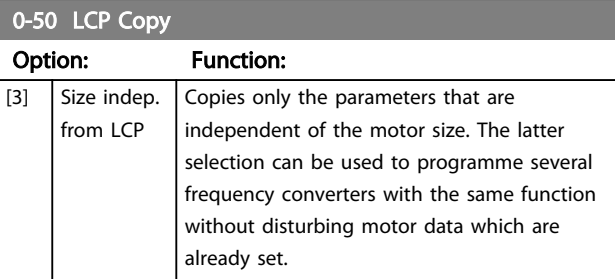

This parameter cannot be adjusted while the motor is running.

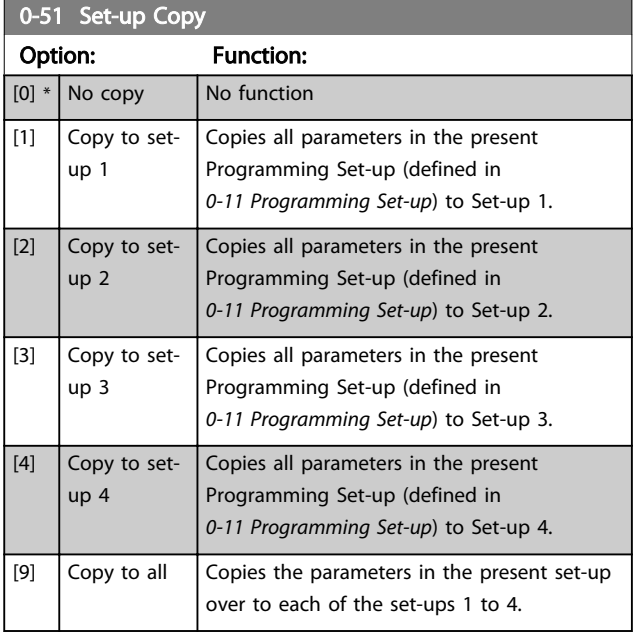

## 3.2.7 0-6\* Password

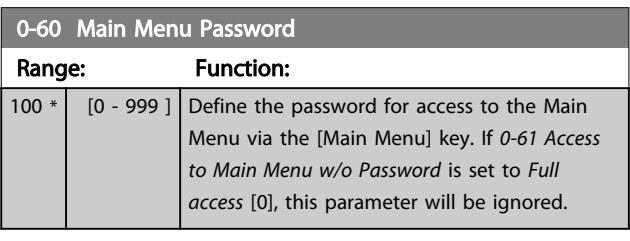

0-61 Access to Main Menu w/o Password

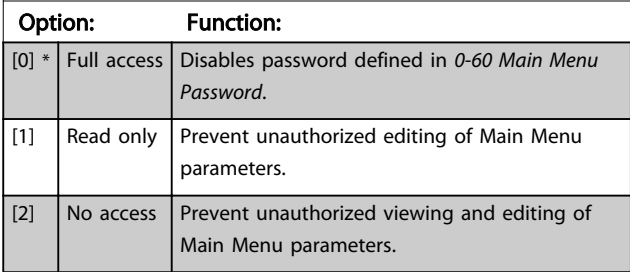

If *Full access* [0] is selected then *0-60 Main Menu Password*, *[0-65 Personal Menu Password](#page-33-0)* and *[0-66 Access to Personal](#page-33-0) [Menu w/o Password](#page-33-0)* will be ignored.

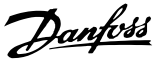

<span id="page-33-0"></span>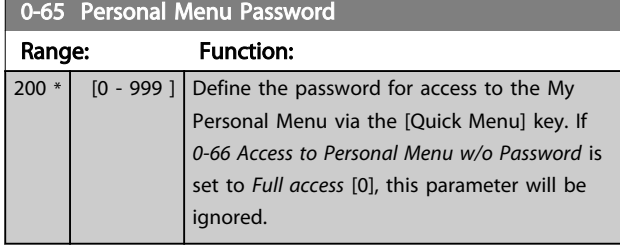

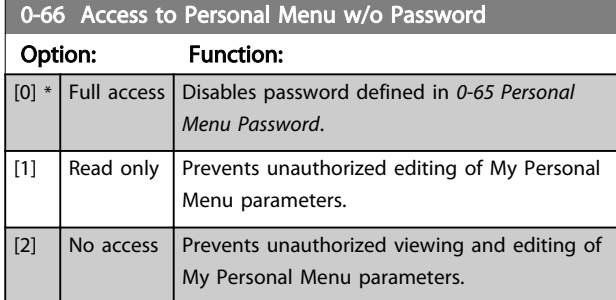

If *[0-61 Access to Main Menu w/o Password](#page-32-0)* is set to *Full access* [0], this parameter will be ignored.

## 3.2.8 0-7\* Clock Settings

Set the time and date of the internal clock. The internal clock can be used for e.g. Timed Actions, energy log, Trend Analysis, date/time stamps on alarms, Logged data and Preventive Maintenance.

It is possible to program the clock for Daylight Saving Time / summertime, weekly working days/non-working days including 20 exceptions (holidays etc.). Although the clock settings can be set via the LCP, they can also be set along with timed actions and preventative maintenance functions using the MCT 10 software tool.

## **NOTE**

The frequency converter has no back up of the clock function and the set date/time will reset to default (2000-01-01 00:00) after a power down unless a Real Time Clock module with back up is installed. If no module with back up is installed, it is recommended the clock function is only used if the frequency converter is integrated into the BMS using serial communications, with the BMS maintaining synchronization of control equipment clock times. In *0-79 Clock Fault* it is possible to program for a Warning in case clock has not been set properly, e.g. after a power down.

## **NOTE**

If mounting an Analog I/O MCB 109 option card, a battery back-up of the date and time is included.

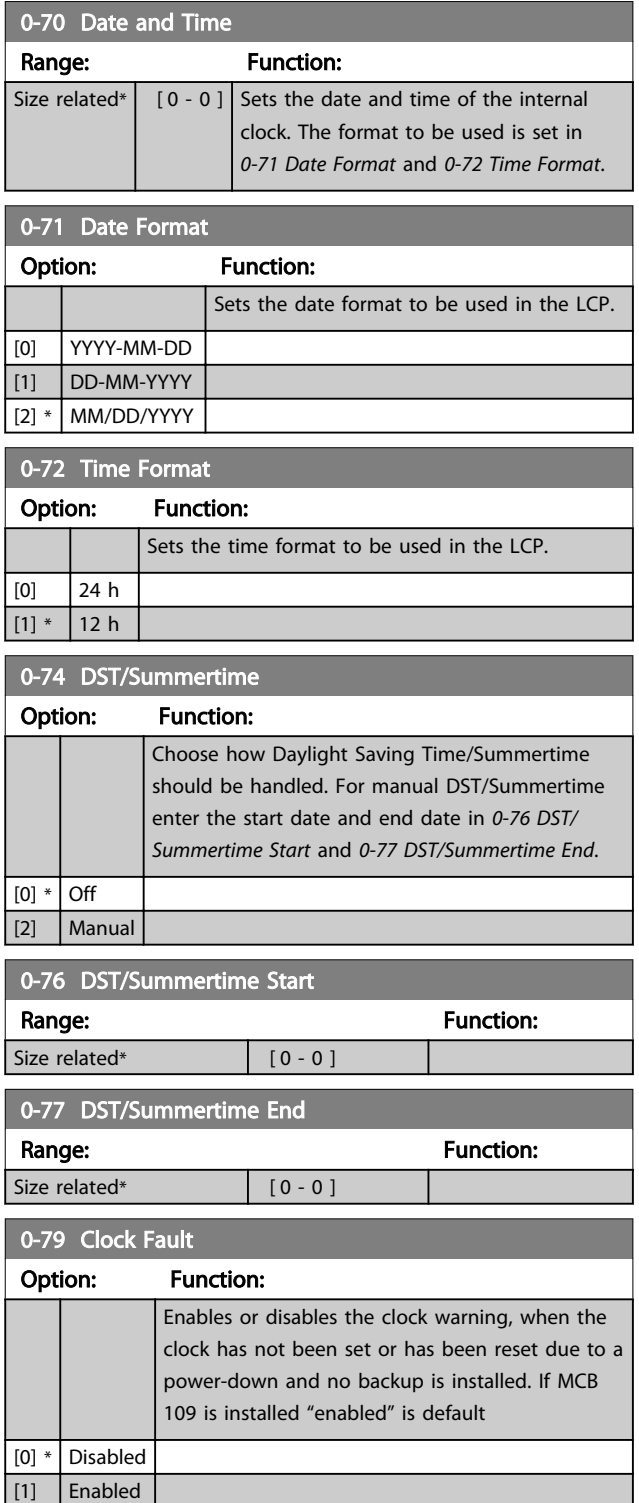

0-81 Working Days

 $\boxed{[0] *}$  No [1] Yes

Danfoss

# 3 3

### Option: Function: Set for each weekday if it is a working day or a nonworking day. First element of the array is Monday. The working days are used for Timed Actions.

## 0-82 Additional Working Days

means of ▲ and ▼ buttons on the LCP.

Array with 5 elements [0] - [4] displayed below parameter number in display. Press OK and step between elements by means of ▲ and▼ buttons on the LCP.

Array with 7 elements [0] - [6] displayed below parameter number in display. Press OK and step between elements by

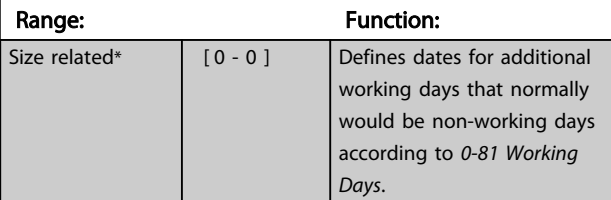

#### 0-83 Additional Non-Working Days

Array with 15 elements [0] - [14] displayed below parameter number in display. Press OK and step between elements by means of ▲ and▼ buttons on the LCP.

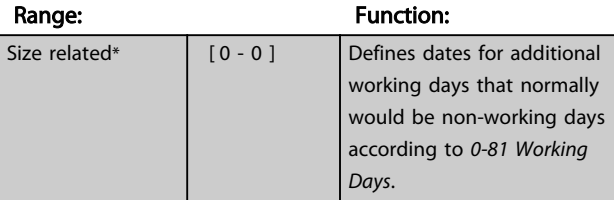

#### 0-89 Date and Time Readout

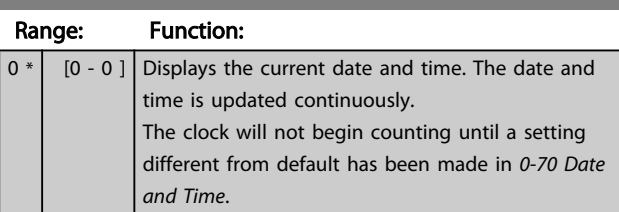

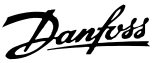

### <span id="page-35-0"></span>3.3 Main Menu - Load and Motor - Group 1

## 3.3.1 1-0\* General Settings

Define whether the frequency converter operates in open loop or closed loop.

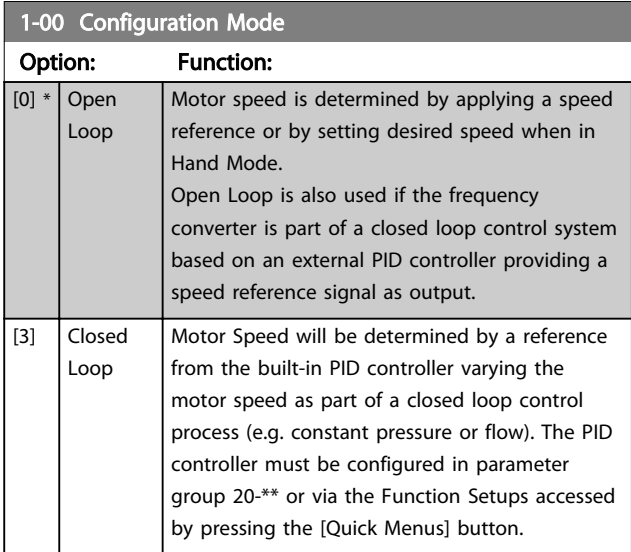

## **NOTE**

This parameter cannot be changed while the motor is running.

## **NOTE**

When set for Closed Loop, the commands Reversing and Start Reversing will not reverse the direction of the motor.

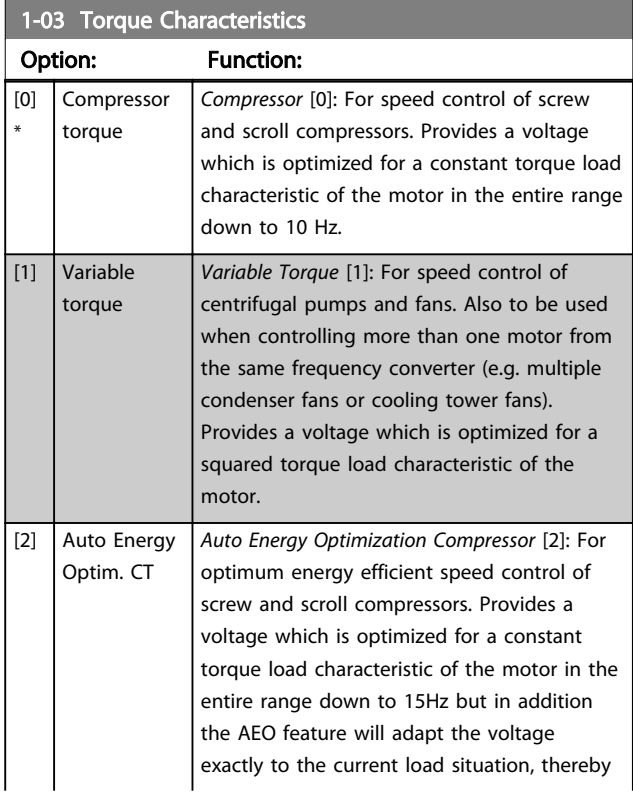

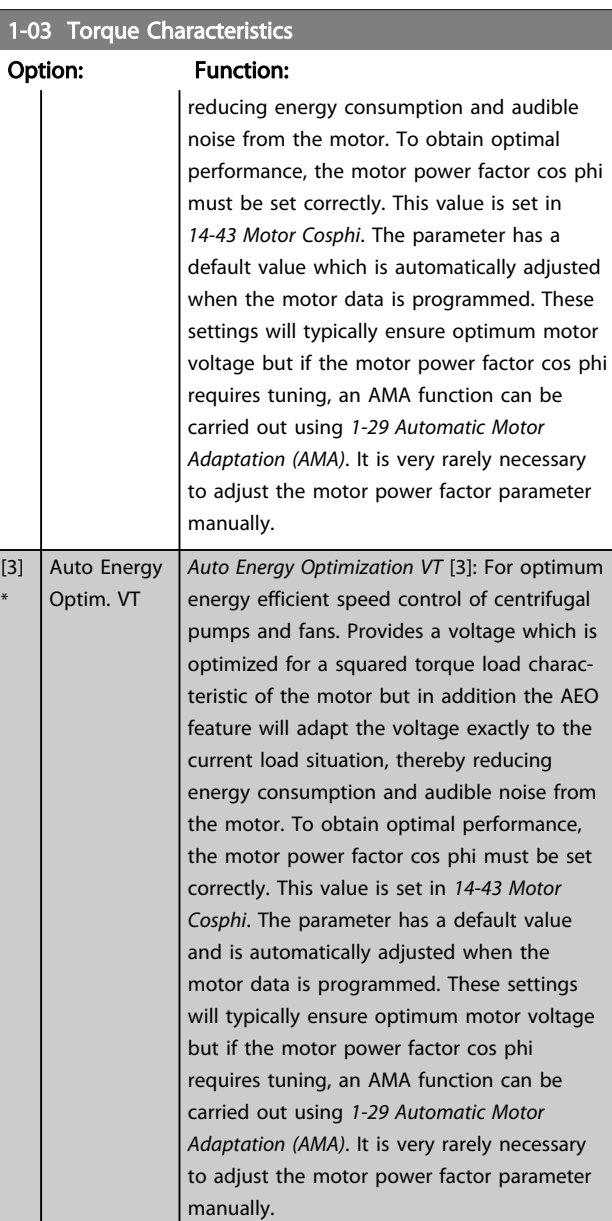

## **NOTE**

*1-03 Torque Characteristics* will not have effect when *[1-10 Motor Construction](#page-37-0)* = [1] PM, non salient SPM.

## **NOTE**

For pumps or fan applications where the viscosity or density can vary significantly or where excessive flow e.g. due pipe breakage, can occur, it is recommended to select Auto Energy Optim. CT
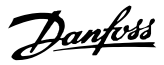

## 1-06 Clockwise Direction

This parameter defines the term "Clockwise" corresponding to the LCP direction arrow. Used for easy change of direction of shaft rotation without swapping motor wires. (Valid from SW version 5.84)

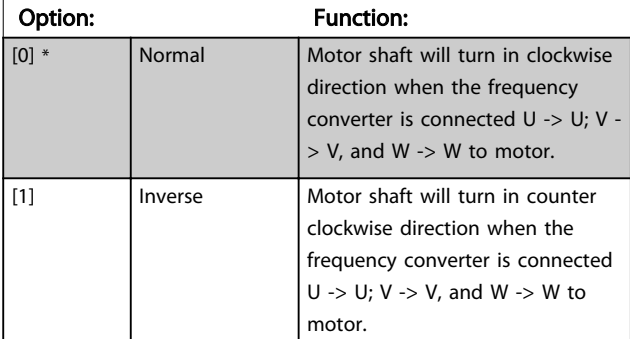

## **NOTE**

This parameter cannot be changed while the motor is running.

3.3.2 1-10 - 1-13 Motor Selection

## **NOTE**

This parameter group cannot be adjusted while the motor is running.

The following parameters are active ('x') depending on the setting of *[1-10 Motor Construction](#page-37-0)*

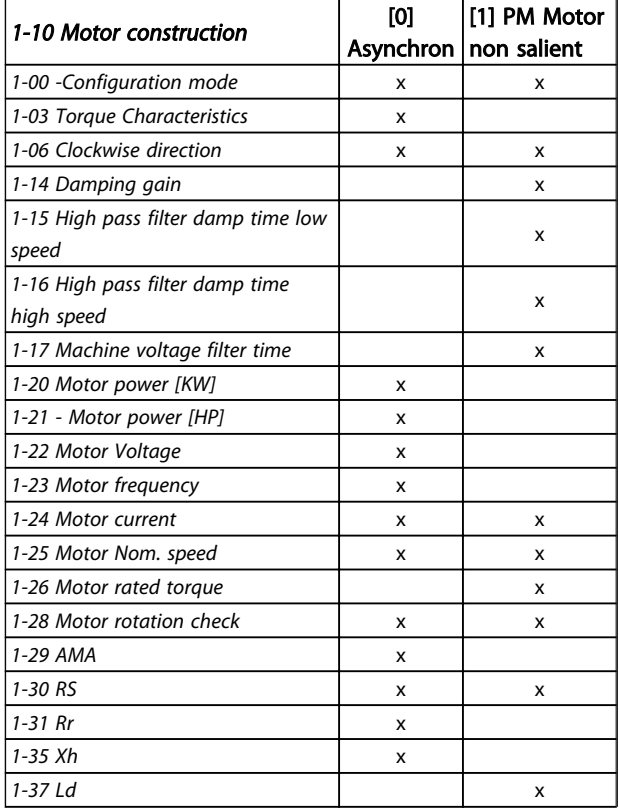

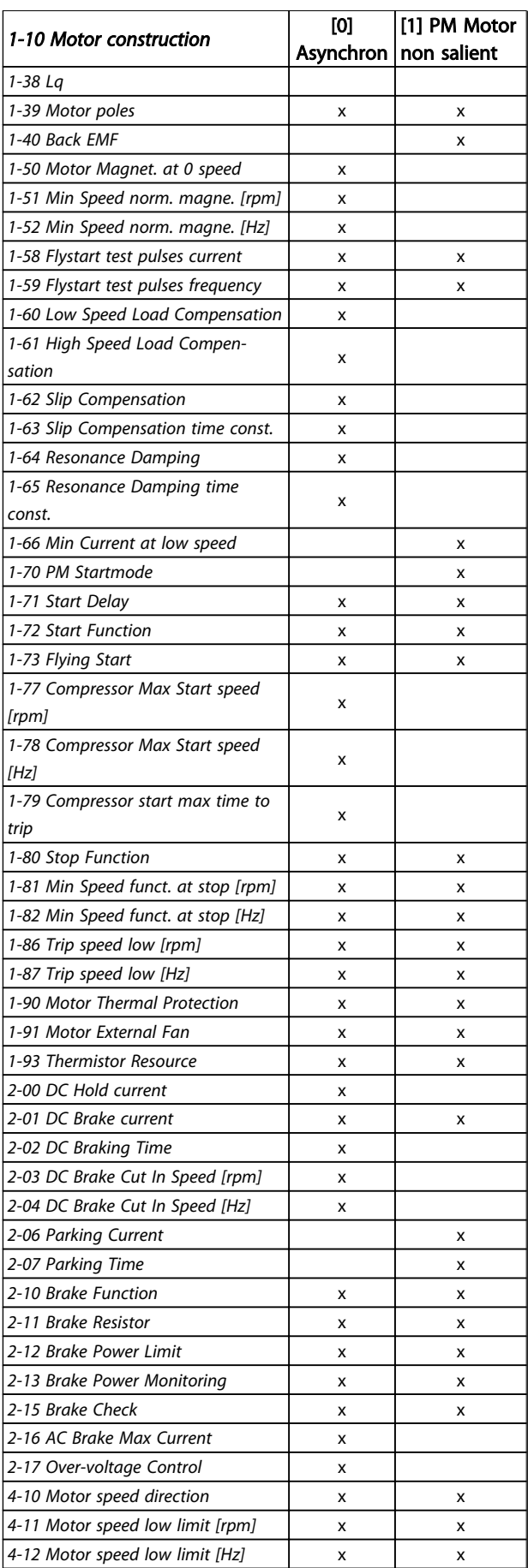

<span id="page-37-0"></span>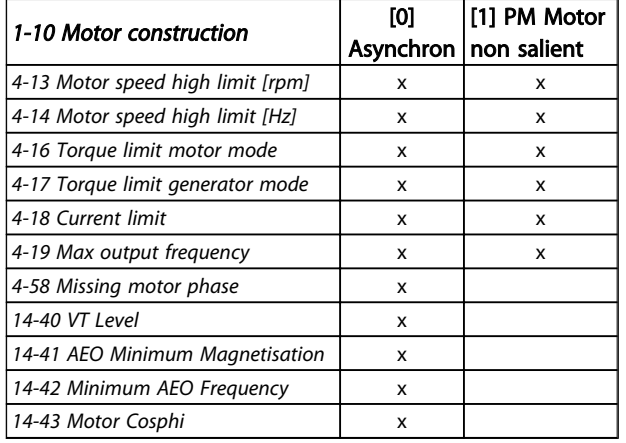

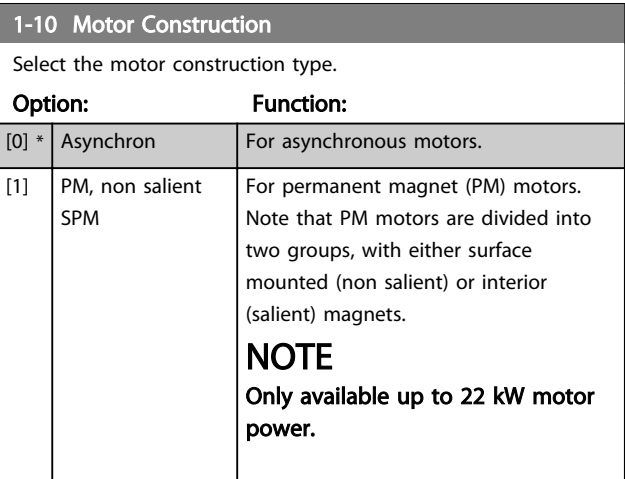

## **NOTE**

Motor construction can either be asynchronous or permanent magnet (PM) motor.

## 3.3.3 1-14 - 1-17 VVCplus PM

The default control parameters for VVC<sup>plus</sup> PMSM control core are optimized for HVAC applications and inertia load in range of 50>Jl/Jm>5, were Jl is load inertia from the application and jm is machine inertia.

For low inertia applications Jl/Jm<5 it is recommended that *1-17 Voltage filter time const.* is increased with a factor of 5-10 and in some cases *1-14 Damping Gain* should also be reduced to improve performance and stability. For High inertia applications Jl/Jm>>50 it is recommended

that *1-15 Low Speed Filter Time Const.*, *1-16 High Speed Filter Time Const.* and*1-14 Damping Gain* are increased to improve performance and stability.

For high load at low speed <30% of rated speed it is recommended that *1-17 Voltage filter time const.* is increased due to nonlinearity in the inverter at low speed.

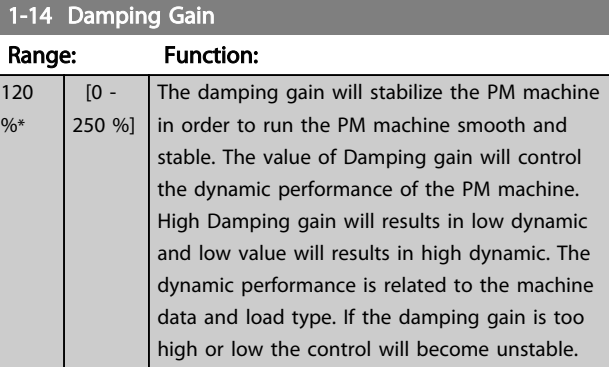

### 1-15 Low Speed Filter Time Const.

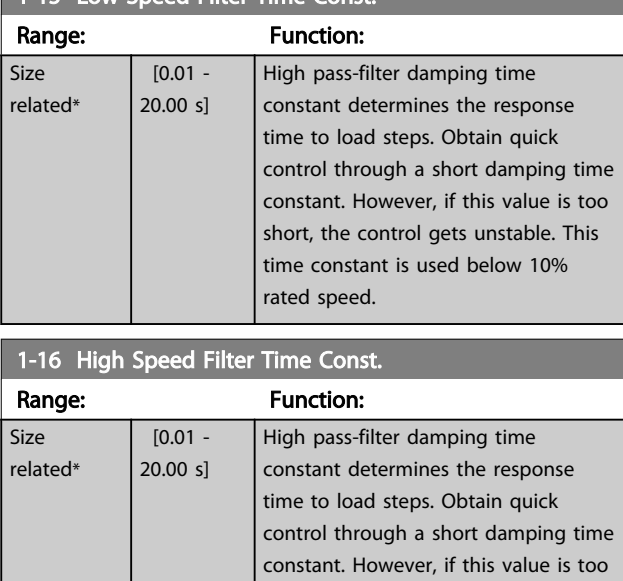

### $\overline{1}$ -17 Voltage filter time const.

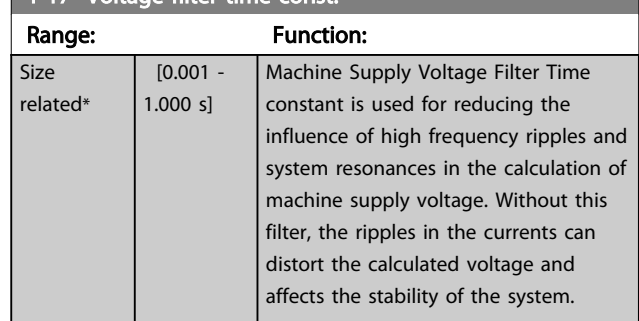

rated speed.

short, the control gets unstable. This time constant is used above 10%

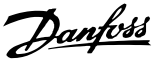

### <span id="page-38-0"></span>3.3.4 1-2\* Motor Data

Parameter group 1-2\* comprises input data from the nameplate on the connected motor.

## **NOTE**

Changing the value of these parameters affects the setting of other parameters.

## **NOTE**

*1-20 Motor Power [kW]*, *1-21 Motor Power [HP]*, *1-22 Motor Voltage* and *1-23 Motor Frequency* will not have effect when *[1-10 Motor Construction](#page-37-0)* = [1] PM, non salient SPM.

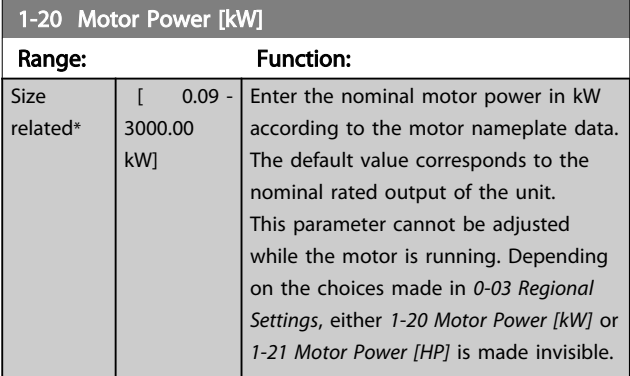

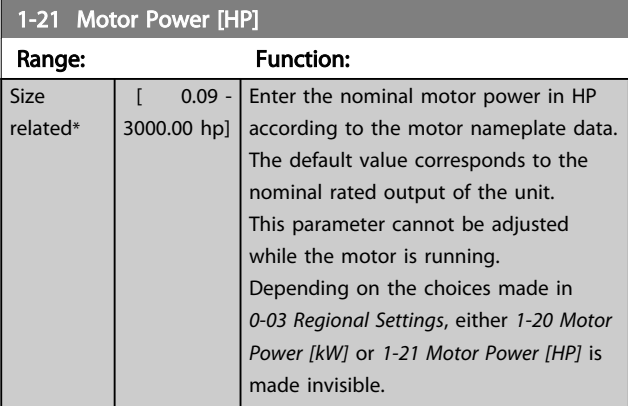

#### 1-22 Motor Voltage Range: Function: Size related\*  $[ 10. -$ 1000. V] Enter the nominal motor voltage according to the motor nameplate data. The default value corresponds to the nominal rated output of the unit. This parameter cannot be adjusted while the motor is running.

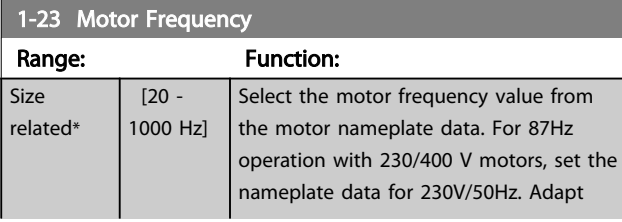

### 1-23 Motor Frequency

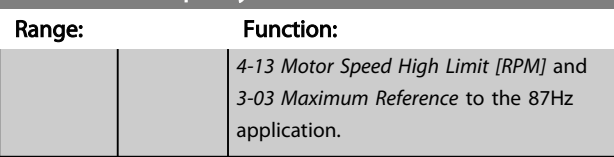

### **NOTE**

This parameter cannot be changed while the motor is running.

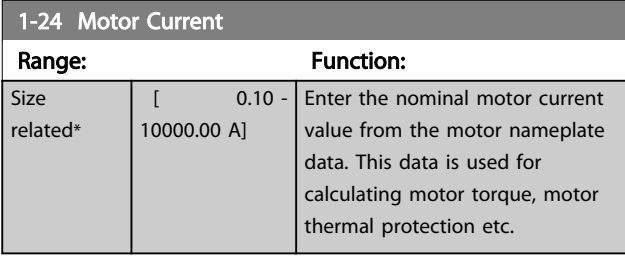

### **NOTE**

This parameter cannot be changed while the motor is running.

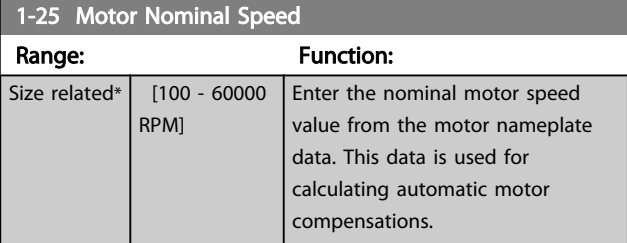

### NOTE

This parameter cannot be changed while the motor is running.

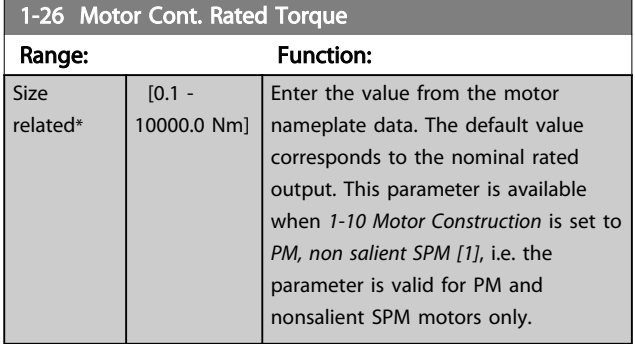

3 3

<span id="page-39-0"></span>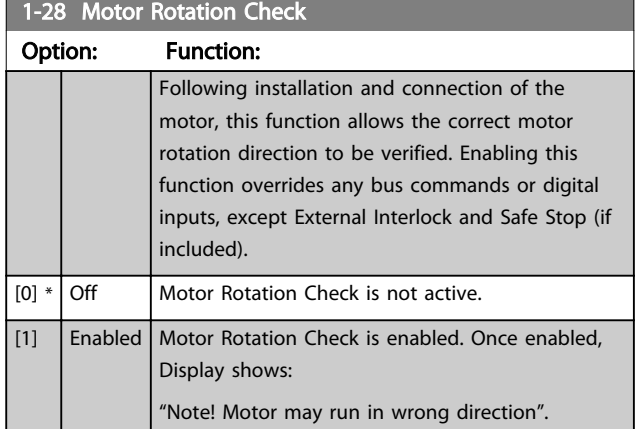

Pressing [OK], [Back] or [Cancel] will dismiss the message and display a new message: "Press [Hand on] to start the motor. Press [Cancel] to abort". Pressing [Hand on] starts the motor at 5 Hz in forward direction and the display shows: "Motor is running. Check if motor rotation direction is correct. Press [Off] to stop the motor". Pressing [Off] stops the motor and resets *1-28 Motor Rotation Check*. If motor rotation direction is incorrect, two motor phase cables should be interchanged.

## **AWARNING**

#### Mains power must be removed before disconnecting motor phase cables.

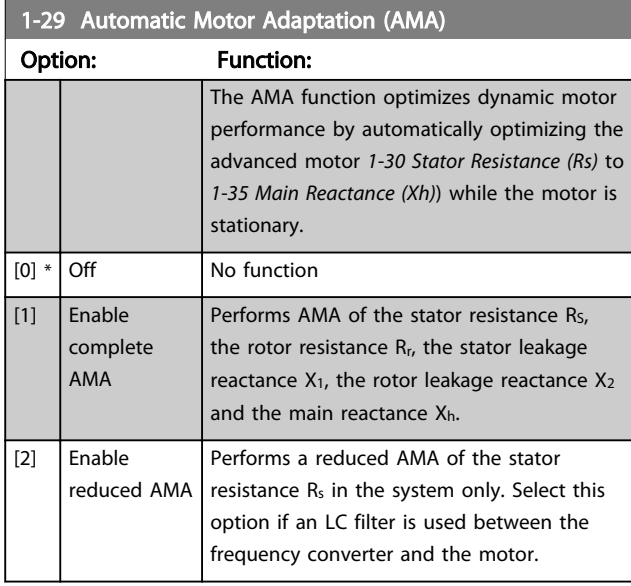

## **NOTE**

### *1-29 Automatic Motor Adaptation (AMA)* will not have effect when *[1-10 Motor Construction](#page-37-0)* = [1] PM, non salient SPM.

Activate the AMA function by pressing [Hand on] after selecting [1] or [2]. See also the item *Automatic Motor Adaptation* in the Design Guide. After a normal sequence, the display will read: "Press [OK] to finish AMA". After

pressing the [OK] key the frequency converter is ready for operation.

## **NOTE**

- For the best adaptation of the frequency converter, run AMA on a cold motor
- AMA cannot be performed while the motor is running

## **NOTE**

Avoid generating external torque during AMA.

## NOTE

If one of the settings in parameter group 1-2\* Motor Data is changed, *[1-30 Stator Resistance \(Rs\)](#page-40-0)* to *[1-39 Motor Poles](#page-41-0)*, the advanced motor parameters, will return to default setting.

This parameter cannot be adjusted while the motor is running.

## **NOTE**

Full AMA should be run without filter only while reduced AMA should be run with filter.

See section: *Application Examples > Automatic Motor Adaptation* in the Design Guide.

## 3.3.5 1-3\* Adv. Motor Data

Parameters for advanced motor data. The motor data in *[1-30 Stator Resistance \(Rs\)](#page-40-0)* to *[1-39 Motor Poles](#page-41-0)* must match the relevant motor in order to run the motor optimally. The default settings are figures based on common motor parameter values from normal standard motors. If the motor parameters are not set correctly, a malfunction of the frequency converter system may occur. If the motor data is not known, running an AMA (Automatic Motor Adaptation) is recommended. See the *Automatic Motor Adaptation* section. The AMA sequence will adjust all motor parameters except the moment of inertia of the rotor and the iron loss resistance (*[1-36 Iron Loss Resistance](#page-40-0) [\(Rfe\)](#page-40-0)*).

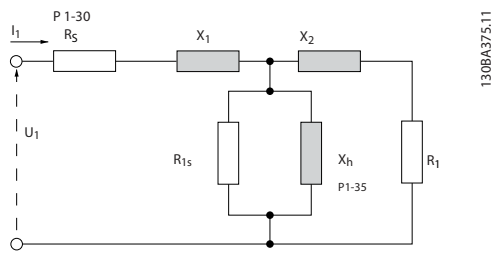

Illustration 3.1 Motor Equivalent Diagram for an Asynchronous Motor

<span id="page-40-0"></span>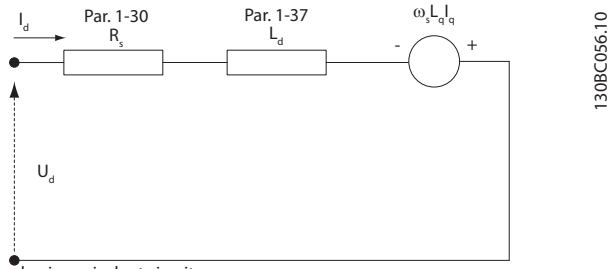

d-axis equivalent circuit

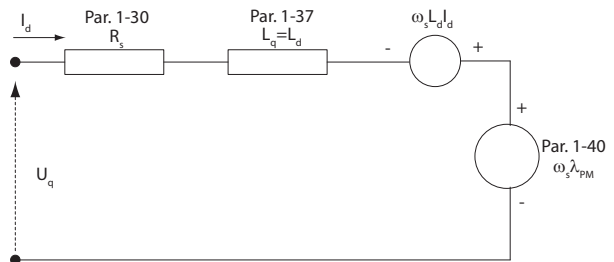

q-axis equivalent circuit

### Illustration 3.2 Motor Equivalent Circuit Diagram for a PM Non Salient Motor

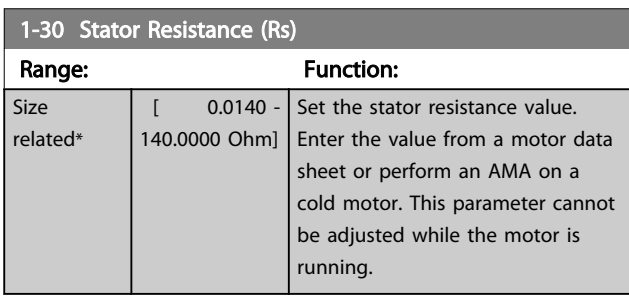

### 1-31 Rotor Resistance (Rr)

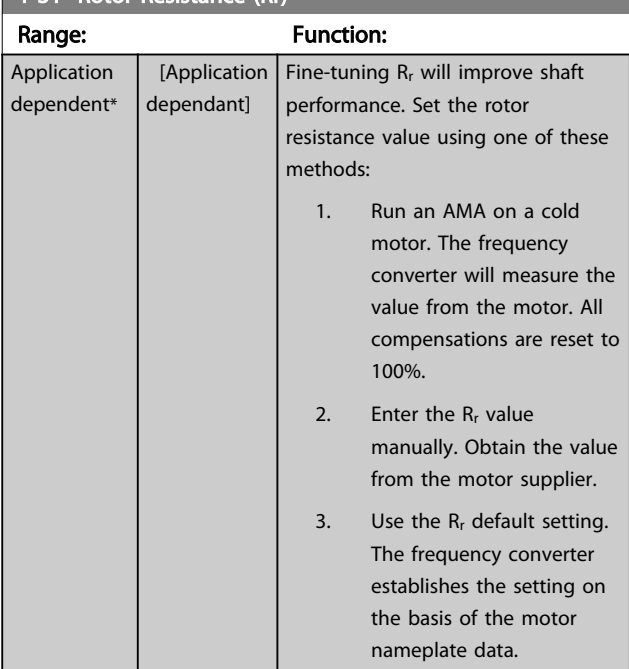

## NOTE

*1-31 Rotor Resistance (Rr)* will not have effect when *[1-10 Motor Construction](#page-37-0)* = [1] PM, non salient SPM.

Danfoss

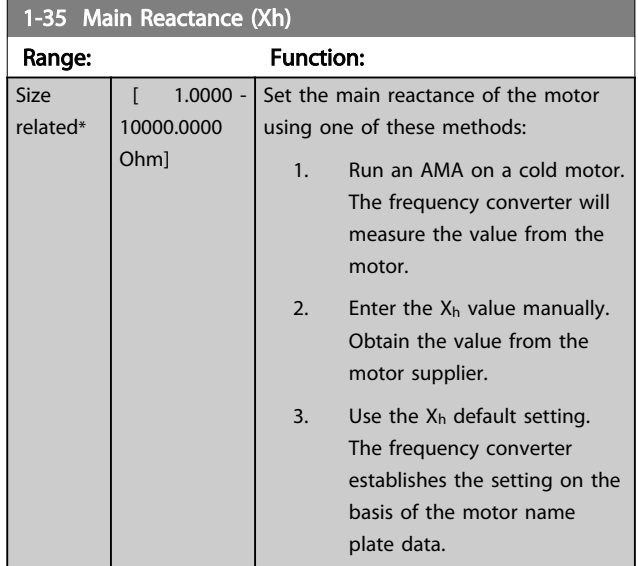

## NOTE

*1-35 Main Reactance (Xh)* will not have effect when *[1-10 Motor Construction](#page-37-0)* = [1] PM, non salient SPM.

## NOTE

### This parameter cannot be adjusted while running.

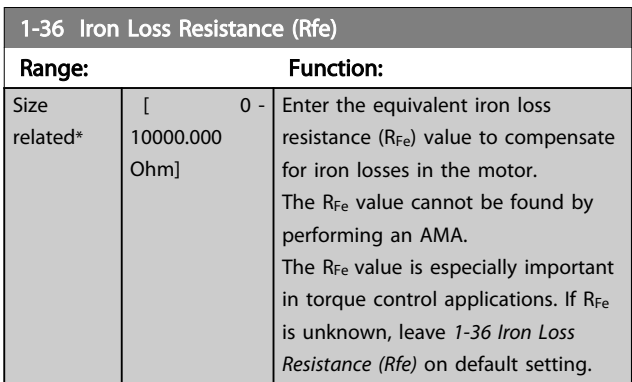

## **NOTE**

This parameter cannot be adjusted while the motor is running.

## **NOTE**

This parameter is not available from the LCP.

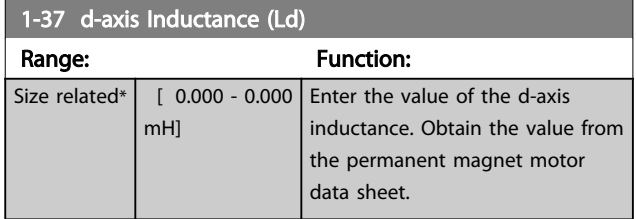

## <span id="page-41-0"></span>**NOTE**

### This parameter is only active when *[1-10 Motor Construction](#page-37-0)* has the value PM, non-salient SPM [1] (Permanent Magnet Motor).

Stator resistance and d-axis Inductance values are normally, for asynchronous motors, described in technical specifications as between line and common (starpoint). For Permanent magnet motors they are typically described in technical specifications as between Line-Line. PM motors are typically built for star connection.

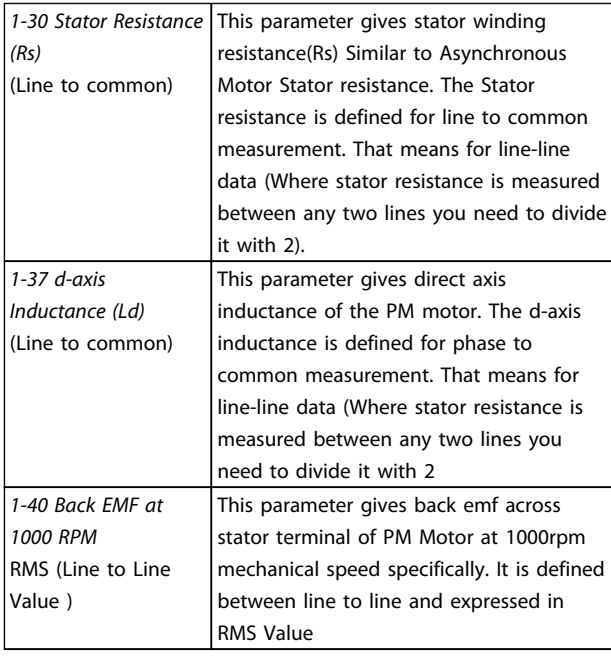

## **NOTE**

Motor manufacturers provide values for Stator resistance (*[1-30 Stator Resistance \(Rs\)](#page-40-0)*) and d-axis Inductance (*[1-37 d](#page-40-0)[axis Inductance \(Ld\)](#page-40-0)*) in technical specifications as between line and common (starpoint) or between Line-Line. There is no general standard. The different setups of Stator Winding Resistance and Induction are shown in *Illustration 3.3*. Danfoss inverters always require the line to common value. The back emf of PM motor is defined as `Induced emf developed across any of two phases of stator winding of free running Motor'. Danfoss inverters always require the Line to Line RMS value measured at 1000 rpm, mechanical speed of rotation. This is shown in *Illustration 3.4*)

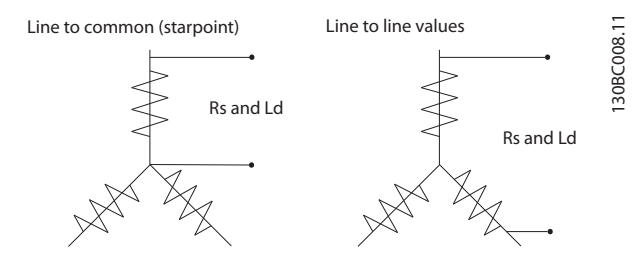

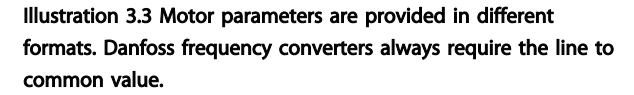

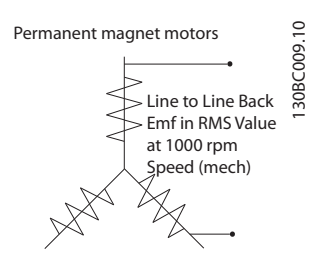

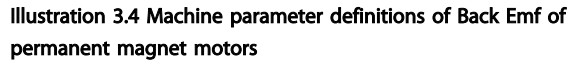

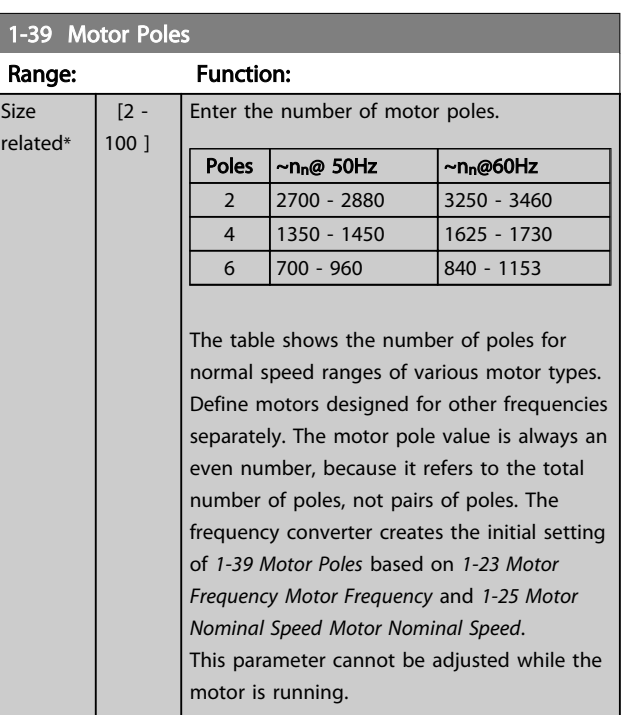

### 1-40 Back EMF at 1000 RPM

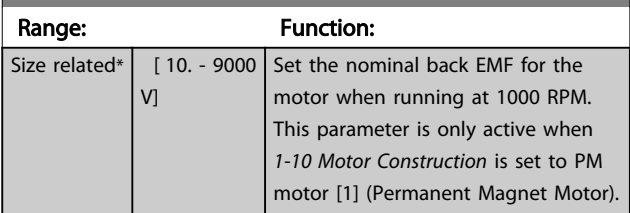

Danfoss

## <span id="page-42-0"></span>3.3.6 1-5\* Load Indep. Setting

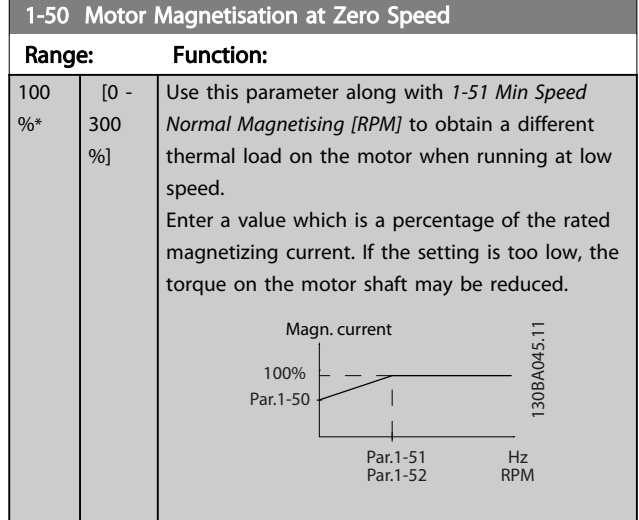

## **NOTE**

*1-50 Motor Magnetisation at Zero Speed* will not have effect when *[1-10 Motor Construction](#page-37-0)* = [1] PM, non salient SPM.

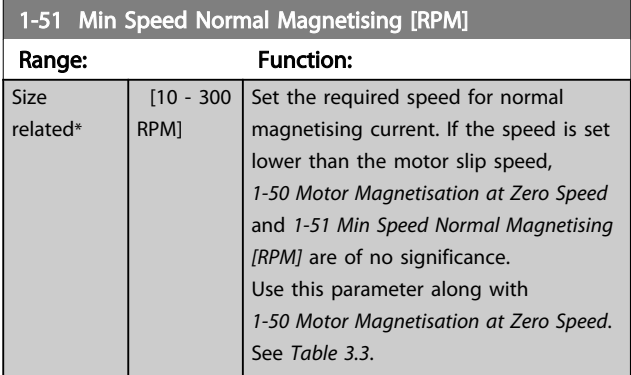

## **NOTE**

*1-51 Min Speed Normal Magnetising [RPM]* will not have effect when *[1-10 Motor Construction](#page-37-0)* = [1] PM, non salient SPM.

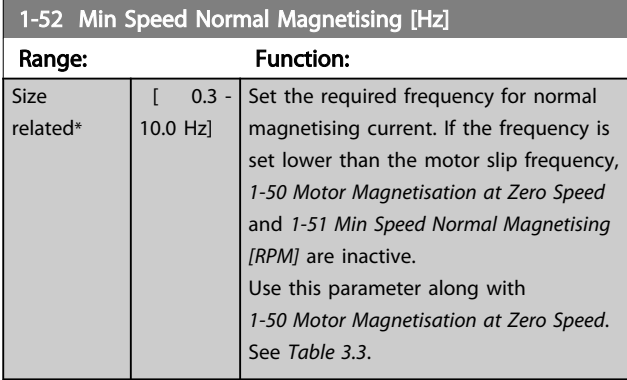

## NOTE

*1-52 Min Speed Normal Magnetising [Hz]* will not have effect when *[1-10 Motor Construction](#page-37-0)* = [1] PM, non salient SPM.

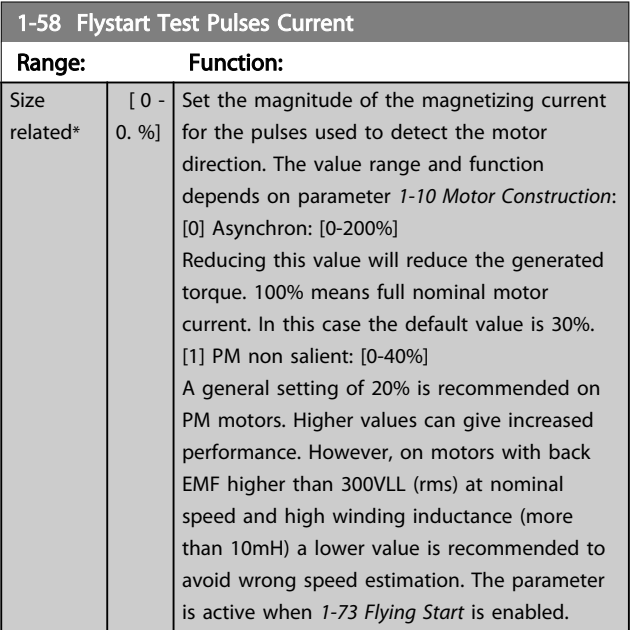

## NOTE

See description of *[1-70 PM Start Mode](#page-44-0)* for an overview of the relation between the PM Flying Start parameters.

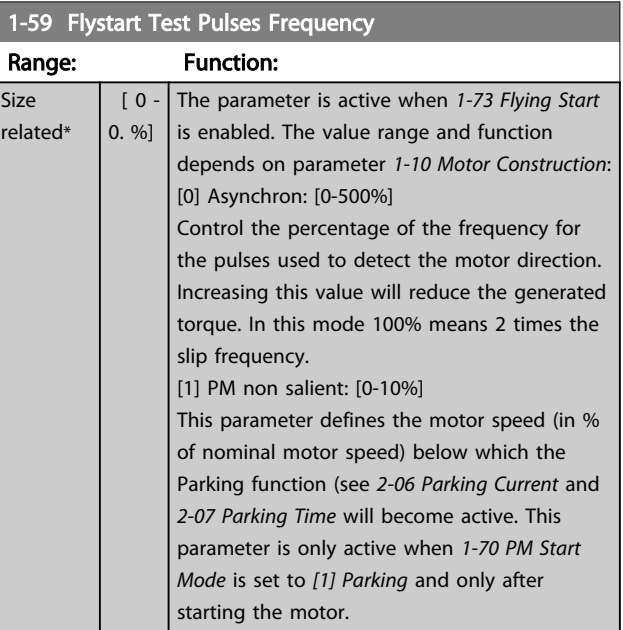

## **NOTE**

Do NOT set this parameter too high in high inertia applications.

## <span id="page-43-0"></span>3.3.7 1-6\* Load Depend. Setting

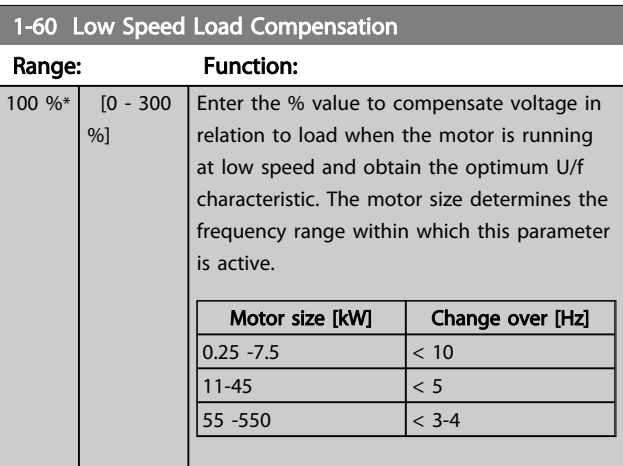

## **NOTE**

*1-60 Low Speed Load Compensation* will not have effect when *[1-10 Motor Construction](#page-37-0)* = [1] PM, non salient SPM.

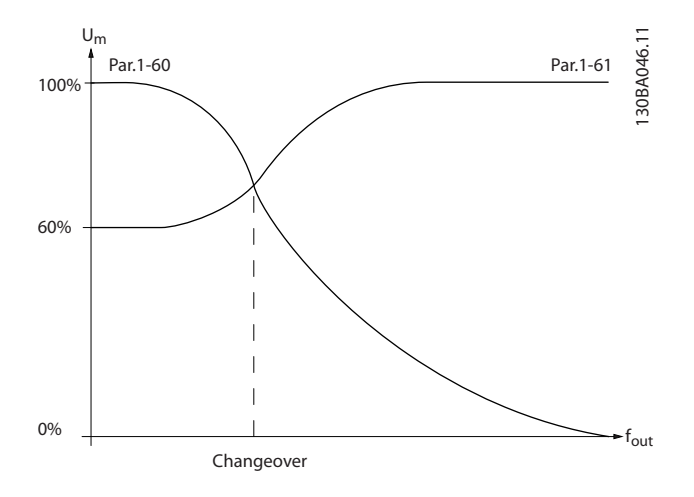

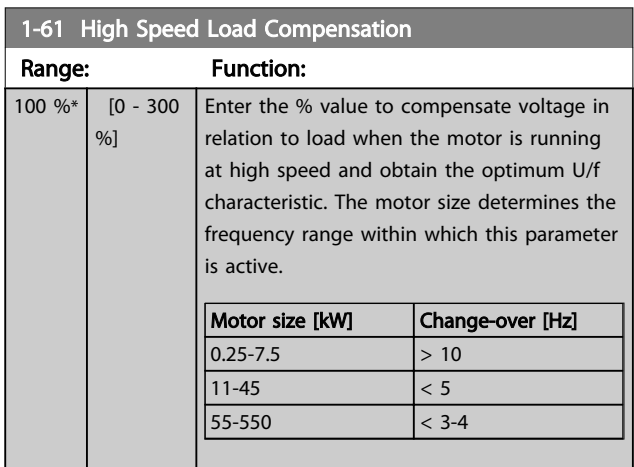

## **NOTE**

*1-61 High Speed Load Compensation* will not have effect when *[1-10 Motor Construction](#page-37-0)* = [1] PM, non salient SPM.

### 1-62 Slip Compensation

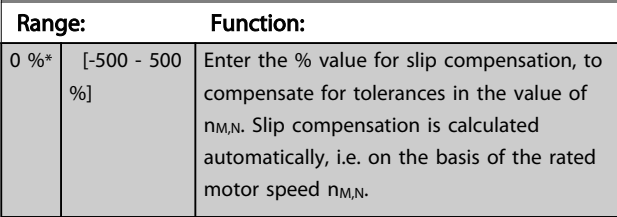

## NOTE

*1-62 Slip Compensation* will not have effect when *[1-10 Motor Construction](#page-37-0)* = [1] PM, non salient SPM.

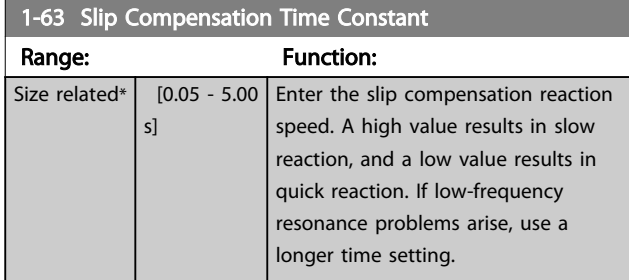

## **NOTE**

*1-63 Slip Compensation Time Constant* will not have effect when *[1-10 Motor Construction](#page-37-0)* = [1] PM, non salient SPM.

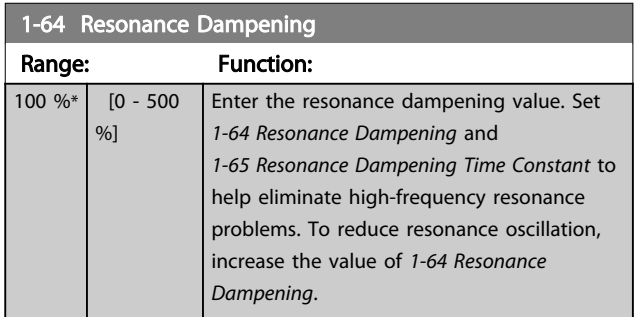

## NOTE

*1-64 Resonance Dampening* will not have effect when *[1-10 Motor Construction](#page-37-0)* = [1] PM, non salient SPM.

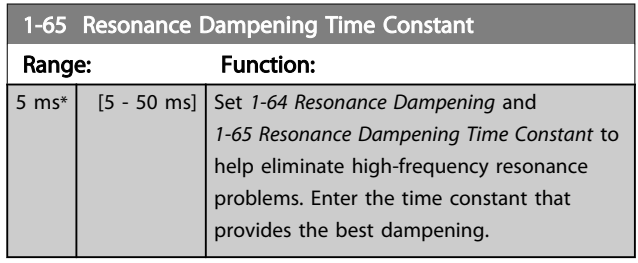

## NOTE

*1-65 Resonance Dampening Time Constant* will not have effect when *[1-10 Motor Construction](#page-37-0)* = [1] PM, non salient SPM.

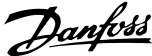

<span id="page-44-0"></span>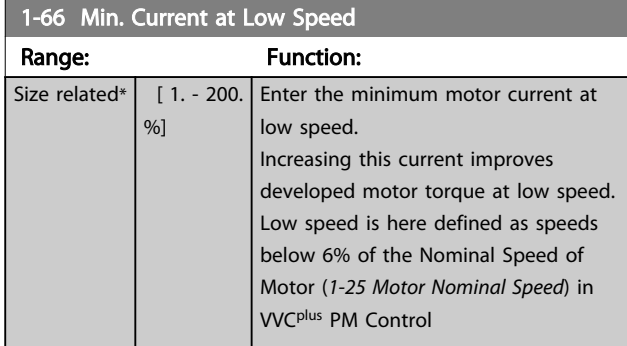

## 3.3.8 1-7\* Start Adjustments

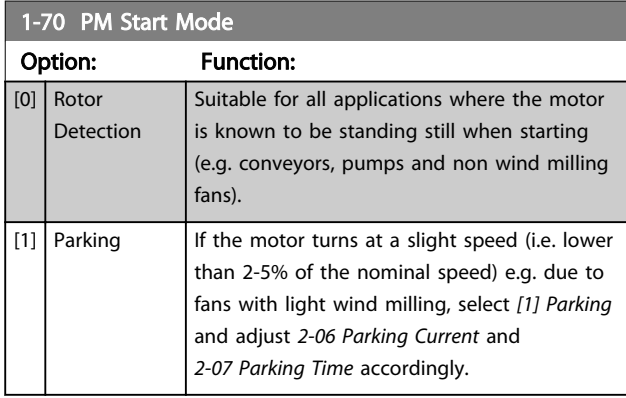

### 1-71 Start Delay Range: Function: 0.0 s\* [0.0 - 120.0 s] The function selected in *[1-80 Function at](#page-46-0) [Stop](#page-46-0)* is active in the delay period. Enter the time delay required before commencing acceleration.

### 1-72 Start Function Option: Function: Select the start function during start delay. This parameter is linked to *1-71 Start Delay*.  $[0]$  DC Hold/ Motor Preheat Energizes motor with a DC holding current (*[2-00 DC Hold/Preheat Current](#page-49-0)*) during the start delay time. [2]  $*$  Coast Releases shaft coasted converter during the start delay time (inverter off). Available selections depend on *[1-10 Motor](#page-37-0) [Construction](#page-37-0)*: [0] Asynchron: [2] coast [0] DC-hold [1] PM non salient: [2] coast

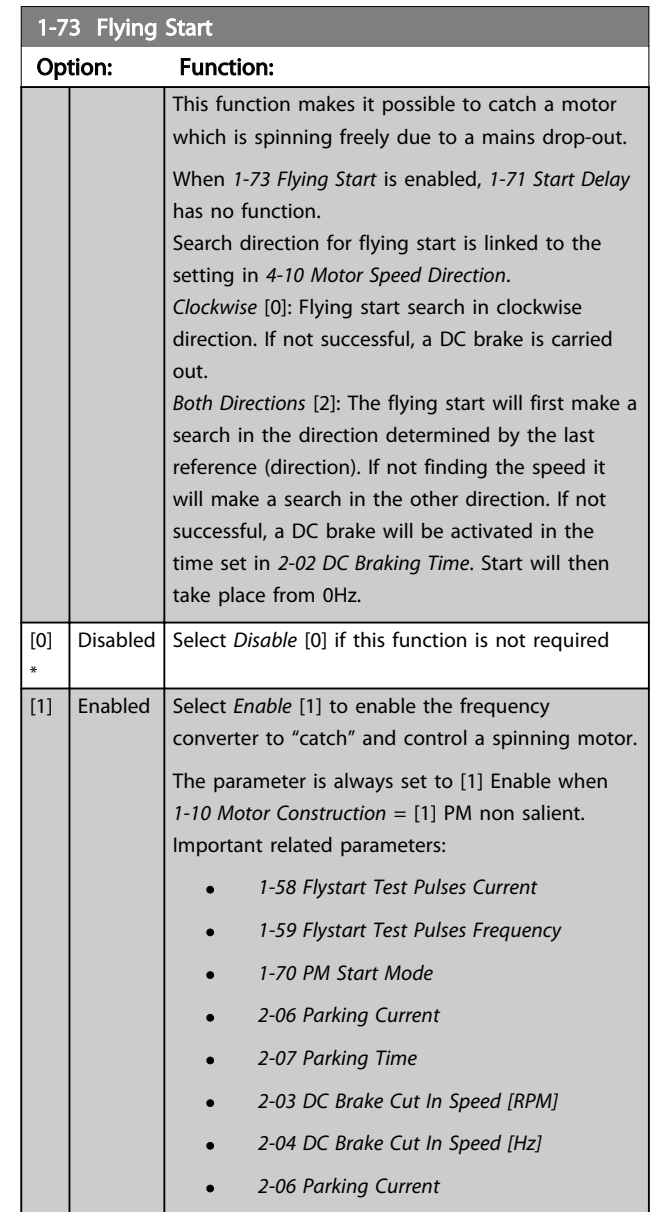

The Flystart function used for PM motors is based on an initial speed estimation. The speed will always be estimated as the first thing after an active start signal is given. Based on the setting of *1-70 PM Start Mode* the following will happen:

• *[2-07 Parking Time](#page-49-0)*

*1-70 PM Start Mode* = *[0] Rotor Detection*:

If the speed estimate comes out as greater than 0 Hz the frequency converter will catch the motor at that speed and resume normal operation. Otherwise, the frequency converter will estimate the rotor position and start normal operation from there.

#### *1-70 PM Start Mode* = *[1] Parking*:

If the speed estimate comes out lower than the setting in *[1-59 Flystart Test Pulses Frequency](#page-42-0)* then the Parking function will be engaged (see *[2-06 Parking Current](#page-49-0)* and *[2-07 Parking](#page-49-0) [Time](#page-49-0)*). Otherwise the frequency converter will catch the

#### Parameter Description

Danfoss

motor at that speed and resume normal operation. Please refer to description of *[1-70 PM Start Mode](#page-44-0)* for recommended settings.

Current limitations of the Flystart Principle used for PM motors:

- The speed range is up to 100% Nominal Speed or the field weakening speed (which ever is lowest).
- PMSM with high back emf (>300VLL(rms)) and high winding inductance(>10mH) needed more time for reducing short circuit current to zero and may be susceptible to error in estimation.
- Current testing limited to a speed range up to 300Hz. For certain units the limit is 250Hz; all 200-240V units up to and including 2.2kW and all 380-480V units up to and including 4kW.
- Current testing limited to a machine power size up to 22kW.
- Prepared for salient pole machine (IPMSM) but not yet verified on those types of machine.
- For high inertia applications (i.e. where the load inertia is more than 30 times larger than the motor inertia) a brake resistor is recomended to avoid over-voltage trip during high speed engagement of the fly-start function.

#### 1-77 Compressor Start Max Speed [rpm]

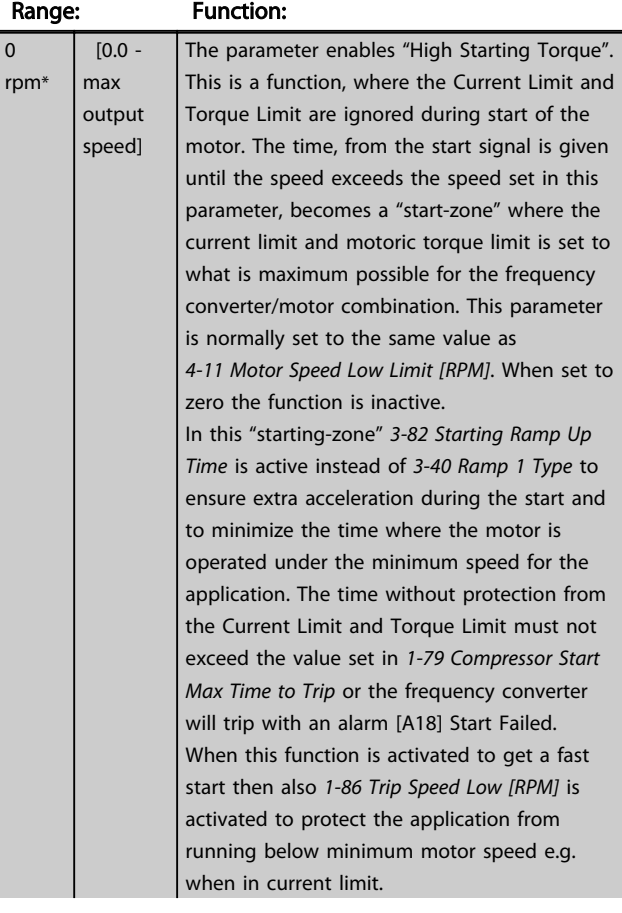

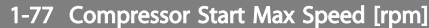

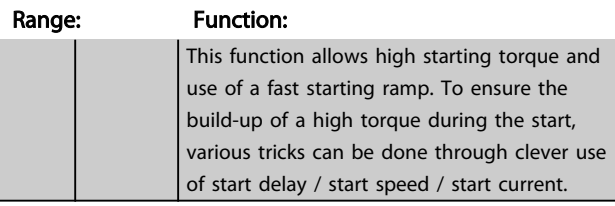

### **NOTE**

 $\overline{\mathsf{s}}$ 

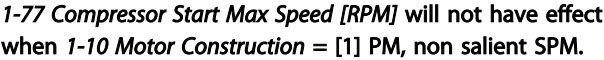

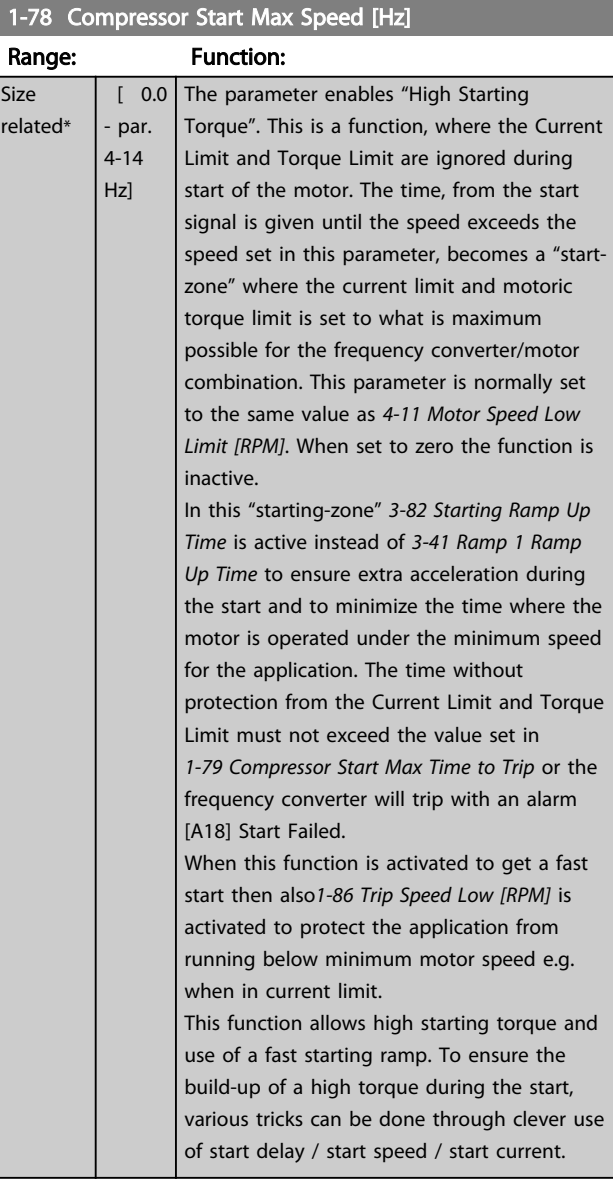

## NOTE

*1-78 Compressor Start Max Speed [Hz]* will not have effect when *[1-10 Motor Construction](#page-37-0)* = [1] PM, non salient SPM.

<span id="page-46-0"></span>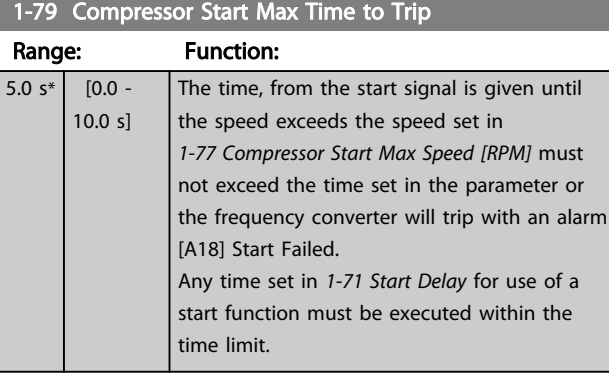

### **NOTE**

*1-79 Compressor Start Max Time to Trip* will not have effect when *[1-10 Motor Construction](#page-37-0)* = [1] PM, non salient SPM.

### 3.3.9 1-8\* Stop Adjustments

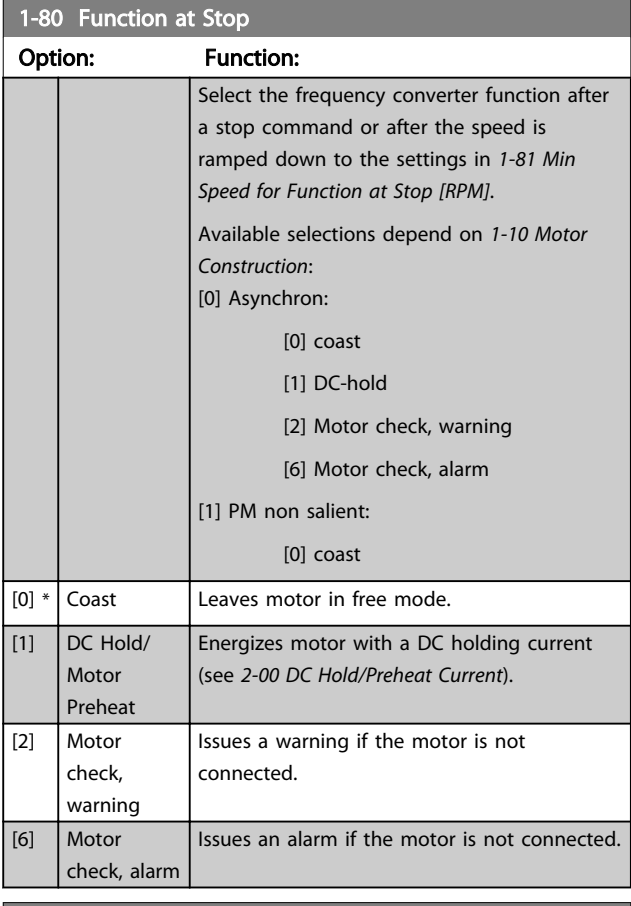

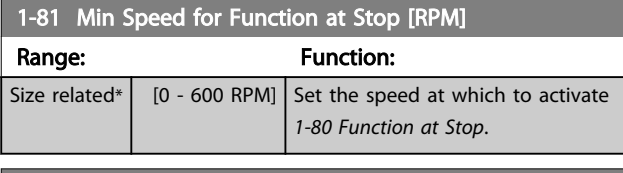

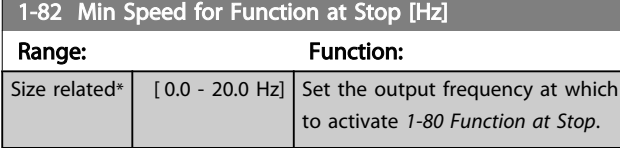

## 3.3.10 Trip at Motor Speed Low Limit

In *[4-11 Motor Speed Low Limit \[RPM\]](#page-58-0)* and *[4-12 Motor Speed](#page-58-0) [Low Limit \[Hz\]](#page-58-0)* it is possible to set a minimum speed for the motor in order to ensure proper oil distribution. In some cases e.g. if operating in current limit because of a defect in the compressor, the output motor speed can be suppressed below Motor Speed Low Limit. To prevent damage to the compressor it is possible to set trip limit. If the motor speed drops below this limit, the frequency converter will trip and issue an alarm (A49). Reset will take place according to the selected function in *[14-20 Reset Mode](#page-110-0)*.

If the trip must take place at a rather exact speed (RPM), it is recommended to set *[0-02 Motor Speed Unit](#page-23-0)* for RPM and use slip compensation, which can be set in *[1-62 Slip](#page-43-0) [Compensation](#page-43-0)*.

## NOTE

To achieve the highest accuracy with the slip compensation, an Automatic Motor Adaptation (AMA) should be performed. To be enabled in *[1-29 Automatic Motor](#page-39-0) [Adaptation \(AMA\)](#page-39-0)*.

## **NOTE**

Trip will not be active when using a normal stop- or coast command.

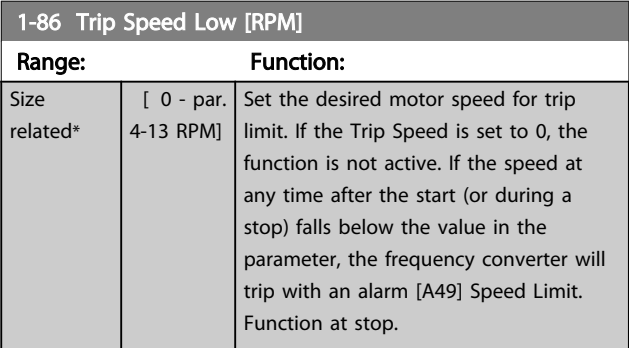

## NOTE

This parameter is only available if *[0-02 Motor Speed Unit](#page-23-0)* is set to [RPM].

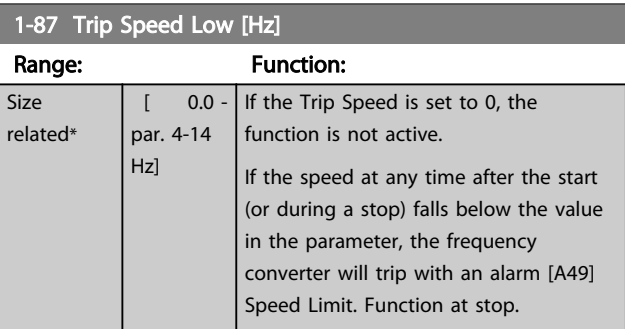

## **NOTE**

This parameter is only available if *[0-02 Motor Speed Unit](#page-23-0)* is set to [Hz].

### 3.3.11 1-9\* Motor Temperature

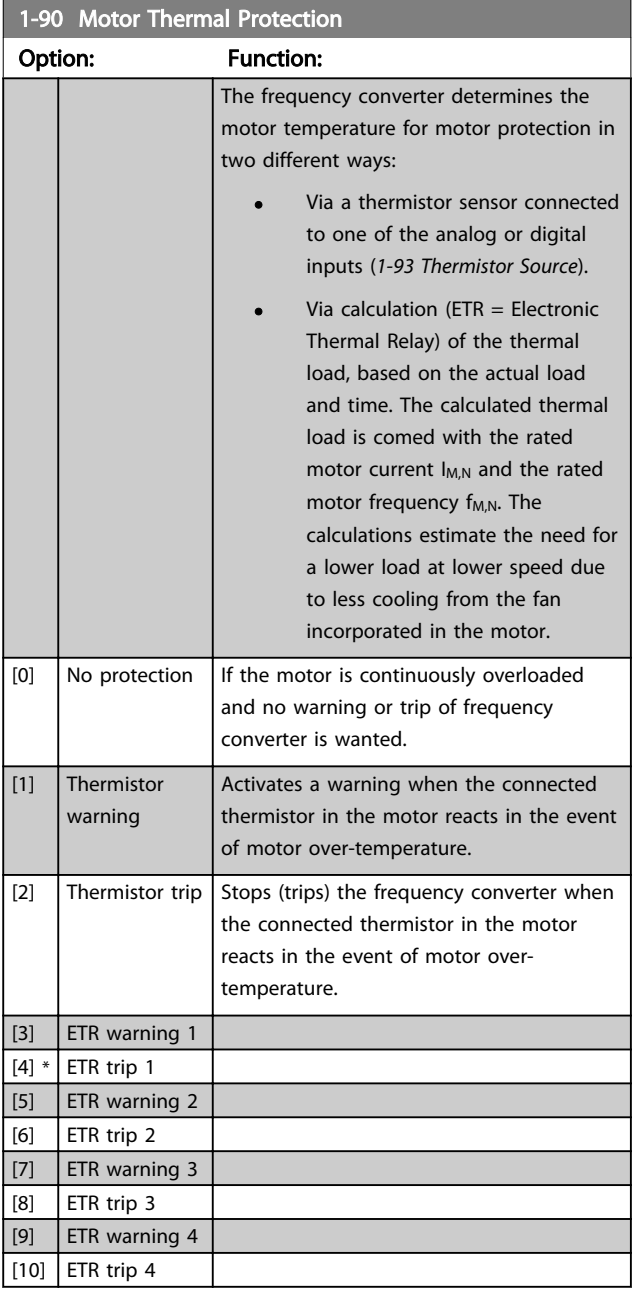

ETR (Electronic Thermal Relay) functions 1-4 will calculate the load when set-up where they were selected is active. For example ETR-3 starts calculating when set-up 3 is selected. For the North American market: The ETR functions provide class 20 motor overload protection in accordance with NEC.

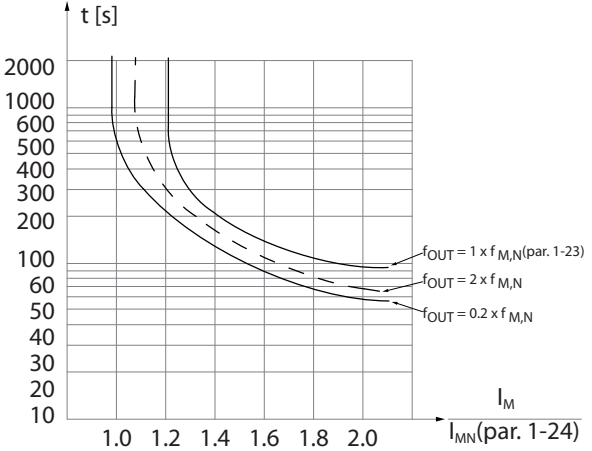

## **AWARNING**

In order to maintain PELV, all connections made to the control terminals must be PELV, e.g. thermistor must be reinforced/ double insulated

## **NOTE**

Danfoss recommends using 24V DC as thermistor supply voltage.

## **NOTE**

The ETR timer function does not work when *[1-10 Motor](#page-37-0) [Construction](#page-37-0)* = [1] PM, non salient SPM.

## **NOTE**

For correct operation of ETR function setting in *[1-03 Torque](#page-35-0) [Characteristics](#page-35-0)* must fit the application (see description of *[1-03 Torque Characteristics](#page-35-0)*).

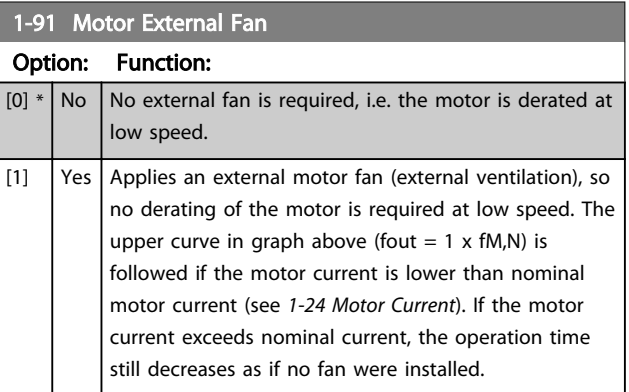

<span id="page-48-0"></span> $1.03$  Thermistor Source

### VLT<sup>\*</sup> HVAC Drive Programming Guide

Danfoss

# 3 3

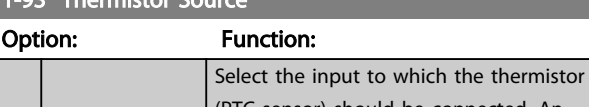

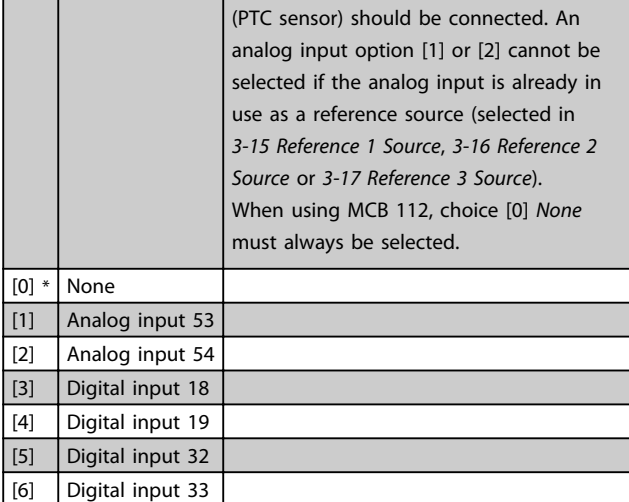

## **NOTE**

This parameter cannot be adjusted while the motor is running.

## **NOTE**

Digital input should be set to [0] *PNP - Active at 24V* in *[5-00 Digital I/O Mode](#page-62-0)*.

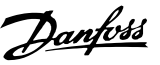

## <span id="page-49-0"></span>3.4 Main Menu - Brakes - Group 2

## 3.4.1 2-0\* DC-Brakes

Parameter group for configuring the DC brake and DC hold functions.

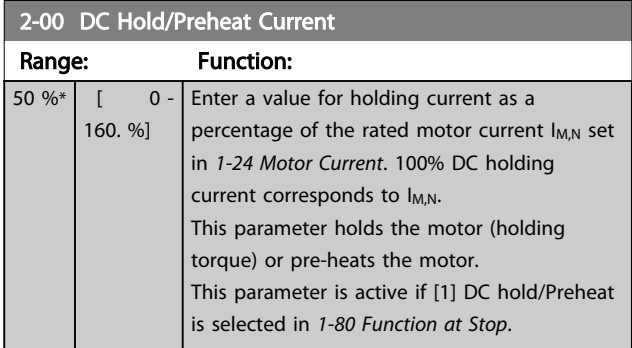

### **NOTE**

*2-00 DC Hold/Preheat Current* will not have effect when *[1-10 Motor Construction](#page-37-0)* = [1] PM, non salient SPM.

## **NOTE**

The maximum value depends on the rated motor current. Avoid 100 % current for too long. It may damage the motor.

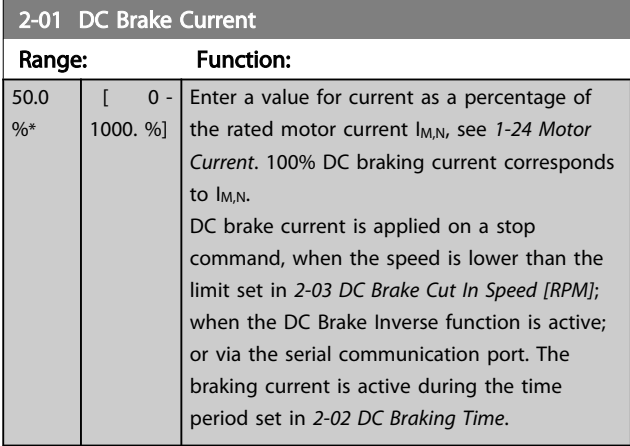

### **NOTE**

The maximum value depends on the rated motor current. Avoid 100 % current for too long. It may damage the motor.

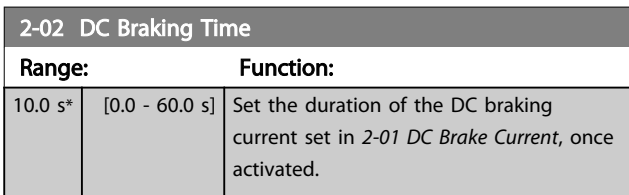

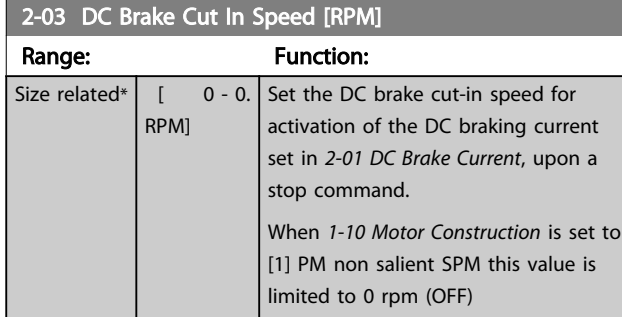

## NOTE

*2-03 DC Brake Cut In Speed [RPM]* will not have effect when *[1-10 Motor Construction](#page-37-0)* = [1] PM, non salient SPM.

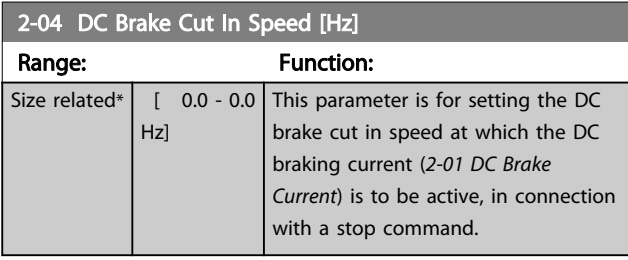

### NOTE

will not have effect when *[1-10 Motor Construction](#page-37-0)* = [1] PM, non salient SPM.

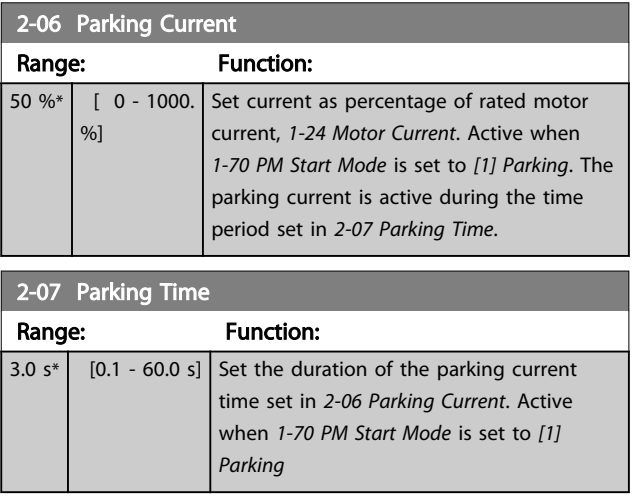

Danfoss

### 3.4.2 2-1\* Brake Energy Funct.

Parameter group for selecting dynamic braking parameters. Only valid for frequency converters with brake chopper.

2-10 Brake Function Option: Function: Available selections depend on *[1-10 Motor](#page-37-0) [Construction](#page-37-0)*: [0] Asynchron: [0] off [1] Resistor brake [2] AS brake [1] PM non salient: [0] off [1] Resistor brake  $[0] * |$  Off  $|$  No brake resistor installed. [1] Resistor brake Brake resistor incorporated in the system, for dissipation of surplus brake energy as heat. Connecting a brake resistor allows a higher DC

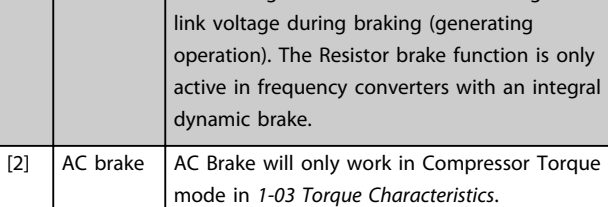

#### 2-11 Brake Resistor (ohm) Range: Function: Size related\*  $\sqrt{5.00}$  -65535.00 Ohm] Set the brake resistor value in Ohms. This value is used for monitoring the power to the brake resistor in *2-13 Brake Power Monitoring*. This parameter is only active in frequency converters with an integral dynamic brake. Use this parameter for values without decimals. For a selection with two decimals, use *30-81 Brake Resistor (ohm)*.

#### 2-12 Brake Power Limit (kW) Range: Function: Size related\*  $(0.001 -$ 2000.000 kW] *2-12 Brake Power Limit (kW)* is the expected average power dissipated in the brake resistor over a period of 120 sec. It is used as the monitoring limit for *16-33 Brake Energy /2 min* and thereby specifies when a warning/ alarm is to be given. To calculate *2-12 Brake Power Limit (kW)*, the following formula can be used.  $P_{\mathsf{br},\mathsf{avg}}[W] =$  $U_{\rm br}^2$ [ $V$ ]  $\times t_{\rm br}$ [ $s$  $R_{\sf br}[\varOmega]\times \tau_{\sf br}$ [s

### 2-12 Brake Power Limit (kW)

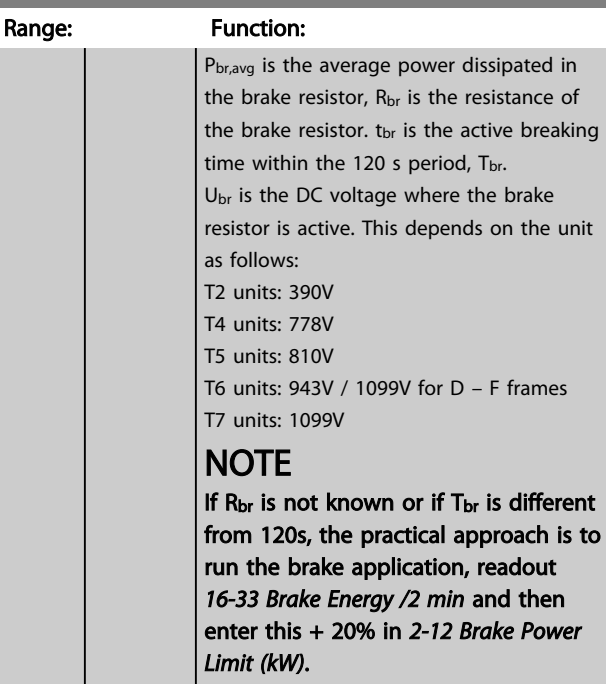

#### 2-13 Brake Power Monitoring

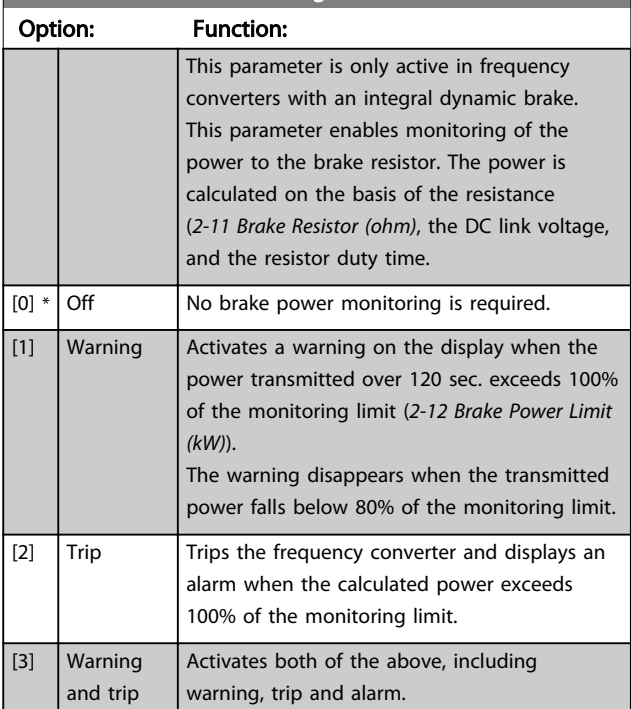

If power monitoring is set to *Off* [0] or *Warning* [1], the brake function remains active even if the monitoring limit is exceeded. This may lead to thermal overload of the resistor. It is also possible to generate a warning via a relay/digital output. The measuring accuracy of the power monitoring depends on the accuracy of the resistance of the resistor (better than ± 20%).

2-15 Brake Check

### VLT<sup>\*</sup> HVAC Drive Programming Guide

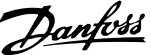

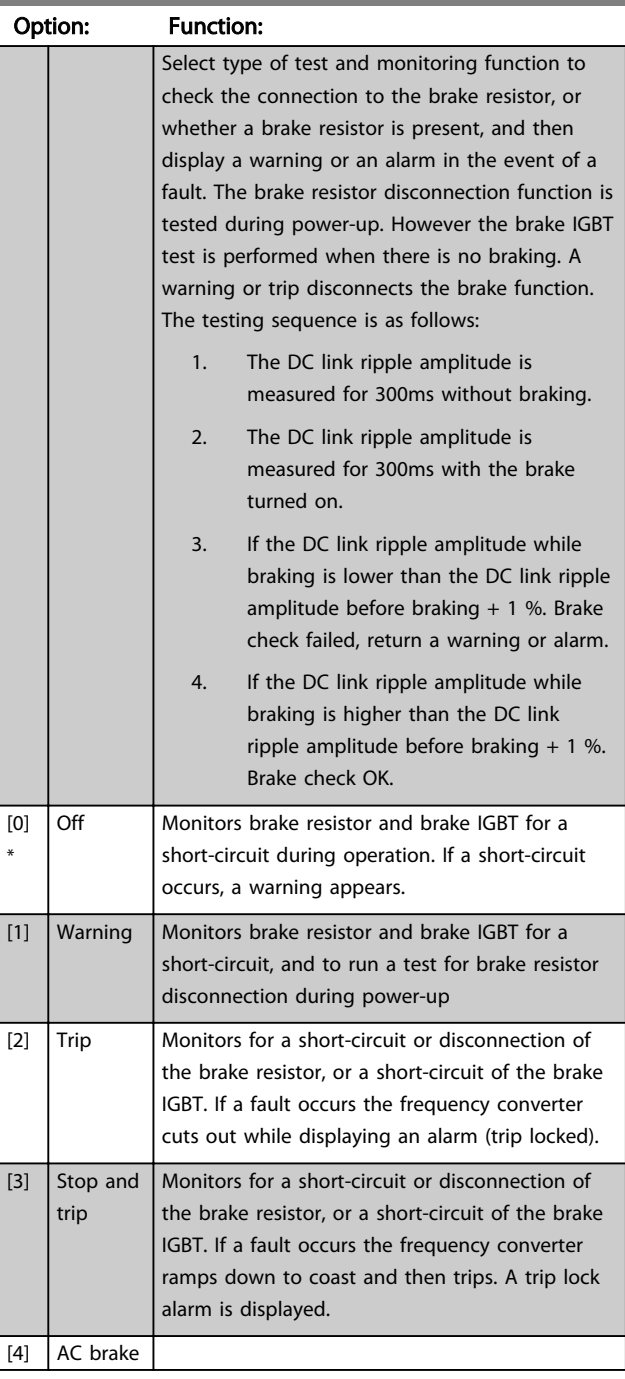

## **NOTE**

Remove a warning arising in connection with *Off* [0] or *Warning* [1] by cycling the mains supply. The fault must be corrected first. For *Off* [0] or *Warning* [1], the frequency converter keeps running even if a fault is located.

### 2-16 AC brake Max. Current

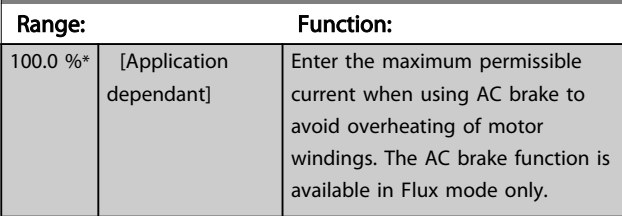

## NOTE

*2-16 AC brake Max. Current* will not have effect when *[1-10 Motor Construction](#page-37-0)* = [1] PM, non salient SPM.

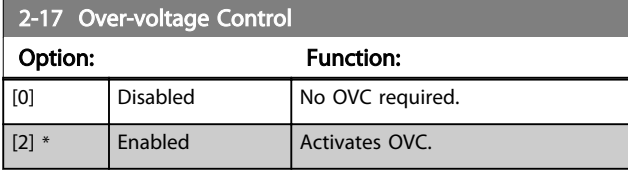

## NOTE

*2-17 Over-voltage Control* will not have effect when *[1-10 Motor Construction](#page-37-0)* = [1] PM, non salient SPM.

## NOTE

The ramp time is automatically adjusted to avoid tripping of the frequency converter.

Danfoss

### <span id="page-52-0"></span>3.5 Main Menu - Reference/Ramps - Group 3

## 3.5.1 3-0\* Reference Limits

Parameters for setting the reference unit, limits and ranges.

Please see also parameter group 20-0\* for information on settings in closed loop.

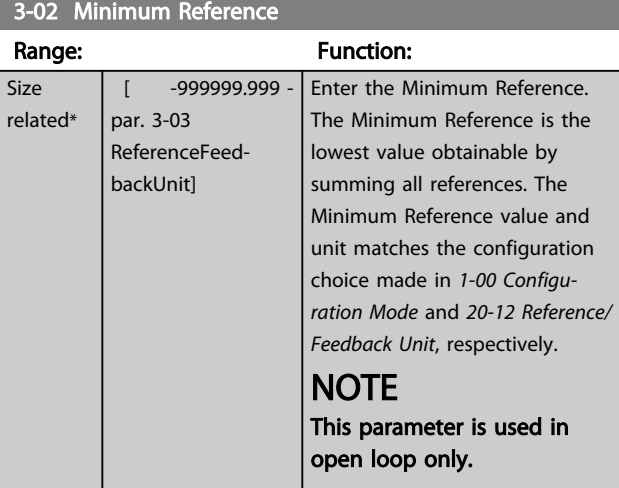

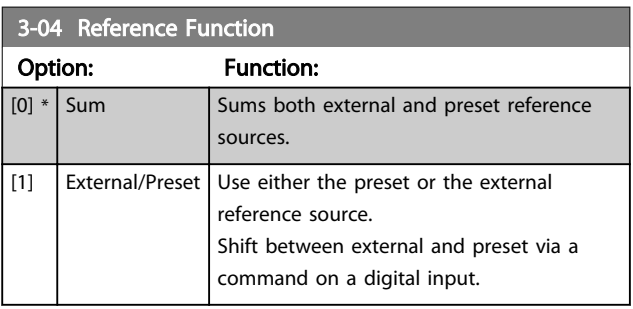

3-04 Reference Function Option: Function:  $[0] *$  Sum Sums both external and preset reference sources. [1]  $\left| \right|$  External/Preset Use either the preset or the external reference source. Shift between external and preset via a command on a digital input.

## 3.5.2 3-1\* References

Select the preset reference(s). Select Preset ref. bit 0 / 1 / 2 [16], [17] or [18] for the corresponding digital inputs in parameter group 5-1\*.

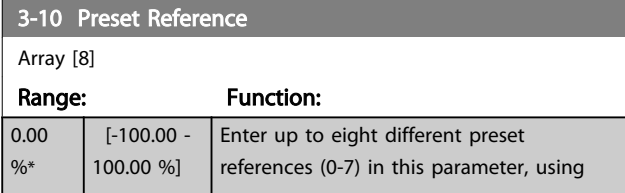

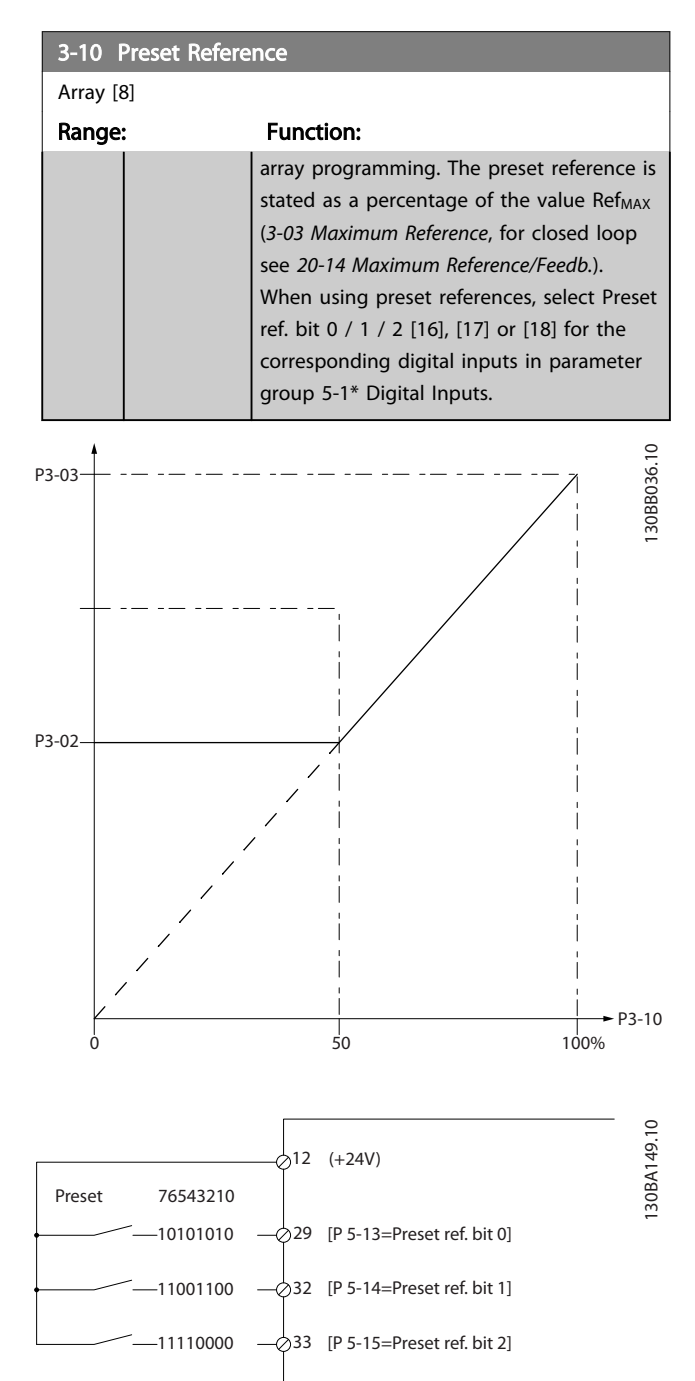

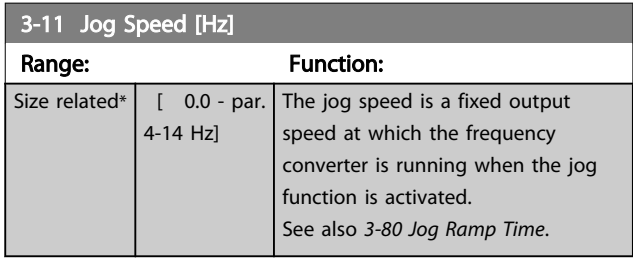

#### <span id="page-53-0"></span>Parameter Description

#### VLT<sup>\*</sup> HVAC Drive Programming Guide

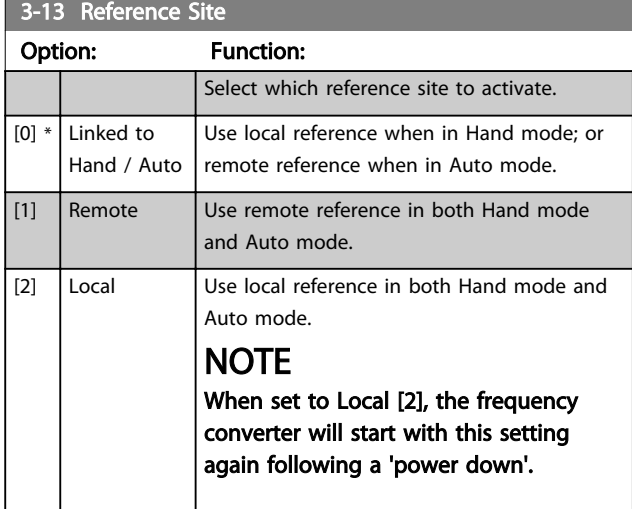

### 3-14 Preset Relative Reference

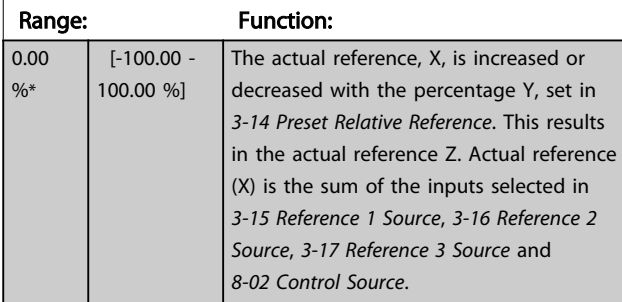

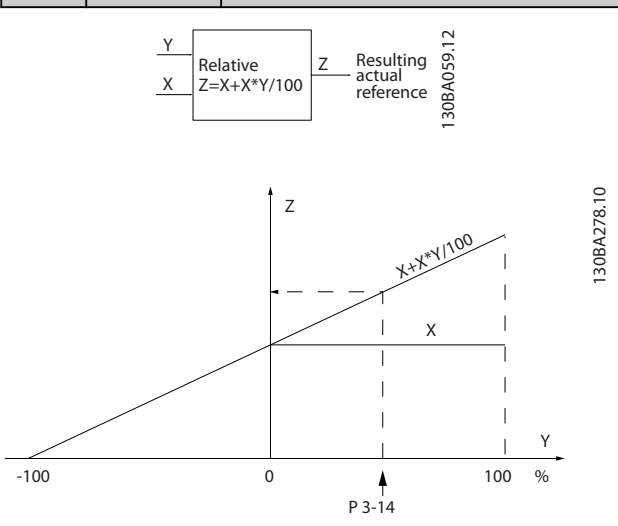

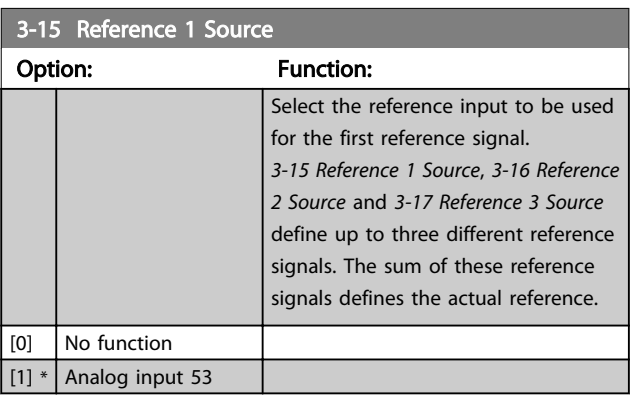

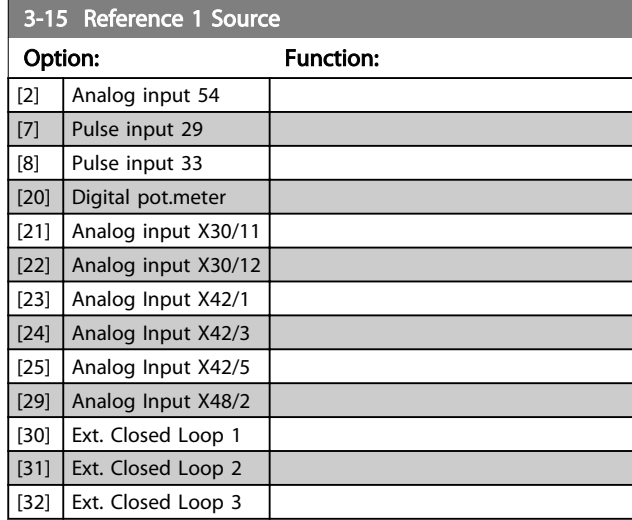

## NOTE

### This parameter cannot be changed while the motor is running.

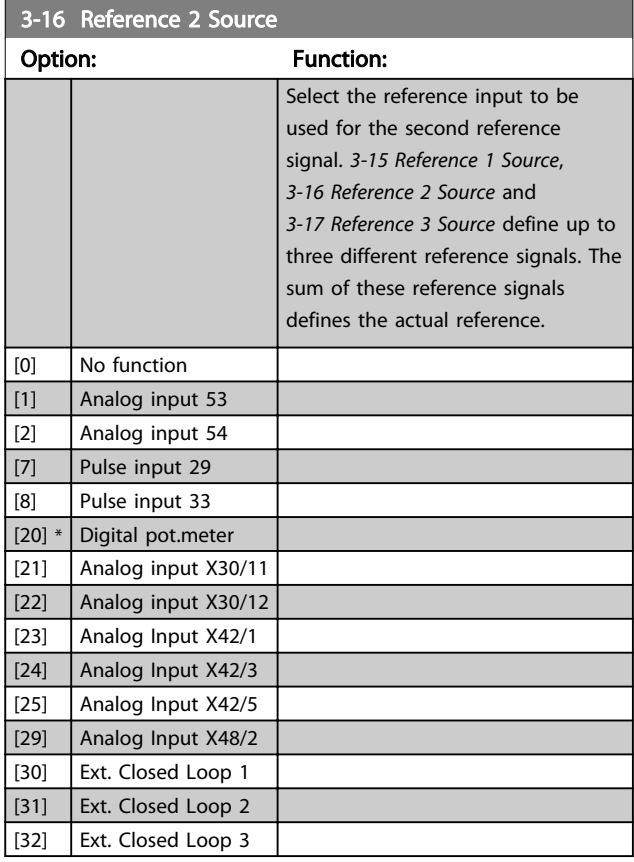

## **NOTE**

### This parameter cannot be changed while the motor is running.

Danfoss

<span id="page-54-0"></span>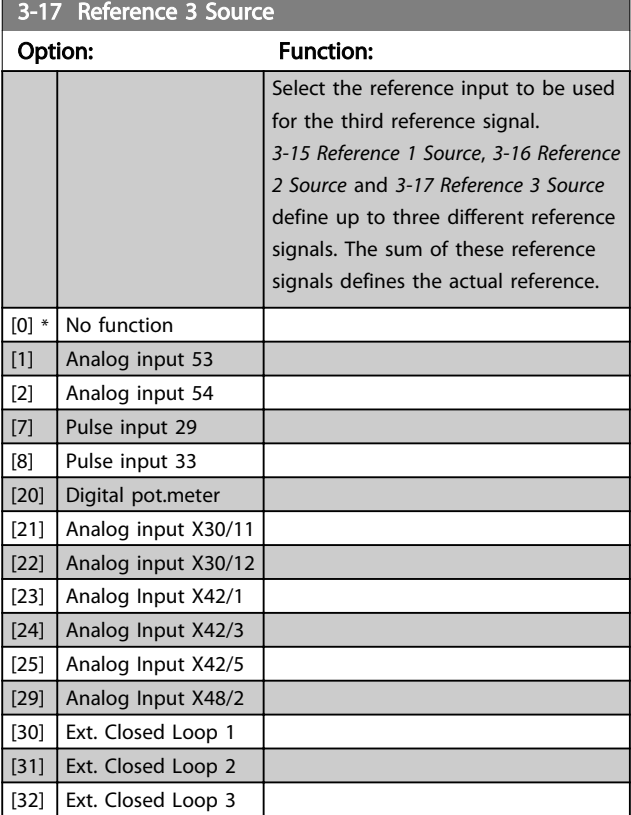

## **NOTE**

This parameter cannot be changed while the motor is running.

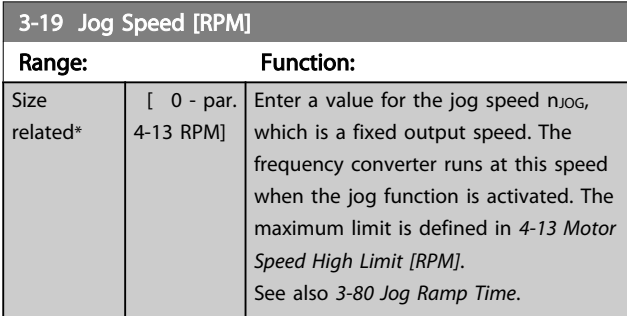

## 3.5.3 3-4\* Ramp 1

Configure the ramp parameter, ramping times, for each of the two ramps (parameter group 3-4\* and parameter group 3-5\*).

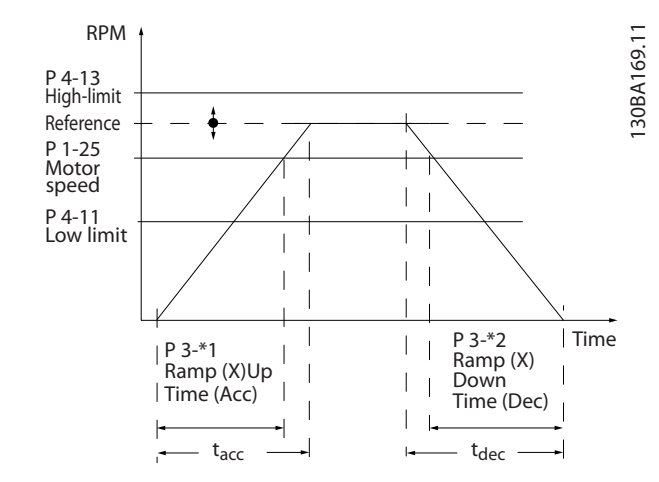

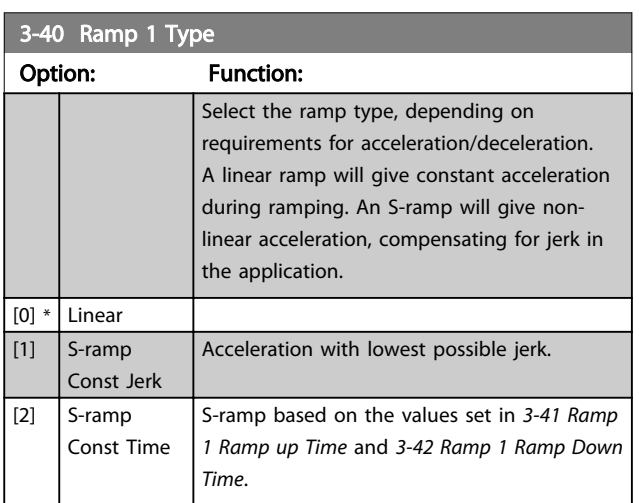

## **NOTE**

If S-ramp [1] is selected and the reference during ramping is changed the ramp time may be prolonged in order to realize a jerk free movement which may result in a longer start or stop time.

Additional adjustment of the S-ramp ratios or switching initiators may be necessary.

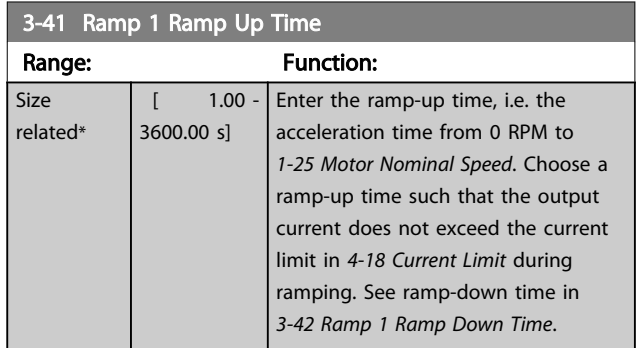

 $par.3 - 41 = \frac{tacc \times norm[par.1 - 25]}{ref[rpm]}$ 

<span id="page-55-0"></span>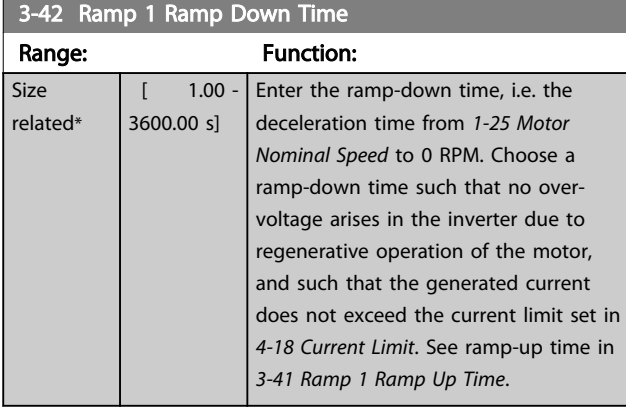

## par.3 – 42 =  $\frac{tdec \times norm[par.1 - 25]}{ref[rpm]}$ [s

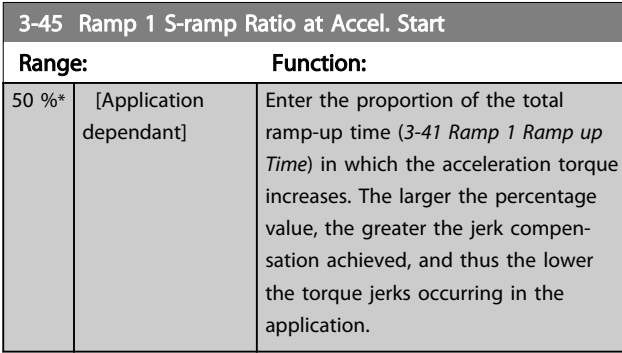

## 3-46 Ramp 1 S-ramp Ratio at Accel. End

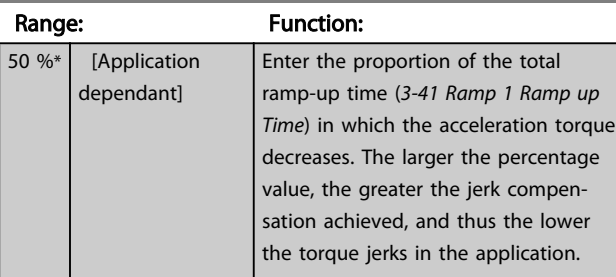

#### 3-47 Ramp 1 S-ramp Ratio at Decel. Start Range: Function: 50 %\* [Application dependant] Enter the proportion of the total ramp-down time (*3-42 Ramp 1 Ramp*

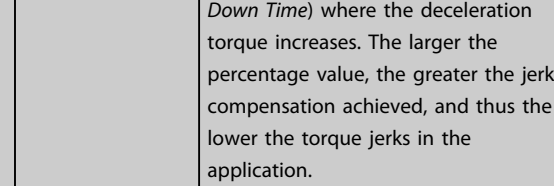

#### 3-48 Ramp 1 S-ramp Ratio at Decel. End Range: Function: 50 %\* [Application dependant] Enter the proportion of the total ramp-down time (*3-42 Ramp 1 Ramp Down Time*) where the deceleration torque decreases. The larger the percentage value, the greater the jerk compensation achieved, and thus the

## 3-48 Ramp 1 S-ramp Ratio at Decel. End

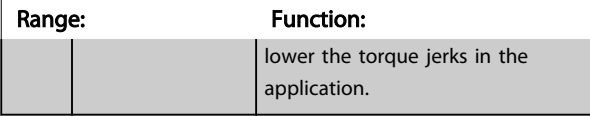

### 3.5.4 3-5\* Ramp 2

Choosing ramp parameters, see parameter group 3-4\*.

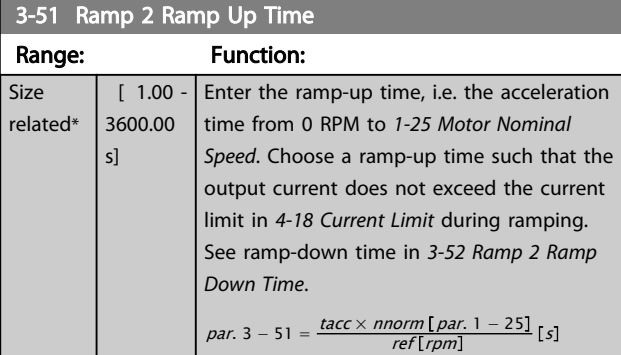

### 3-52 Ramp 2 Ramp Down Time

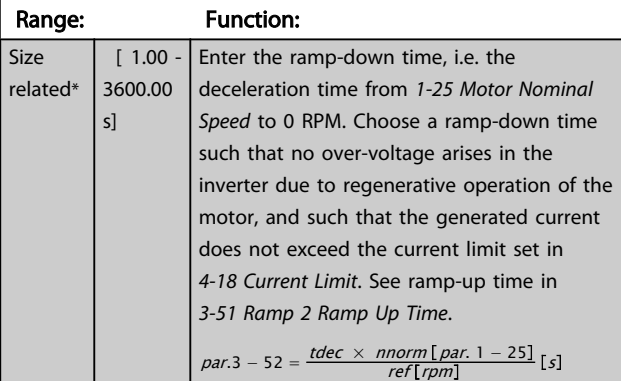

### 3-55 Ramp 2 S-ramp Ratio at Accel. Start

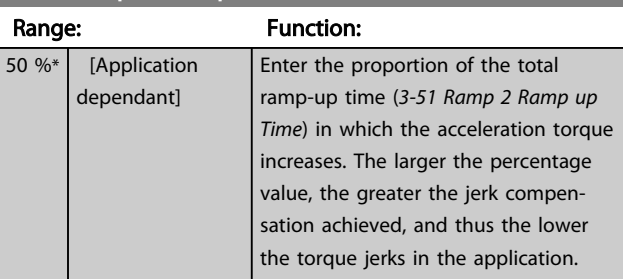

### 3-56 Ramp 2 S-ramp Ratio at Accel. End

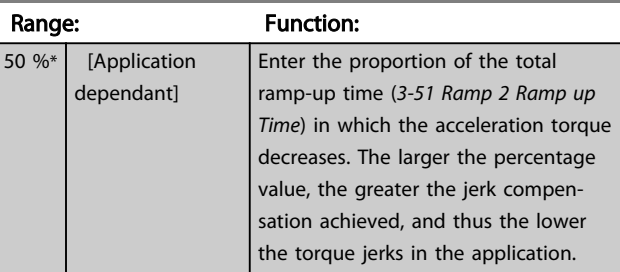

3 3

Danfoss

### VLT<sup>\*</sup> HVAC Drive Programming Guide

<span id="page-56-0"></span>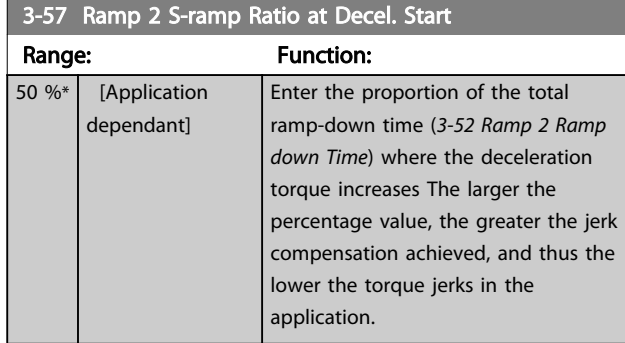

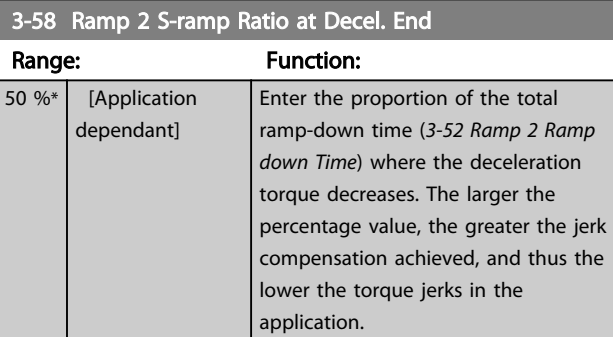

## 3.5.5 3-8\* Other Ramps

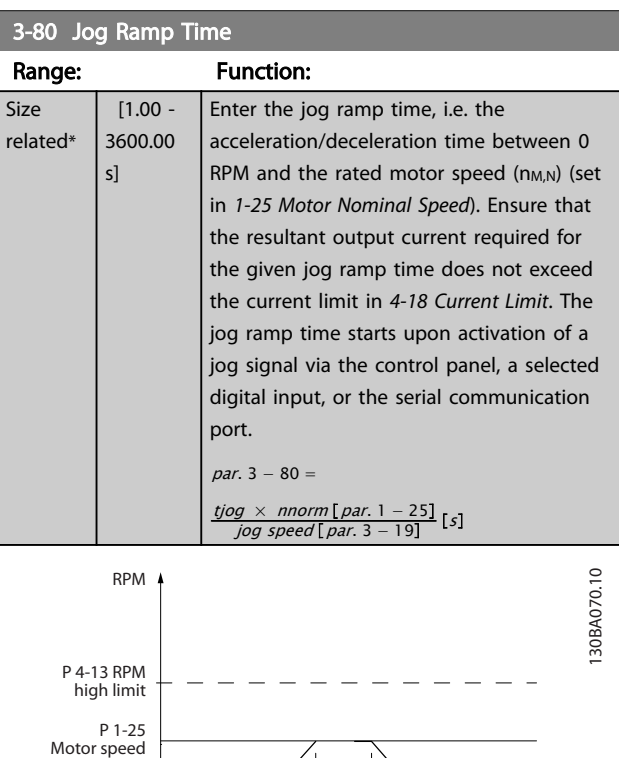

P 3-80 Ramp up

(acc)

### 3-81 Quick Stop Ramp Time

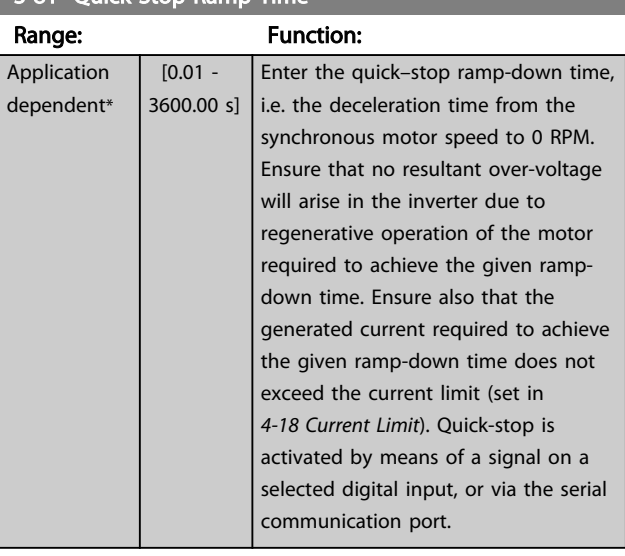

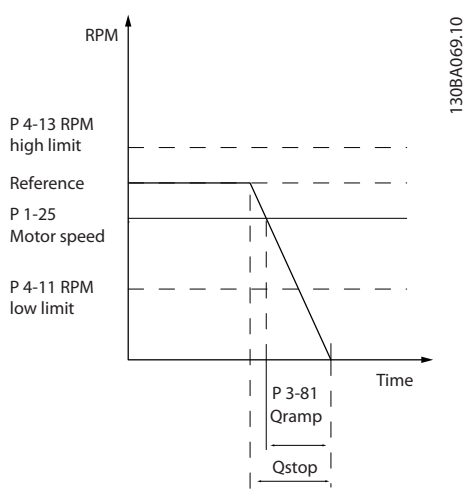

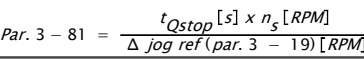

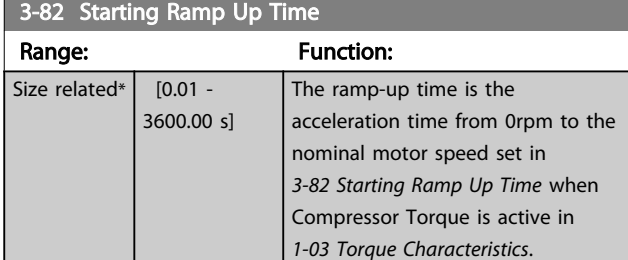

Time

P 3-80 Ramp down

(dec)

t jog | | | | t jog

 $\overline{\phantom{a}}$ 

 $\overline{\phantom{a}}$ 

 $\|$  $\overline{1}$ 

Jog speed P 3-19

P 4-11 RPM low limit

## 3.5.6 3-9\* Digital Pot.Meter

The digital potentiometer function allows the user to increase or decrease the actual reference by adjusting the set-up of the digital inputs using the functions INCREASE, DECREASE or CLEAR. To activate the function, at least one digital input must be set up to INCREASE or DECREASE.

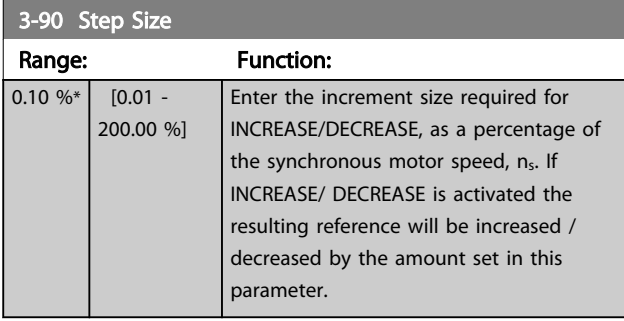

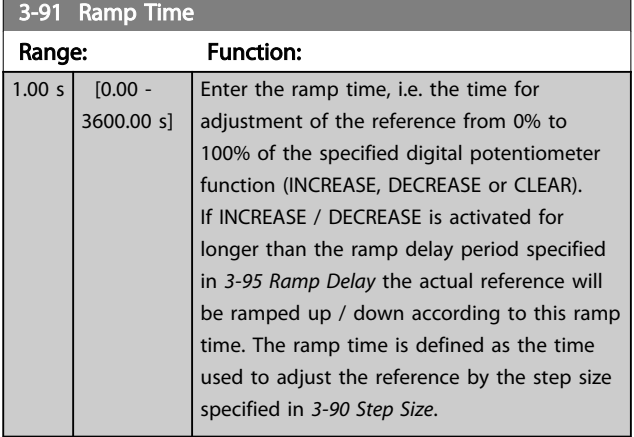

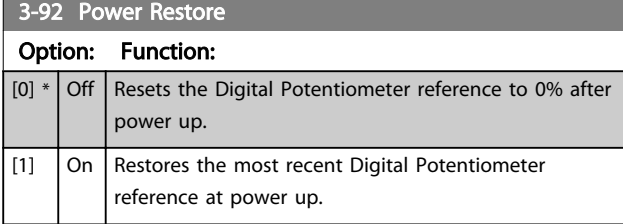

## 3-93 Maximum Limit

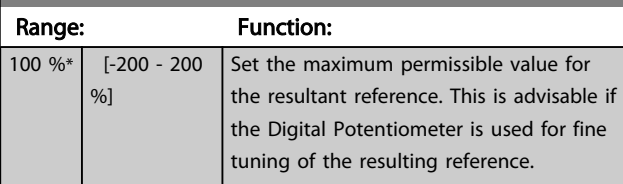

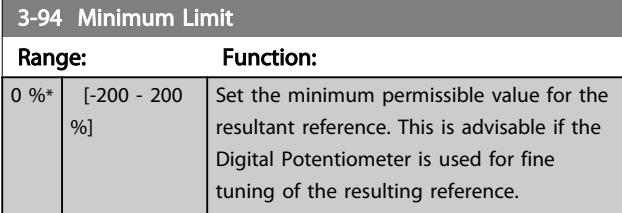

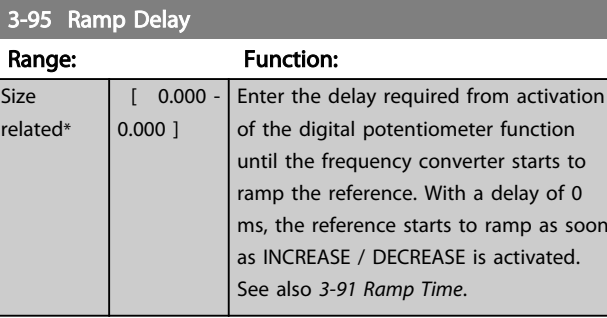

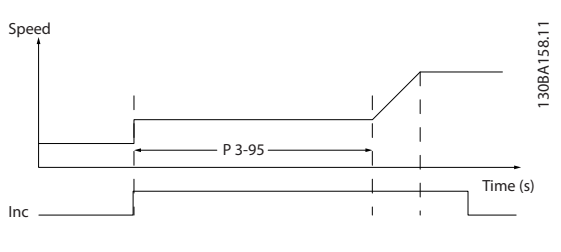

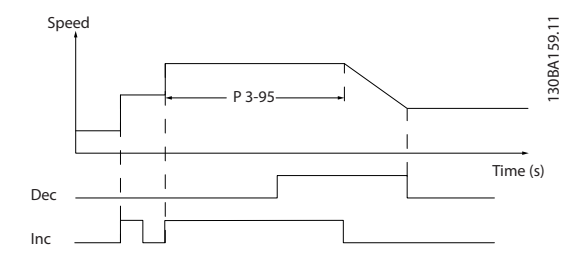

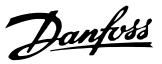

### <span id="page-58-0"></span>3.6 Main Menu - Limits/Warnings - Group 4

## 3.6.1 4-1\* Motor Limits

Define torque, current and speed limits for the motor, and the reaction of the frequency converter when the limits are exceeded.

A limit may generate a message on the display. A warning will always generate a message on the display or on the fieldbus. A monitoring function may initiate a warning or a trip, upon which the frequency converter will stop and generate an alarm message.

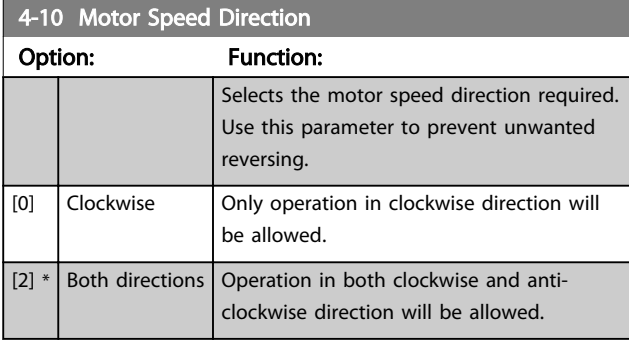

### **NOTE**

The setting in *4-10 Motor Speed Direction* has impact on the Flying Start in *[1-73 Flying Start](#page-44-0)*.

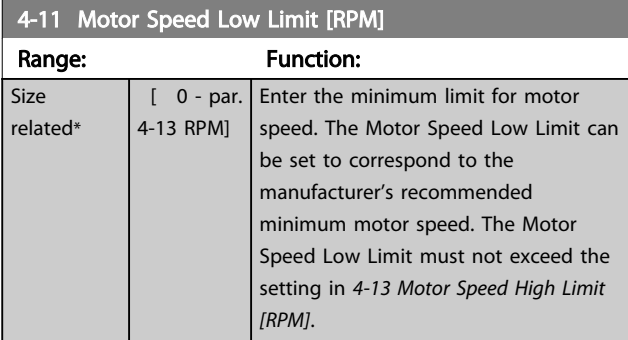

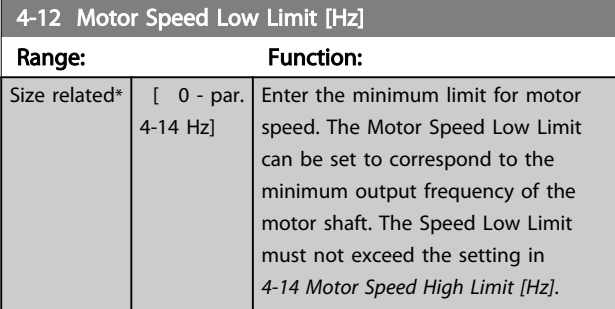

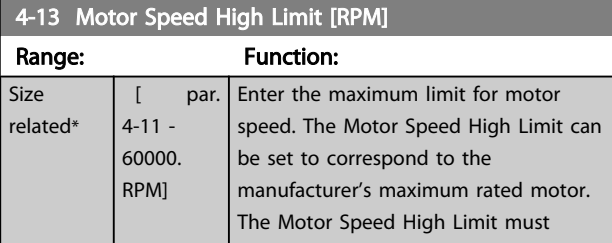

#### 4-13 Motor Speed High Limit [RPM]

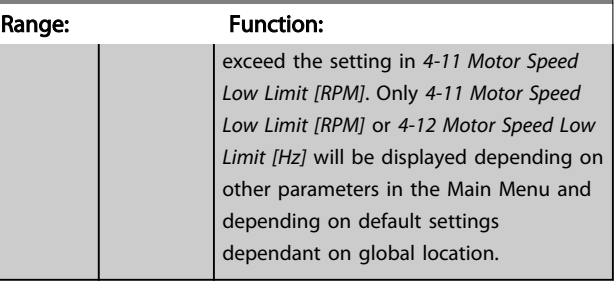

## **NOTE**

Max. output frequency cannot exceed 10% of the inverter switching frequency (*[14-01 Switching Frequency](#page-109-0)*).

## NOTE

Any changes in *4-13 Motor Speed High Limit [RPM]* will reset the value in *[4-53 Warning Speed High](#page-59-0)* to the same value as set in *4-13 Motor Speed High Limit [RPM]*.

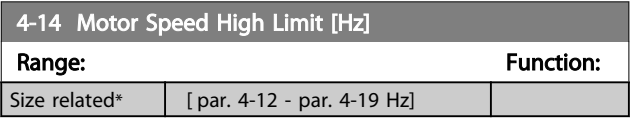

## **NOTE**

Max. output frequency cannot exceed 10% of the inverter switching frequency (*[14-01 Switching Frequency](#page-109-0)*).

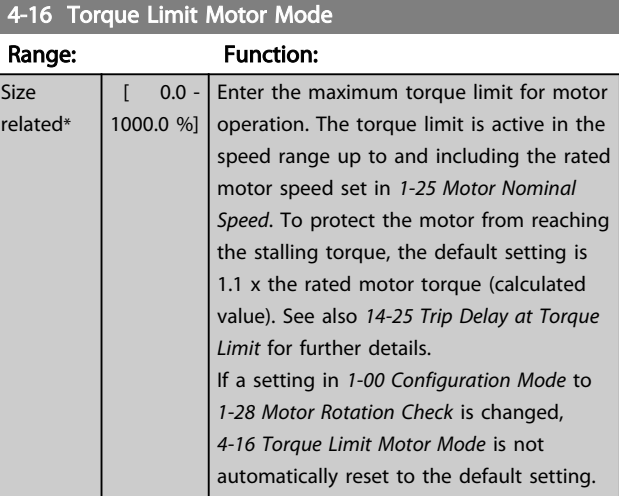

3 3

<span id="page-59-0"></span>4-17 Torque Limit Generator Mode

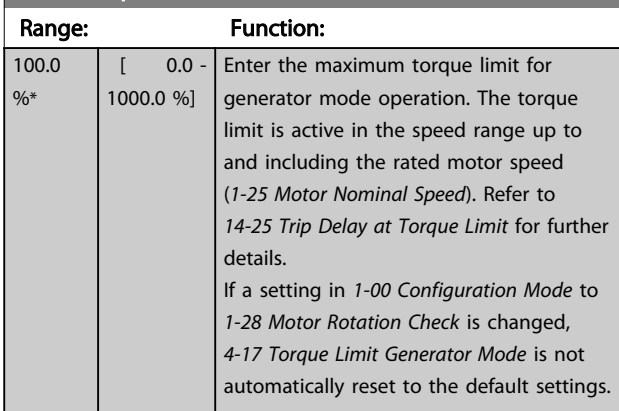

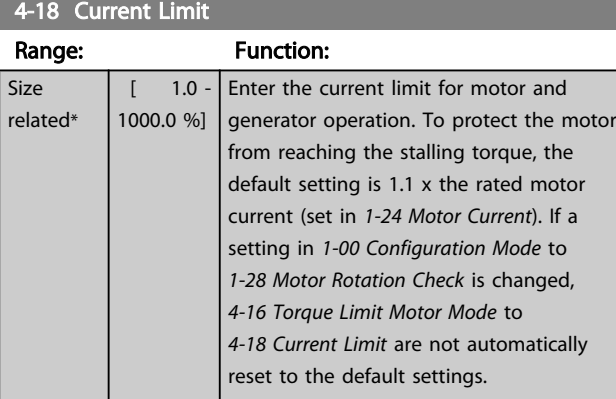

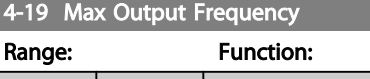

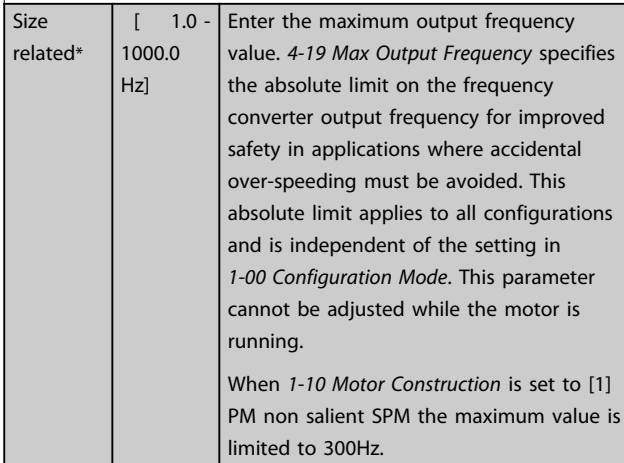

## 3.6.2 4-5\* Adj. Warnings

Define adjustable warning limits for current, speed, reference and feedback.

## **NOTE**

Not visible in display, only in VLT Motion Control Tool, MCT 10.

Warnings are shown on display, programmed output or serial bus.

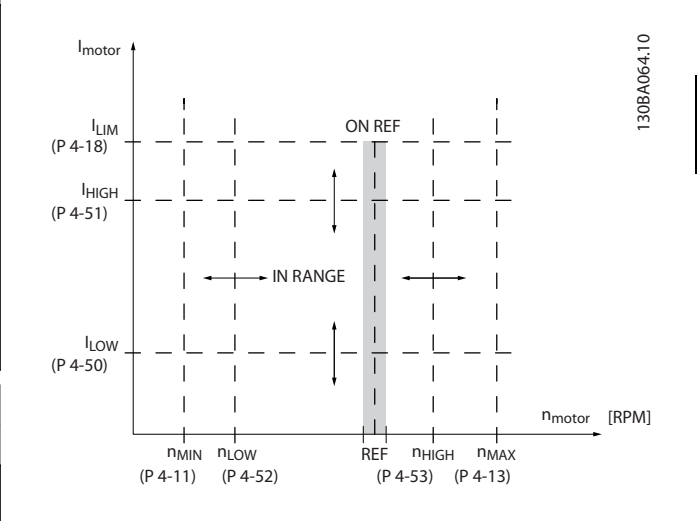

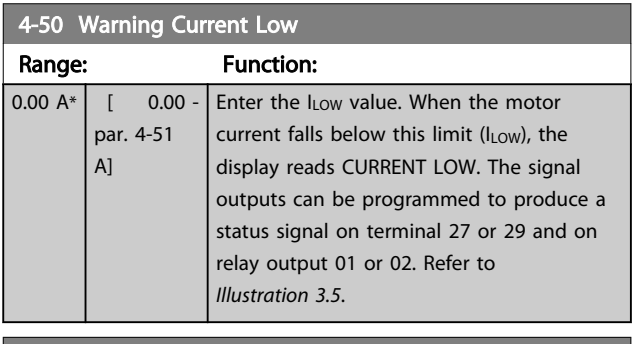

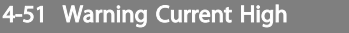

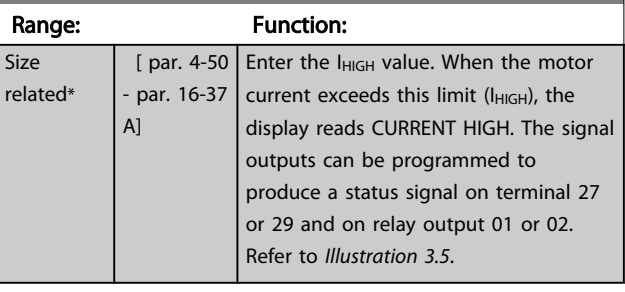

### 4-52 Warning Speed Low

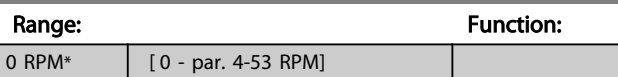

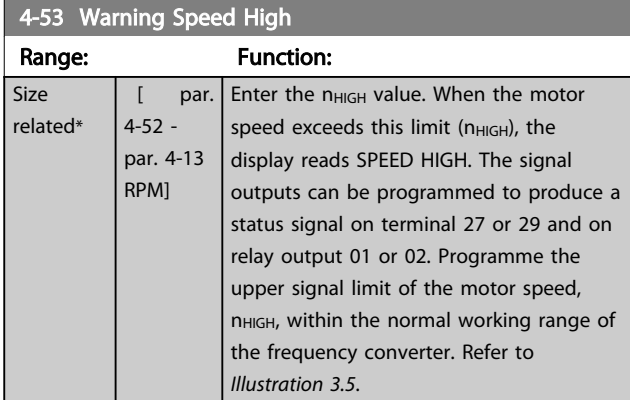

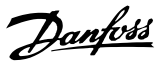

## <span id="page-60-0"></span>**NOTE**

Any changes in *[4-13 Motor Speed High Limit \[RPM\]](#page-58-0)* will reset the value in *[4-53 Warning Speed High](#page-59-0)* to the same value as set in *[4-13 Motor Speed High Limit \[RPM\]](#page-58-0)*.

If a different value is needed in *[4-53 Warning Speed High](#page-59-0)*, it must be set after programming of *[4-13 Motor Speed High](#page-58-0) [Limit \[RPM\]](#page-58-0)*

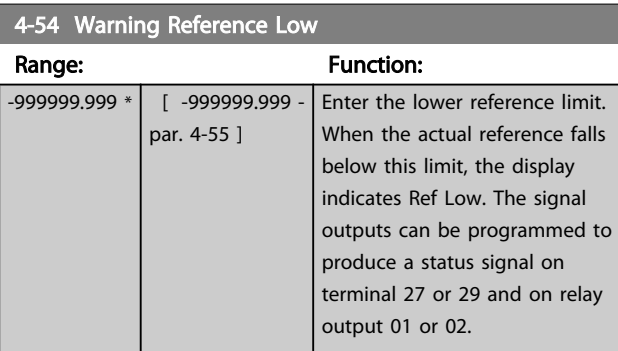

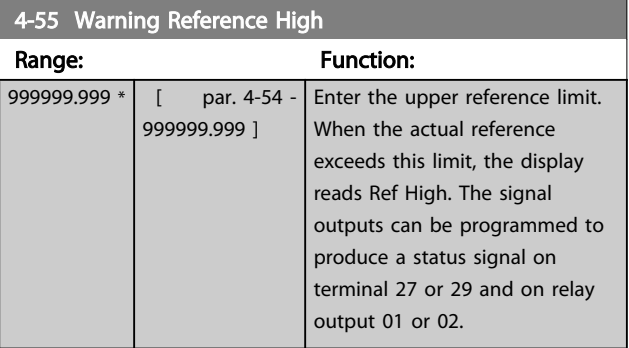

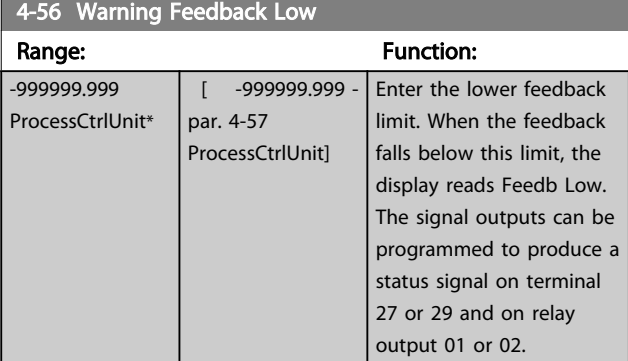

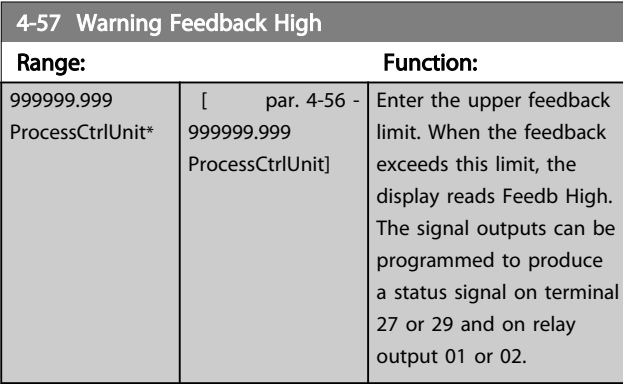

## 4-58 Missing Motor Phase Function

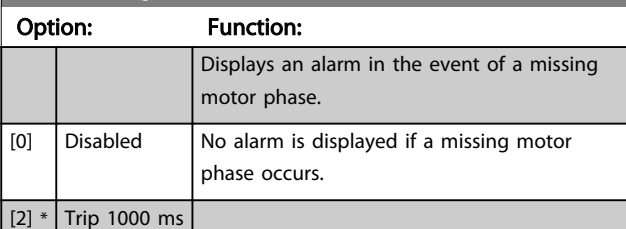

### NOTE

This parameter cannot be adjusted while the motor is running.

## 3.6.3 4-6\* Speed Bypass

Some systems call for avoiding certain output frequencies or speeds, due to resonance problems in the system. A maximum of four frequency or speed ranges can be avoided.

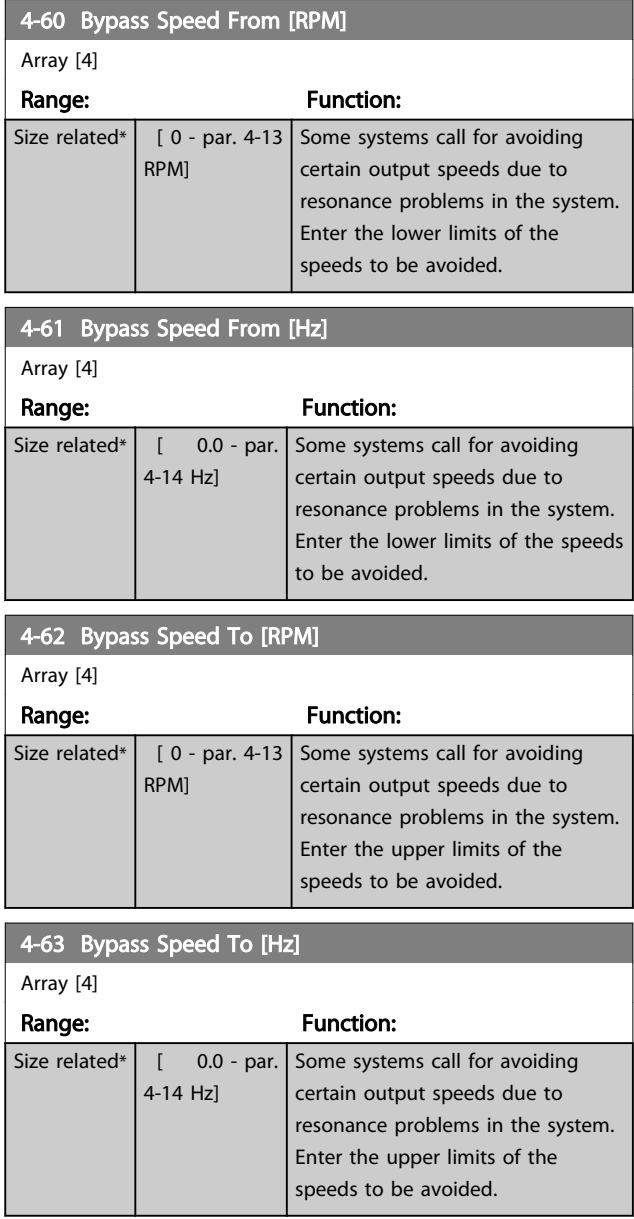

### 3.6.4 Semi-Automatic Bypass Speed Set-up

The Semi-Automatic Bypass Speed Setup can be used to facilitate the programming of the frequencies to be skipped due to resonances in the system.

The following process is to be carried out

- 1. Stop the motor.
- 2. Select Enabled in *4-64 Semi-Auto Bypass Set-up*.
- 3. Press *Hand On* on the LCP to start the search for frequency bands causing resonances. The motor will ramp up according to the ramp set.
- 4. When sweeping through a resonance band, press *OK* on the LCP when leaving the band. The actual frequency will be stored as the first element in *[4-62 Bypass Speed To \[RPM\]](#page-60-0)* or *[4-63 Bypass Speed](#page-60-0) [To \[Hz\]](#page-60-0)* (array). Repeat this for each resonance band identified at the ramp-up (maximum four can be adjusted).
- 5. When maximum speed has been reached, the motor will automatically begin to ramp-down. Repeat the above procedure when speed is leaving the resonance bands during the deceleration. The actual frequencies registered when pressing *OK* will be stored in *[4-60 Bypass](#page-60-0) [Speed From \[RPM\]](#page-60-0)* or *[4-61 Bypass Speed From \[Hz\]](#page-60-0)*.
- 6. When the motor has ramped down to stop, press *OK*. The *4-64 Semi-Auto Bypass Set-up* will automatically reset to Off. The frequency converter will stay in *Hand* mode until *Off* or *Auto On* are pressed on the LCP.

If the frequencies for a certain resonance band are not registered in the right order (frequency values stored in *By Pass Speed To* are higher than those in *By Pass Speed From*) or if they do not have the same numbers of registrations for the *By Pass From* and *By Pass To*, all registrations will be cancelled and the following message is displayed: *Collected speed areas overlapping or not completely determined. Press [Cancel] to abort*.

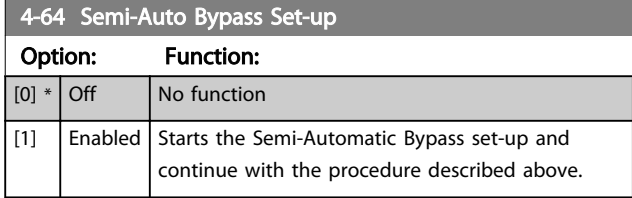

Danfoss

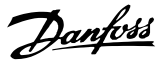

## <span id="page-62-0"></span>3.7 Main Menu - Digital In/Out - Group 5

## 3.7.1 5-0\* Digital I/O Mode

Parameters for configuring the input and output using NPN and PNP.

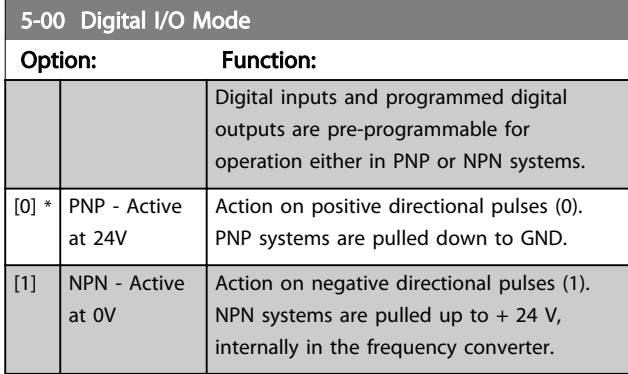

## **NOTE**

This parameter cannot be changed while the motor is running.

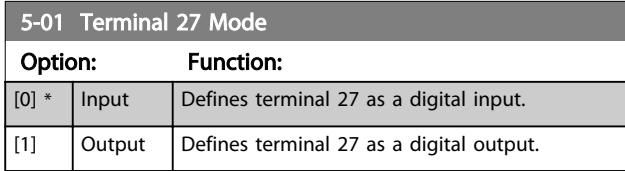

## **NOTE**

This parameter cannot be changed while the motor is running.

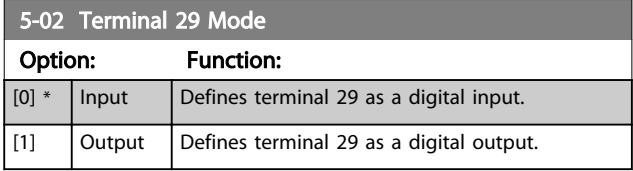

## **NOTE**

This parameter cannot be changed while the motor is running.

## 3.7.2 5-1\* Digital Inputs

Parameters for configuring the input functions for the input terminals.

The digital inputs are used for selecting various functions in the frequency converter. All digital inputs can be set to the following functions

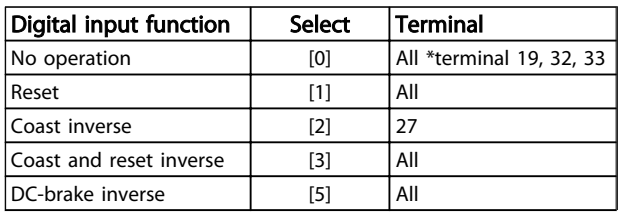

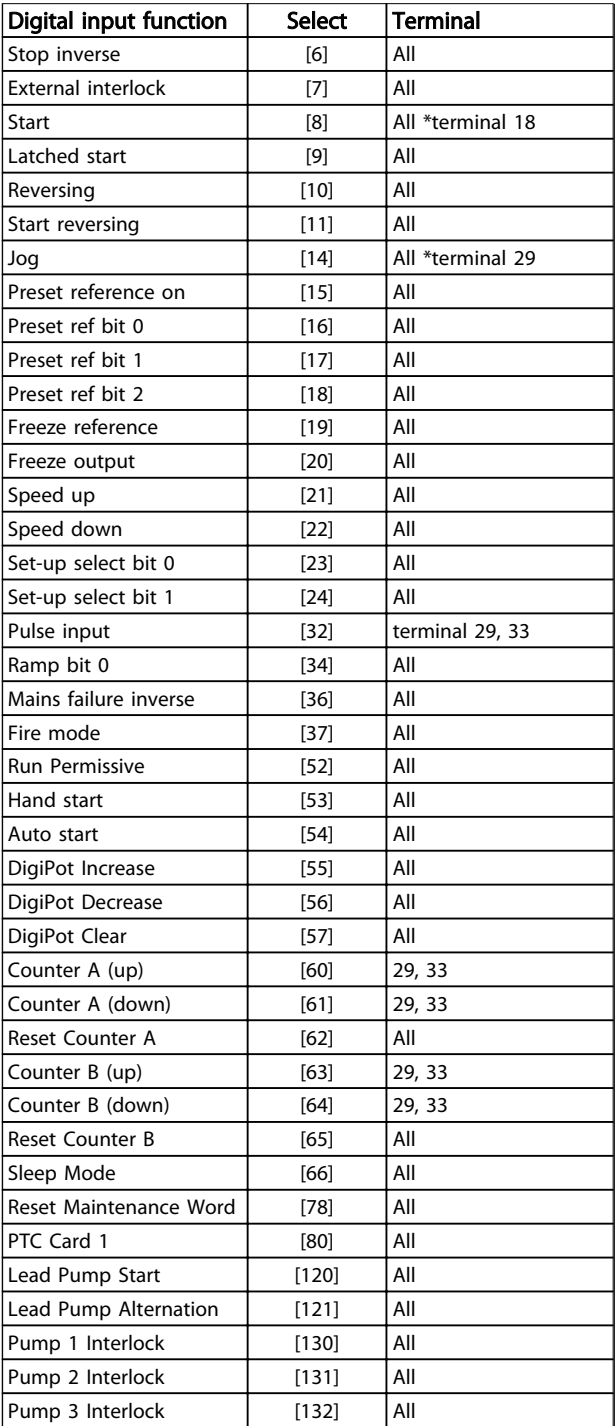

### 3.7.3 5-1\* Digital Inputs continued

All = Terminals 18, 19, 27, 29, 32, 33, X30/2, X30/3, X30/4. X30/ are the terminals on MCB 101.

Functions dedicated to only one digital input are stated in the associated parameter.

All digital inputs can be programmed to these functions

### Parameter Description

## VLT<sup>\*</sup> HVAC Drive Programming Guide

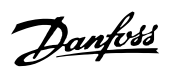

3 3

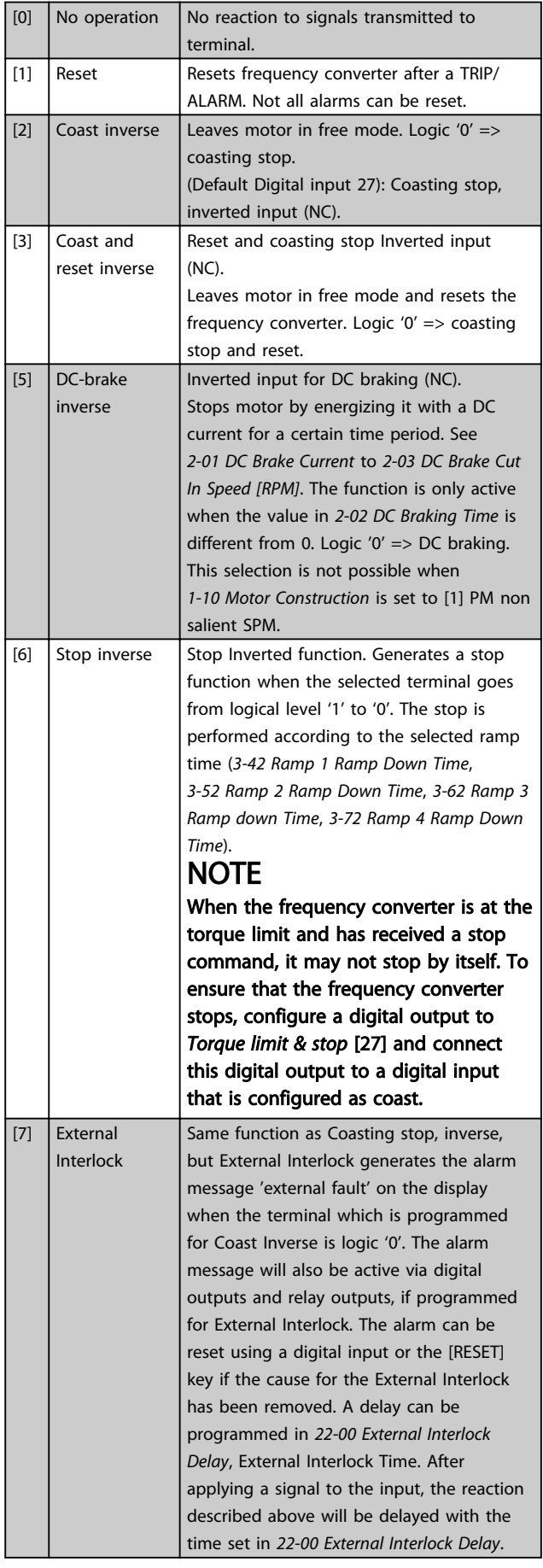

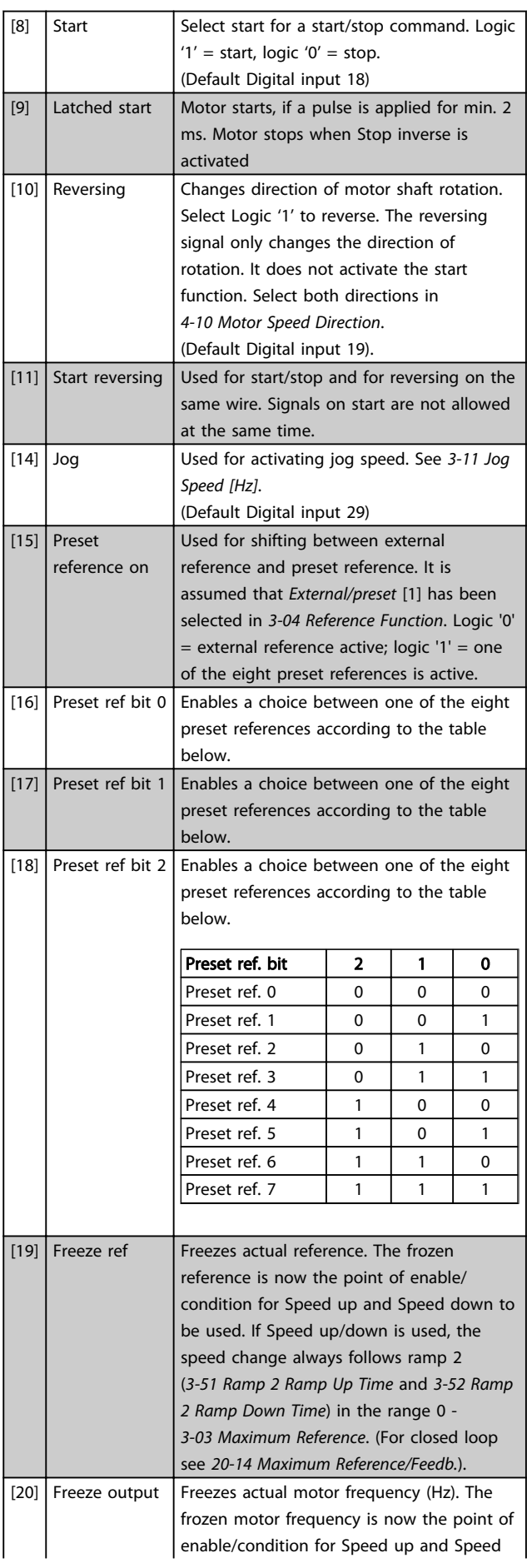

3 3

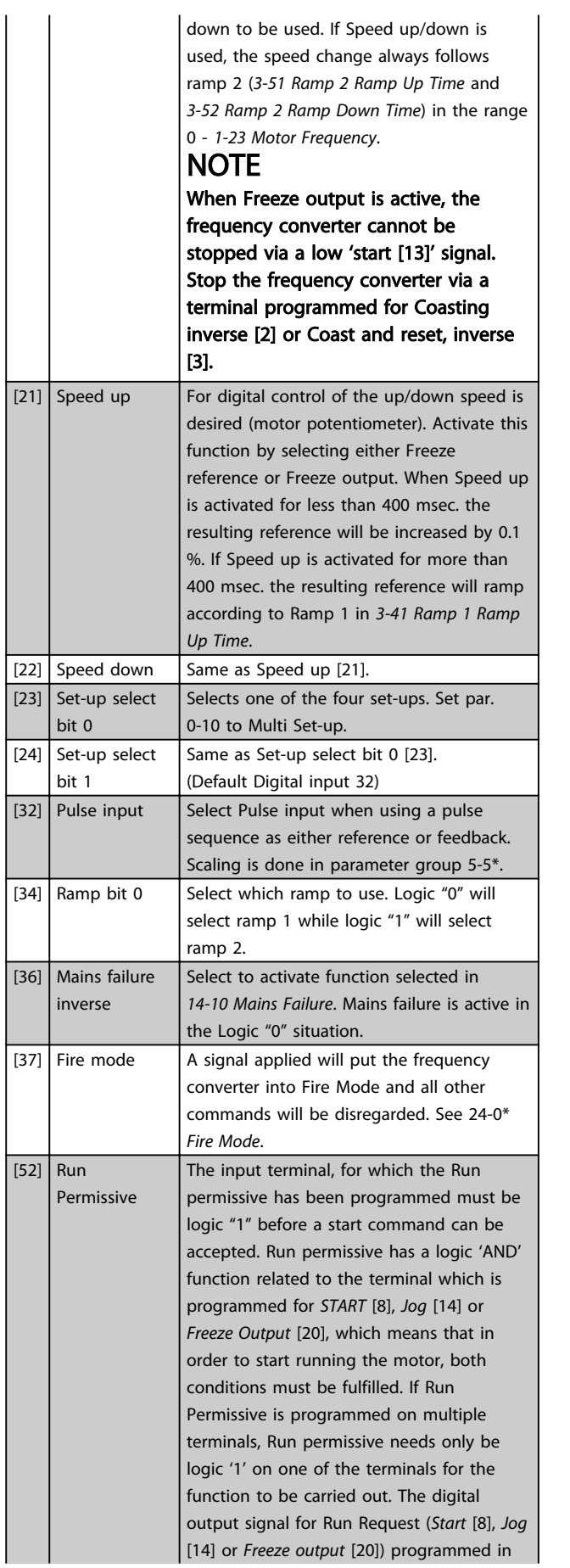

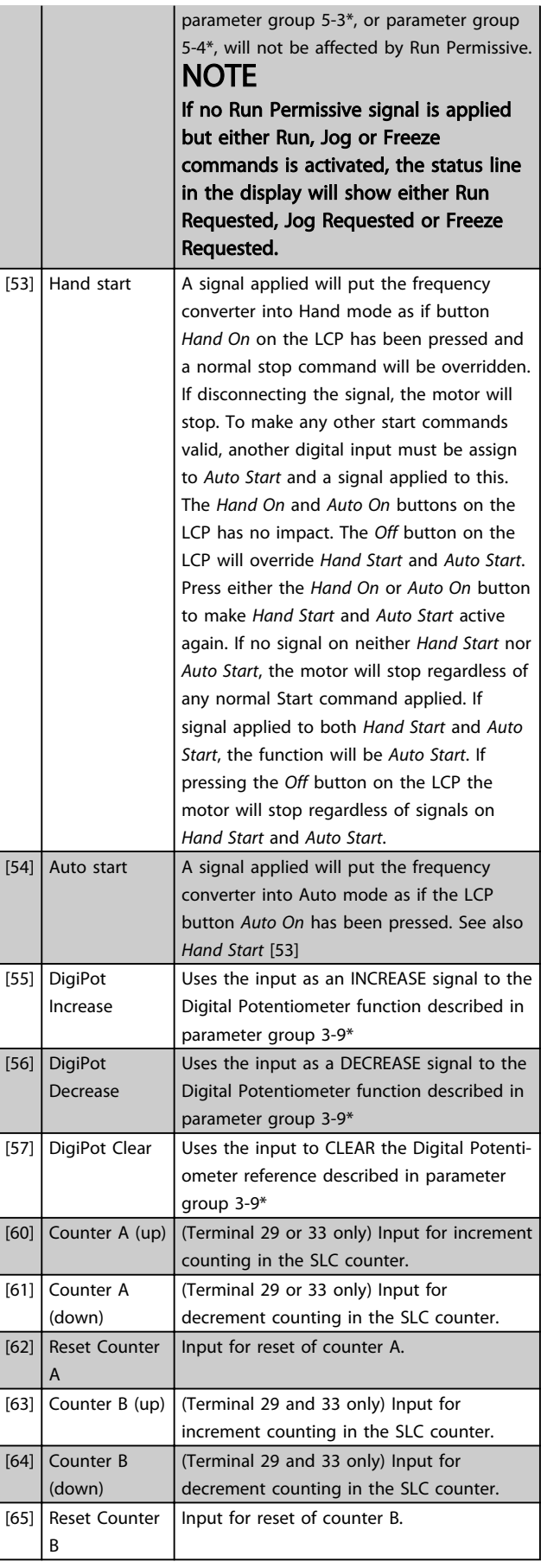

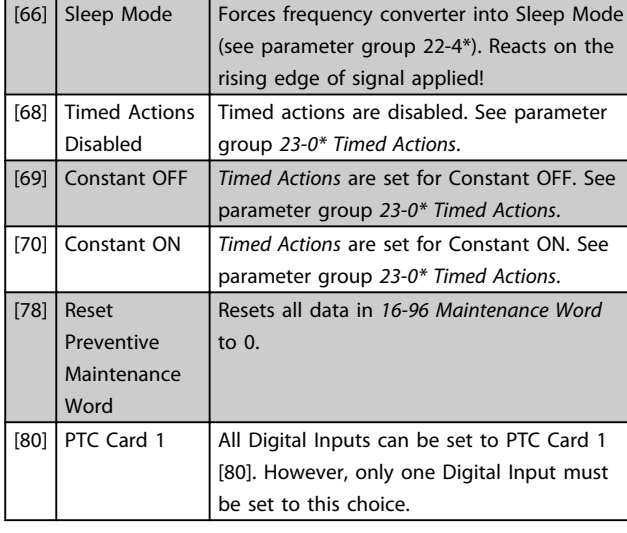

### 5-10 Terminal 18 Digital Input

Same options and functions as parameter group 5-1\*, except for *Pulse input*.

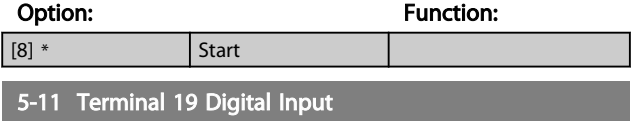

Same options and functions as parameter group 5-1\*, except for *Pulse input*.

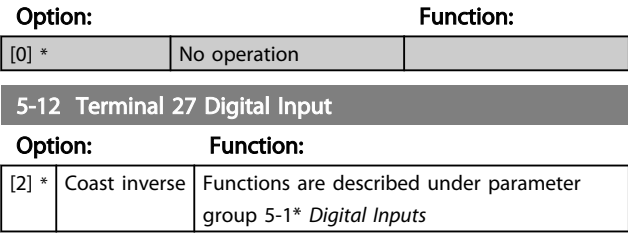

## 3.7.4 5-13 Terminal 29 Digital Input

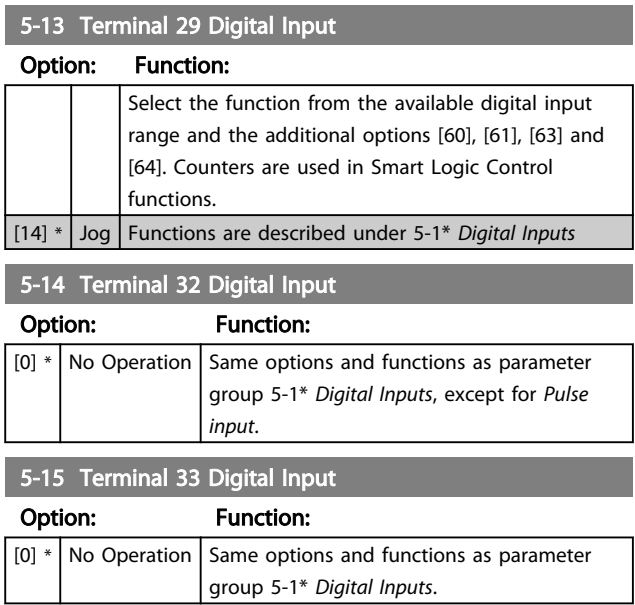

### 5-16 Terminal X30/2 Digital Input

This parameter is active when option module MCB 101 is installed in the frequency converter. Same options and functions as parameter group 5-1\* except for *Pulse input* [32].

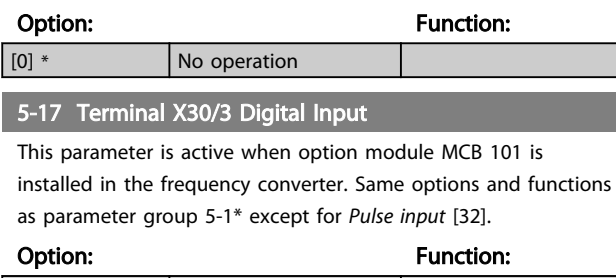

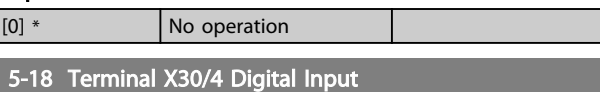

This parameter is active when option module MCB 101 is installed in the frequency converter. Same options and functions as parameter group 5-1\* except for *Pulse input* [32].

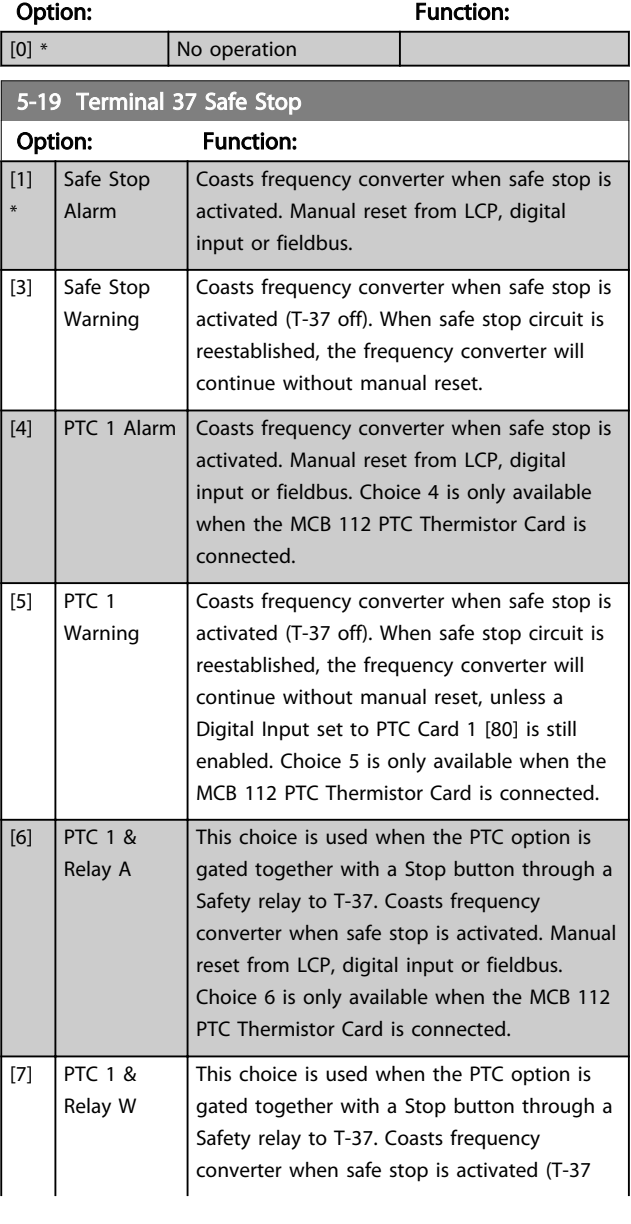

5-19 Terminal 37 Safe Stop

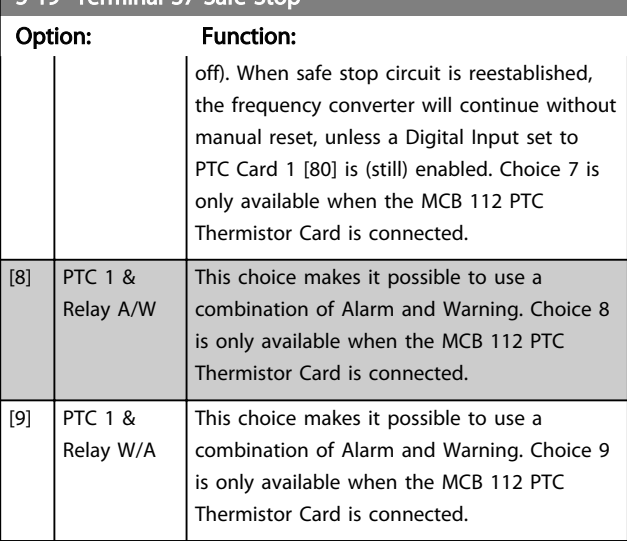

Choises 4 - 9 are only available when the MCB 112 PTC Thermistor Card is connected.

## **NOTE**

3 3

When Auto Reset/Warning is selected the frequency converter opens up for automatic restart.

### Overview of functions, alarms and warnings

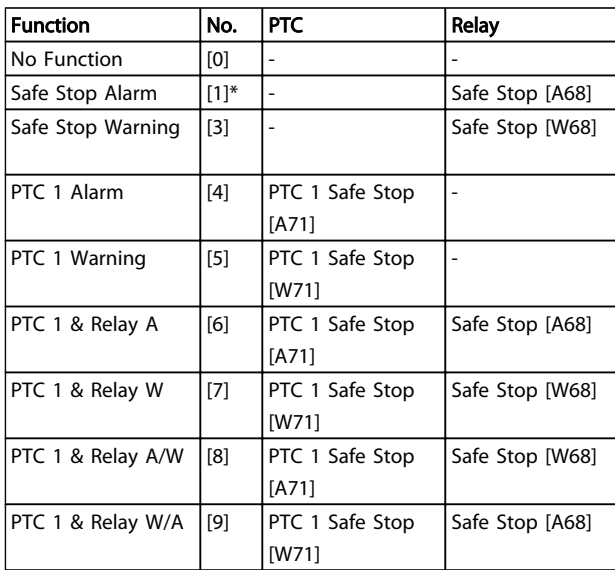

*W means warning and A means alarm. For further information, see Alarms and Warnings in section Troubleshooting in the Design Guide or the Operating Instructions*

A dangerous failure related to Safe Stop will give Alarm: Dangerous Failure [A72].

Please refer to *[Table 4.2](#page-194-0)* in *[4.1 Troubleshooting](#page-191-0)*.

## 3.7.5 5-3\* Digital Outputs

Parameters for configuring the output functions for the output terminals. The 2 solid-state digital outputs are common for terminals 27 and 29. Set the I/O function for terminal 27 in *[5-01 Terminal 27 Mode](#page-62-0)* and set the I/O function for terminal 29 in *[5-02 Terminal 29 Mode](#page-62-0)*. These parameters cannot be adjusted while the motor is running.

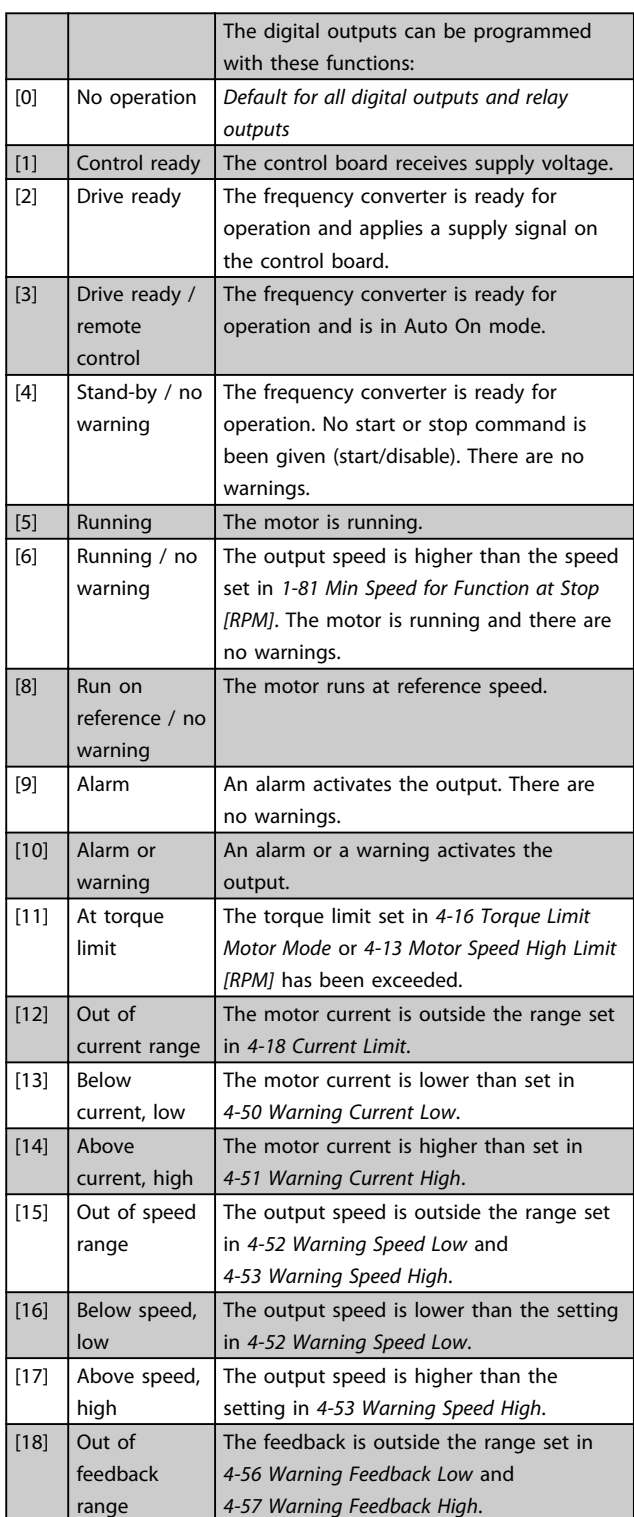

### Parameter Description

## VLT<sup>\*</sup> HVAC Drive Programming Guide

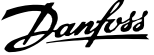

3 3

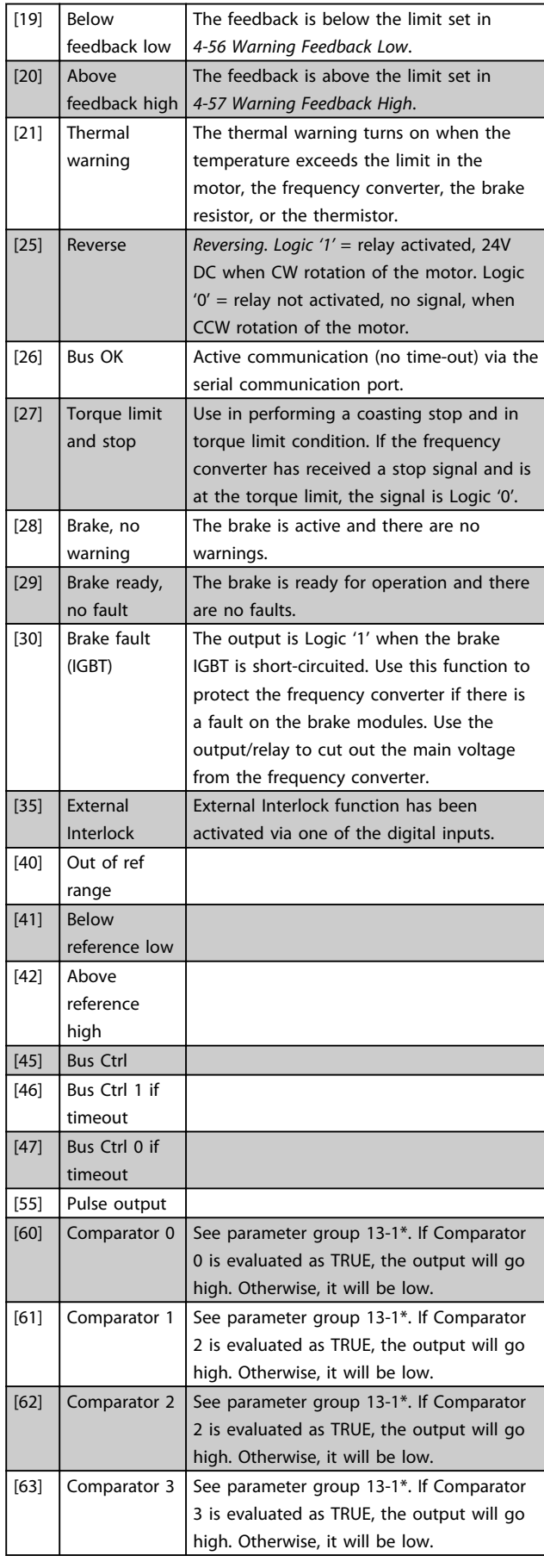

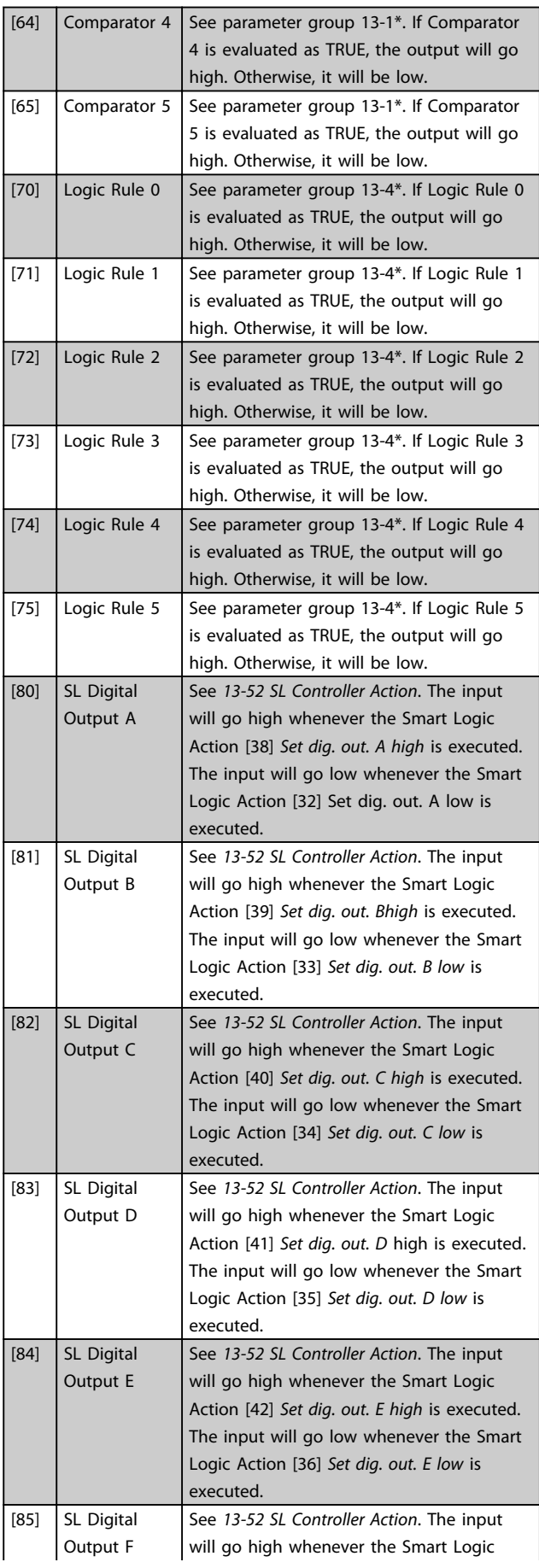

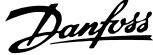

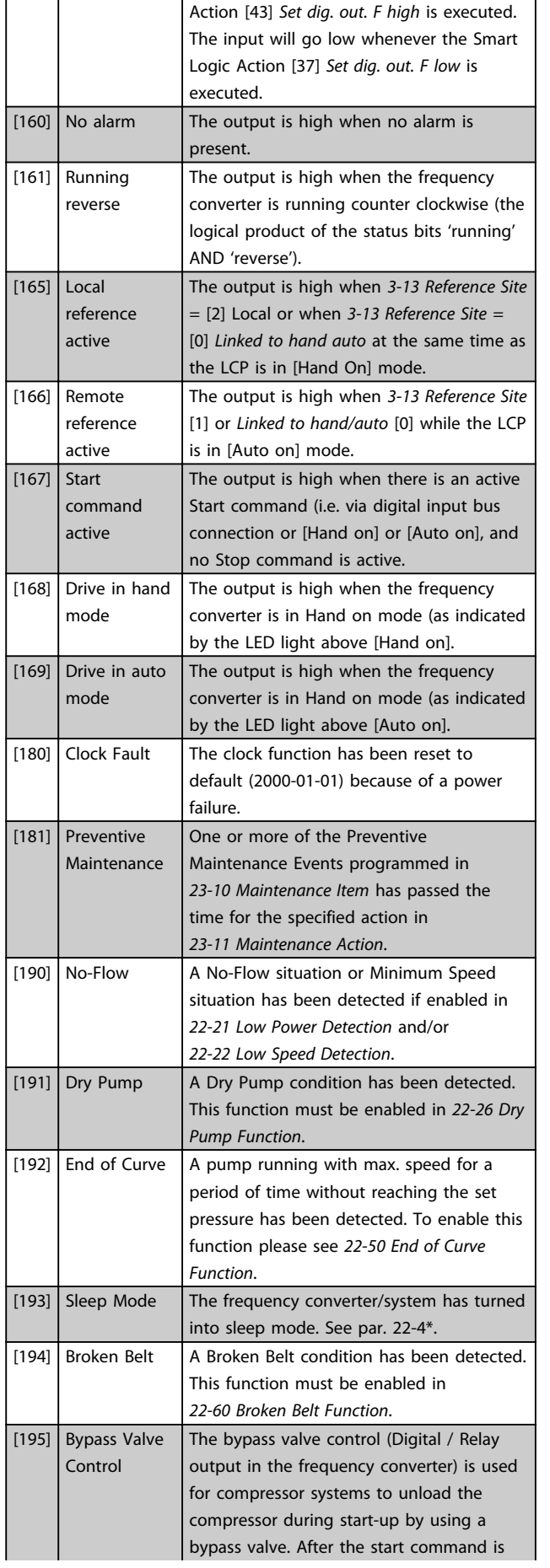

given the bypass valve will be open until the frequency converter reaches *[4-11 Motor](#page-58-0) [Speed Low Limit \[RPM\]](#page-58-0)*). After the limit has been reached the bypass valve will be closed, allowing the compressor to operate normally. This procedure will not be activated again before a new start is initiated and the frequency converter speed is zero during the receiving of start signal. *[1-71 Start Delay](#page-44-0)* can be used in order to delay the motor start. The Bypass valve control principle: Speed

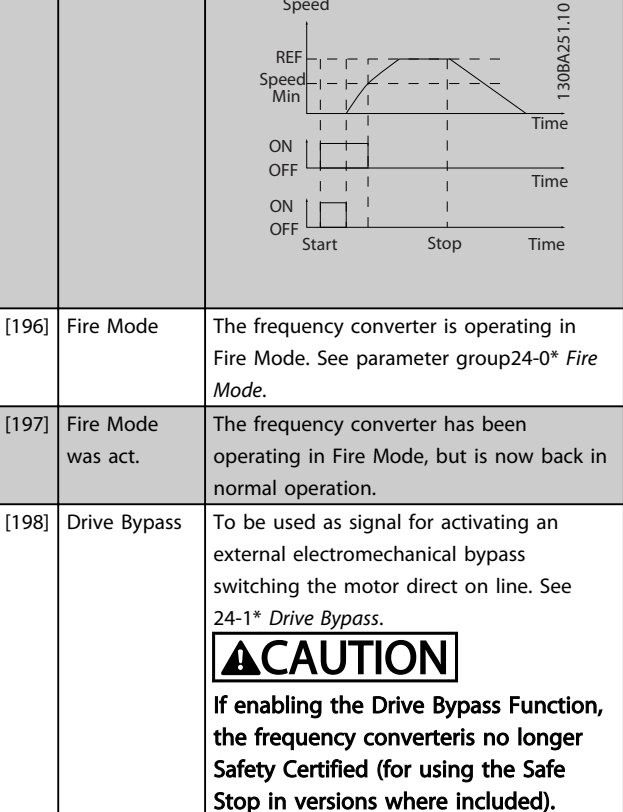

The below setting options are all related to the Cascade Controller.

Wiring diagrams and settings for parameter, see parameter group 25-\*\* for more details.

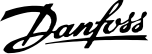

<span id="page-69-0"></span>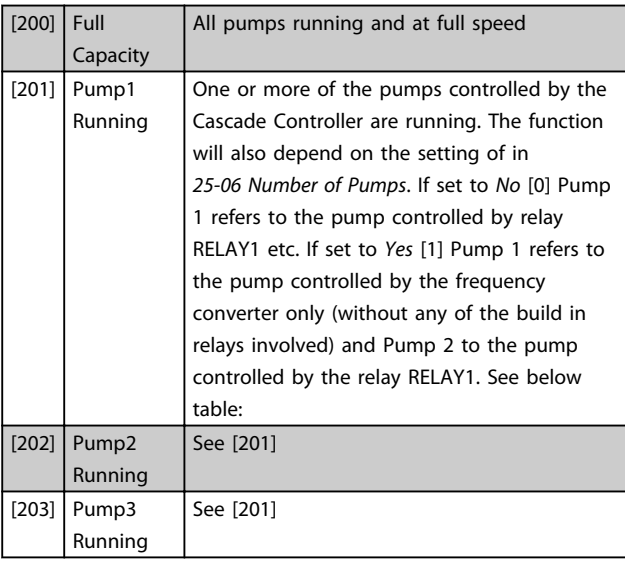

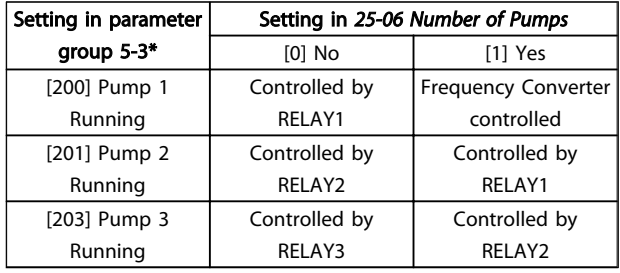

#### 5-30 Terminal 27 Digital Output

Same options and functions as parameter group 5-3\*.

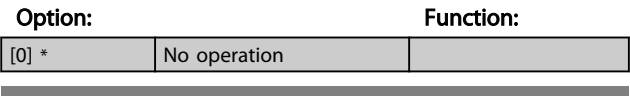

5-31 Terminal 29 Digital Output

Same options and functions as parameter group 5-3\*.

Option: Function: [0] \* No operation

5-32 Term X30/6 Digi Out (MCB 101)

This parameter is active when option module MCB 101 is mounted in the frequency converter. Same options and functions as parameter group 5-3\*.

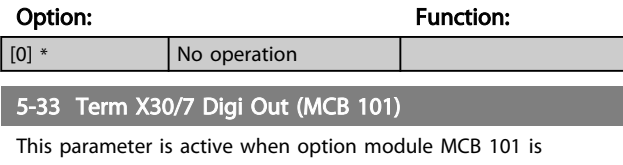

mounted in the frequency converter. Same options and functions as parameter group 5-3\*.

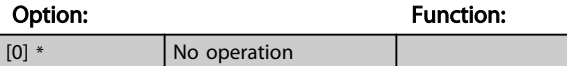

## 3.7.6 5-4\* Relays

Parameters for configuring the timing and the output functions for the relays.

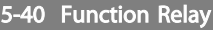

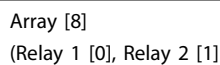

Option MCB 105: Relay 7 [6], Relay 8 [7] and Relay 9 [8]). Select options to define the function of the relays.

The selection of each mechanical relay is realised in an array parameter.

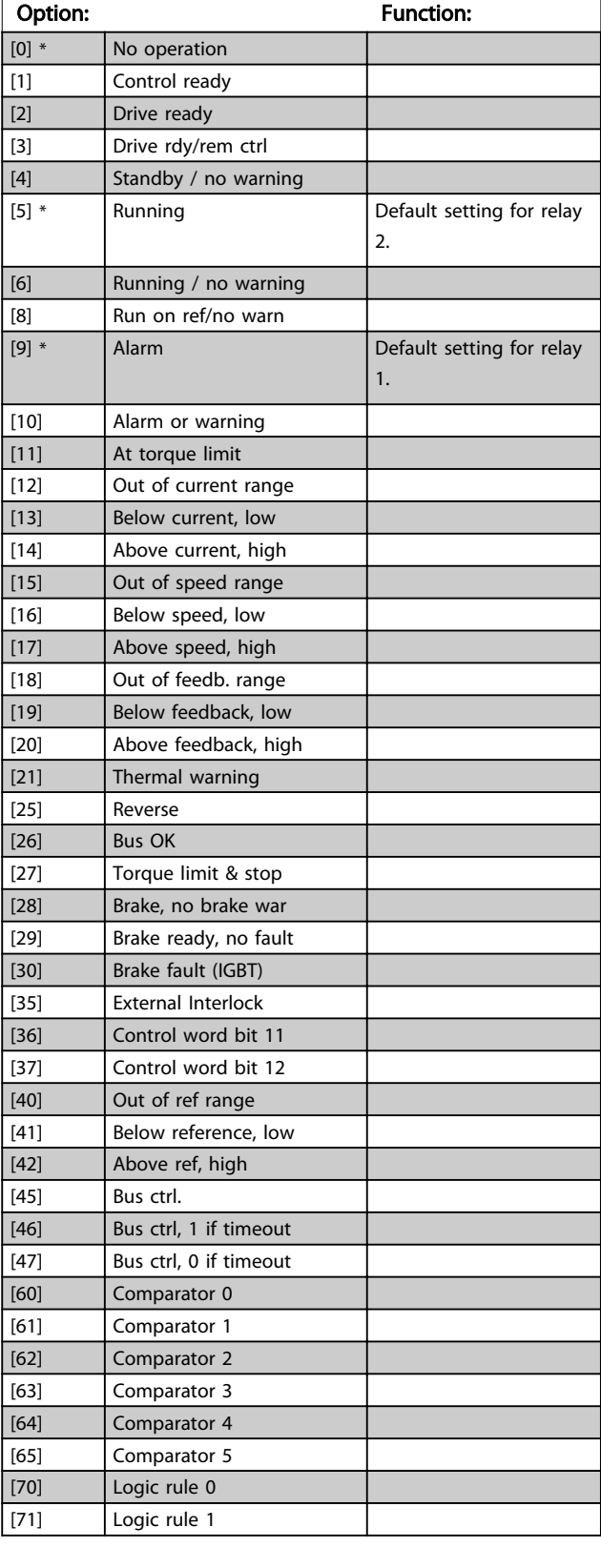

#### Parameter Description

5-40 Function Relay

#### VLT<sup>\*</sup> HVAC Drive Programming Guide

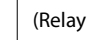

Array [8]

(Relay 1 [0], Relay 2 [1]

Option MCB 105: Relay 7 [6], Relay 8 [7] and Relay 9 [8]).

Select options to define the function of the relays.

The selection of each mechanical relay is realised in an array parameter.

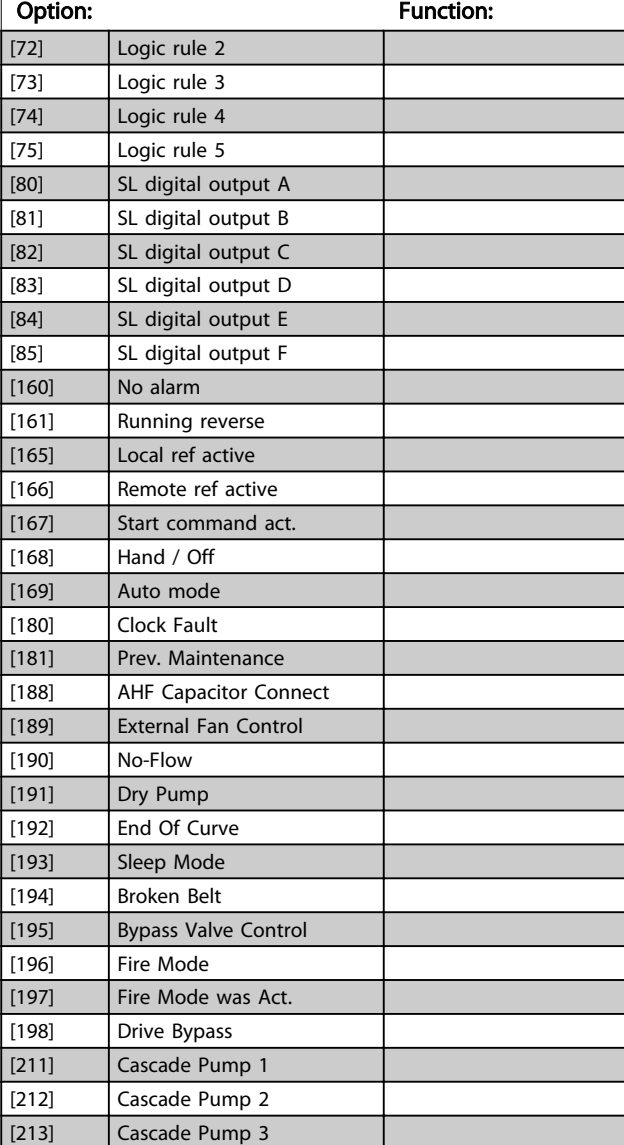

#### 5-41 On Delay, Relay

Array [9], (Relay 1 [0], Relay 2 [1], Relay 3 [2], Relay 4 [3], Relay 5 [4], Relay 6 [5], Relay 7 [6], Relay 8 [7], Relay 9 [8])

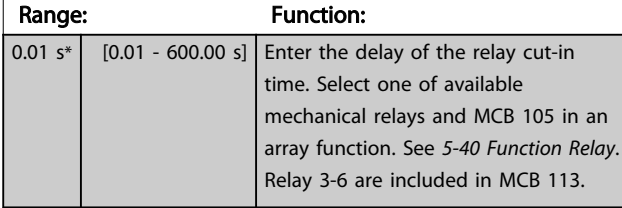

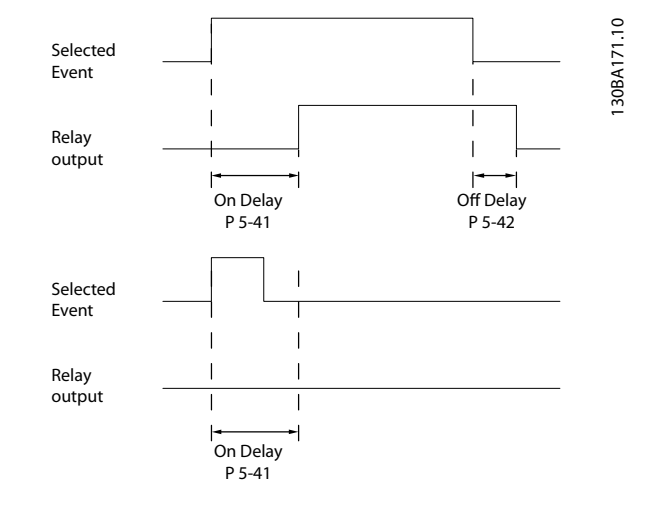

### 5-42 Off Delay, Relay Array [9] (Relay 1 [0], Relay 2 [1], Relay 3 [2], Relay 4 [3], Relay 5 [4], Relay 6 [5], Relay 7 [6], Relay 8 [7], Relay 9 [8]) Range: Function: 0.01  $s^*$  [0.01 - 600.00 s] Enter the delay of the relay cut-out time. Select one of available mechanical relays and MCB 105 in an array function. See *[5-40 Function Relay](#page-69-0)*. 130BA172.10 130BA172.10 Selected Event Relay output On Delay Off Delay P 5-41 P 5-42

If the selected Event condition changes before the on- or off delay timer expires, the relay output is unaffected.

### 3.7.7 5-5\* Pulse Input

The pulse input parameters are used to define an appropriate window for the impulse reference area by configuring the scaling and filter settings for the pulse inputs. Input terminals 29 or 33 act as frequency reference inputs. Set terminal 29 (*5-13 Terminal 29 Digital Input*) or terminal 33 (*5-15 Terminal 33 Digital Input*) to *Pulse input* [32]. If terminal 29 is used as an input, then set *[5-02 Terminal 29 Mode](#page-62-0)* to *Input* [0].

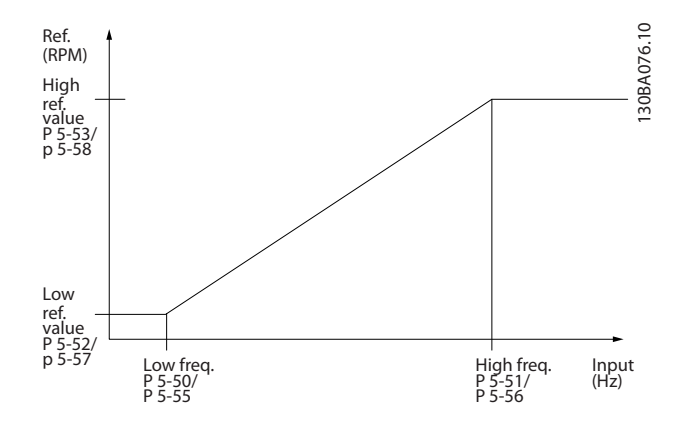

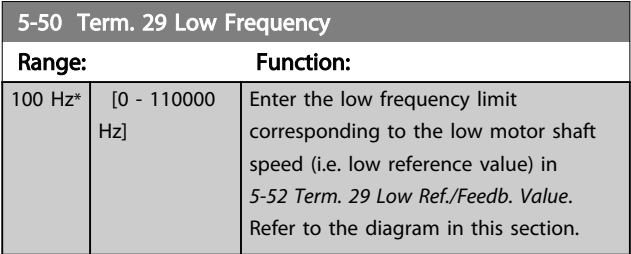

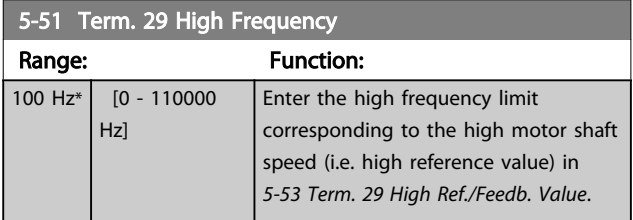

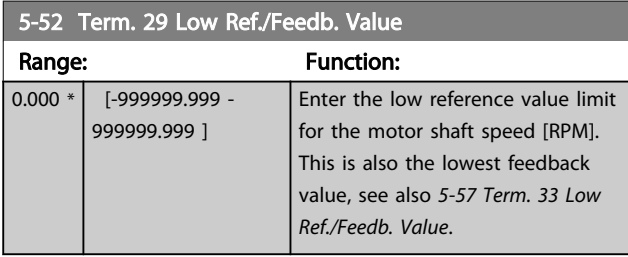

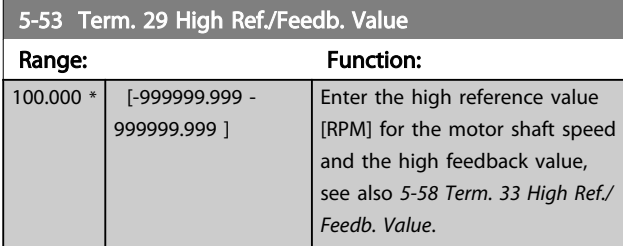

## 5-54 Pulse Filter Time Constant #29

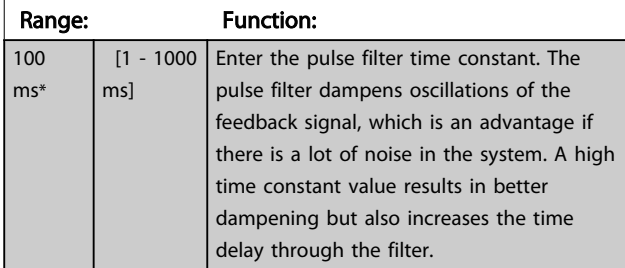

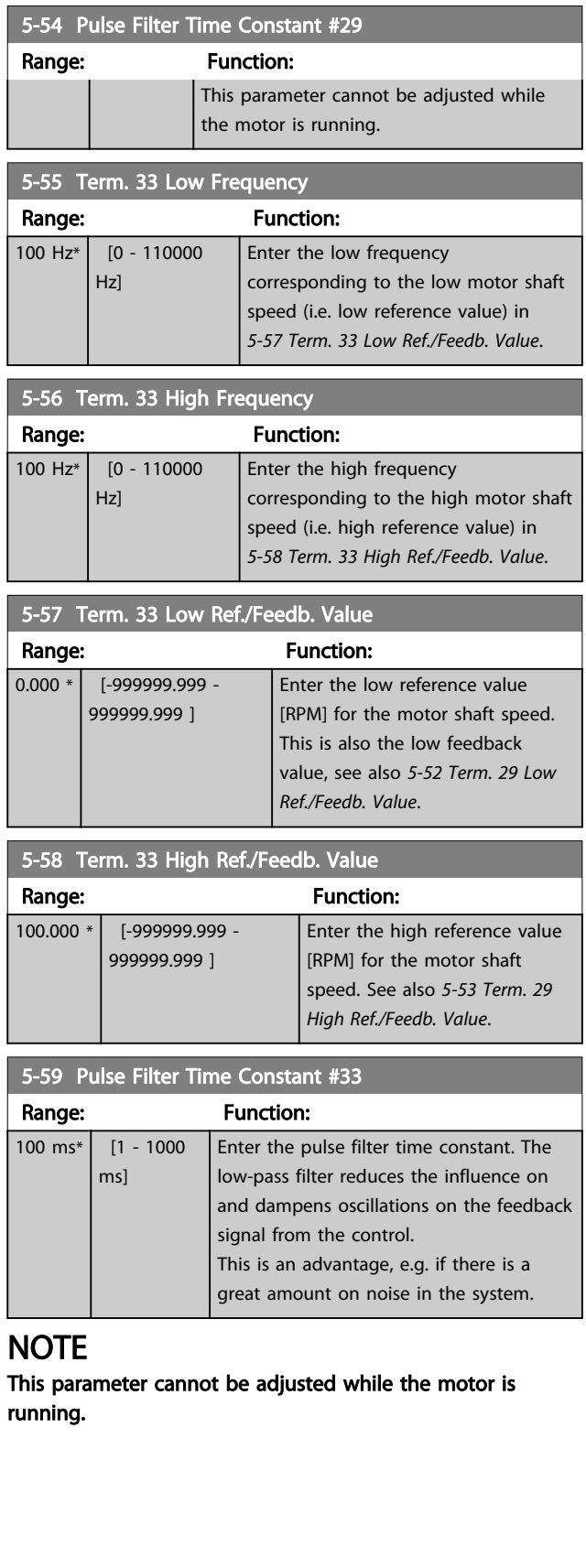
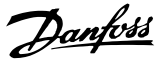

### 3.7.8 5-6\* Pulse Outputs

Parameters for configuring the scaling and output functions of pulse outputs. The pulse outputs are designated to terminals 27 or 29. Select terminal 27 output in *[5-01 Terminal 27 Mode](#page-62-0)* and terminal 29 output in *[5-02 Terminal 29 Mode](#page-62-0)*.

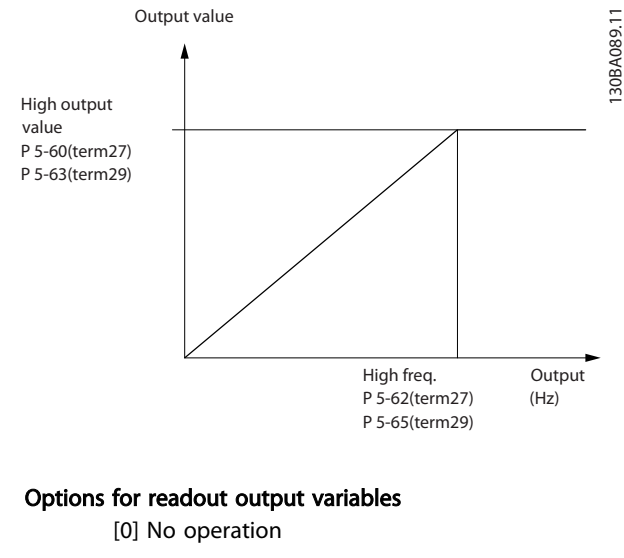

#### [45] Bus ctrl.

[48] Bus ctrl. timeout

[100] Output frequency

- [101] Reference
- [102] Feedback
- [103] Motor current
- [104] Torque relative to limit
- [105] Torque relative to rated
- [106] Power
- [107] Speed
- [108] Torque
- [109] Max. Out Freq.
- [113] Ext. Closed Loop
- [114] Ext. Closed Loop
- [115] Ext. Closed Loop

Select the operation variable assigned for terminal 27 readouts.

This parameter cannot be adjusted while the motor is running. Same options and functions as parameter group 5-6\*.

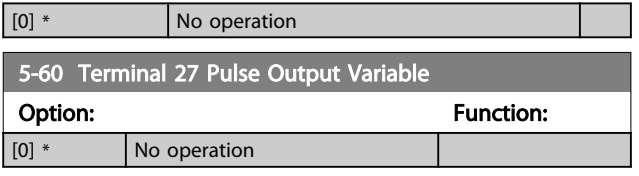

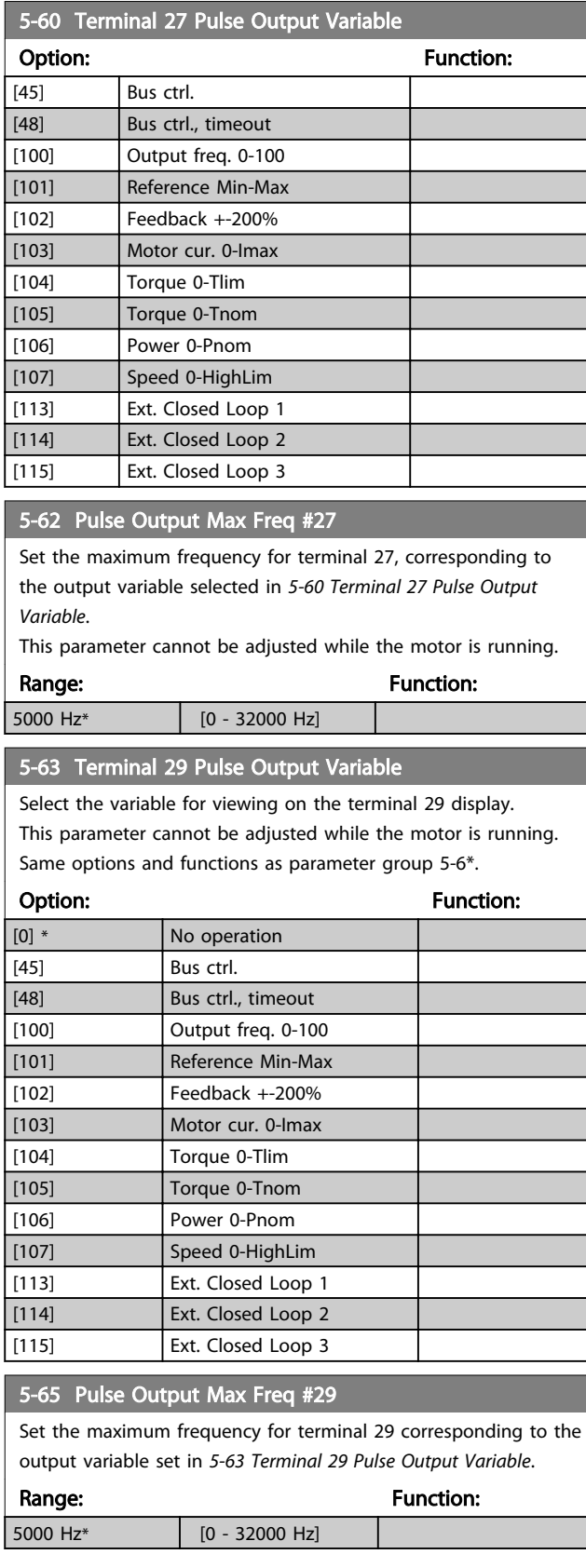

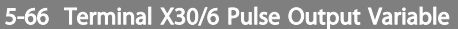

Select the variable for read-out on terminal X30/6.

This parameter is active when option module MCB 101 is

installed in the frequency converter.

Same options and functions as parameter group 5-6\*.

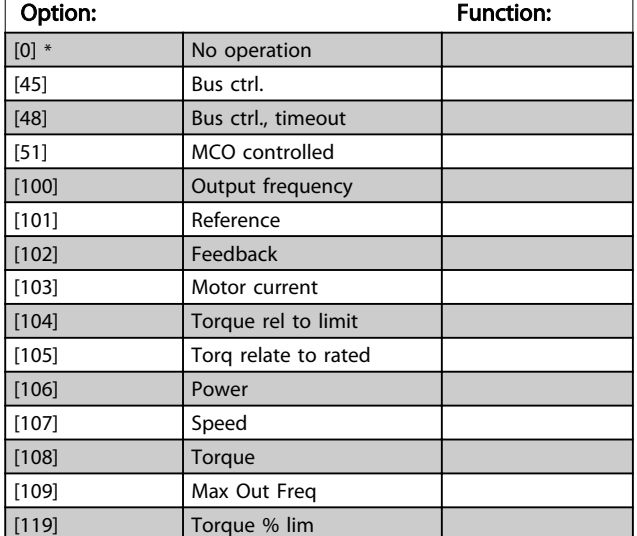

#### 5-68 Pulse Output Max Freq #X30/6

Select the maximum frequency on terminal X30/6 referring to the output variable in *5-66 Terminal X30/6 Pulse Output Variable*. This parameter cannot be adjusted while the motor is running. This parameter is active when option module MCB 101 is mounted in the frequency converter.

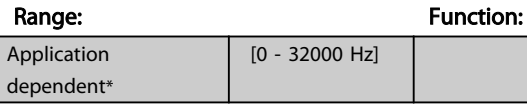

### 3.7.9 5-9\* Bus Controlled

This parameter group selects digital and relay outputs via a fieldbus setting.

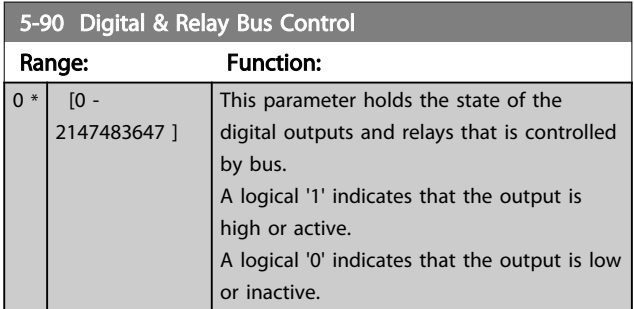

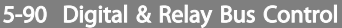

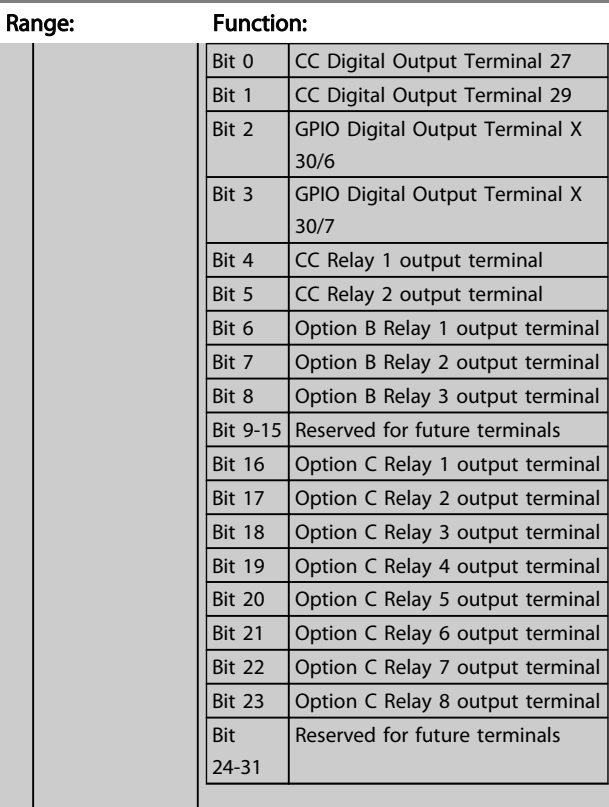

#### 5-93 Pulse Out #27 Bus Control

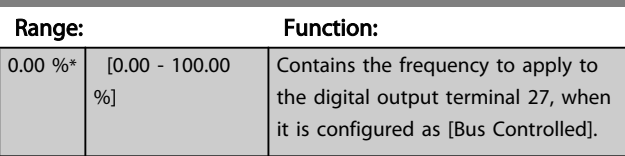

#### 5-94 Pulse Out #27 Timeout Preset

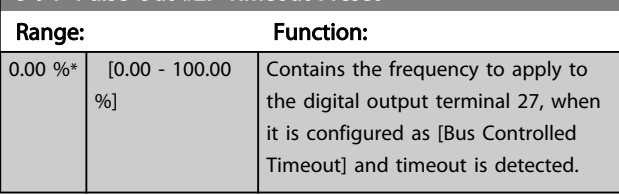

#### 5-95 Pulse Out #29 Bus Control Range: Function:

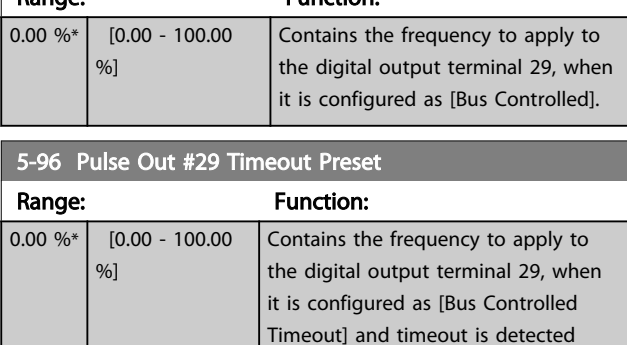

### VLT<sup>\*</sup> HVAC Drive Programming Guide

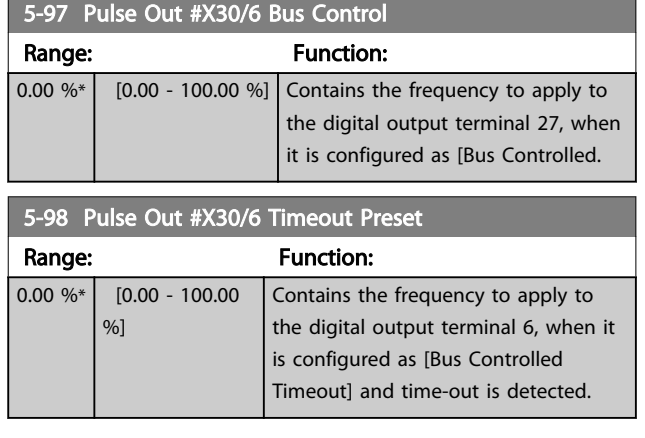

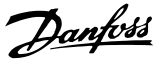

#### <span id="page-75-0"></span>3.8 Main Menu - Analog In/Out - Group 6

### 3.8.1 6-0\* Analog I/O Mode

Parameter group for setting up the analog I/O configuration.

The frequency converter is equipped with 2 analog inputs: Terminal 53 and 54. The analog inputs can freely be allocated to either voltage (0-10V) or current input (0/4-20mA)

### **NOTE**

#### Thermistors may be connected to either an analog or a digital input.

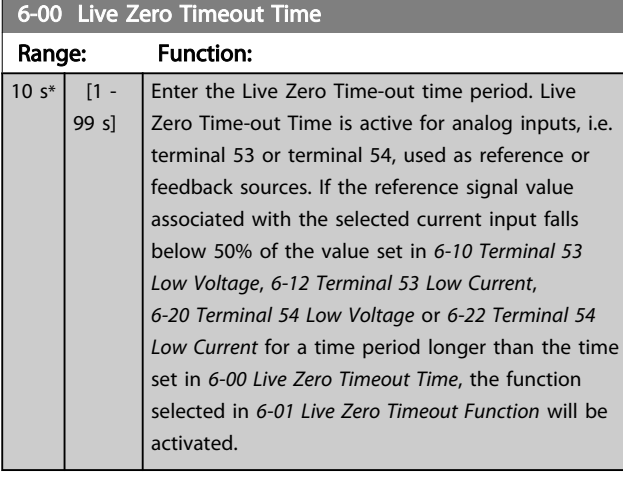

### 6-01 Live Zero Timeout Function

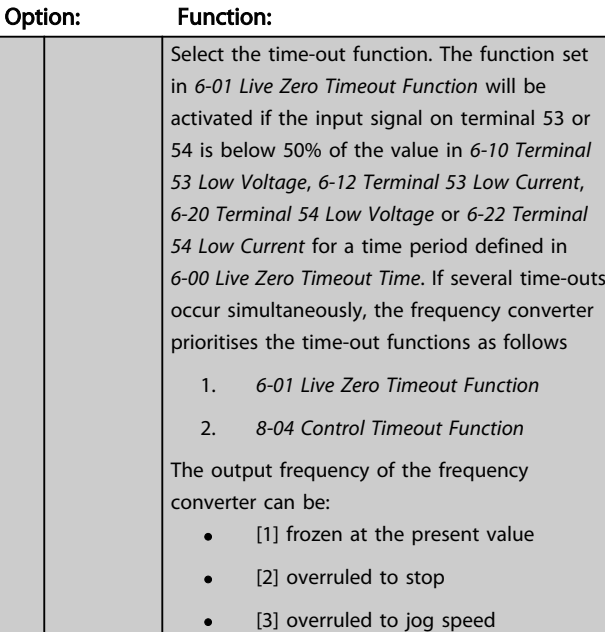

- [4] overruled to max. speed
- [5] overruled to stop with subsequent trip  $[0]$  \* Off

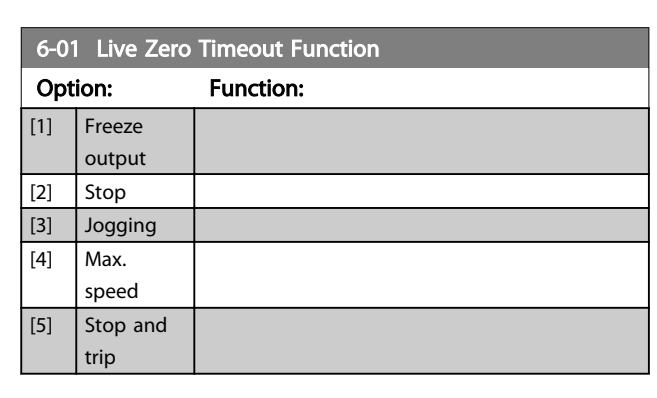

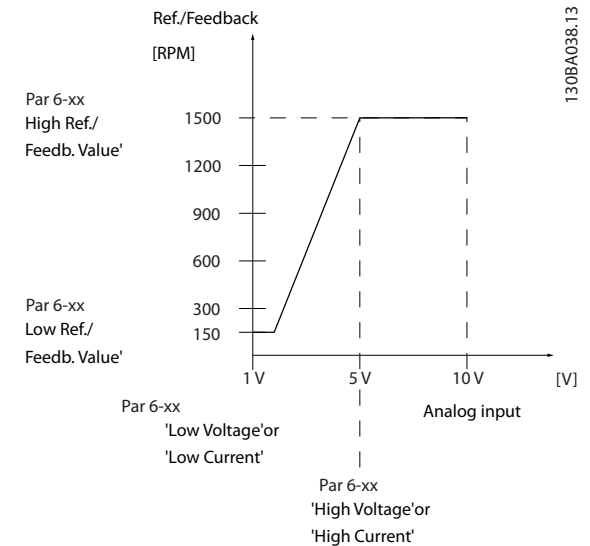

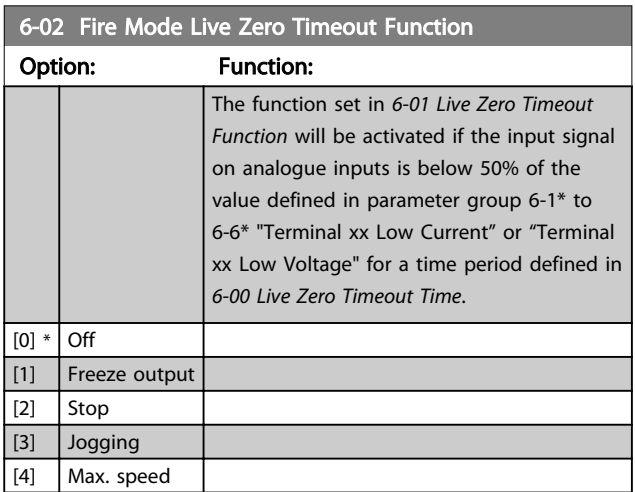

### <span id="page-76-0"></span>3.8.2 6-1\* Analog Input 1

Parameters for configuring the scaling and limits for analog input 1 (terminal 53).

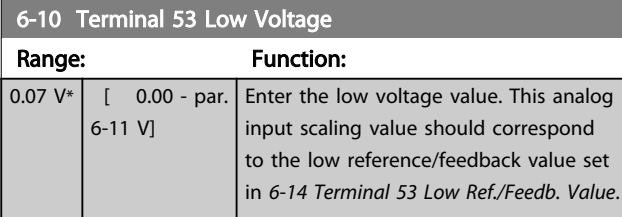

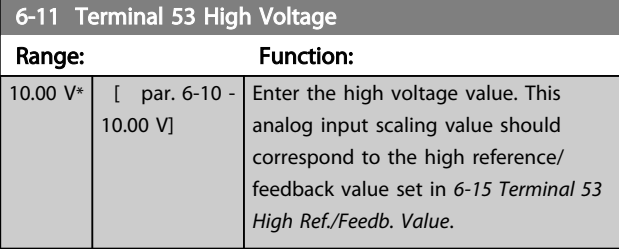

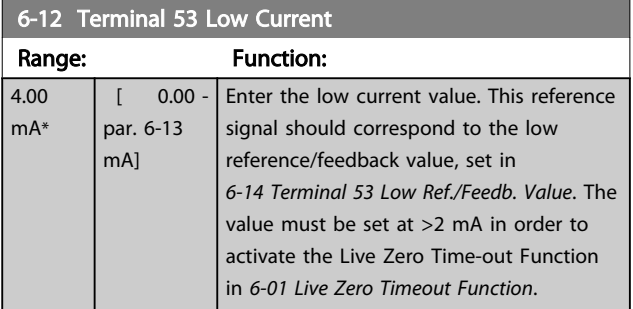

#### 6-13 Terminal 53 High Current Range: Function:

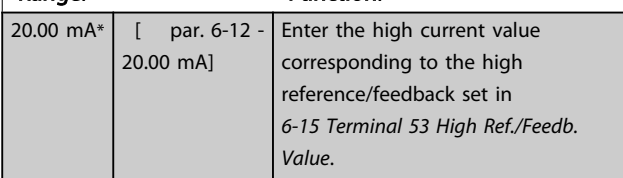

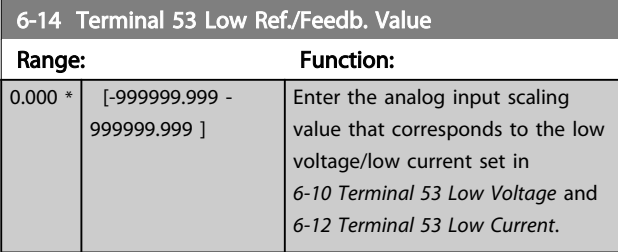

# 6-15 Terminal 53 High Ref./Feedb. Value

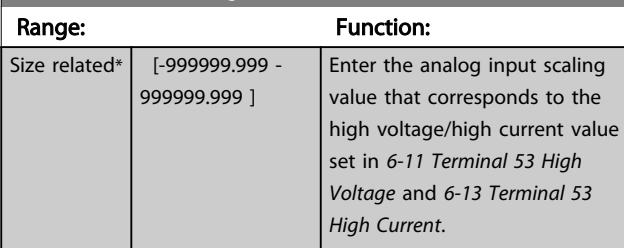

### 6-16 Terminal 53 Filter Time Constant

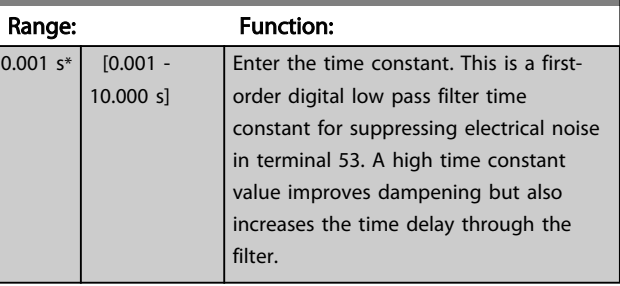

### NOTE

This parameter cannot be adjusted while the motor is running.

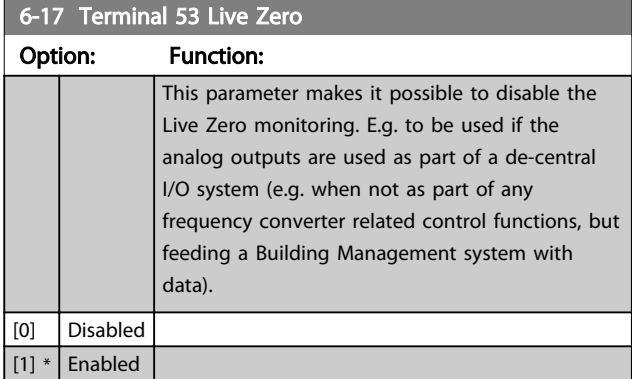

### 3.8.3 6-2\* Analog Input 2

Parameters for configuring the scaling and limits for analog input 2 (terminal 54).

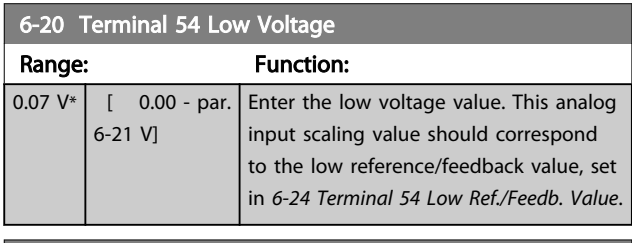

### 6-21 Terminal 54 High Voltage

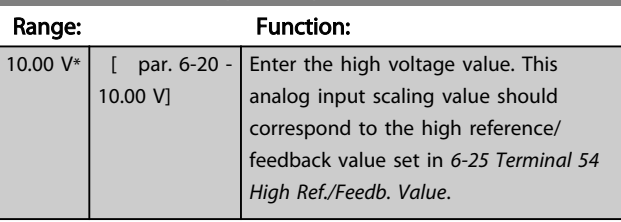

#### VLT<sup>\*</sup> HVAC Drive Programming Guide

<span id="page-77-0"></span>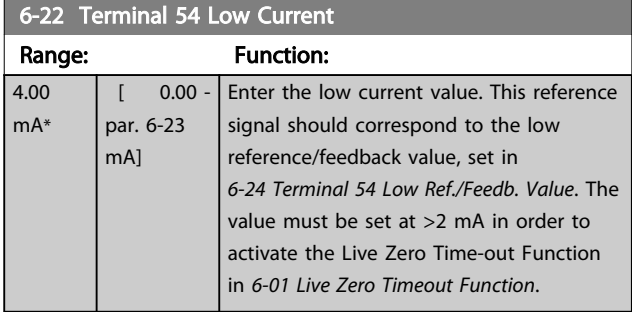

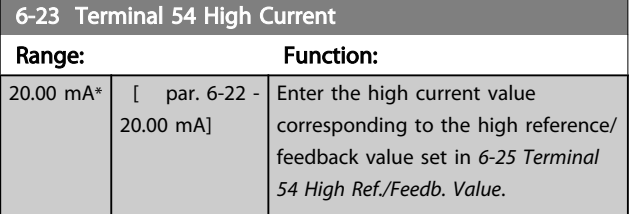

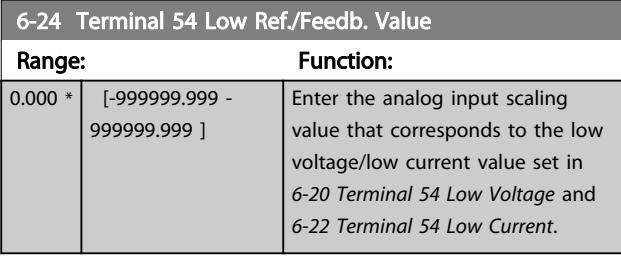

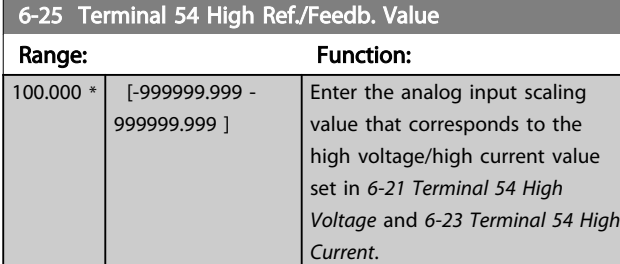

6-26 Terminal 54 Filter Time Constant

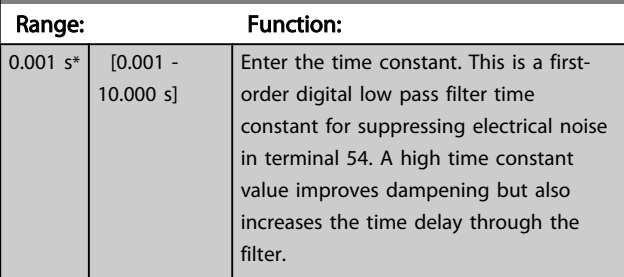

### **NOTE**

This parameter cannot be adjusted while the motor is running.

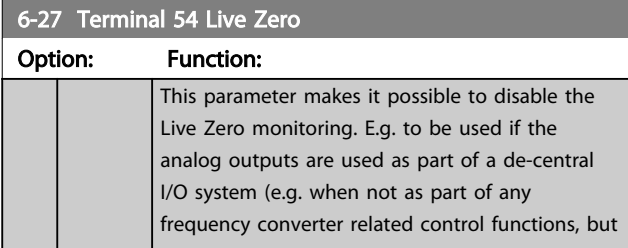

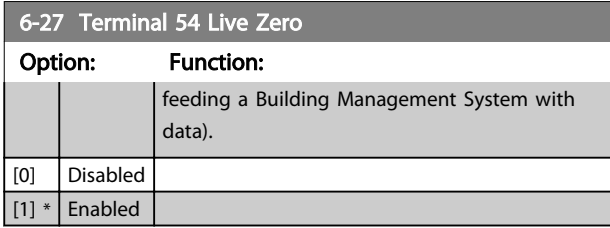

### 3.8.4 6-3\* Analog Input 3 MCB 101

Parameter group for configuring the scale and limits for analog input 3 (X30/11) placed on option module MCB 101.

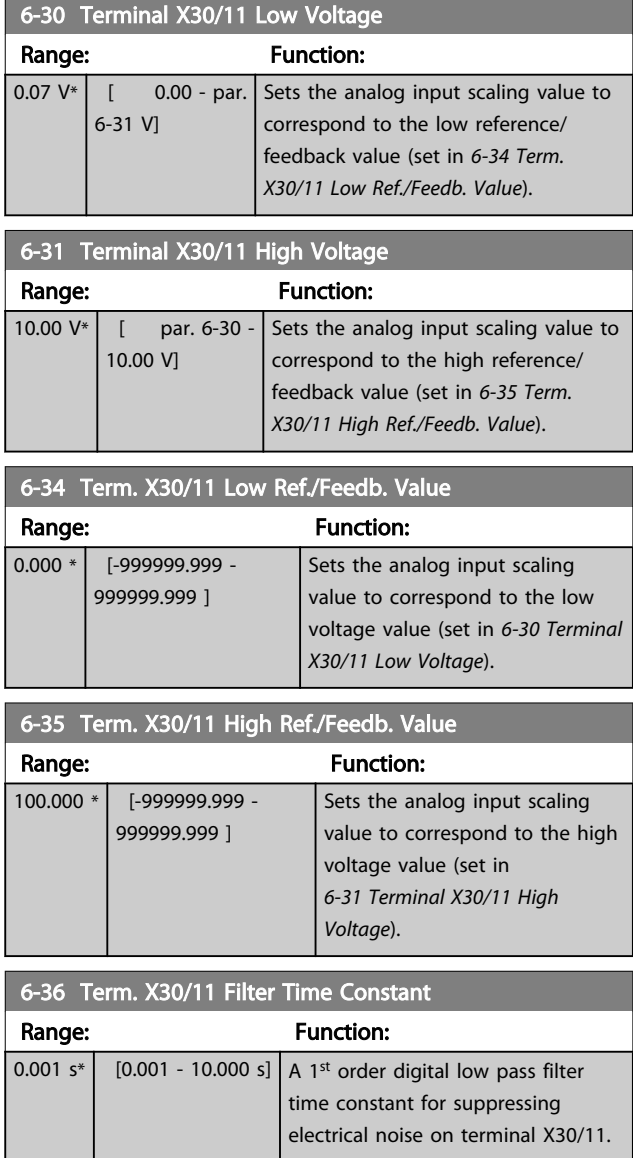

### **NOTE**

This parameter cannot be changed while the motor is running.

3 3

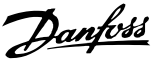

<span id="page-78-0"></span>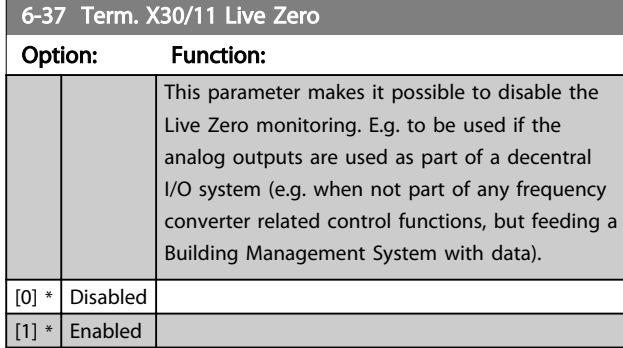

### 3.8.5 6-4\* Analog Input 4 MCB 101

Parameter group for configuring the scale and limits for analog input 4 (X30/12) placed on option module MCB 101.

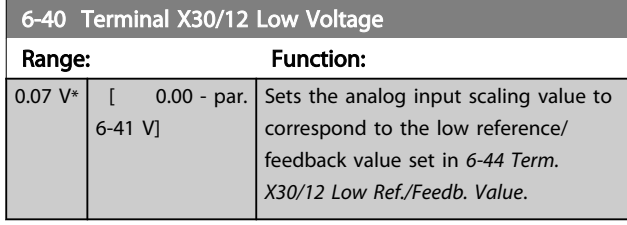

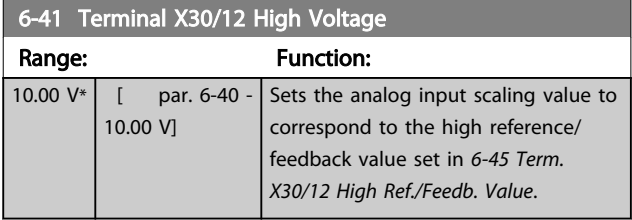

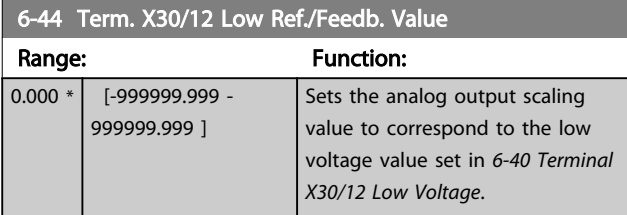

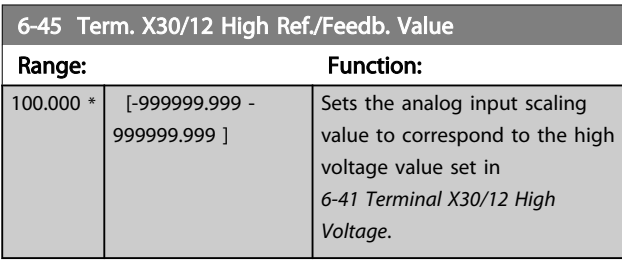

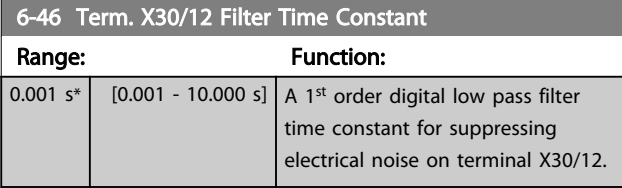

### NOTE

This parameter cannot be changed while the motor is running.

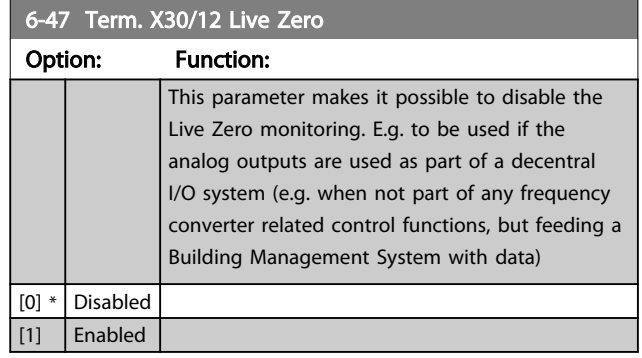

### 3.8.6 6-5\* Analog Output 1

Parameters for configuring the scaling and limits for analog output 1, i.e. Terminal 42. Analog outputs are current outputs: 0/4-20mA. Common terminal (terminal 39) is the same terminal and has the same electrical potential for analog common and digital common connection. Resolution on analog output is 12 bit.

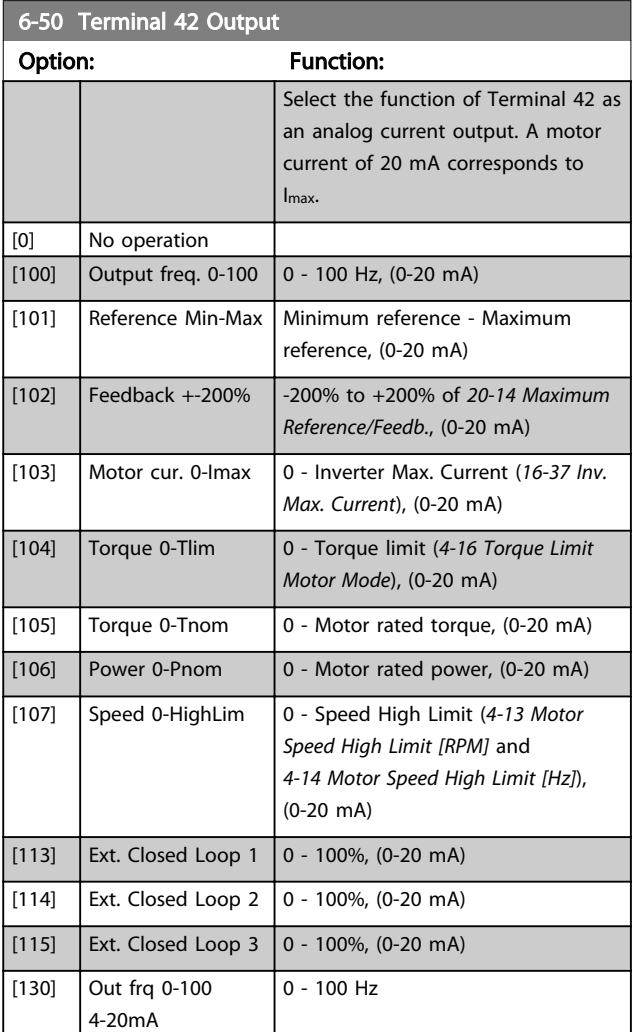

#### VLT<sup>\*</sup> HVAC Drive Programming Guide

<span id="page-79-0"></span>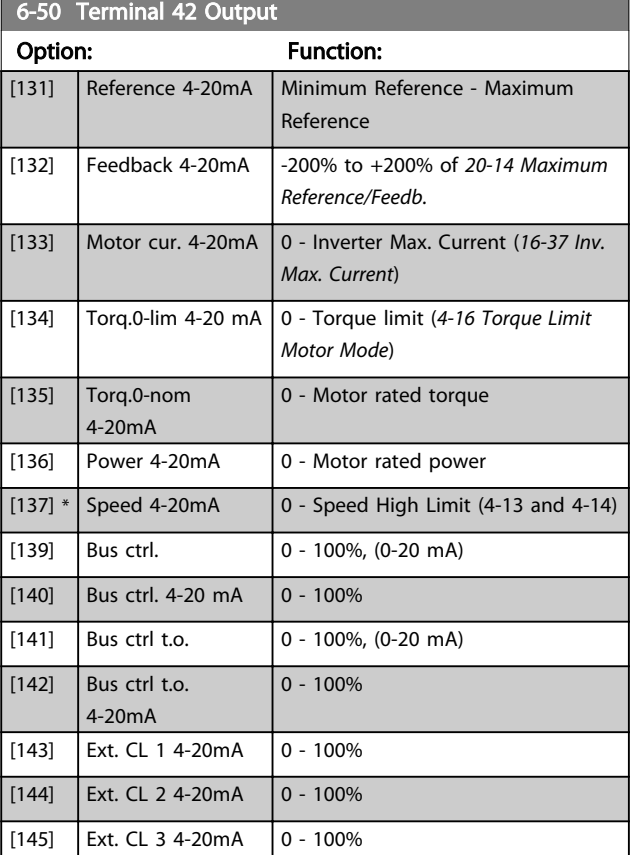

### **NOTE**

Values for setting the Minimum Reference is found in open loop *[3-02 Minimum Reference](#page-52-0)* and for closed loop *[20-13 Minimum Reference/Feedb.](#page-131-0)* - values for maximum reference for open loop is found in *3-03 Maximum Reference* and for closed loop *[20-14 Maximum Reference/](#page-132-0) [Feedb.](#page-132-0)*.

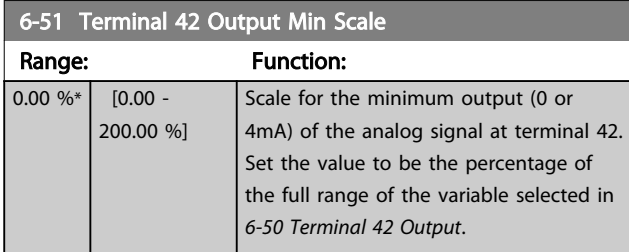

6-52 Terminal 42 Output Max Scale

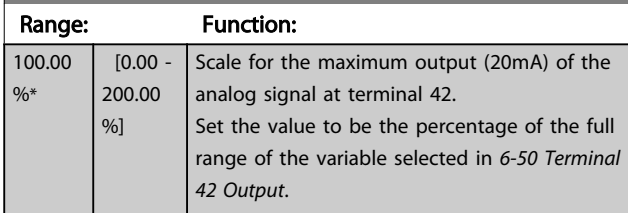

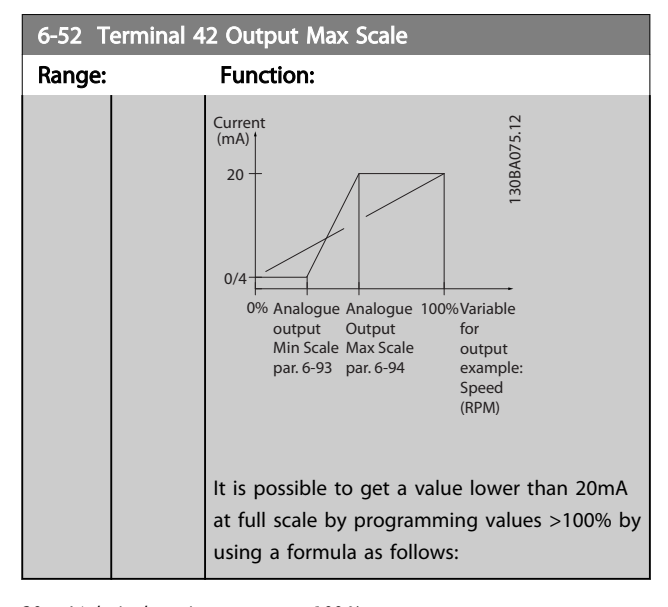

20  $mA$  / desired maximum current  $\times$  100 %

*i.e.* 10*mA* :  $\frac{20 \text{ mA}}{10 \text{ mA}} \times 100\% = 200\%$ 

EXAMPLE 1:

Variable value= OUTPUT FREQUENCY, range = 0-100 Hz Range needed for output  $= 0-50$ Hz

Output signal 0 or 4mA is needed at 0Hz (0% of range) -

set *6-51 Terminal 42 Output Min Scale* to 0%

Output signal 20mA is needed at 50Hz (50% of range) - set *6-52 Terminal 42 Output Max Scale* to 50%

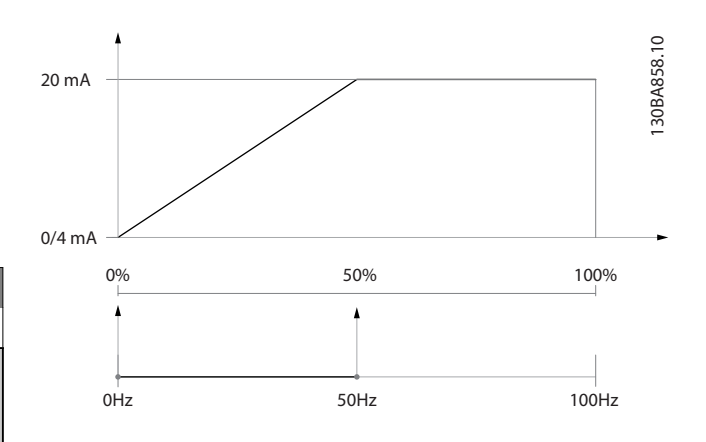

### EXAMPLE 2:

Variable= FEEDBACK, range= -200% to +200% Range needed for output= 0-100% Output signal 0 or 4mA is needed at 0% (50% of range) set *[6-51 Terminal 42 Output Min Scale](#page-79-0)* to 50% Output signal 20mA is needed at 100% (75% of range) set *[6-52 Terminal 42 Output Max Scale](#page-79-0)* to 75%

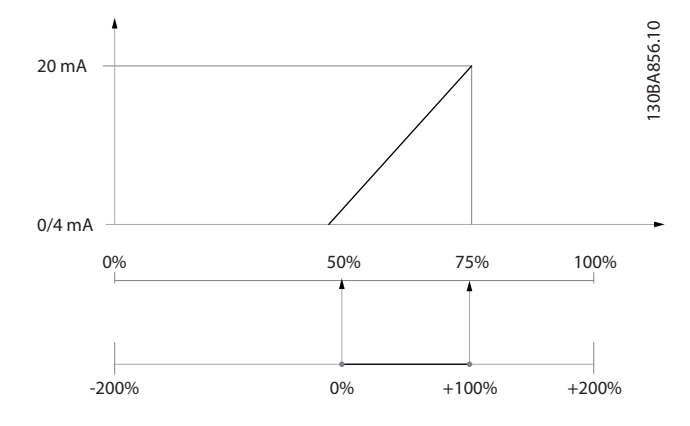

#### EXAMPLE 3:

Variable value= REFERENCE, range= Min ref - Max ref Range needed for output= Min ref (0%) - Max ref (100%), 0-10 mA

Output signal 0 or 4mA is needed at Min ref - set *[6-51 Terminal 42 Output Min Scale](#page-79-0)* to 0%

Output signal 10mA is needed at Max ref (100% of range) set *[6-52 Terminal 42 Output Max Scale](#page-79-0)* to 200% (20mA/10mA x 100%=200%).

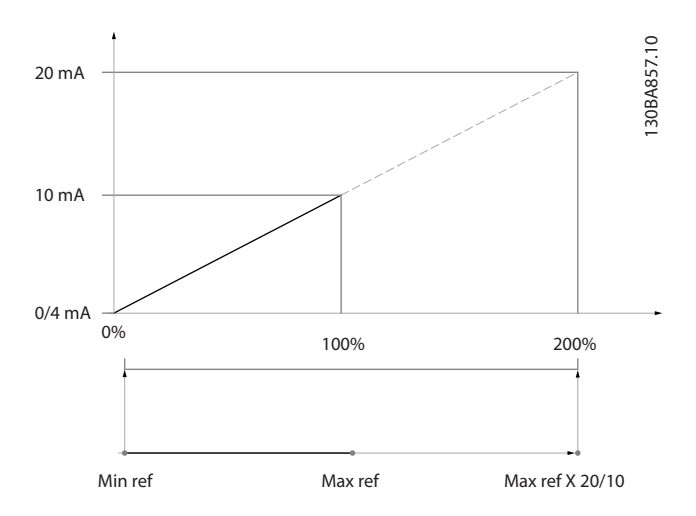

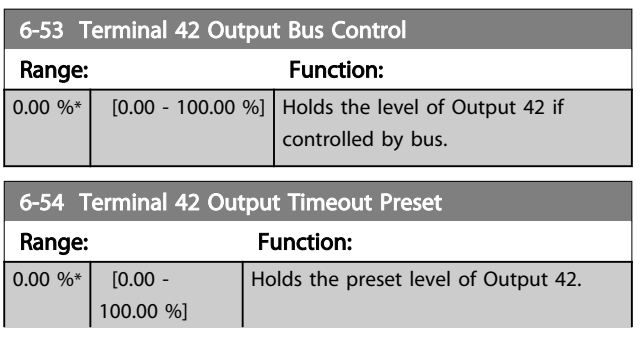

#### 6-54 Terminal 42 Output Timeout Preset

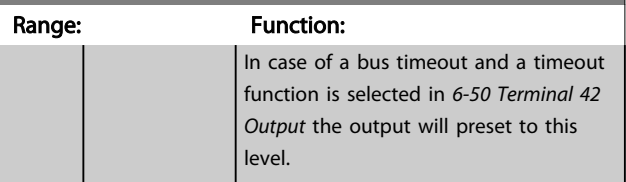

### 3.8.7 6-6\* Analog Output 2 MCB 101

Analog outputs are current outputs: 0/4 - 20mA. Common terminal (terminal X30/8) is the same terminal and electrical potential for analog common connection. Resolution on analog output is 12 bit.

#### 6-60 Terminal X30/8 Output

Same options and functions as *[6-50 Terminal 42 Output](#page-78-0)*.

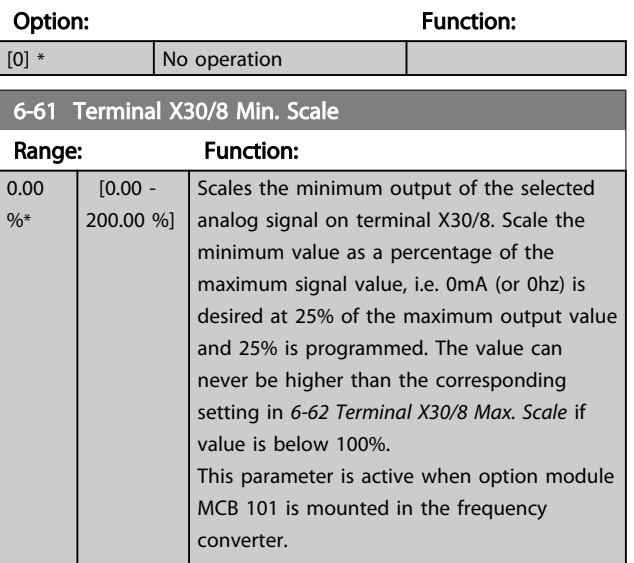

#### 6-62 Terminal X30/8 Max. Scale

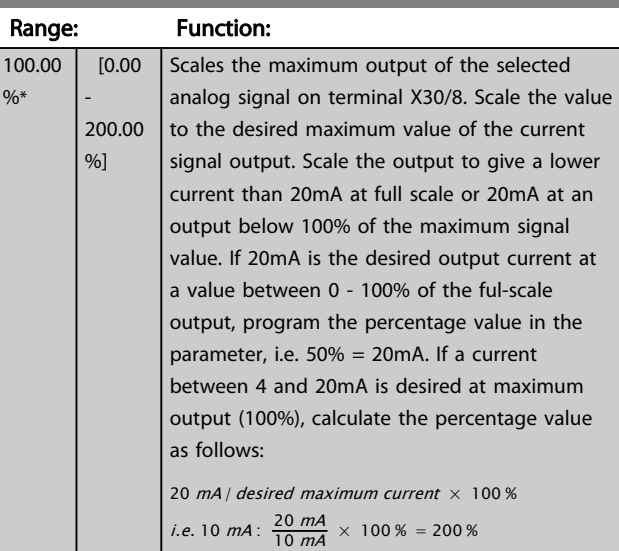

 $\mathbf{O}_{\lambda}$ 

### VLT<sup>\*</sup> HVAC Drive Programming Guide

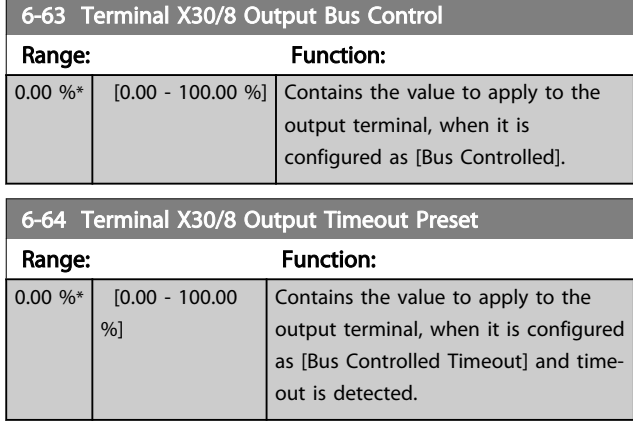

Danfoss

### <span id="page-82-0"></span>3.9 Main Menu - Communications and Options - Group 8

### 3.9.1 8-0\* General Settings

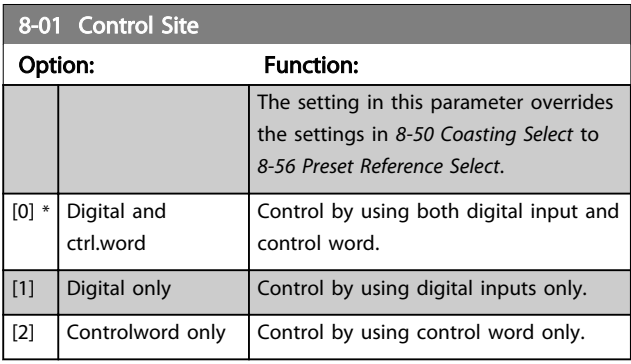

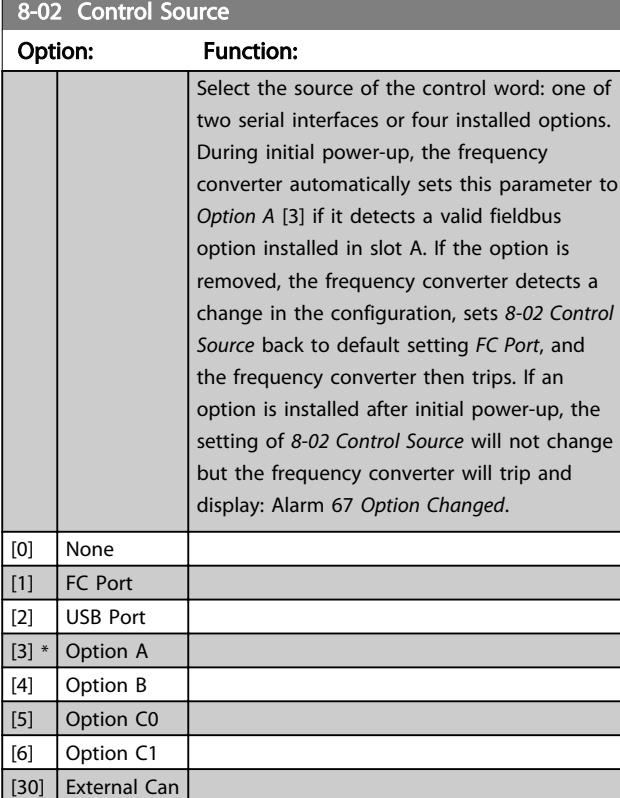

### **NOTE**

#### This parameter cannot be adjusted while the motor is running.

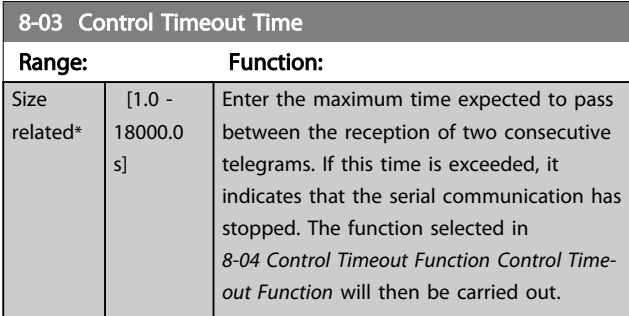

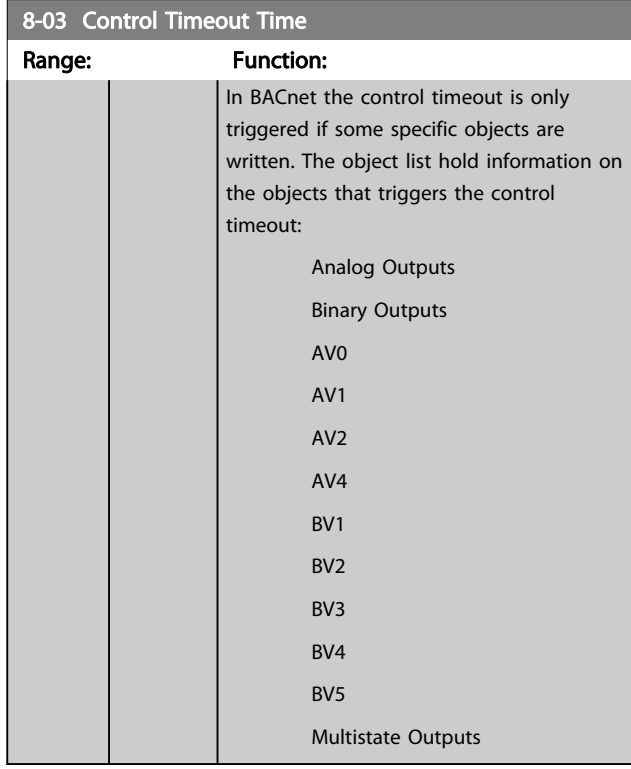

### 8-04 Control Timeout Function

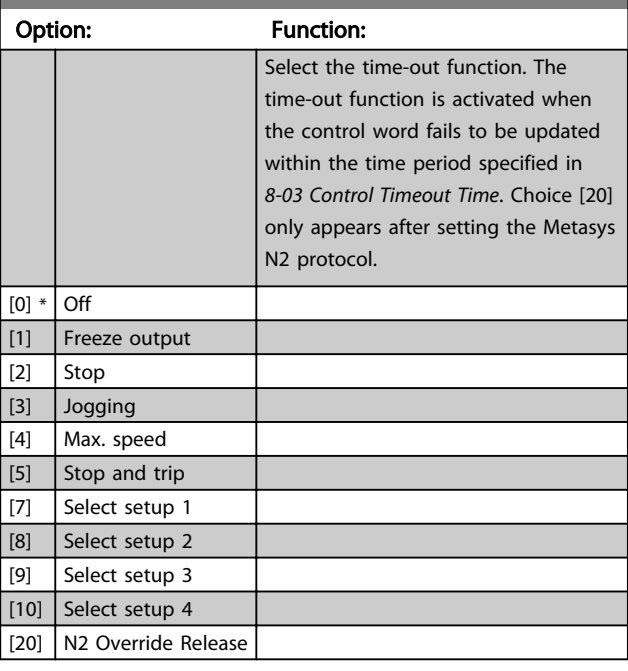

#### 8-05 End-of-Timeout Function

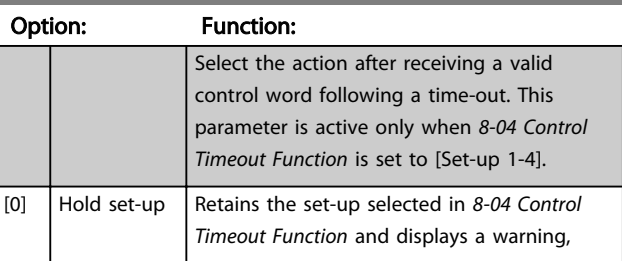

3 3

#### VLT<sup>\*</sup> HVAC Drive Programming Guide

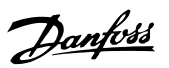

<span id="page-83-0"></span>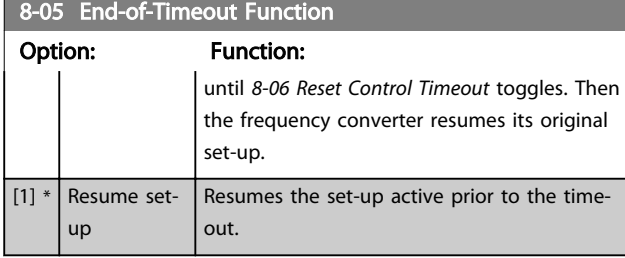

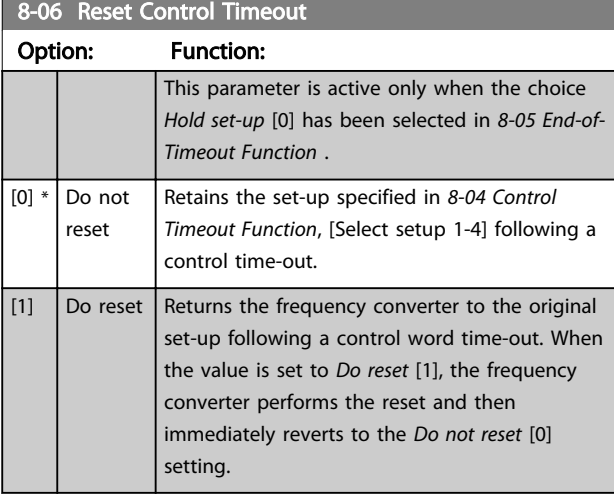

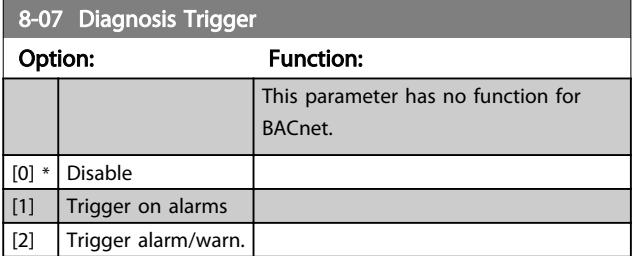

### 3.9.2 8-1\* Ctrl. Word Settings

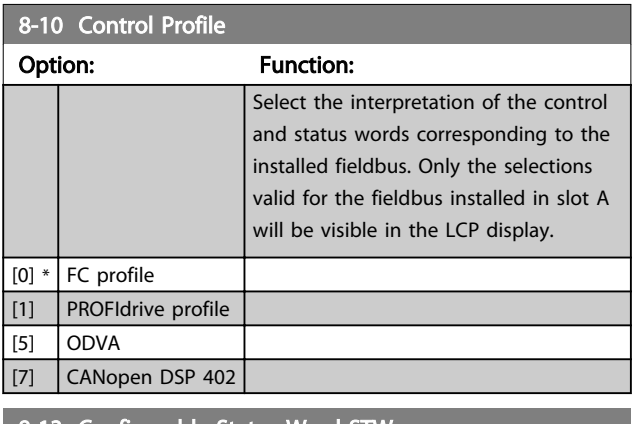

**8-13 Configurable Status Word STW** 

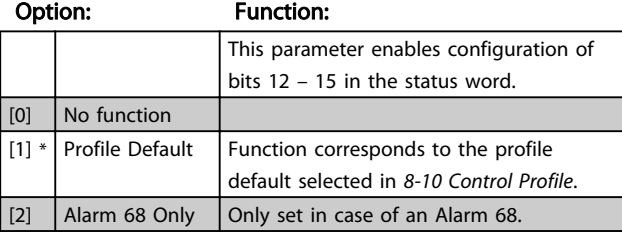

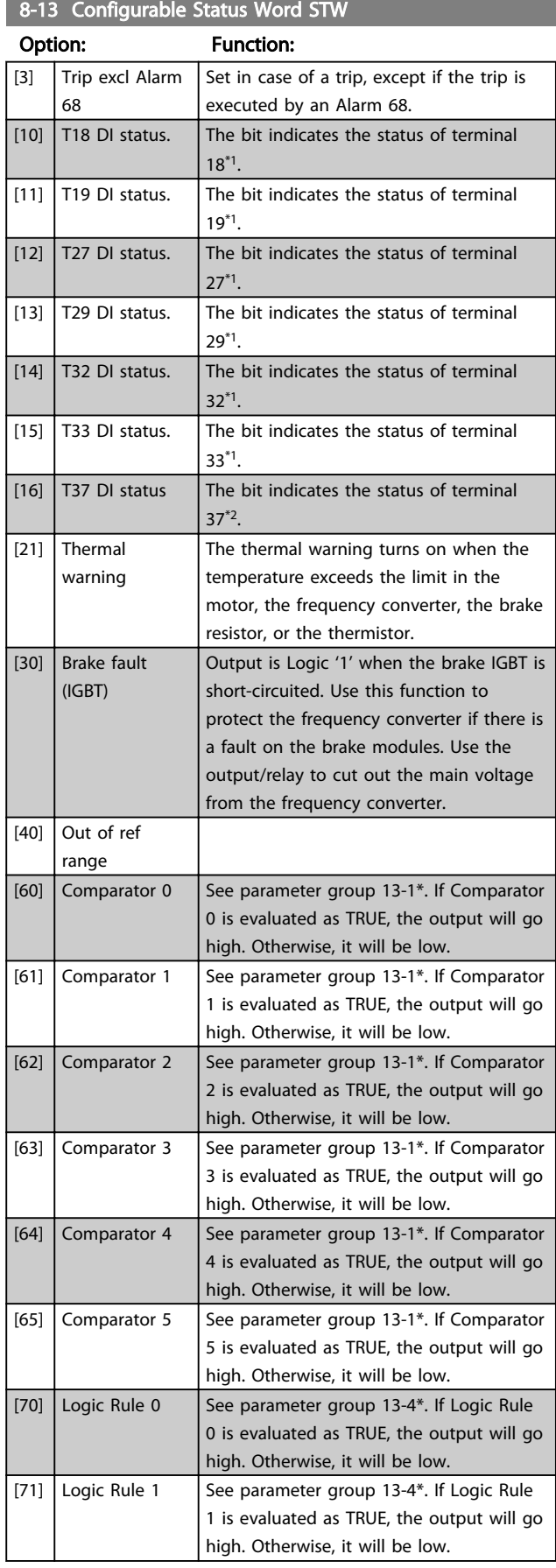

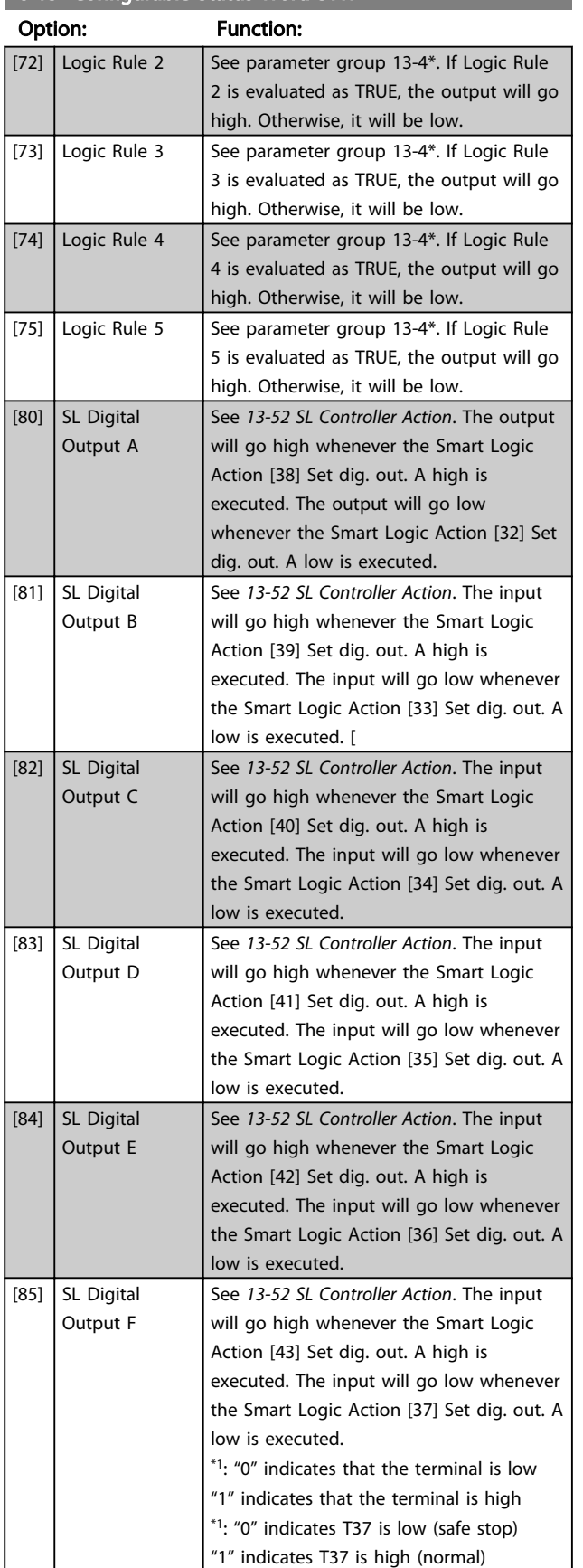

### <span id="page-84-0"></span>8-13 Configurable Status Word STW

### 3.9.3 8-3\* FC Port Settings

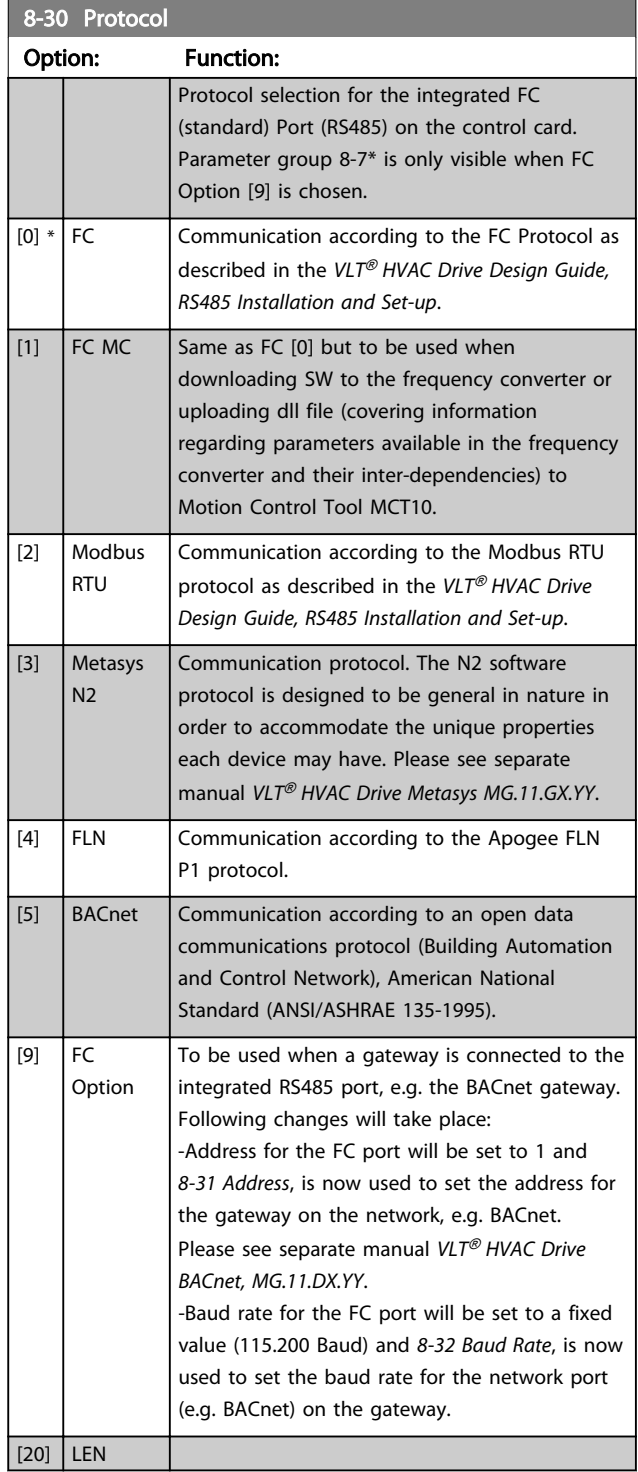

### NOTE

Further details can be found in the Metasys manual, MG. 11.GX.YY.

#### VLT<sup>\*</sup> HVAC Drive Programming Guide

<span id="page-85-0"></span>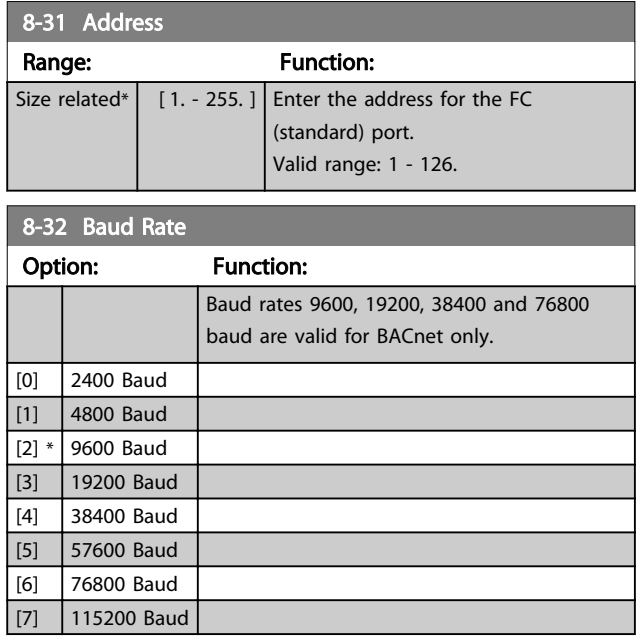

Default refers to the FC Protocol.

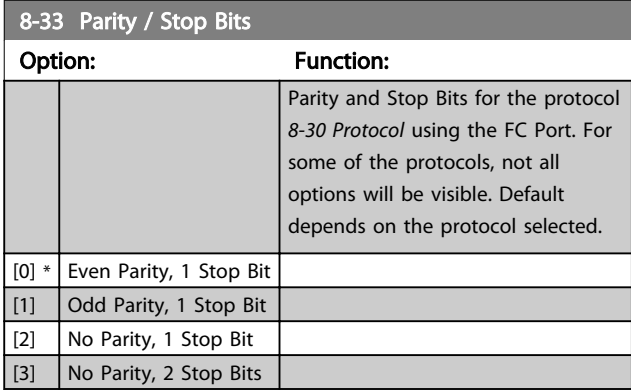

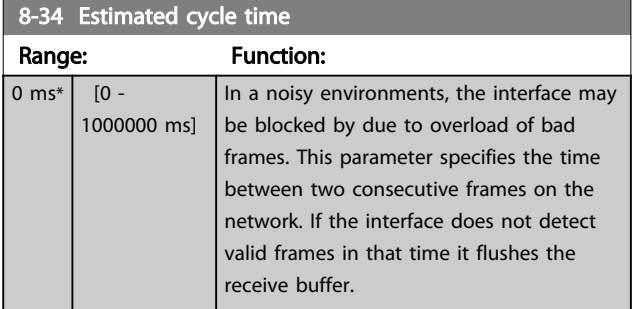

#### 8-35 Minimum Response Delay Range: Function: Size related\* [ 5. - 10000. ms] Specify the minimum delay time between receiving a request and transmitting a response. This is used for overcoming modem turnaround delays.

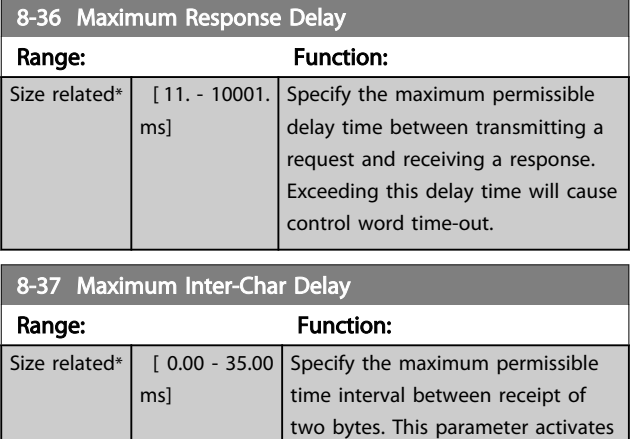

time-out if transmission is

interrupted.

### 3.9.4 8-4\* Telegram Selection

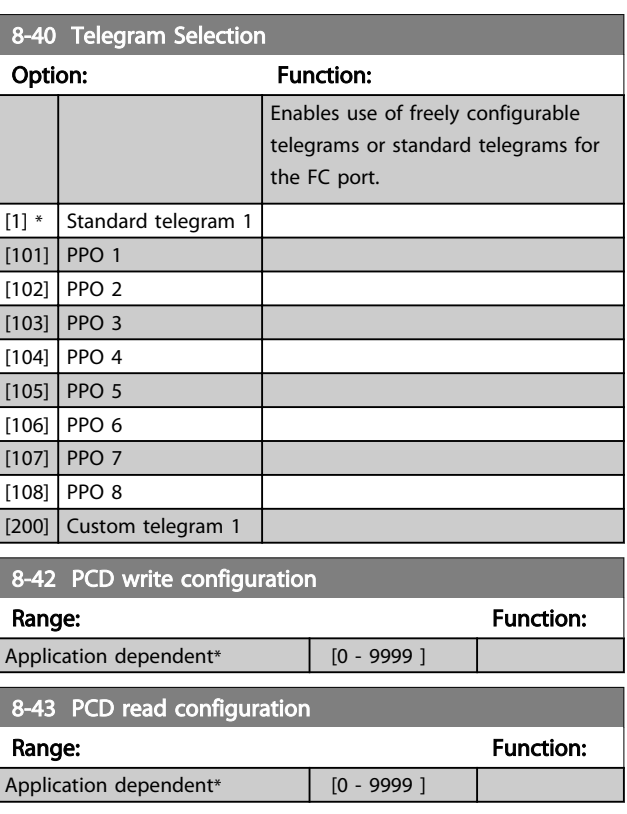

Danfoss

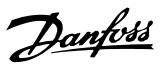

# <span id="page-86-0"></span>3.9.5 8-5\* Digital/Bus

Parameters for configuring the control word Digital/Bus merging.

### **NOTE**

These parameters are active only when *[8-01 Control Site](#page-82-0)* is set to [0] *Digital and control word*.

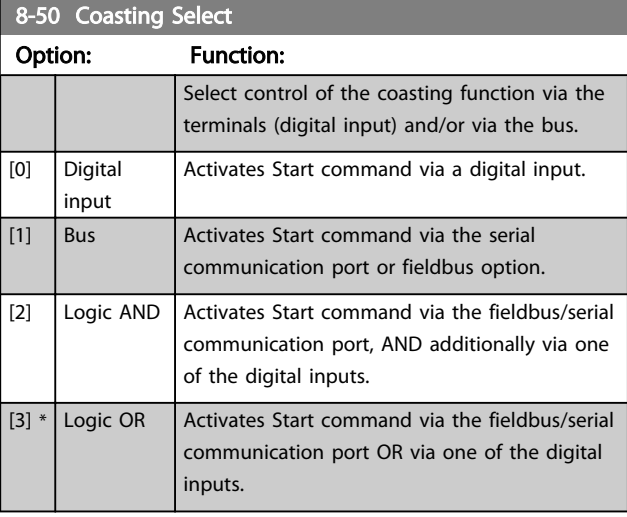

#### 8-52 DC Brake Select

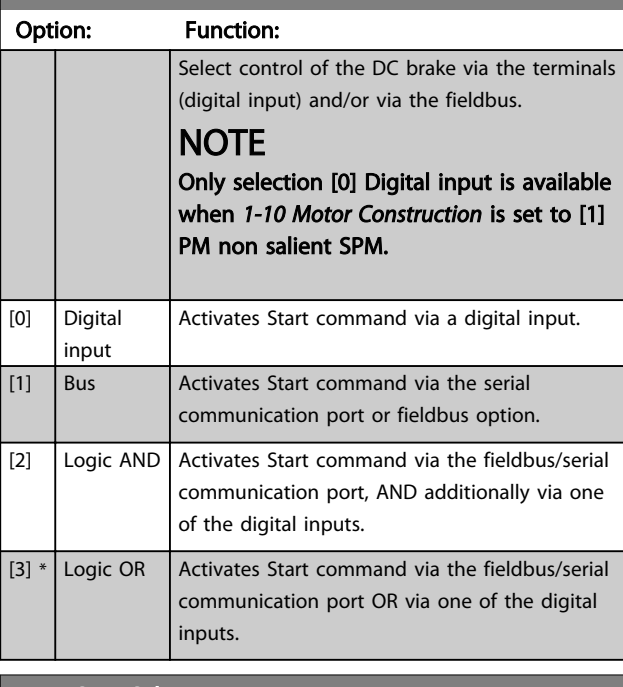

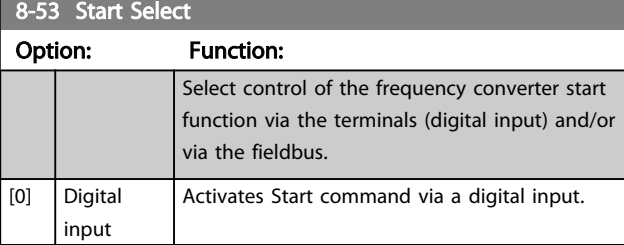

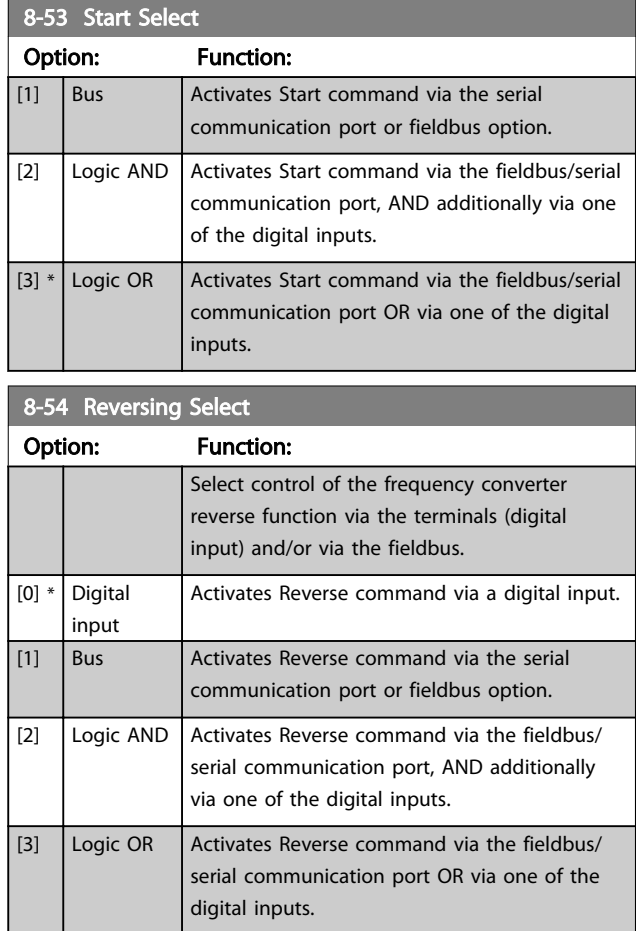

### **NOTE**

This parameter is active only when *[8-01 Control Site](#page-82-0)* is set to [0] *Digital and control word*.

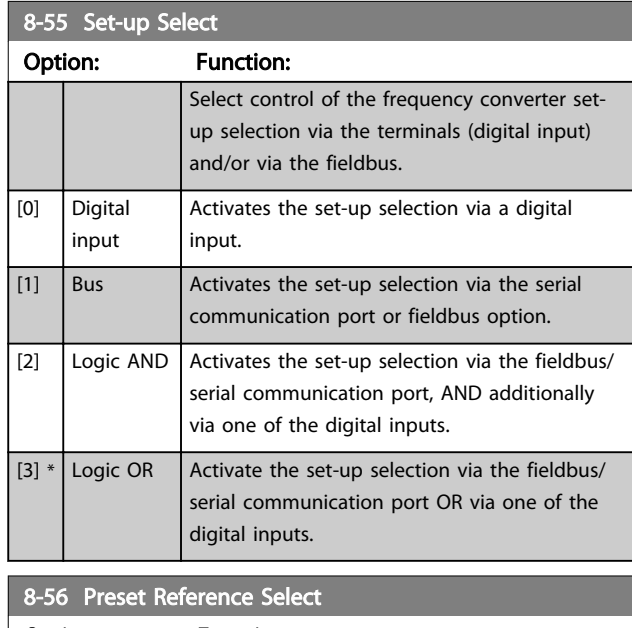

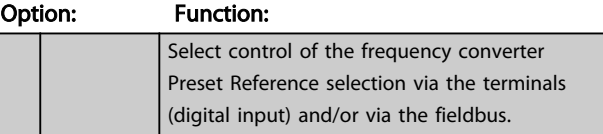

#### VLT<sup>\*</sup> HVAC Drive Programming Guide

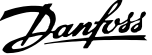

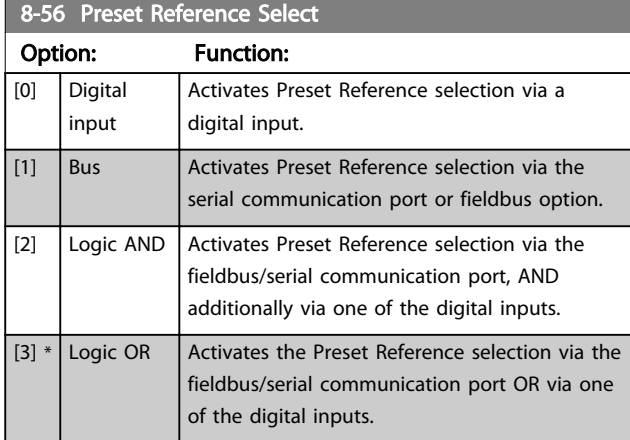

### 3.9.6 8-7\* BACnet

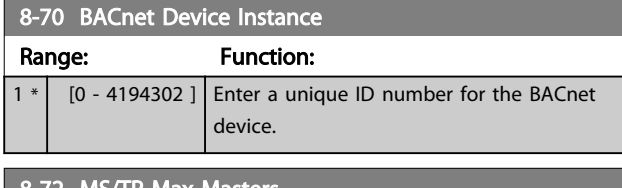

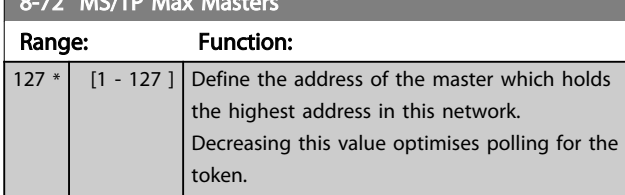

### **NOTE**

#### This parameter is active only when *[8-30 Protocol](#page-84-0)* is set to [9] *FC Option*.

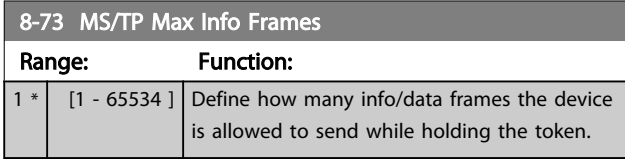

### **NOTE**

This parameter is active only when *[8-30 Protocol](#page-84-0)* is set to [9] *FC Option*.

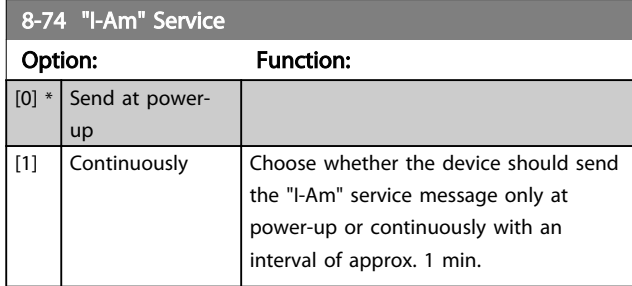

### **NOTE**

This parameter is active only when *[8-30 Protocol](#page-84-0)* is set to [9] *FC Option*.

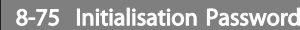

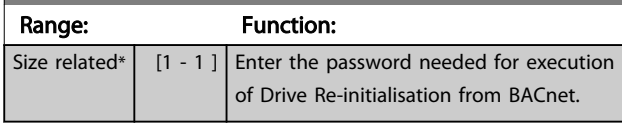

### NOTE

 $\blacksquare$ 

This parameter is active only when *[8-30 Protocol](#page-84-0)* is set to [9] *FC Option*.

### 3.9.7 8-8\* FC Port Diagnostics

These parameters are used for monitoring the Bus communication via the FC Port.

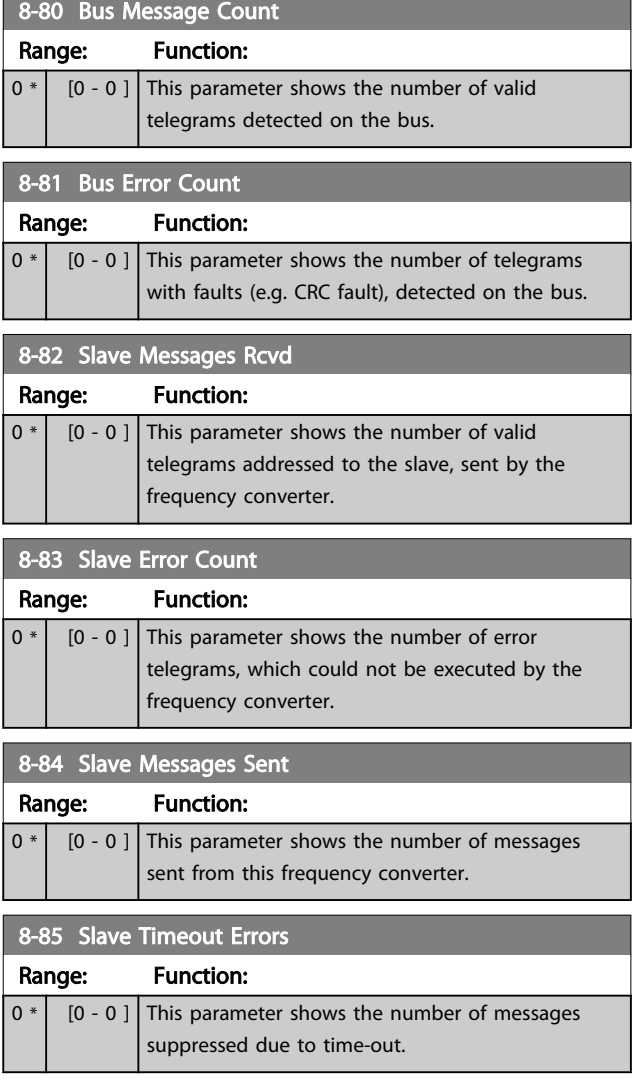

### 3.9.8 8-9\* Bus Jog

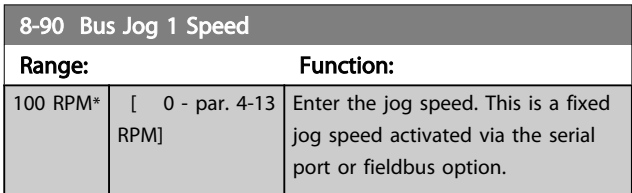

Danfoss

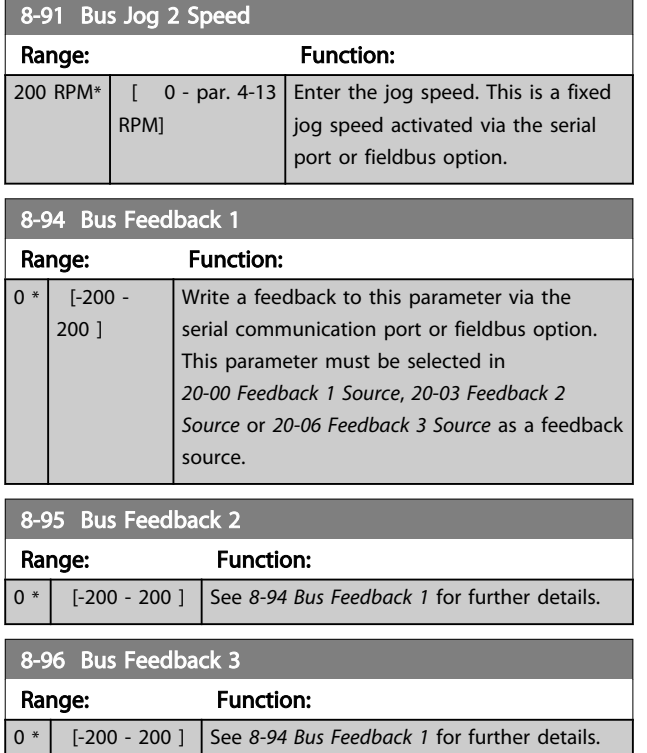

# <span id="page-89-0"></span>3.10 Main Menu - Profibus - Group 9

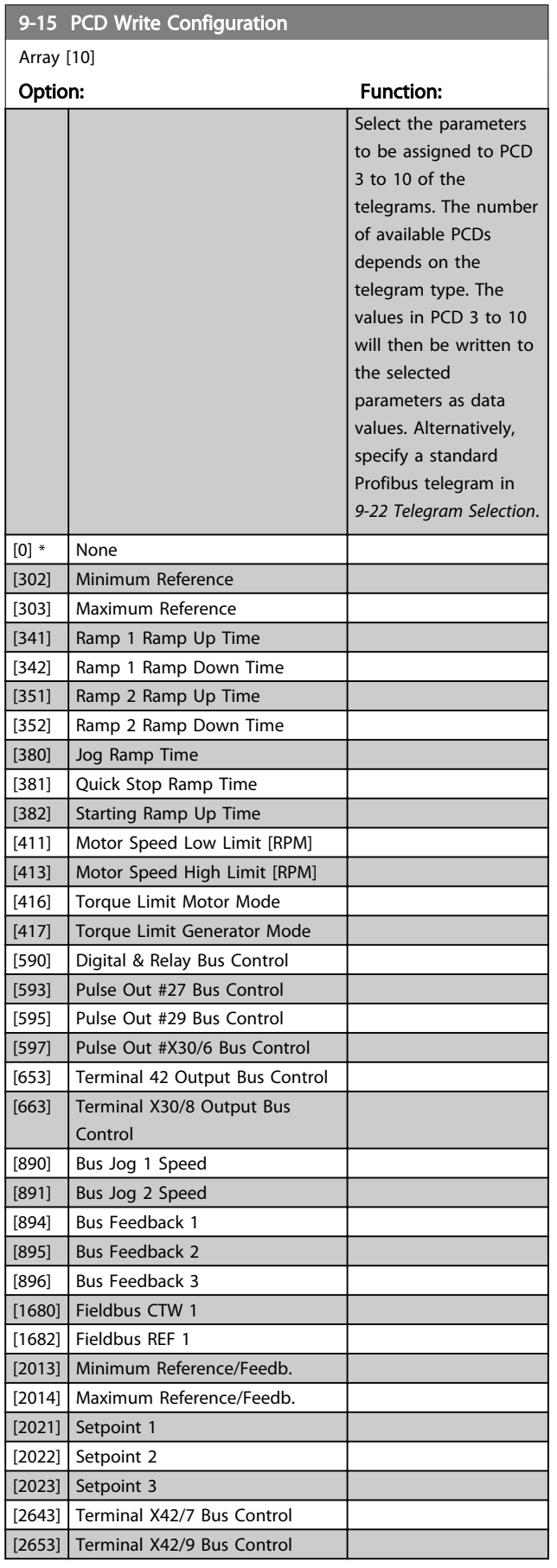

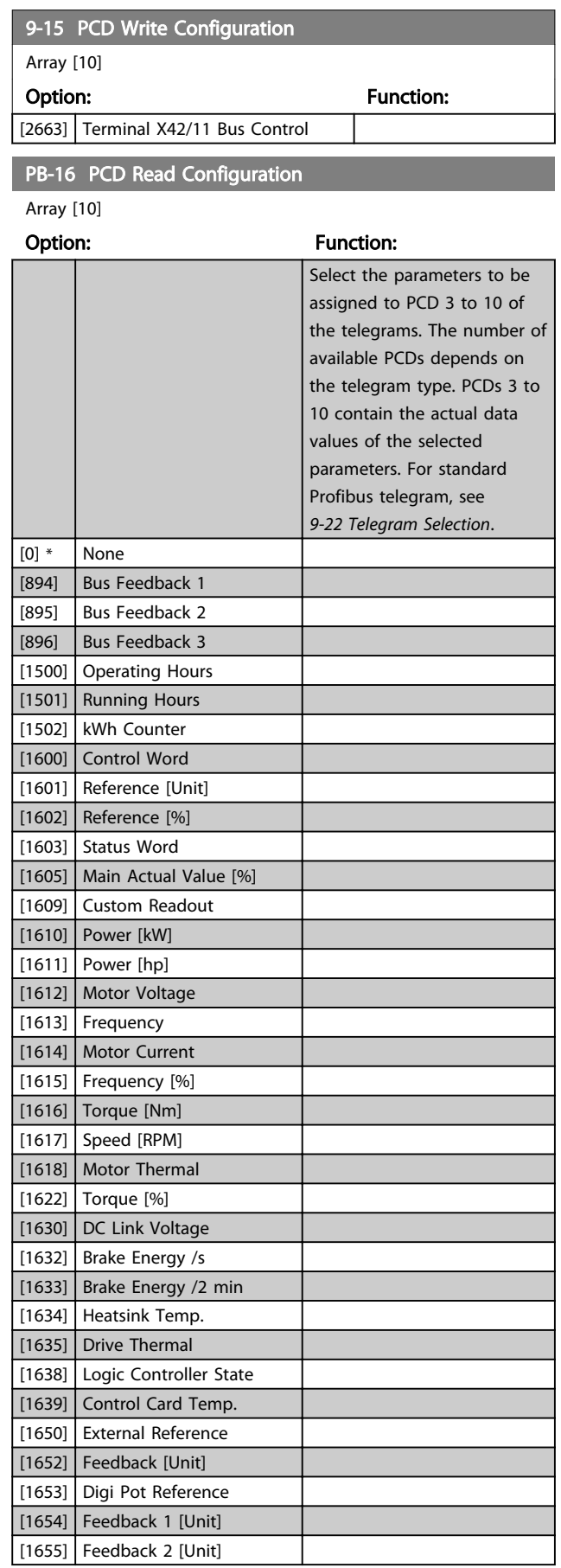

Danfoss

<span id="page-90-0"></span>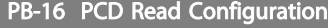

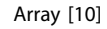

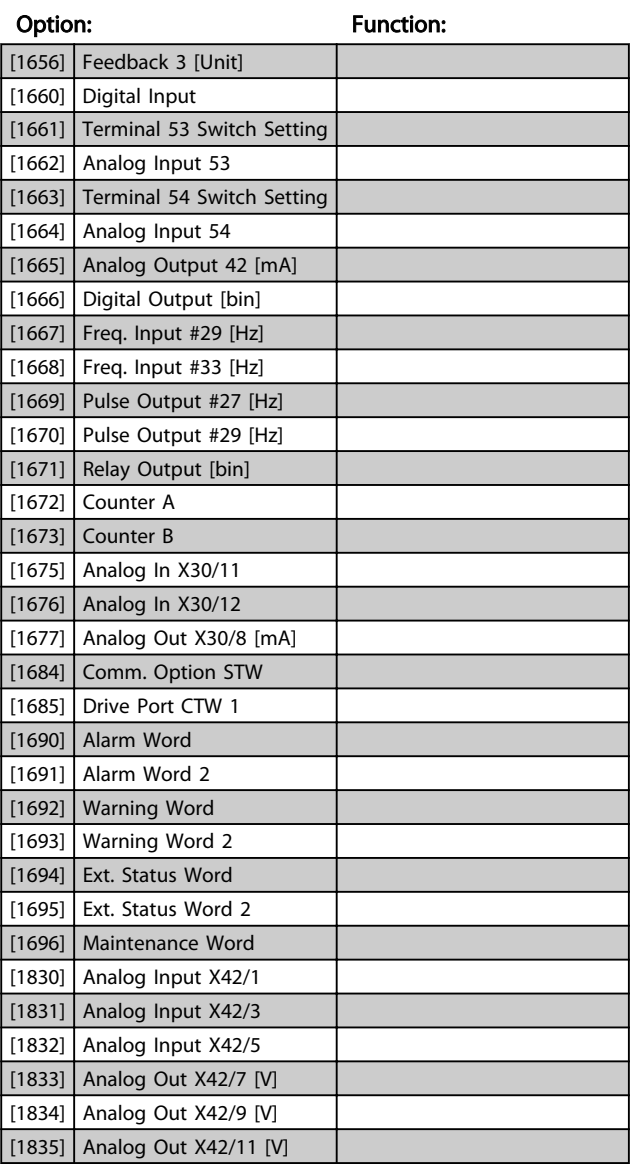

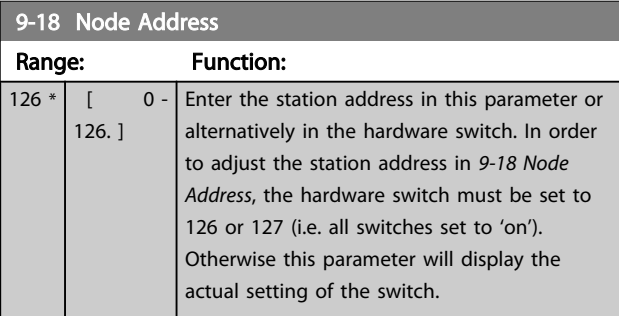

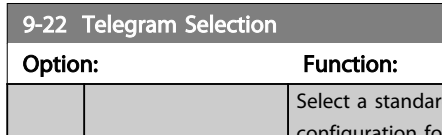

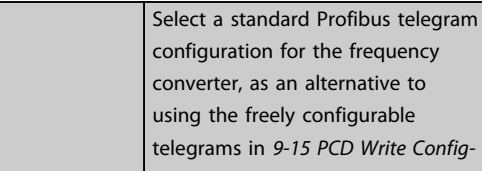

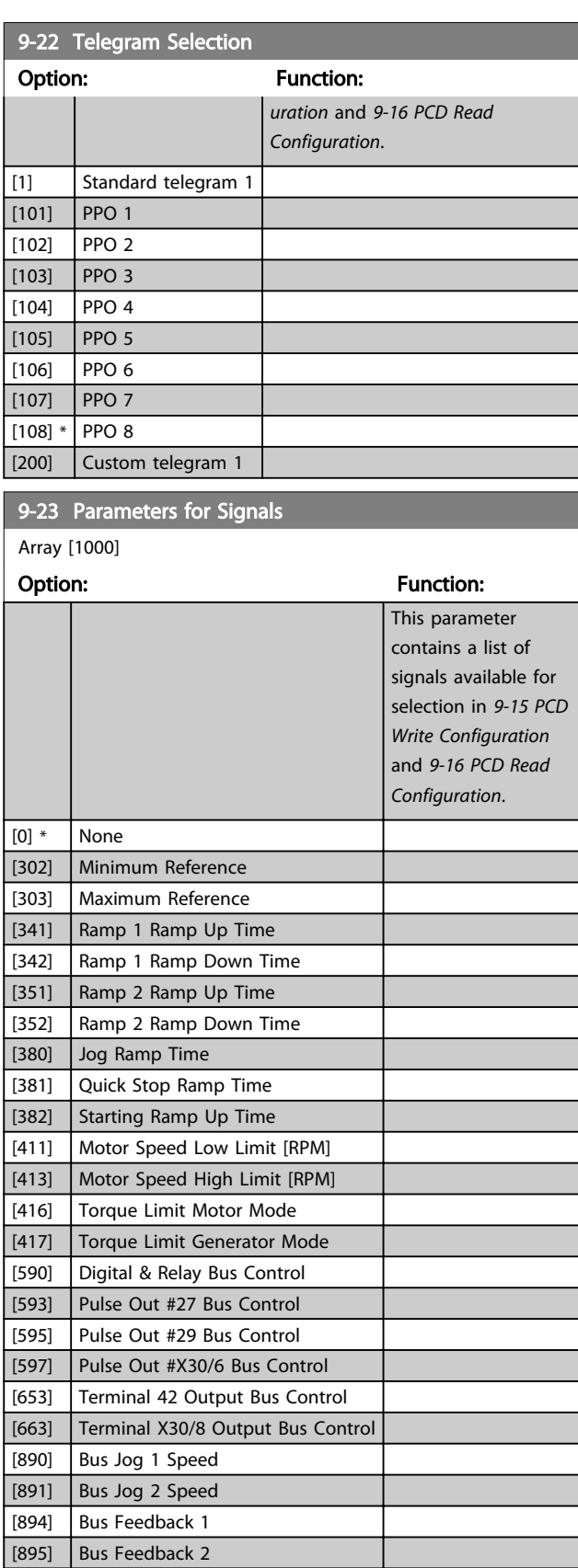

[896] Bus Feedback 3 [1500] Operating Hours [1501] Running Hours [1502] kWh Counter [1600] Control Word

### VLT<sup>\*</sup> HVAC Drive Programming Guide

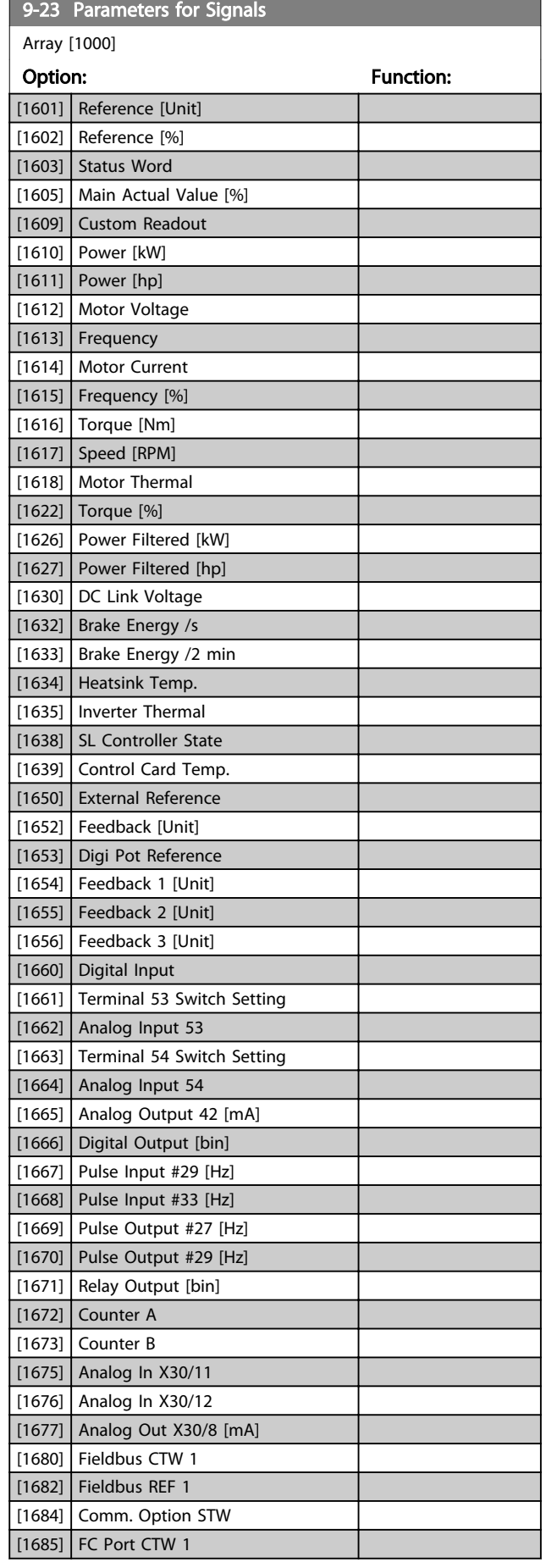

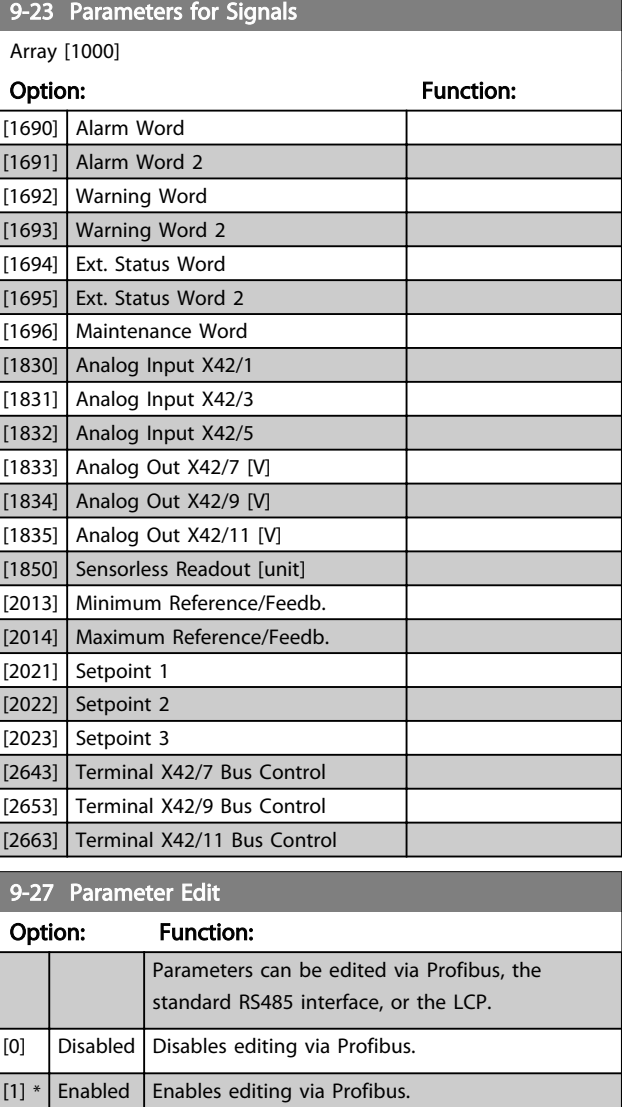

# 9-28 Process Control

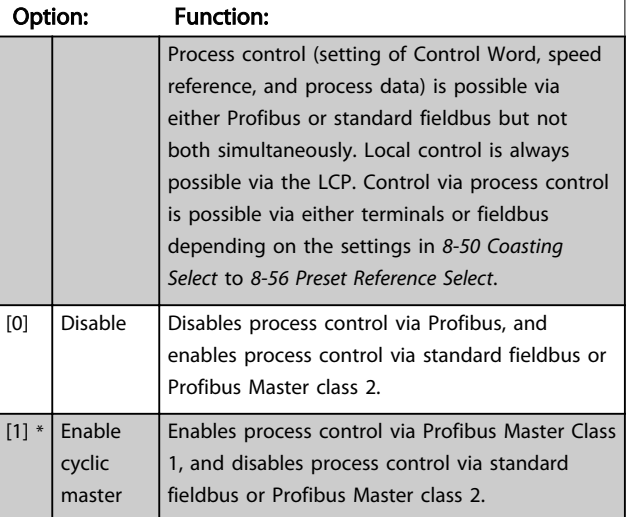

Danfoss

#### VLT<sup>\*</sup> HVAC Drive Programming Guide

Danfoss

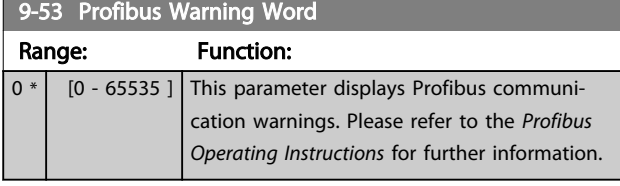

Read only

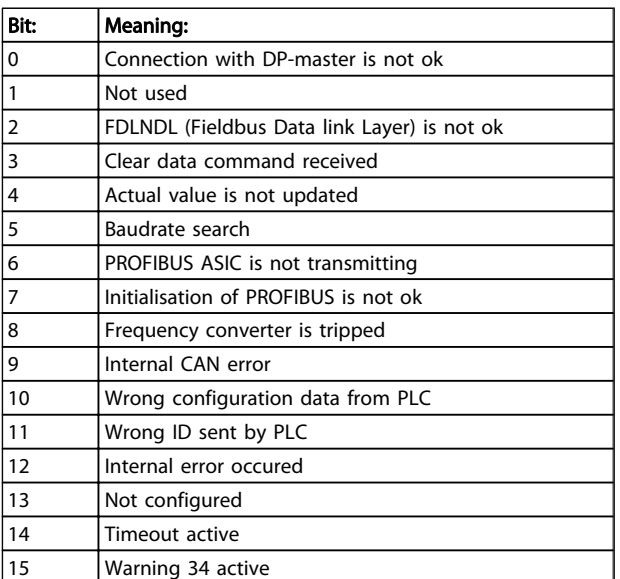

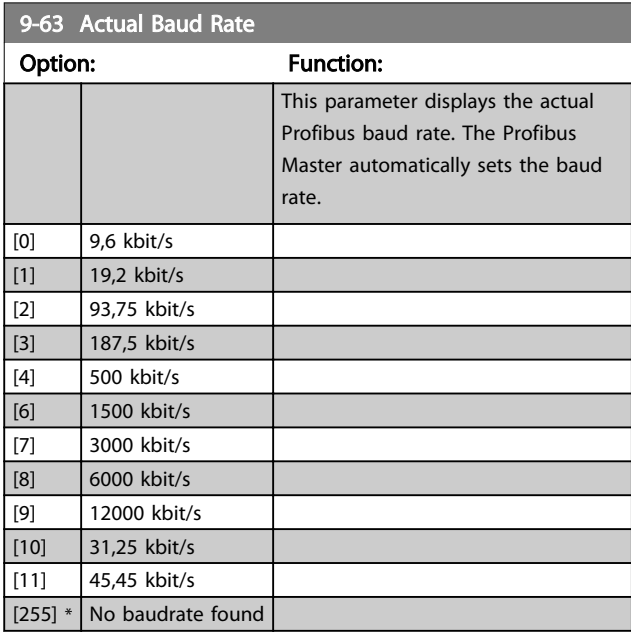

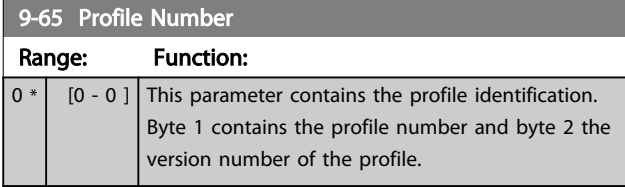

### **NOTE**

This parameter is not visible via LCP.

#### 9-70 Programming Set-up

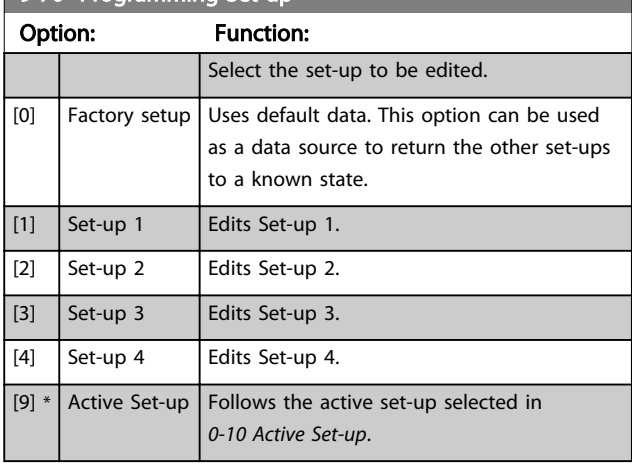

This parameter is unique to LCP and fieldbuses. See also *[0-11 Programming Set-up](#page-25-0)*.

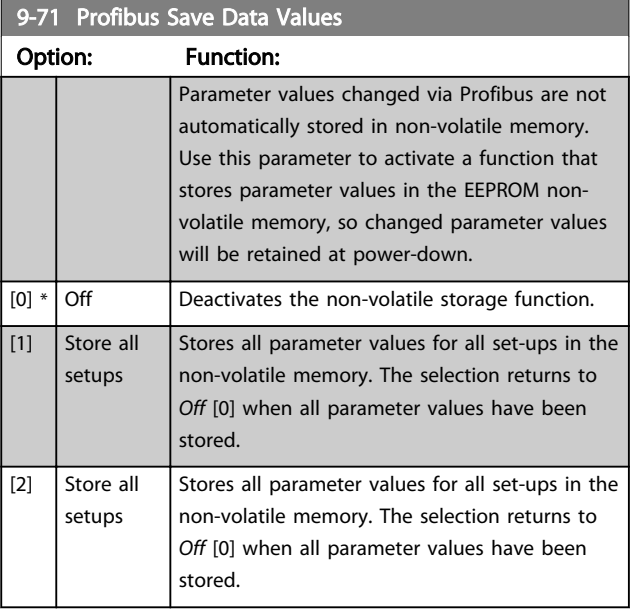

#### 9-72 ProfibusDriveReset

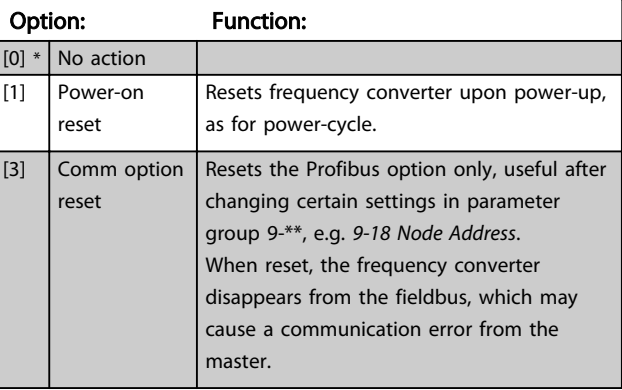

### VLT<sup>\*</sup> HVAC Drive Programming Guide

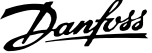

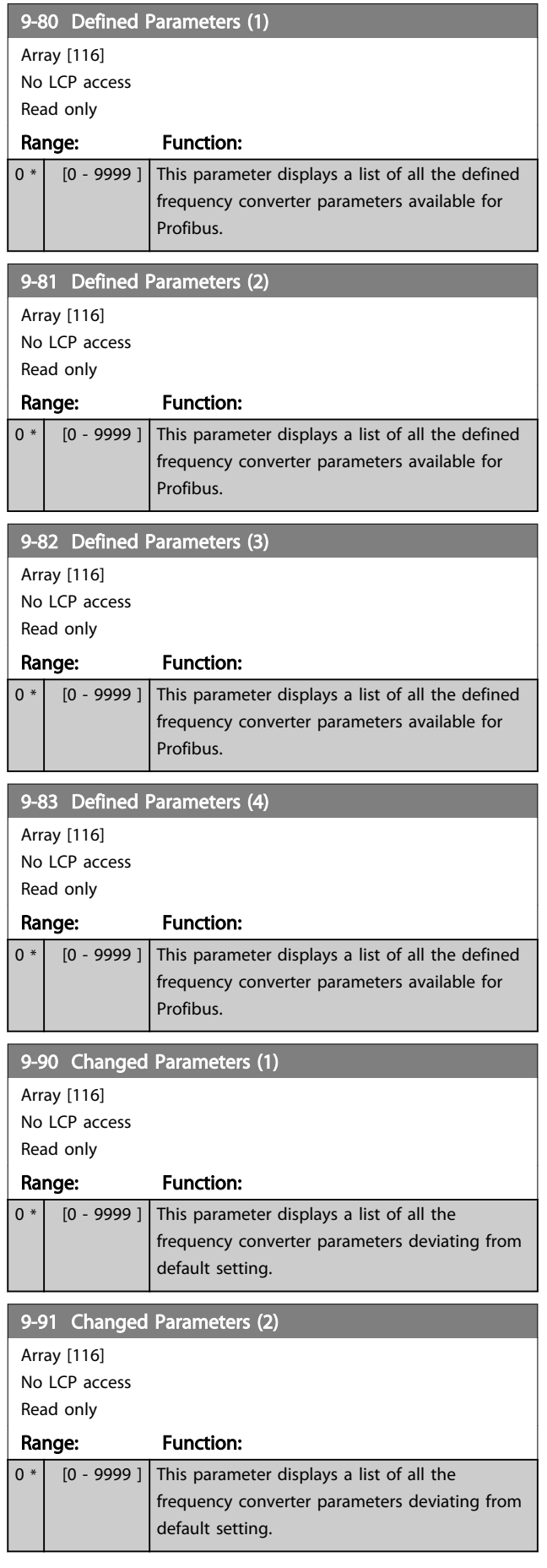

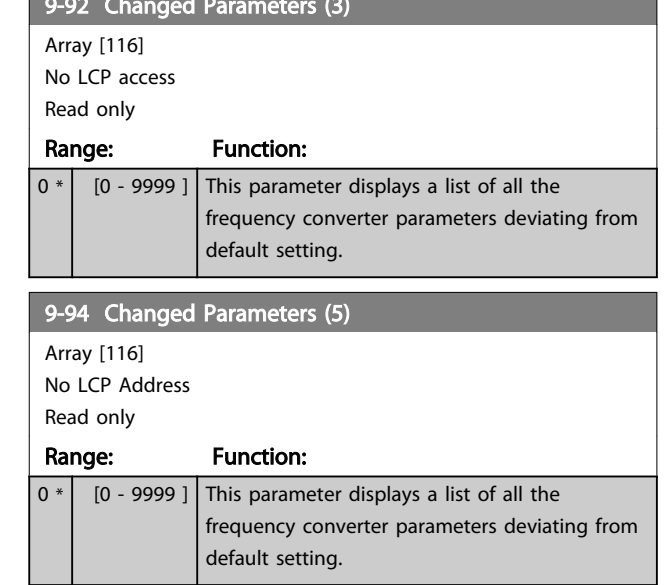

9-92 Changed Parameters (3)

### 3.11 Main Menu - CAN Fieldbus - Group 10

### 3.11.1 10-\*\* DeviceNet and CAN Fieldbus 3.11.3 10-1\* DeviceNet

### 3.11.2 10-0\* Common Settings

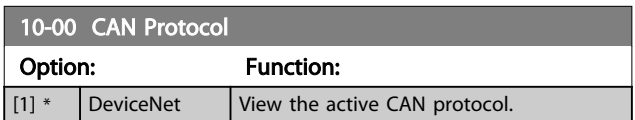

#### NOTE

#### The parameter options depend on installed option.

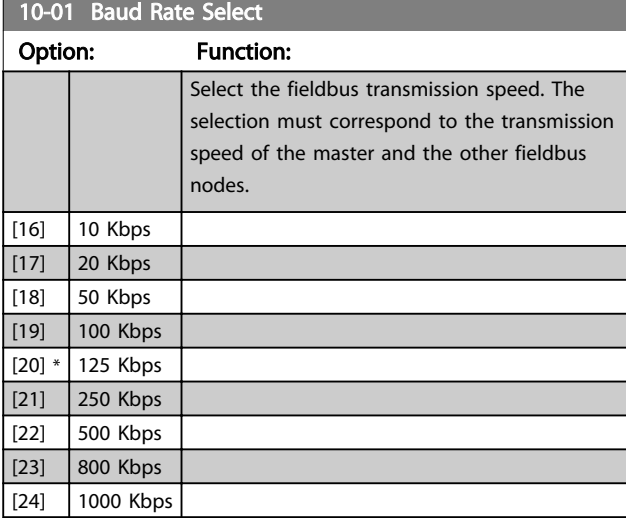

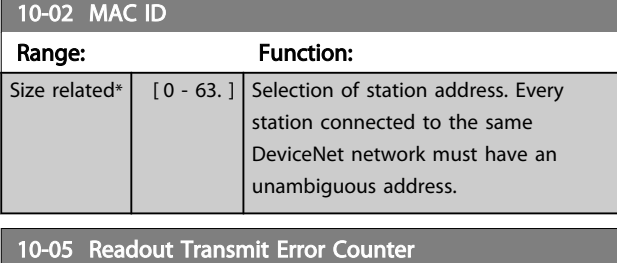

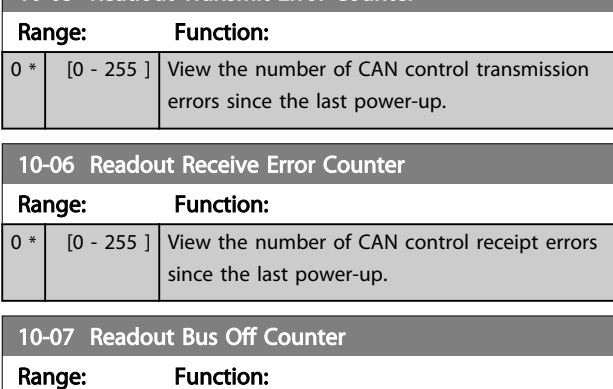

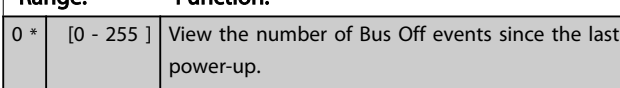

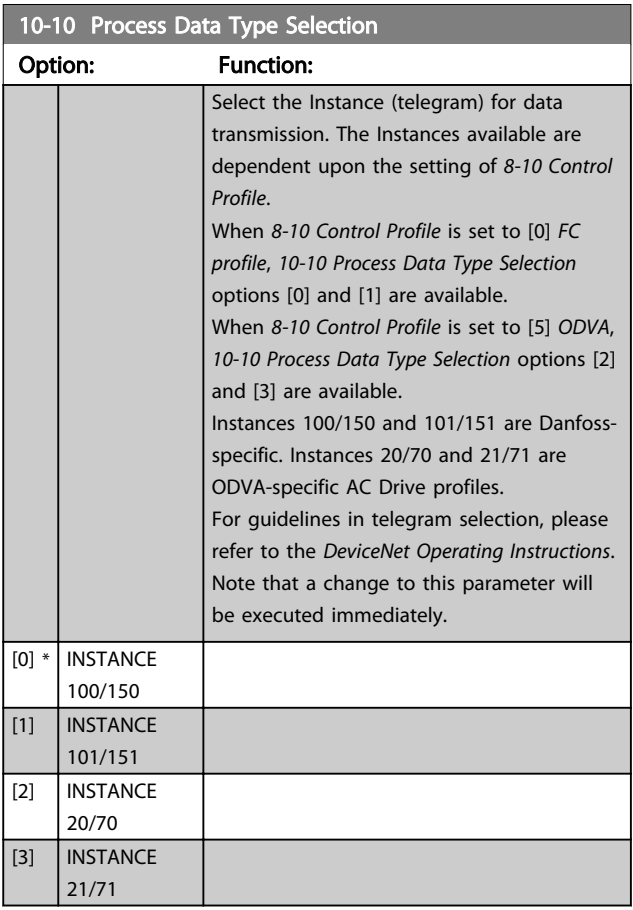

### 10-11 Process Data Config Write

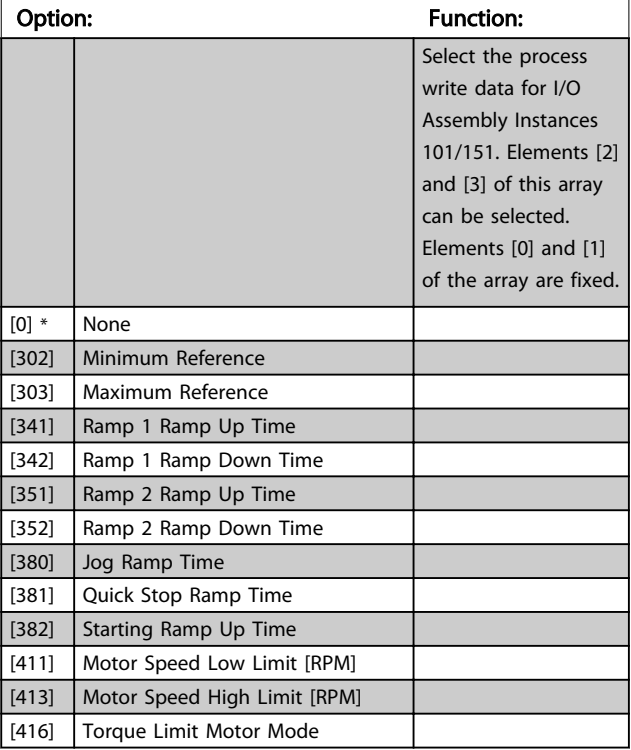

[2663] Terminal X42/11 Bus Control

#### VLT<sup>\*</sup> HVAC Drive Programming Guide

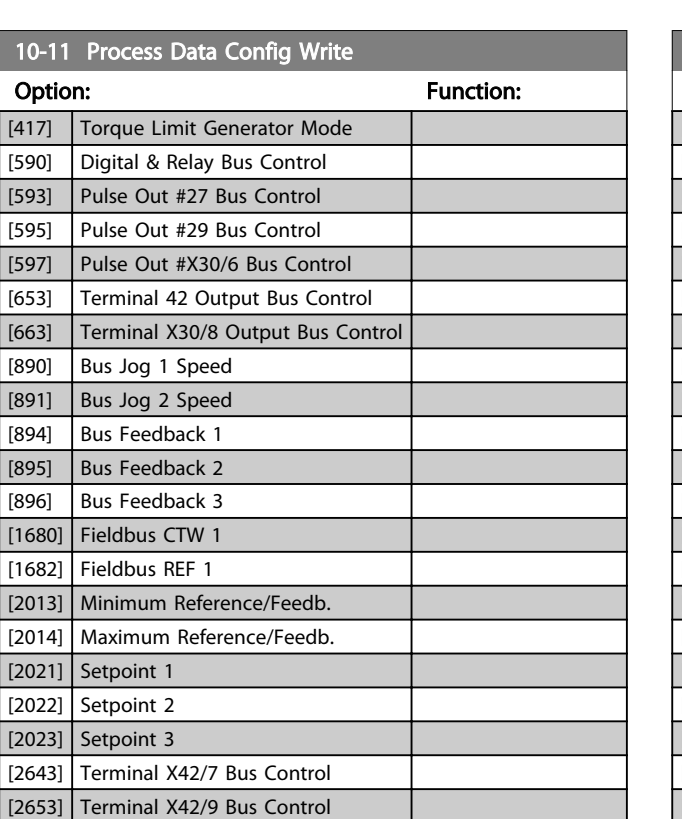

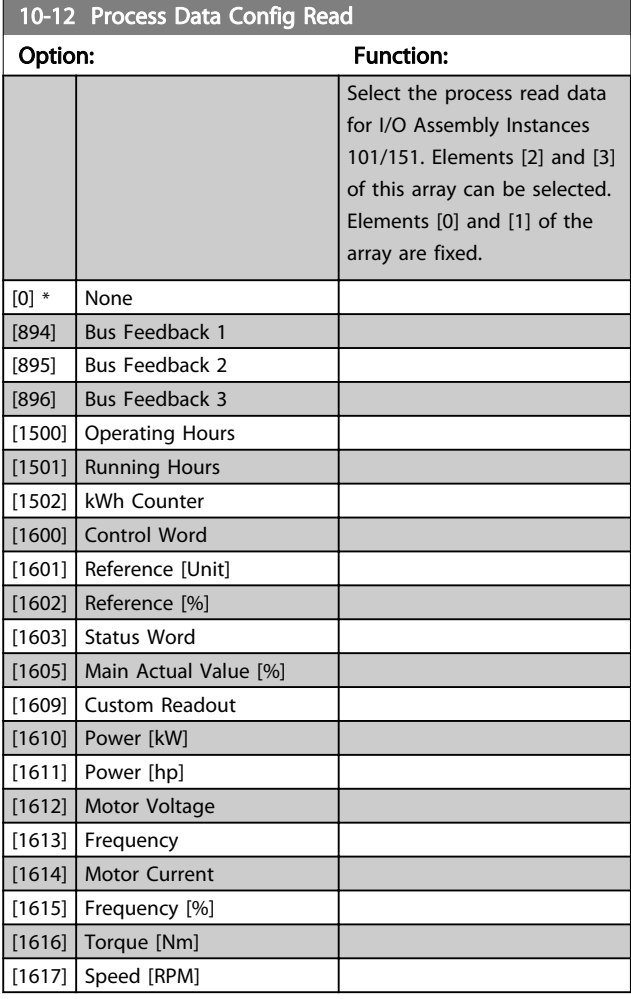

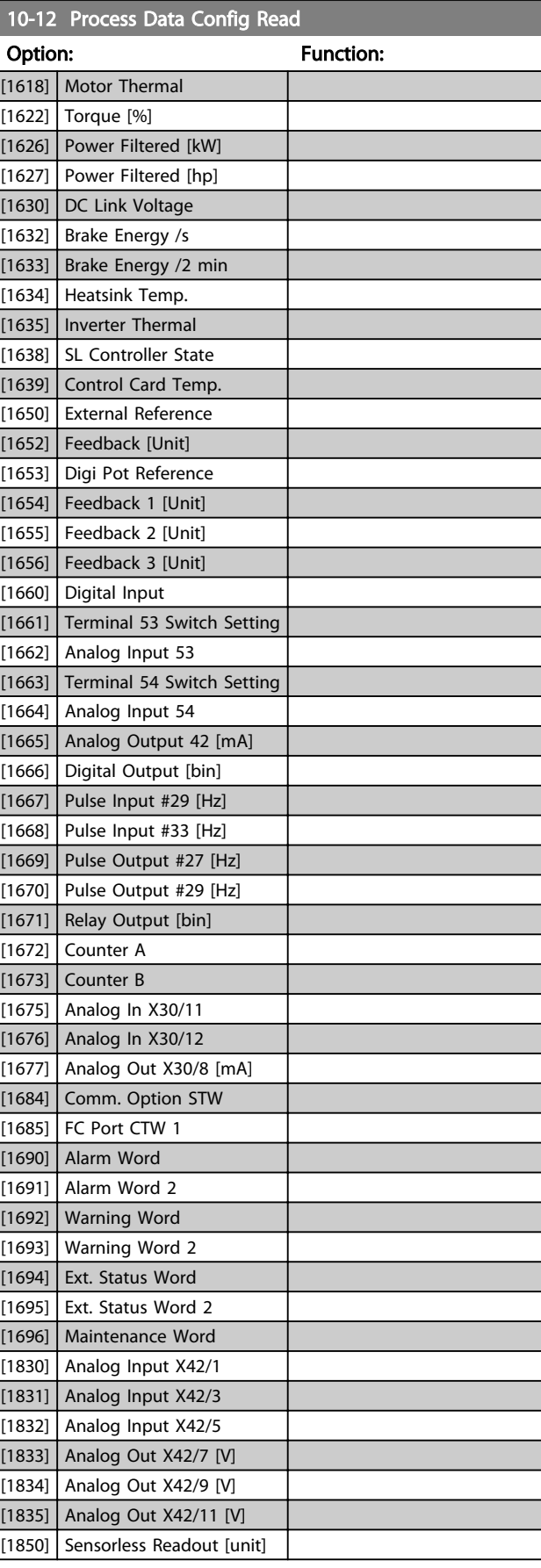

Danfoss

#### VLT<sup>\*</sup> HVAC Drive Programming Guide

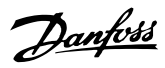

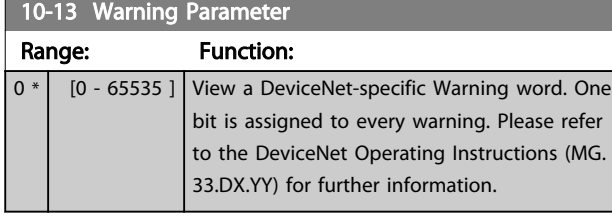

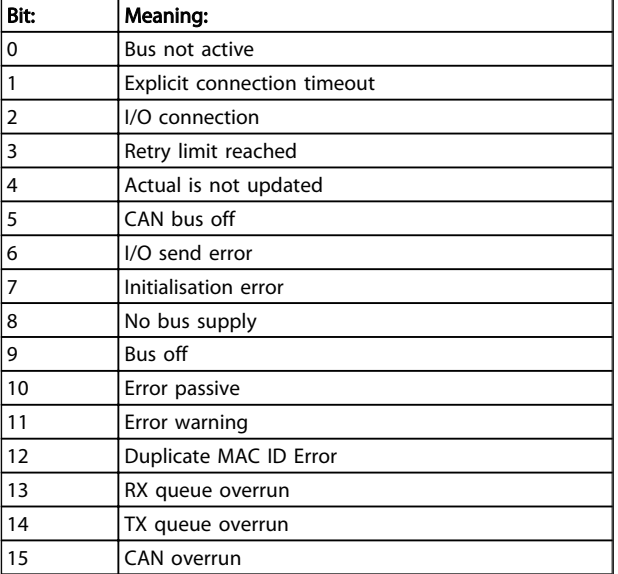

## 10-14 Net Reference

Read only from LCP

#### Option: Function:

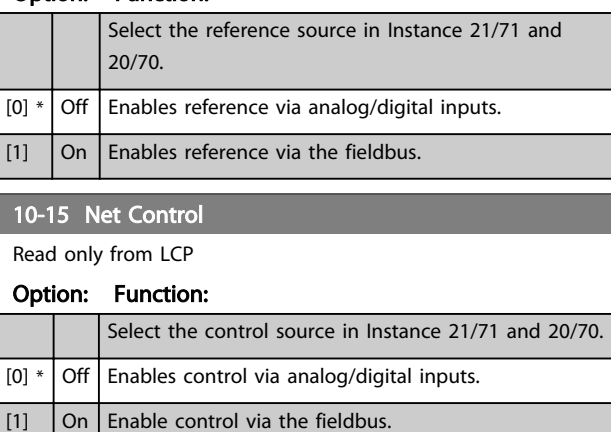

## 3.11.4 10-2\* COS Filters

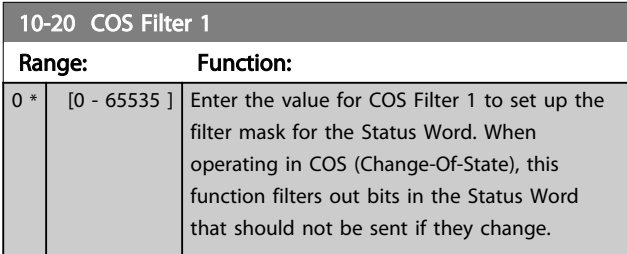

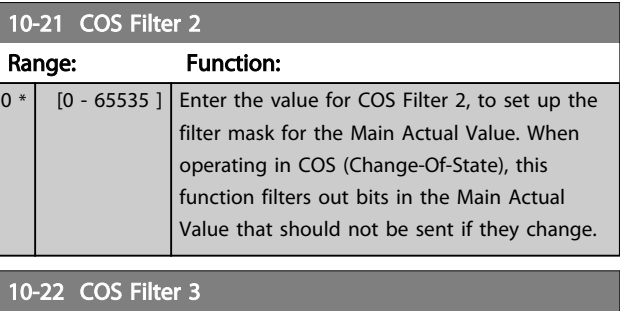

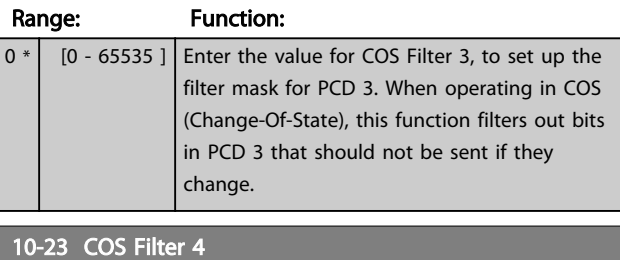

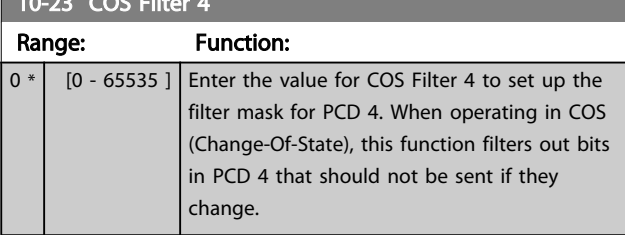

### 3.11.5 10-3\* Parameter Access

Parameter group providing access to indexed parameters and defining programming set-up.

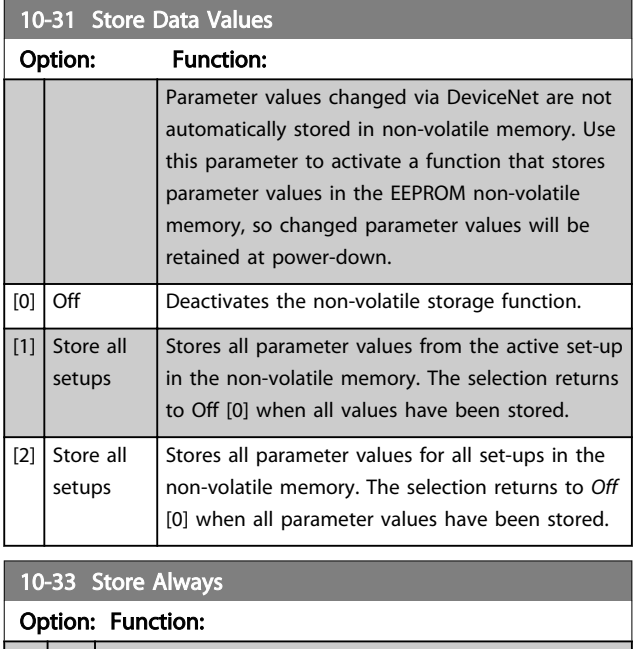

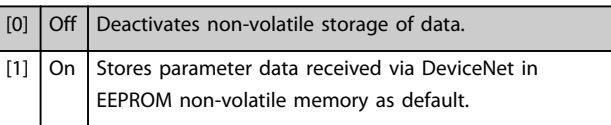

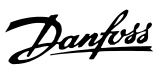

### 3.12 Main Menu - LonWorks - Group 11

Parameter group for all LonWorks specific parameters. Parameters related to LonWorks ID.

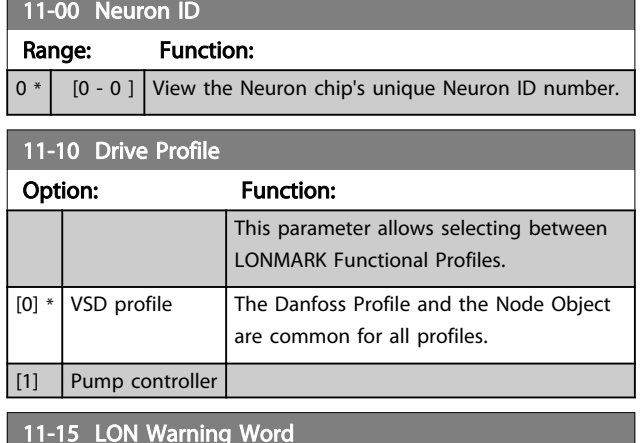

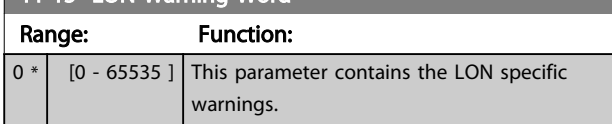

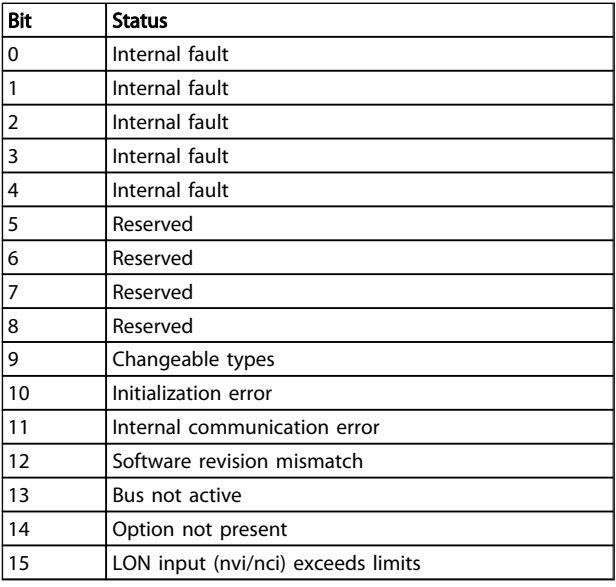

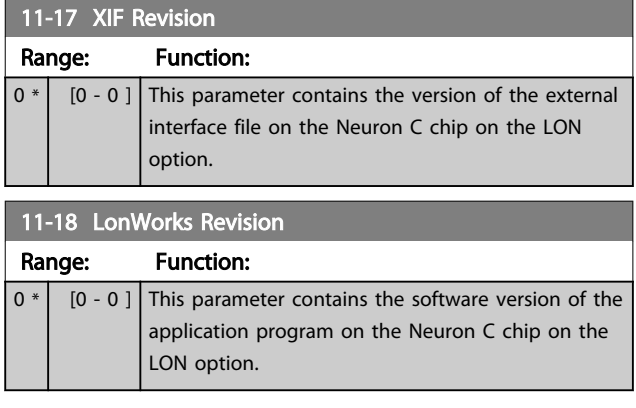

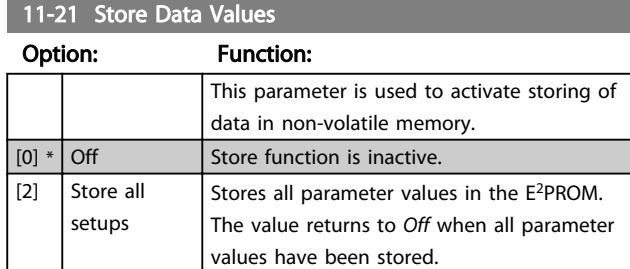

Parameter Description

# 3.13 Main Menu - Smart Logic - Group 13 3.13.1 13-\*\* Prog. Features Prog. Features

Smart Logic Control (SLC) is essentially a sequence of user defined actions (see *[13-52 SL Controller Action](#page-107-0)* [x]) executed by the SLC when the associated user defined *event* (see *[13-51 SL Controller Event](#page-107-0)* [x]) is evaluated as TRUE by the SLC. Events and *actions* are each numbered and linked together in pairs. This means that when *event* [0] is fulfilled (attains the value TRUE), *action* [0] is executed. After this, the conditions of *event* [1] will be evaluated and if evaluated TRUE, *action* [1] will be executed and so on. Only one *event* will be evaluated at any time. If an *event* is evaluated as FALSE, nothing happens (in the SLC) during the current scan interval and no other *events* will be evaluated. This means that when the SLC starts, it evaluates *event* [0] (and only *event* [0]) each scan interval. Only when *event* [0] is evaluated TRUE, will the SLC execute *action* [0] and start evaluating *event* [1]. It is possible to programme from 1 to 20 *events* and *actions*. When the last *event*/*action* has been executed, the sequence starts over again from *event* [0]/*action* [0]. The illustration shows an example with three event/actions

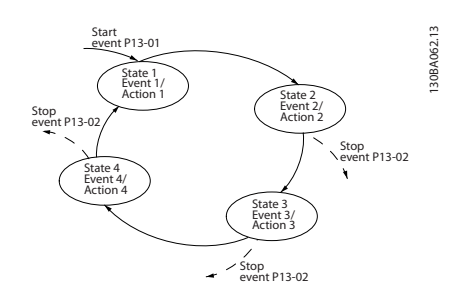

#### Starting and stopping the SLC:

Starting and stopping the SLC can be done by selecting *On* [1] or *Off* [0] in *13-00 SL Controller Mode*. The SLC always starts in state 0 (where it evaluates *event* [0]). The SLC starts when the Start Event (defined in *13-01 Start Event*) is evaluated as TRUE (provided that *On* [1] is selected in *13-00 SL Controller Mode*). The SLC stops when the *Stop Event* (*[13-02 Stop Event](#page-99-0)*) is TRUE. *[13-03 Reset SLC](#page-101-0)* resets all SLC parameters and starts programming from scratch.

### 3.13.2 13-0\* SLC Settings

Use the SLC settings to activate, deactivate and reset the Smart Logic Control sequence. The logic functions and comparators are always running in the background, which opens for separate control of digital inputs and outputs.

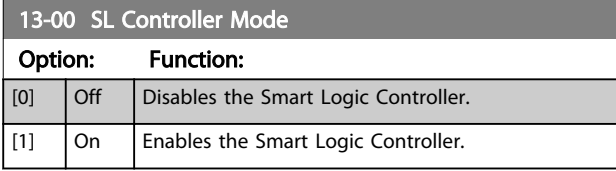

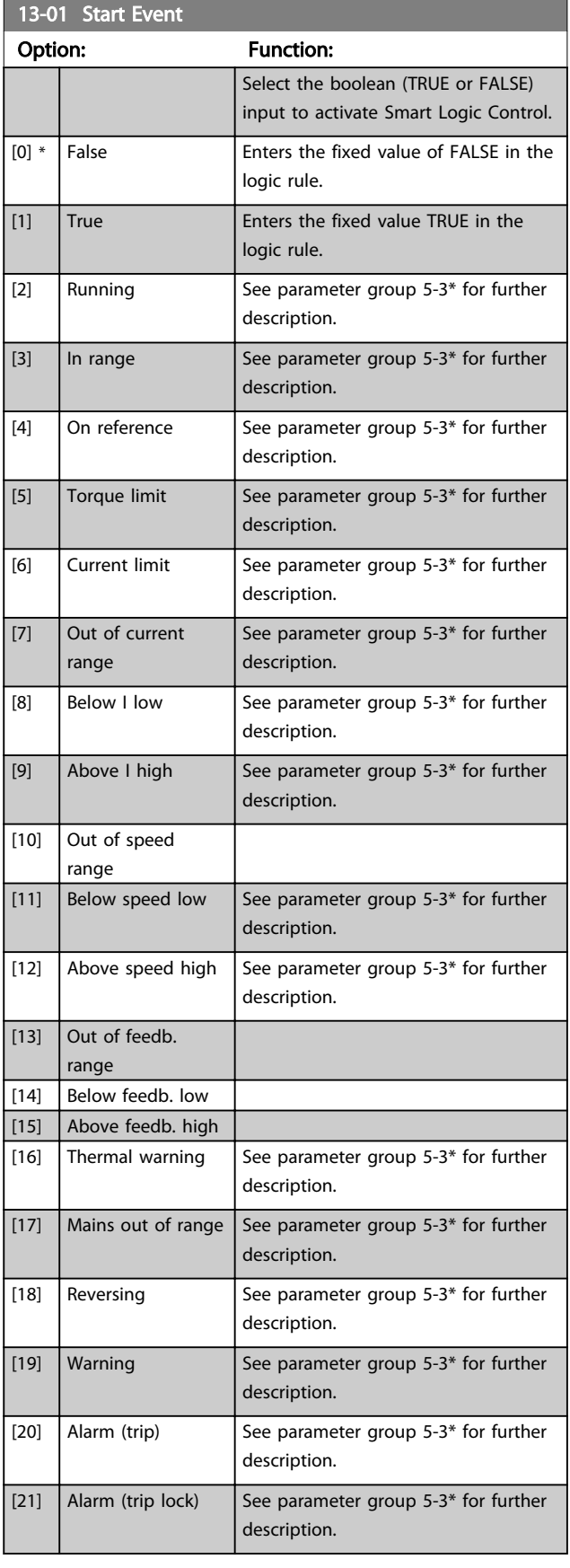

### VLT<sup>\*</sup> HVAC Drive Programming Guide

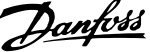

3 3

<span id="page-99-0"></span>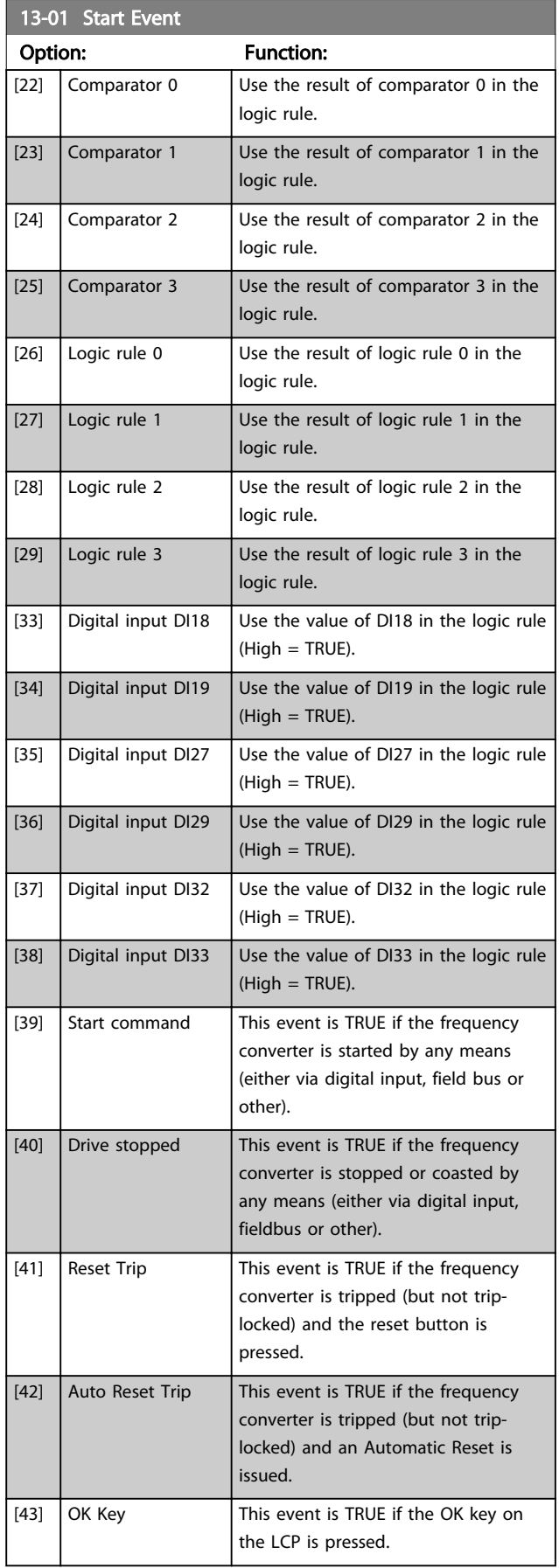

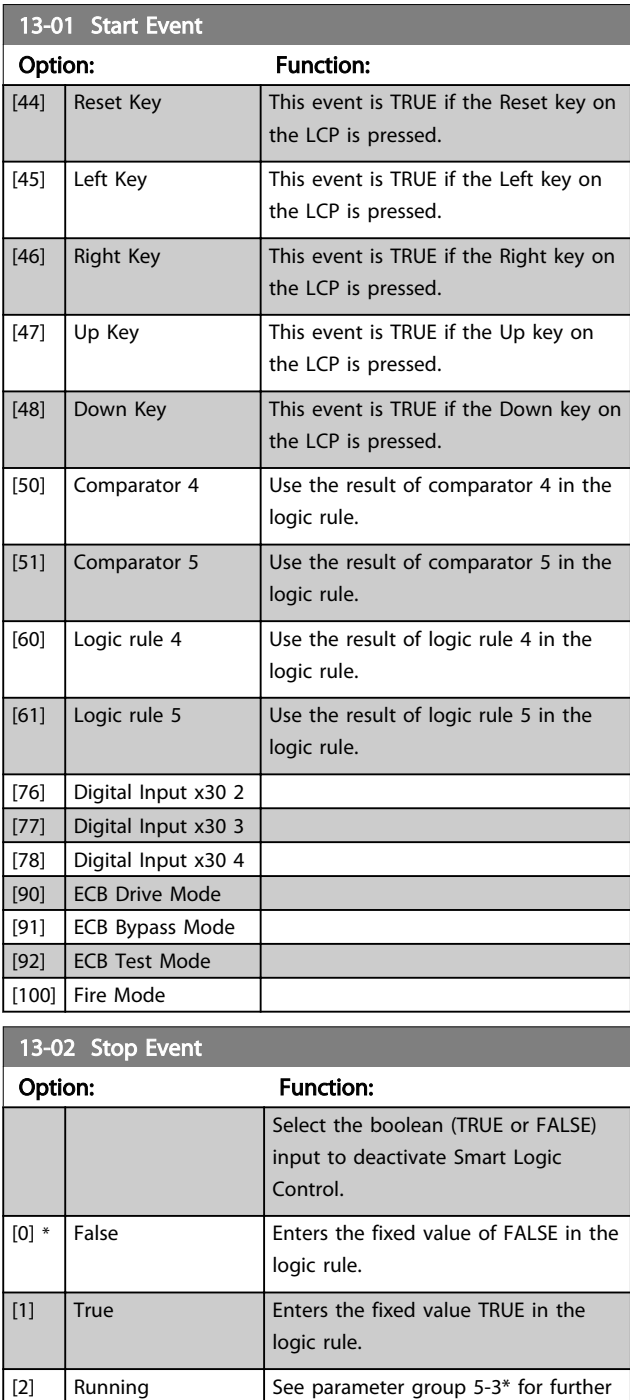

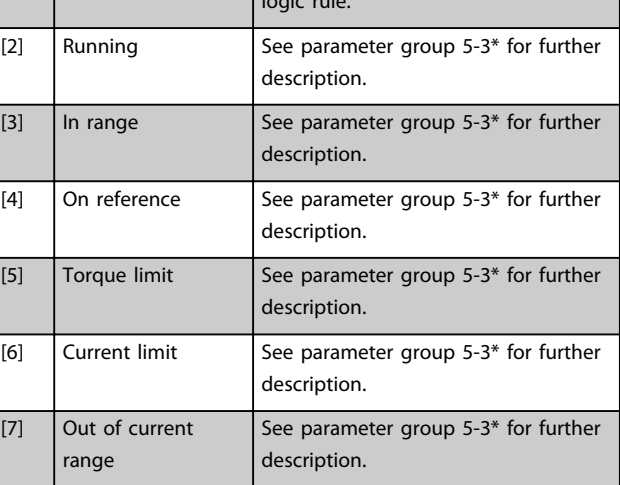

3 3

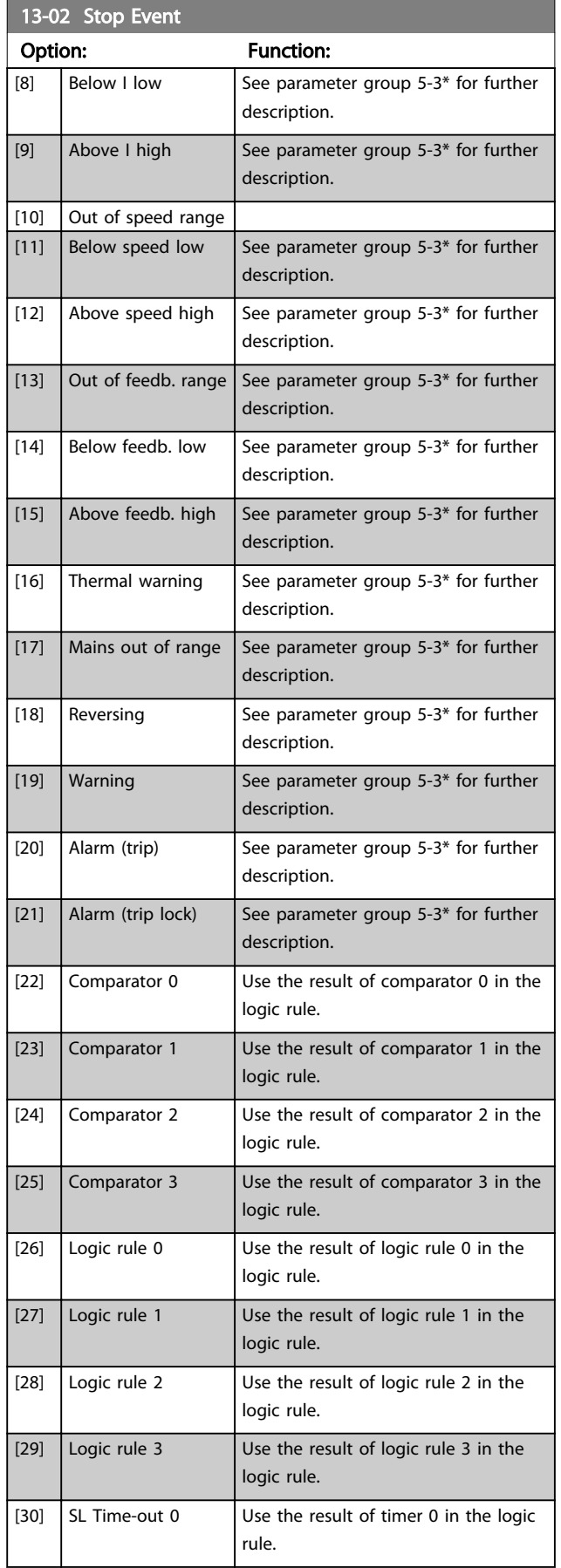

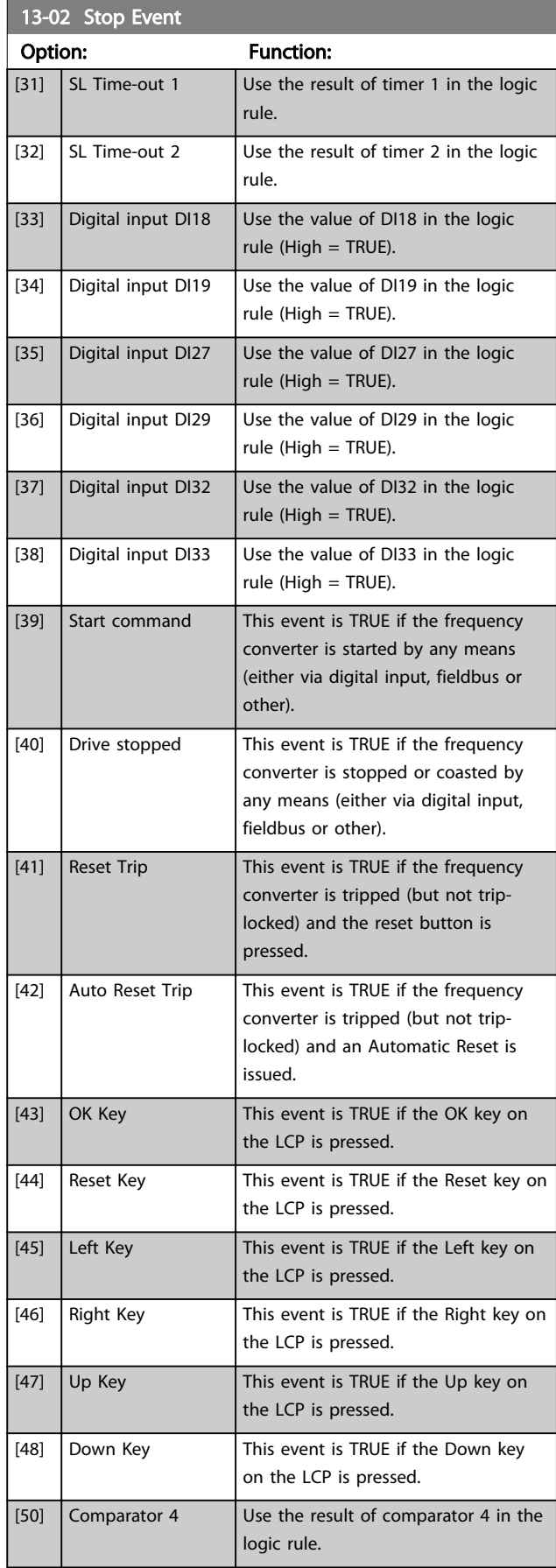

#### VLT<sup>\*</sup> HVAC Drive Programming Guide

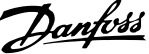

<span id="page-101-0"></span>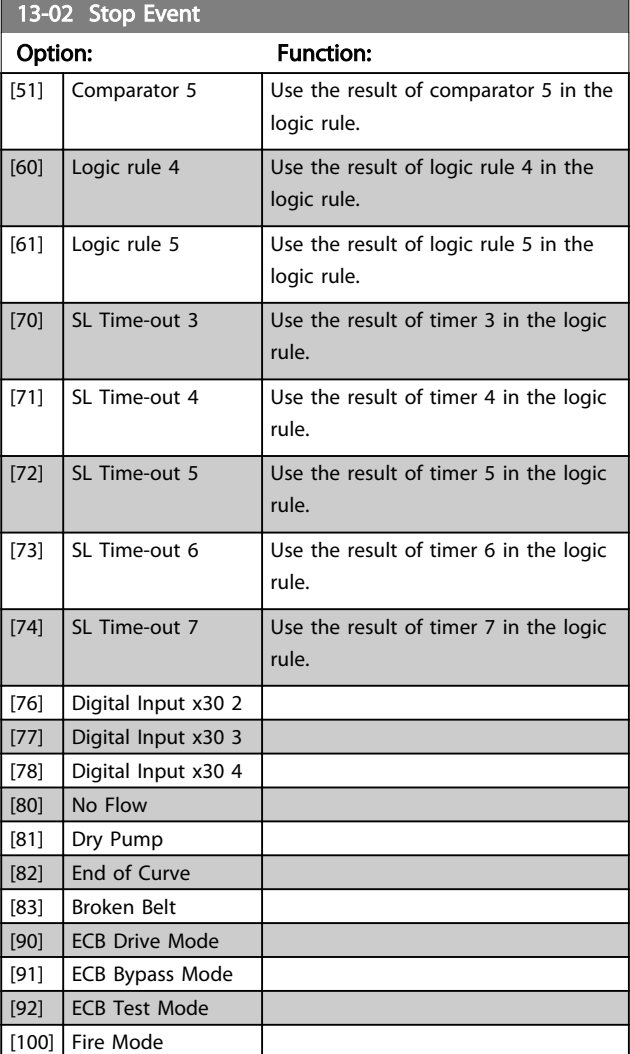

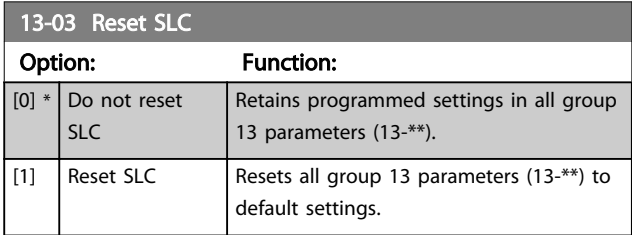

### 3.13.3 13-1\* Comparators

Comparators are used for comparing continuous variables (i.e. output frequency, output current, analog input etc.) to fixed preset values.

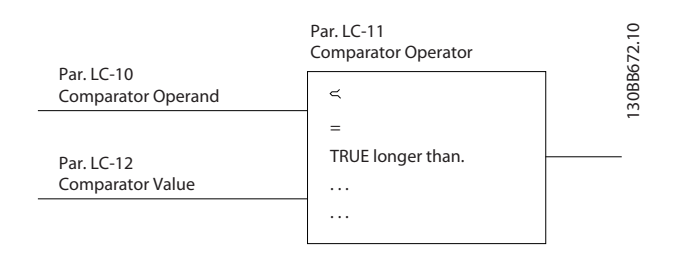

In addition, there are digital values that will be compared to fixed time values. See explanation in *13-10 Comparator Operand*. Comparators are evaluated once in each scan interval. Use the result (TRUE or FALSE) directly. All parameters in this parameter group are array parameters with index 0 to 5. Select index 0 to programme Comparator 0, select index 1 to programme Comparator 1, and so on.

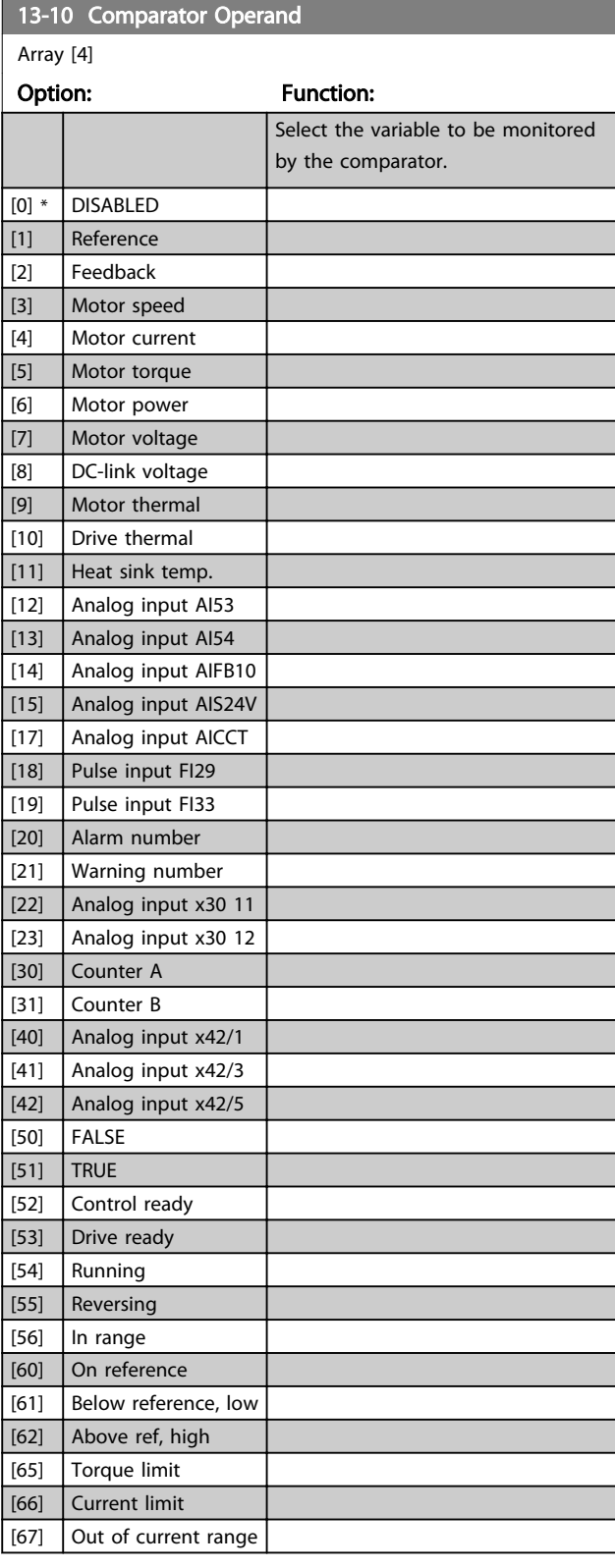

### VLT<sup>\*</sup> HVAC Drive Programming Guide

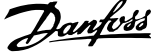

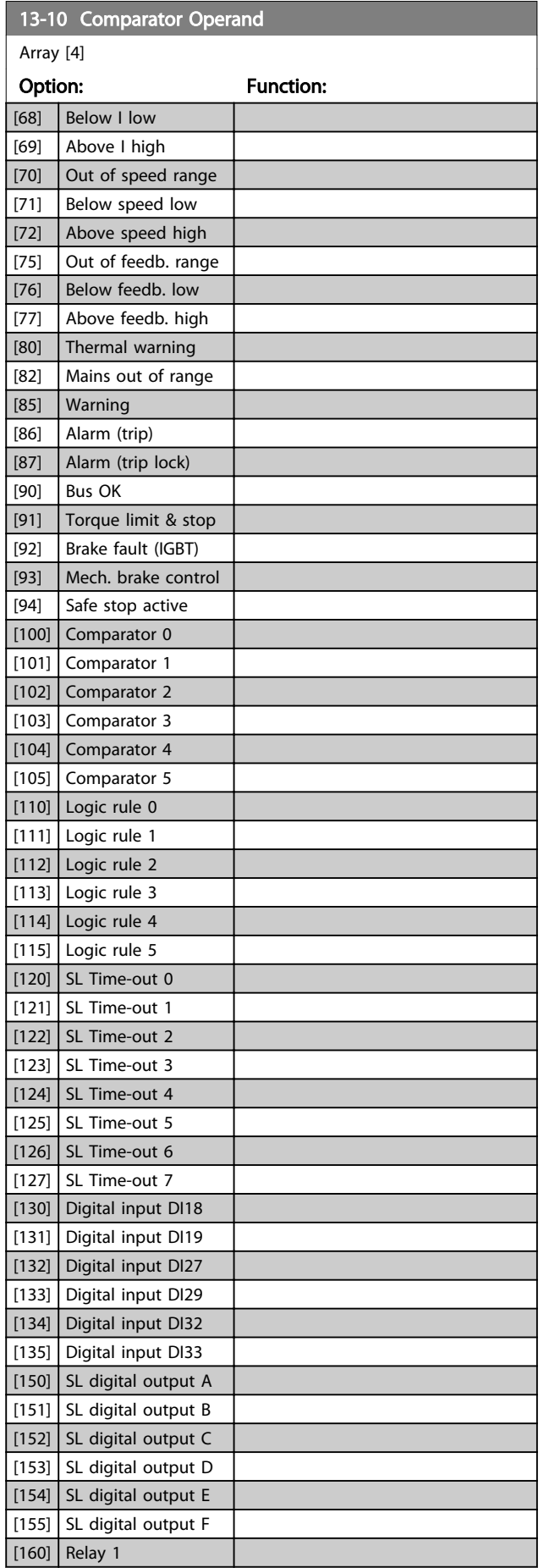

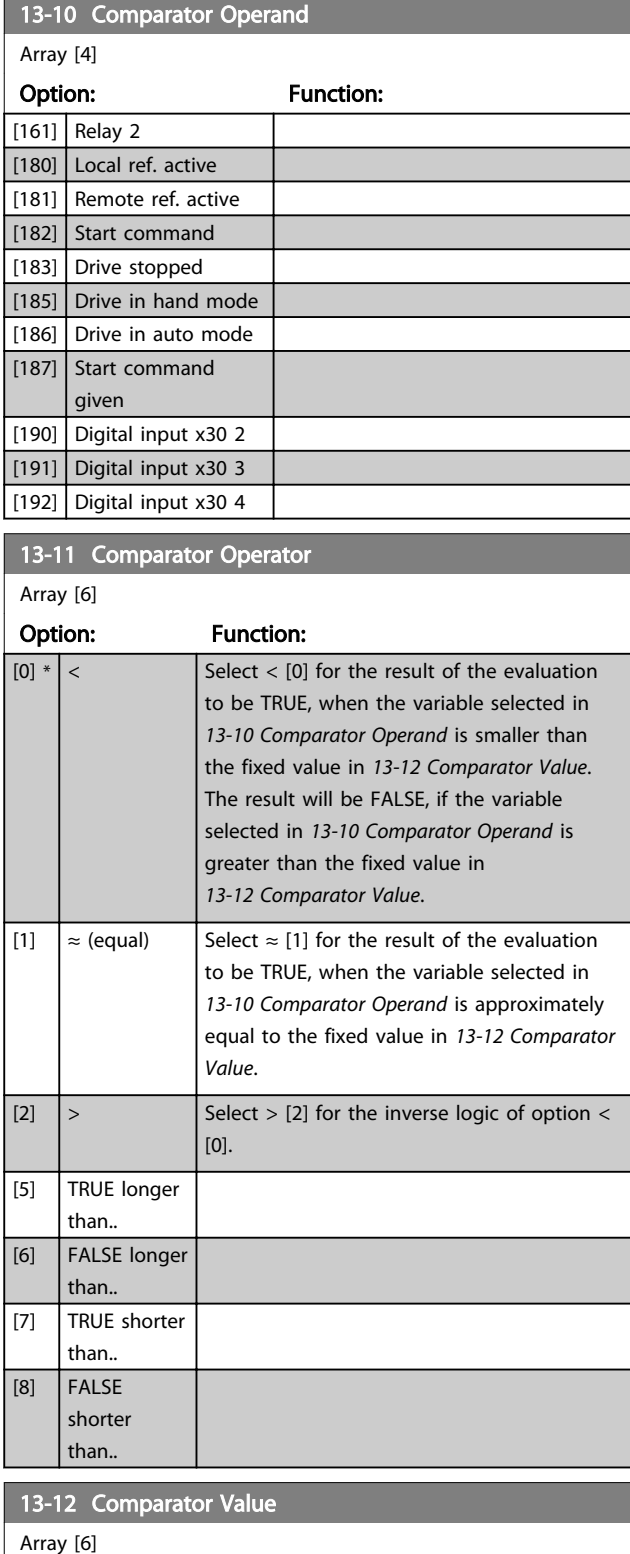

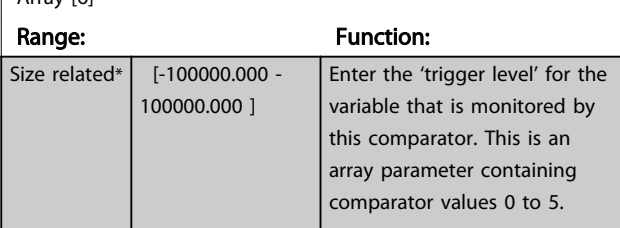

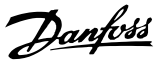

### <span id="page-103-0"></span>3.13.4 13-2\* Timers

Use the result (TRUE or FALSE) from *timers* directly to define an *event* (see *[13-51 SL Controller Event](#page-107-0)*), or as boolean input in a *logic rule* (see *13-40 Logic Rule Boolean 1*, *[13-42 Logic Rule Boolean 2](#page-105-0)* or *[13-44 Logic Rule Boolean 3](#page-106-0)*). A timer is only FALSE when started by an action (i.e. Start timer 1 [29]) until the timer value entered in this parameter is elapsed. Then it becomes TRUE again. All parameters in this parameter group are array parameters with index 0 to 2. Select index 0 to program Timer 0, select index 1 to program Timer 1, and so on.

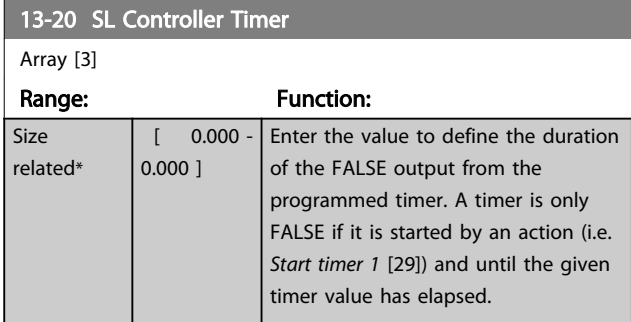

### 3.13.5 13-4\* Logic Rules

Combine up to three boolean inputs (TRUE / FALSE inputs) from timers, comparators, digital inputs, status bits and events using the logical operators AND, OR, and NOT. Select boolean inputs for the calculation in *13-40 Logic Rule Boolean 1*, *[13-42 Logic Rule Boolean 2](#page-105-0)* and *[13-44 Logic Rule](#page-106-0) [Boolean 3](#page-106-0)*. Define the operators used to logically combine the selected inputs in *[13-41 Logic Rule Operator 1](#page-105-0)* and *[13-43 Logic Rule Operator 2](#page-106-0)*.

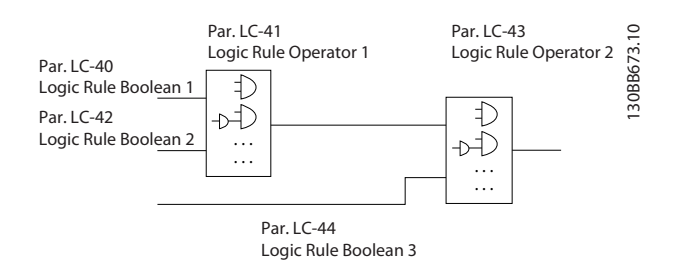

#### Priority of calculation

The results of *13-40 Logic Rule Boolean 1*, *[13-41 Logic Rule](#page-105-0) [Operator 1](#page-105-0)* and *[13-42 Logic Rule Boolean 2](#page-105-0)* are calculated first. The outcome (TRUE / FALSE) of this calculation is combined with the settings of *[13-43 Logic Rule Operator 2](#page-106-0)* and *[13-44 Logic Rule Boolean 3](#page-106-0)*, yielding the final result (TRUE / FALSE) of the logic rule.

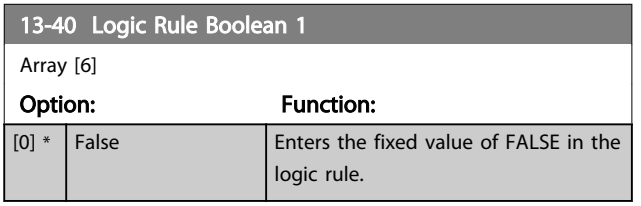

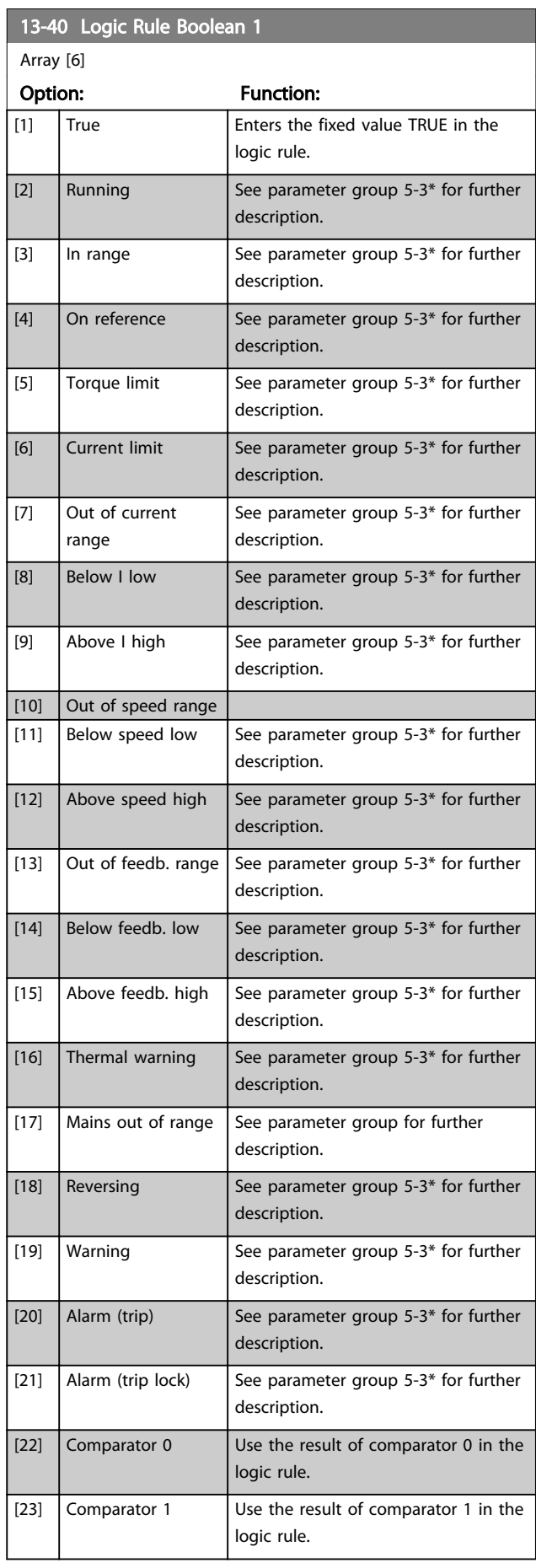

### VLT<sup>\*</sup> HVAC Drive Programming Guide

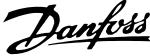

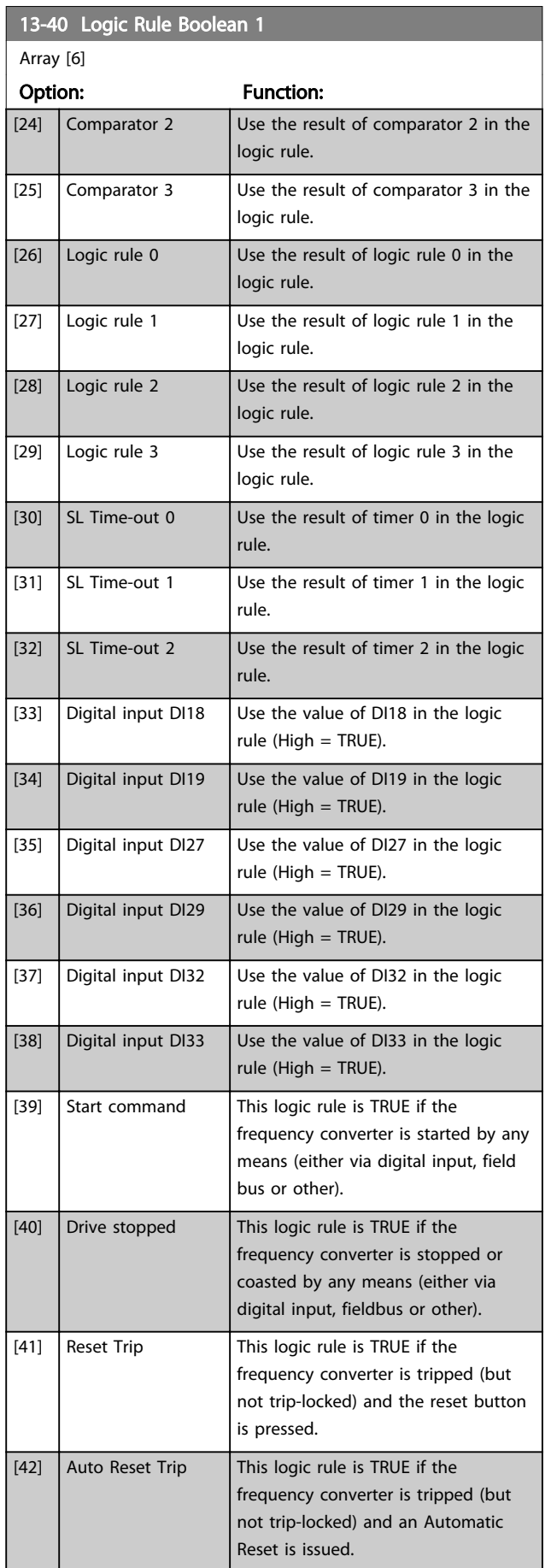

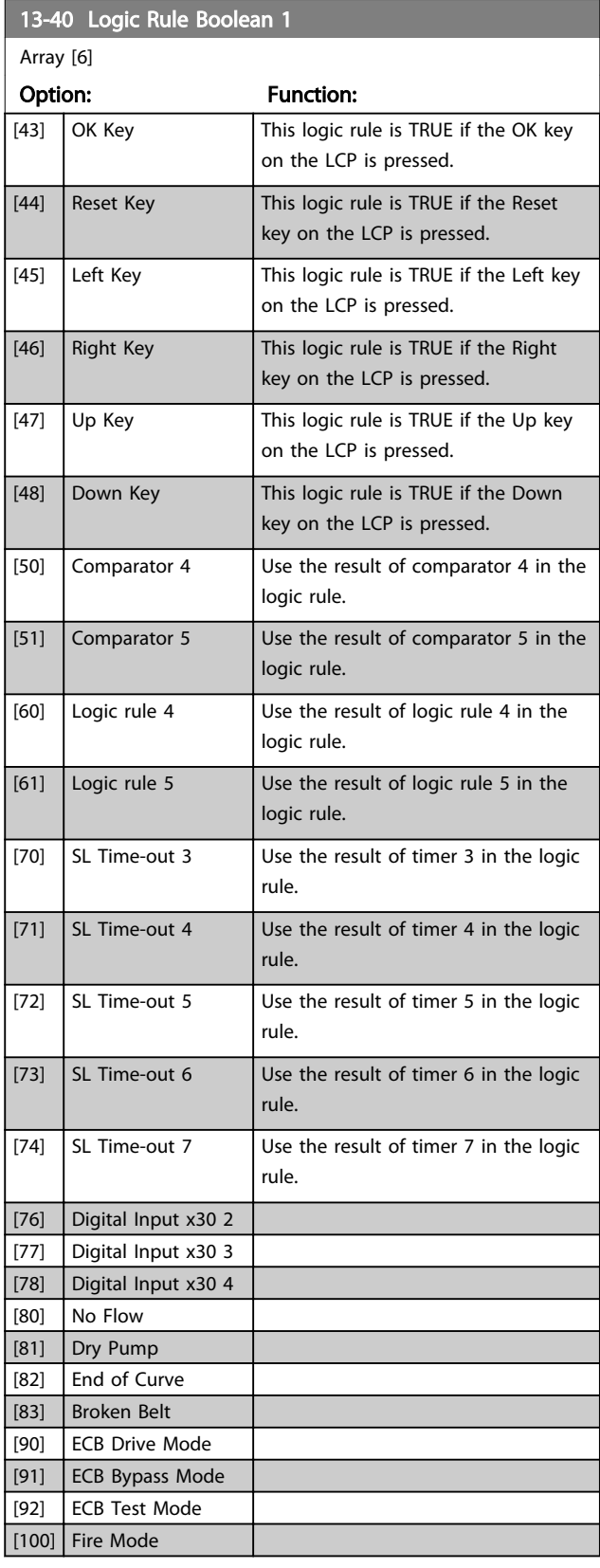

#### VLT<sup>\*</sup> HVAC Drive Programming Guide

Array [6]

13-42 Logic Rule Boolean 2

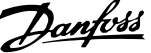

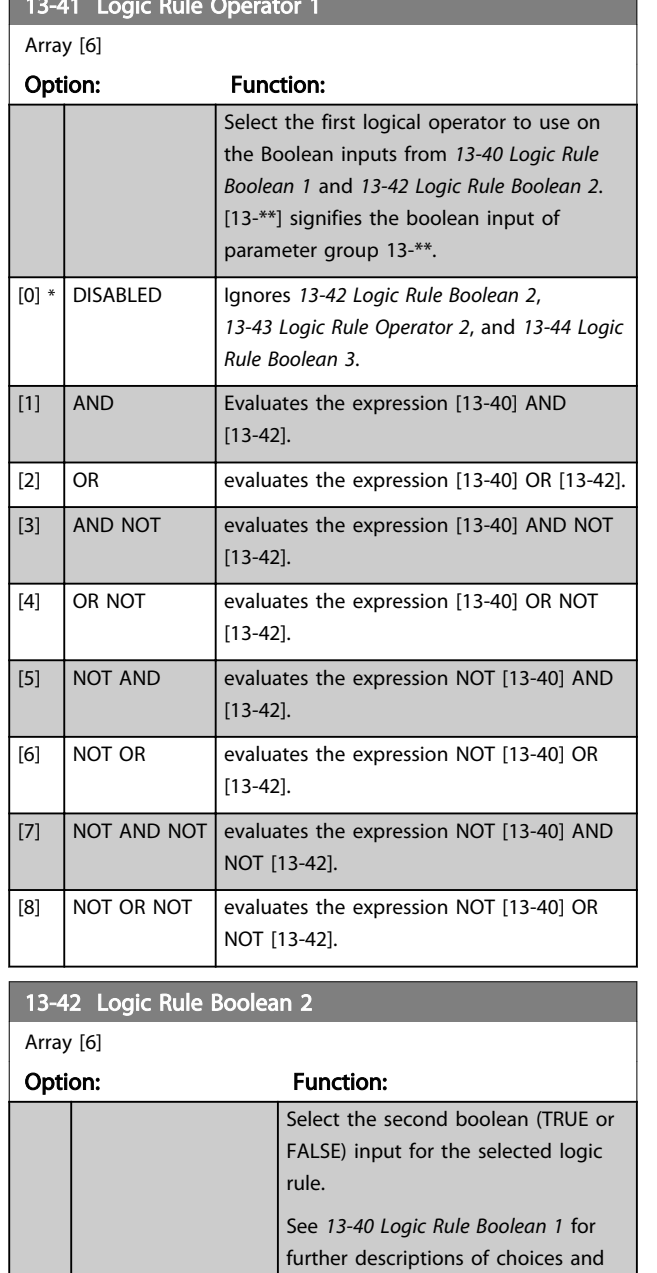

their functions.

 $[0]$  \* False  $[1]$  True [2] Running  $[3]$  | In range [4] On reference [5] Torque limit [6] Current limit [7] Out of current range

[8] Below I low [9] Above I high  $[10]$  Out of speed range [11] Below speed low [12] Above speed high [13] Out of feedb. range [14] Below feedb. low

### <span id="page-105-0"></span>13-41 Logic Rule Operator 1

#### Option: Function: [15] Above feedb. high [16] Thermal warning [17] Mains out of range [18] Reversing [19] Warning [20] Alarm (trip) [21] Alarm (trip lock) [22] Comparator 0 [23] Comparator 1 [24] Comparator 2 [25] Comparator 3  $[26]$  Logic rule 0 [27] Logic rule 1 [28] Logic rule 2 [29] Logic rule 3  $\overline{\hspace{0.1cm}}$  SL Time-out 0  $[31]$  SL Time-out 1 [32] SL Time-out 2 [33] Digital input DI18 [34] Digital input DI19 [35] Digital input DI27 [36] Digital input DI29 [37] Digital input DI32 [38] Digital input DI33 [39] Start command [40] Drive stopped [41] Reset Trip [42] Auto Reset Trip [43] OK Key [44] Reset Key [45] Left Key [46] Right Key [47]  $\bigcup$  Up Key [48] Down Key [50] Comparator 4 [51] Comparator 5  $[60]$  Logic rule 4  $[61]$  Logic rule 5 [70] SL Time-out 3 [71] SL Time-out 4 [72]  $\vert$  SL Time-out 5 [73] SL Time-out 6

[74] SL Time-out 7 [76] Digital Input x30 2 [77]  $\int$  Digital Input x30 3 [78] Digital Input x30 4

 $[80]$  No Flow [81] Dry Pump [82] End of Curve [83] Broken Belt [90] ECB Drive Mode

### VLT<sup>\*</sup> HVAC Drive Programming Guide

Danfoss

<span id="page-106-0"></span>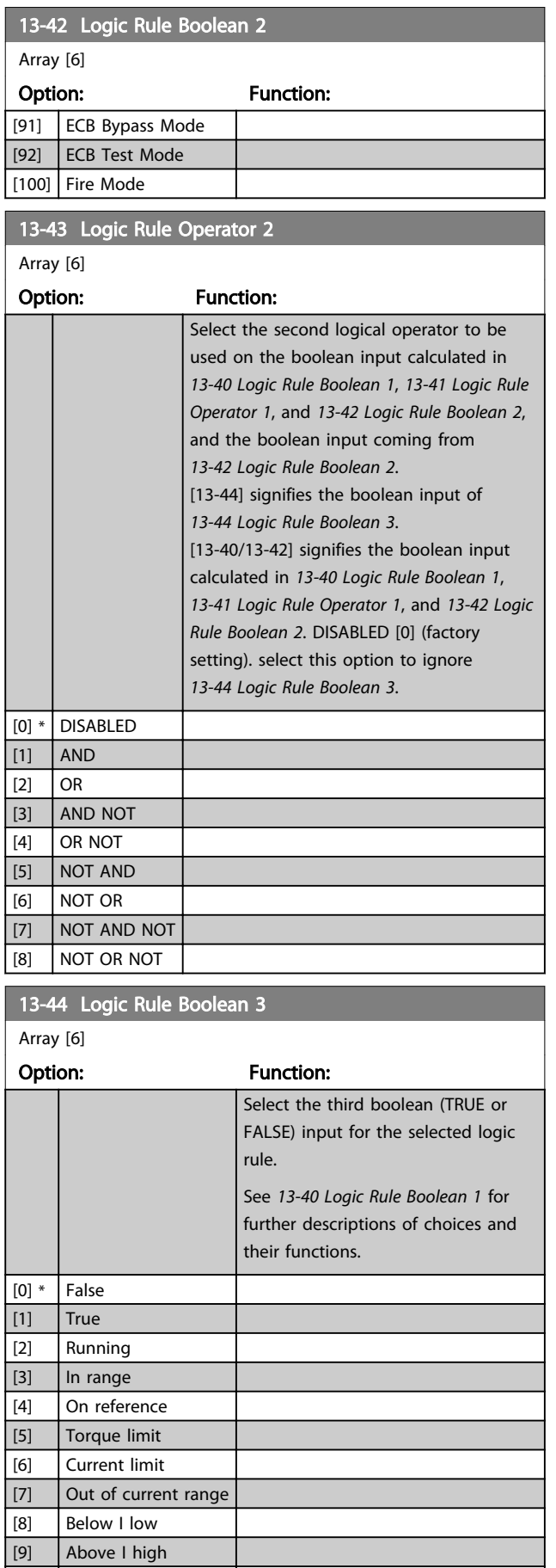

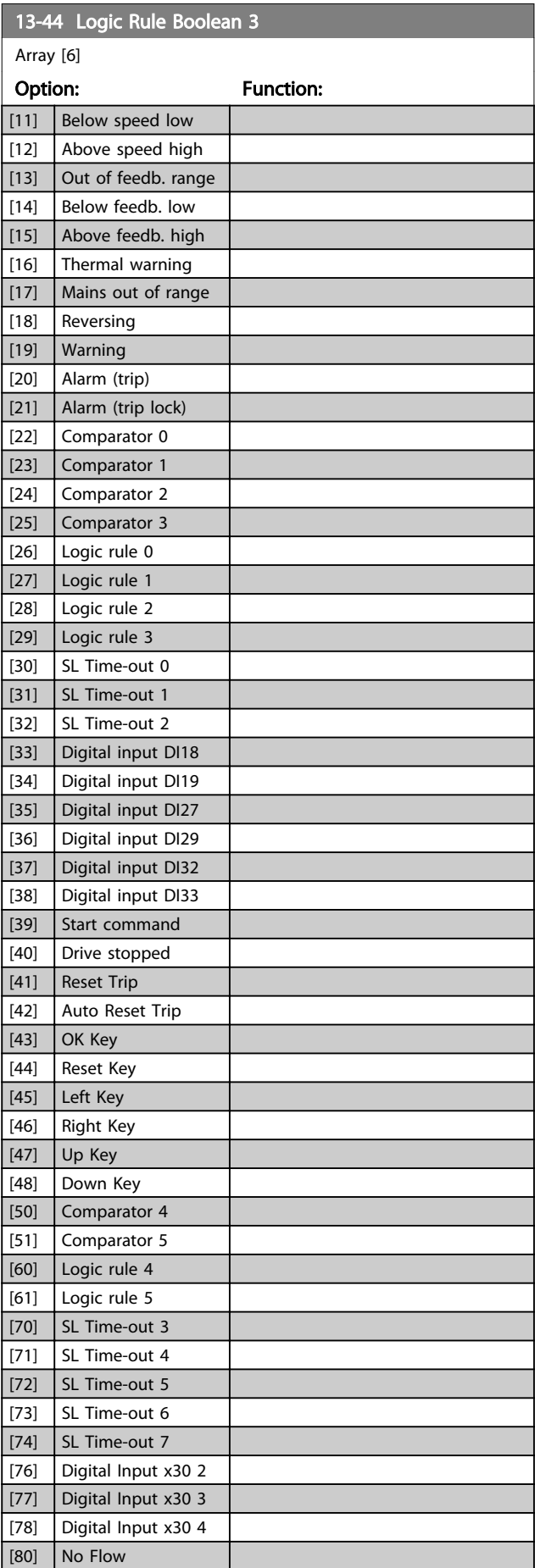

[10] Out of speed range

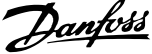

<span id="page-107-0"></span>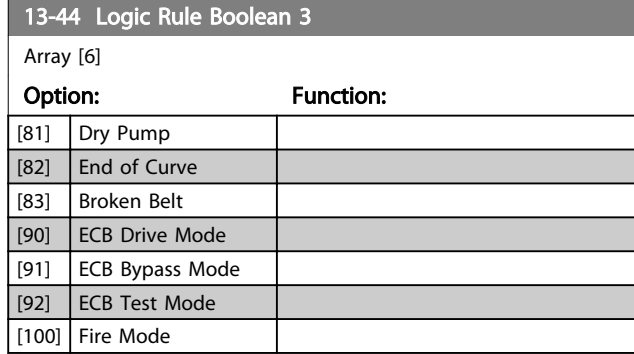

### 3.13.6 13-5\* States

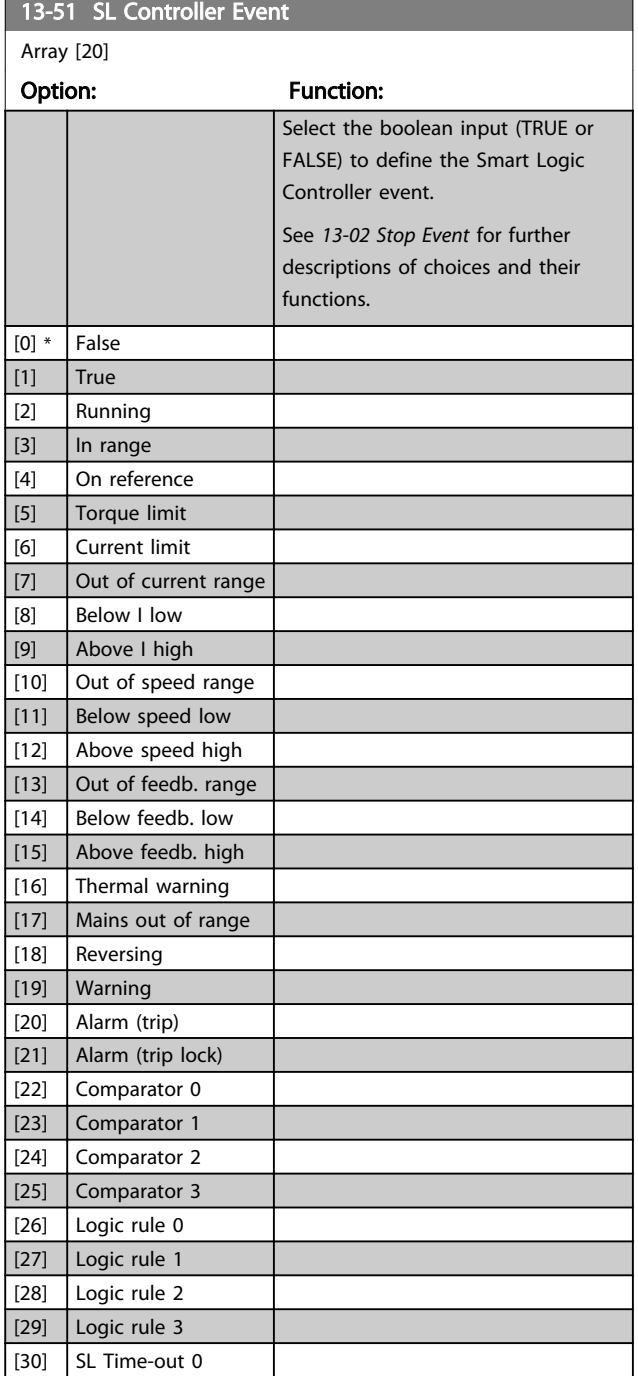

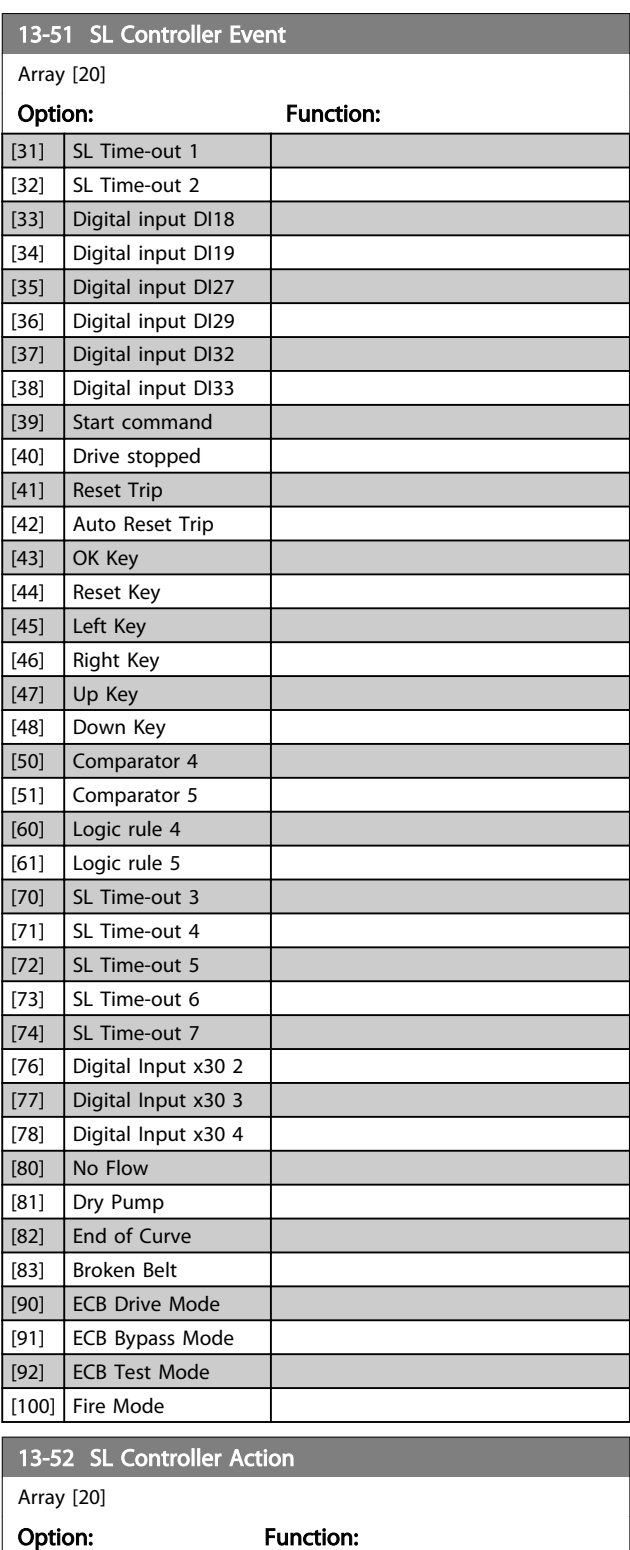

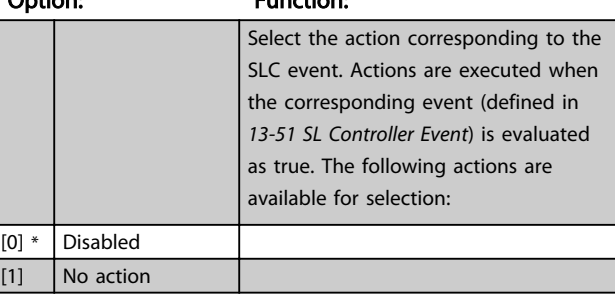
## VLT<sup>\*</sup> HVAC Drive Programming Guide

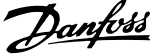

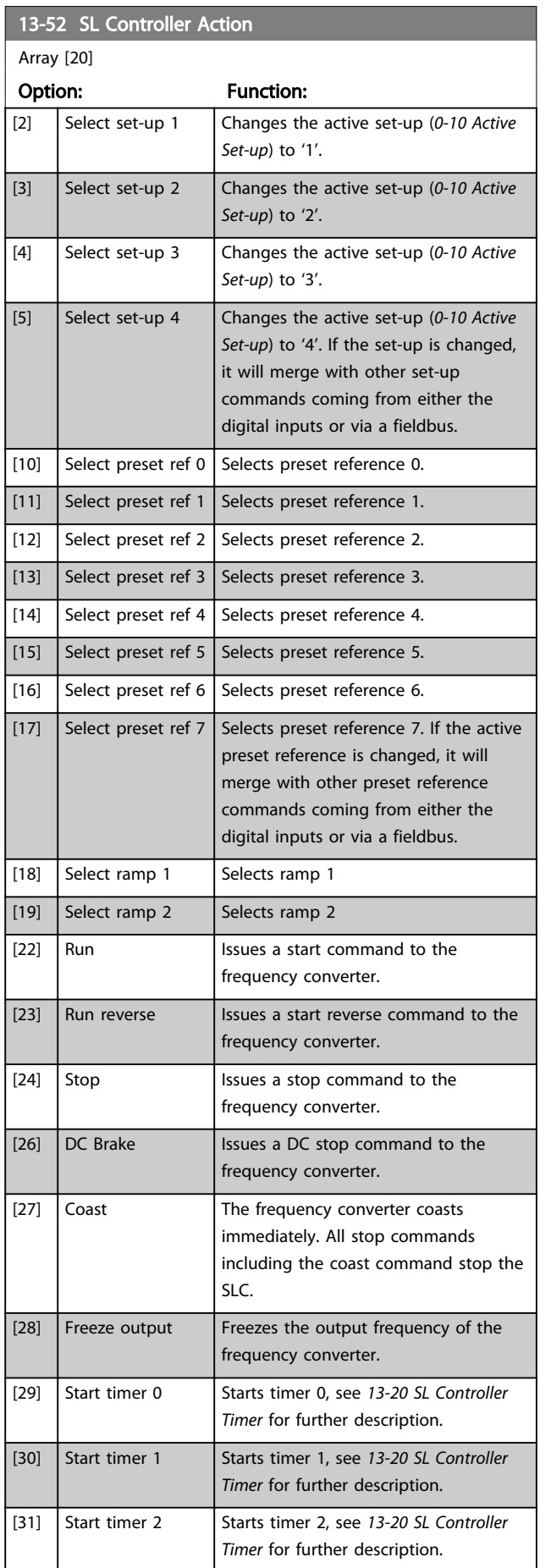

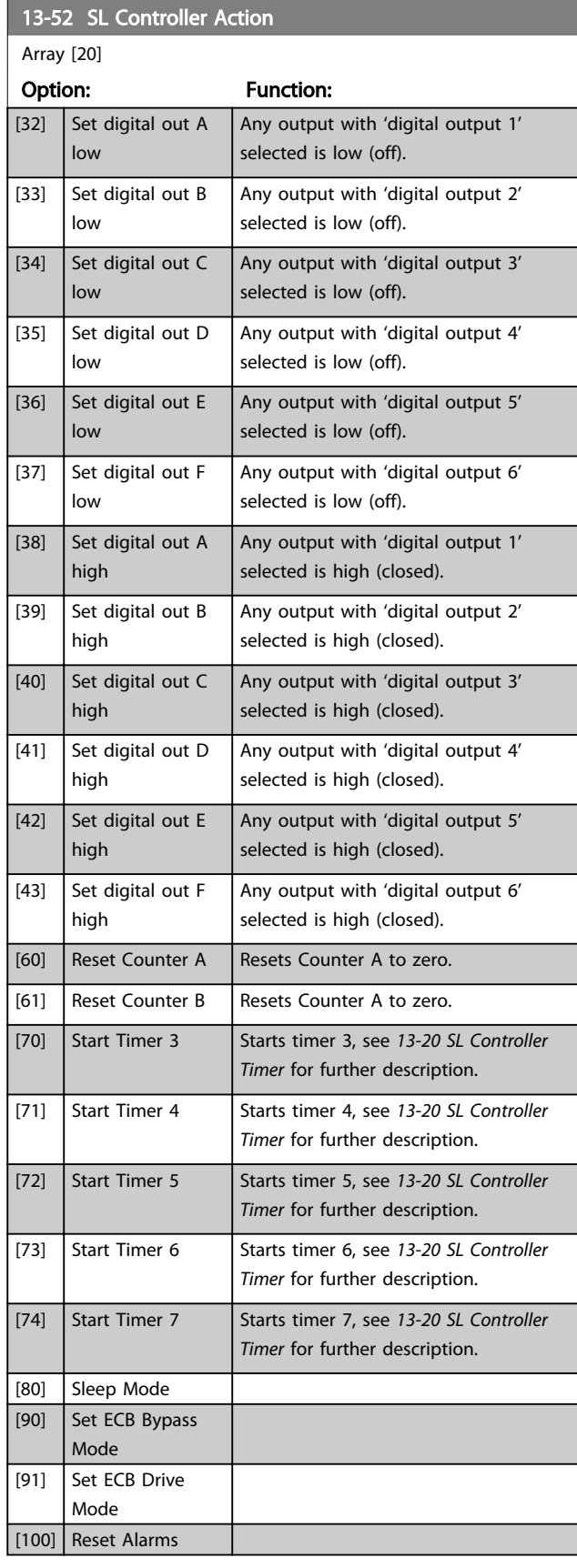

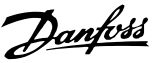

# <span id="page-109-0"></span>3.14 Main Menu - Special Functions -Group 14

# 3.14.1 14-0\* Inverter Switching

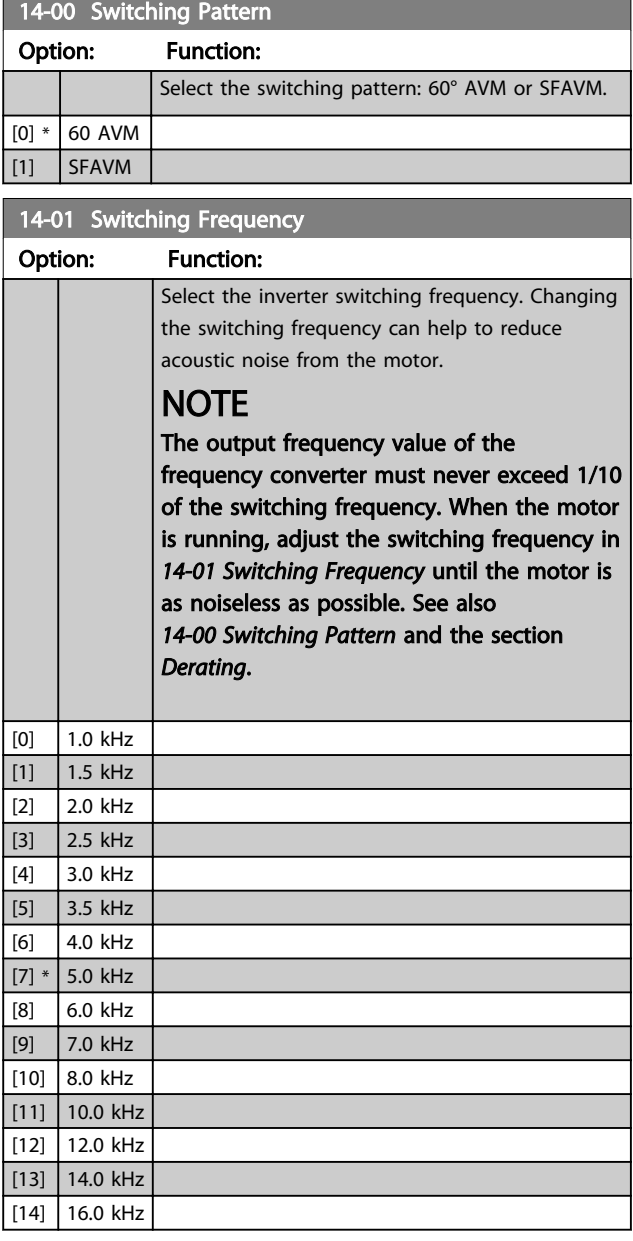

# **NOTE**

Enabling over-modulation can cause vibrations that may destroy the mechanics if running in field weakening ares (from 47Hz).

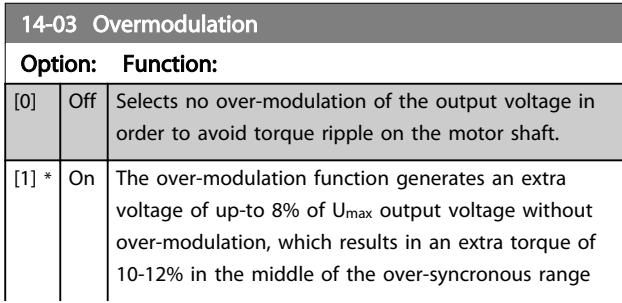

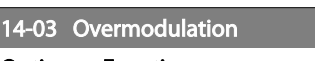

## Option: Function:

(from 0% at nominal speed rising to approximately 12% at double nominal speed).

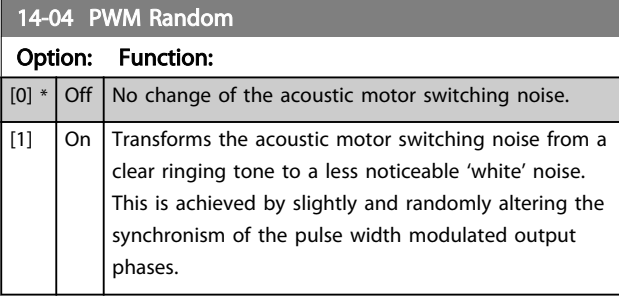

# 3.14.2 14-1\* Mains On/Off

Parameters for configuring mains failure monitoring and handling.

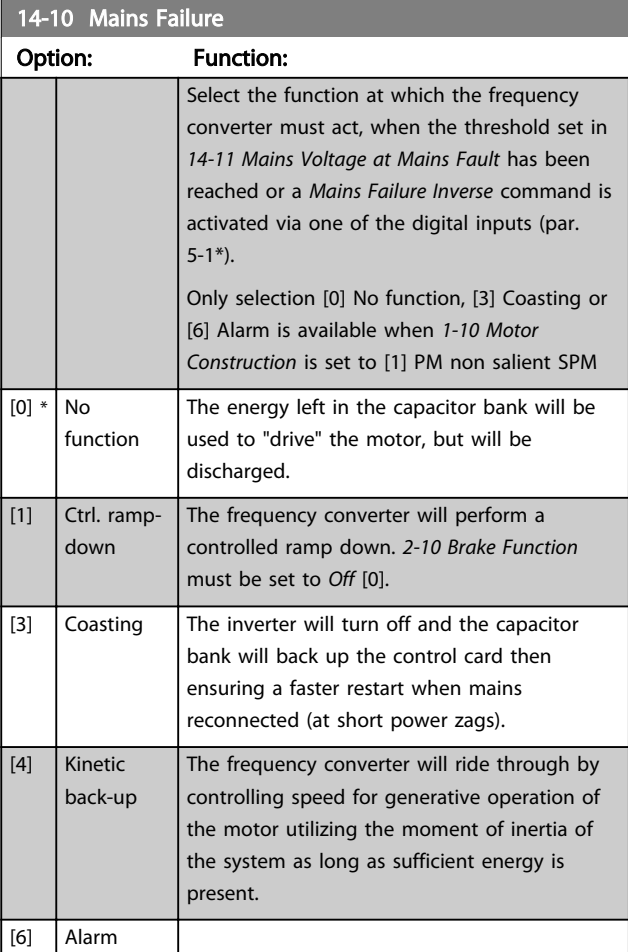

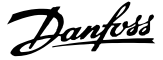

<span id="page-110-0"></span>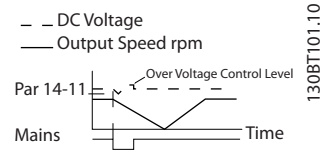

Illustration 3.5 Controlled Ramp down - short mains failure. Ramping down to stop followed by ramping up to reference.

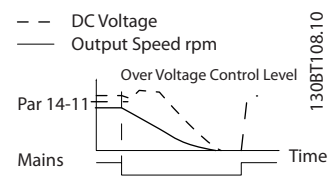

Illustration 3.6 Controlled Ramp down, longer mains failure. Ramping down as long as the energy in the system allows for it, then the motor is coasted.

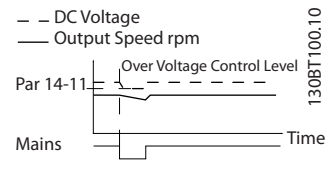

Illustration 3.7 Kinetic Back-up, short mains failure. Ride through as long as the energy in the system allows for it.

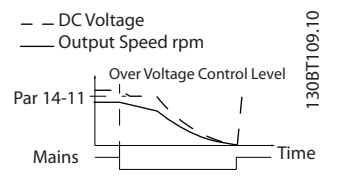

Illustration 3.8 Kinetic Back-up, longer mains failure. The motor is coasted as soon as the energy in the system is too low.

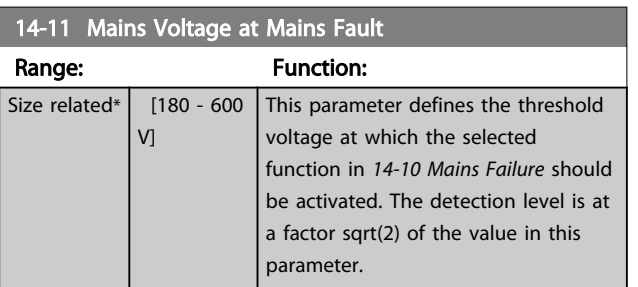

14-12 Function at Mains Imbalance

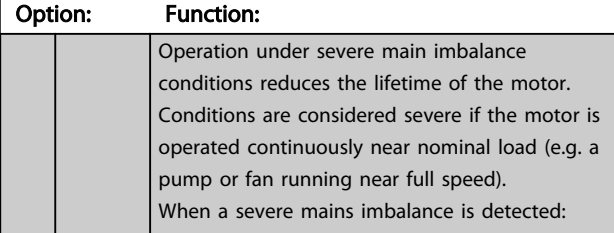

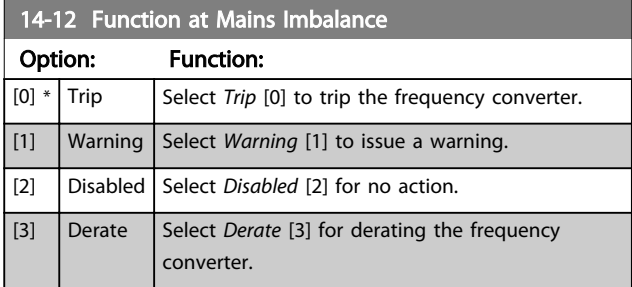

Parameters for configuring auto reset handling, special trip handling and control card self test or initialisation.

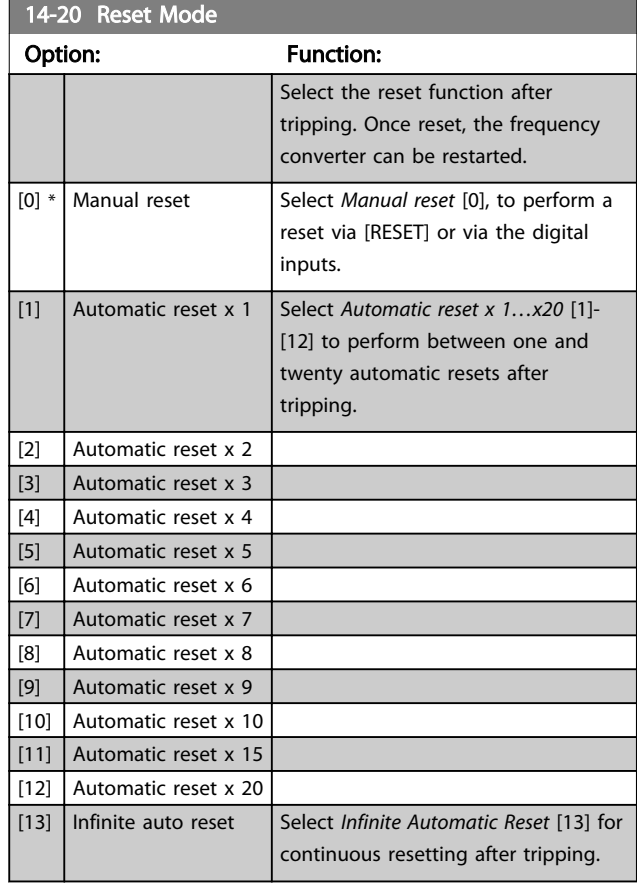

## **NOTE**

Automatic reset will also be active for resetting safe stop function.

### **NOTE**

The setting in *14-20 Reset Mode* is disregarded in case of Fire Mode being active (see parameter group 24-0\* Fire Mode).

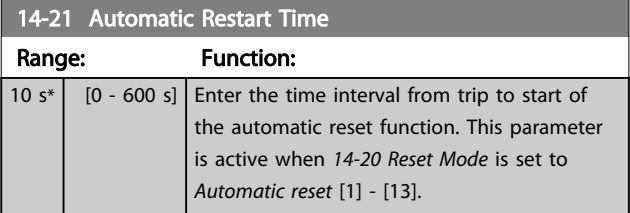

### VLT<sup>\*</sup> HVAC Drive Programming Guide

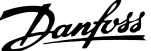

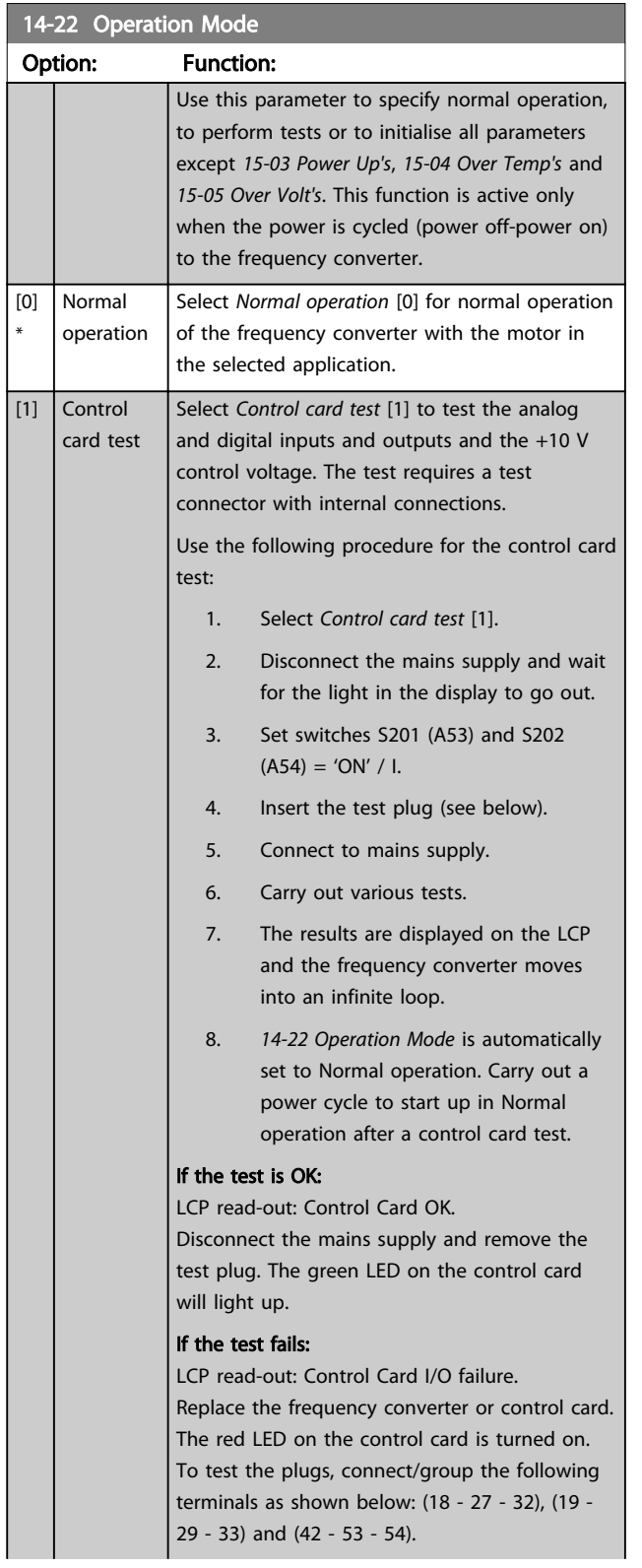

# 14-22 Operation Mode

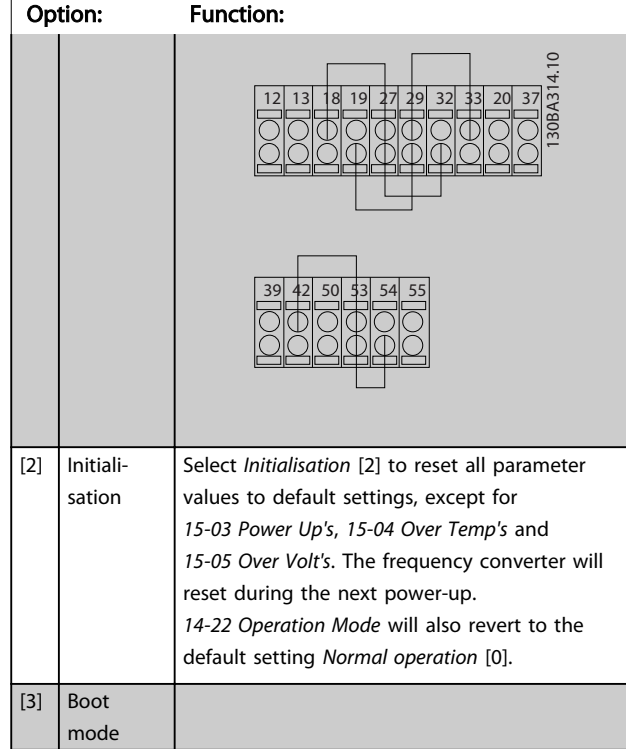

### 14-23 Typecode Setting

#### Option: Function:

Typecode re-writing. Use this parameter to set the typecode matching the specific frequency converter.

## 14-25 Trip Delay at Torque Limit

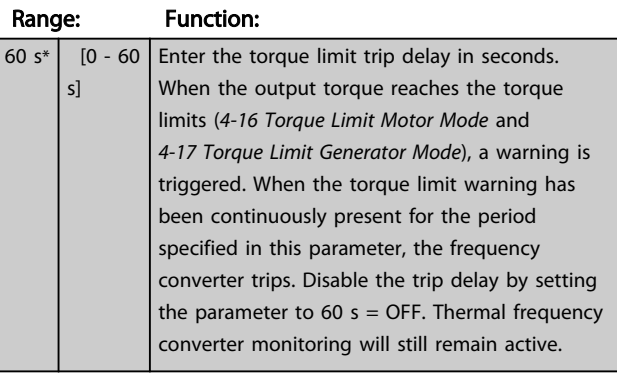

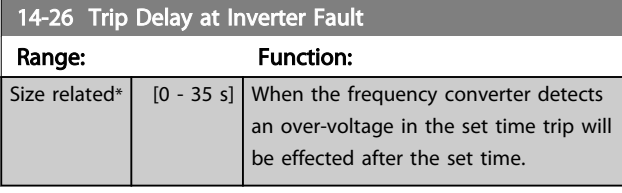

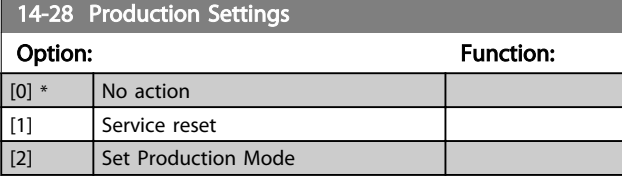

3 3

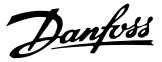

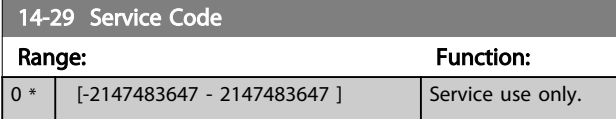

# 3.14.3 14-3\* Current Limit Control

The frequency converter features an integral Current Limit Controller which is activated when the motor current, and thus the torque, is higher than the torque limits set in *[4-16 Torque Limit Motor Mode](#page-58-0)* and *[4-17 Torque Limit](#page-59-0) [Generator Mode](#page-59-0)*.

When the current limit is reached during motor operation or regenerative operation, the frequency converter will try to reduce torque below the preset torque limits as quickly as possible without losing control of the motor. While the current control is active, the frequency converter can only be stopped by setting a digital input to *Coast inverse* [2] or *Coast and reset inv.* [3]. Any signal on terminals 18 to 33 will not be active until the frequency converter is no longer near the current limit. By using a digital input set to *Coast inverse* [2] or *Coast*

*and reset inv.* [3], the motor does not use the ramp down time, since the frequency converter is coasted.

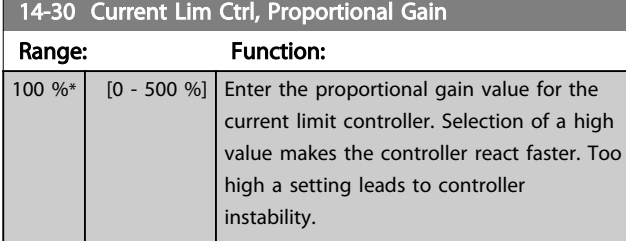

14-31 Current Lim Ctrl, Integration Time

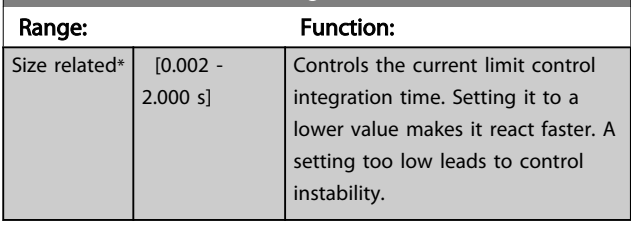

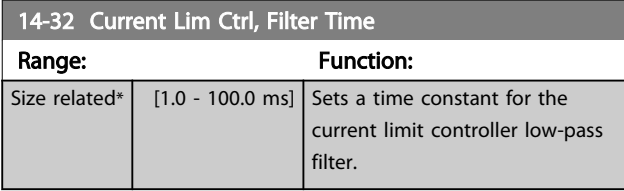

## 3.14.4 14-4\*Energy Optimising

Parameters for adjusting the energy optimisation level in both Variable Torque (VT) and Automatic Energy Optimization (AEO) mode.

Automatic Energy Optimization is only active if *[1-03 Torque](#page-35-0) [Characteristics](#page-35-0)*, is set for either *Auto Energy Optim. Compressor* [2] or *Auto Energy Optim. VT* [3].

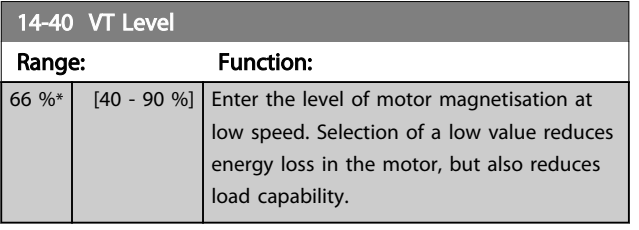

### **NOTE**

This parameter cannot be adjusted while the motor is running.

# **NOTE**

This parameter is not active when*[1-10 Motor Construction](#page-37-0)* is set to [1] PM non salient SPM.

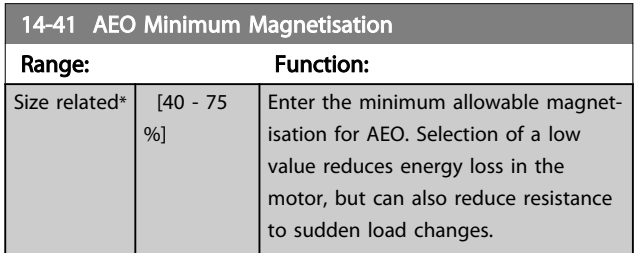

## **NOTE**

This parameter is not active when*[1-10 Motor Construction](#page-37-0)* is set to [1] PM non salient SPM.

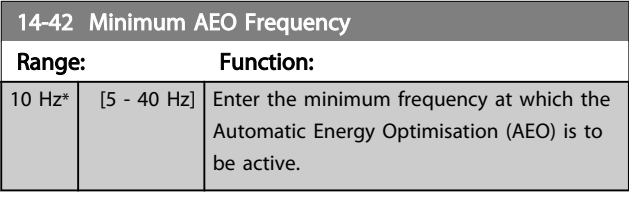

# **NOTE**

This parameter is not active when*[1-10 Motor Construction](#page-37-0)* is set to [1] PM non salient SPM.

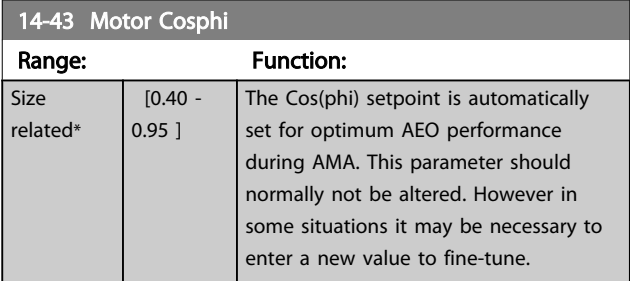

## **NOTE**

This parameter is not active when*[1-10 Motor Construction](#page-37-0)* is set to [1] PM non salient SPM.

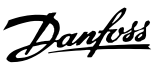

## 3.14.5 14-5\* Environment

These parameters help the frequency converter to operate under special environmental conditions.

## 3.14.6 14-50 RFI Filter

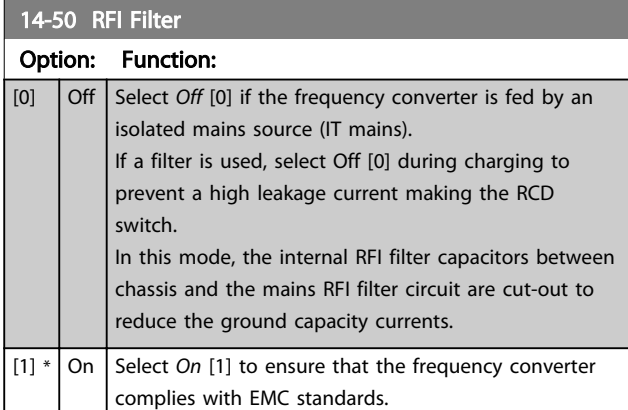

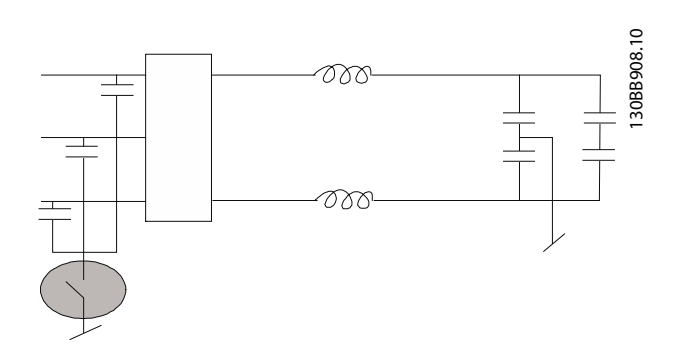

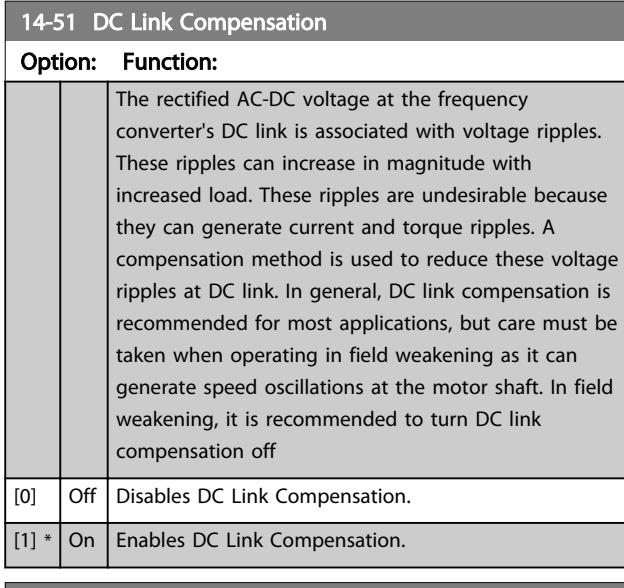

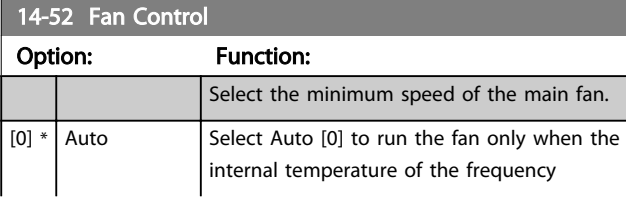

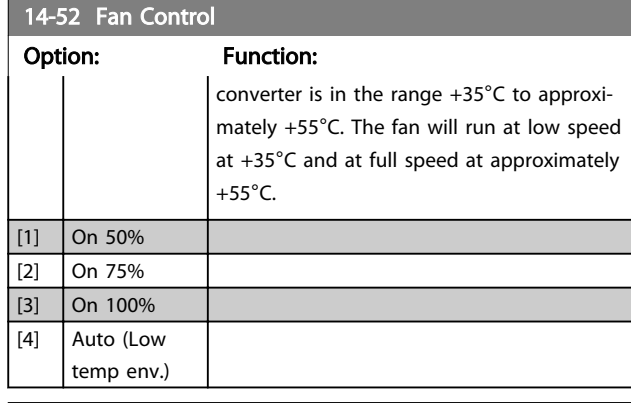

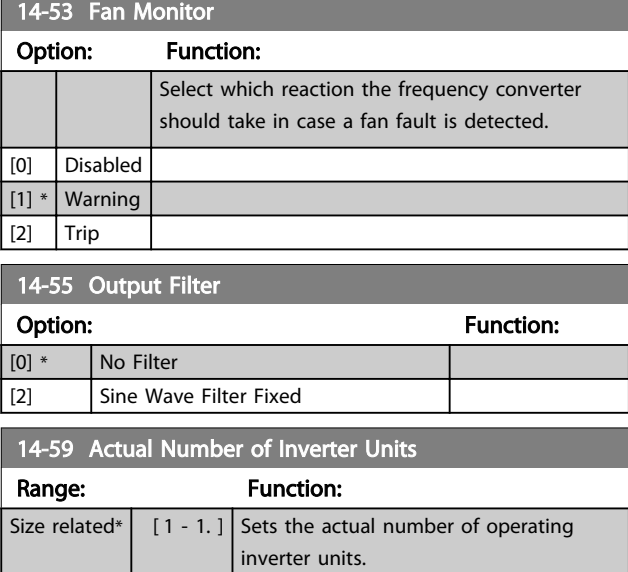

## 3.14.7 14-6\* Auto Derate

This group contains parameters for derating the frequency converter in case of high temperature.

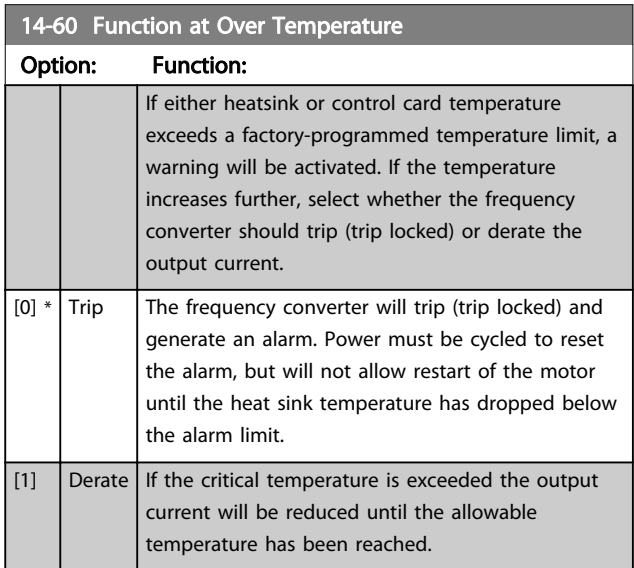

## 3.14.8 No Trip at Inverter Overload

In some pump systems, the frequency converter has not been sized properly to yield the current needed in all points of the operational flow-head characteristic. At these points, the pump will need a current higher than the rated current of the frequency converter. The frequency converter can yield 110% of the rated current continuously for 60 sec. If still overloaded, the frequency converter will normally trip (causing the pump to stop by coasting) and provide an alarm.

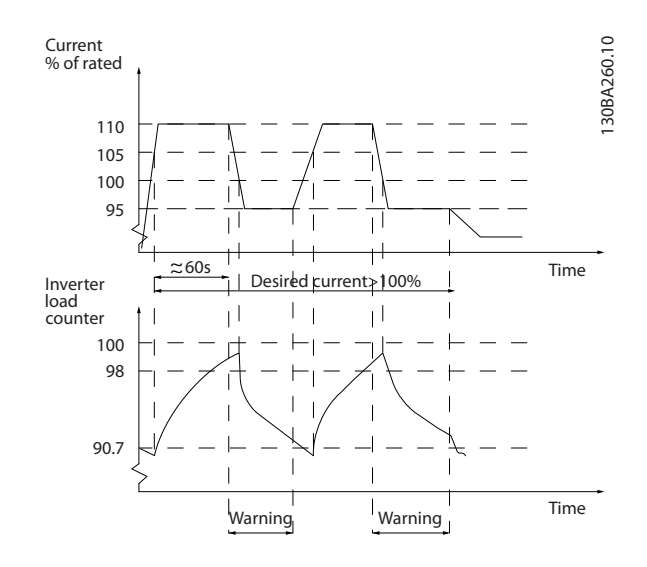

It may be preferable to run the pump at reduced speed for a while in case it is not possible to run continuously with demanded capacity.

Select *Function at Inverter Overload*, *14-61 Function at Inverter Overload* to automatically reduce pump speed until the output current is below 100% of the rated current (set in *14-62 Inv. Overload Derate Current*).

The *Function at Inverter Overload* is an alternative to letting the frequency converter trip.

The frequency converter estimates the load on the power section by means of an inverter load counter, which will cause a warning at 98% and a reset of the warning at 90%. At the value 100%, the frequency converter trips and provides an alarm.

Status for the counter can be read in *[16-35 Inverter](#page-121-0) [Thermal](#page-121-0)*.

If *14-61 Function at Inverter Overload* is set to Derate, the pump speed will be reduced when the counter exceeds 98, and stay reduced until the counter has dropped below 90.7.

If *14-62 Inv. Overload Derate Current* is set e.g. to 95% a steady overload will cause the pump speed to fluctuate between values corresponding to 110% and 95% of rated output current for the frequency converter.

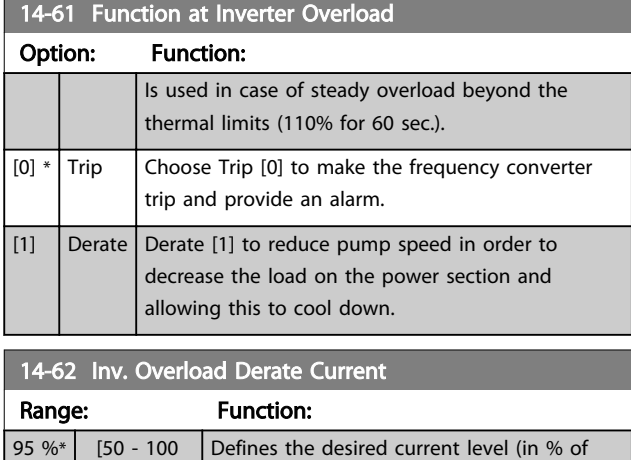

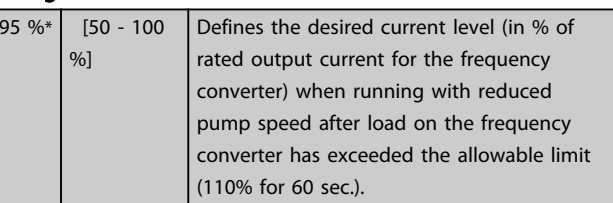

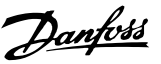

### <span id="page-115-0"></span>3.15 Main Menu - Drive Information - Group 15

Parameter group containing frequency converter information such as operating data, hardware configuration and software versions.

# 3.15.1 15-0\* Operating Data

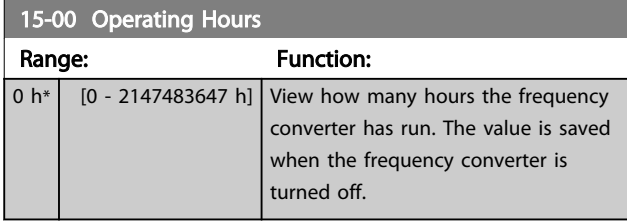

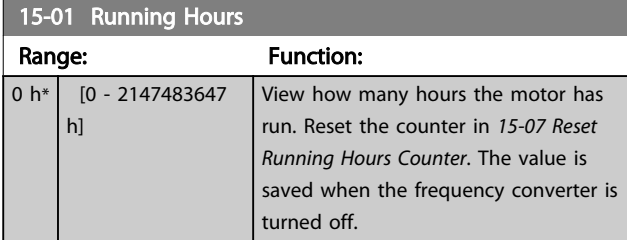

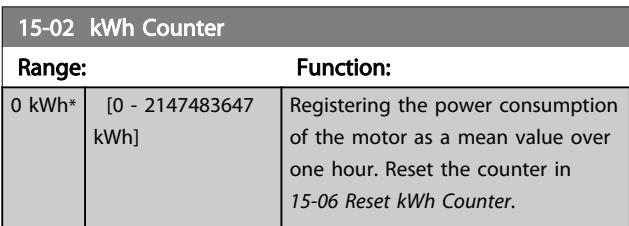

# 15-03 Power Up's

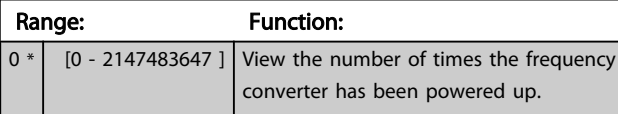

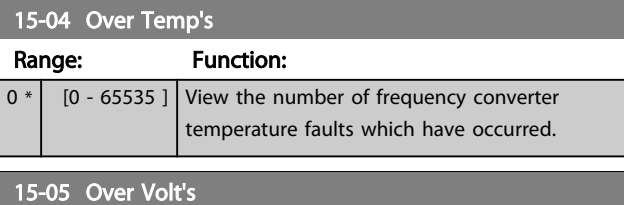

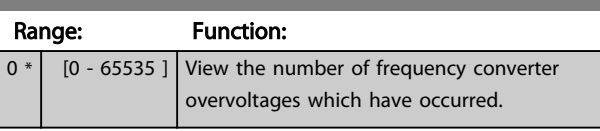

#### 15-06 Reset kWh Counter

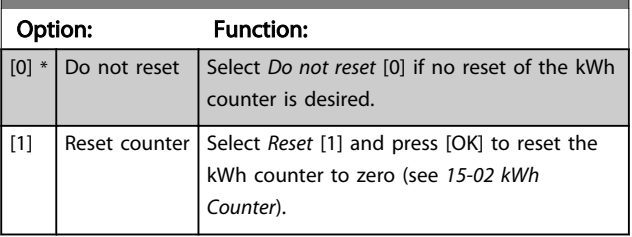

## NOTE

The reset is carried out by pressing [OK].

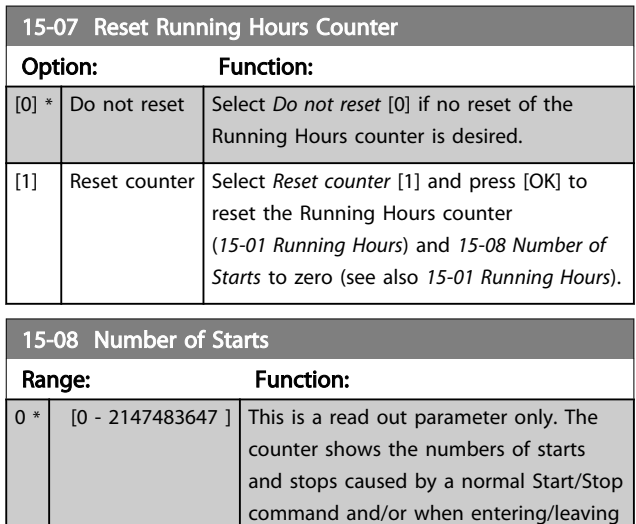

## **NOTE**

This parameter will be reset when resetting *15-07 Reset Running Hours Counter*.

sleep mode.

### 3.15.2 15-1\* Data Log Settings

The Data Log enables continuous logging of up to 4 data sources (*15-10 Logging Source*) at individual rates (*[15-11 Logging Interval](#page-116-0)*). A trigger event (*[15-12 Trigger](#page-116-0) [Event](#page-116-0)*) and window (*[15-14 Samples Before Trigger](#page-117-0)*) are used to start and stop the logging conditionally.

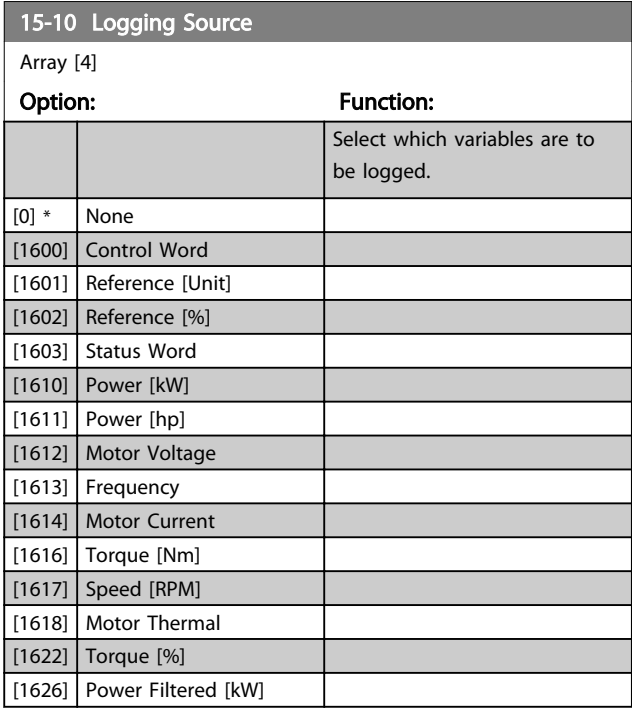

Danfoss

<span id="page-116-0"></span>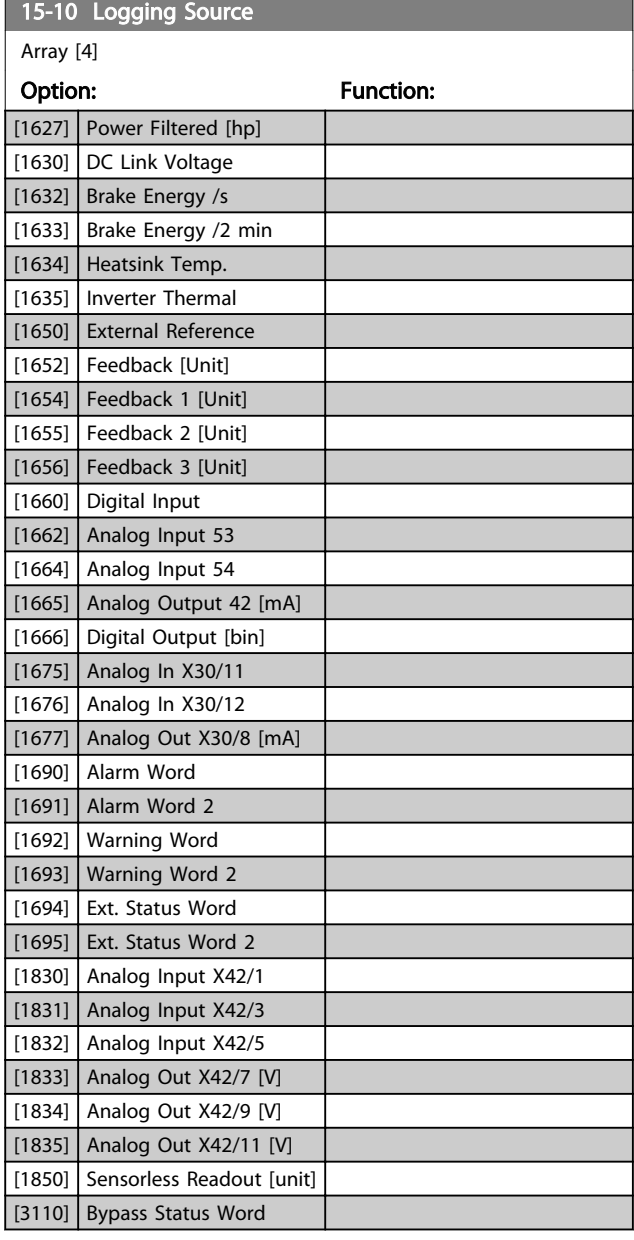

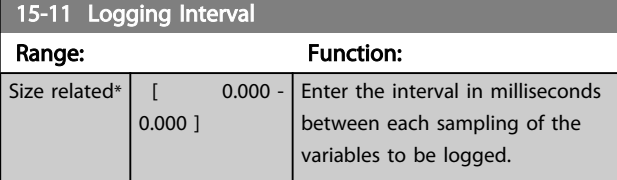

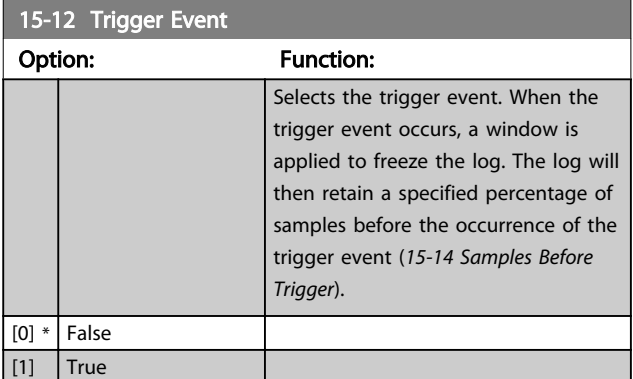

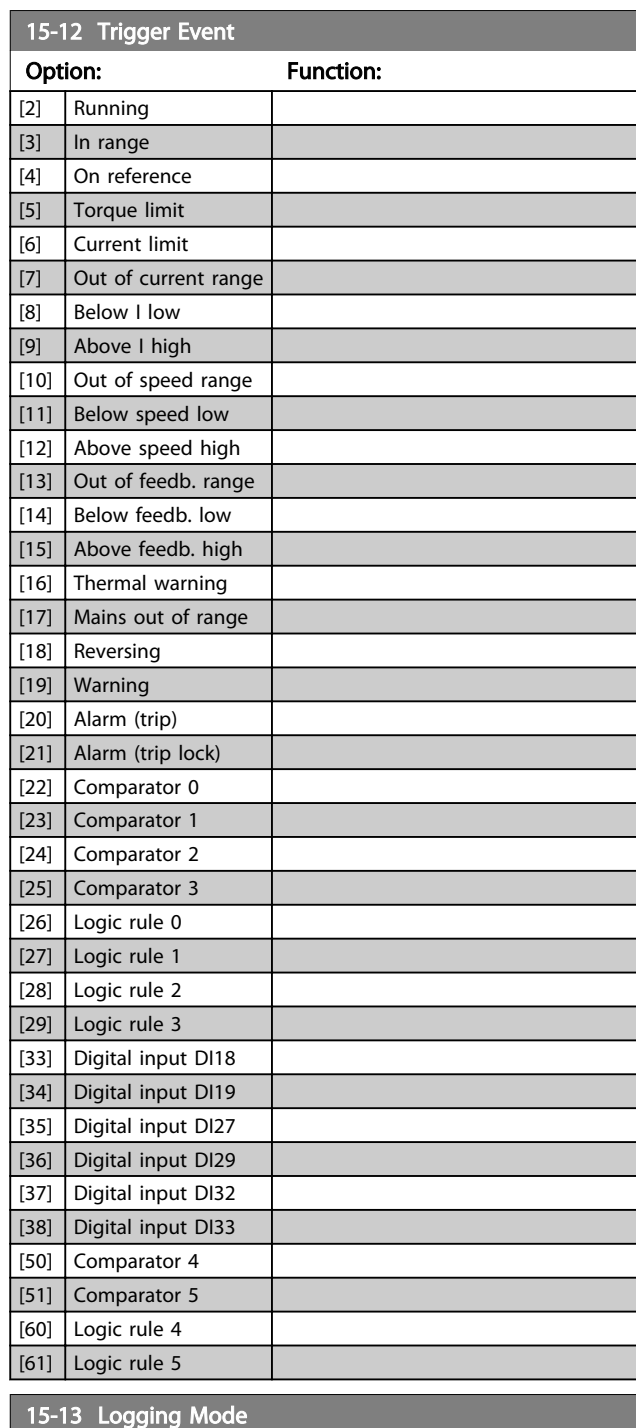

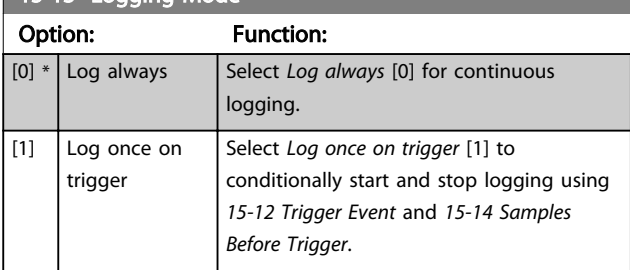

3 3

<span id="page-117-0"></span>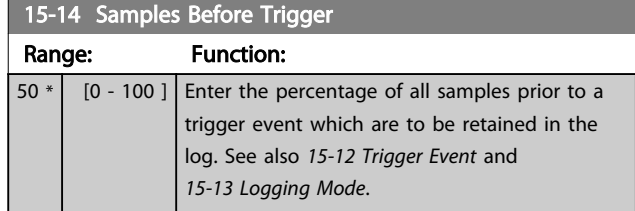

### 3.15.3 15-2\* Historic Log

View up to 50 logged data items via the array parameters in this parameter group. For all parameters in the group, [0] is the most recent data and [49] the oldest data. Data is logged every time an *event* occurs (not to be confused with SLC events). *Events* in this context are defined as a change in one of the following areas

- 1. Digital input
- 2. Digital outputs (not monitored in this SW release)
- 3. Warning word
- 4. Alarm word
- 5. Status word
- 6. Control word
- 7. Extended status word

*Events* are logged with value, and time stamp in msec. The time interval between two events depends on how often *events* occur (maximum once every scan time). Data logging is continuous but if an alarm occurs, the log is saved and the values can be viewed on the display. This feature is useful, for example when carrying out service following a trip. View the historic log contained in this parameter via the serial communication port or via the display.

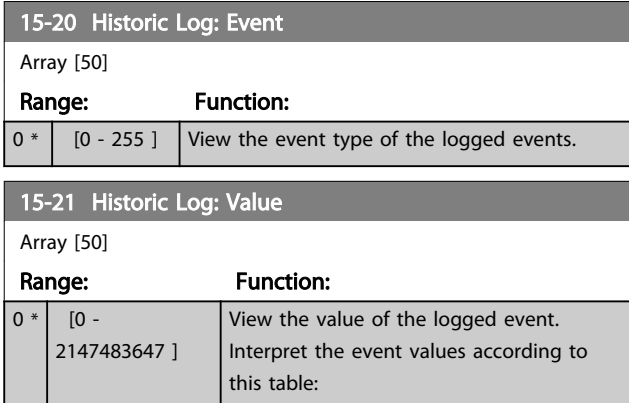

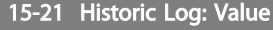

Array [50]

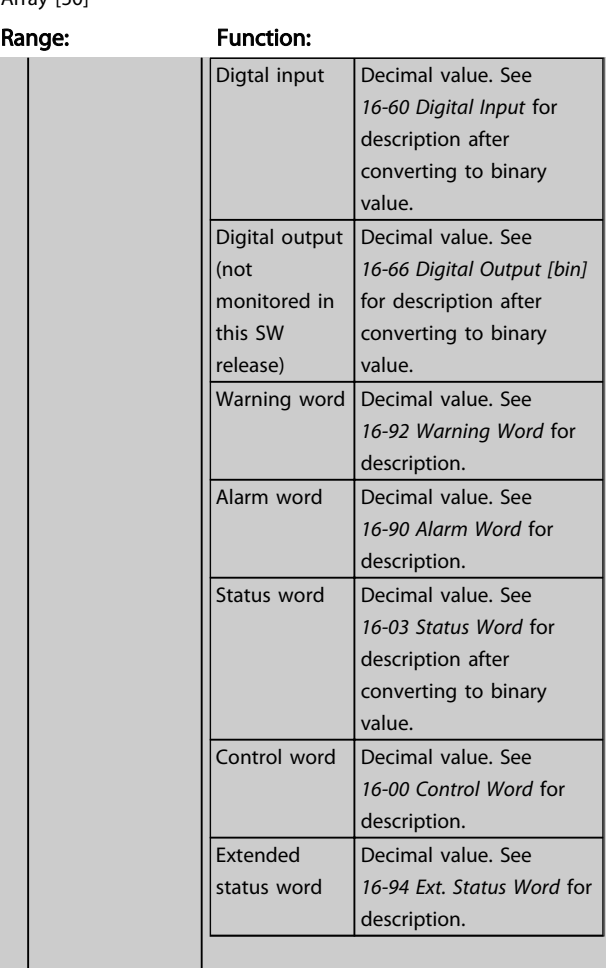

#### 15-22 Historic Log: Time

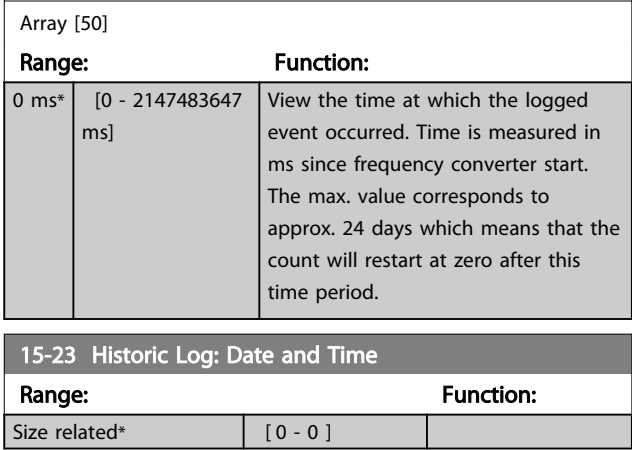

Danfoss

# 3.15.4 15-3\* Alarm Log

Parameters in this group are array parameters, where up to 10 fault logs can be viewed. [0] is the most recent logged data, and [9] the oldest. Error codes, values, and time stamp can be viewed for all logged data.

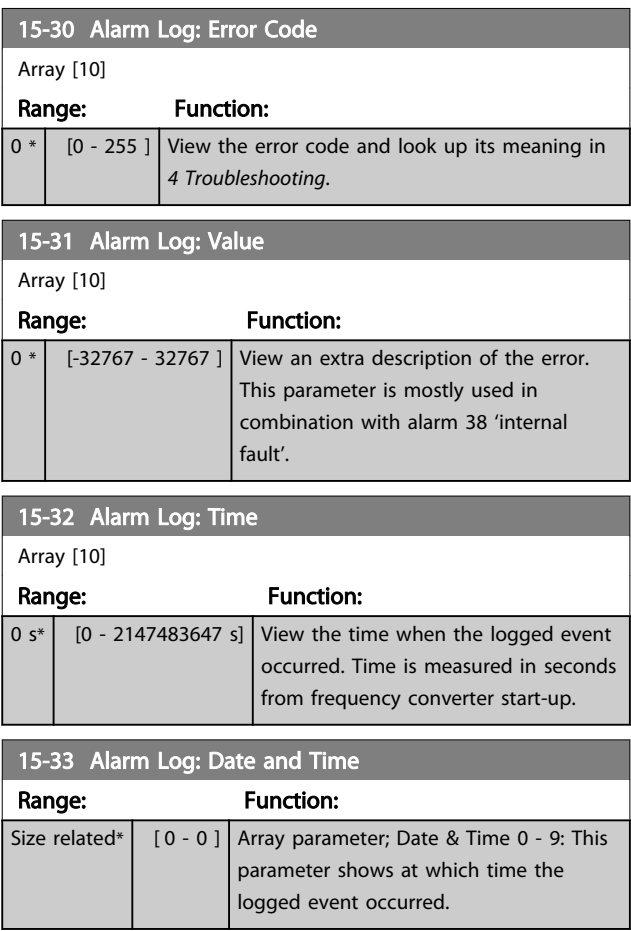

## 3.15.5 15-4\* Drive Identification

Parameters containing read only information about the hardware and software configuration of the frequency converter.

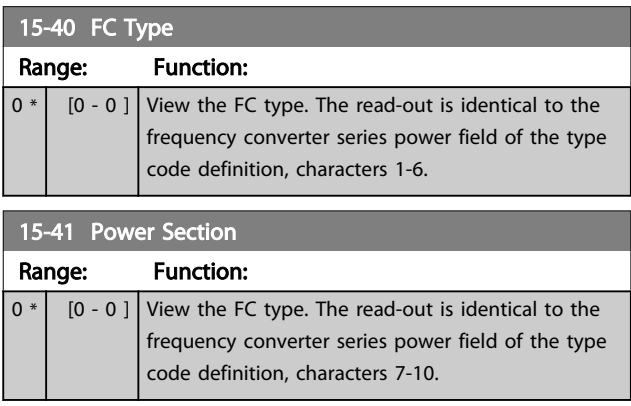

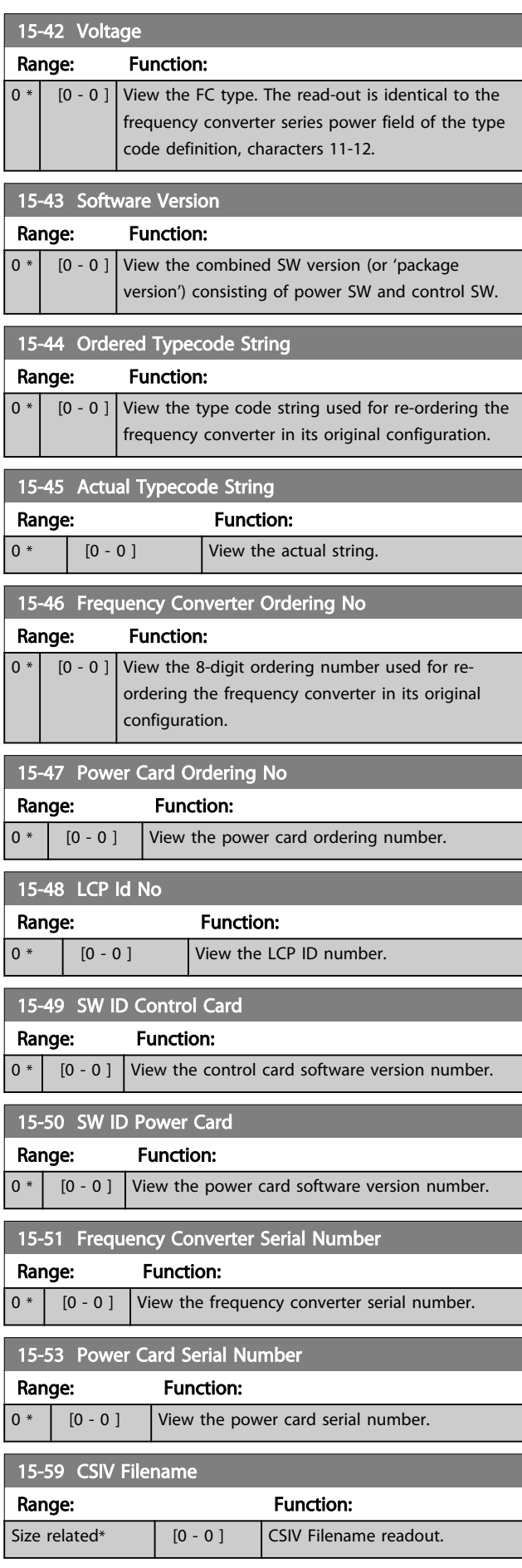

 $\frac{1}{2}$   $\frac{1}{2}$   $\frac{1}{2}$ 

Danfoss

# 3.15.6 15-6\* Option Ident.

This read-only parameter group contains information about the hardware and software configuration of the options installed in slots A, B, C0 and C1.

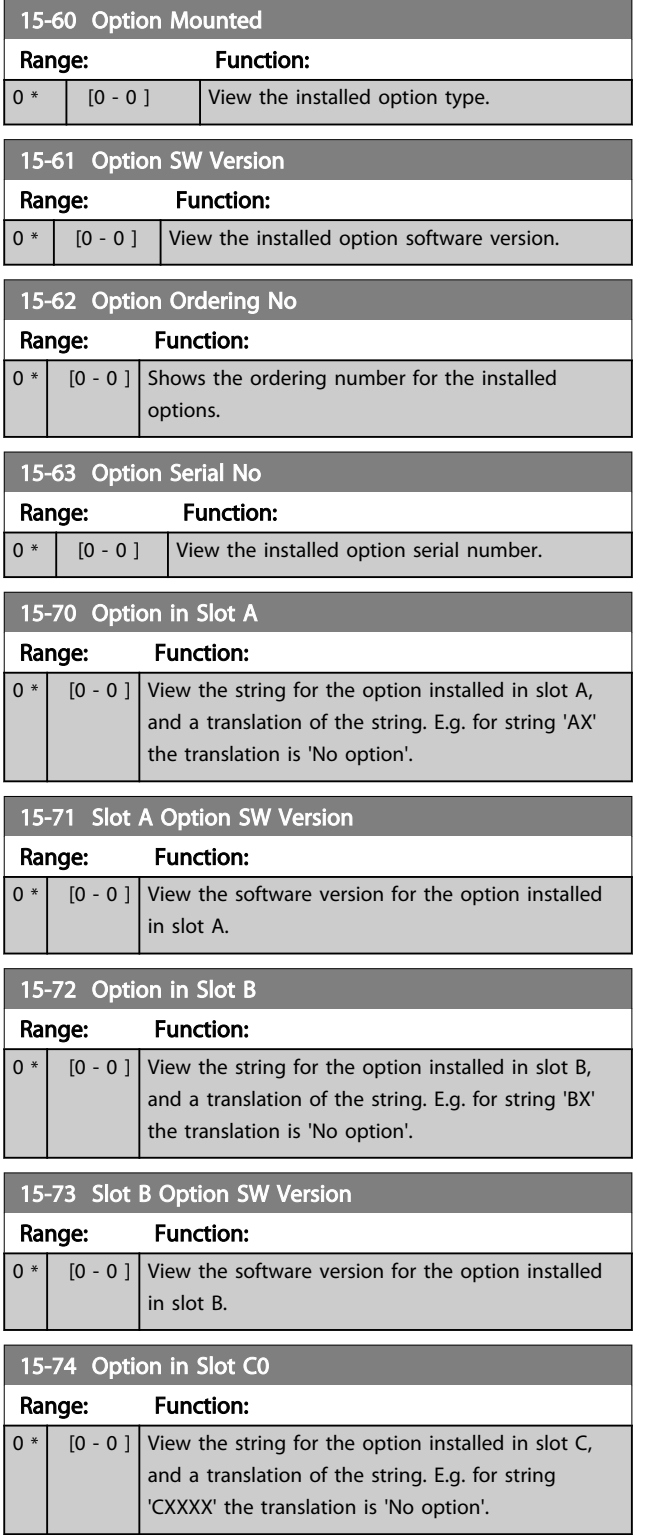

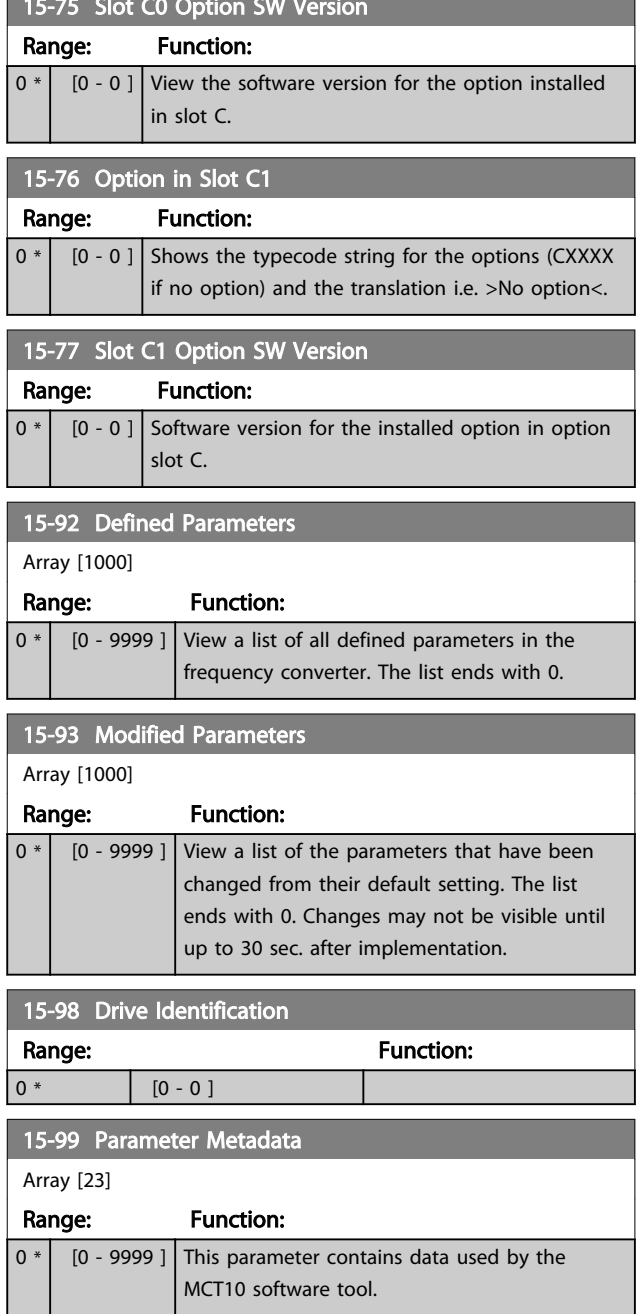

# <span id="page-120-0"></span>3.16 Main Menu - Data Readouts - Group 16

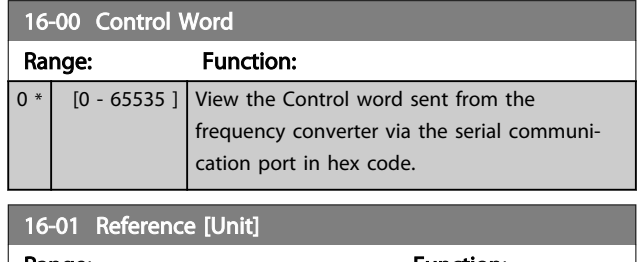

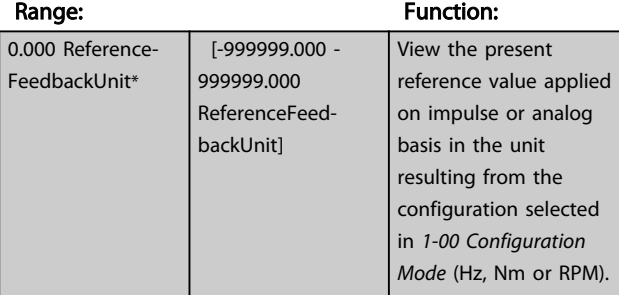

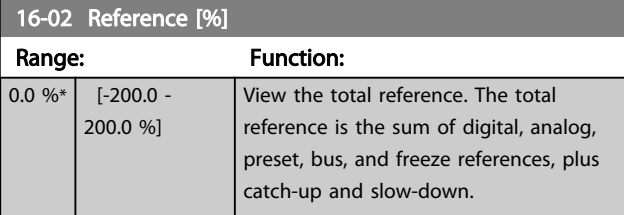

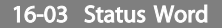

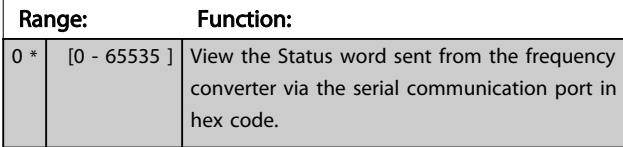

# 16-05 Main Actual Value [%]

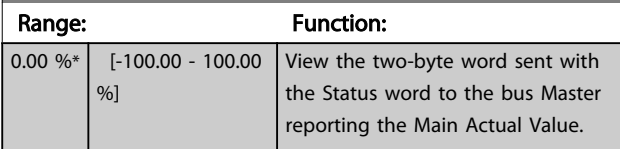

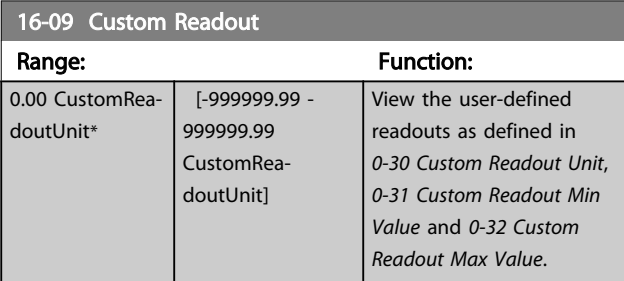

# 3.16.1 16-1\* Motor Status

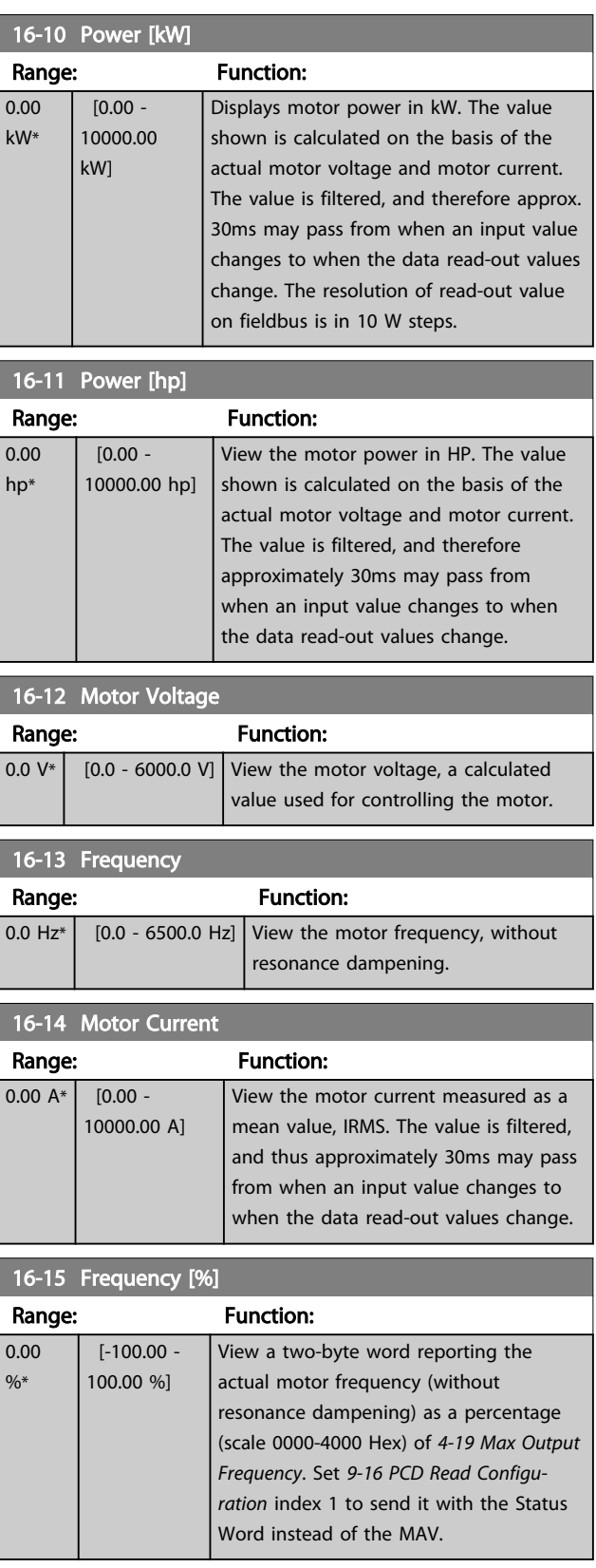

3 3

## VLT<sup>\*</sup> HVAC Drive Programming Guide

<span id="page-121-0"></span>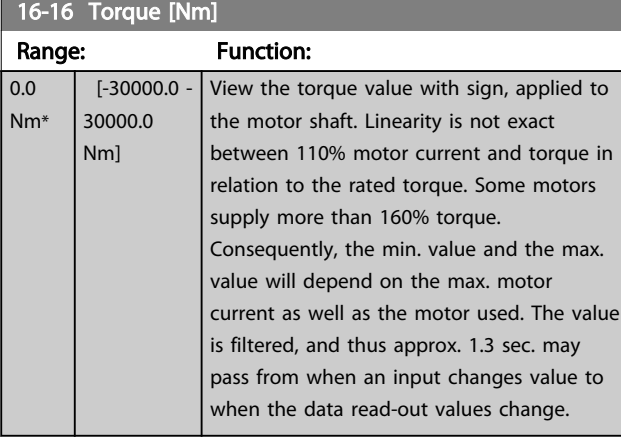

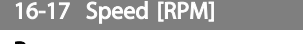

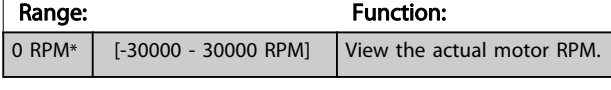

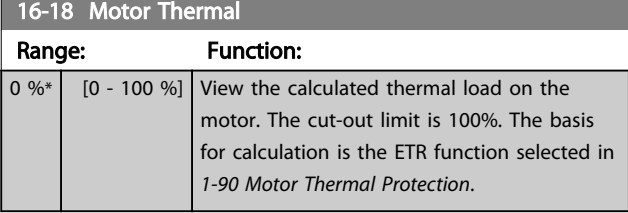

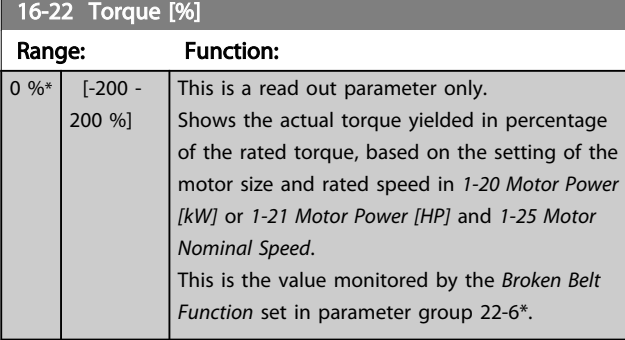

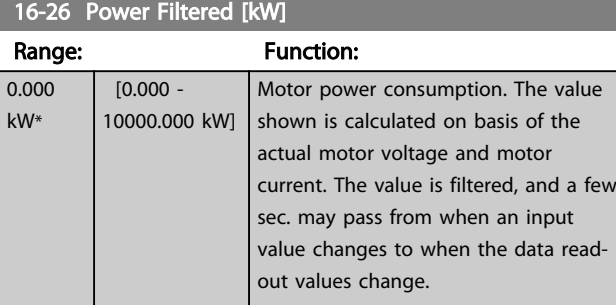

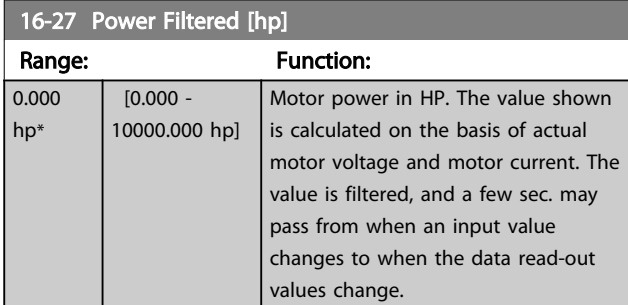

## 3.16.2 16-3\* Drive Status

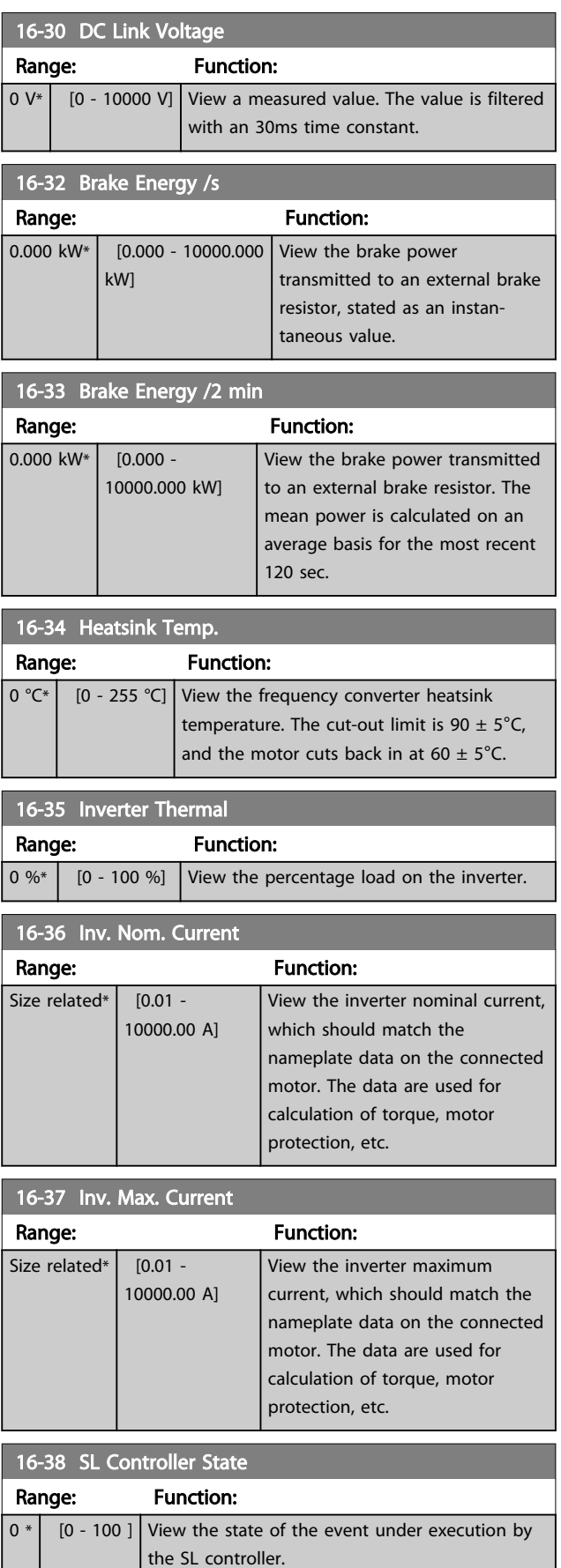

L  $\mathbf{L}$ 

#### VLT<sup>\*</sup> HVAC Drive Programming Guide

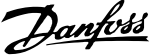

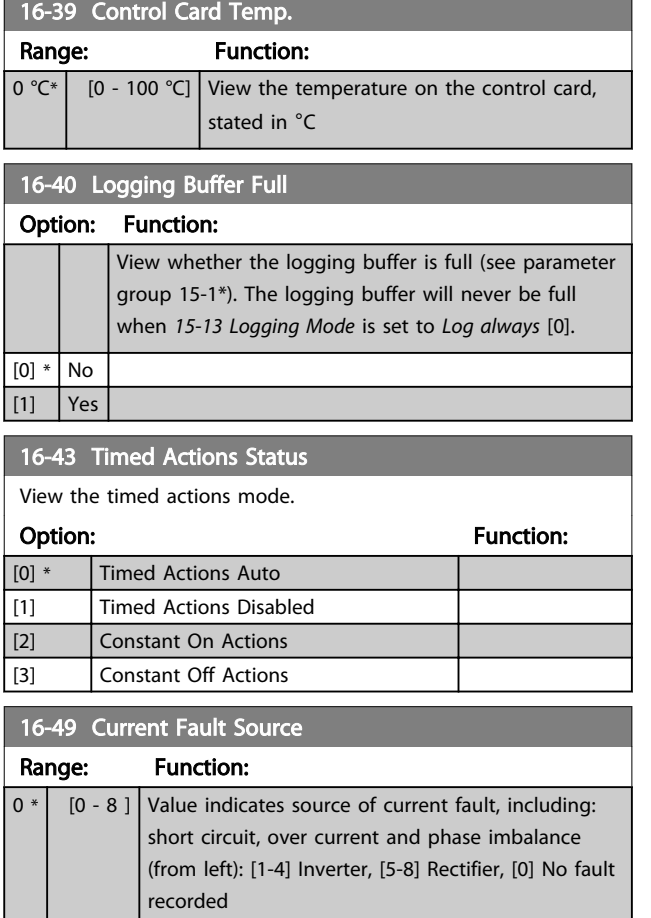

After a short circuit alarm (imax2) or over current alarm (imax1 or phase imbalance) this will contain the power card number associated with the alarm. It only holds one number so it will indicate the highest priority power card number (master first). The value will persist on power cycle but if a new alarm occurs it will be overwritten with the new power card number (even if it a lower priority number). The value will only be cleared when the alarm log is cleared (i.e. a 3-finger reset would reset the readout to 0).

## 3.16.3 16-5\* Ref. & Feedb.

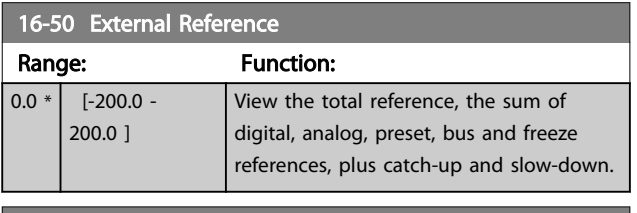

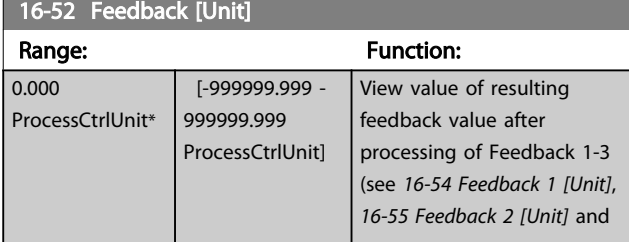

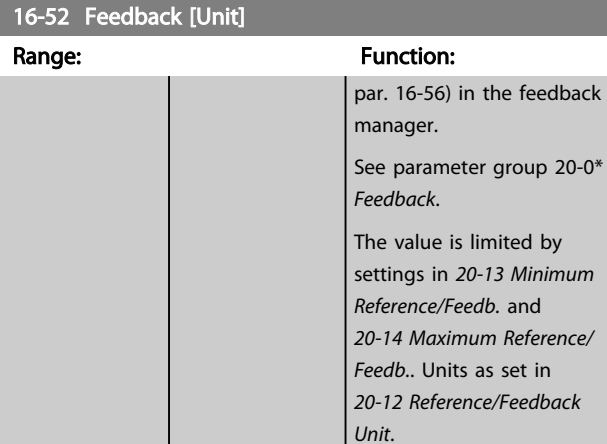

#### 16-53 Digi Pot Reference

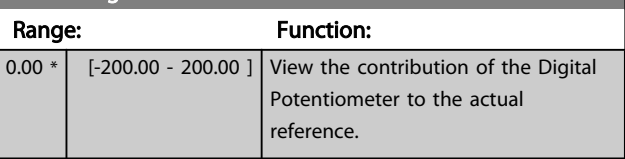

### 16-54 Feedback 1 [Unit]

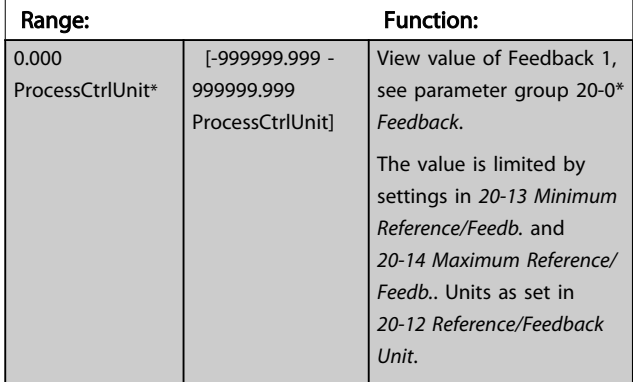

### 16-55 Feedback 2 [Unit]

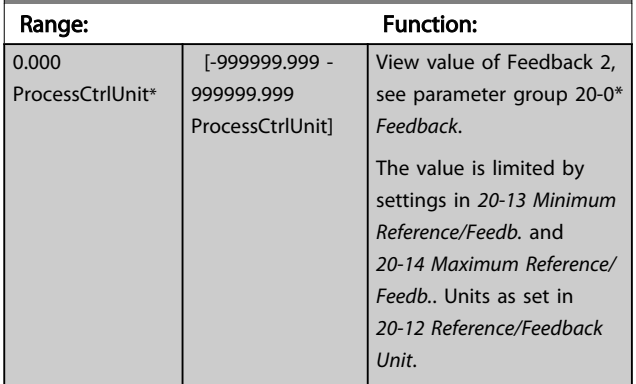

Danfoss

#### VLT<sup>\*</sup> HVAC Drive Programming Guide

<span id="page-123-0"></span>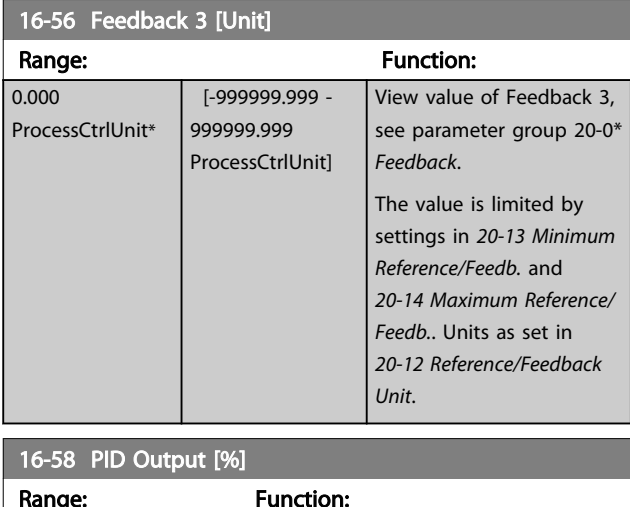

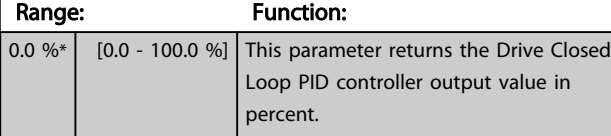

# 3.16.4 16-6\* Inputs and Outputs

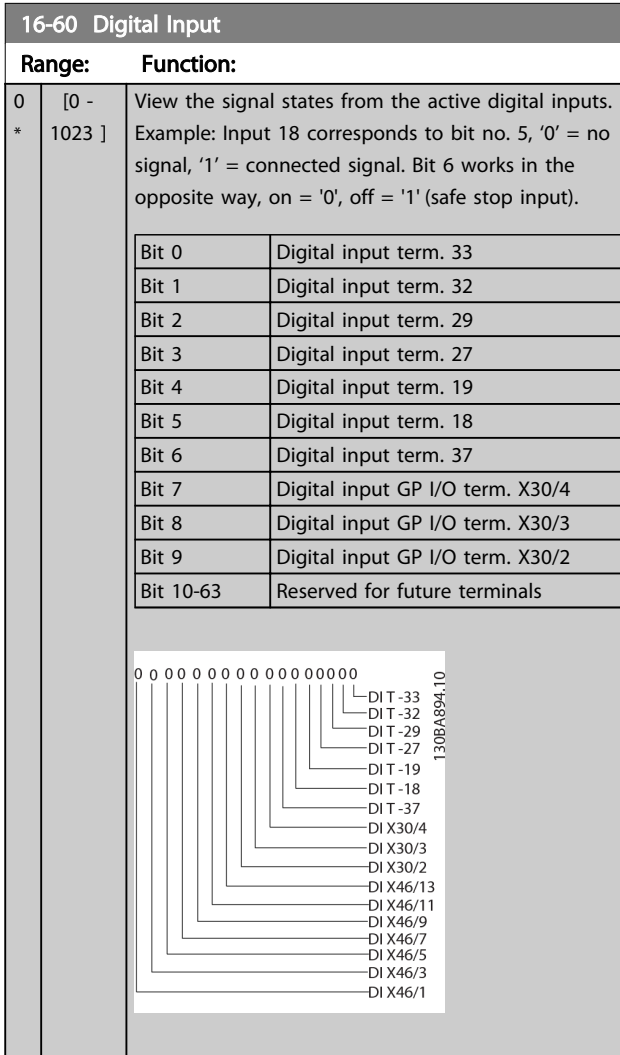

## 16-61 Terminal 53 Switch Setting Option: Function: View the setting of input terminal 53. Current  $=$ 0; Voltage  $= 1$ . [0] Current [1] Voltage [2] Pt 1000 [°C] [3] Pt 1000 [°F]  $[4]$  Ni 1000 [°C] [5] Ni 1000 [°F] 16-62 Analog Input 53 Range: Function: 0.000 \* | [-20.000 - 20.000 ] | View the actual value at input 53. 16-63 Terminal 54 Switch Setting Option: Function: View the setting of input terminal 54. Current = 0; Voltage  $= 1$ . [0] Current [1] Voltage [2] Pt 1000 [°C] [3] Pt 1000 [°F] [4] Ni 1000 [°C] [5] Ni 1000 [°F] 16-64 Analog Input 54 Range: Function: 0.000 \* | [-20.000 - 20.000 ] | View the actual value at input 54. 16-65 Analog Output 42 [mA] Range: Function:  $0.000 * | 0.000 -$ 30.000 ] View the actual value at output 42 in mA. The value shown reflects the selection in *[6-50 Terminal 42 Output](#page-78-0)*. 16-66 Digital Output [bin] Range: Function:  $0 * |$  [0 - 15 ] View the binary value of all digital outputs. 16-67 Pulse Input #29 [Hz] Range: Function:  $0 *$  [0 - 130000 ] View the actual frequency rate on terminal 29. 16-68 Pulse Input #33 [Hz]

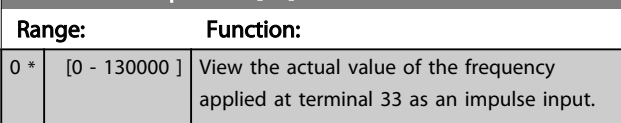

#### VLT<sup>\*</sup> HVAC Drive Programming Guide

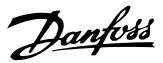

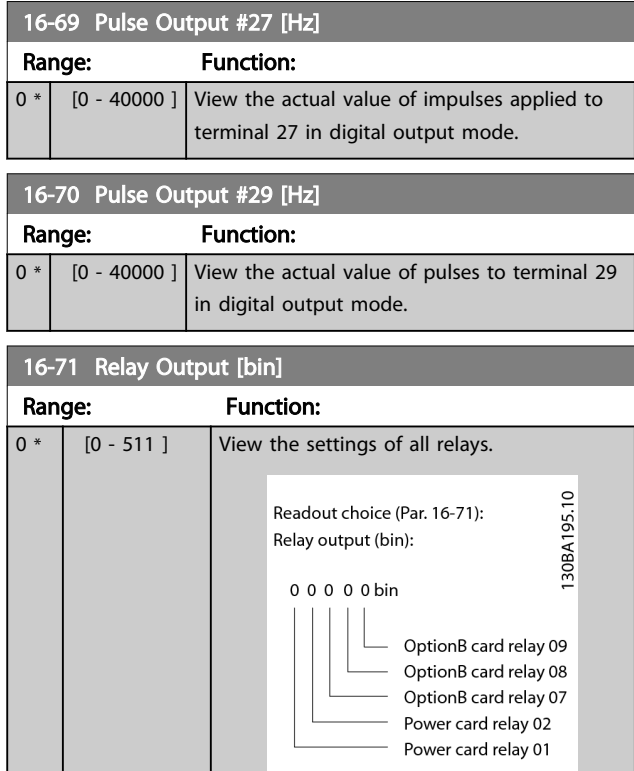

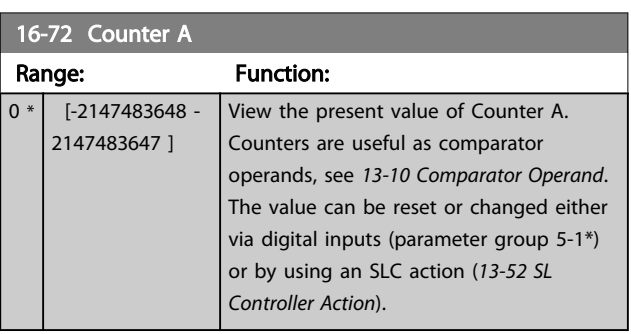

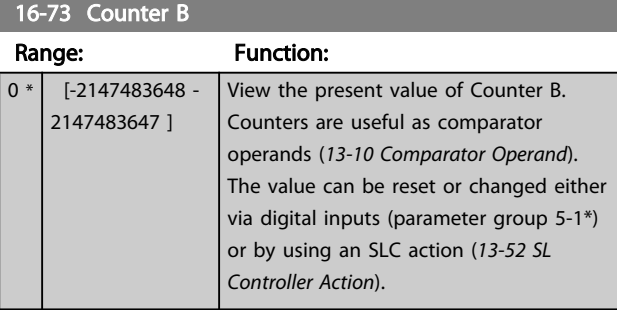

16-75 Analog In X30/11 Range: Function: 0.000  $*$  [-20.000 - 20.000 ] View the actual value at input X30/11 of MCB 101. 16-76 Analog In X30/12 Range: Function: 0.000  $*$  [-20.000 - 20.000 ] View the actual value at input X30/12 of MCB 101.

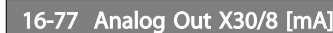

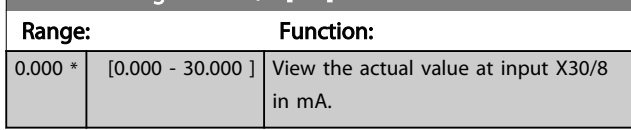

## 3.16.5 16-8\* Fieldbus & FC Port

Parameters for reporting the BUS references and control words.

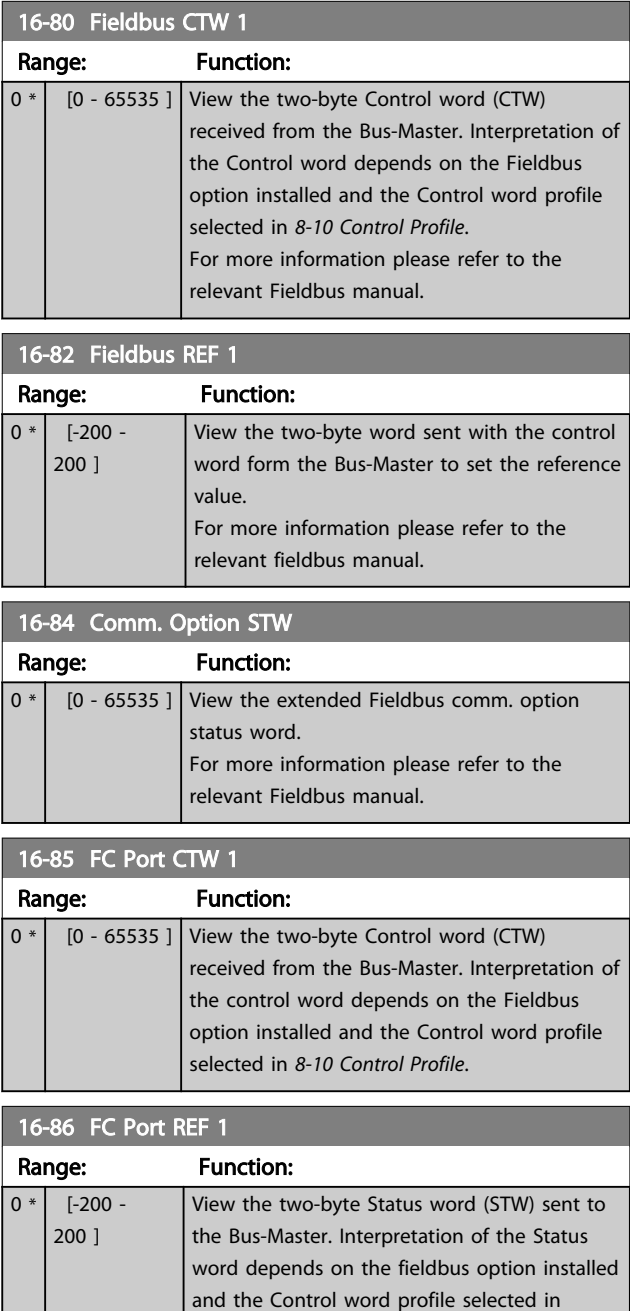

*[8-10 Control Profile](#page-83-0)*.

 $16-96$ 

3 3

# 3.16.6 16-9\* Diagnosis Read-Outs

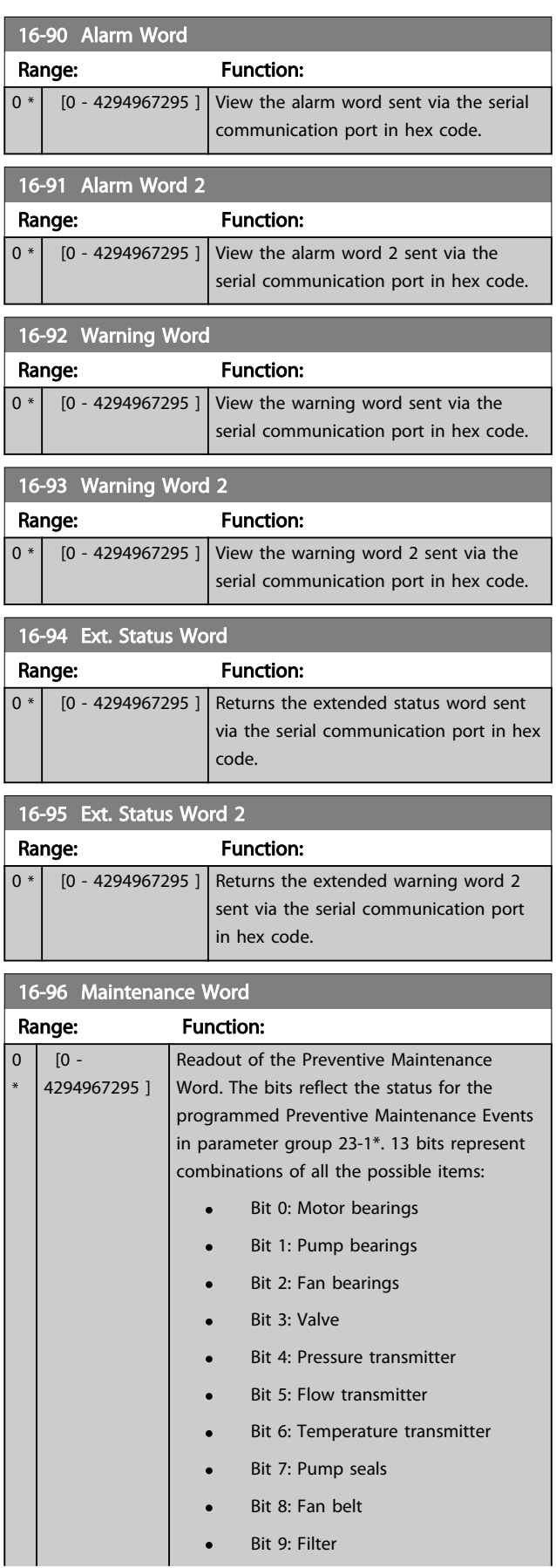

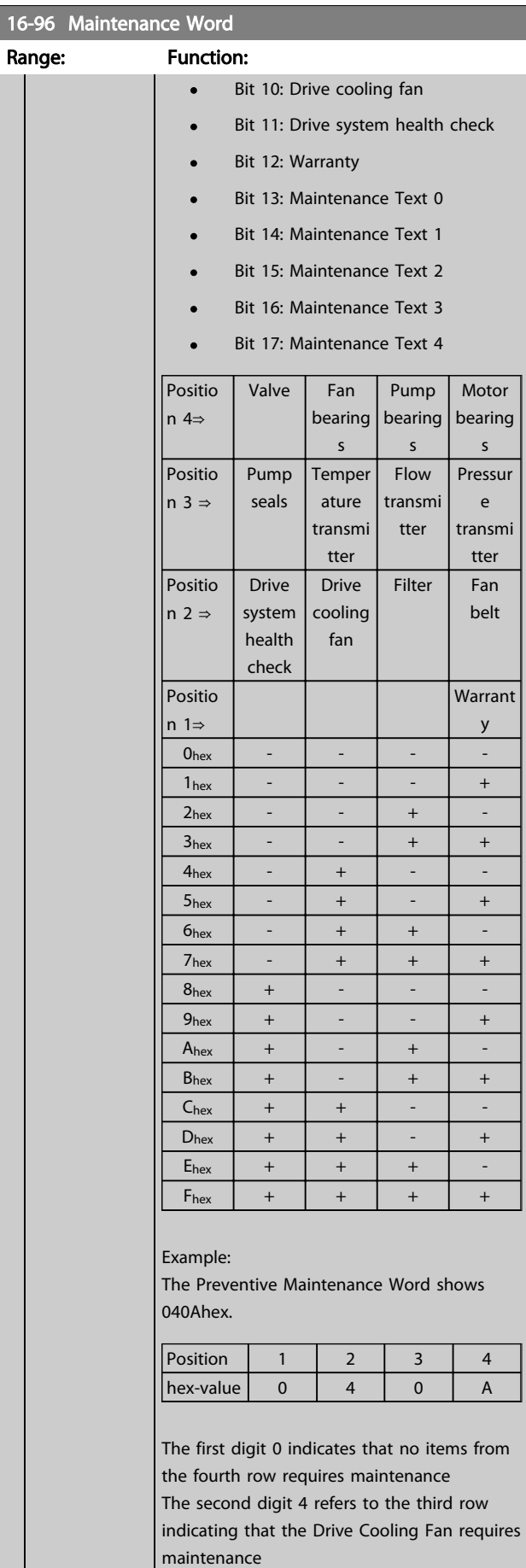

## VLT<sup>\*</sup> HVAC Drive Programming Guide

Danfoss

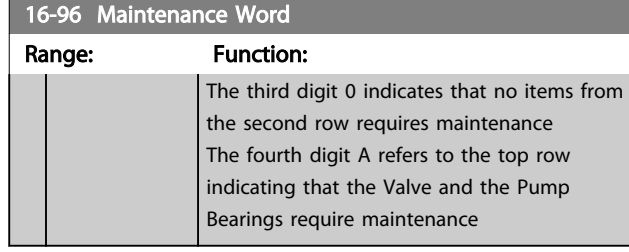

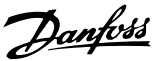

### 3.17 Main Menu - Data Readouts 2 - Group 18

### 3.17.1 18-0\* Maintenance Log

This group contains the last 10 Preventive Maintenance events. Maintenance Log 0 is the latest and Maintenance Log 9 the oldest.

By selecting one of the logs and pressing [OK], the Maintenance Item, Action and time of the occurrence can be found in *18-00 Maintenance Log: Item* – *18-03 Maintenance Log: Date and Time*.

The Alarm log button on the LCP allows access to both Alarm log and Maintenance log.

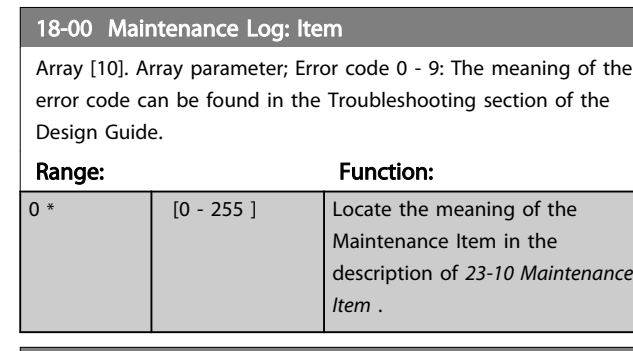

#### 18-01 Maintenance Log: Action

Array [10]. Array parameter; Error code 0 - 9: The meaning of the error code can be found in the Troubleshooting section of the Design Guide.

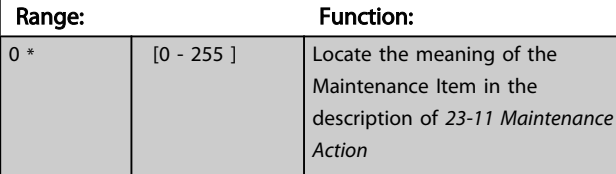

#### 18-02 Maintenance Log: Time

Array [10]. Array parameter; Time 0 - 9: This parameter shows at which time the logged event occurred. Time is measured in seconds since start of the frequency converter.

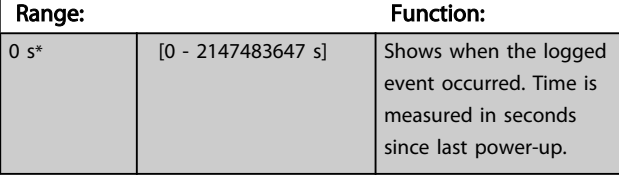

18-03 Maintenance Log: Date and Time

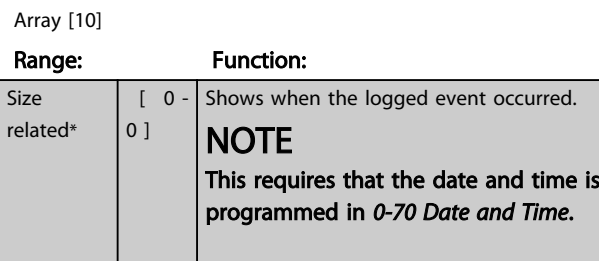

## 18-03 Maintenance Log: Date and Time Array [10] Range: Function: Date format depends on the setting in *[0-71 Date Format](#page-33-0)*, while the time format depends on the setting in *[0-72 Time Format](#page-33-0)*. **NOTE** The frequency converter has no back up of the clock function and the set date/time will reset to default (2000-01-01 00:00) after a power down

unless a Real Time Clock module with back up is installed. In *[0-79 Clock Fault](#page-33-0)* it is possible to program for a Warning in case clock has not been set properly, e.g. after a power down. Incorrect setting of the clock will affect the time stamps for the Maintenance Events.

# **NOTE**

When mounting an Analog I/O MCB 109 option card, a battery back-up of date and time is included.

### 3.17.2 18-1\* Fire Mode Log

The log covers the latest 10 faults which have been suppressed by the Fire Mode function. See parameter group *24-0\*, Fire Mode*. The log can be viewed either via the below parameters or by pressing the Alarm Log button on the LCP and select Fire Mode Log. It is not possible to reset the Fire Mode Log.

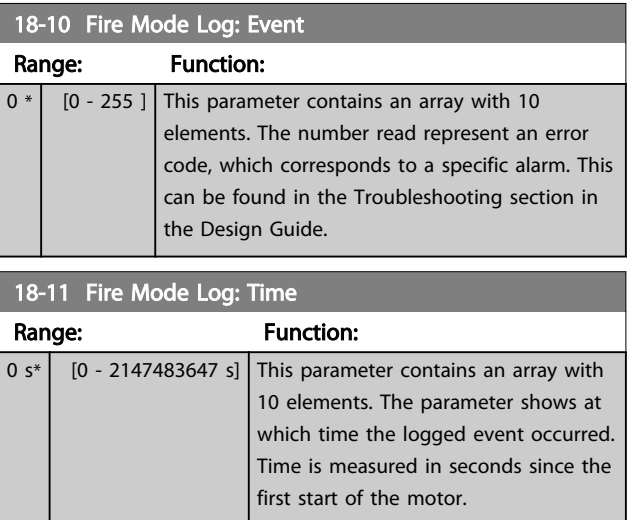

<span id="page-128-0"></span>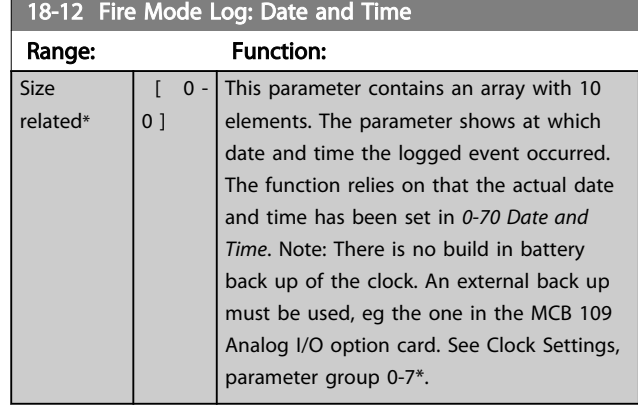

# 3.17.3 18-3\* Analog I/O

Parameters for reporting the digital and analog I/O ports.

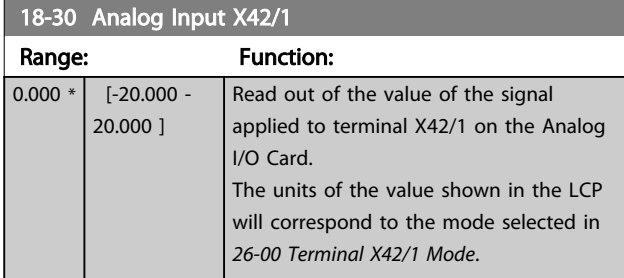

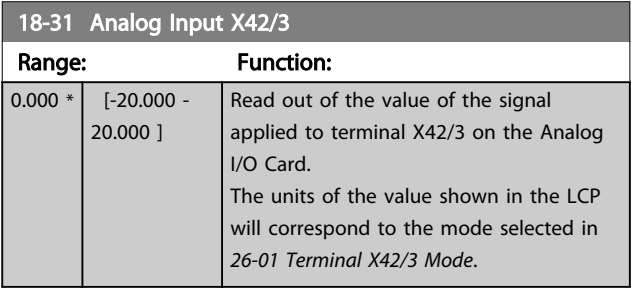

#### 18-32 Analog Input X42/5

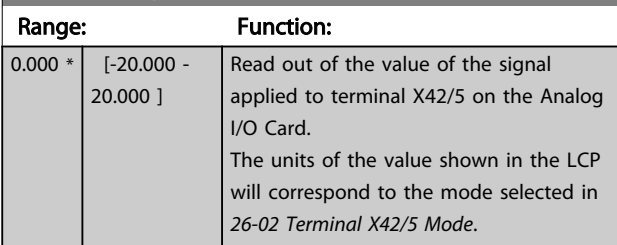

## 18-33 Analog Out X42/7 [V]

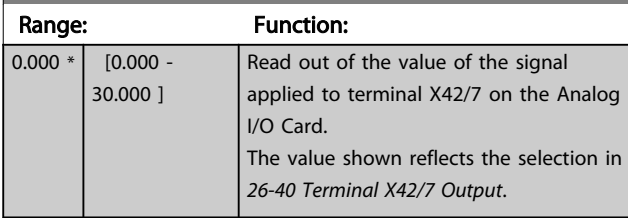

## $18-34$  Analog Out  $Y42/9$   $M$

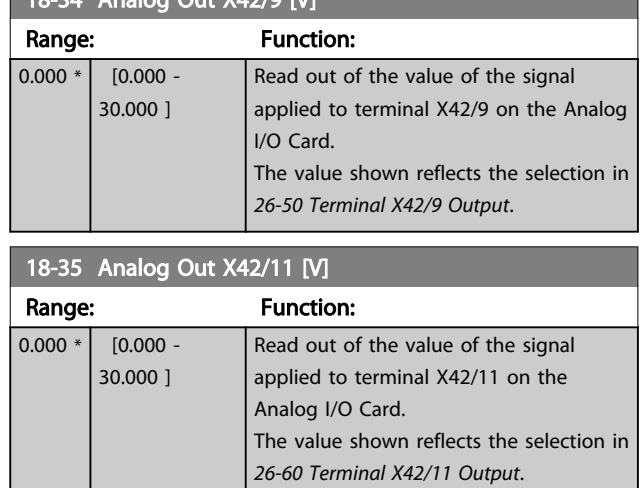

3.17.4 18-5\* Ref. & Feedb.

# **NOTE**

Sensorless Readout requires set up by MCT 10 with sensorless specific plug in.

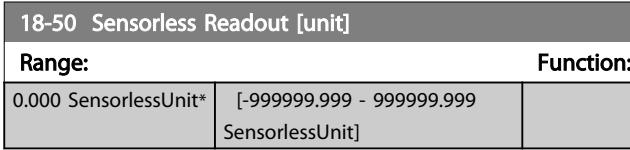

### <span id="page-129-0"></span>3.18 Main Menu - FC Closed Loop - Group 20

This parameter group is used for configuring the closed loop PID Controller, that controls the output frequency of the frequency converter.

### 3.18.1 20-0\* Feedback

This parameter group is used to configure the feedback signal for the frequency converter's closed loop PID Controller. Whether the frequency converter is in Closed Loop Mode or Open Loop Mode, the feedback signals can also be shown on the frequency converter's display, be used to control a frequency converter analog output, and be transmitted over various serial communication protocols.

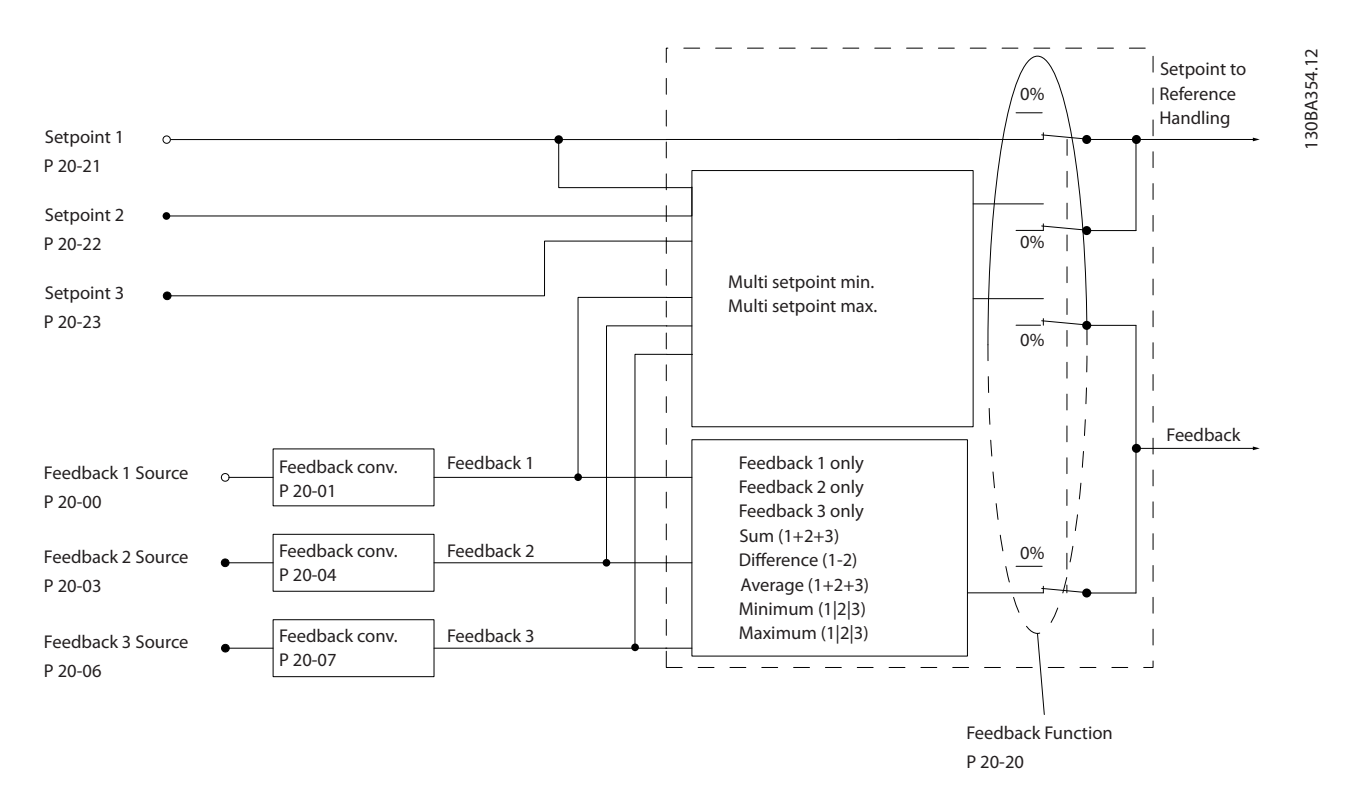

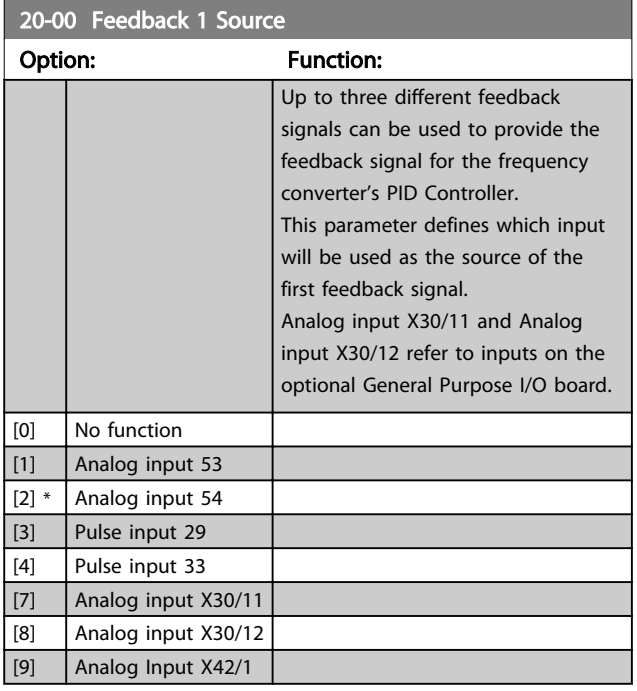

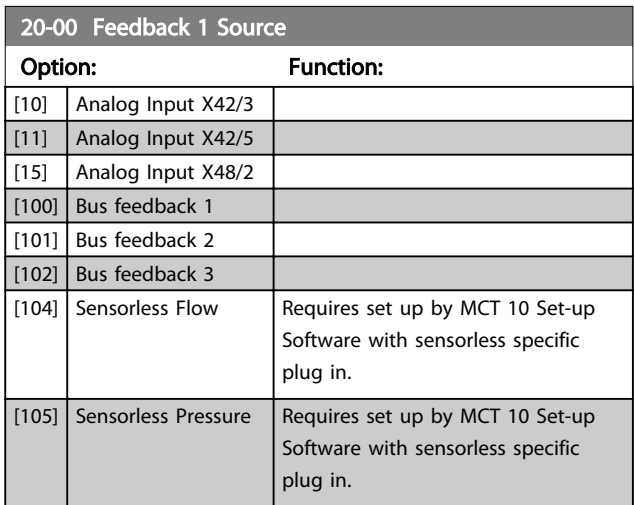

Danfoss

Danfoss

# <span id="page-130-0"></span>**NOTE**

If a feedback is not used, its source must be set to *No Function* [0]. *[20-20 Feedback Function](#page-132-0)* determines how the three possible feedbacks will be used by the PID Controller.

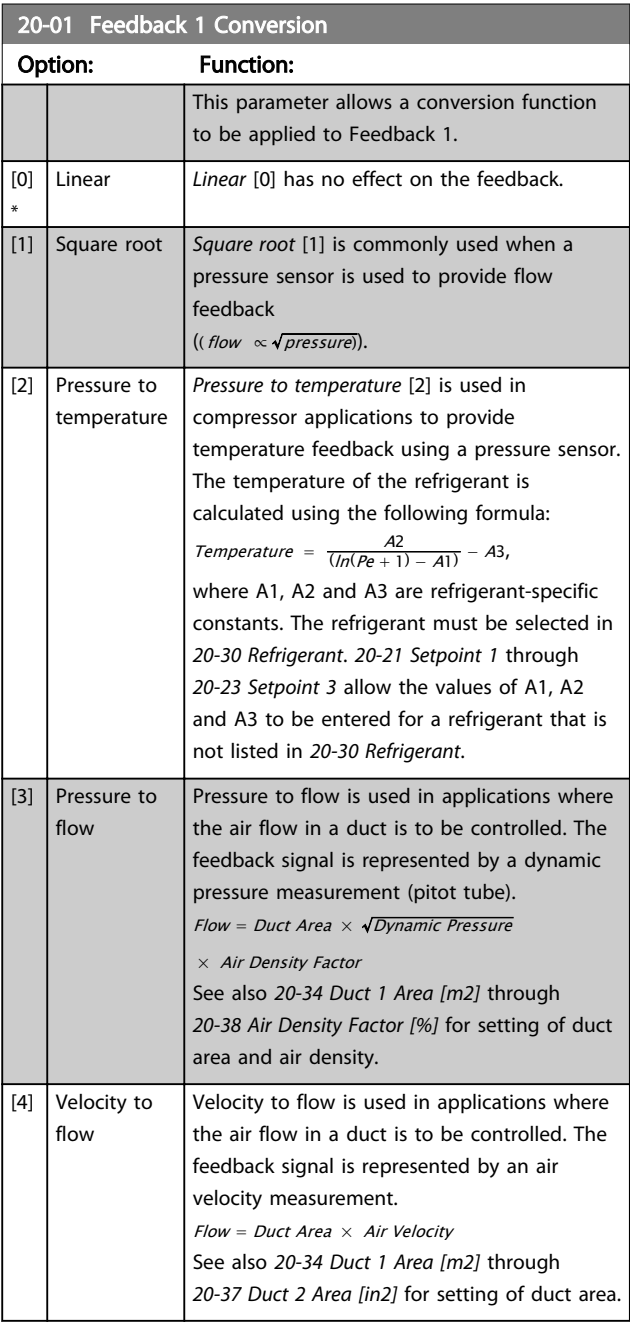

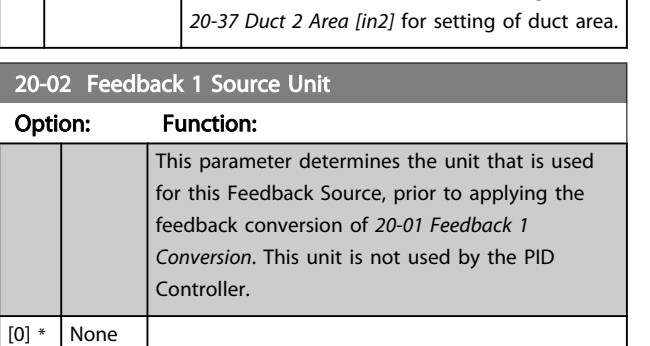

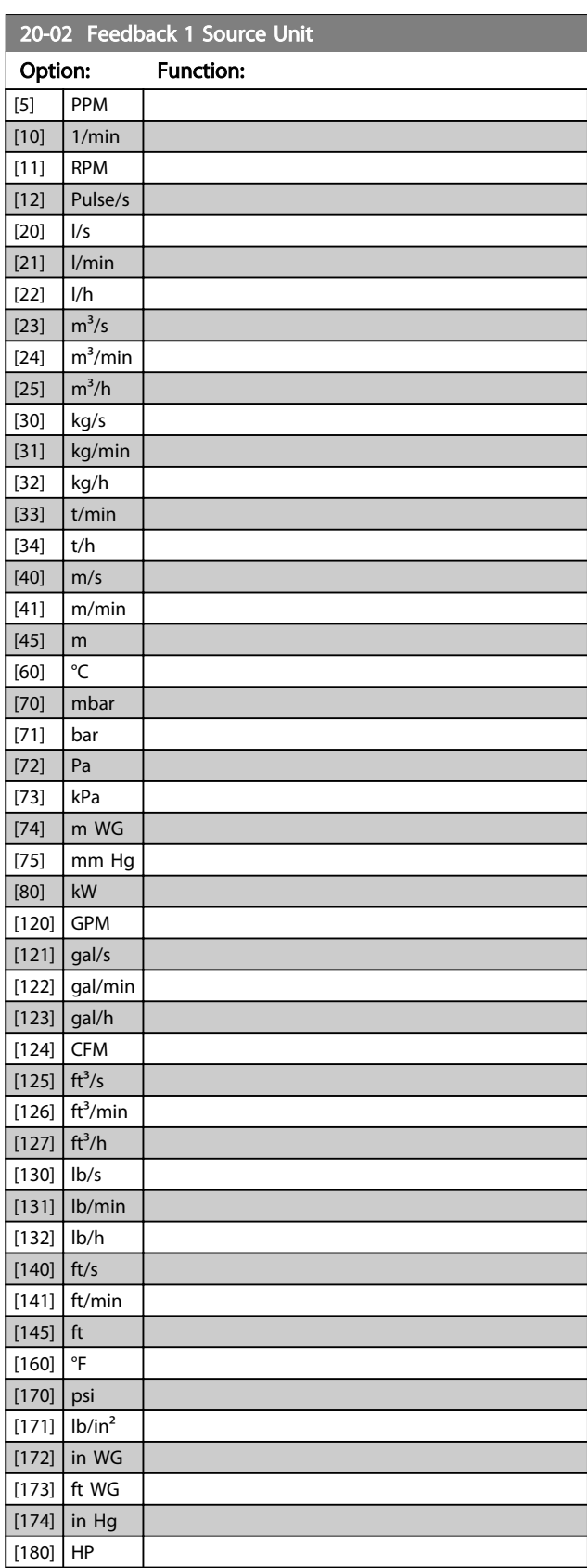

[1] %

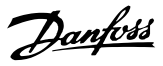

## <span id="page-131-0"></span>**NOTE**

This parameter is only available when using pressure to temperature feedback conversion.

If the choice Linear [0] is selected in *[20-01 Feedback 1](#page-130-0) [Conversion](#page-130-0)*, then the setting of any choice in

*[20-02 Feedback 1 Source Unit](#page-130-0)* does not matter as conversion will be one-to-one.

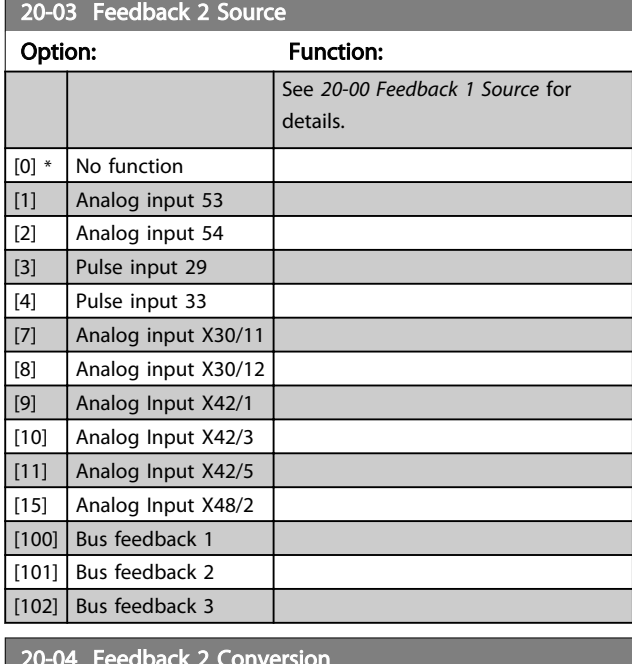

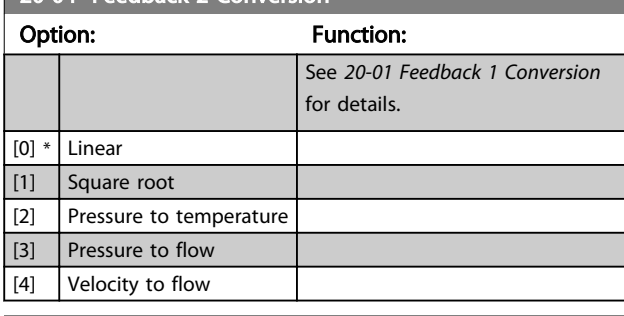

20-05 Feedback 2 Source Unit

Option: Function:

See *[20-02 Feedback 1 Source Unit](#page-130-0)* for details.

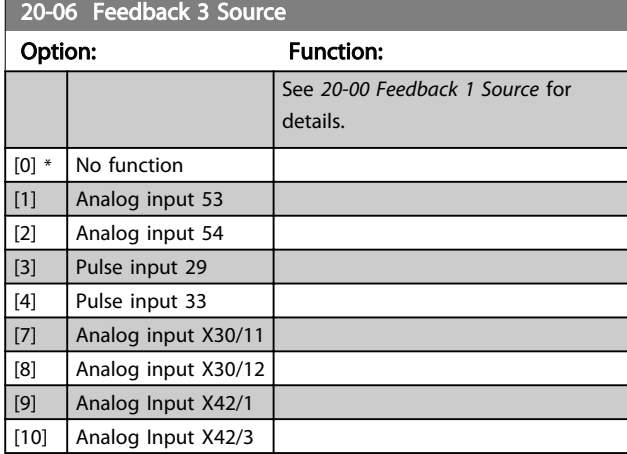

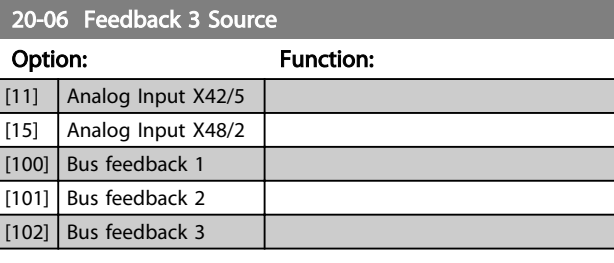

#### 20-07 Feedback 3 Conversion

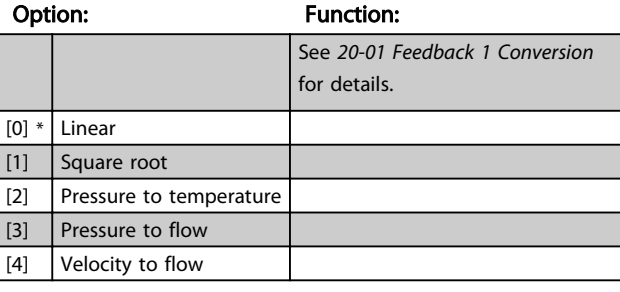

20-08 Feedback 3 Source Unit

#### Option: Function:

See *[20-02 Feedback 1 Source Unit](#page-130-0)* for details.

20-12 Reference/Feedback Unit

#### Option: Function:

See *[20-02 Feedback 1 Source Unit](#page-130-0)* for details.

#### 20-13 Minimum Reference/Feedb.

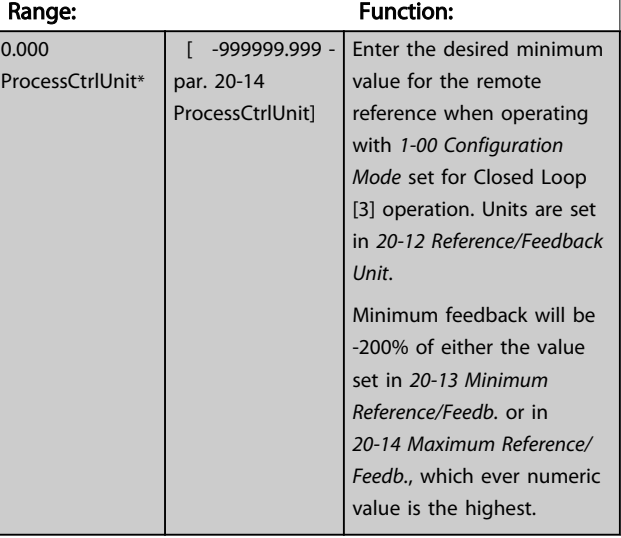

## **NOTE**

If operating with *[1-00 Configuration Mode](#page-35-0)* set for Open Loop [0], *[3-02 Minimum Reference](#page-52-0)* must be used.

#### VLT<sup>\*</sup> HVAC Drive Programming Guide

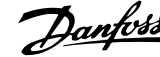

<span id="page-132-0"></span>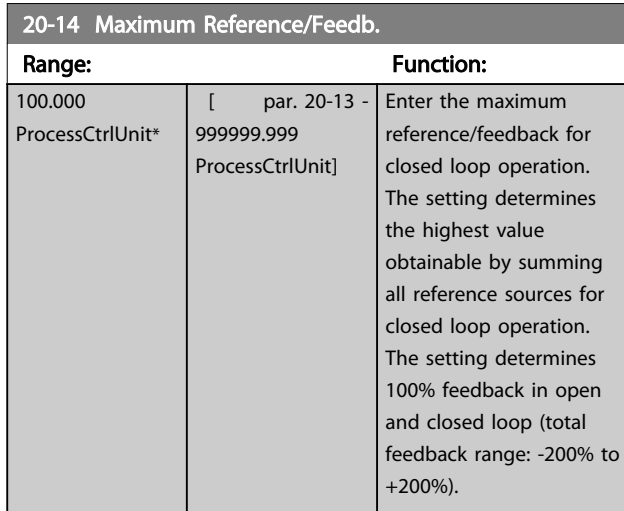

## **NOTE**

If operating with *[1-00 Configuration Mode](#page-35-0)* set for Open Loop [0], *3-03 Maximum Reference* must be used.

# **NOTE**

The dynamics of the PID controller will depend on the value set in this parameter. See also *[20-93 PID Proportional](#page-138-0) [Gain](#page-138-0)*.

*[20-13 Minimum Reference/Feedb.](#page-131-0)* and*20-14 Maximum Reference/Feedb.* also determine the feedback range when using feedback for display readout with *[1-00 Configuration](#page-35-0) [Mode](#page-35-0)* set for Open Loop [0]. Same condition as above.

## 3.18.2 20-2\* Feedback & Setpoint

This parameter group is used to determine how the frequency converter's PID Controller will use the three possible feedback signals to control the output frequency of the frequency converter. This group is also used to store the three internal setpoint references.

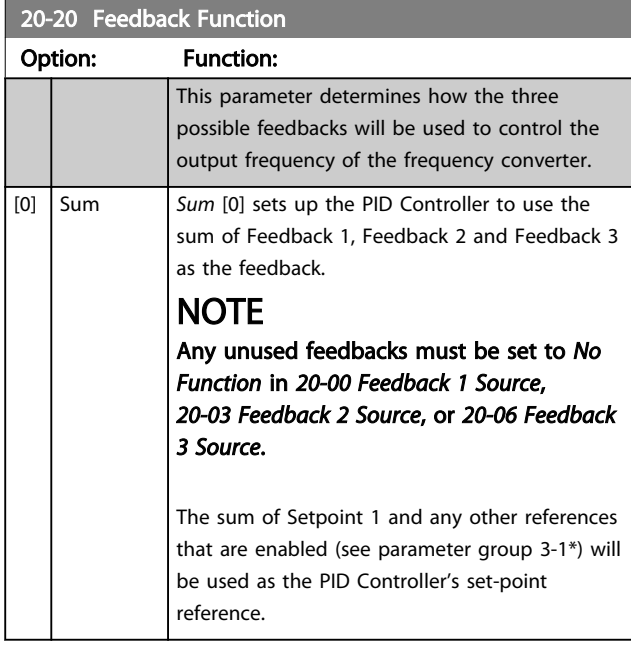

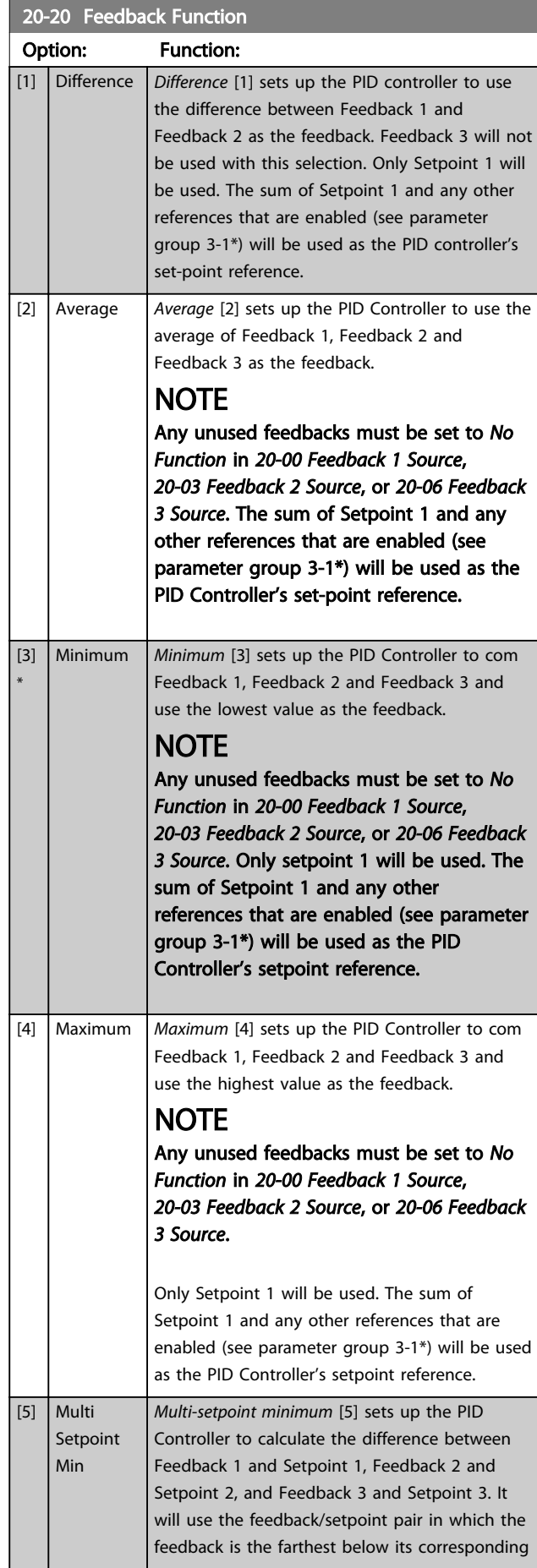

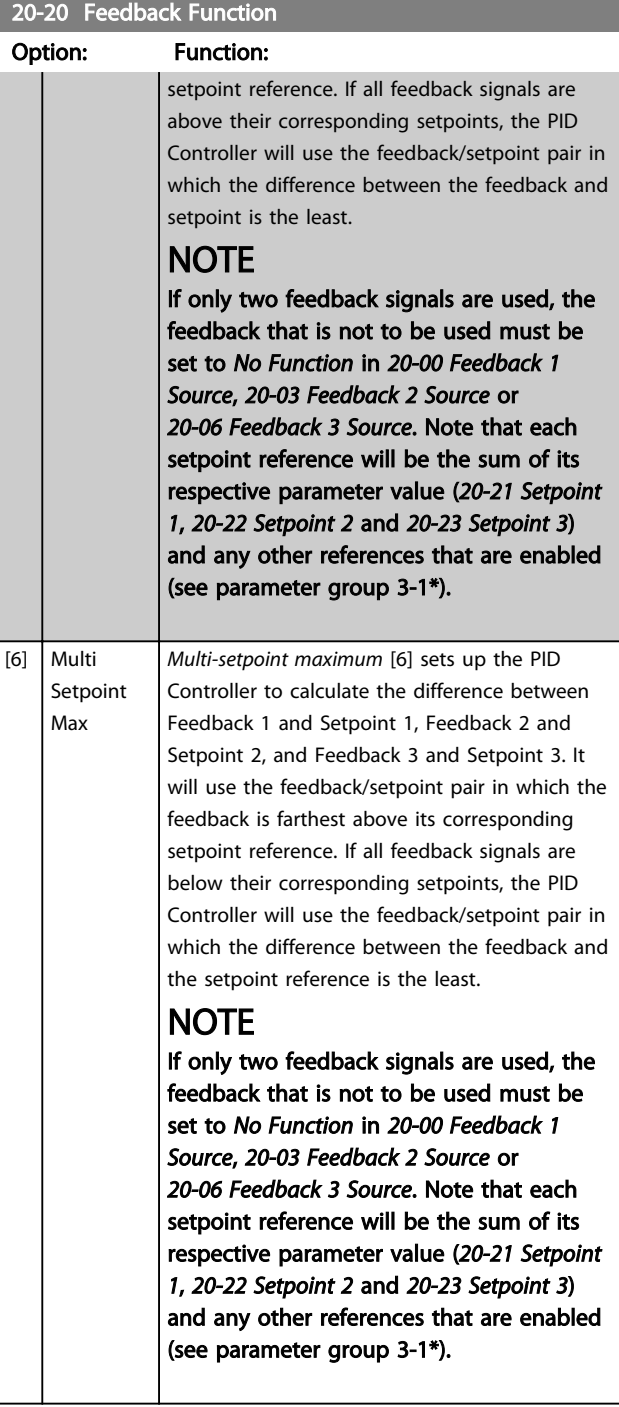

### **NOTE**

Any unused feedback must be set to "No function" in its Feedback Source parameter: *[20-00 Feedback 1 Source](#page-129-0)*, *[20-03 Feedback 2 Source](#page-131-0)* or *[20-06 Feedback 3 Source](#page-131-0)*.

The feedback resulting from the function selected in *[20-20 Feedback Function](#page-132-0)* will be used by the PID Controller to control the output frequency of the frequency converter. This feedback can also be shown on the frequency converter's display, be used to control a frequency converter's analog output, and be transmitted over various serial communication protocols.

The frequency converter can be configured to handle multi zone applications. Two different multi zone applications are supported:

- Multi zone, single setpoint
- Multi zone, multi setpoint

Danfoss

<span id="page-134-0"></span>The difference between the two is illustrated by the following examples:

#### Example 1 – Multi zone, single setpoint

In an office building, a VAV (variable air volume) VLT® HVAC Drive system must ensure a minimum pressure at selected VAV boxes. Due to the varying pressure losses in each duct, the pressure at each VAV box cannot be assumed to be the same. The minimum pressure required is the same for all VAV boxes. This control method can be set up by setting *[20-20 Feedback](#page-132-0) [Function](#page-132-0)* to option [3], Minimum, and entering the desired pressure in *20-21 Setpoint 1*. The PID Controller will increase the speed of the fan if any one feedback is below the setpoint and decrease the speed of the fan if all feedbacks are above the setpoint.

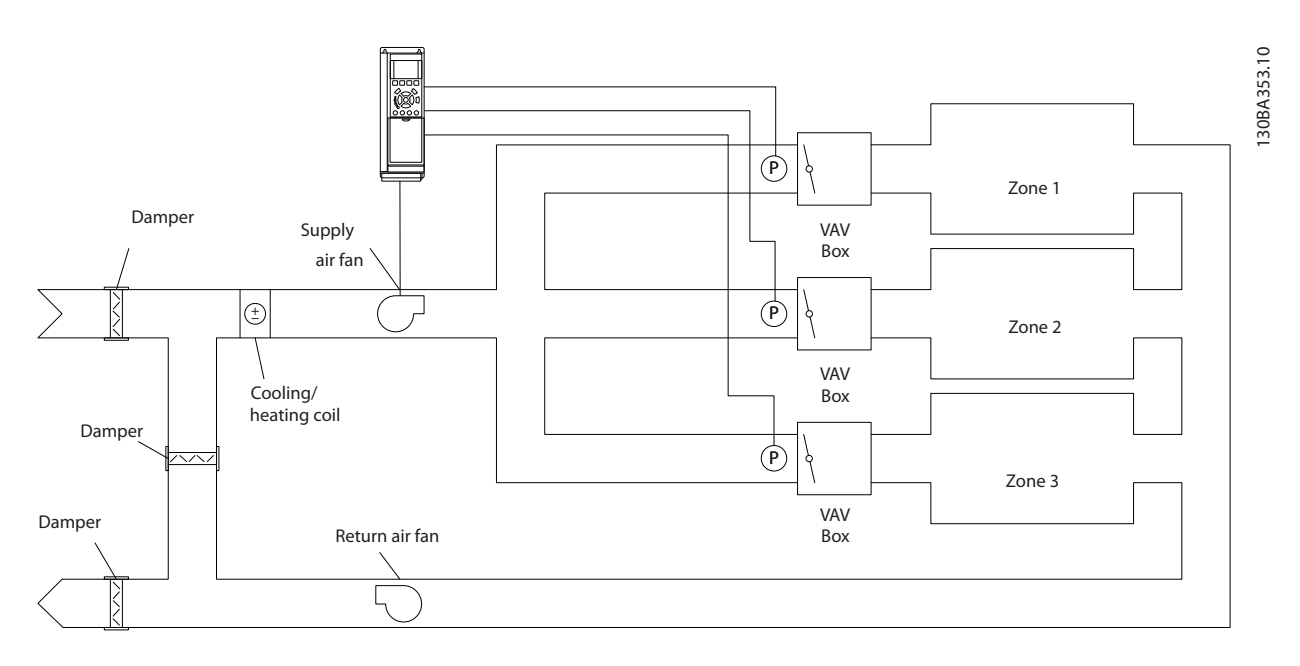

#### Example 2 – Multi zone, multi setpoint

The previous example can be used to illustrate the use of multi zone, multi setpoint control. If the zones require different pressures for each VAV box, each setpoint may be specified in *20-21 Setpoint 1*, *20-22 Setpoint 2* and *[20-23 Setpoint 3](#page-135-0)*. By selecting *Multi setpoint minimum*, [5], in *[20-20 Feedback Function](#page-132-0)*, the PID Controller will increase the speed of the fan if any one of the feedbacks is below its setpoint and decrease the speed of the fan if all feedbacks are above their individual setpoints.

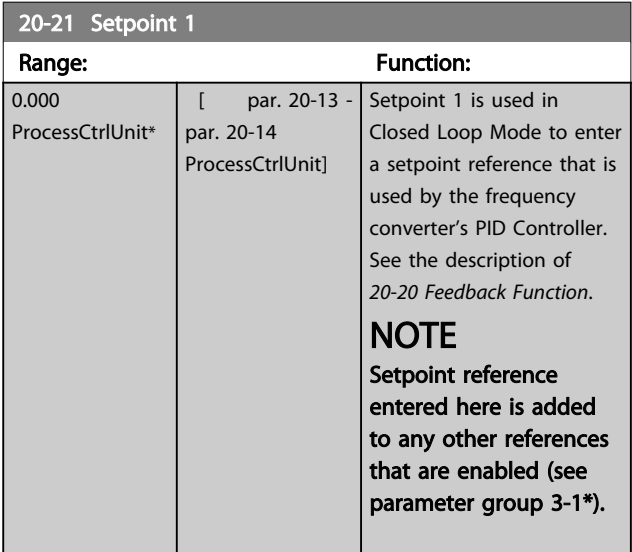

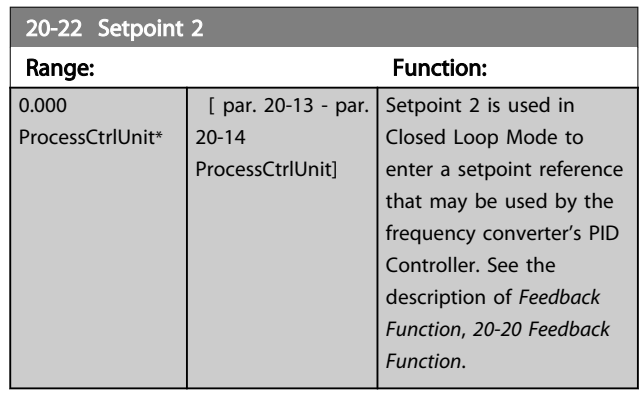

### **NOTE**

The set-point reference entered here is added to any other references that are enabled (see parameter group 3-1\*).

3 3

Danfoss

#### VLT<sup>\*</sup> HVAC Drive Programming Guide

<span id="page-135-0"></span>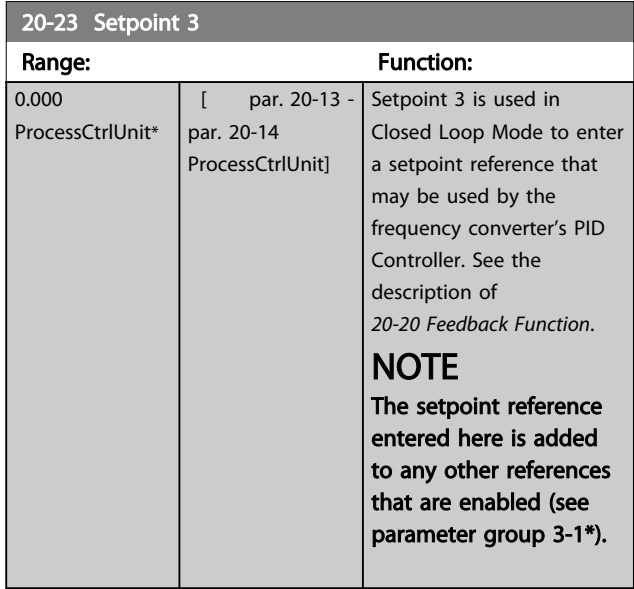

## 3.18.3 20-3\* Feedback Adv. Conversion

In air conditioning compressor applications it is often useful to control the system based on the temperature of the refrigerant. However, it is generally more convenient to directly measure its pressure. This parameter group allows the frequency converter's PID Controller to convert refrigerant pressure measurements into temperature values.

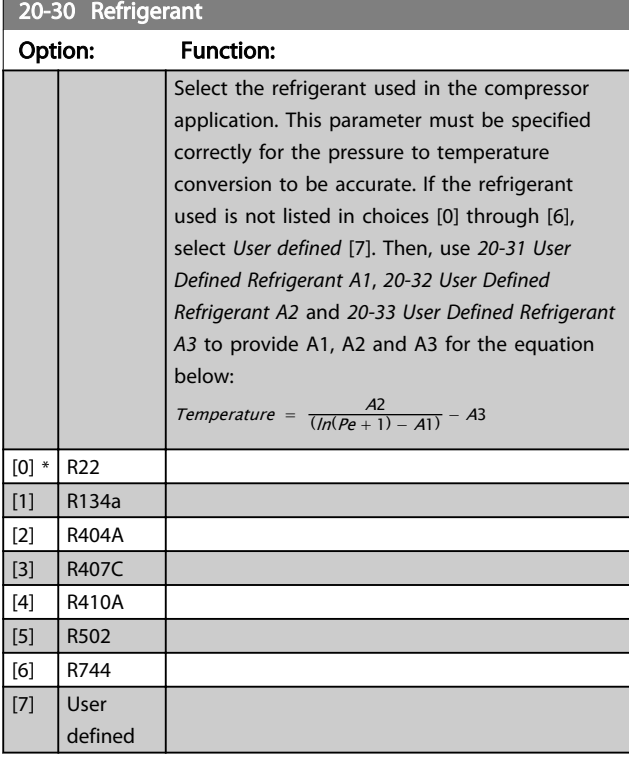

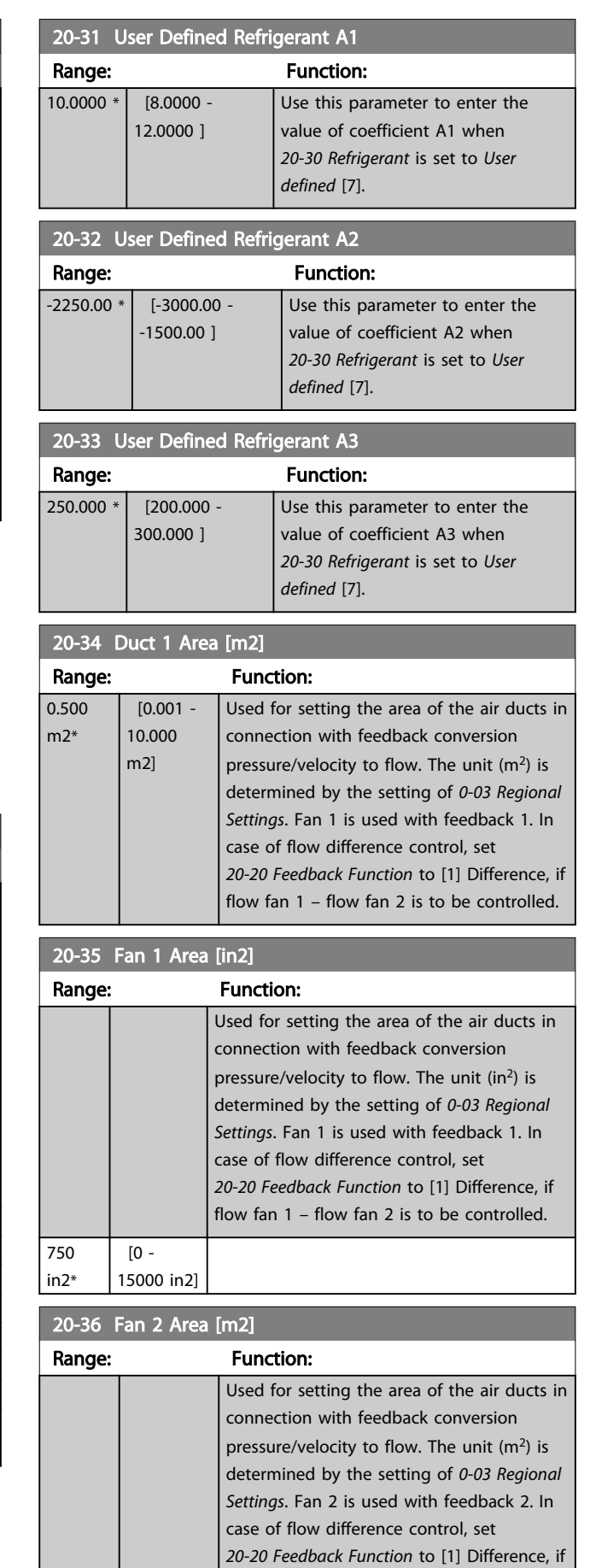

flow fan 1 – flow fan 2 is to be controlled.

<span id="page-136-0"></span>20-36 Fan 2 Area [m2]

#### VLT<sup>\*</sup> HVAC Drive Programming Guide

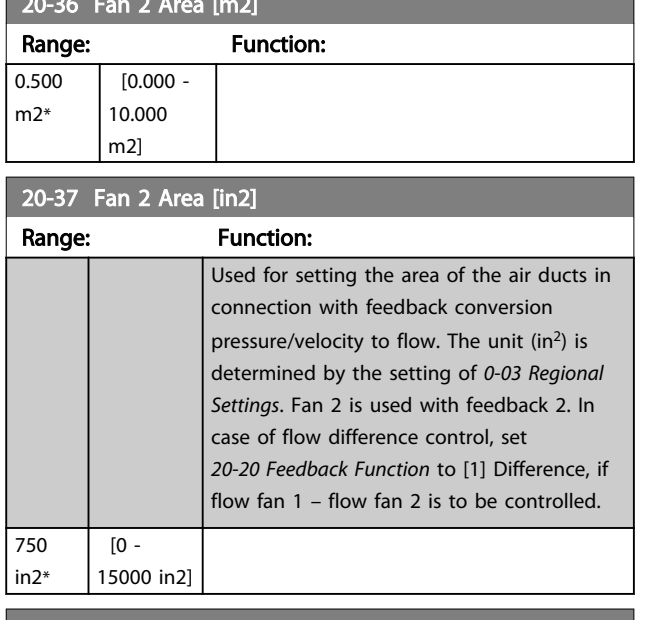

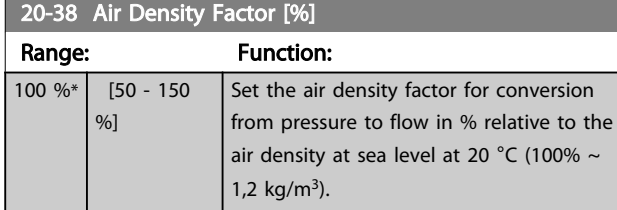

## 3.18.4 20-6\* Sensorless

Parameters for Sensorless. See also *[20-00 Feedback 1](#page-129-0) [Source](#page-129-0)*, *[18-50 Sensorless Readout \[unit\]](#page-128-0)*, *[16-26 Power Filtered](#page-121-0) [\[kW\]](#page-121-0)* and *[16-27 Power Filtered \[hp\]](#page-121-0)*.

# **NOTE**

Sensorless unit and Sensorless Information requires set up by MCT 10 Set-up Software with sensorless specific plug in.

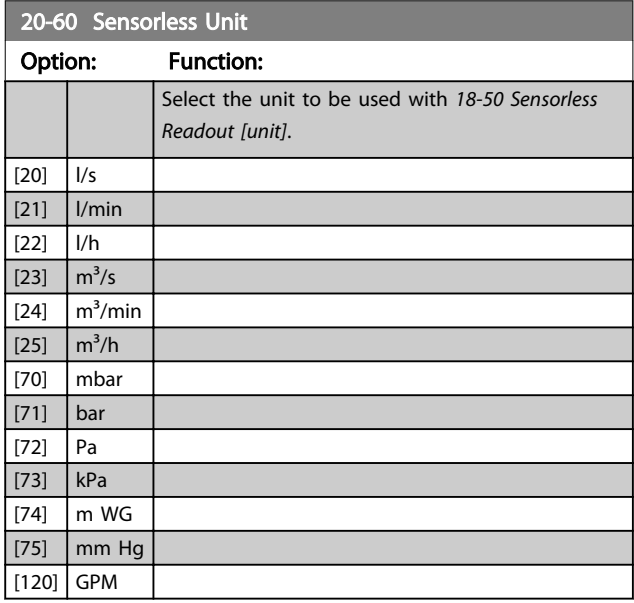

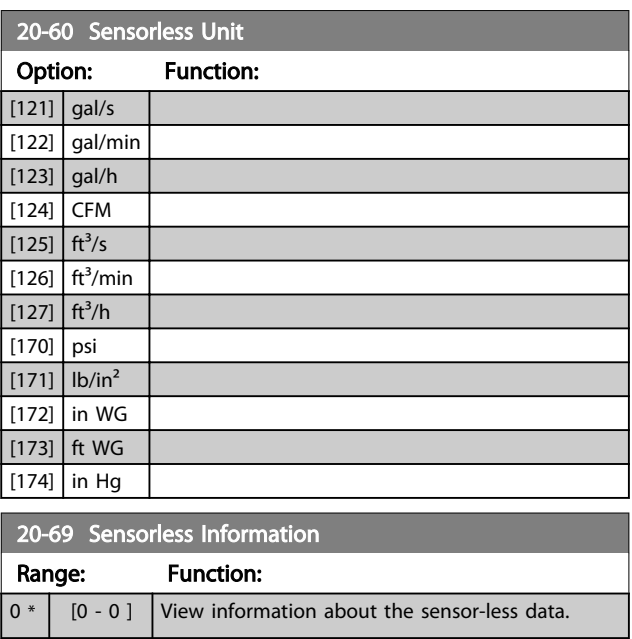

Danfoss

## 3.18.5 20-7\* PID autotuning

The frequency converter PID Closed Loop controller (parameter group 20-\*\*, FC Drive Closed Loop) can be auto-tuned, simplifying and saving time during commissioning, whilst ensuring accurate PID control adjustment. To use auto-tuning it is necessary for the frequency converter to be configured for closed loop in *[1-00 Configu](#page-35-0)[ration Mode](#page-35-0)*.

A Graphical Local Control Panel (LCP) must be used in order to react on messages during the auto-tuning sequence.

Enabling *[20-79 PID Autotuning](#page-137-0)*, puts the frequency converter into auto-tuning mode. The LCP then directs the user with on-screen instructions.

The fan/pump is started by pressing [Auto On] button on the LCP and applying a start signal. The speed is adjusted manually by pressing the [▲] or [▼] navigation keys on the LCP to a level where the feedback is around the system set-point.

# NOTE

It is not possible to run the motor at maximum or minimum speed, when manually adjusting the motor speed due to the need of giving the motor a step in the speed during auto-tuning.

PID auto-tuning functions by introducing step changes whilst operating at a steady state and then monitoring the feedback. From the feedback response, the required values for *[20-93 PID Proportional Gain](#page-138-0)* and *[20-94 PID Integral Time](#page-139-0)* are calculated. *[20-95 PID Differentiation Time](#page-139-0)* is set to value

<span id="page-137-0"></span>0 (zero). *[20-81 PID Normal/ Inverse Control](#page-138-0)* is determined during tuning process.

These calculated values are presented on the LCP and the user can decide whether to accept or reject them. Once accepted, the values are written to the relevant parameters and auto-tuning mode is disabled in *20-79 PID Autotuning*. Depending on the system being controlled the time required to carry out auto-tuning could be several minutes. It is advised to set the ramp times in *[3-41 Ramp 1 Ramp Up](#page-54-0) [Time](#page-54-0)*, *[3-42 Ramp 1 Ramp Down Time](#page-55-0)* or *[3-51 Ramp 2 Ramp](#page-55-0) [Up Time](#page-55-0)* and *[3-52 Ramp 2 Ramp Down Time](#page-55-0)* according to the load inertia before carrying out PID autotuning. If PID autotuning is carried out with slow ramp times, the autotuned parameters will typically result in very slow control. Excessive feedback sensor noise should be removed using the input filter (parameter groups 6-\*\*, 5-5\* and 26-\*\*, Terminal 53/54 Filter Time Constant/Pulse Filter Time Constant #29/33) before activating PID autotuning. In order to obtain the most accurate controller parameters, it is advised to carry out PID autotuning, when the application is running in typical operation, i.e. with a typical load.

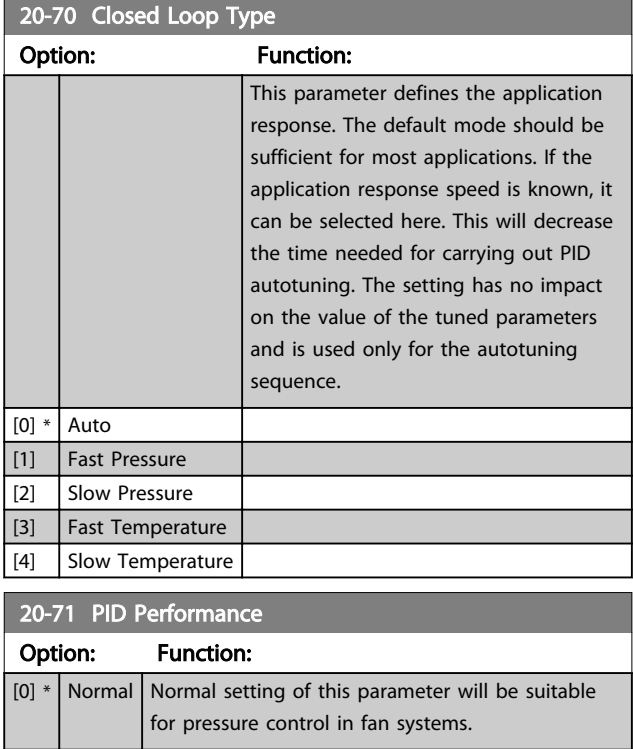

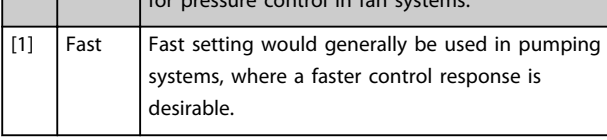

#### 20-72 PID Output Change Range: Function:  $0.10 * | 0.01 -$ 0.50 ] This parameter sets the magnitude of step change during autotuning. The value is a percentage of full speed. I.e. if maximum output frequency in *[4-13 Motor Speed High](#page-58-0) [Limit \[RPM\]](#page-58-0)*/*[4-14 Motor Speed High Limit \[Hz\]](#page-58-0)* is

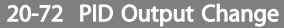

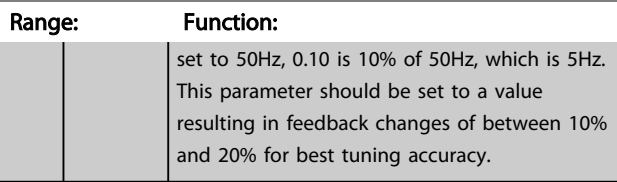

#### 20-73 Minimum Feedback Level

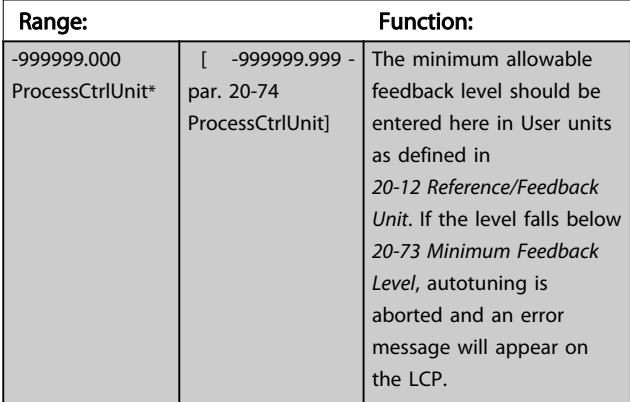

#### 20-74 Maximum Feedback Level

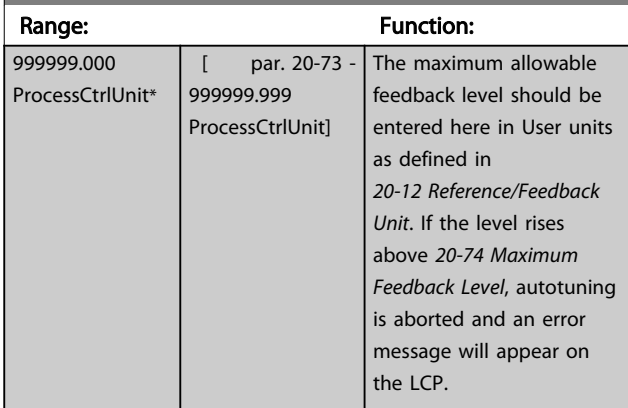

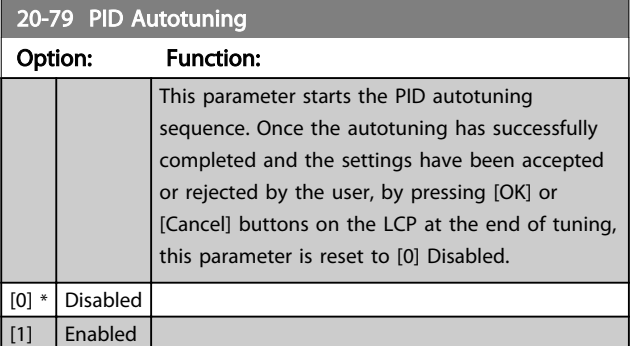

#### 3.18.6 20-8\* PID Basic Settings

This parameter group is used to configure the basic operation of the frequency converter's PID Controller, including how it responds to a feedback that is above or below the setpoint, the speed at which it first starts functioning, and when it will indicate that the system has reached the setpoint.

#### VLT<sup>\*</sup> HVAC Drive Programming Guide

<span id="page-138-0"></span>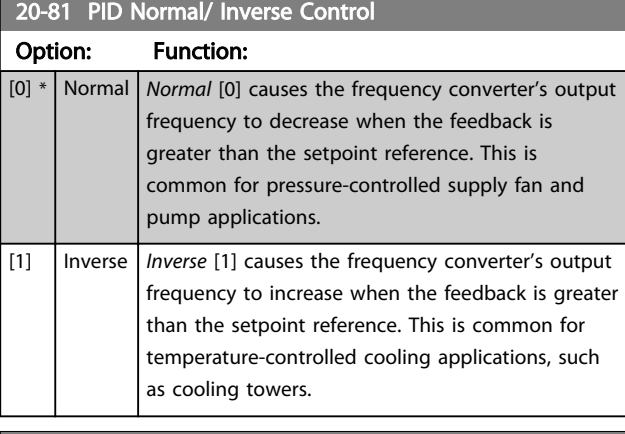

#### 20-82 PID Start Speed [RPM]

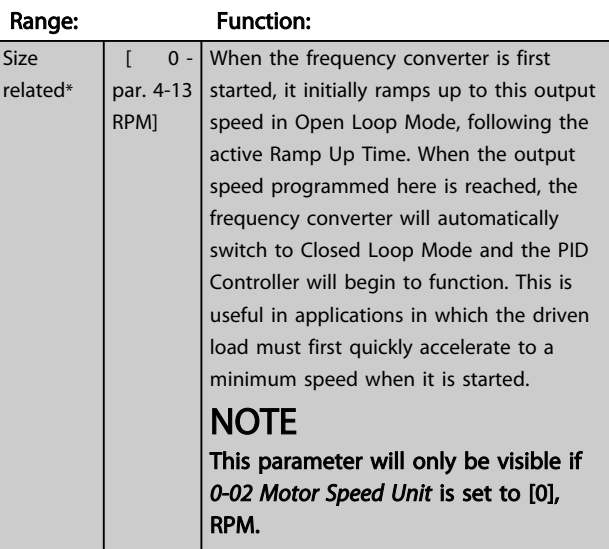

#### 20-83 PID Start Speed [Hz] Range: Function: Size related\* [ 0.0 par. 4-14 Hz] When the frequency converter is first started, it initially ramps up to this output frequency in Open Loop Mode, following the active Ramp Up Time. When the output frequency programmed here is reached, the frequency converter will automatically switch to Closed Loop Mode and the PID Controller will begin to function. This is

# **NOTE**

This parameter will only be visible if *[0-02 Motor Speed Unit](#page-23-0)* is set to [1], Hz.

useful in applications in which the driven load must first quickly accelerate to a minimum speed when it is started.

### 20-84 On Reference Bandwidth

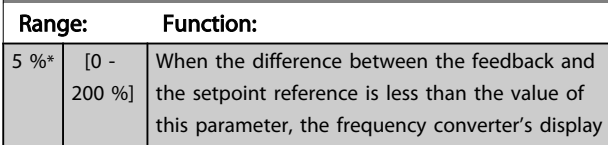

#### 20-84 On Reference Bandwidth

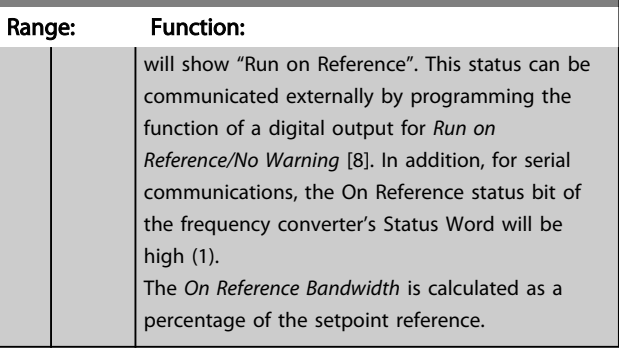

### 3.18.7 20-9\* PID Controller

This group provides the ability to manually adjust this PID Controller. By adjusting the PID Controller parameters the control performance may be improved. See section *PID* in the VLT® HVAC Drive Design Guide, *MG.11.BX.YY* for guidelines on adjusting the PID Controller parameters.

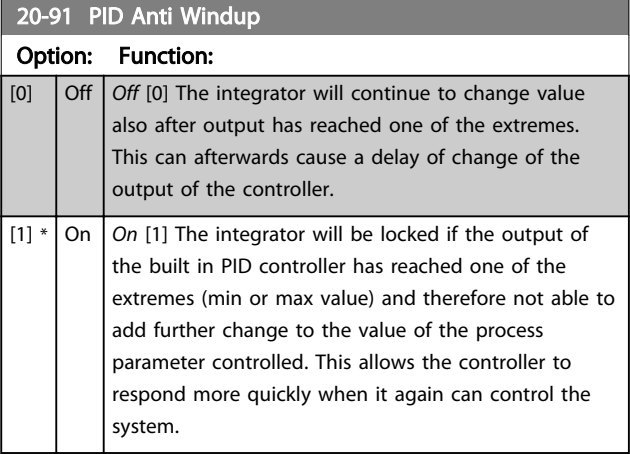

#### 20-93 PID Proportional Gain

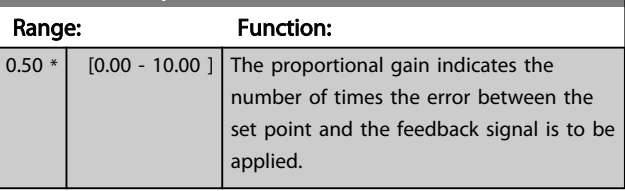

If (Error x Gain) jumps with a value equal to what is set in *[20-14 Maximum Reference/Feedb.](#page-132-0)* the PID controller will try to change the output speed equal to what is set in *[4-13 Motor Speed High Limit \[RPM\]](#page-58-0)*/*[4-14 Motor Speed High](#page-58-0) [Limit \[Hz\]](#page-58-0)* but in practice of course limited by this setting. The proportional band (error causing output to change from 0-100%) can be calculated by means of the formula

### $\left(\frac{1}{\textit{Proportional Gain}}\right) \times \left(Max\;\textit{Reference}\right)$

# NOTE

Always set the desired for *[20-14 Maximum Reference/Feedb.](#page-132-0)* before setting the values for the PID controller in parameter group 20-9\*.

# VLT<sup>\*</sup> HVAC Drive Programming Guide

<span id="page-139-0"></span>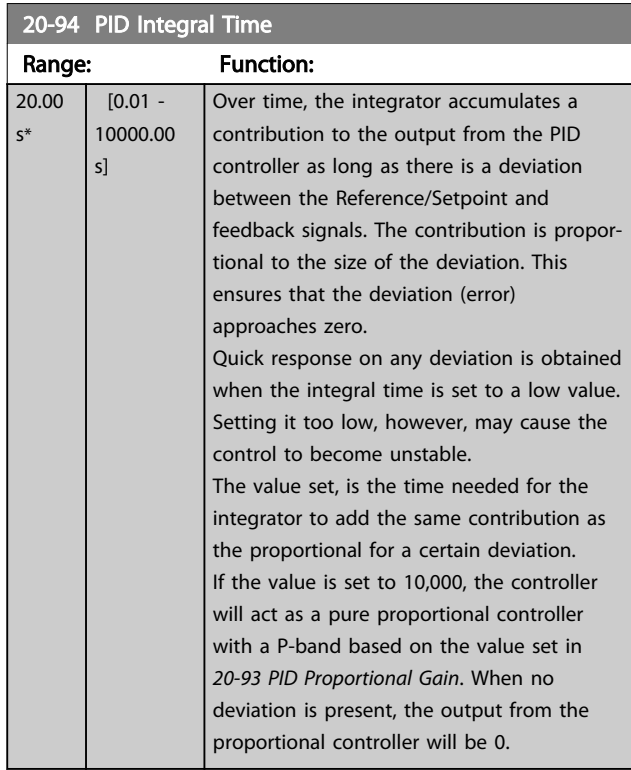

20-95 PID Differentiation Time

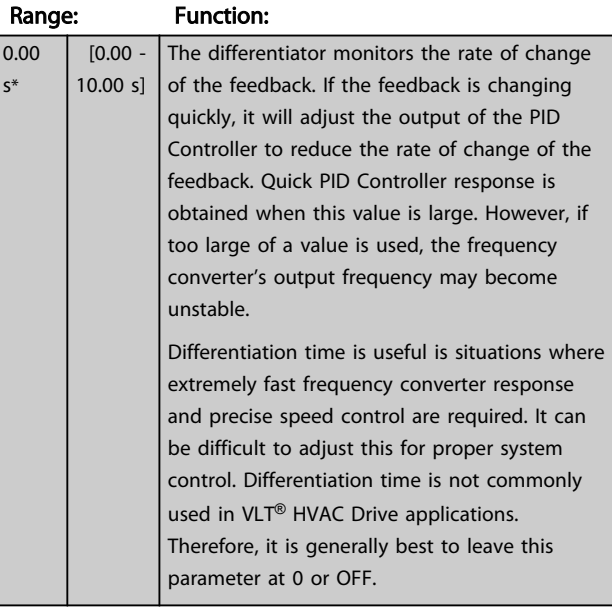

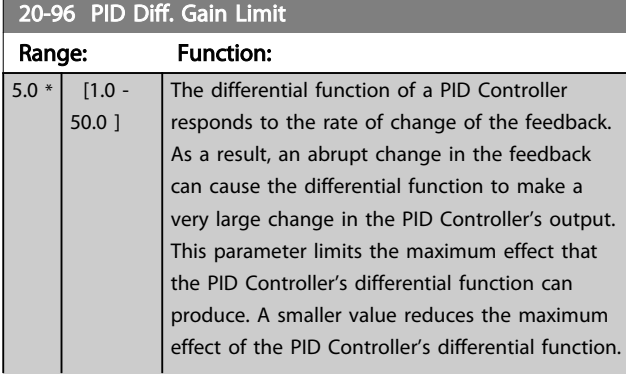

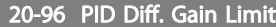

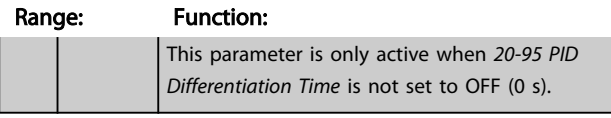

### 3.19 Main Menu - Extended Closed Loop - Group 21

The FC 102 offers 3 Extended Closed Loop PID controllers in addition to the PID Controller. These can be configured independently to control either external actuators (valves, dampers etc.) or be used together with the internal PID Controller to improve the dynamic responses to setpoint changes or load disturbances.

The Extended Closed Loop PID controllers may be interconnected or connected to the PID Closed Loop controller to form a dual loop configuration.

In order to control a modulating device (e.g. a valve motor), this device must be a positioning servo motor with built-in electronics accepting either a 0-10V (signal from Analog I/O card MCB 109) or a 0/4-20 mA (signal from Control Card and/or General Purpose I/O card MCB 101) control signal.

The output function can be programmed in the following parameters:

- Control Card, terminal 42: *[6-50 Terminal 42 Output](#page-78-0)* (setting [113]...[115] or [149]...[151], Ext. Closed Loop 1/2/3
- General Purpose I/O card MCB 101, terminal X30/8: *6-60 Terminal X30/8 Output*, (setting [113]... [115] or [149]...[151], Ext. Closed Loop 1/2/3
- Analog I/O card MCB 109, terminal X42/7...11: *[26-40 Terminal X42/7 Output](#page-188-0)*, *[26-50 Terminal X42/9](#page-189-0) [Output](#page-189-0)*, *[26-60 Terminal X42/11 Output](#page-189-0)* (setting [113]...[115], Ext. Closed Loop 1/2/3

General Purpose I/O card and Analog I/O card are optional cards.

### 3.19.1 21-0\* Extended CL autotuning

The extended PID Closed Loop PID controllers can each be auto-tuned, simplifying and saving time during commissioning, whilst ensuring accurate PID control adjustment.

To use PID autotuning it is necessary for the relevant Extended PID controller to have been configured for the application.

A graphical Local Control Panel (LCP) must be used in order to react on messages during the autotuning sequence.

Enabling autotuning *[21-09 PID Autotuning](#page-141-0)* puts the relevant PID controller into PID autotuning mode. The LCP then directs the user with on-screen instructions.

PID autotuning functions by introducing step changes and then monitoring the feedback. From the feedback response, the required values for PID Proportional Gain, *[21-21 Ext. 1 Proportional Gain](#page-143-0)* for EXT CL 1, *[21-41 Ext. 2](#page-145-0) [Proportional Gain](#page-145-0)* for EXT CL 2 and *[21-61 Ext. 3 Proportional](#page-146-0) [Gain](#page-146-0)* for EXT CL 3 and Integral Time, *[21-22 Ext. 1 Integral](#page-143-0) [Time](#page-143-0)* for EXT CL 1, *[21-42 Ext. 2 Integral Time](#page-145-0)* for EXT CL 2 and *[21-62 Ext. 3 Integral Time](#page-146-0)* for EXT CL 3 are calculated. PID Differentiation Time, *[21-23 Ext. 1 Differentation Time](#page-143-0)* for EXT CL 1, *[21-43 Ext. 2 Differentation Time](#page-145-0)* for EXT CL 2 and *[21-63 Ext. 3 Differentation Time](#page-146-0)* for EXT CL 3 are set to value 0 (zero). Normal / Inverse, *[21-20 Ext. 1 Normal/Inverse](#page-143-0) [Control](#page-143-0)* for EXT CL 1, *[21-40 Ext. 2 Normal/Inverse Control](#page-145-0)* for EXT CL 2 and *[21-60 Ext. 3 Normal/Inverse Control](#page-146-0)* for EXT CL 3 are determined during the tuning process.

These calculated values are presented on the LCP and the user can decide whether to accept or reject them. Once accepted, the values are written to the relevant parameters and PID autotuning mode is disabled in *[21-09 PID](#page-141-0) [Autotuning](#page-141-0)*. Depending on the system being controlled the time required to carry out PID autotuning could be several minutes.

Excessive feedback sensor noise should be removed using the input filter (parameter groups 5-5\*, 6-\*\*, and 26-\*\*, Terminal 53/54 Filter Time Constant/Pulse Filter Time Constant #29/33) before activating PID autotuning.

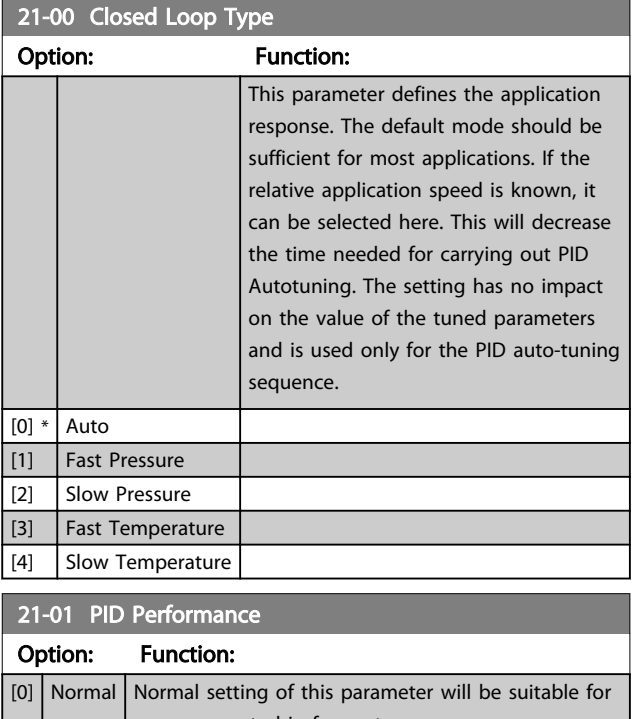

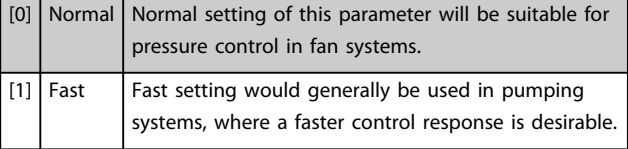

Danfoss

#### VLT<sup>\*</sup> HVAC Drive Programming Guide

<span id="page-141-0"></span>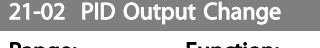

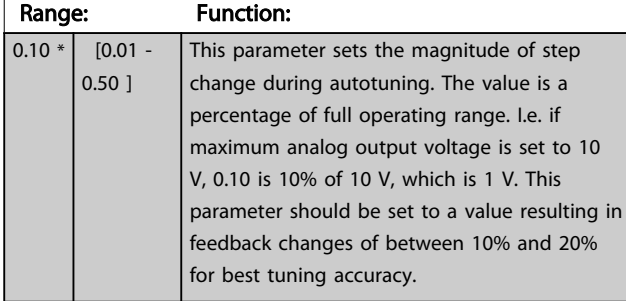

### 21-03 Minimum Feedback Level

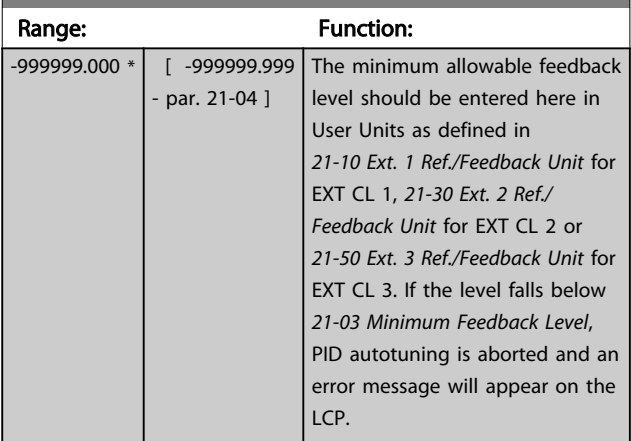

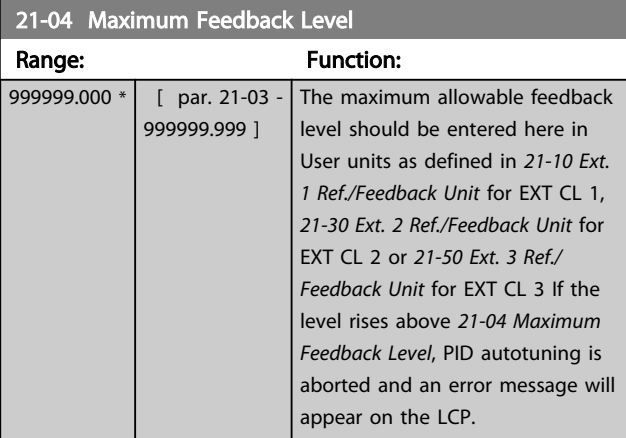

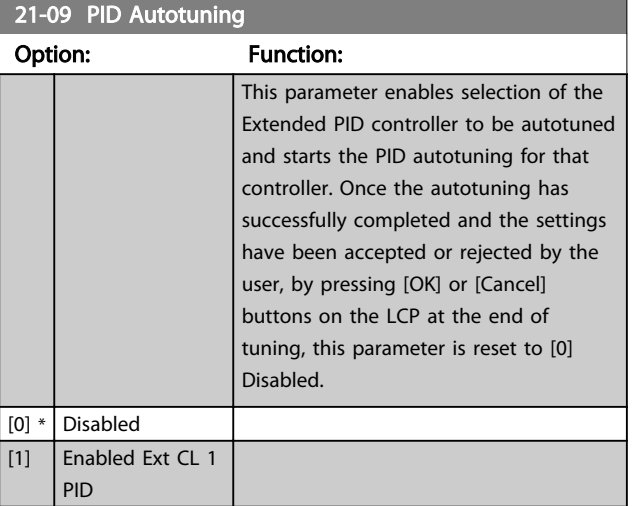

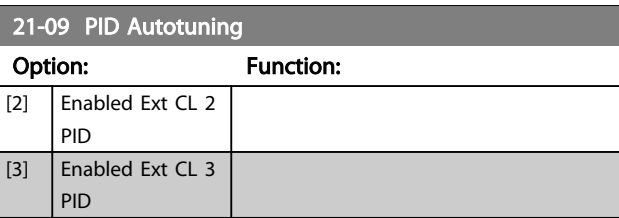

# 3.19.2 21-1\* Closed Loop 1 Ref/Feedback

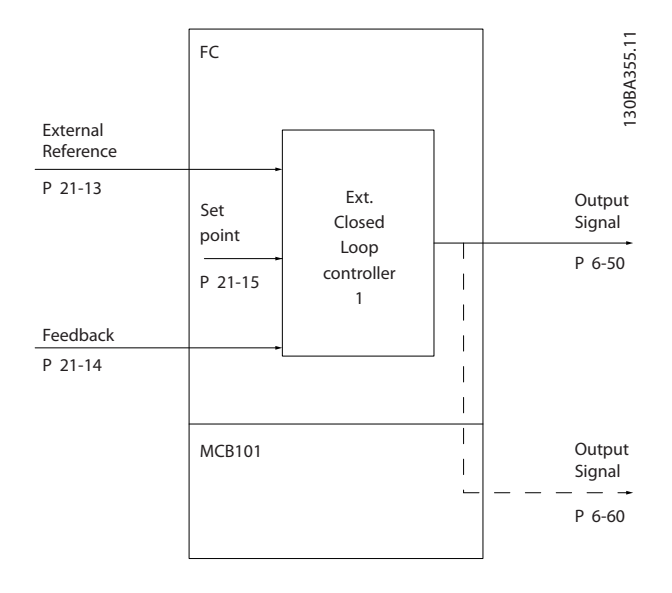

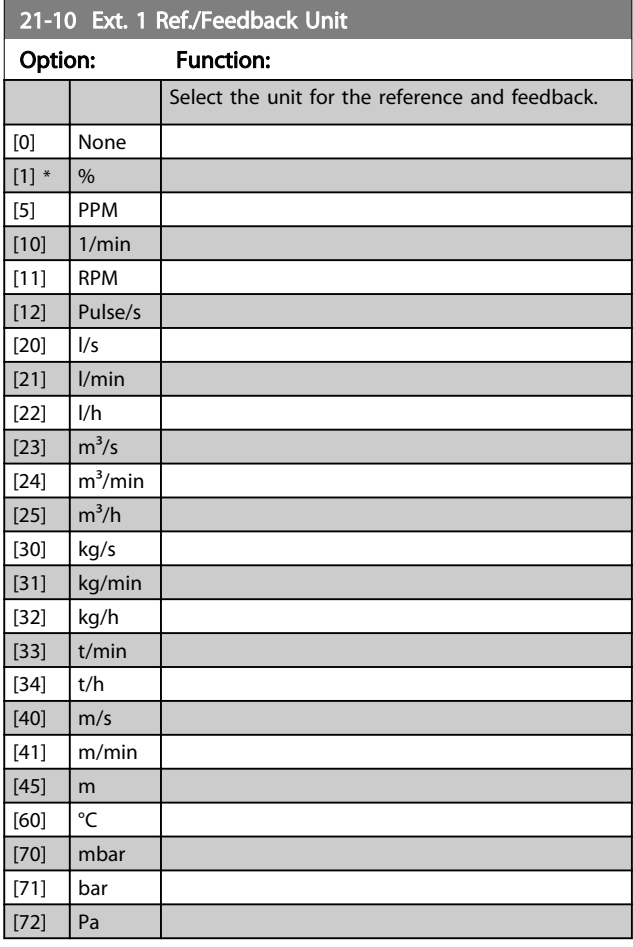

#### VLT<sup>\*</sup> HVAC Drive Programming Guide

<span id="page-142-0"></span>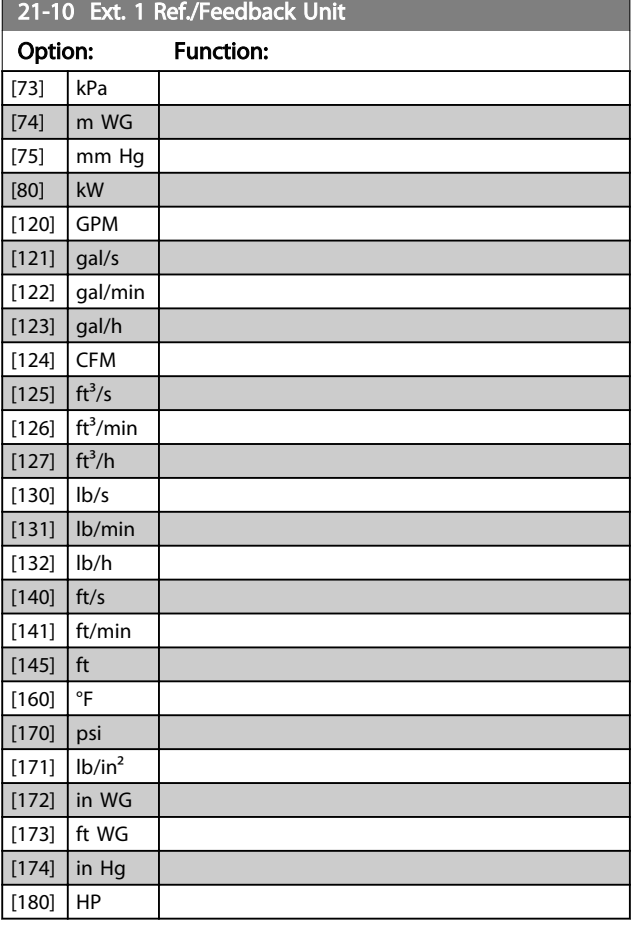

21-11 Ext. 1 Minimum Reference

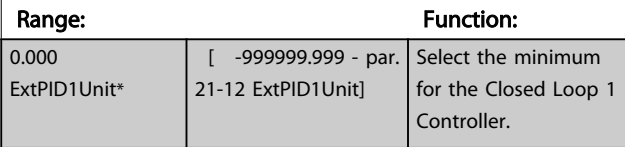

### 21-12 Ext. 1 Maximum Reference

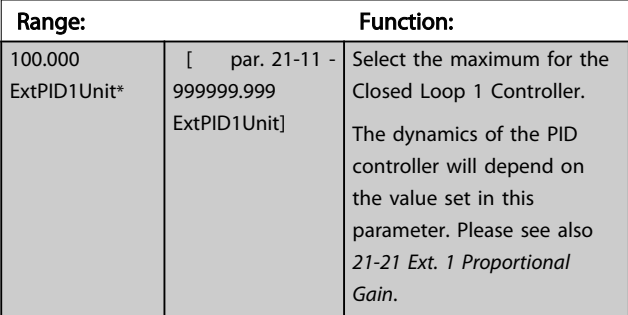

### **NOTE**

Always set the desired value for *21-12 Ext. 1 Maximum Reference* before setting the values for the PID controller in parameter group 20-9\*.

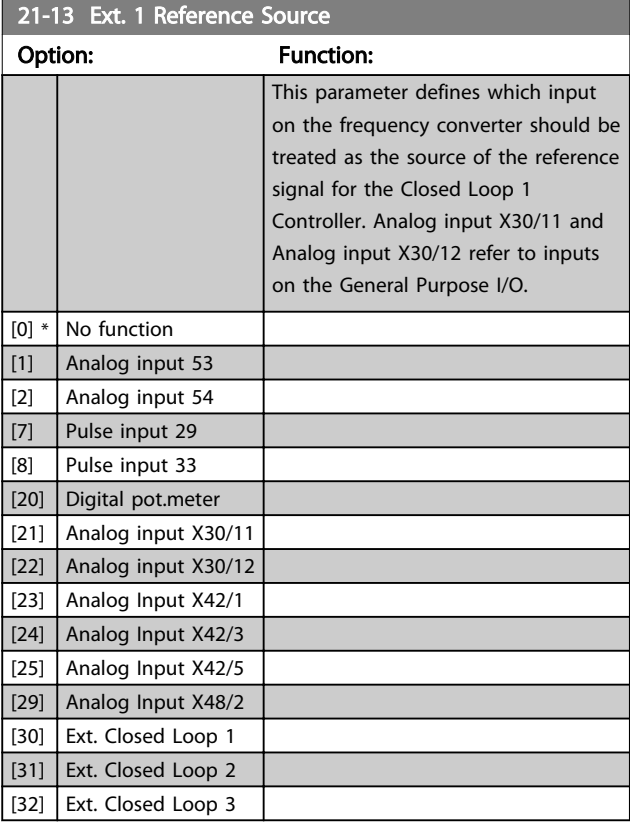

## 21-14 Ext. 1 Feedback Source

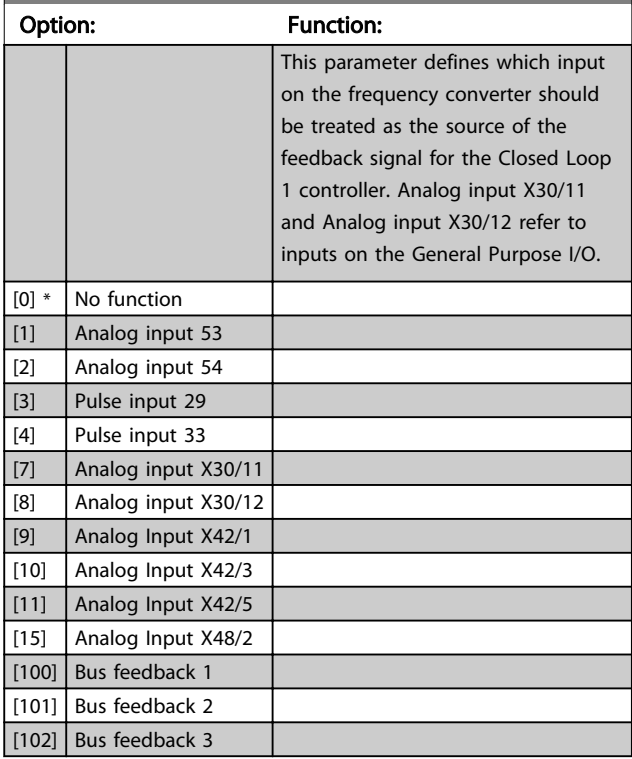

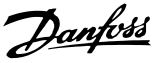

<span id="page-143-0"></span>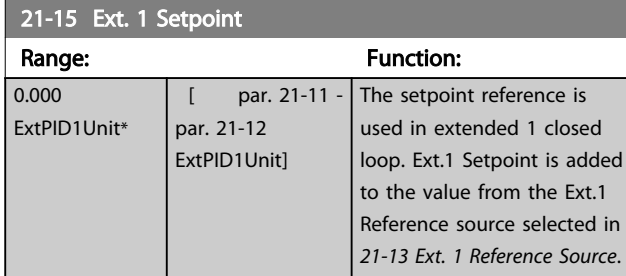

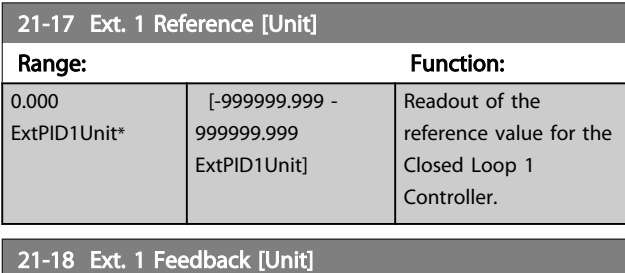

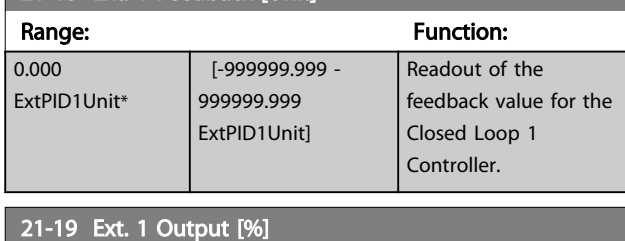

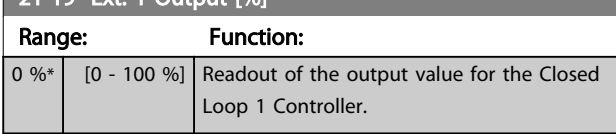

# 3.19.3 21-2\* Closed Loop 1 PID

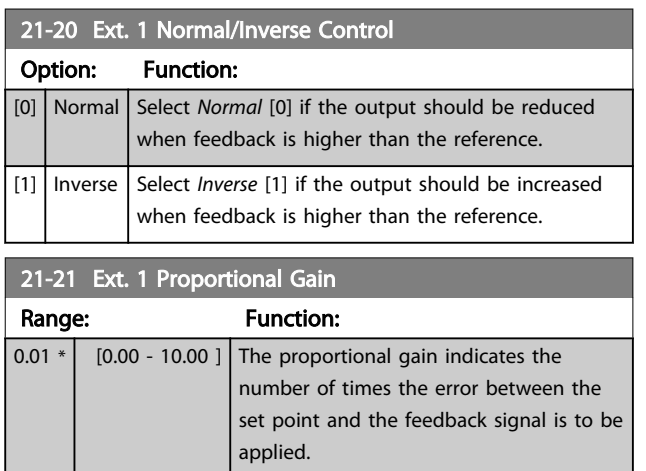

If (Error x Gain) jumps with a value equal to what is set in *[20-14 Maximum Reference/Feedb.](#page-132-0)*, the PID controller will try to change the output speed equal to what is set in *[4-13 Motor Speed High Limit \[RPM\]](#page-58-0)*/*[4-14 Motor Speed High](#page-58-0) [Limit \[Hz\]](#page-58-0)* but in practice of course limited by this setting. The proportional band (error causing output to change from 0-100%) can be calculated by means of the formula

 $\left(\frac{1}{\textit{Proportional Gain}}\right) \times \left(Max\;\textit{Reference}\right)$ 

# NOTE

Always set the desired for *[20-14 Maximum Reference/Feedb.](#page-132-0)* before setting the values for the PID controller in parameter group 20-9\*.

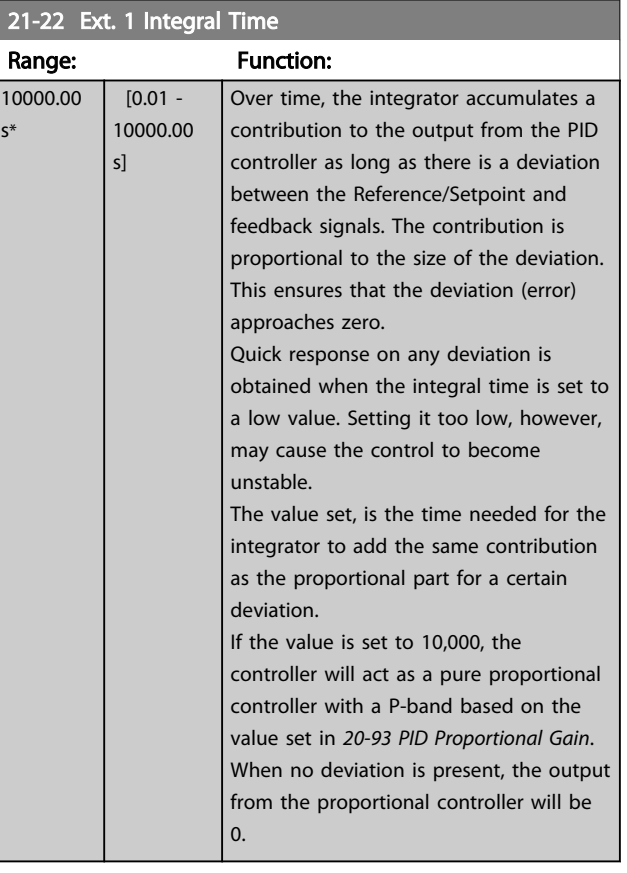

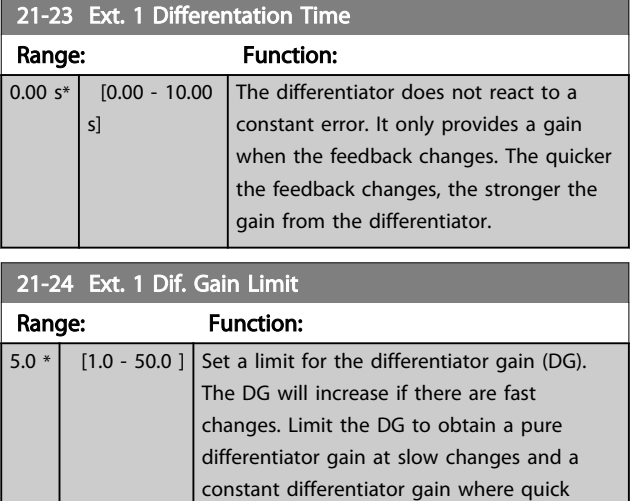

changes occur.

3 3
# 3.19.4 21-3\* Closed Loop 2 Ref/Fb

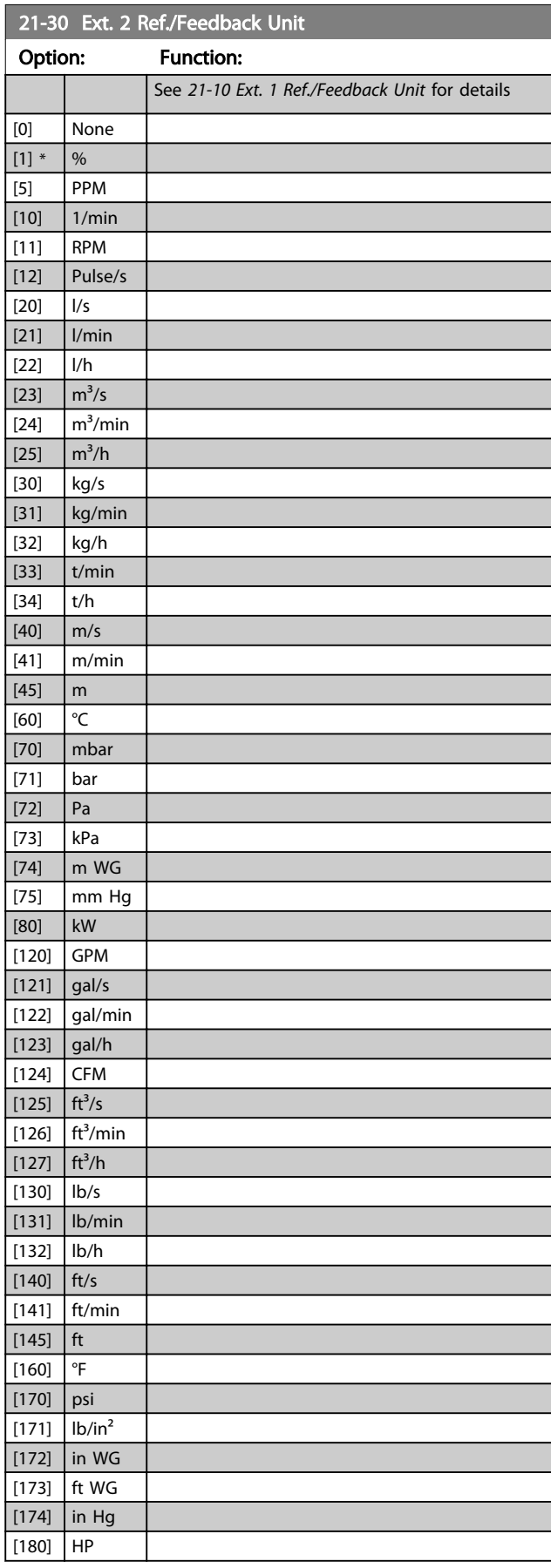

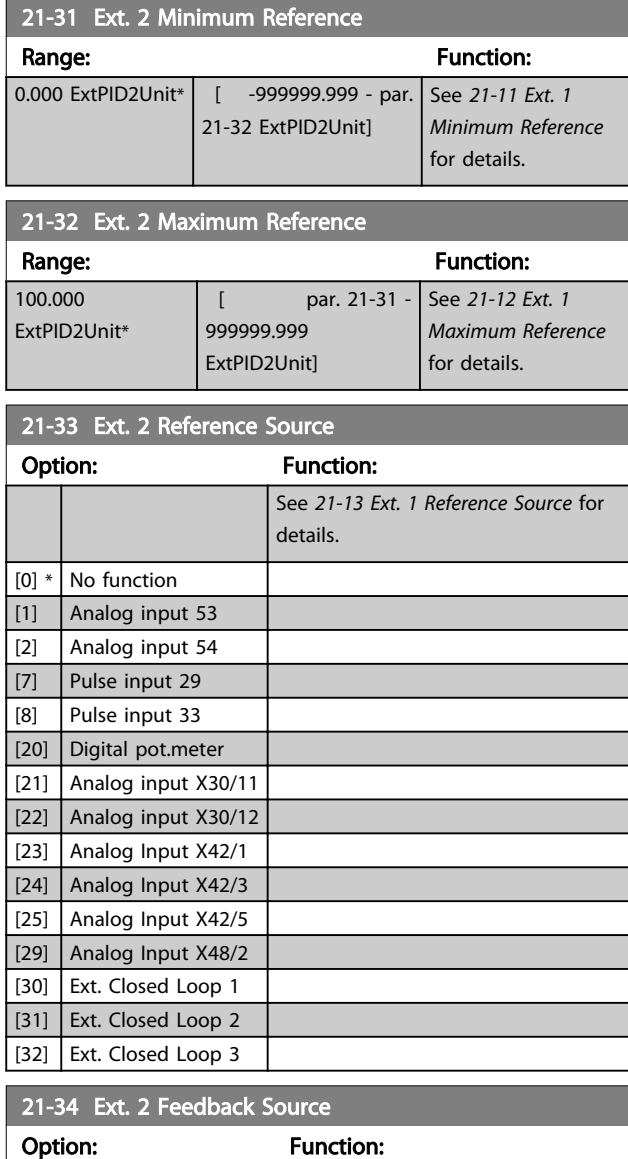

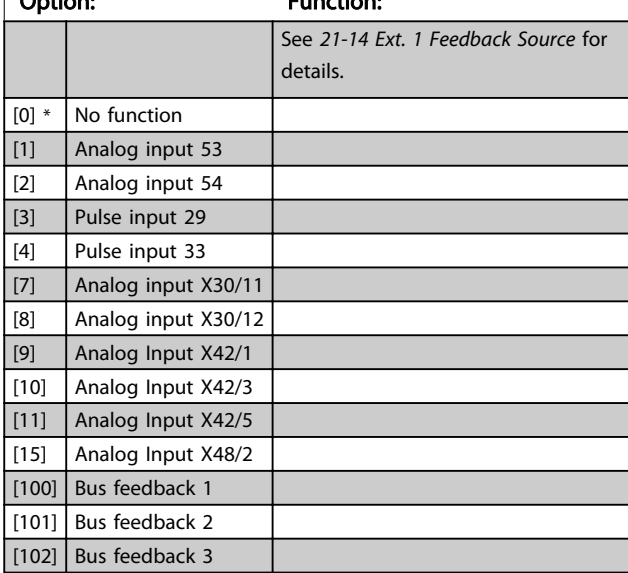

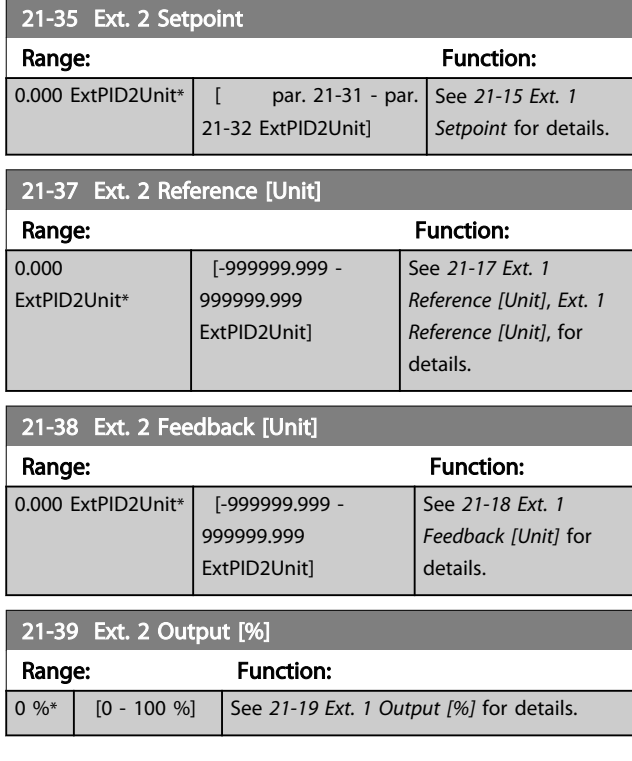

# 3.19.5 21-4\* Closed Loop 2 PID

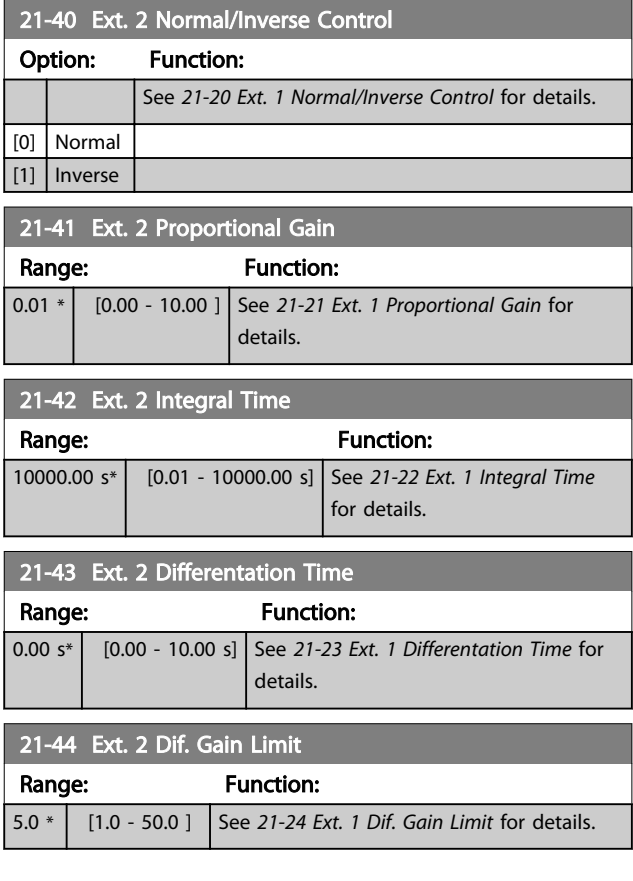

# 3.19.6 21-5\* Closed Loop 3 Ref/Fb

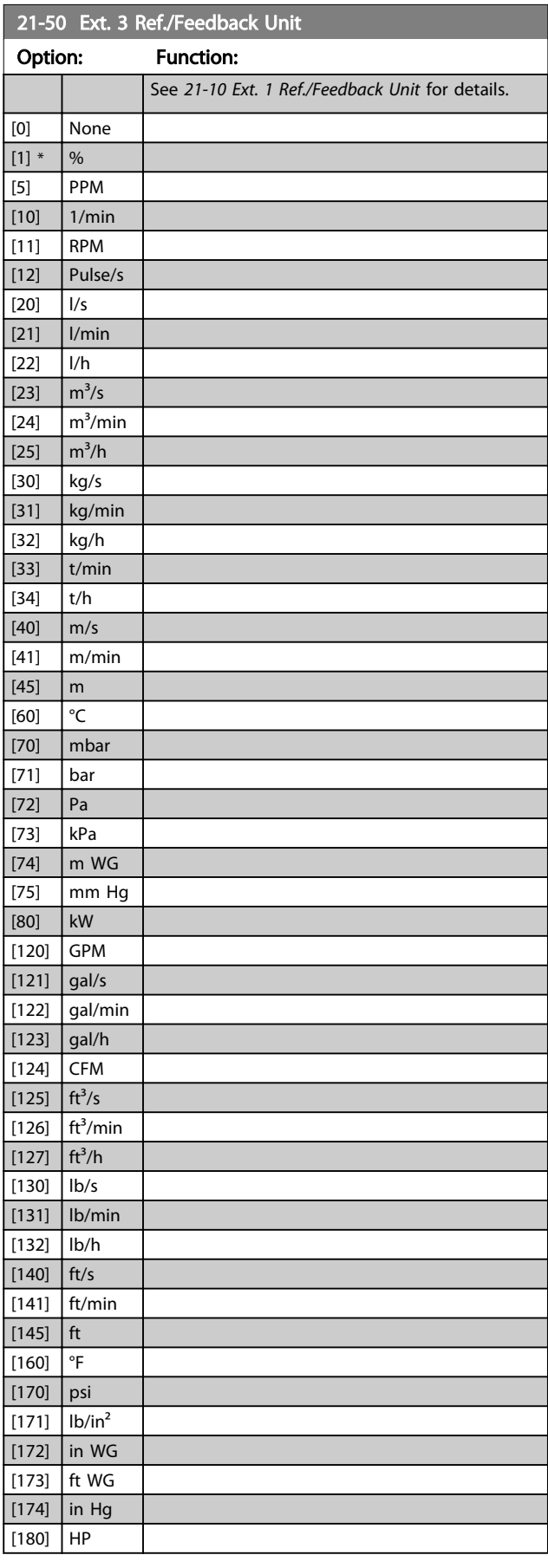

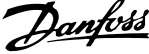

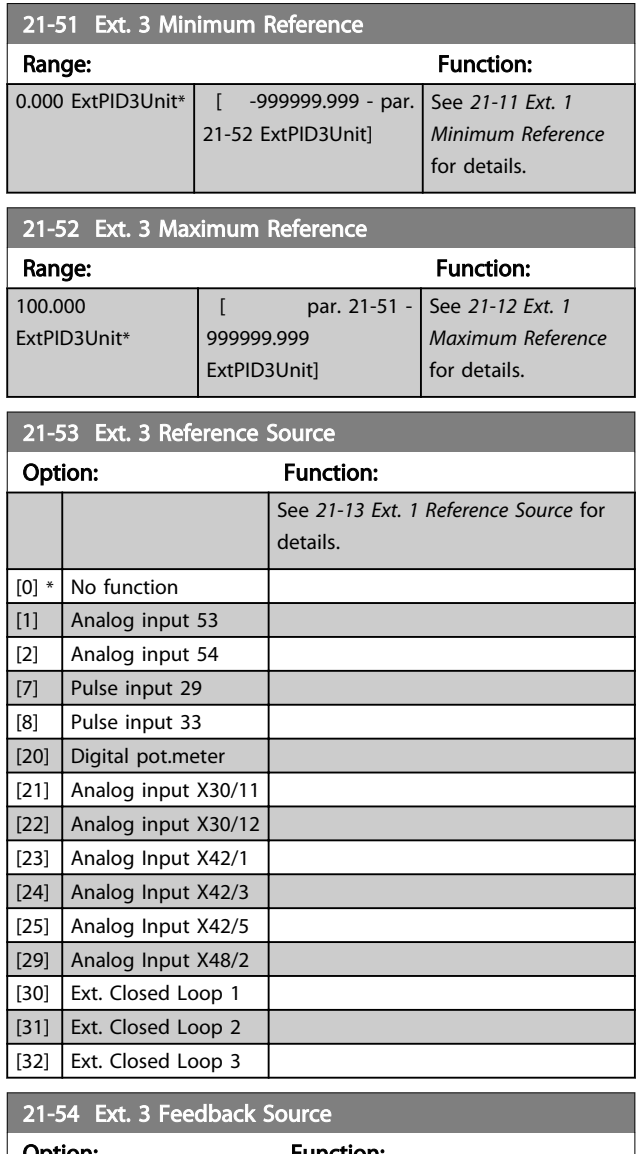

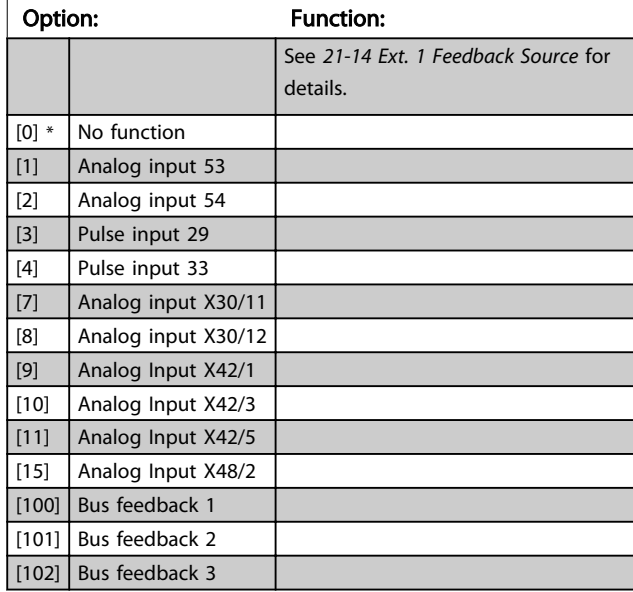

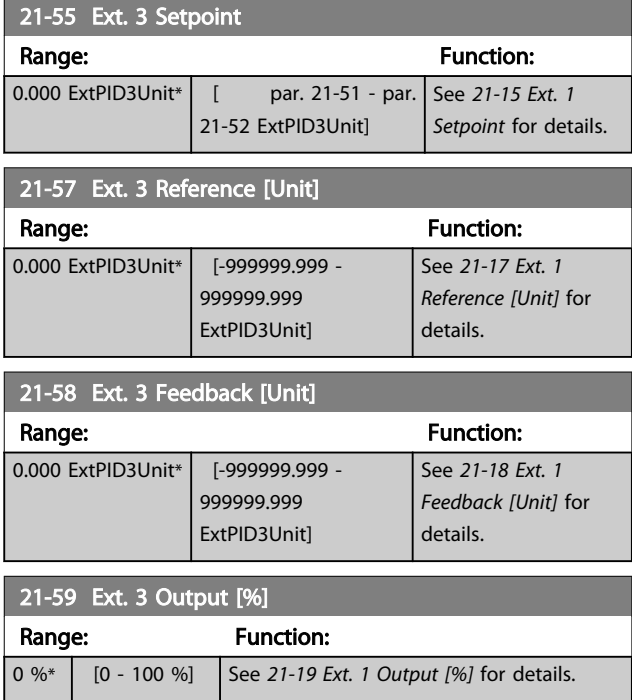

# 3.19.7 21-6\* Closed Loop 3 PID

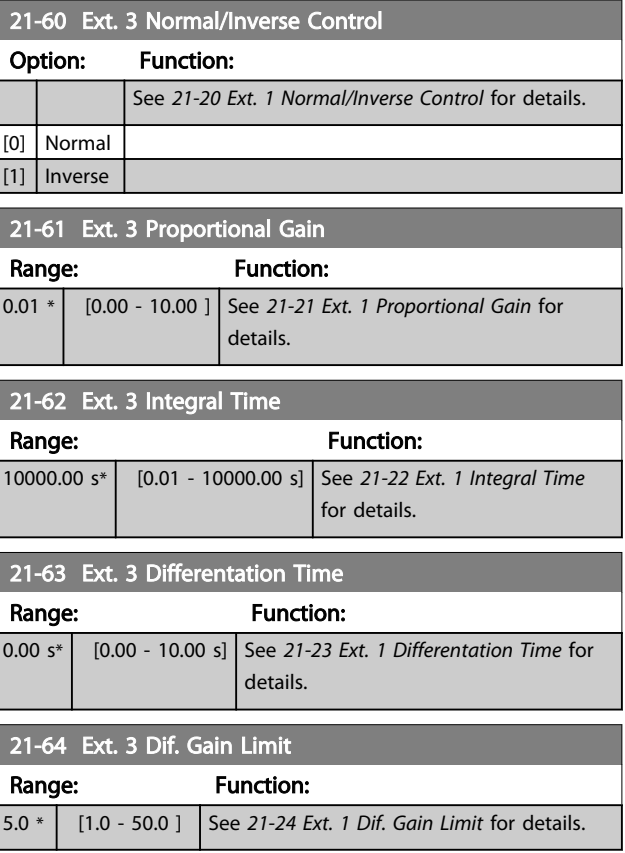

### <span id="page-147-0"></span>3.20 Main Menu - Application Functions - Group 22

This group contains parameters used for monitoring VLT® HVAC Drive applications.

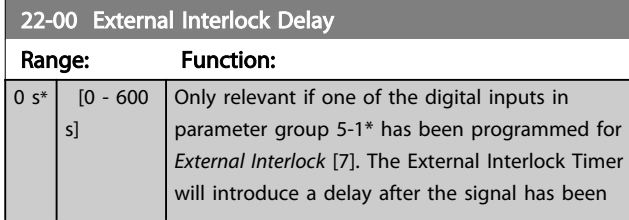

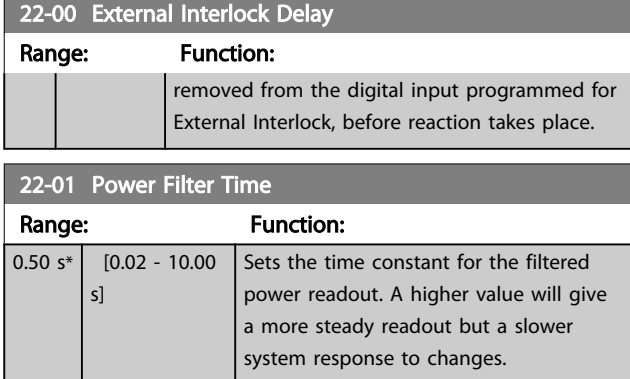

### 3.20.1 22-2\* No-Flow Detection

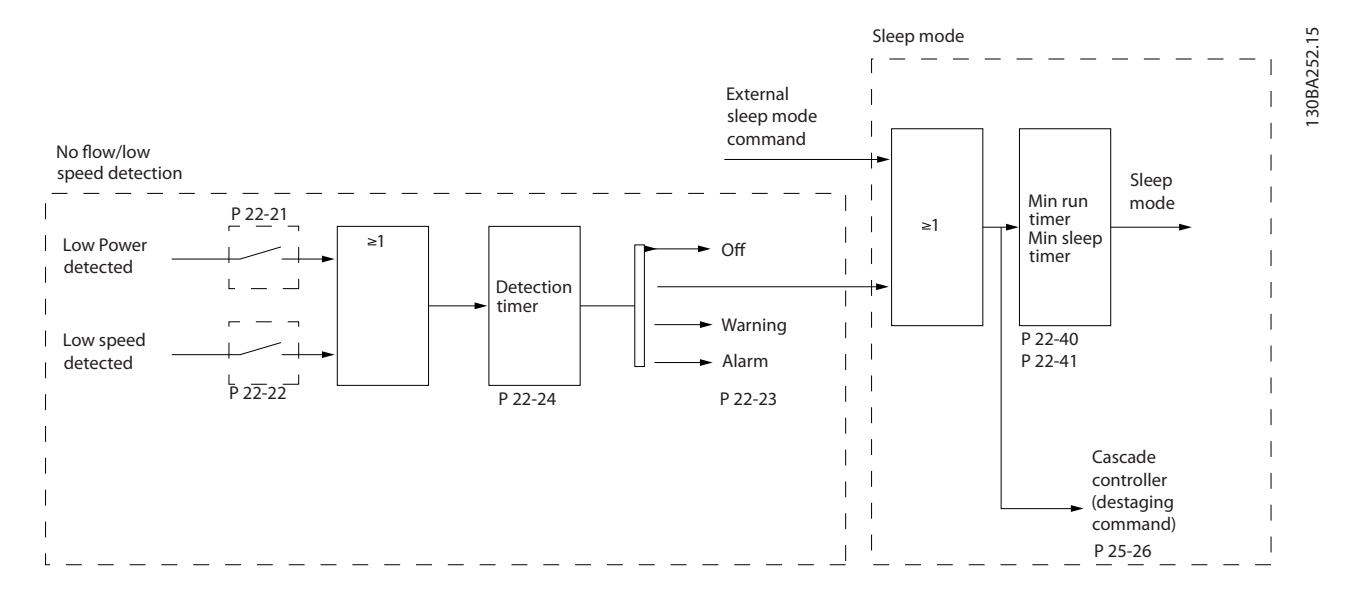

The frequency converter includes functions for detecting if the load conditions in the system allow the motor to be stopped:

\*Low Power Detection

\*Low Speed Detection

One of these two signals must be active for a set time (*[22-24 No-Flow Delay](#page-150-0)*) before selected action takes place. Possible actions to select (*[22-23 No-Flow Function](#page-149-0)*): No action, Warning, Alarm, Sleep Mode.

#### No Flow Detection:

This function is used for detecting a no flow situation in pump systems where all valves can be closed. Can be used both when controlled by the integrated PI controller in the frequency converter or an external PI controller. Actual configuration must be programmed in *[1-00 Configuration Mode](#page-35-0)*.

Configuration mode for

- Integrated PI Controller: Closed Loop
- External PI Controller: Open Loop

3 3

Danfoss

# **NOTE**

#### Carry out No Flow tuning before setting the PI controller parameters!

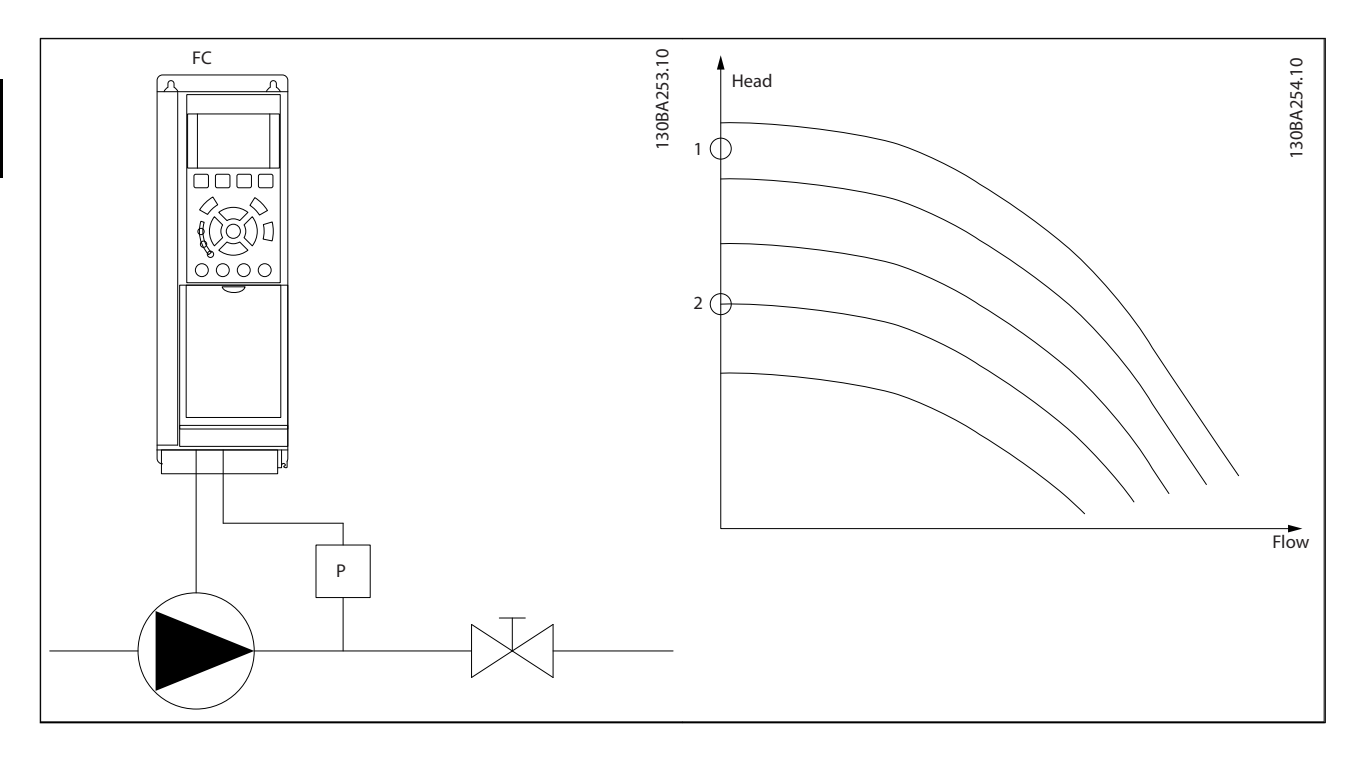

*No Flow Detection* is based on the measurement of speed and power. For a certain speed the frequency converter calculates the power at no flow.

This coherence is based on the adjustment of two sets of speed and associated power at no flow. By monitoring the power it is possible to detect no flow conditions in systems with fluctuating suction pressure or if the pump has a flat characteristic towards low speed.

The two sets of data must be based on measurement of power at approx. 50% and 85% of maximum speed with the valve(s) closed. The data are programmed in the parameter group 22-3\*. It is also possible to run a *Low Power Auto Set Up* (*[22-20 Low Power Auto Set-up](#page-149-0)*) automatically stepping through the commissioning process and also automatically storing the data measured. The frequency converter must be set for Open Loop in *[1-00 Configuration Mode](#page-35-0)*, when carrying out the Auto Set Up (See No Flow Tuning parameter group 22-3\*).

# **NOTE**

#### If to use the integrated PI controller, carry out No Flow tuning before setting the PI controller parameters!

#### Low speed detection:

*Low Speed Detection* gives a signal if the motor is operating with minimum speed as set in *[4-11 Motor Speed Low Limit \[RPM\]](#page-58-0)* or *[4-12 Motor Speed Low Limit \[Hz\]](#page-58-0)*. Actions are common with No Flow Detection (individual selection not possible). The use of Low Speed Detection is not limited to systems with a no flow situation, but can be used in any system where operation at minimum speed allows for a stop of the motor until the load calls for a speed higher than minimum speed, e.g. systems with fans and compressors.

# NOTE

In pump systems ensure that the minimum speed in *[4-11 Motor Speed Low Limit \[RPM\]](#page-58-0)* or *[4-12 Motor Speed Low Limit \[Hz\]](#page-58-0)* has been set high enough for detection as the pump can run with a rather high speed even with valves closed.

#### <span id="page-149-0"></span>Dry pump detection:

*No Flow Detection* can also be used for detecting if the pump has run dry (low power consumption-high speed). Can be used with both the integrated PI controller and an external PI controller.

The condition for Dry Pump signal:

Power consumption below no flow level

and

Pump running at maximum speed or maximum reference open loop, whichever is lowest.

The signal must be active for a set time (*[22-27 Dry Pump](#page-150-0) [Delay](#page-150-0)*) before selected the action takes place. Possible Actions to select (*[22-26 Dry Pump Function](#page-150-0)*):

- **Warning**
- Alarm

No Flow Detection must be enabled (*22-23 No-Flow Function*) and commissioned (parameter group 22-3\*, *No Power Tuning*).

### $22.20$  Low Power Auto Set-up

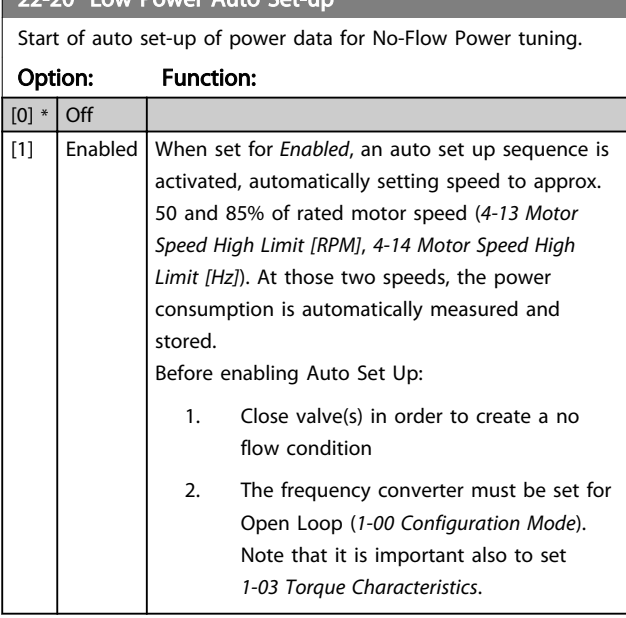

# **NOTE**

Auto Set Up must be done when the system has reached normal operating temperature!

# **NOTE**

#### It is important that the *[4-13 Motor Speed High Limit \[RPM\]](#page-58-0)* or *[4-14 Motor Speed High Limit \[Hz\]](#page-58-0)* is set to the max. operational speed of the motor!

It is important to do the Auto Set-up before configuring the integrated PI Contoller as settings will be reset when changing from Closed to Open Loop in *[1-00 Configuration](#page-35-0) [Mode](#page-35-0)*.

# **NOTE**

Carry out the tuning with the same settings in *[1-03 Torque](#page-35-0) [Characteristics](#page-35-0)*, as for operation after the tuning.

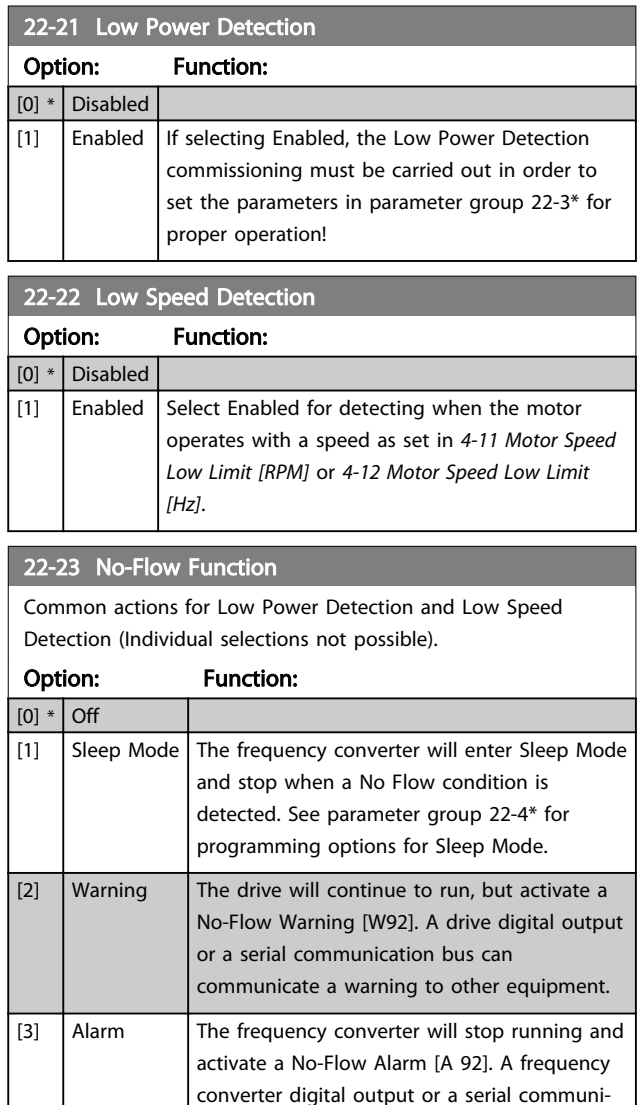

# **NOTE**

Do not set *[14-20 Reset Mode](#page-110-0)*, to [13] Infinite auto reset, when *22-23 No-Flow Function* is set to [3] Alarm. Doing so will cause the frequency converter to continuously cycle between running and stopping when a No Flow condition is detected.

other equipment.

cation bus can communicate an alarm to

# **NOTE**

If the frequency converter is equipped with a constant speed bypass with an automatic bypass function that starts the bypass if the frequency converter experiences a persistent alarm condition, be sure to disable the bypass's automatic bypass function, if [3] Alarm is selected as the No-Flow Function.

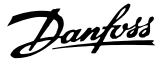

<span id="page-150-0"></span>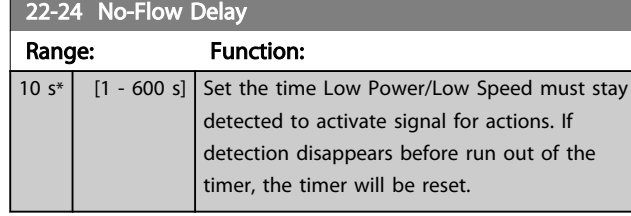

#### 22-26 Dry Pump Function

Select desired action for dry pump operation.

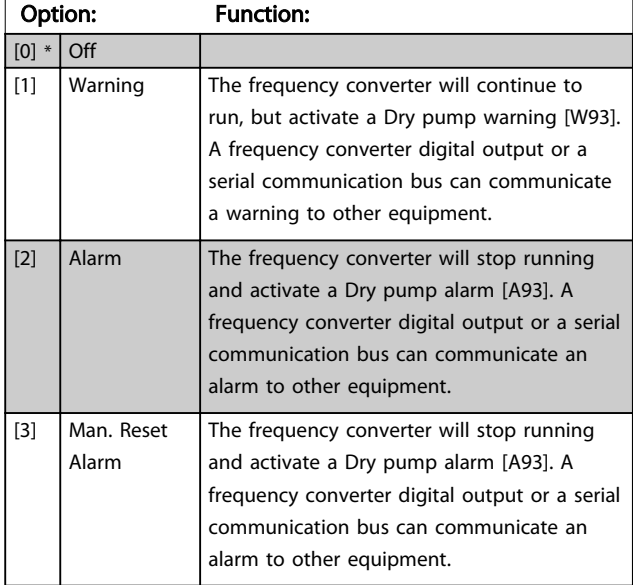

### **NOTE**

*Low Power Detection* must be Enabled (*[22-21 Low Power](#page-149-0) [Detection](#page-149-0)*) and commissioned (using either parameter group 22-3\*, *No Flow Power Tuning*, or *[22-20 Low Power](#page-149-0) [Auto Set-up](#page-149-0)*) in order to use Dry Pump Detection.

# **NOTE**

Do not set *[14-20 Reset Mode](#page-110-0)*, to [13] Infinite auto reset, when *22-26 Dry Pump Function* is set to [2] Alarm. Doing so will cause the frequency converter to continuously cycle between running and stopping when a Dry Pump condition is detected.

# **NOTE**

If the frequency converter is equipped with a constant speed bypass with an automatic bypass function that starts the bypass if the frequency converter experiences a persistent alarm condition, be sure to disable the bypass's automatic bypass function, if [2] Alarm or [3] Man. Reset Alarm is selected as the Dry Pump Function.

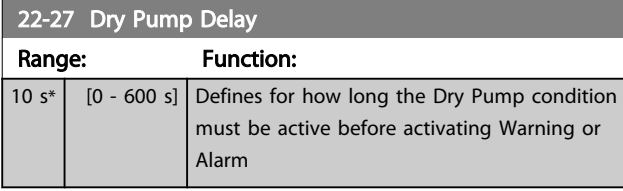

### 3.20.2 22-3\* No-Flow Power Tuning

Tuning Sequence, if not choosing *Auto Set Up* in *[22-20 Low](#page-149-0) [Power Auto Set-up](#page-149-0)*:

- 1. Close the main valve to stop flow
- 2. Run with motor until the system has reached normal operating temperature
- 3. Press Hand On button on the LCP and adjust speed for approx. 85% of rated speed. Note the exact speed
- 4. Read power consumption either by looking for actual power in the data line in the LCP or call *[16-10 Power \[kW\]](#page-120-0)* or *[16-11 Power \[hp\]](#page-120-0)* in Main Menu. Note the power read out
- 5. Change speed to approx. 50% of rated speed. Note the exact speed
- 6. Read power consumption either by looking for actual power in the data line in the LCP or call *[16-10 Power \[kW\]](#page-120-0)* or *[16-11 Power \[hp\]](#page-120-0)* in Main Menu. Note the power read
- 7. Program the speeds used in *[22-32 Low Speed](#page-151-0) [\[RPM\]](#page-151-0)*, *[22-33 Low Speed \[Hz\]](#page-151-0)*, *[22-36 High Speed](#page-151-0) [\[RPM\]](#page-151-0)* and *[22-37 High Speed \[Hz\]](#page-151-0)*
- 8. Program the associated power values in *[22-34 Low Speed Power \[kW\]](#page-151-0)*, *[22-35 Low Speed](#page-151-0) [Power \[HP\]](#page-151-0)*, *[22-38 High Speed Power \[kW\]](#page-151-0)* and *[22-39 High Speed Power \[HP\]](#page-151-0)*
- 9. Switch back by means of *Auto On* or *Off*

### **NOTE** Set *[1-03 Torque Characteristics](#page-35-0)* before tuning takes place.

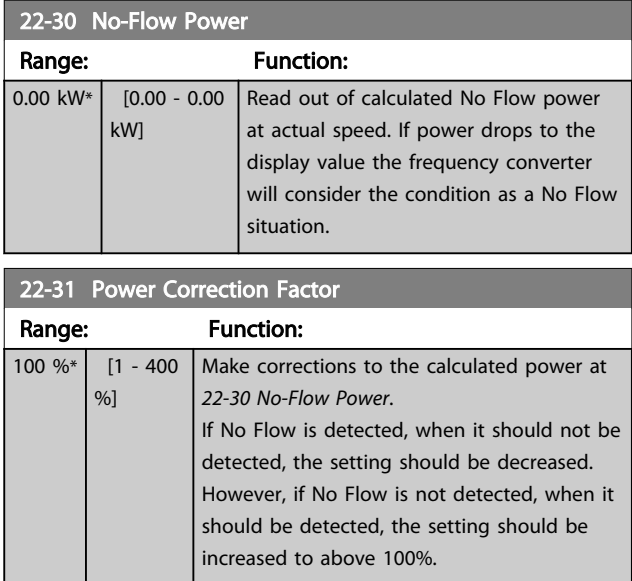

<span id="page-151-0"></span>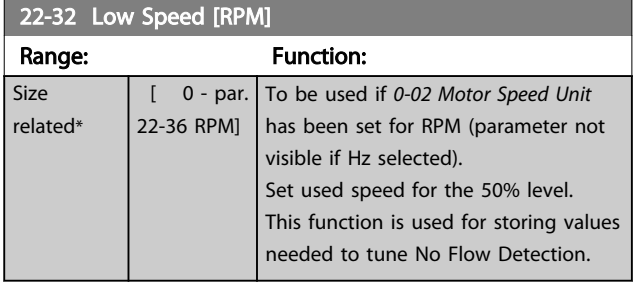

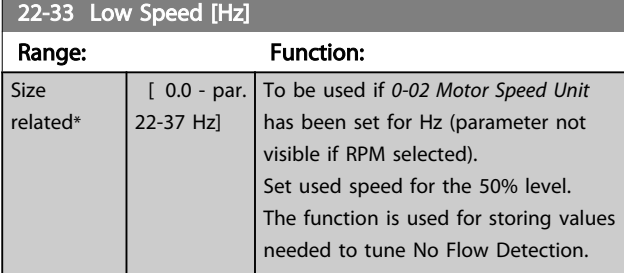

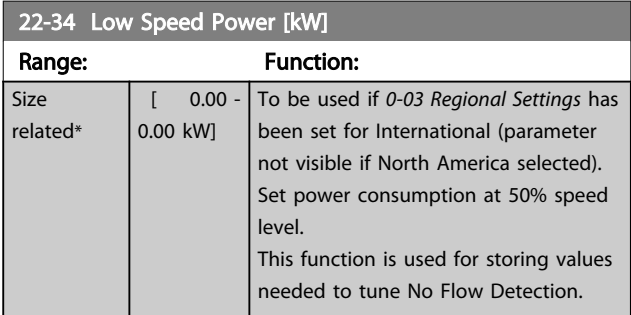

#### 22-35 Low Speed Power [HP]

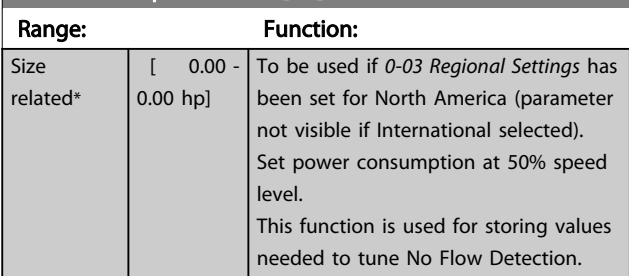

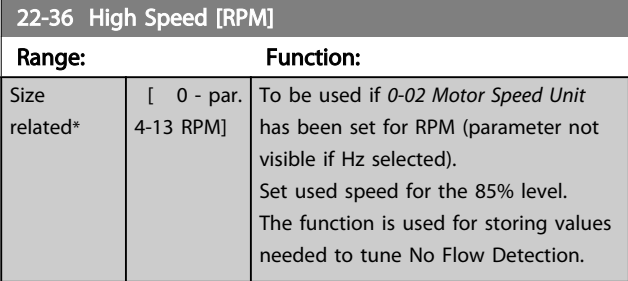

### 22-37 High Speed [Hz]

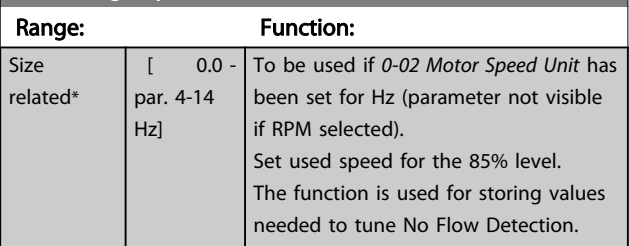

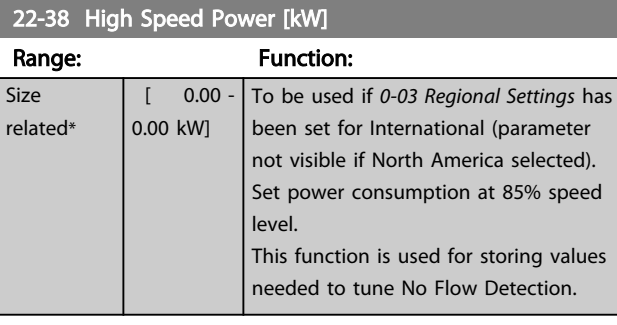

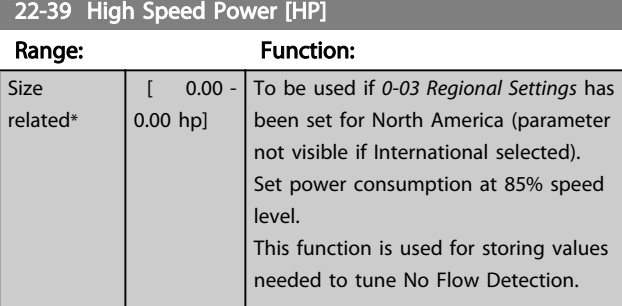

# 3.20.3 22-4\* Sleep Mode

If the load on the system allows for stop of the motor and the load is monitored, the motor can be stopped by activating the Sleep Mode function. This is not a normal Stop command, but ramps the motor down to 0 RPM and stops energizing the motor. When in Sleep Mode certain conditions are monitored to find out when load has been applied to the system again.

Sleep Mode can be activated either from the No Flow Detection/Minimum Speed Detection (must be programmed via parameters for No-Flow Detection, see the signal flow-diagram in parameter group 22-2\*, No-Flow Detection) or via an external signal applied to one of the digital inputs (must be programmed via the parameters for configuration of the digital inputs, parameter group 5-1\* selecting [66] Sleep Mode). Sleep mode is activated only when no wake-up conditions are present.

To make it possible to use e.g. an electro-mechanical flow switch to detect a no flow condition and activate Sleep Mode, the action takes place at raising edge of the external signal applied (otherwise the frequency converter would never come out of Sleep Mode again as the signal would be steady connected).

# **NOTE**

#### If Sleep Mode is to be based on No Flow Detection/ Minimum Speed, remember to choose Sleep Mode [1] in *[22-23 No-Flow Function](#page-149-0)*.

If *[25-26 Destage At No-Flow](#page-178-0)* is set for Enabled, activating Sleep Mode will send a command to the cascade controller 130BA255.11

(if enabled) to start de-staging of lag pumps (fixed speed) before stopping the lead pump (variable speed).

When entering Sleep Mode, the lower status line in the Local Control Panel shows Sleep Mode.

See also signal flow chart in *[3.20.1 22-2\\* No-Flow Detection](#page-147-0)*. There are three different ways of using the Sleep Mode function:

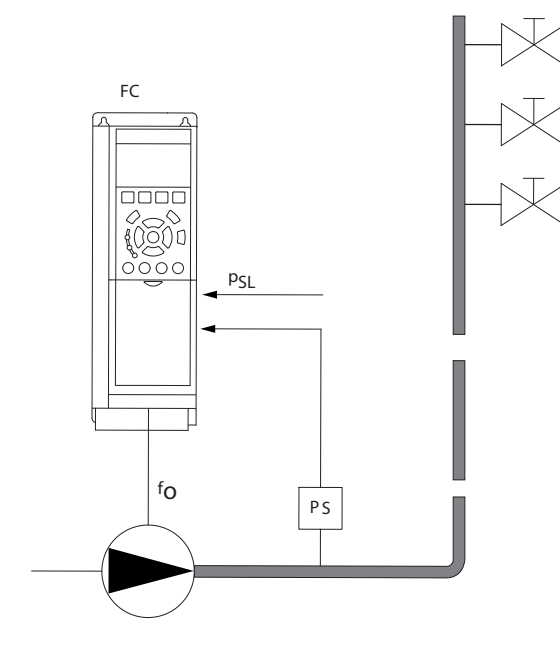

1) Systems where the integrated PI controller is used for controlling pressure or temperature e.g. boost systems with a pressure feed back signal applied to the frequency converter from a pressure transducer. *[1-00 Configuration](#page-35-0) [Mode](#page-35-0)* must be set for Closed Loop and the PI Controller configured for desired reference and feed back signals. Example: Boost system.

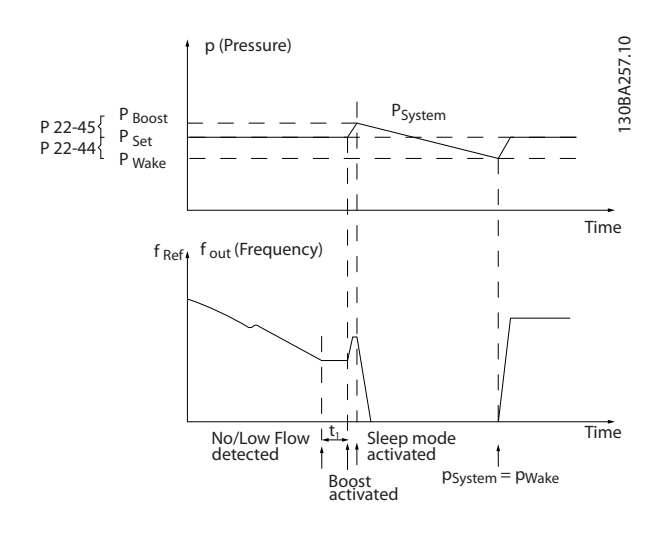

If no flow is detected, the frequency converter will increase the set point for pressure to ensure a slight over pressure in the system (boost to be set in *[22-45 Setpoint Boost](#page-154-0)*). The feedback from the pressure transducer is monitored and when this pressure has dropped with a set percentage below the normal set point for pressure (Pset), the motor will ramp up again and pressure will be controlled for reaching the set value (Pset).

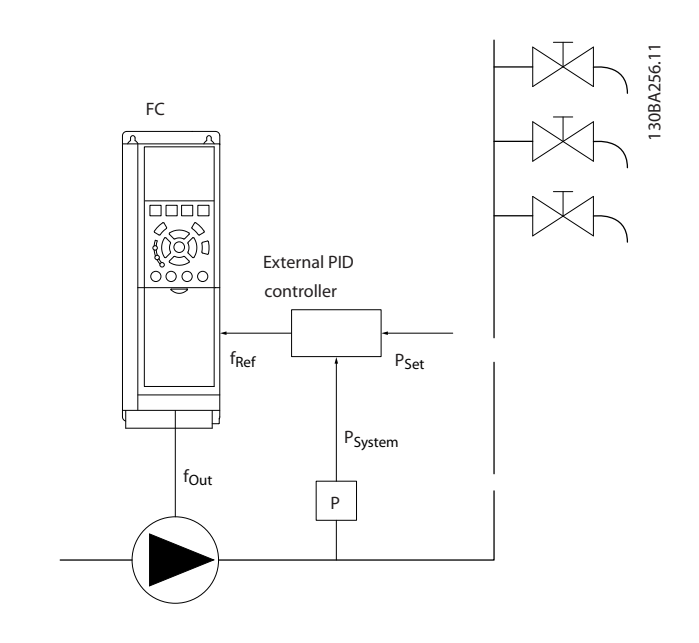

2) In systems where the pressure or temperature is controlled by an external PI controller, the wake up conditions can not be based on feedback from the pressure/temperature transducer as the setpoint is not known. In the example with a boost system, desired pressure Pset is not known. *[1-00 Configuration Mode](#page-35-0)* must be set for Open Loop.

Example: Boost system.

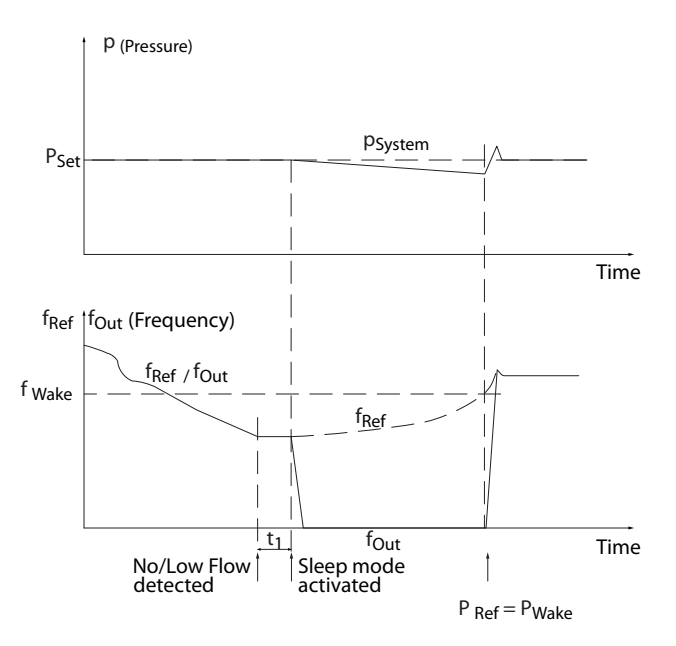

130BA258.10

30BA258.10

When low power or low speed is detected the motor is stopped, but the reference signal (fref) from the external controller is still monitored and because of the low pressure created, the controller will increase the reference signal to gain pressure. When the reference signal has reached a set value fwake the motor restarts.

The speed is set manually by an external reference signal (Remote Reference). The settings (parameter group 22-3\*) for tuning of the No Flow function must be set to default.

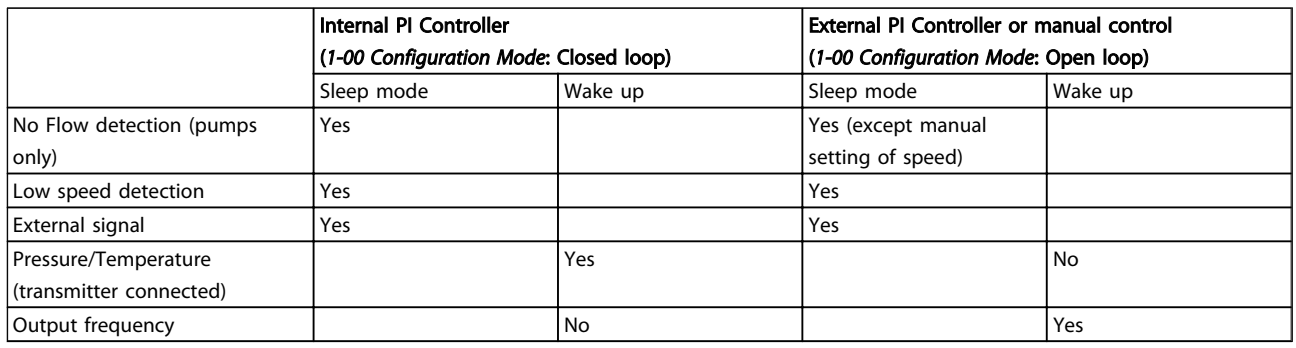

Table 3.3 Configuration possibilities, overview

# **NOTE**

Sleep Mode will not be active when Local Reference is active (set speed manually by means of arrow buttons on the LCP). See *[3-13 Reference Site](#page-53-0)*.

Does not work in Hand-mode. Auto set-up in open loop must be carried out before setting input/output in closed loop.

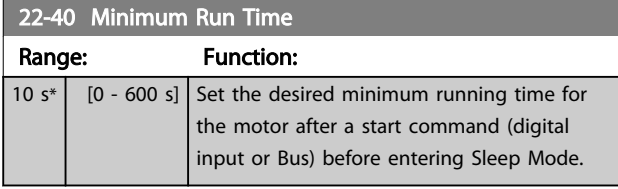

22-41 Minimum Sleep Time

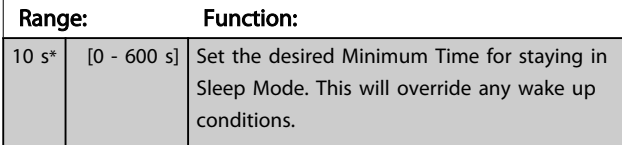

### 22-42 Wake-up Speed [RPM]

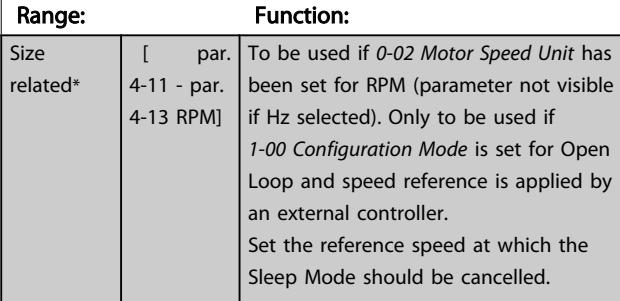

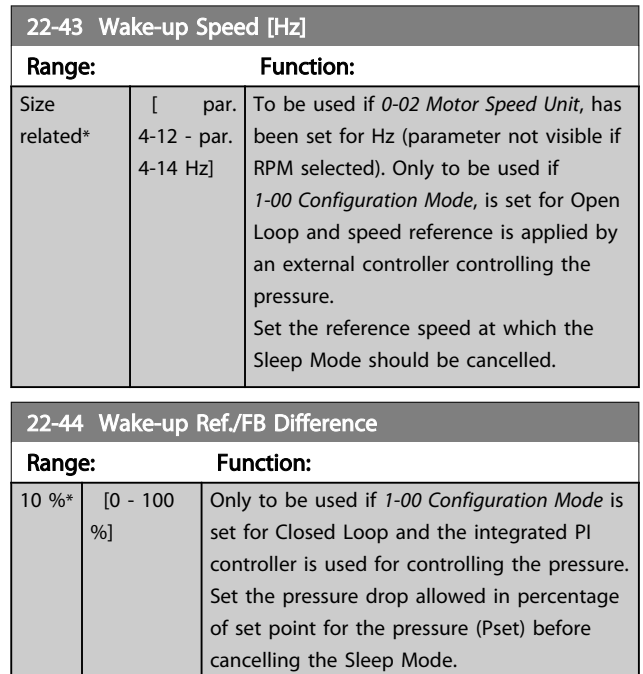

# NOTE

If used in application where the integrated PI controller is set for inverse control (e.g. cooling tower applications) in *[20-71 PID Performance](#page-137-0)*, the value set in *22-44 Wake-up Ref./FB Difference* will automatically be added.

3 3

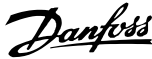

<span id="page-154-0"></span>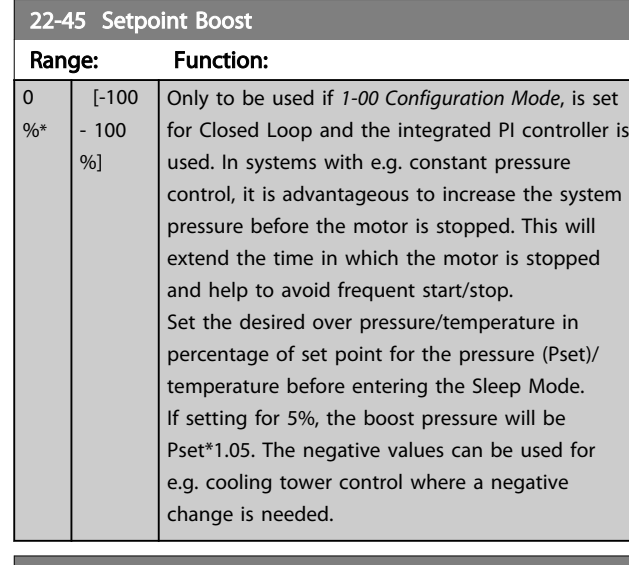

#### 22-46 Maximum Boost Time

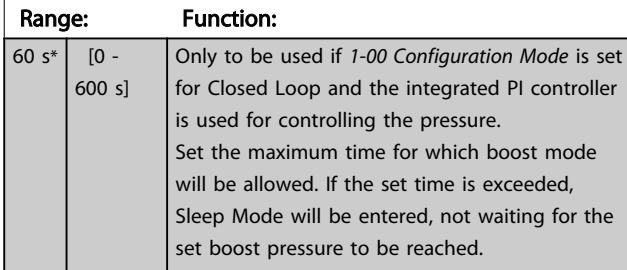

# 3.20.4 22-5\* End of Curve

The End of Curve conditions occur when a pump is yielding a too large volume to ensure the set pressure. This can occur if there is a leakage in the distribution pipe system after the pump causing the pump to operate at the end of the pump characteristic, valid for the max. speed set in *[4-13 Motor Speed High Limit \[RPM\]](#page-58-0)* or *[4-14 Motor](#page-58-0) [Speed High Limit \[Hz\]](#page-58-0)*.

In case the feed back is 2.5% of the programmed value in *[20-14 Maximum Reference/Feedb.](#page-132-0)* (or numerical value of *[20-13 Minimum Reference/Feedb.](#page-131-0)* whichever is highest) below the set point for the desired pressure for a set time (*22-51 End of Curve Delay*), and the pump is running with max. speed set in *[4-13 Motor Speed High Limit \[RPM\]](#page-58-0)* or *[4-14 Motor Speed High Limit \[Hz\]](#page-58-0)*, - the function selected in *22-50 End of Curve Function* will take place.

It is possible to get a signal on one of the digital outputs by selecting End of Curve [192] in parameter group 5-3\* *Digital Outputs* and/or parameter group 5-4\* *Relays*. The signal will be present, when an End of Curve condition occurs and the selection in *22-50 End of Curve Function*, is different from Off. The end of curve function can only be used when operating with the built-in PID controller (Closed loop in *[1-00 Configuration Mode](#page-35-0)*).

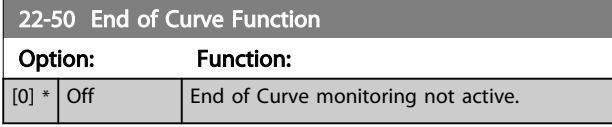

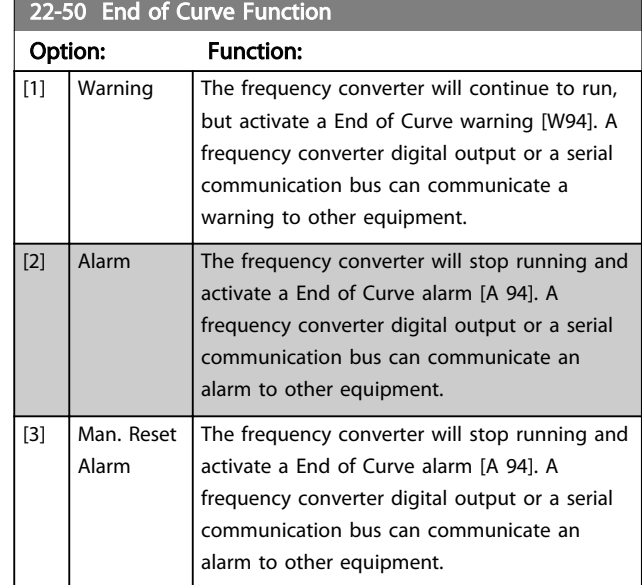

# NOTE

Automatic restart will reset the alarm and start the system again.

# **NOTE**

Do not set *[14-20 Reset Mode](#page-110-0)*, to [13] Infinite auto reset, when *22-50 End of Curve Function* is set to [2] Alarm. Doing so will cause the frequency converter to continuously cycle between running and stopping when a End of Curve condition is detected.

# NOTE

If the frequency converter is equipped with a constant speed bypass with an automatic bypass function that starts the bypass if the frequency converter experiences a persistent alarm condition, be sure to disable the bypass's automatic bypass function, if [2] Alarm or [3] Man. Reset Alarm is selected as the End of Curve Function.

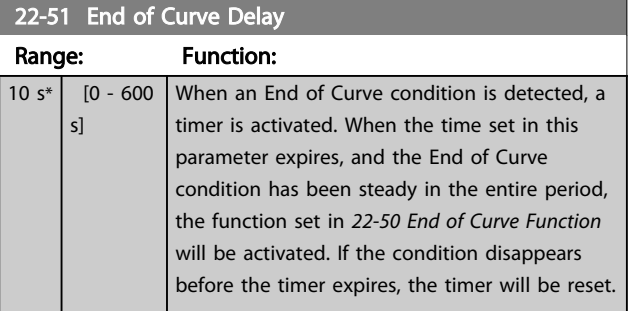

# 3.20.5 22-6\* Broken Belt Detection

The Broken Belt Detection can be used in both closed and open loop systems for pumps, fans and compressors. If the estimated motor torque is below the broken belt torque value (*[22-61 Broken Belt Torque](#page-155-0)*) and the frequency converter output frequency is above or equal to 15 Hz, the

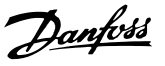

<span id="page-155-0"></span>broken belt function (*22-60 Broken Belt Function*) is performed

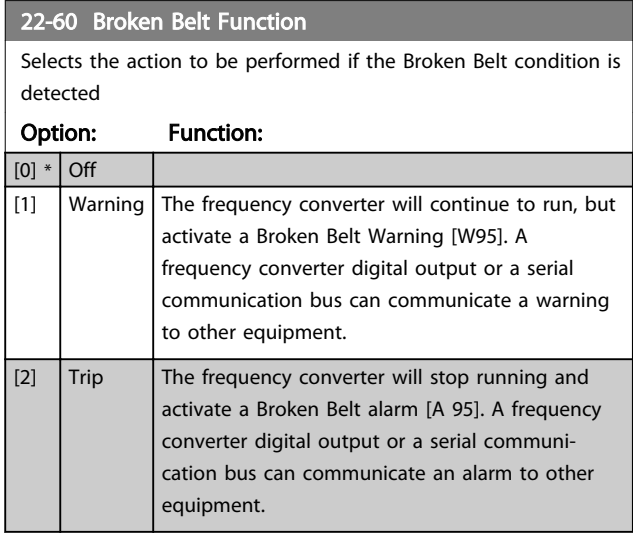

# **NOTE**

Do not set *[14-20 Reset Mode](#page-110-0)*, to [13] Infinite auto reset, when *22-60 Broken Belt Function* is set to [2] Trip. Doing so will cause the frequency converter to continuously cycle between running and stopping when a broken belt condition is detected.

# **NOTE**

If the frequency converter is equipped with a constant speed bypass with an automatic bypass function that starts the bypass if the frequency converter experiences a persistent alarm condition, be sure to disable the bypass's automatic bypass function, if [2] Trip is selected as the Broken Belt Function.

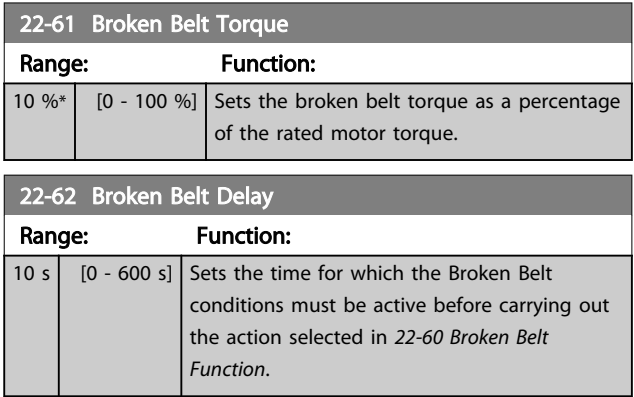

# 3.20.6 22-7\* Short Cycle Protection

When controlling refrigeration compressors, often there will be a need for limiting the numbers of starts. One way to do this is to ensure a minimum run time (time between a start and a stop) and a minimum interval between starts. This means that any normal stop command can be overridden by the *Minimum Run Time* function (*22-77 Minimum Run Time*) and any normal start command (Start/Jog/Freeze) can be overridden by the *Interval Between Starts* function (*22-76 Interval between Starts*). None of the two functions are active if *Hand On* or *Off* modes have been activated via the LCP. If selecting *Hand On* or *Off*, the two timers will be reset to 0, and not start counting until *Auto* is pressed and an active start command applied.

# **NOTE**

A Coast command or missing Run Permissive signal will override both Minimum Run Time and Interval Between Starts functions.

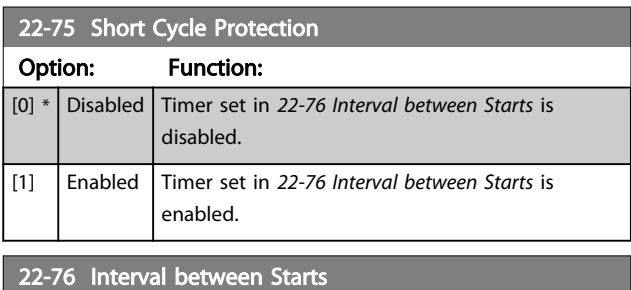

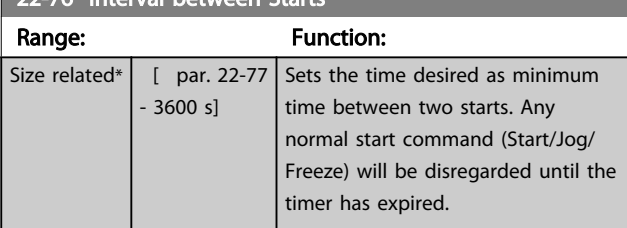

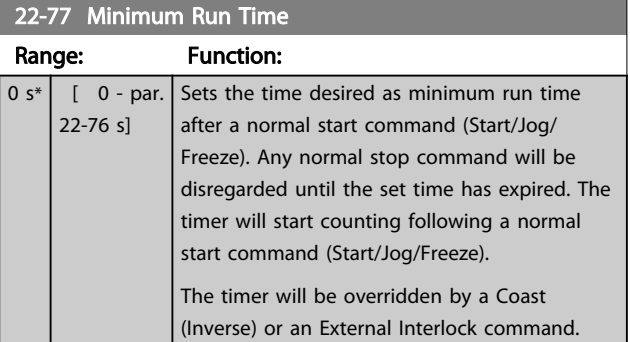

# **NOTE**

Does not work in cascade mode.

# 3.20.7 22-8\* Flow Compensation

It is sometimes the case that is not possible for a pressure transducer to be placed at a remote point in the system and it can only be located close to the fan/pump outlet. Flow compensation operates by adjusting the set-point according to the output frequency, which is almost proportional to flow, thus compensating for higher losses at higher flow rates.

3 3

Danfoss

<span id="page-156-0"></span>HDESIGN (Required pressure) is the setpoint for closed loop (PI) operation of the frequency converter and is set as for closed loop operation without flow compensation.

It is recommended to use slip compensation and RPM as unit.

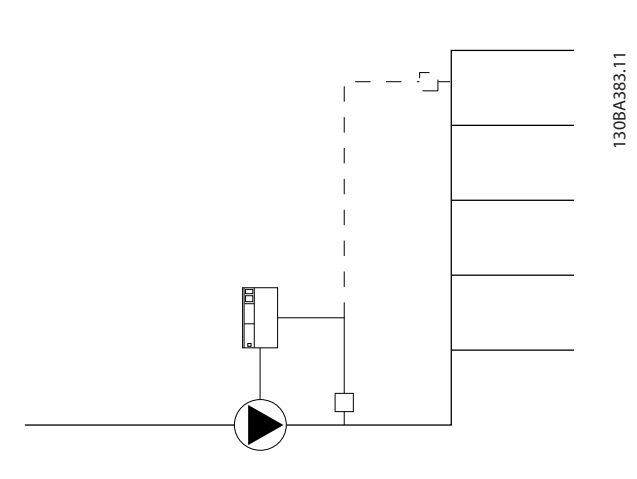

# 30BA547.10 H(head) 130BA547.10 **H**DESIGN Set Point H<sub>MIN</sub> P22-87 1 2 3 Number of pumps

There are two methods which can be employed, depending upon whether or not the Speed at System design Working Point is known.

# **NOTE**

When flow compensation is used with the Cascade Controller (parameter group 25-\*\*), the actual set-point will not depend on speed (flow) but on the number of pumps cut in. See below:

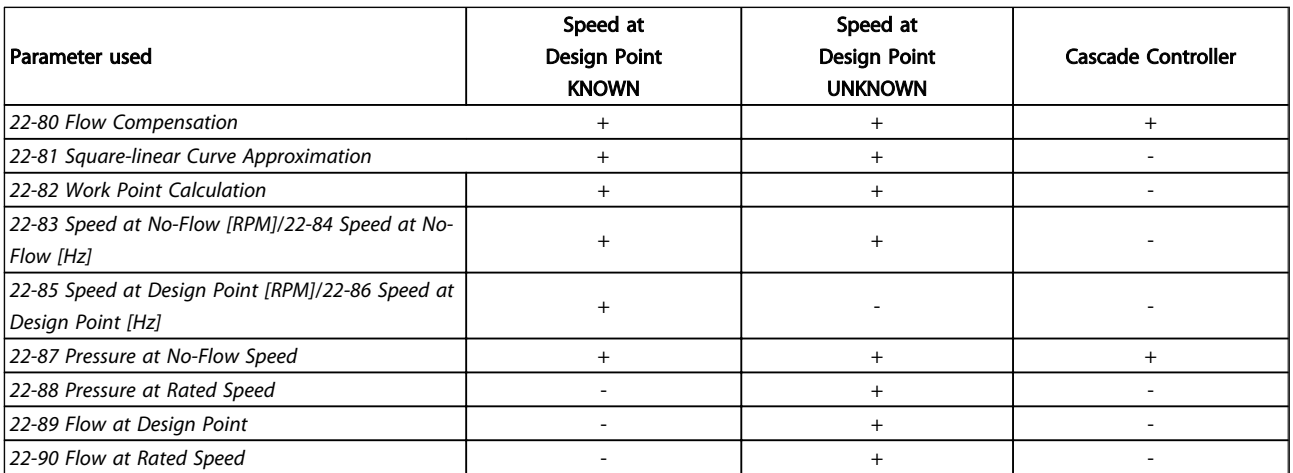

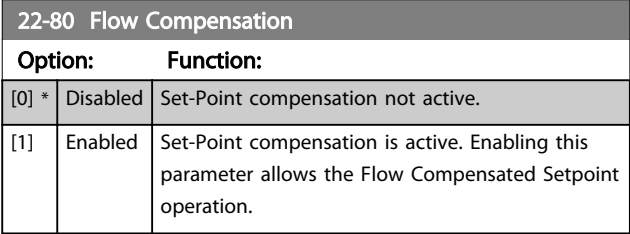

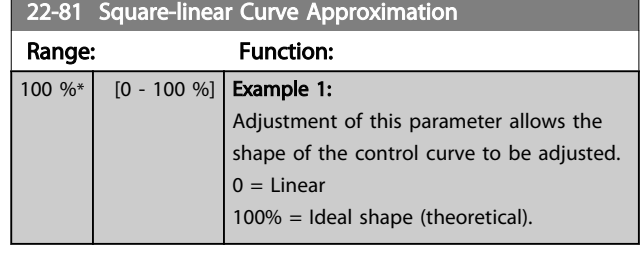

# **NOTE**

Not visible when running in cascade.

<span id="page-157-0"></span>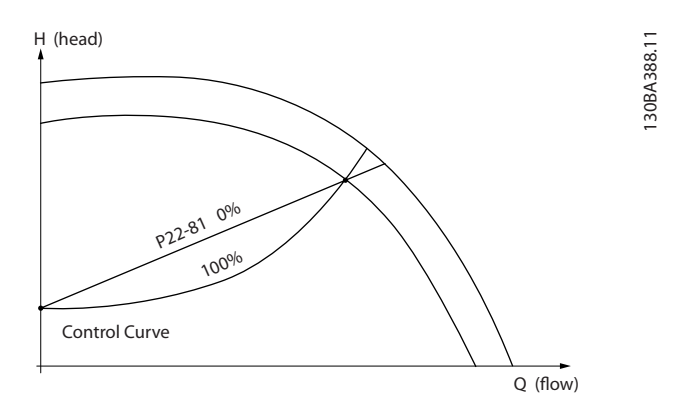

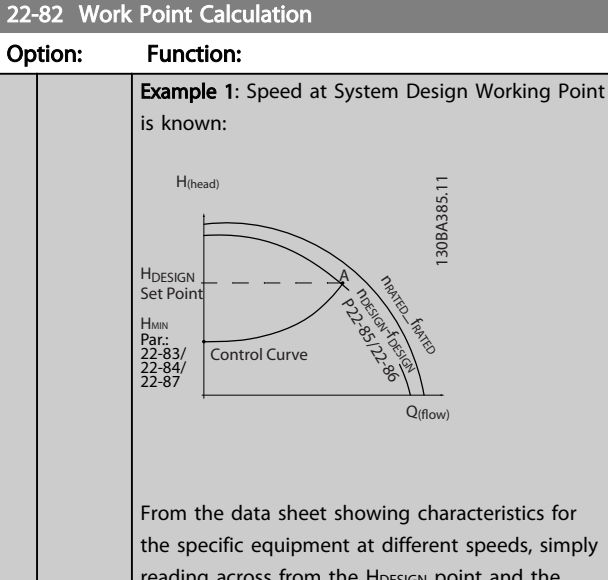

reading across from the HDESIGN point and the QDESIGN point allows us to find point A, which is the System Design Working Point. The pump characteristics at this point should be identified and the associated speed programmed. Closing the valves and adjusting the speed until  $H_{MIN}$  has been achieved allows the speed at the no flow point to be identified.

Adjustment of *[22-81 Square-linear Curve Approxi](#page-156-0)[mation](#page-156-0)* then allows the shape of the control curve to be adjusted infinitely.

#### Example 2:

Speed at System Design Working Point is not known: Where the Speed at System Design Working Point is unknown, another reference point on the control curve needs to be determined by means of the data sheet. By looking at the curve for the rated speed and plotting the design pressure (HDESIGN, Point C) the flow at that pressure QRATED can be determined. Similarly, by plotting the design flow (QDESIGN, Point D). the pressure  $H_D$  at that flow can be determined. Knowing these two points on the pump curve, along with H<sub>MIN</sub> as described above, allows the frequency converter to calculate the reference point B and thus to plot the control

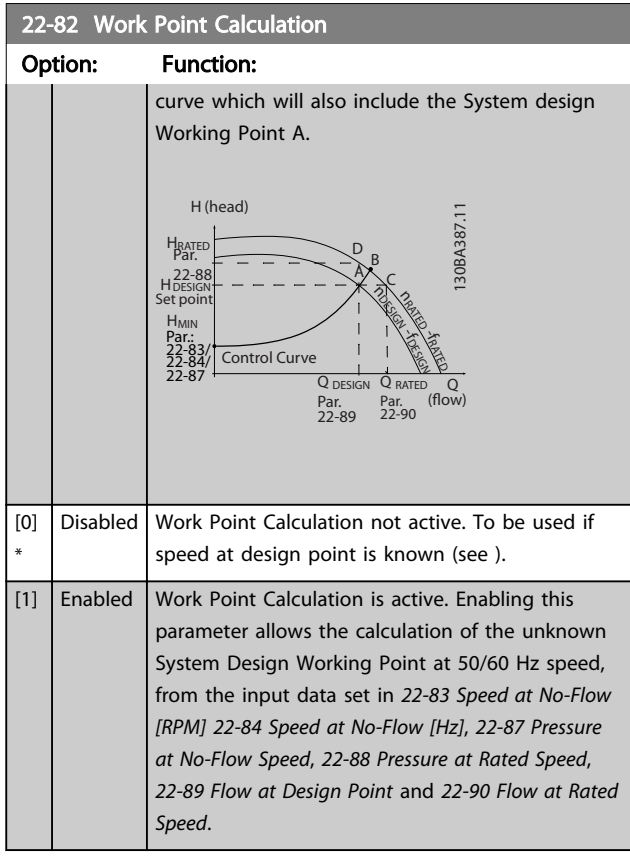

#### 22-83 Speed at No-Flow [RPM]

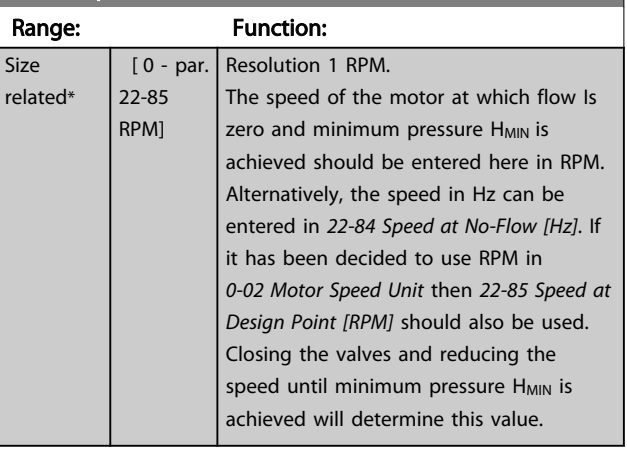

Danfoss

<span id="page-158-0"></span>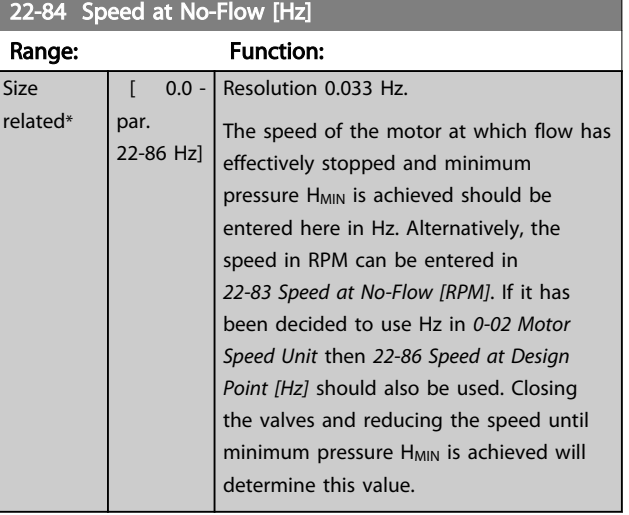

# 22-85 Speed at Design Point [RPM]

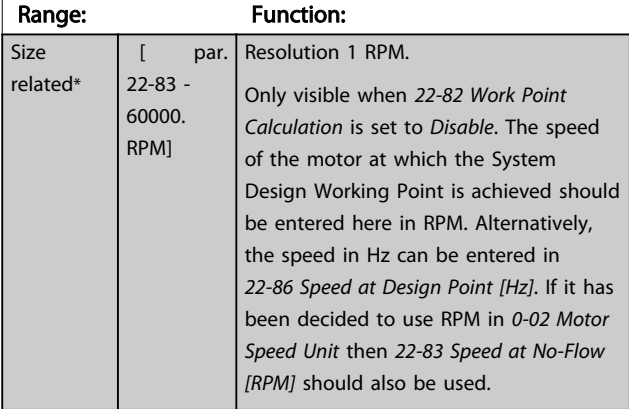

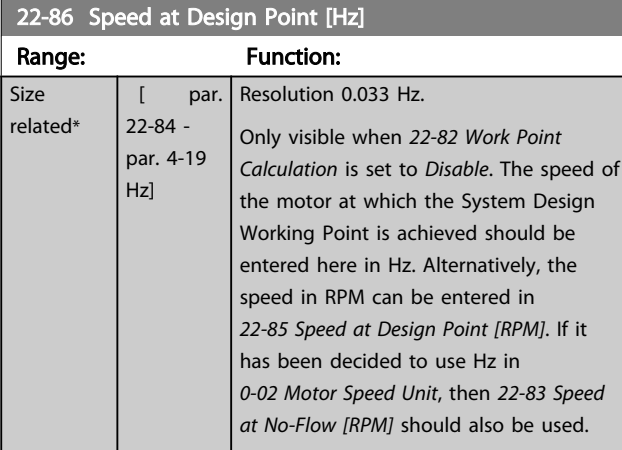

22-87 Pressure at No-Flow Speed

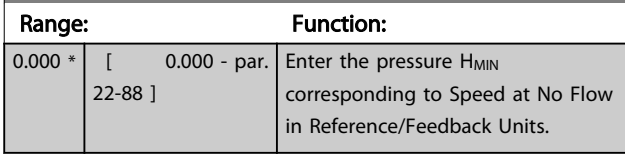

Please also see *[22-82 Work Point Calculation](#page-157-0)* point D.

### 22-88 Pressure at Rated Speed

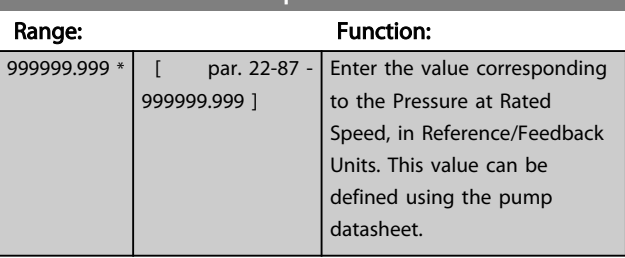

Please also see *[22-82 Work Point Calculation](#page-157-0)* point A.

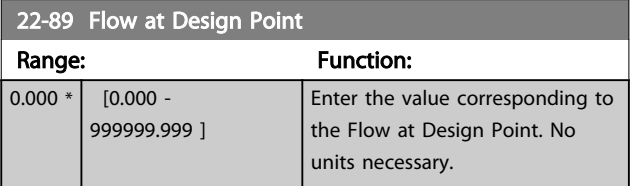

Please also see *[22-82 Work Point Calculation](#page-157-0)* point C.

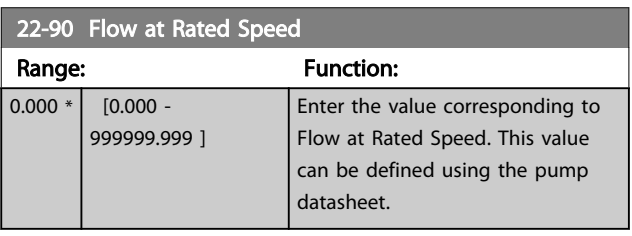

Danfoss

# 3.21 Main Menu - Time-based Functions - Group 23

# 3.21.1 23-0\* Timed Actions

Use *Timed Actions* for actions needing to be performed on a daily or weekly basis, e.g. different references for working hours / non-working hours. Up to 10 Timed Actions can be programmed in the frequency converterThe Timed Action number is selected from the list when entering parameter group 23-0\* from the LCP. *23-00 ON Time* – *[23-04 Occurrence](#page-160-0)* then refer to the selected Timed Action number. Each Timed Action is divided into an ON time and

an OFF time, in which two different actions may be performed.

The clock control (parameter group *0-7\* Clock Settings*) of Timed Actions can be overridden from *Timed Actions Auto* (Clock Controlled) to *Timed Actions Disabled*, *Constant OFF Actions* or *Constant ON Actions* either in *[23-08 Timed](#page-161-0) [Actions Mode](#page-161-0)* or with commands applied to the digital inputs (*[68] Timed Actions Disabled, [69] Constant OFF Actions or [70] Constant ON Actions*, in parameter group *5-1\* Digital Inputs*.

Display lines 2 and 3 in the LCP show the status for Timed Actions Mode (*0-23 Display Line 2 Large* and *0-24 Display Line 3 Large*, setting *[1643] Timed Actions Status*).

# **NOTE**

A change in mode via the digital inputs can only take place if *[23-08 Timed Actions Mode](#page-161-0)* is set for *[0] Times Actions Auto*.

If commands are applied simultaneously to the digital inputs for Constant OFF and Constant ON, the Timed Actions mode will change to Timed Actions Auto and the two commands will be disregarded.

If *[0-70 Date and Time](#page-33-0)* is not set or the frequency converter is set to HAND or OFF mode (e.g. via the LCP), the Timed Actions mode will be change to *Timed Actions Disabled*. The Timed Actions have a higher priority than the same actions/commands activated by the digital inputs or the Smart Logic Controller.

The actions programmed in Timed Actions are merged with corresponding actions from digital inputs, control word via bus and Smart Logic Controller, according to merge rules set up in parameter group 8-5\*, Digital/Bus.

# **NOTE**

The clock (parameter group 0-7\*) must be correctly programmed for Timed Actions to function correctly.

### **NOTE**

When mounting an Analog I/O MCB 109 option card, a battery back up of the date and time is included.

# **NOTE**

The PC-based Configuration Tool MCT 10 comprise a special guide for easy programming of Timed Actions.

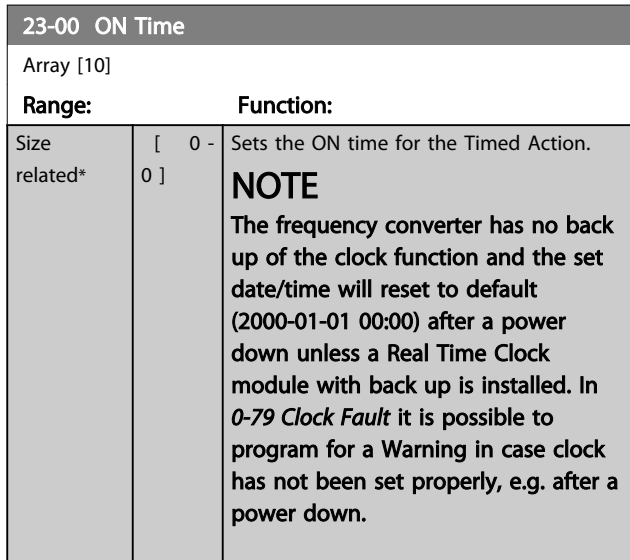

#### 23-01 ON Action

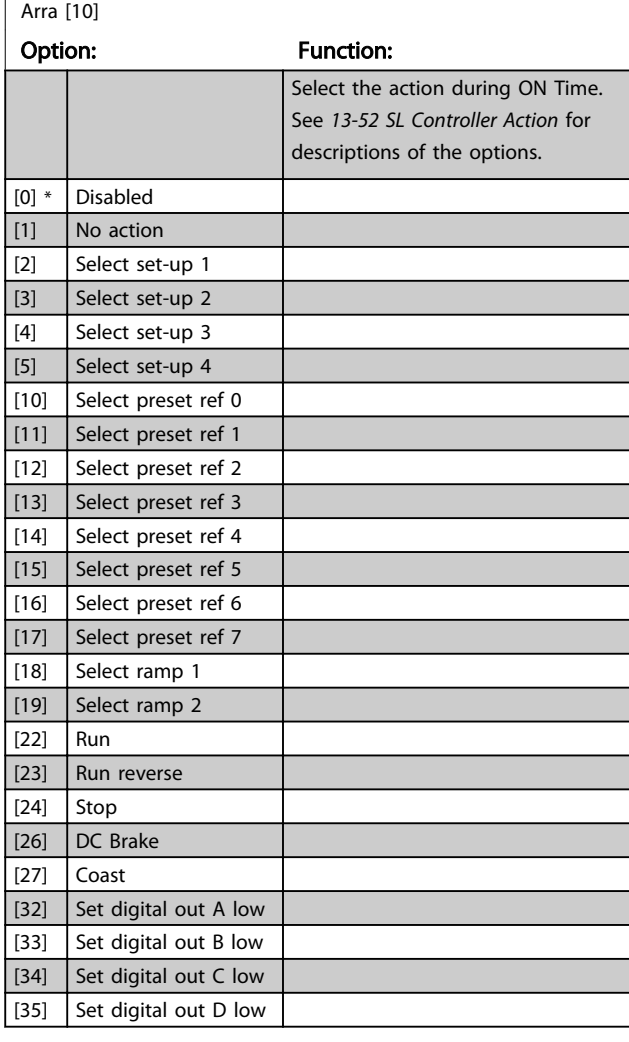

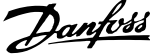

<span id="page-160-0"></span>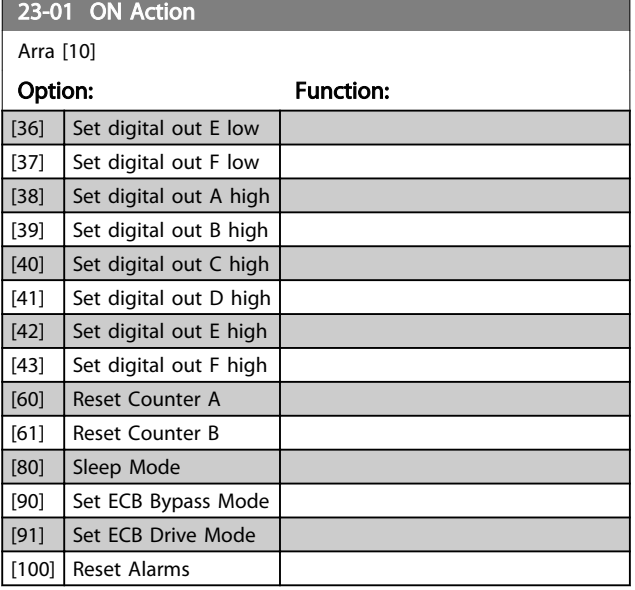

# **NOTE**

For choices [32] - [43], see also parameter group 5-3\*, *Digital Outputs* and 5-4\*, *Relays*.

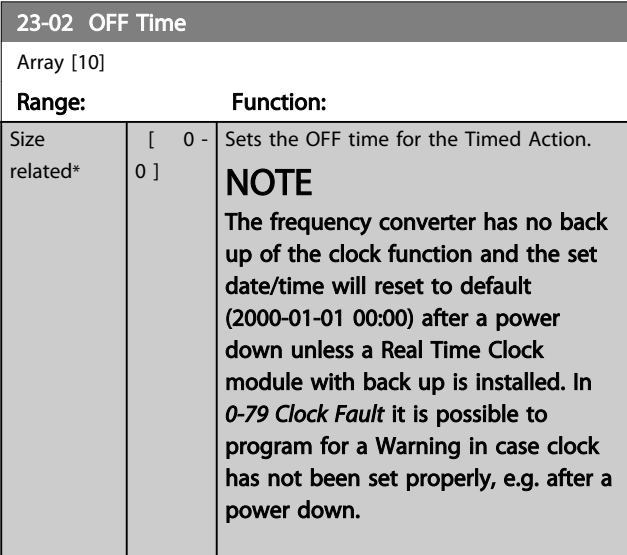

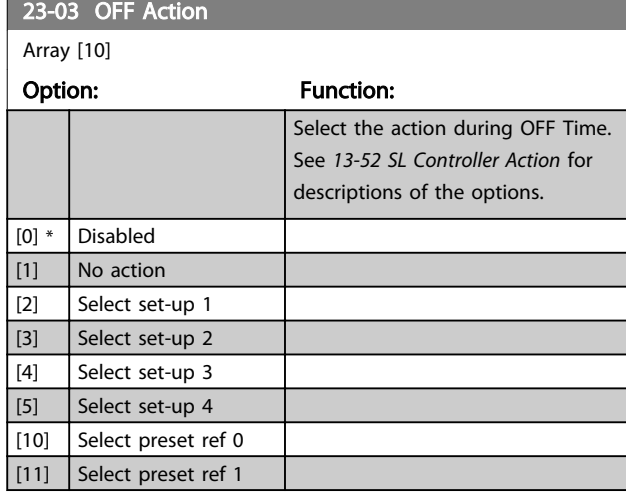

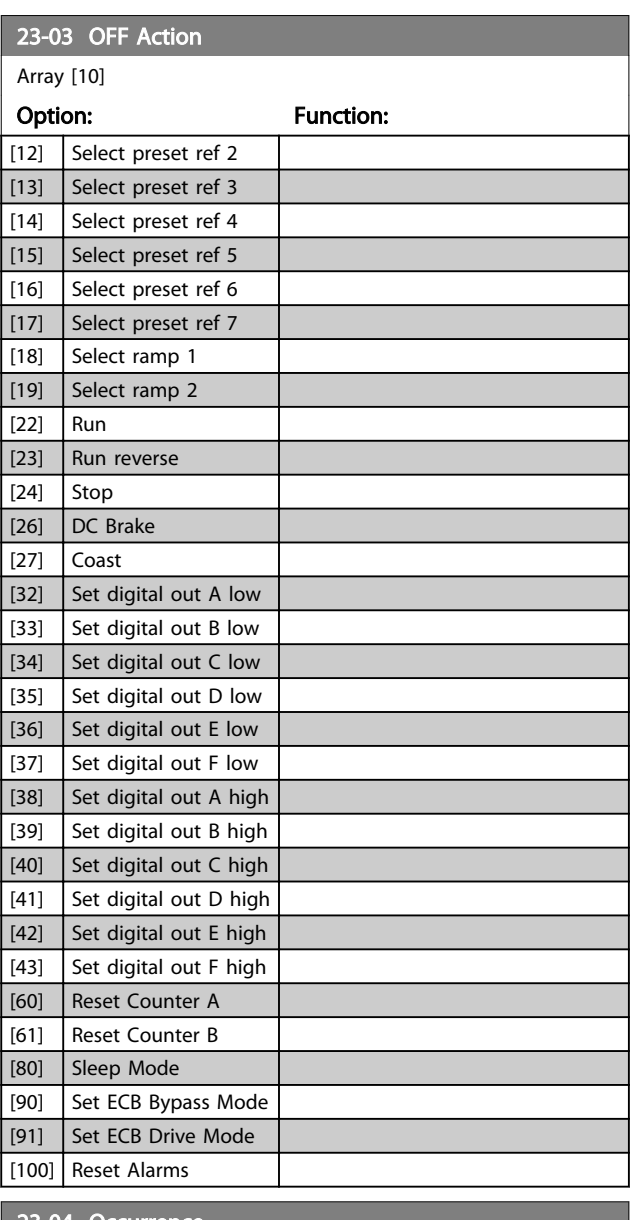

#### 23-04 Occurrence

# Array [10]

# Option: Function:

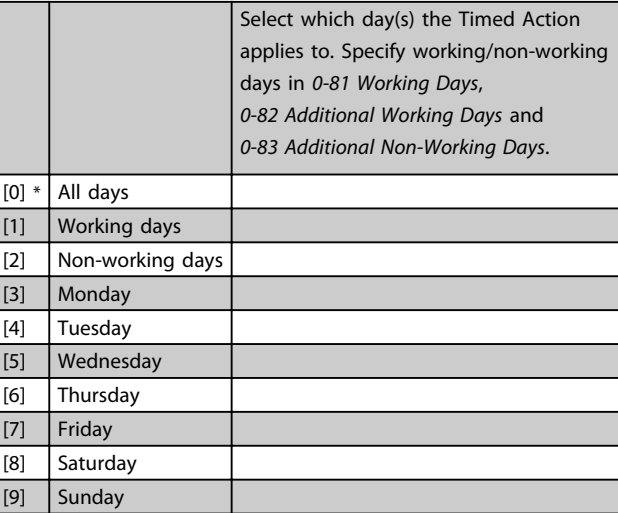

<span id="page-161-0"></span>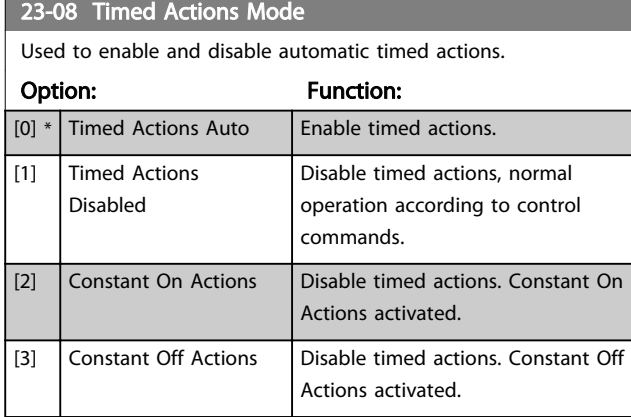

### 23-09 Timed Actions Reactivation

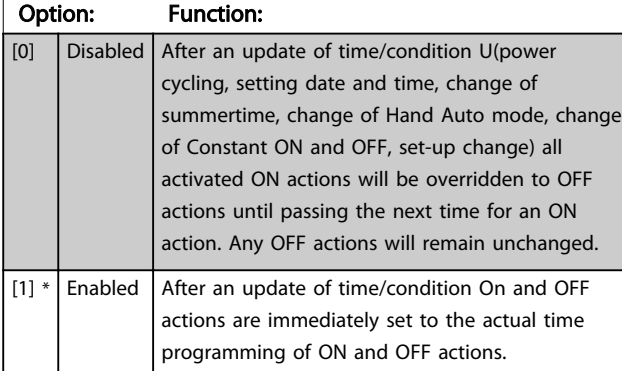

To see an example of a reactivation test, see *Illustration 3.9*.

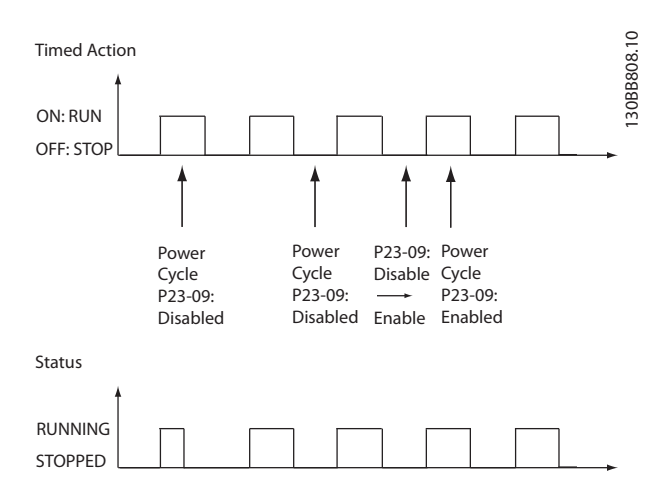

#### Illustration 3.9 Reactivation Test Diagram

### 3.21.2 23-1\* Maintenance

Wear and tear calls for periodic inspection and service of elements in the application, e.g. motor bearings, feedback sensors and seals or filters. With Preventive Maintenance the service intervals may be programmed into the frequency converter. The frequency converter will give a message when maintenance is required. 20 Preventive Maintenance Events can be programmed into the frequency converter. For each Event the following must be specified:

- Maintenance item (e.g. "Motor Bearings")
- Maintenance action (e.g. "Replace")
- Maintenance Time Base (e.g. "Running Hours" or a specific date and time)
- Maintenance Time Interval or the date and time of next maintenance

# **NOTE**

#### To disable a Preventive Maintenance Event the associated *[23-12 Maintenance Time Base](#page-163-0)* must be set to *Disabled* [0].

Preventive Maintenance can be programmed from the LCP, but use of the PC-based VLT Motion Control Tool MCT10 is recommended.

3 3

<span id="page-162-0"></span>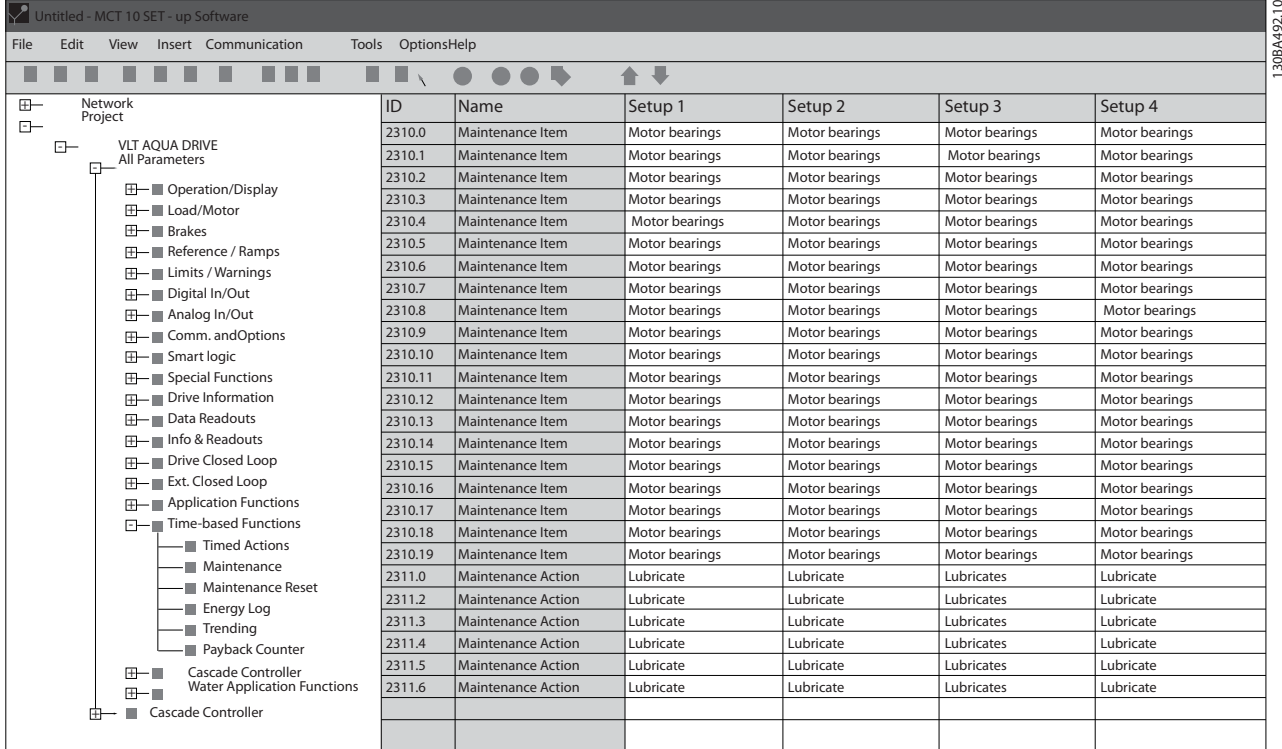

The LCP indicates (with a wrench-icon and an "M") when it is time for a Preventive Maintenance Action, and can be programmed to be indicated on a digital output in parameter group 5-3\*. The Preventive Maintenance Status may be read in *[16-96 Maintenance Word](#page-125-0)*. A Preventive Maintenance indication can be reset from a digital input, the FC bus or manually from the LCP through *[23-15 Reset](#page-163-0) [Maintenance Word](#page-163-0)*.

A Maintenance Log with the latest 10 loggings can be read from parameter group 18-0\* and via the Alarm log button on the LCP after selecting Maintenance Log.

# NOTE

The Preventive Maintenance Events are defined in a 20 element array. Hence each Preventive Maintenance Event must use the same array element index in *23-10 Maintenance Item* to *[23-14 Maintenance Date and](#page-163-0) [Time](#page-163-0)*.

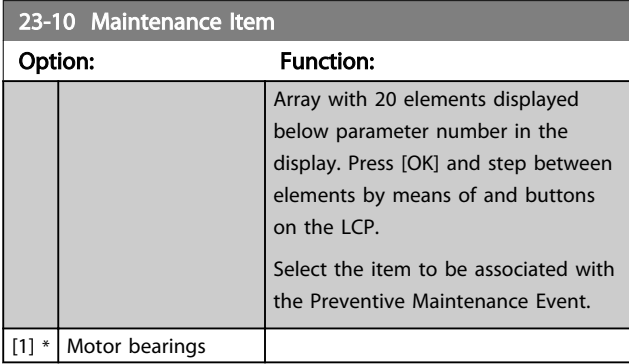

### 23-10 Maintenance Item

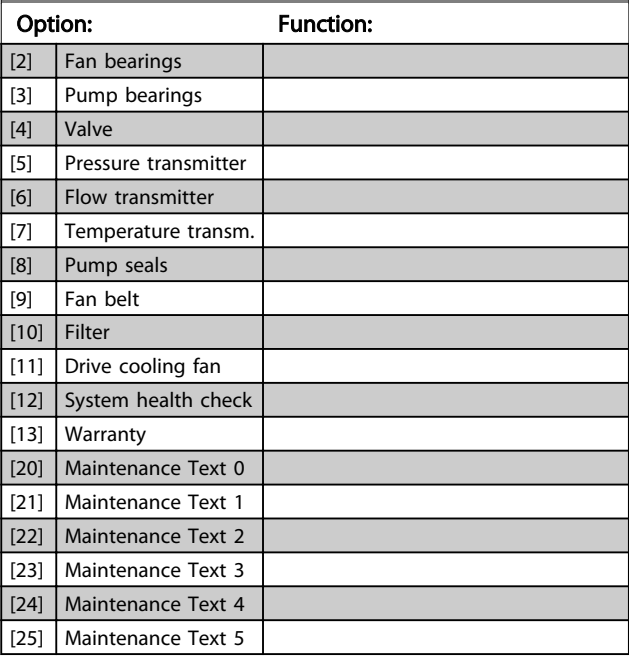

Danfoss

<span id="page-163-0"></span>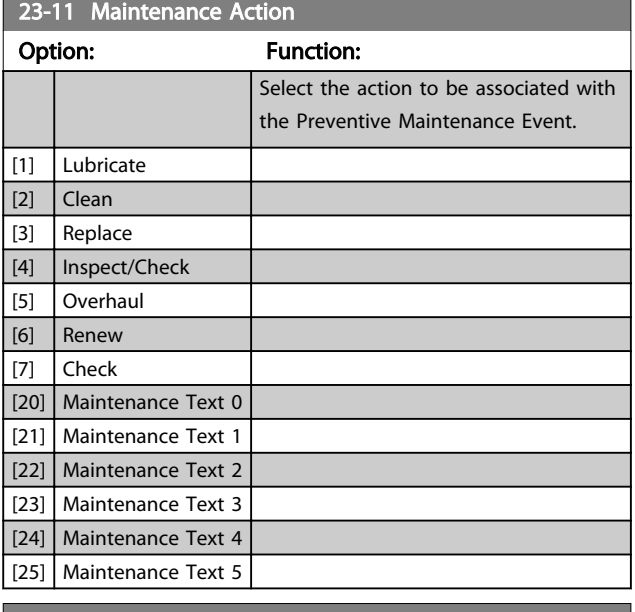

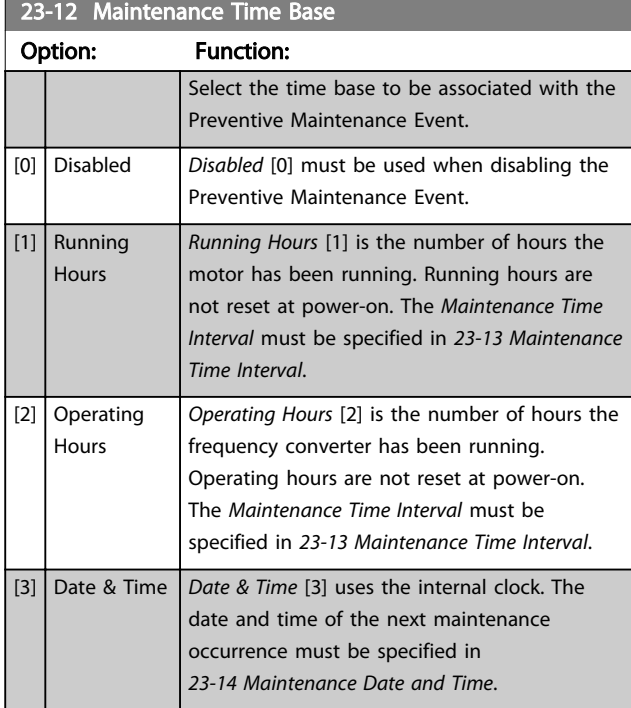

#### 23-13 Maintenance Time Interval Range: Function: 1 [1 -

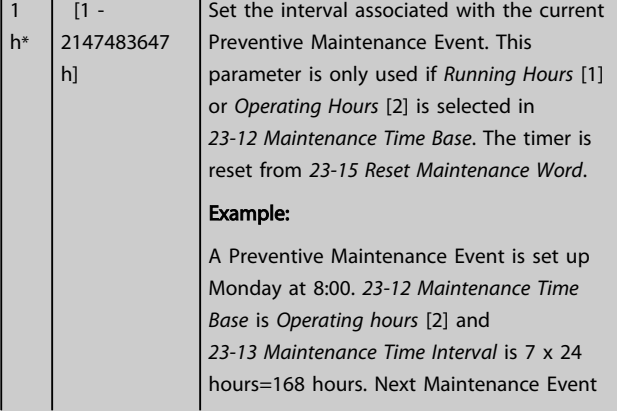

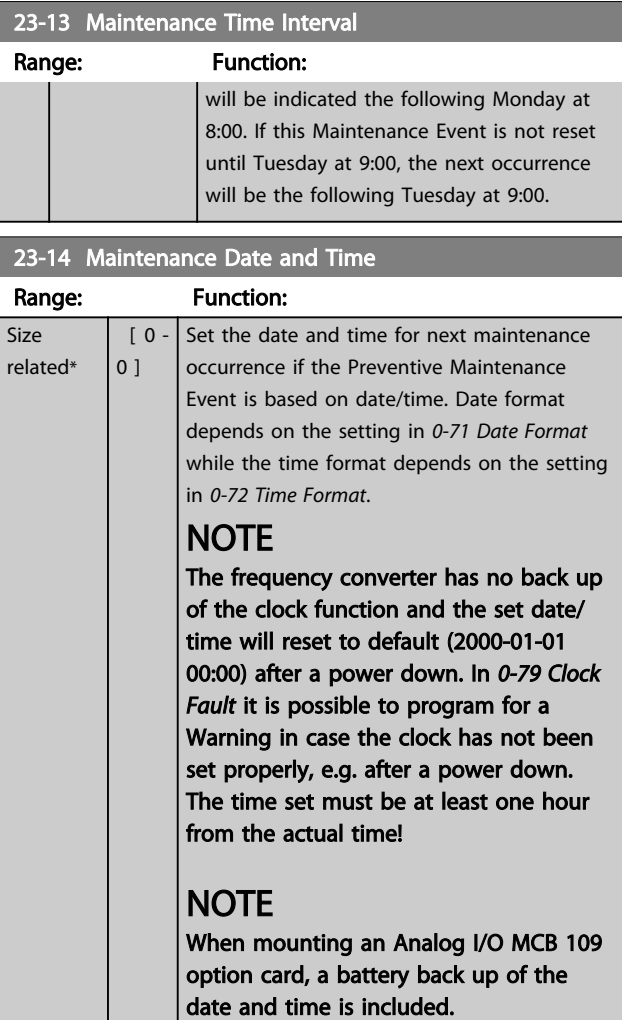

### 23-15 Reset Maintenance Word

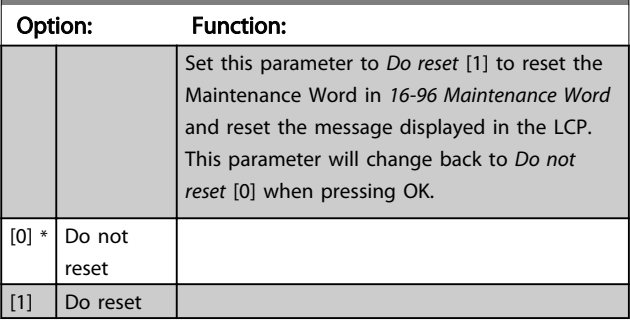

# **NOTE**

When messages are reset - Maintenance Item, Action and Maintenance Date/Time are not cancelled. *23-12 Maintenance Time Base* is set to Disabled [0].

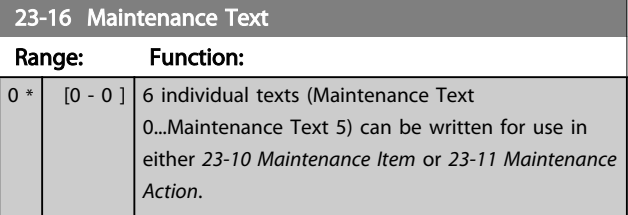

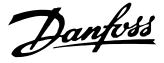

<span id="page-164-0"></span>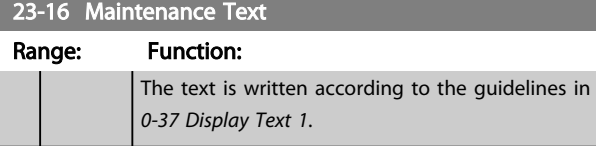

# 3.21.3 23-5\* Energy Log

The frequency converter is continuously accumulating the consumption of the motor controlled, based on the actual power yielded by the frequency converter.

These data can be used for an Energy Log function allowing the user to compare and structure the information about the energy consumption related to time.

There are basically two functions:

- Data related to a pre-programmed period, defined by a set date and time for start
- Data related to a predefined period back in time e.g. last seven days within the pre-programmed period

For each of the above two functions, the data are stored in a number of counters allowing for selecting time frame and a split on hours, days or weeks.

The period/split (resolution) can be set in *23-50 Energy Log Resolution*.

The data are based on the value registered by the kWh counter in the frequency converter. This counter value can be read in *[15-02 kWh Counter](#page-115-0)* containing the accumulated value since the first power up or latest reset of the counter (*[15-06 Reset kWh Counter](#page-115-0)*).

All data for the Energy Log are stored in counters which can be read from *[23-53 Energy Log](#page-165-0)*.

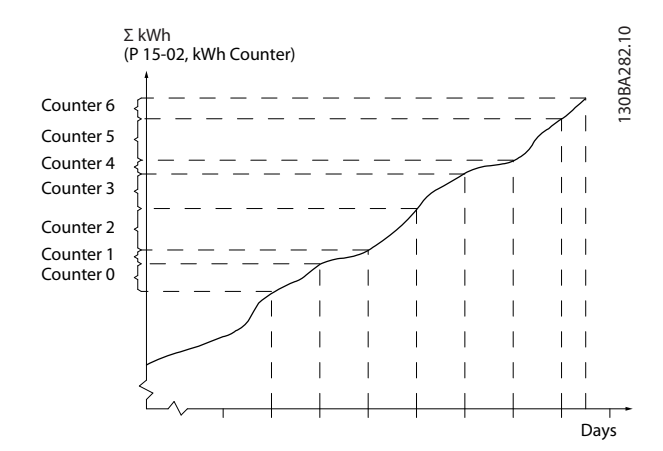

Counter 00 will always contain the oldest data. A counter will cover a period from XX:00 to XX:59 if hours or 00:00 to 23:59 if days.

If logging either the last hours or last days, the counters will shift contents at XX:00 every hour or at 00:00 every day.

Counter with highest index will always be subject to update (containing data for the actual hour since XX:00 or the actual day since 00:00).

The contents of counters can be displayed as bars on LCP. Select *Quick Menu*, *Loggings*, *Energy Log: Trending Continued Bin / Trending Timed Bin / Trending Comparison*.

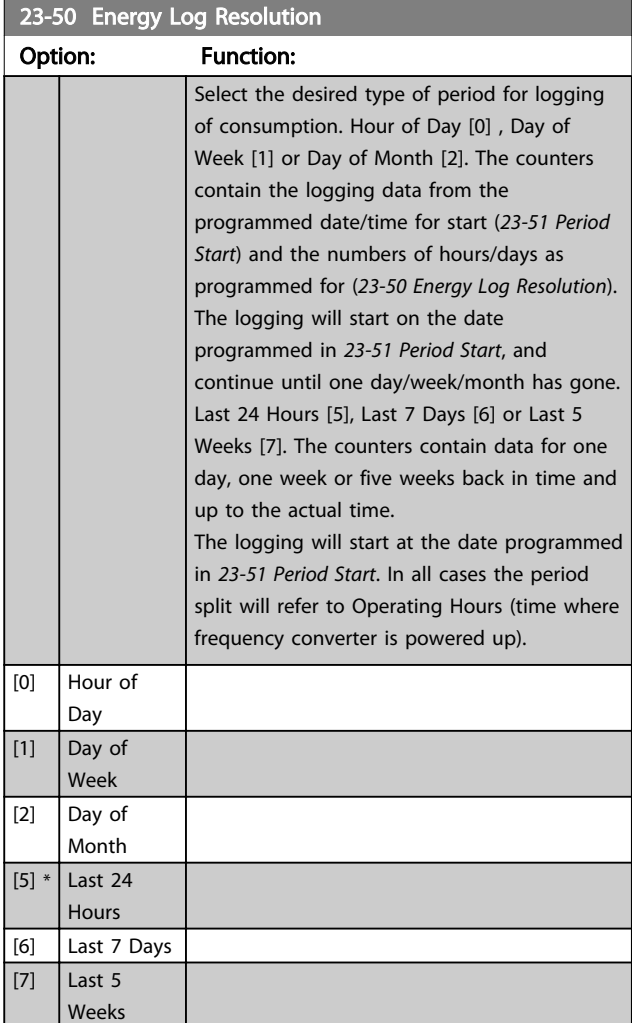

# **NOTE**

The frequency converter has no back up of the clock function and the set date/time will reset to default (2000-01-01 00:00) after a power down unless a Real Time Clock module with back up is installed. Consequently the logging will be stopped until date/time is readjusted in *[0-70 Date and Time](#page-33-0)*. In *[0-79 Clock Fault](#page-33-0)* it is possible to program for a Warning in case clock not has been set properly, e.g. after a power down.

<span id="page-165-0"></span>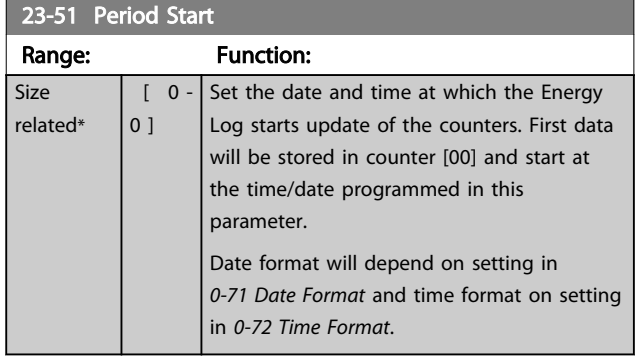

### **NOTE**

When mounting an Analog I/O MCB 109 option card, a battery back up of the date and time is included.

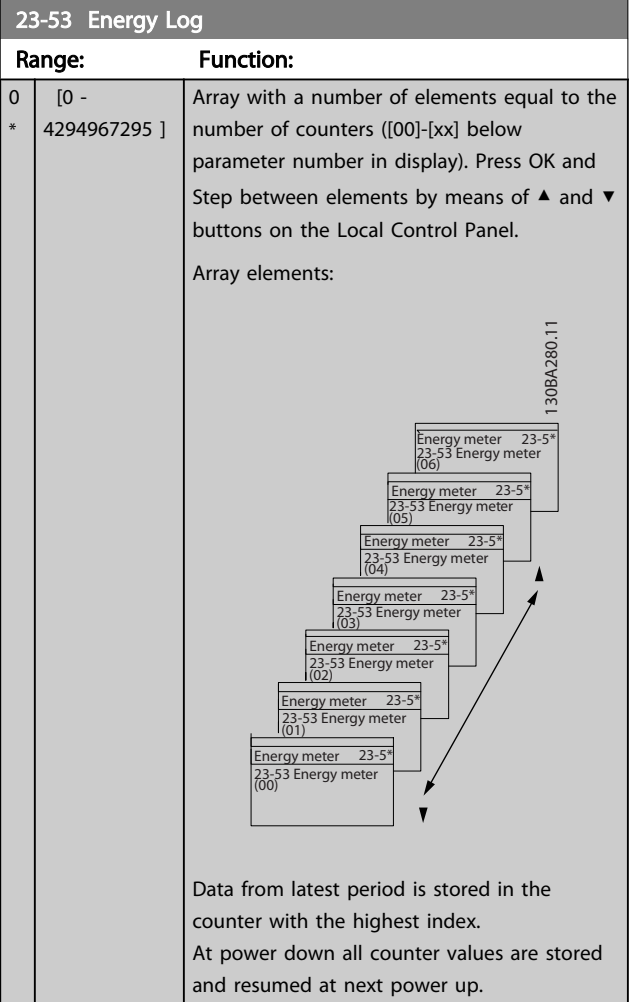

# **NOTE**

All counters are automatically reset when changing the setting in *[23-50 Energy Log Resolution](#page-164-0)*. At overflow the update of the counters will stop at maximum value.

# **NOTE**

When mounting an Analog I/O MCB 109 option card, a battery back up of the date and time is included.

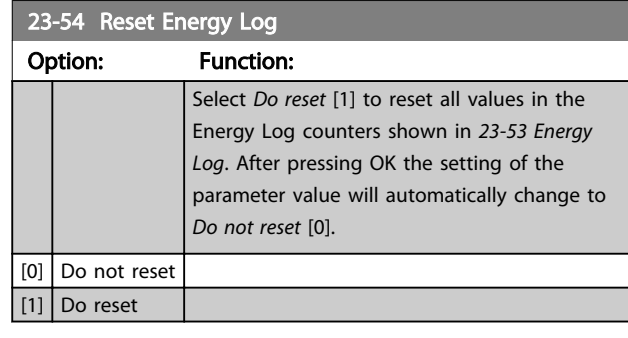

# 3.21.4 23-6\* Trending

Trending is used to monitor a process variable over a period of time and record how often the data falls into each of ten user-defined data ranges. This is a convenient tool to get a quick overview indicating where to put focus for improvement of operation.

Two sets of data for Trending can be created in order to make it possible to compare current values for a selected operating variable with data for a certain reference period, for the same variable. This reference period can be preprogrammed (*[23-63 Timed Period Start](#page-167-0)* and *[23-64 Timed](#page-167-0) [Period Stop](#page-167-0)*). The two sets of data can be read from *[23-61 Continuous Bin Data](#page-166-0)* (current) and *[23-62 Timed Bin](#page-166-0) [Data](#page-166-0)* (reference).

It is possible to create Trending for following operation variables:

- Power
- **Current**
- Output frequency
- Motor Speed

The Trending function includes ten counters (forming a bin) for each set of data containing the numbers of registrations reflecting how often the operating variable is within each of ten pre-defined intervals. The sorting is based on a relative value of the variable.

The relative value for the operating variable is

Actual/Rated \* 100%

for Power and Current and

Actual/Max \* 100%

for Output Frequency and Motor Speed.

The size of each interval can be adjusted individually, but will default be 10% for each. Power and Current can

Danfoss

<span id="page-166-0"></span>exceed rated value, but those registrations will be included in 90%-100% (MAX) counter.

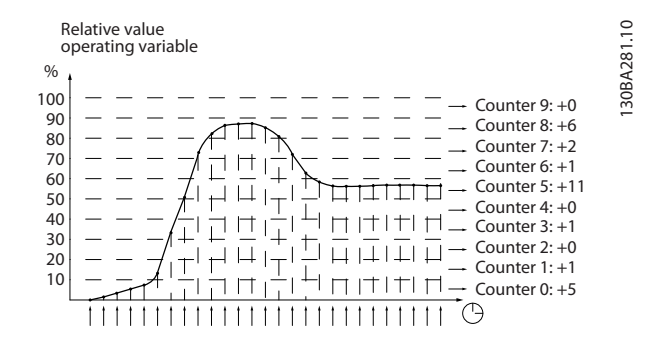

Once a second, the value of the operating variable selected is registered. If a value has been registered to equal 13%, the counter "10% - <20%" will be updated with the value "1". If the value stays at 13% for 10s, then "10" will be added to the counter value.

The contents of counters can be displayed as bars on LCP. Select *Quick Menu* >*Loggings*: *Trending Continued Bin / Trending Timed Bin / Trending Comparison*.

# **NOTE**

The counters starts counting whenever the frequency converter is powered-up. Power cycle shortly after a reset will zero the counters. EEProm data are updated once per hour.

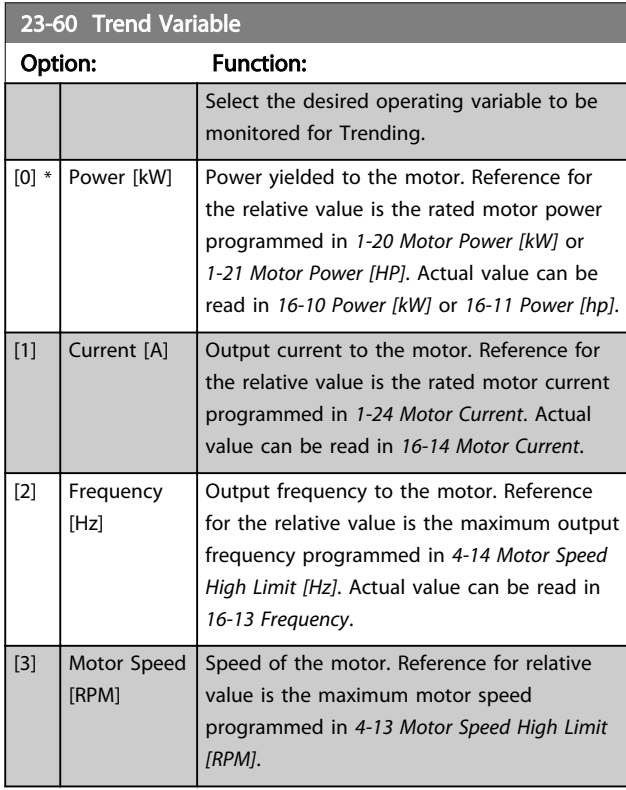

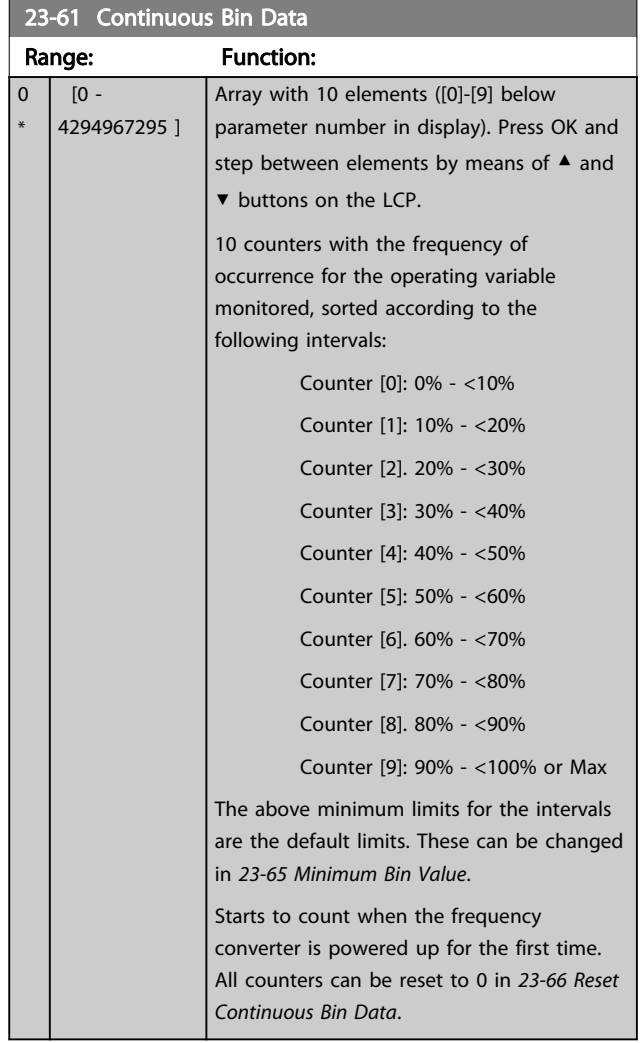

#### 23-62 Timed Bin Data

 $\overline{0}$ 

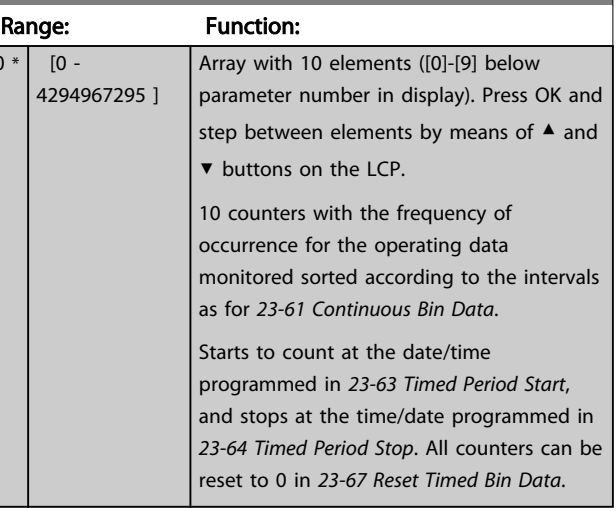

<span id="page-167-0"></span>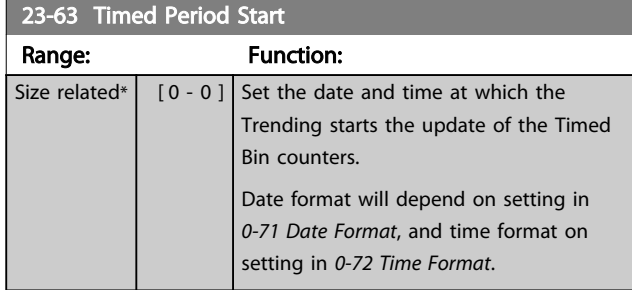

# NOTE

The frequency converter has no back up of the clock function and the set date/time will reset to default (2000-01-01 00:00) after a power down unless a Real Time Clock module with back up is installed. Consequently the logging will be stopped until date/time is readjusted in *[0-70 Date and Time](#page-33-0)*. In *[0-79 Clock Fault](#page-33-0)* it is possible to program for a Warning in case clock not has been set properly, e.g. after a power down.

# **NOTE**

When mounting an Analog I/O MCB 109 option card, a battery back up of the date and time is included.

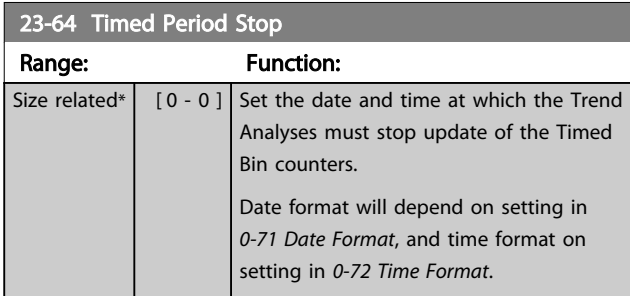

# **NOTE**

When mounting an Analog I/O MCB 109 option card, a battery back up of the date and time is included.

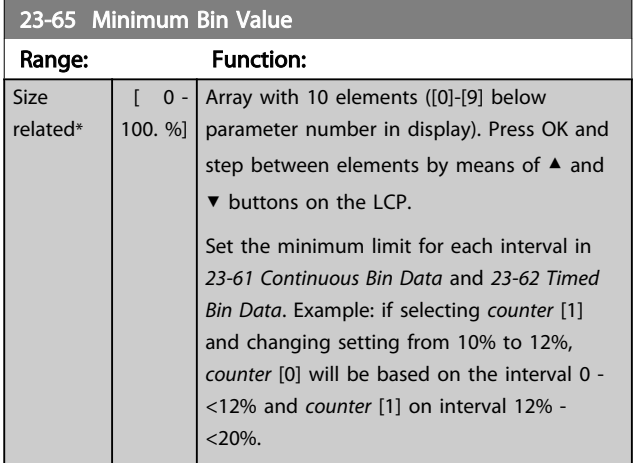

### 23-66 Reset Continuous Bin Data

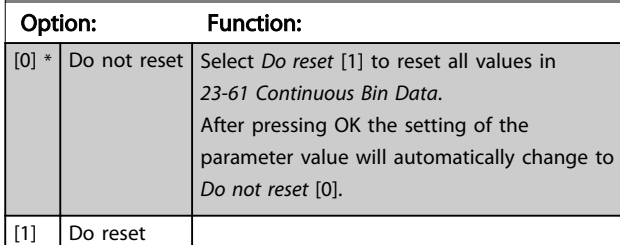

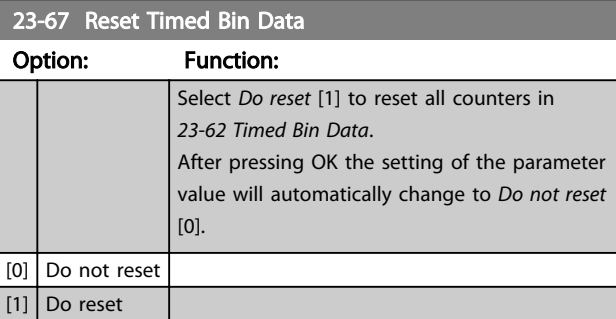

# 3.21.5 23-8\* Payback Counter

The frequency converter includes a feature which can give a rough calculation on payback in cases where the frequency converter has been installed in an existing plant to ensure energy saving by changing from fixed to variable speed control. Reference for the savings is a set value to represent the average power yielded before the upgrade with variable speed control.

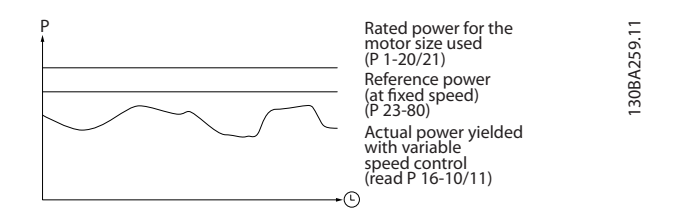

The difference between the Reference Power at fixed speed and the Actual Power yielded with speed control represent the actual saving.

As value for the fixed speed case, the rated motor size (kW) is multiplied with a factor (set in %) representing the power produced at fixed speed. The difference between this reference power and the actual power is accumulated and stored. The difference in energy can be read in *[23-83 Energy Savings](#page-168-0)*.

The accumulated value for the difference in power consumption is multiplied with the energy cost in local currency and the investment is subtracted. This calculation for Cost Savings can also be read in *[23-84 Cost Savings](#page-168-0)*.

<span id="page-168-0"></span>Cost Savings =

 $\}_{t=0}^{\Sigma}$ t<br> $\Sigma$  [(Rated Motor Power  $\, *$  Power Reference Factor)

 $-$  Actual Power Consumption]  $\times$  Energy Cost}

#### - Investment Cost

3 3

Break even (payback) occurs when the value read in the parameter turns from negative to positive.

It is not possible to reset the Energy Savings counter, but the counter can be stopped any time by setting *23-80 Power Reference Factor* to 0.

Parameter overview:

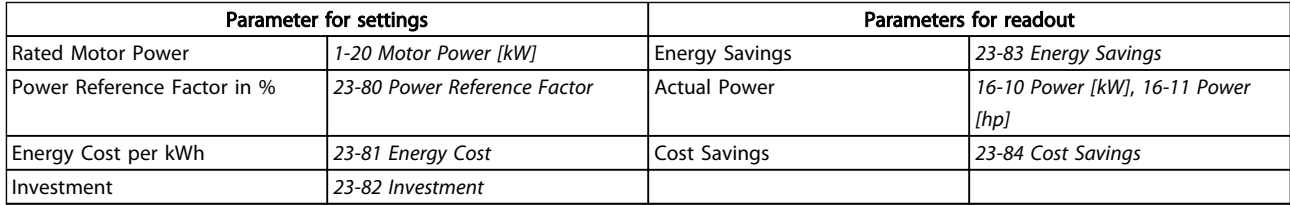

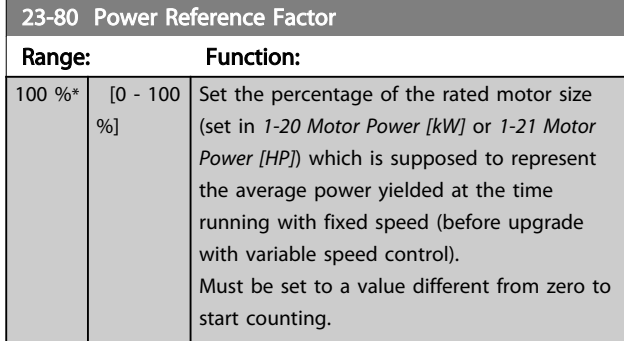

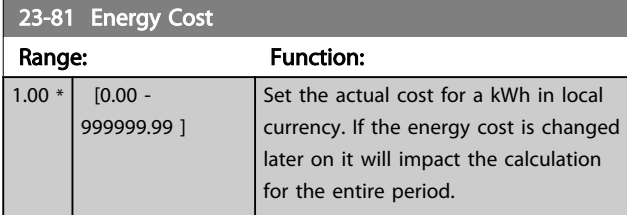

23-82 Investment

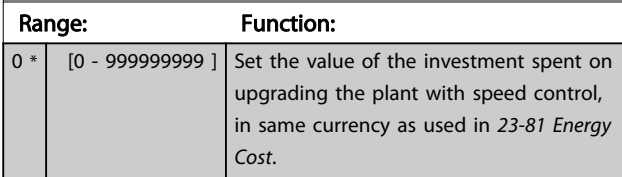

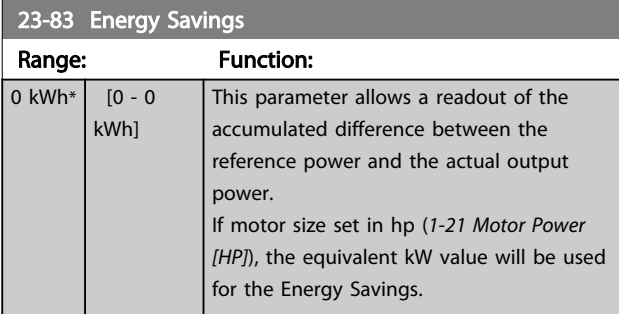

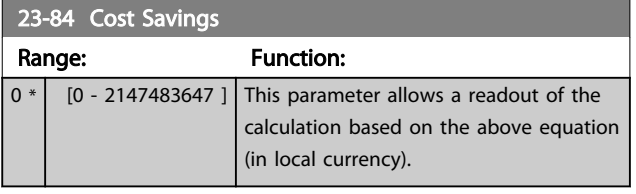

Danfoss

### 3.22 Main Menu - Application Functions 2 - Group 24

### 3.22.1 24-0\* Fire Mode

# **ACAUTION**

Please note the frequency converter is only one component of the VLT® HVAC Drive system. Correct function of Fire Mode depends on the correct design and selection of system components. Ventilation systems working in life safety applications have to be approved by the local fire Authorities. *Non-interruption of the frequency converter due to Fire Mode operation could cause over pressure and result in damage to VLT*® *HVAC Drive system and components, hereunder dampers and air ducts. The frequency converter itself could be damaged and it may cause damage or fire. Danfoss accepts no responsibility for errors, malfunctions personal injury or any damage to the frequency converter itself or components herein, VLT*® *HVAC Drive systems and components herein or other property when the frequency converter has been programmed for Fire Mode. In no event shall Danfoss be liable to the end user or any other party for any direct or indirect, special or consequential damage or loss suffered by such party, which has occurred due to the frequency converter being programmed and operated in Fire Mode*

#### **Background**

Fire Mode is for use in critical situations, where it is imperative for the motor to keep running, regardless of the frequency converter's normal protective functions. These could be ventilation fans in tunnels or stairwells for instance, where continued operation of the fan facilitates

safe evacuation of personnel in the event of a fire. Some selections of Fire Mode Function cause alarms and trip conditions to be disregarded, enabling the motor to run without interruption.

#### Activation

Fire Mode is activated only via Digital Input terminals. See parameter group 5-1\* Digital Inputs.

#### Messages in display

When Fire Mode is activated, the display will show a status message "Fire Mode" and a warning "Fire Mode". Once the Fire Mode is again deactivated, the status messages will disappear and the warning will be replaced by the warning "Fire M Was Active". This message can only be reset by power-cycling the frequency converter supply. If, whilst the frequency converter is active in Fire Mode, a warranty-affecting alarm (see *[24-09 Fire Mode Alarm](#page-172-0) [Handling](#page-172-0)*) should occur, display will show the warning "Fire M Limits Exceeded".

Digital and relay outputs can be configured for the status messages "Fire Mode Active" and the warning "Fire M Was Active". See parameter group 5-3\* and parameter group 5-4\*.

"Fire M was Active" messages can also be accessed in the warning word via serial communication. (See relevant documentation).

The status messages "Fire Mode" can be accessed via the extended status word.

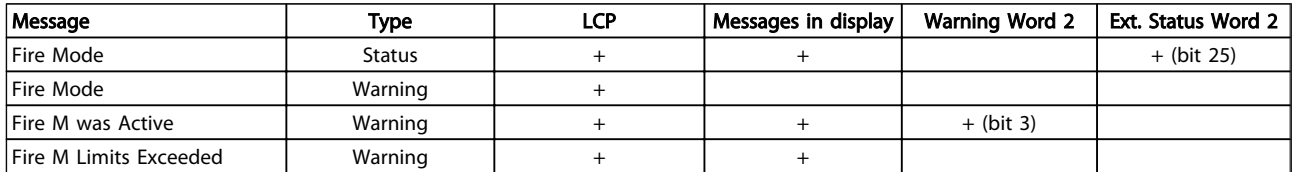

#### Log

An overview of events related to Fire Mode can be viewed in the Fire Mode log, parameter group 18-1\*, or via the Alarm Log button on the LCP. The log will include up to 10 of the latest events. Warranty

Affecting Alarms will have a higher priority as the two other types of events. The log cannot be reset! Following events are logged: \*Warranty affecting alarms (see *[24-09 Fire Mode Alarm](#page-172-0)*

*[Handling](#page-172-0)*, Fire Mode Alarm Handling)

\*Fire Mode activated

\*Fire Mode deactivated

All other alarms occurring while Fire Mode activated will be logged as usual.

# **NOTE**

During Fire Mode operation all stop commands to the frequency converter will be ignored, including Coast/Coast inverse and External Interlock. However, if your frequency converter incorporates "Safe-Stop", this function is still active. See Section "How to Order / Ordering Form Type Code".

# <span id="page-170-0"></span>**NOTE**

If in Fire Mode it is desired to use the Live Zero function, then it will also be active for analog inputs other than that used for Fire Mode setpoint / feedback. Should the feedback to any of those other analog inputs be lost, for example a cable is burned, Live Zero function will operate. If this is undesirable then Live Zero function must be disabled for those other inputs.

Desired Live Zero function in case of missing signal when Fire Mode active, must be set in *[6-02 Fire Mode Live Zero](#page-75-0) [Timeout Function](#page-75-0)*.

Warning for Live Zero will have a higher priority than the warning "Fire Mode".

# **NOTE**

If setting the command Start Reversing [11] on a digital input terminal in *5-10 Terminal 18 Digital Input*, the FC will understand this as a reversing command.

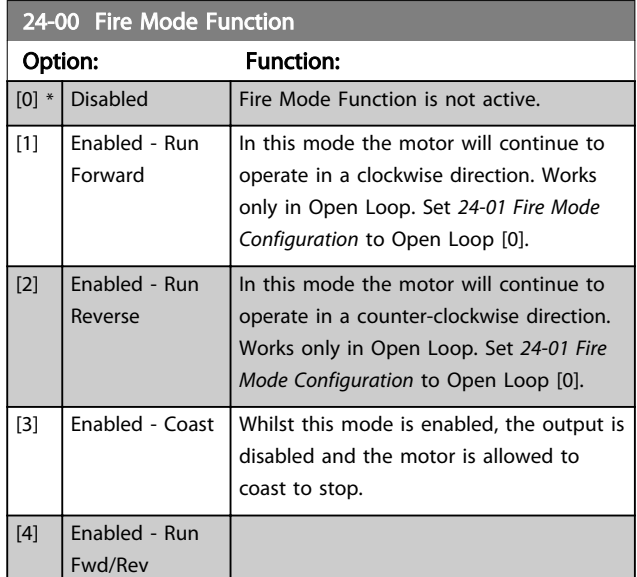

# **NOTE**

In the above, alarms are produced or ignored in accordance with the selection in *[24-09 Fire Mode Alarm](#page-172-0) [Handling](#page-172-0)*.

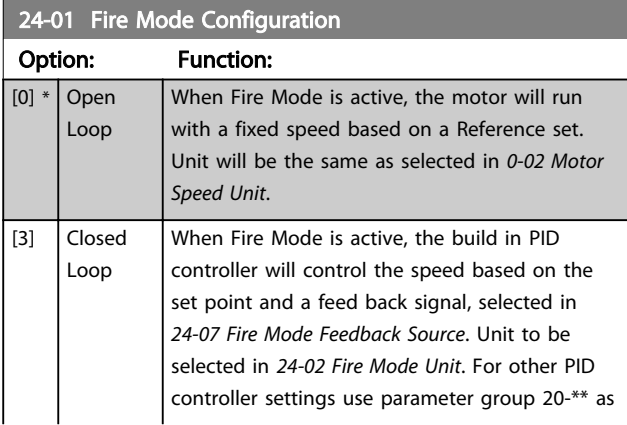

#### 24-01 Fire Mode Configuration

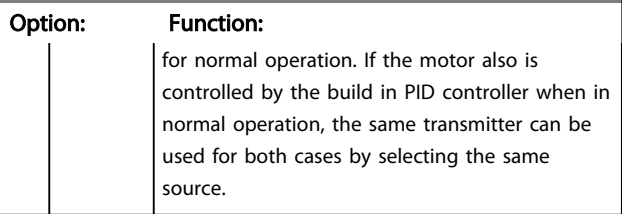

### NOTE

Before adjusting the PID controller set *[24-09 Fire Mode](#page-172-0) [Alarm Handling](#page-172-0)*, [2] Trip, All Alarms/Test.

# NOTE

If Enable-Run Reverse is selected in *24-00 Fire Mode Function*, Closed Loop cannot be selected in *24-01 Fire Mode Configuration*.

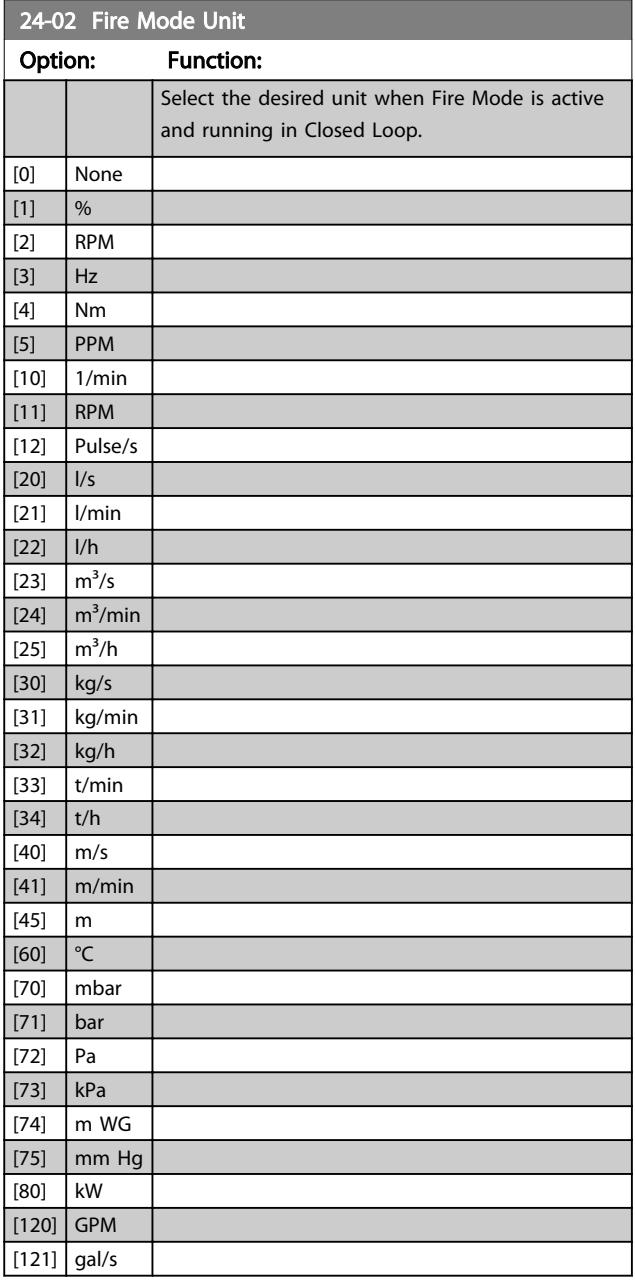

3 3

#### VLT<sup>\*</sup> HVAC Drive Programming Guide

<span id="page-171-0"></span>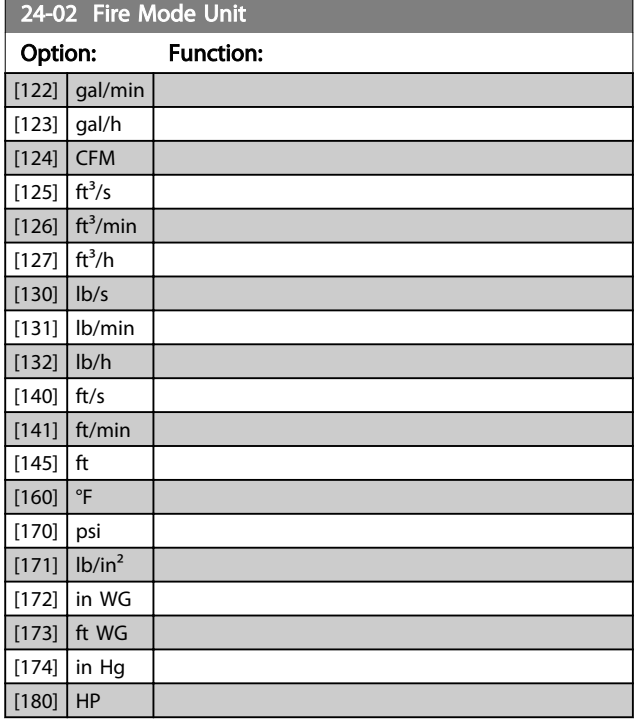

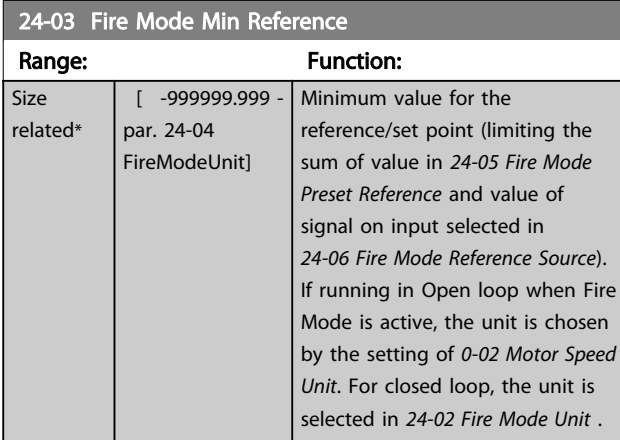

# 24-04 Fire Mode Max Reference

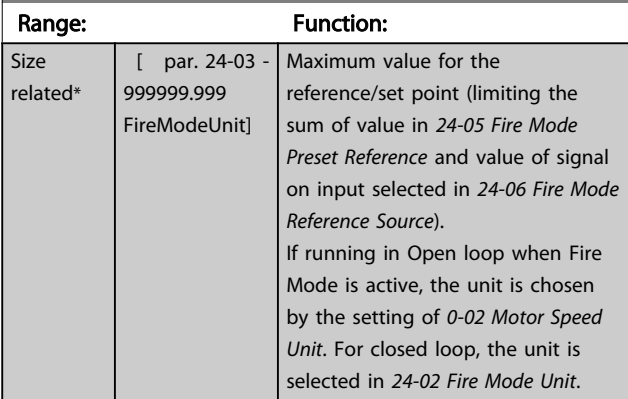

# 24-05 Fire Mode Preset Reference

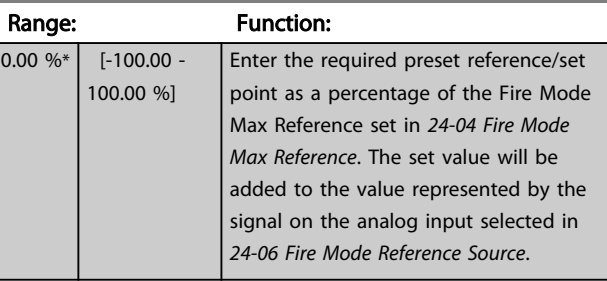

### 24-06 Fire Mode Reference Source

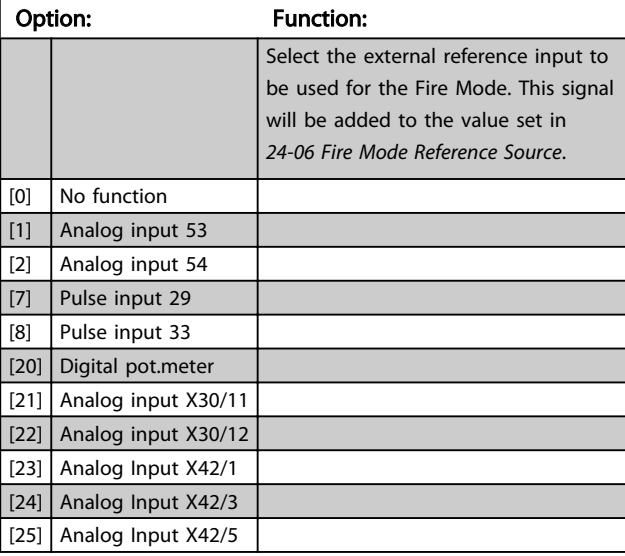

### 24-07 Fire Mode Feedback Source

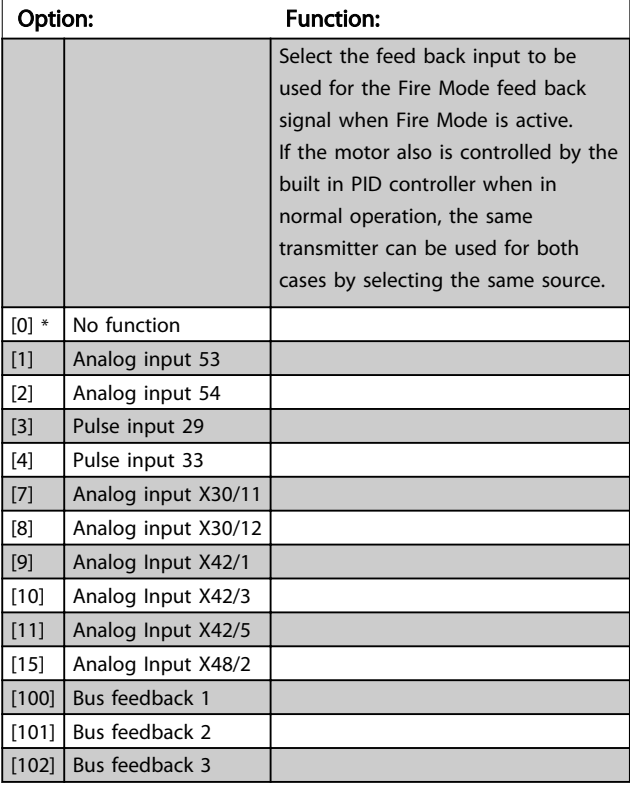

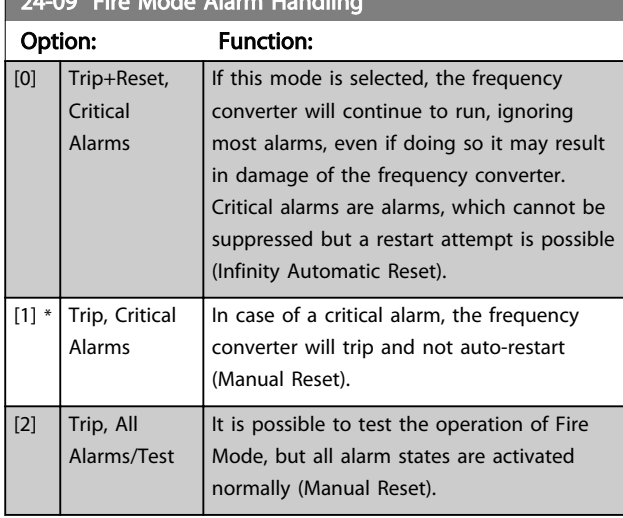

# <span id="page-172-0"></span> $24.09$  Fire Mode Alarm Handling

### **NOTE**

Warranty-affecting alarms. Certain alarms can affect the lifetime of the frequency converter. Should one of these ignored alarms occur whilst in Fire Mode, a log of the event is stored in the Fire Mode Log.

Here the 10 latest events of warranty-affecting alarms, fire mode activation and fire mode deactivation are stored.

### **NOTE**

The setting in *[14-20 Reset Mode](#page-110-0)* is disregarded in case of Fire Mode being active (see parameter group 24-0\*, Fire Mode).

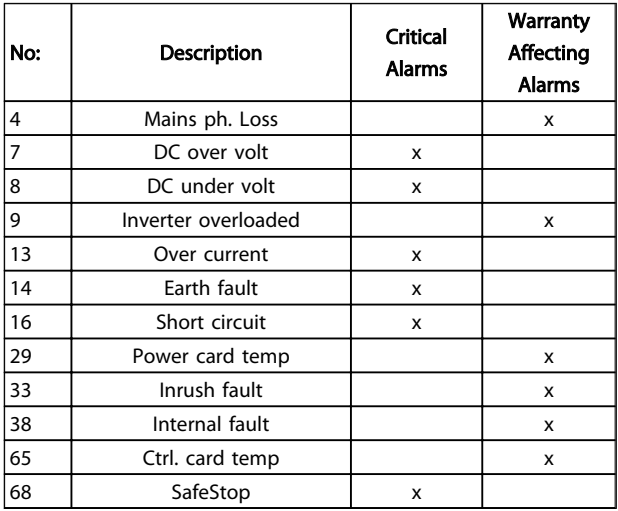

### 3.22.2 24-1\* Drive Bypass

The frequency converter includes a feature, which can be used to automatically activate an external electromechanical bypass in case of a trip/trip lock of the frequency converter or the event of a Fire Mode Coast (see *[24-00 Fire Mode Function](#page-170-0)*).

The bypass will switch the motor to operation direct on line. The external bypass is activated by means of one of the digital outputs or relays in the frequency converter, when programmed in parameter group 5-3\* or parameter group 5-4\*.

# **NOTE**

Important! After enabling the Drive Bypass Function, the frequency converter is no longer Safety Certified (for using the Safe Stop in versions, where included).

To deactivate the Drive Bypass at normal operation (Fire Mode not activated), one of following actions must be carried out:

- Press the Off button on the LCP, (or program two of the digital inputs for Hand On-Off-Auto).
- Activate External Interlock via digital input
- Carry out a Power Cycling.

#### **NOTE**

The Drive Bypass cannot be deactivated if in Fire Mode. It can be deactivated only by either removing the Fire Mode command signal or the power supply to the frequency converter!

When the Drive Bypass function is activated, the display on the LCP will show the status message Drive Bypass. This message has a higher priority than the Fire Mode status messages. When the automatic Drive Bypass function is enabled, it will cut in the external bypass according to the below sequence:

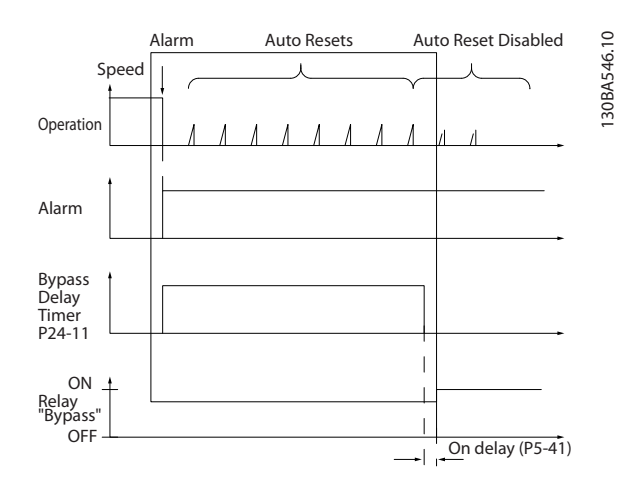

Status can be read in the Extended Status Word 2, bit number 24.

#### VLT<sup>\*</sup> HVAC Drive Programming Guide

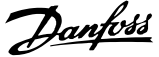

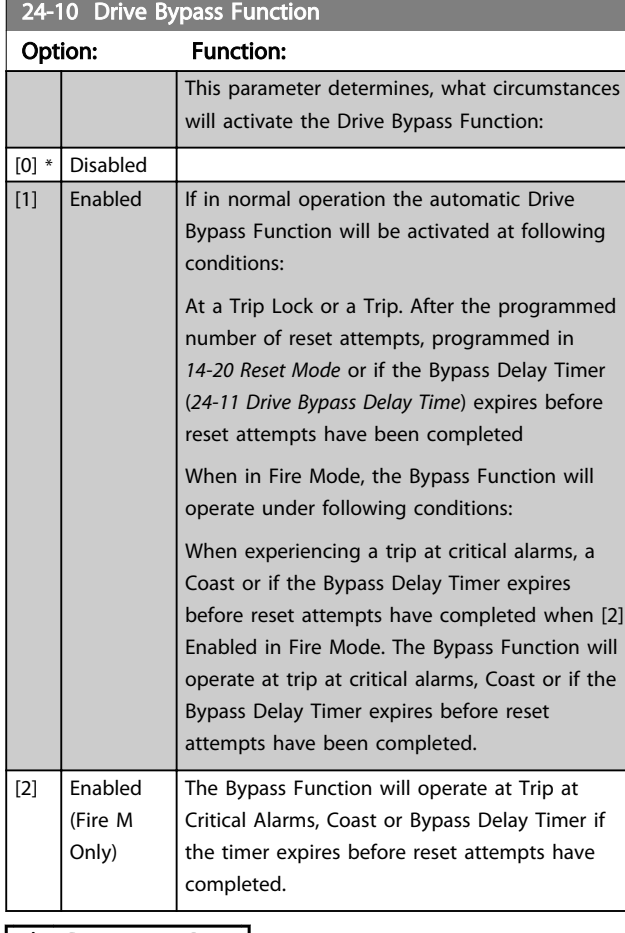

# **ACAUTION**

Important! After enabling the Drive Bypass Function, the Safe Stop function (in versions, where included) is not complying with standard EN 954-1, Cat. 3 installations anymore.

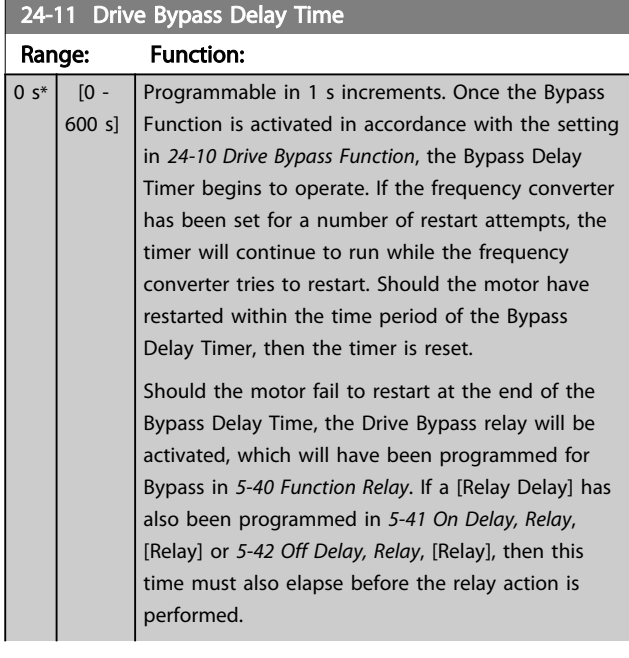

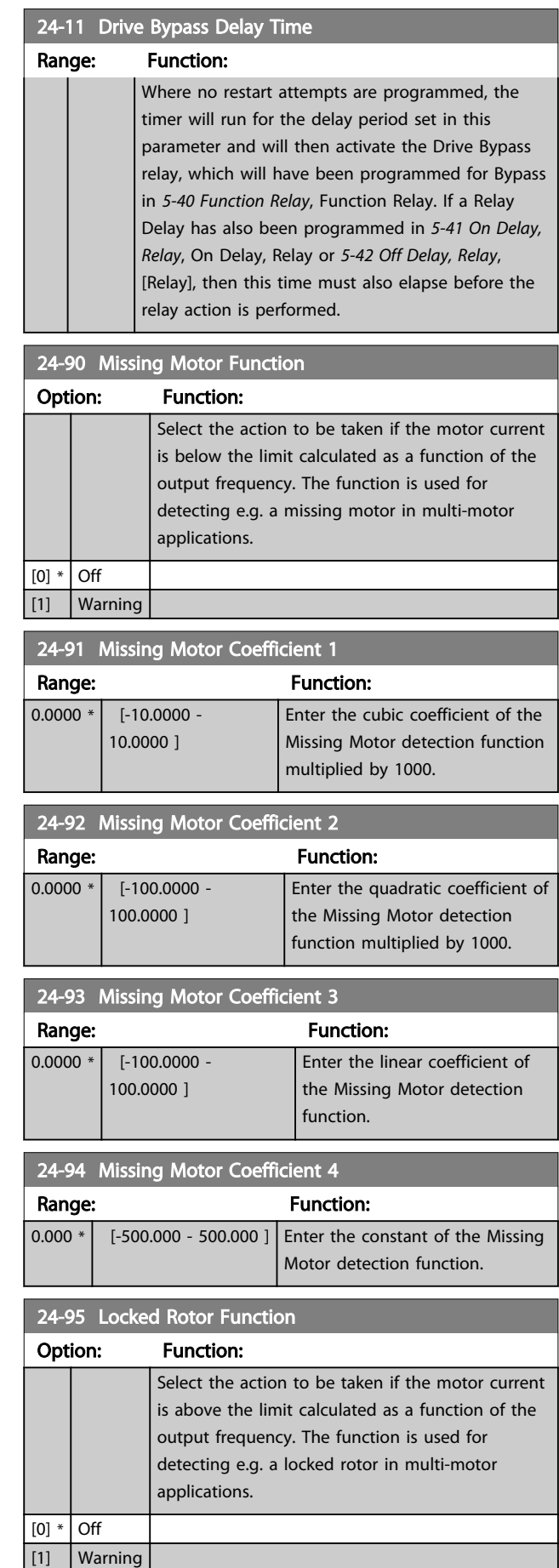

Danfoss

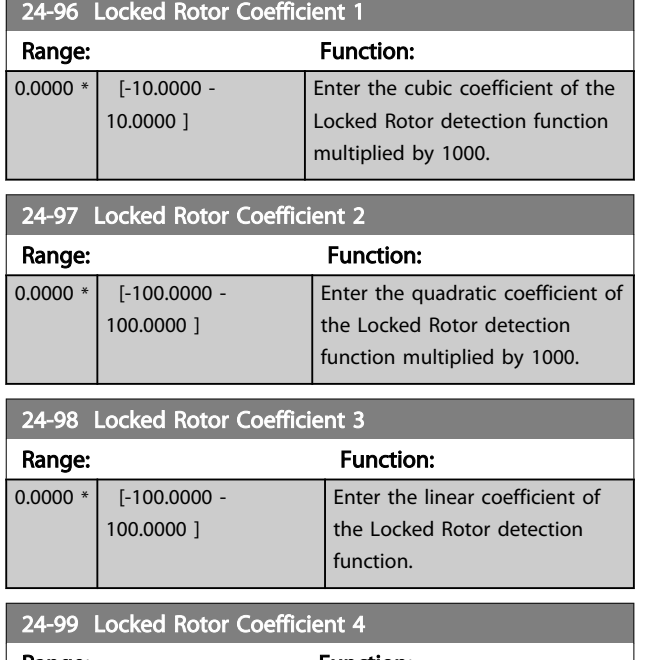

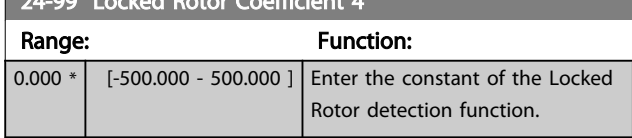

### 3.23 Main Menu - Cascade Controller - Group 25

Parameters for configuring the Basic Cascade Controller for sequence control of multiple pumps. For a more application oriented description and wiring examples, see Chapter *Application Examples, item Basic Cascade Controller* in the Design Guide, MG20NXYY.

To configure the Cascade Controller to the actual system and the desired control strategy, it is recommended to follow the below sequence, starting with parameter group 25-0\* *System Settings* and next parameter group 25-5\* *Alternation Settings*. These parameter can normally be set in advance.

Parameters in 25-2\* *Bandwidth Settings* and 25-4\* *Staging settings*, will often be dependent on the dynamic of the system and final adjustment to be done at the commissioning of the plant.

# **NOTE**

The Cascade Controller is supposed to operate in closed loop controlled by the built-in PI controller (Closed Loop selected in *[1-00 Configuration Mode](#page-35-0)*). If *Open Loop* is selected in *[1-00 Configuration Mode](#page-35-0)*, all fixed speed pumps will be destaged, but the variable speed pump will still be controlled by the frequency converter, now as an open loop configuration:

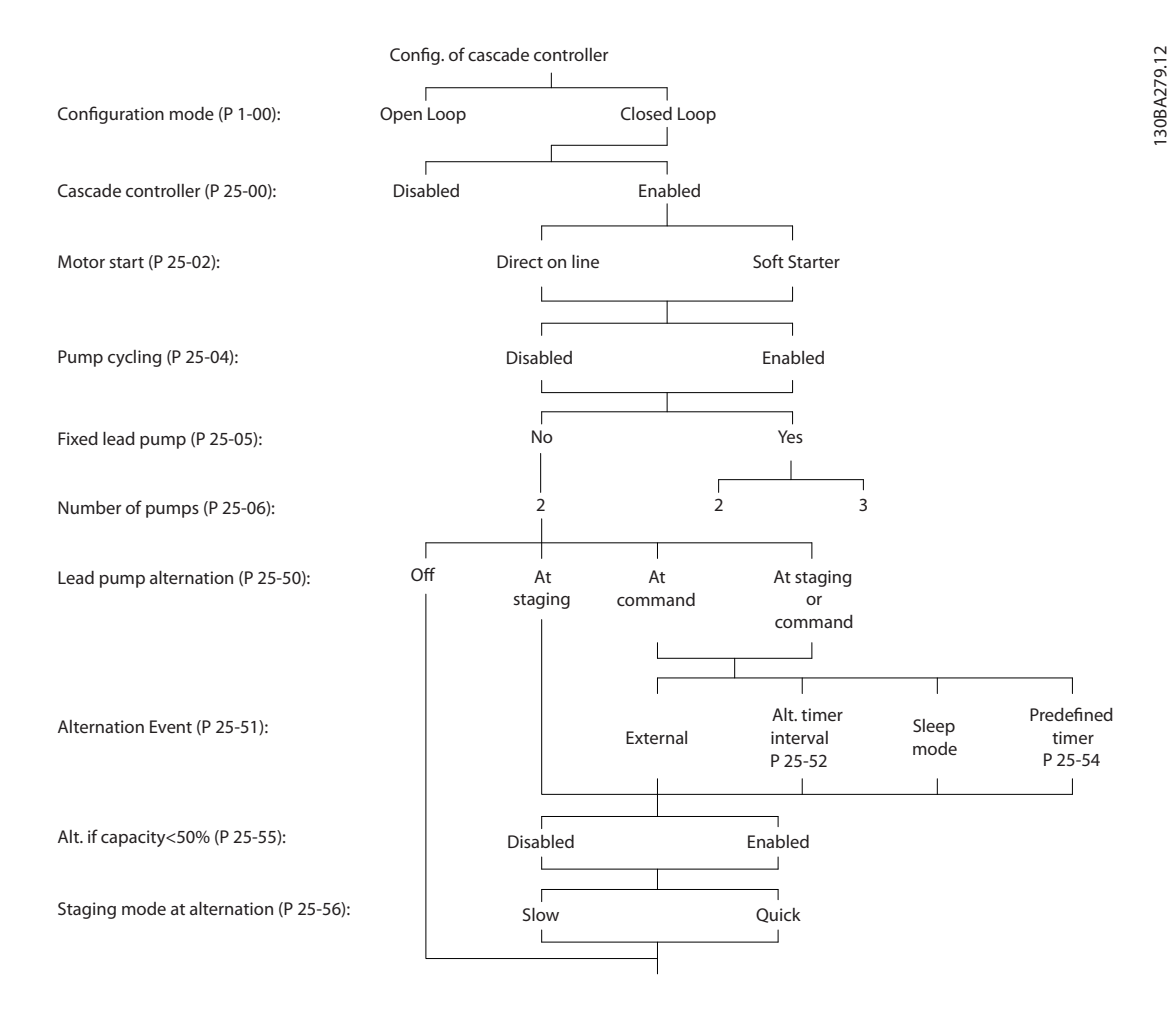

3 3

# <span id="page-176-0"></span>3.23.1 25-0\* System Settings

Parameters related to control principles and configuration of the system.

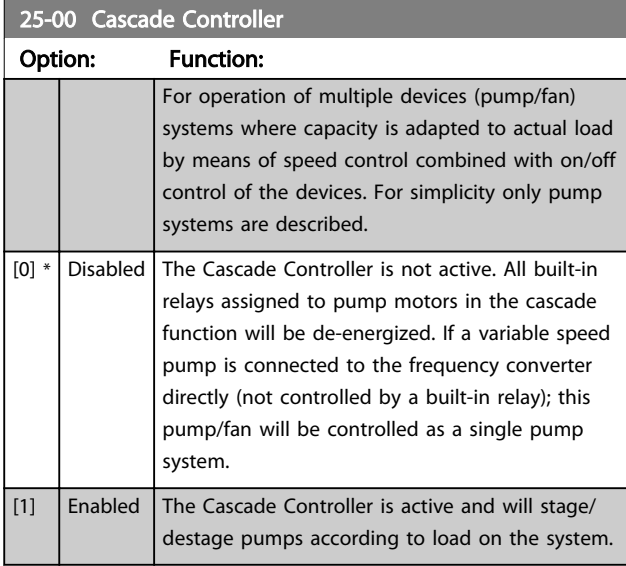

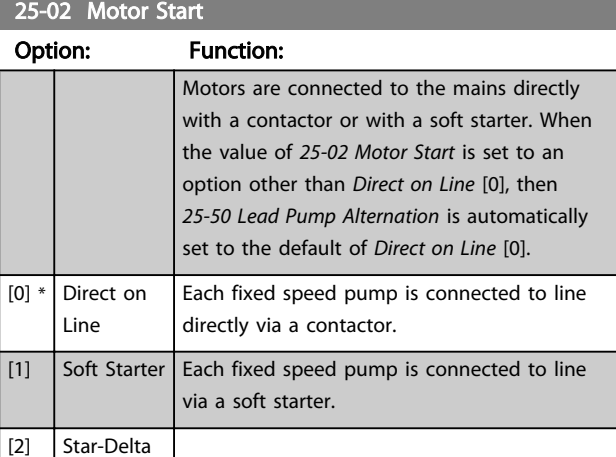

25-04 Pump Cycling

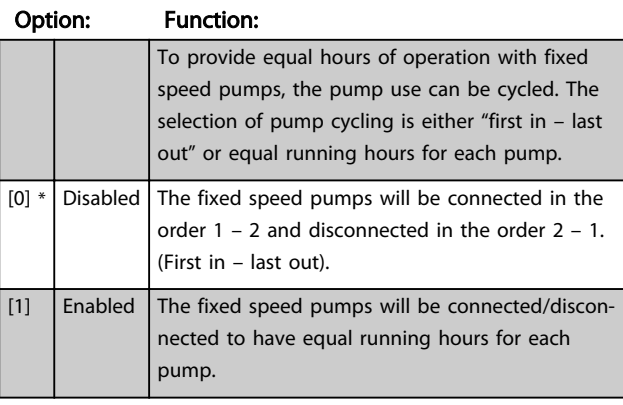

# 25-05 Fixed Lead Pump

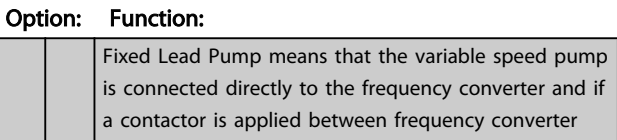

# 25-05 Fixed Lead Pump

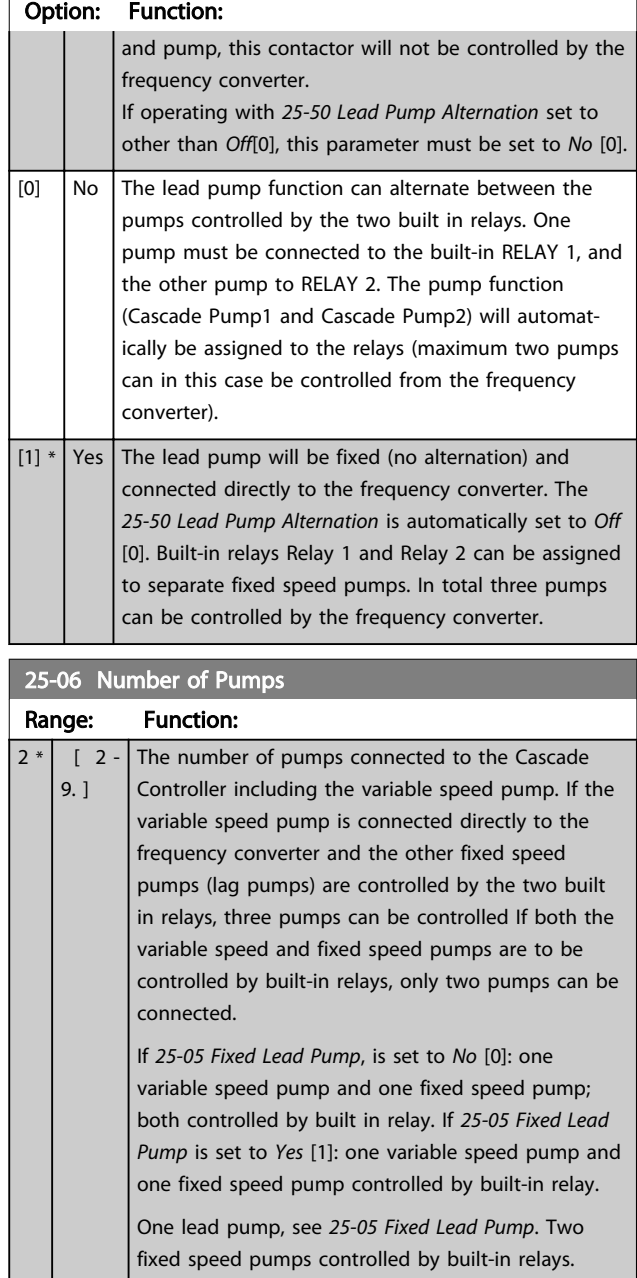

Danfoss

# 3.23.2 25-2\* Bandwidth Settings

Parameters for setting the bandwidth within which the pressure will be allowed to operate before staging/ destaging fixed speed pumps. Also includes various timers to stabilize the control.

# VLT<sup>\*</sup> HVAC Drive Programming Guide

# 25-20 Staging Bandwidth

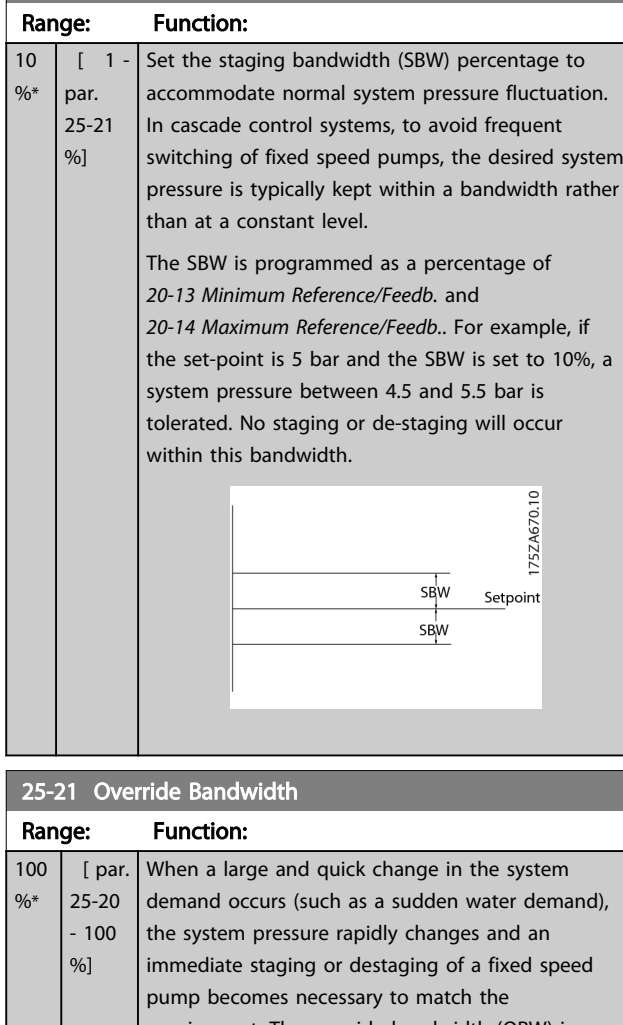

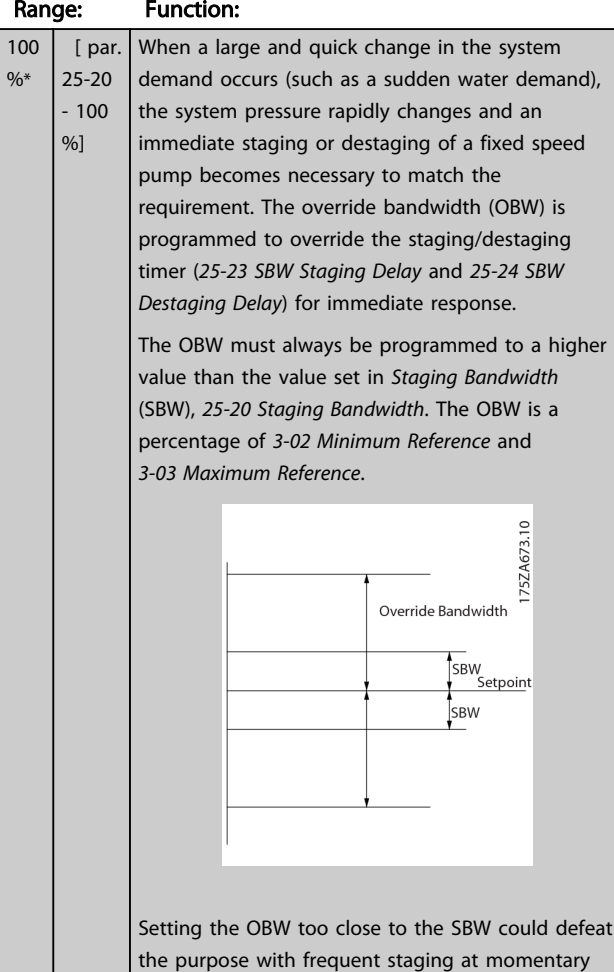

# 25-21 Override Bandwidth

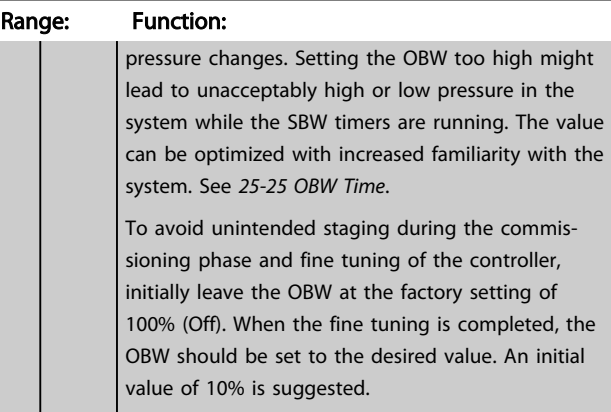

### 25-22 Fixed Speed Bandwidth

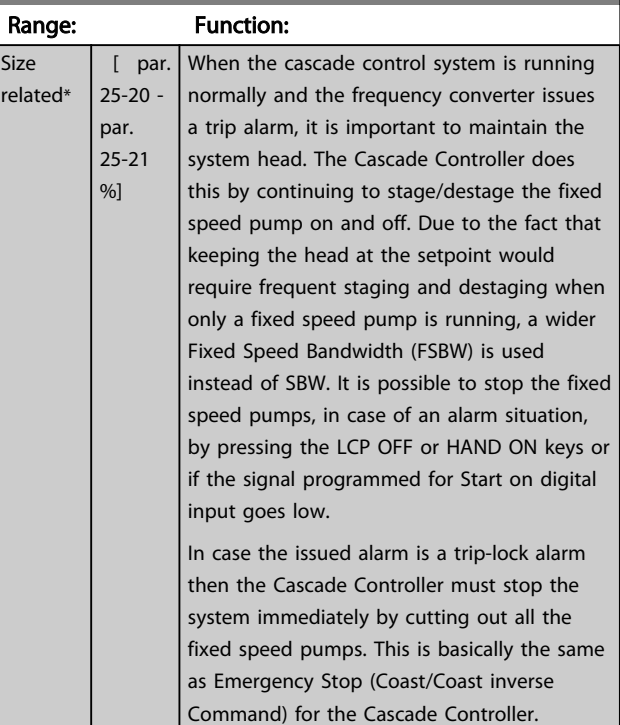

3 3

#### VLT<sup>\*</sup> HVAC Drive Programming Guide

<span id="page-178-0"></span>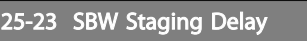

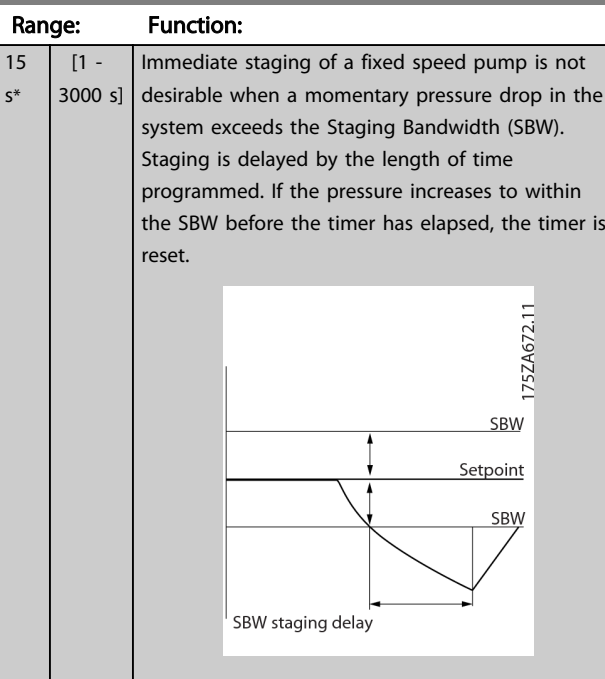

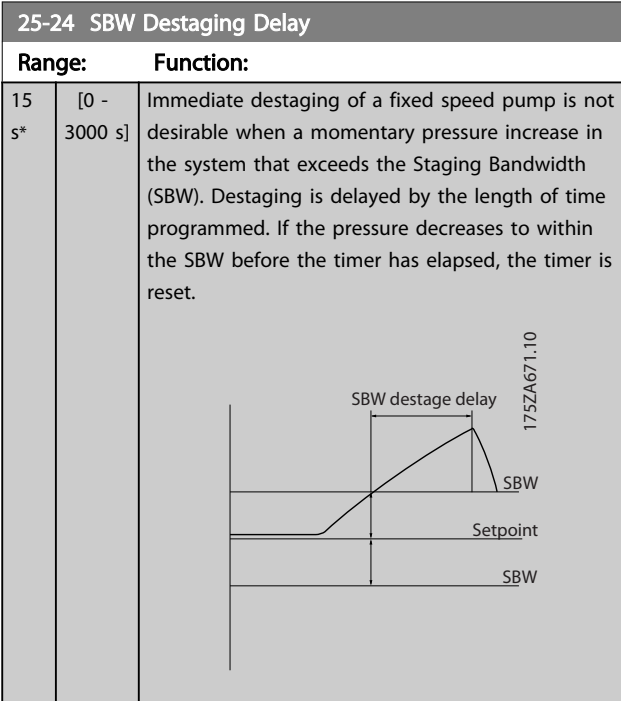

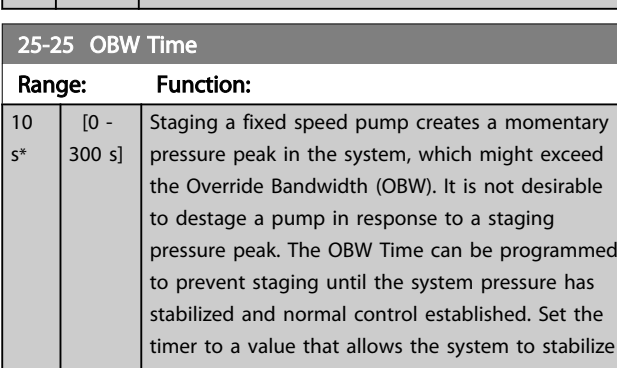

#### 25-25 OBW Time Range: Function: after staging. The 10 second factory setting is appropriate in most applications. In highly dynamic systems, a shorter time may be desirable. 130BA370.10 130BA370.10  $\overline{\phantom{a}}$  $\overline{1}$ OBW  $\overline{\phantom{a}}$  $\overline{1}$  $\overline{\phantom{a}}$  $\overline{\phantom{a}}$ SBW Actual head  $\sim$  .  $\mathcal I$ - Setpoint  $\overline{\phantom{a}}$  $\overline{\mathsf{I}}$ SBW ┑  $\overline{\phantom{a}}$  $\overline{\phantom{a}}$ OBW OBW timer

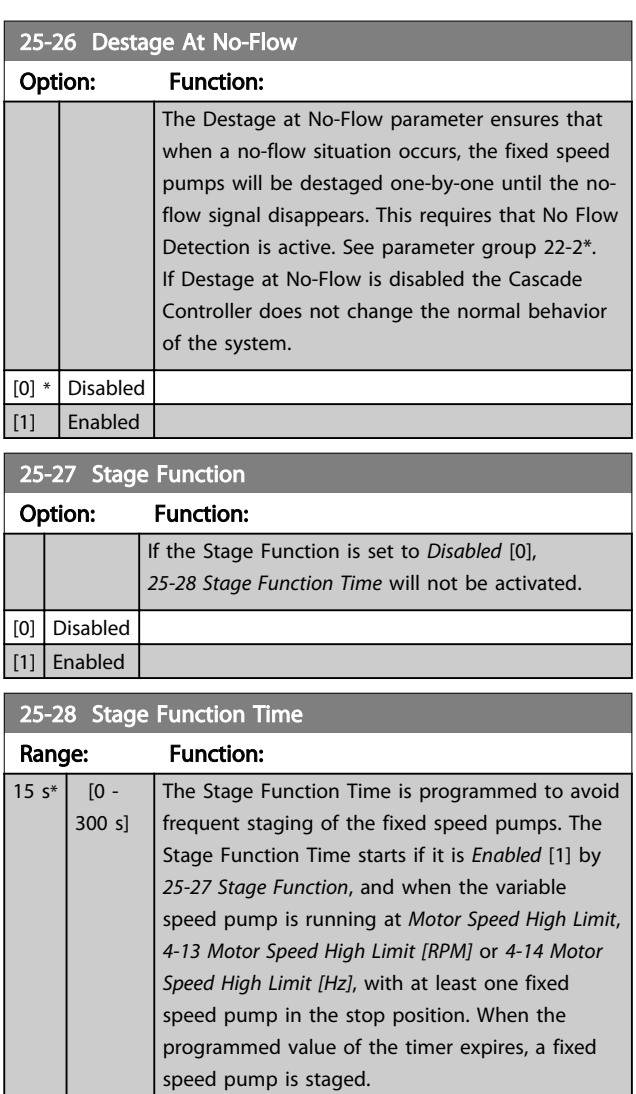

#### VLT<sup>\*</sup> HVAC Drive Programming Guide

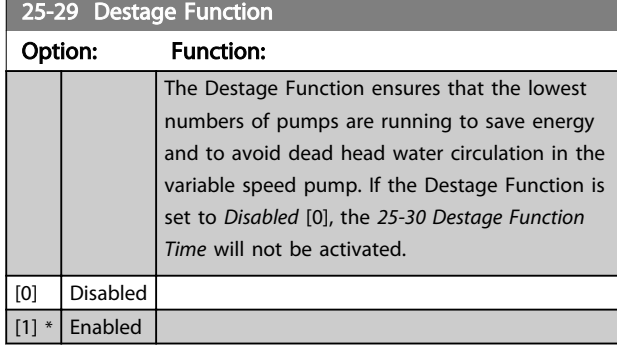

### 25-30 Destage Function Time

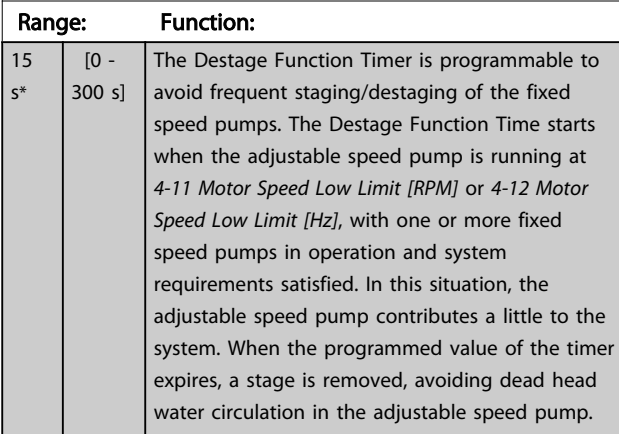

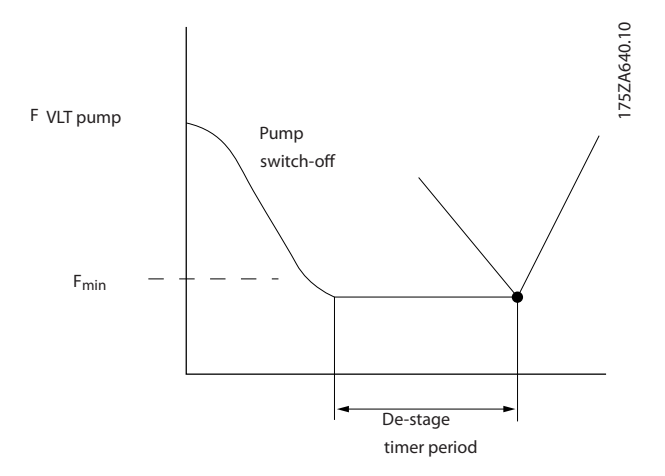

# 3.23.3 25-4\* Staging Settings

Parameters determining conditions for staging/destaging the pumps.

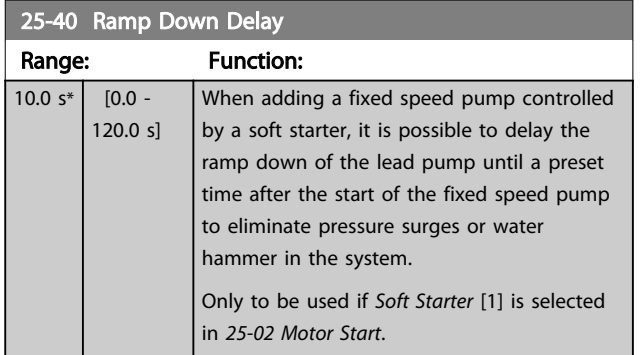

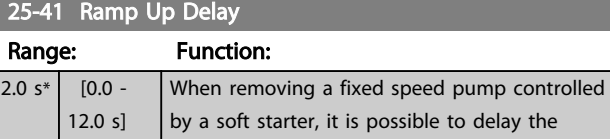

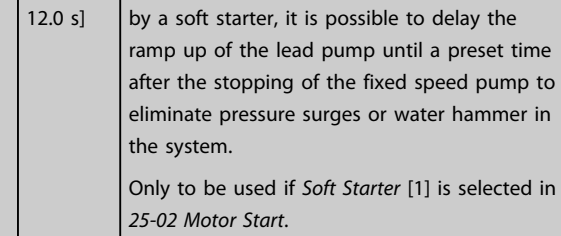

Staging Destaging Destaging Destaging Destaging Destaging Destaging Destaging Destaging Destaging Destaging Destaging Destaging Destaging Destaging Destaging Destaging Destaging Destaging Destaging Destaging Destaging Dest 130BA365.10 Speed Speed Fixed speed pump Lead pump p<br>d by freq. conv.) (controlled by soft starter) Fixed speed pump Lead pump<br>
Controlled by soft starter<br>
Lead pump (controlled by soft starter) (controlled by freq. conv.) t1 t2 Time Time P 25-40 P 25-41  $\overline{\phantom{a}}$ Lead pump starts<br>to ramp down Lead pump starts to ramp up Cascade Controller Cascade Controller calls for another prepares for pump removing pump

#### 25-42 Staging Threshold

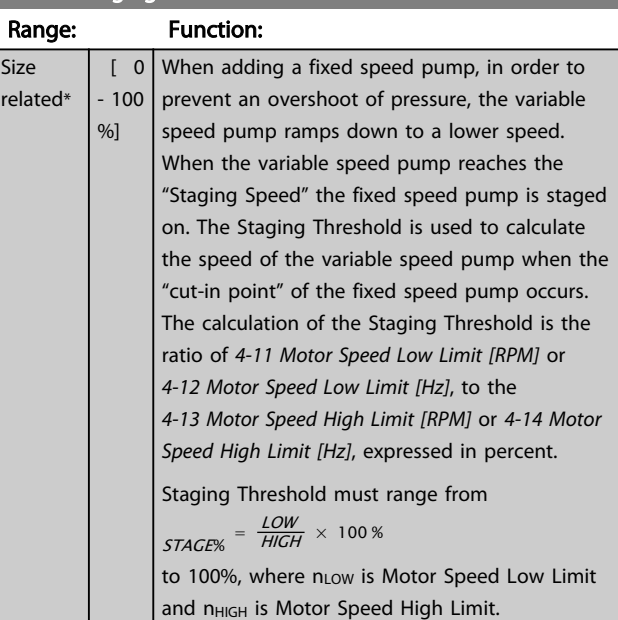

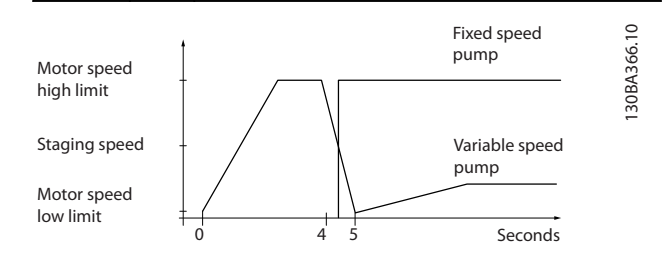
0.0 Hz\*

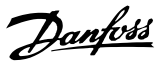

### <span id="page-180-0"></span>**NOTE**

If the set-point is reached after staging before the variable speed pump reaches its minimum speed - the system will enter the state closed loop as soon as the feedback pressure is crossing the set-point.

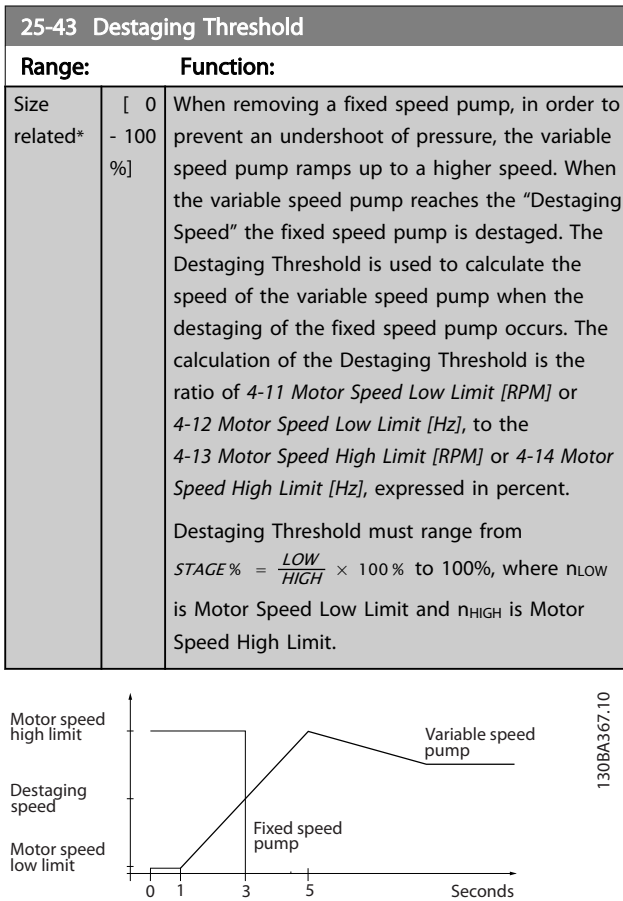

### **NOTE**

If the set-point is reached after staging before the variable speed pump reaches its maximum speed - the system will enter the state closed loop as soon as the feedback pressure is crossing the set-point.

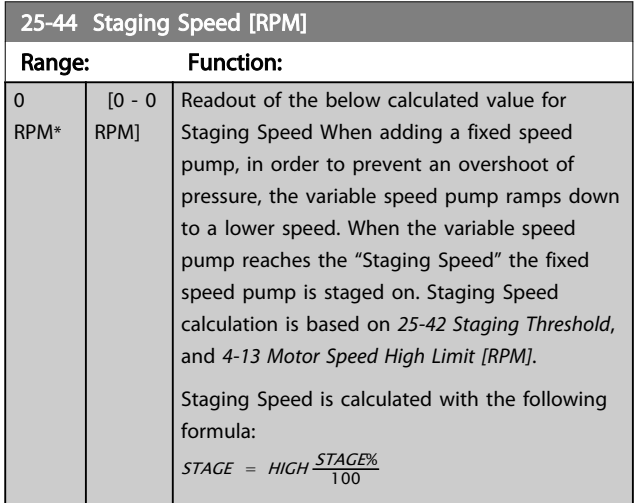

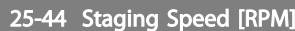

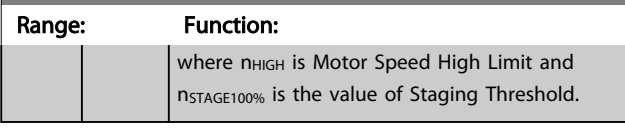

25-45 Staging Speed [Hz]

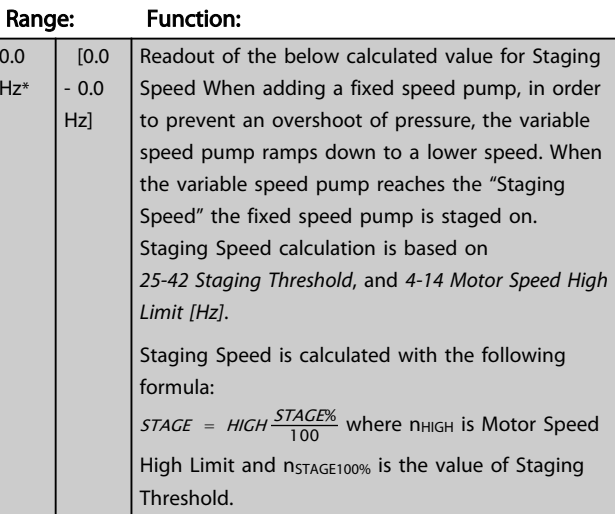

#### 25-46 Destaging Speed [RPM]

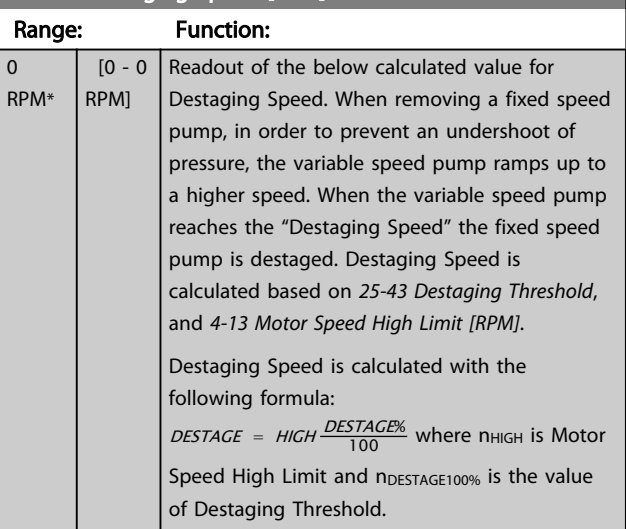

<span id="page-181-0"></span>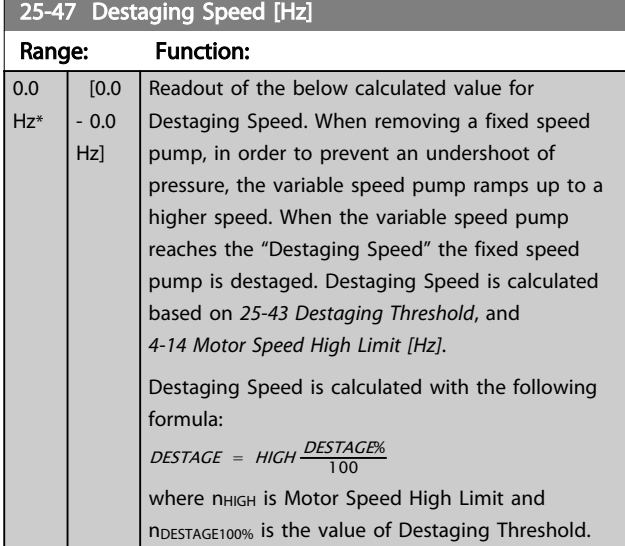

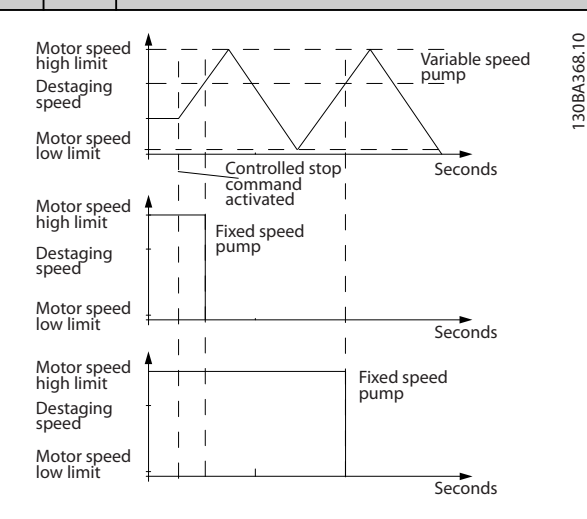

### 3.23.4 25-5\* Alternation Settings

Parameters for defining the conditions for alternation of the variable speed pump (lead), if selected as part of the control strategy.

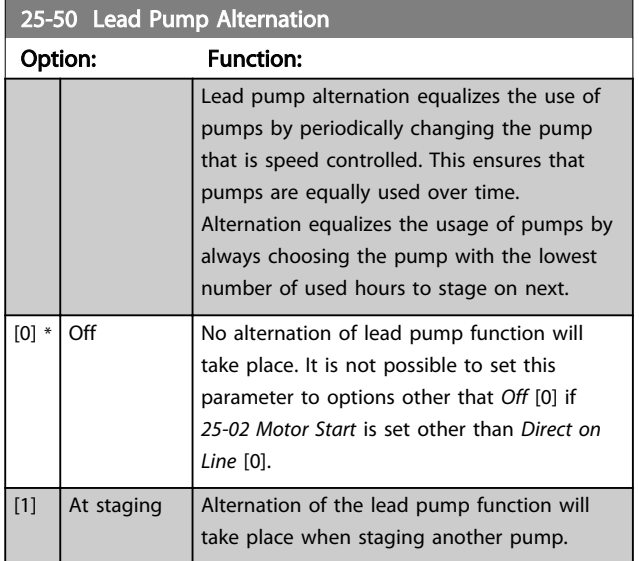

### 25-50 Lead Pump Alternation

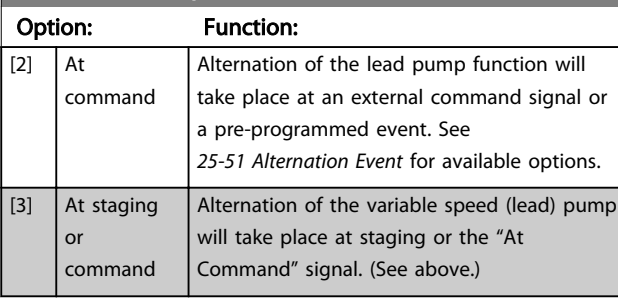

### **NOTE**

It is not possible to select other than *Off* [0] if *[25-05 Fixed](#page-176-0) [Lead Pump](#page-176-0)* is set to *Yes* [1].

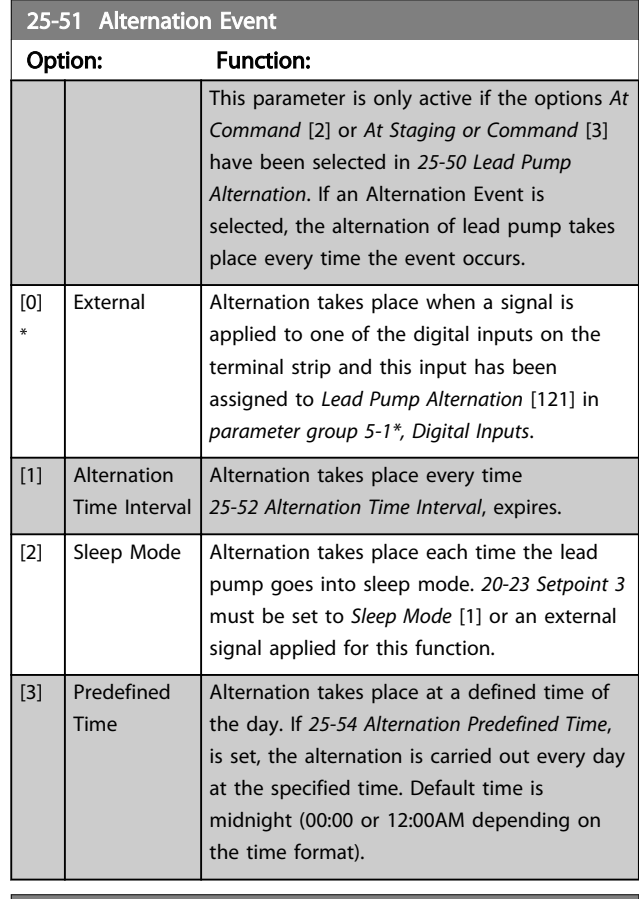

#### 25-52 Alternation Time Interval

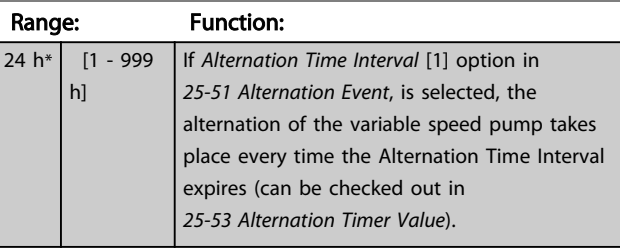

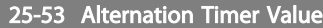

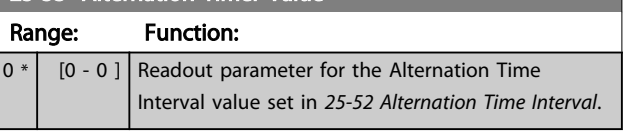

<span id="page-182-0"></span>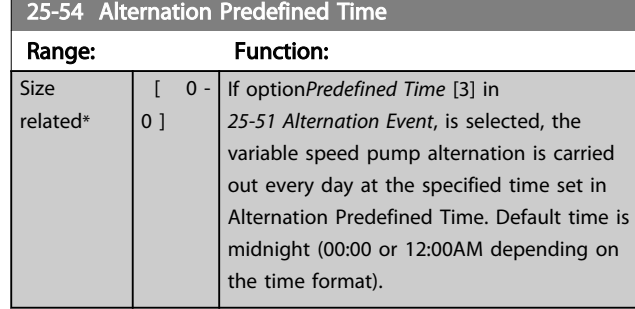

#### 25-55 Alternate if Load < 50%

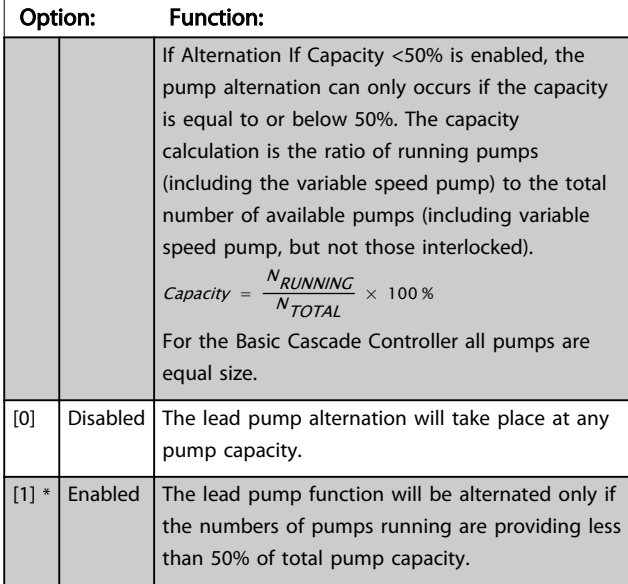

### **NOTE**

#### Only valid if *[25-50 Lead Pump Alternation](#page-181-0)* is different from *Off* [0].

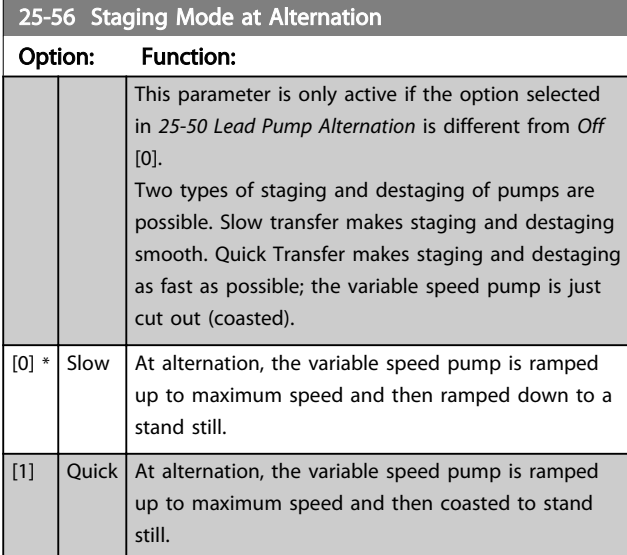

The below figure is an example of the Slow transfer staging. The variable speed pump (top graph) and one fixed speed pump (bottom graph) are running before the staging command. When the *Slow* [0] transfer command is activated, an alternation is carried out by ramping the variable speed pump to *[4-13 Motor Speed High Limit \[RPM\]](#page-58-0)* or *[4-14 Motor Speed High Limit \[Hz\]](#page-58-0)*, and then decelerated to zero speed. After a "Delay Before Starting Next Pump" (*25-58 Run Next Pump Delay*) the next lead pump (middle graph) is accelerated and another original lead pump (top graph) is added after the "Delay Before Running On Mains" (*25-59 Run on Mains Delay*) as a fixed speed pump. The next lead pump (middle graph) is decelerated to Motor Speed Low Limit and then allowed to vary speed to maintain system pressure.

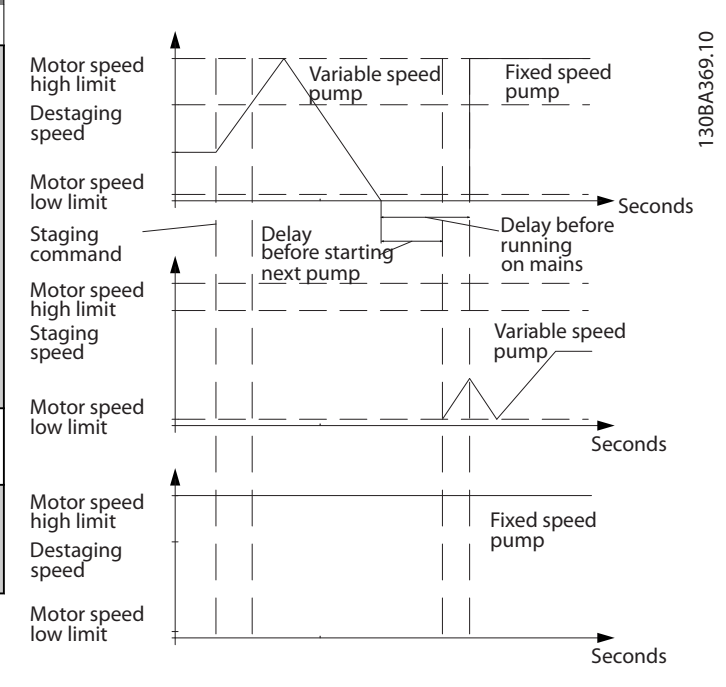

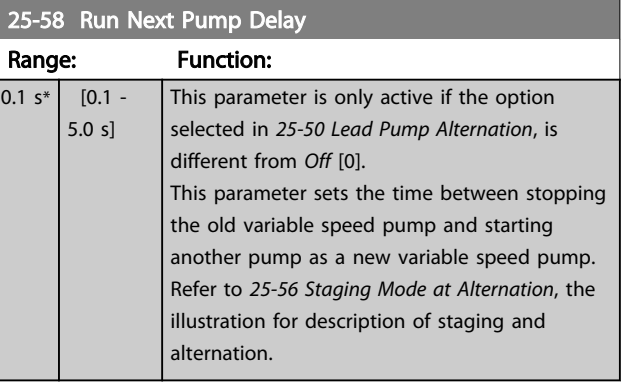

#### 25-59 Run on Mains Delay

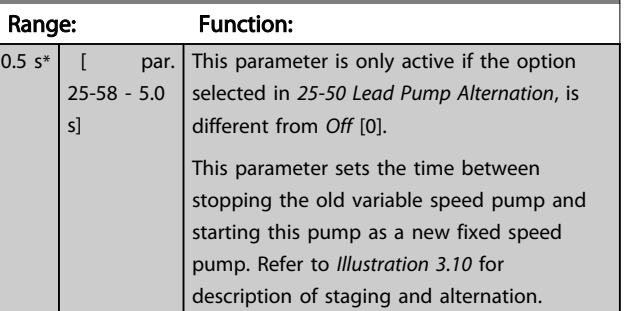

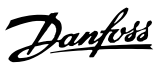

### 3.23.5 25-8\* Status

Readout parameters informing about the operating status of the Cascade Controller and the pumps controlled.

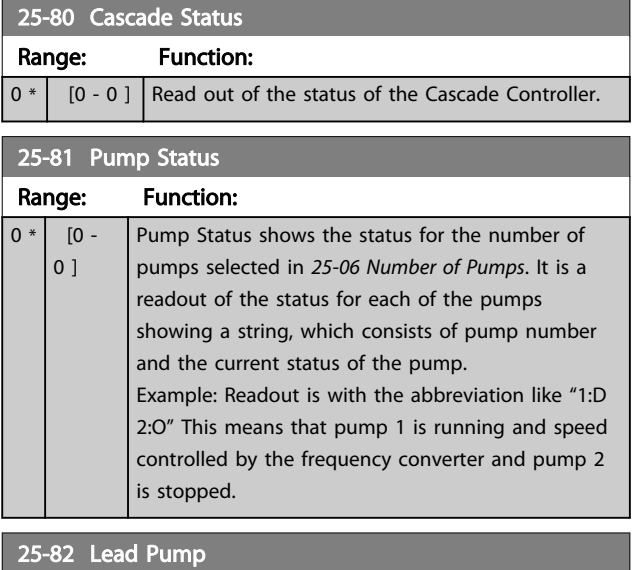

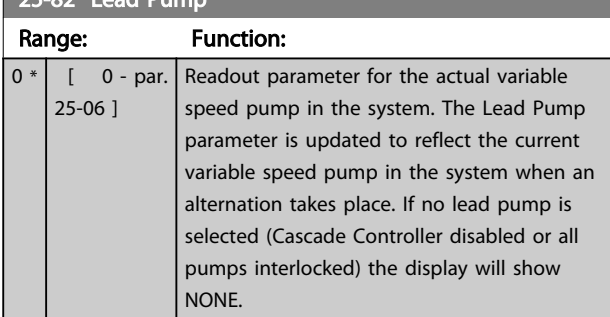

25-83 Relay Status

Array [2]

#### Range: Function:

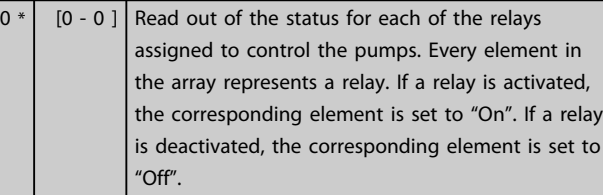

#### 25-84 Pump ON Time

Array [2]

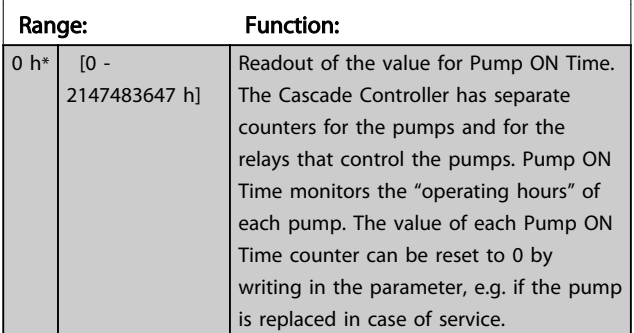

### 25-85 Relay ON Time

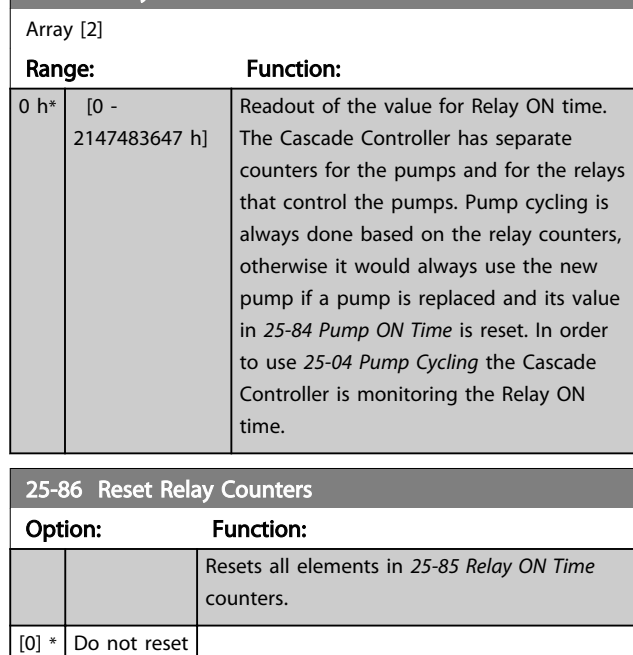

### 3.23.6 25-9\* Service

[1] Do reset

Parameters used in case of service on one or more of the pumps controlled.

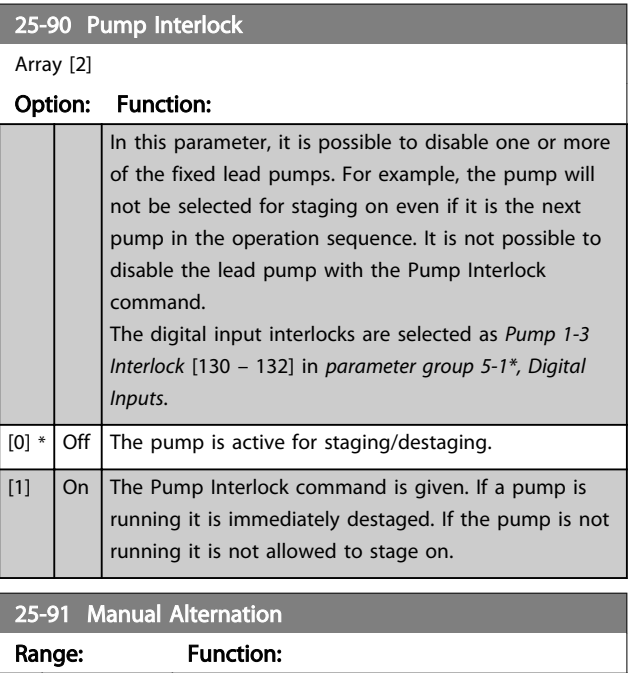

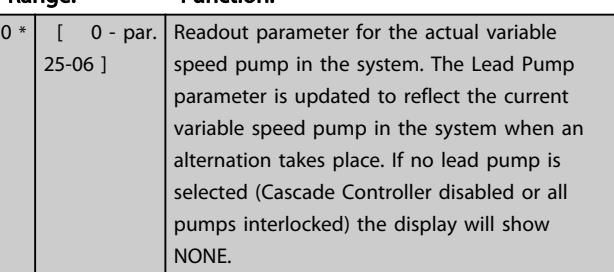

### 3.24 Main Menu - Analog I/O Option MCB 109 - Group 26

The Analog I/O Option MCB 109 extends the functionality of VLT® HVAC Drive frequency converters, by adding a number of additional, programmable analog inputs and outputs. This could be especially useful in Building Management System installations where the frequency converter may be used as de-central I/O, obviating the need for an outstation and thus reducing cost.

Consider the diagram

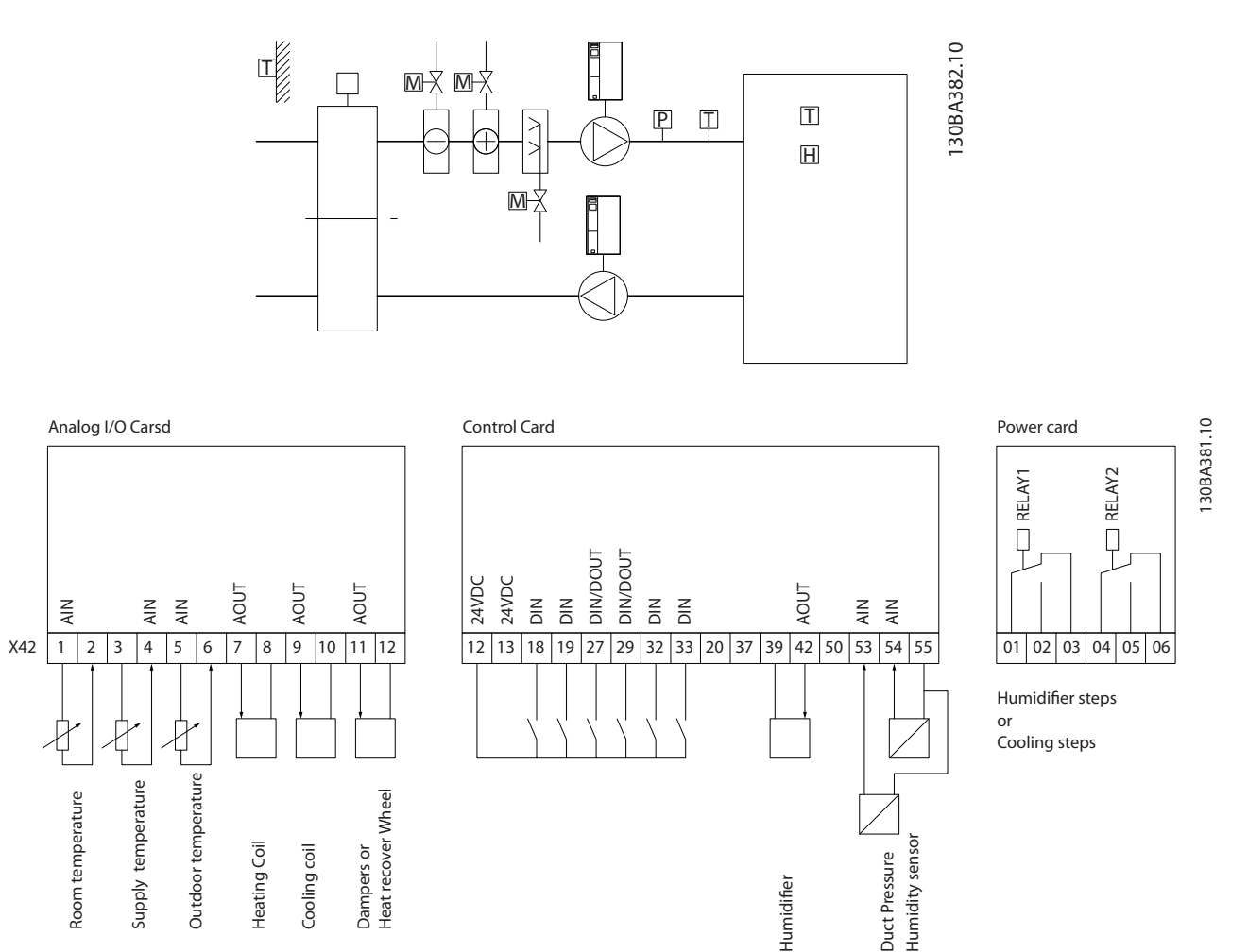

This shows a typical Air Handling Unit (AHU). As can be seen, the addition of the Analog I/O option offers the possibility to control all of the functions from the frequency converter, such as inlet-, return- and exhaust dampers or heating/cooling coils with temperature and pressure measurements being read by the frequency converter.

3 3

### **NOTE**

The maximum current for the analog outputs 0-10V is 1mA.

### **NOTE**

Where Live Zero Monitoring is used, it is important that any analog inputs not being used for the frequency controller, i.e. being used as part of the Building Management System decentral I/O, should have their Live Zero function disabled.

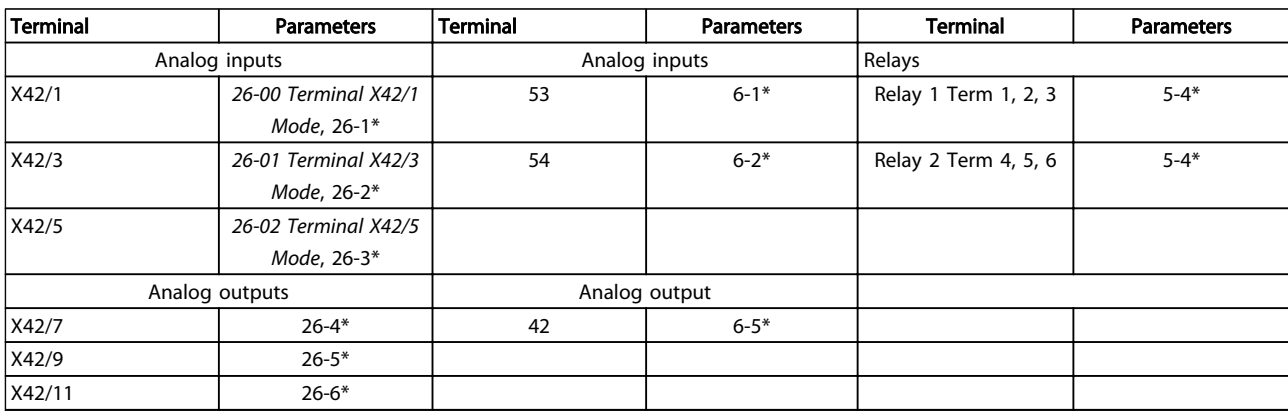

#### Table 3.4 Relevant parameters

It is also possible to read the analog inputs, write to the analog outputs and control the relays, using communication via the serial bus. In this instance, these are the relevant parameters.

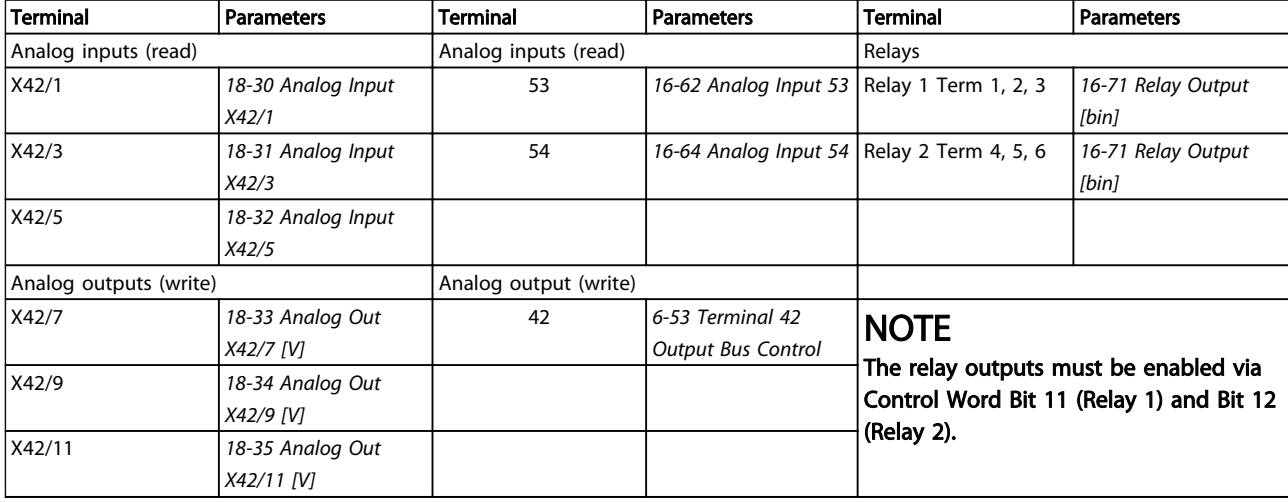

#### Table 3.5 Relevant parameters

Setting of on-board Real Time Clock.

The Analog I/O option incorporates a real time clock with battery back-up. This can be used as back up of the clock function included in the frequency converter as standard. See *[3.2.8 0-7\\* Clock Settings](#page-33-0)*.

The Analog I/O option can be used for the control of devices such as actuators or valves, using the Extended Closed loop facility, thus removing control from the Building Management System. See *[3.19 Main Menu - Extended Closed Loop - Group](#page-140-0) [21](#page-140-0)*. There are three independent closed loop PID controllers.

3 3

Danfoss

Danfoss

### <span id="page-186-0"></span>3.24.1 26-0\* Analog I/O Mode

Parameter group for setting up the analog I/O configuration. The option is equipped with 3 analog inputs. These analog inputs can be freely allocated to either voltage (0V - +10V), Pt 1000 or Ni 1000 temperature sensor input.

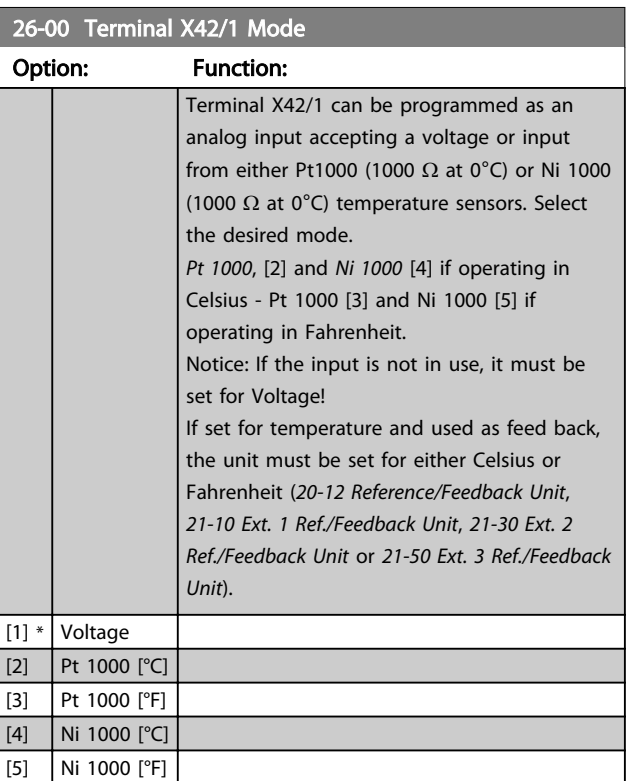

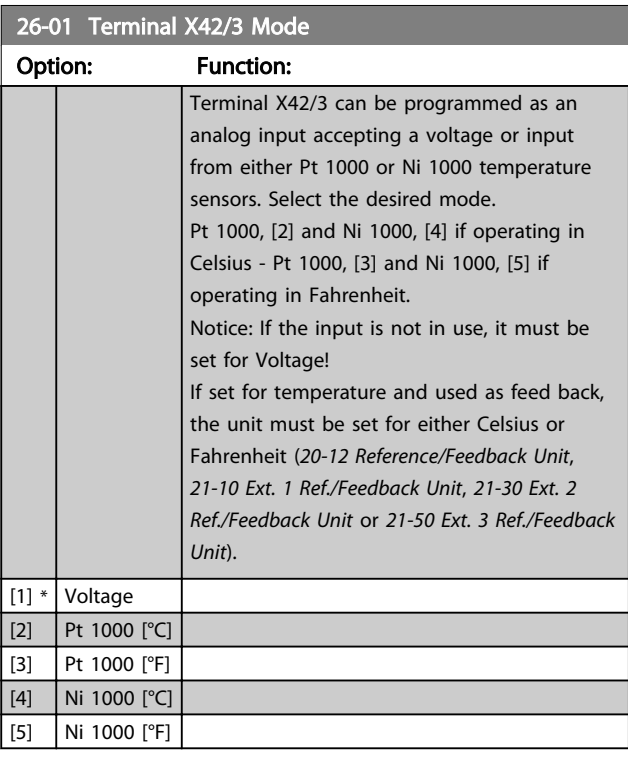

#### 26-02 Terminal X42/5 Mode

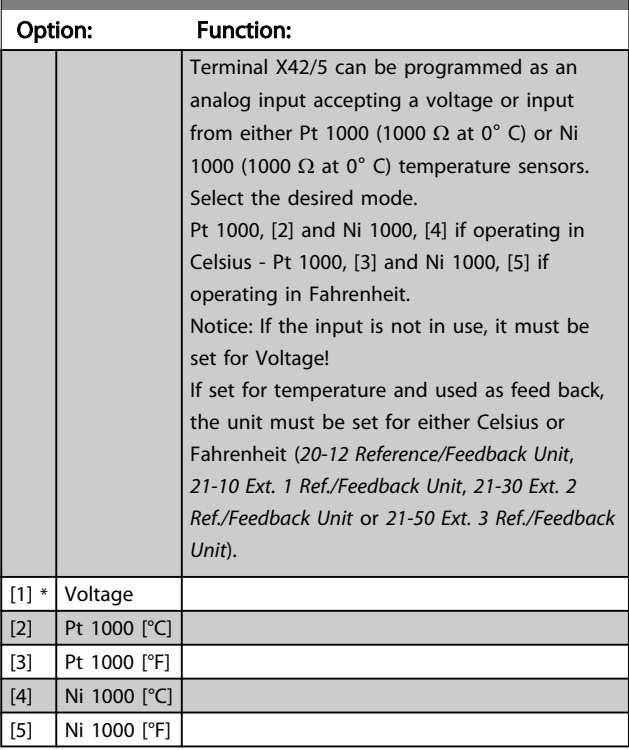

### 3.24.2 26-1\* Analog Input X42/1

Parameters for configuring the scaling and limits for analog input, terminal X42/1.

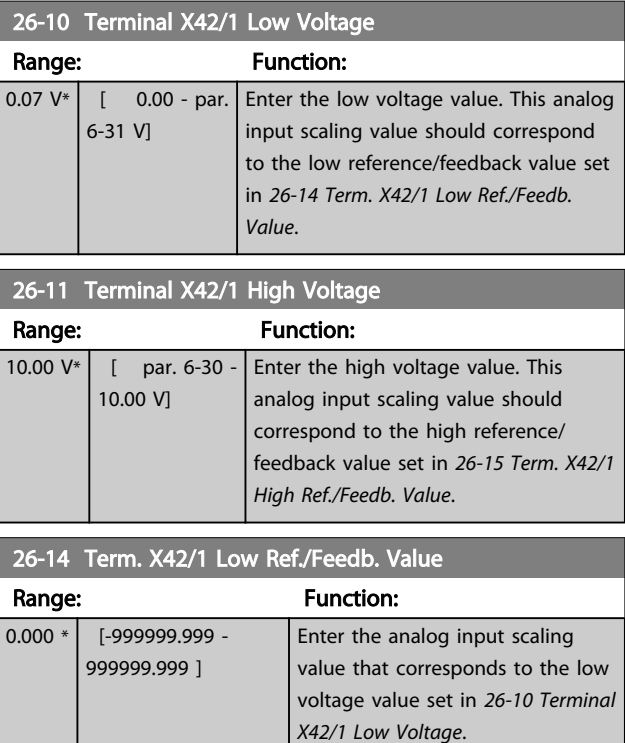

3 3

#### <span id="page-187-0"></span>Parameter Description

#### VLT<sup>\*</sup> HVAC Drive Programming Guide

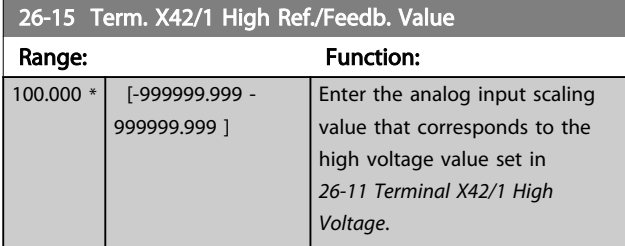

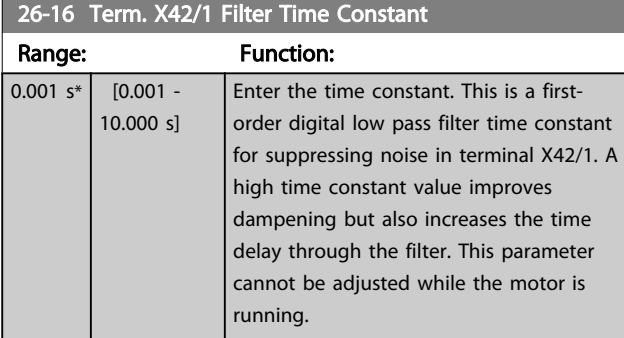

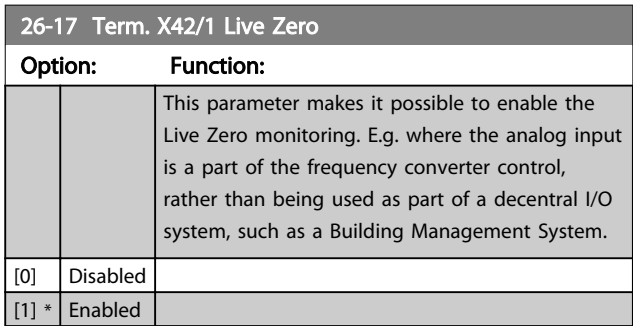

### 3.24.3 26-2\* Analog Input X42/3

Parameters for configuring the scaling and limits for analog input, terminal X42/3.

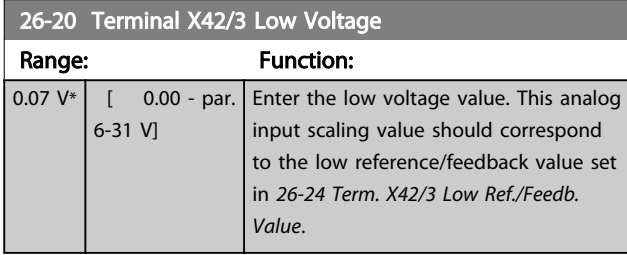

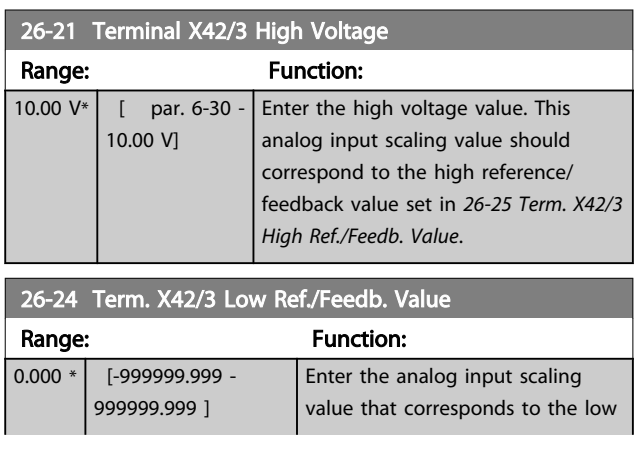

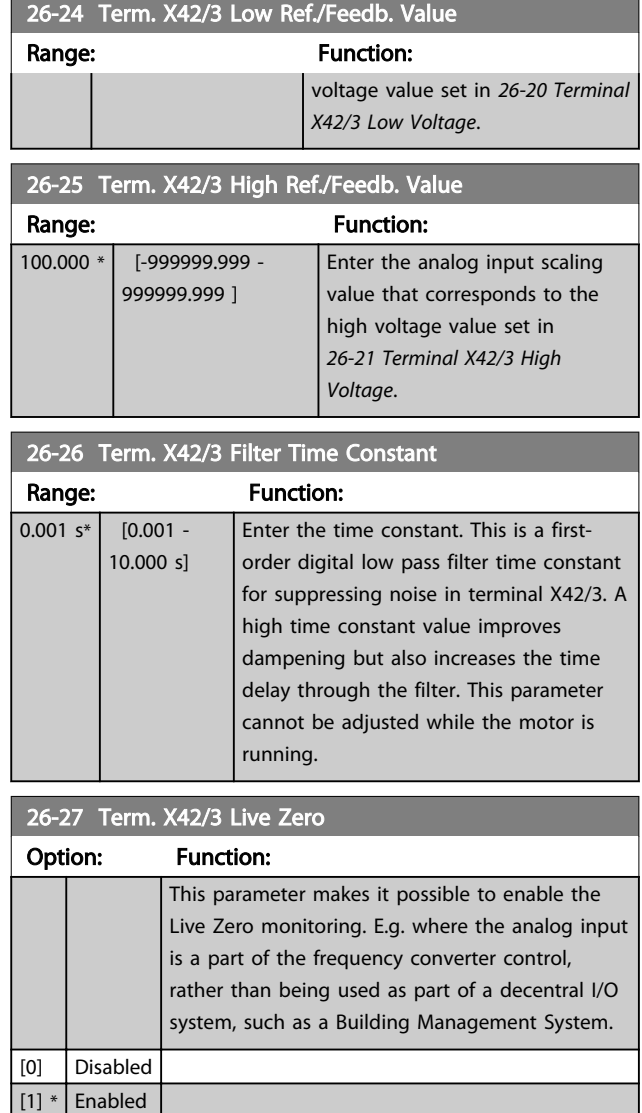

### 3.24.4 26-3\* Analog Input X42/5

Parameters for configuring the scaling and limits for analog input, terminal X42/5.

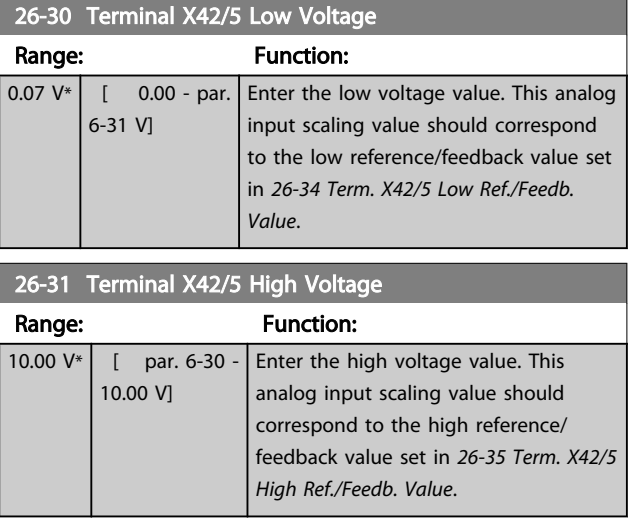

3 3

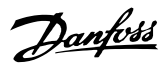

<span id="page-188-0"></span>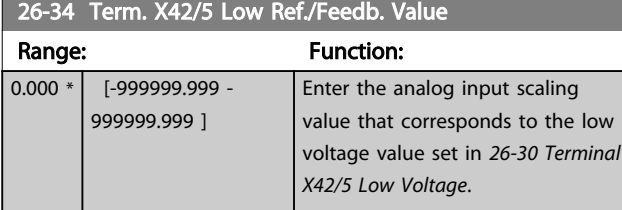

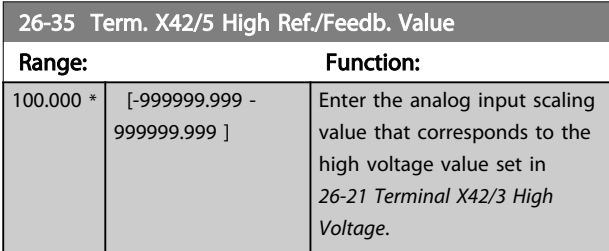

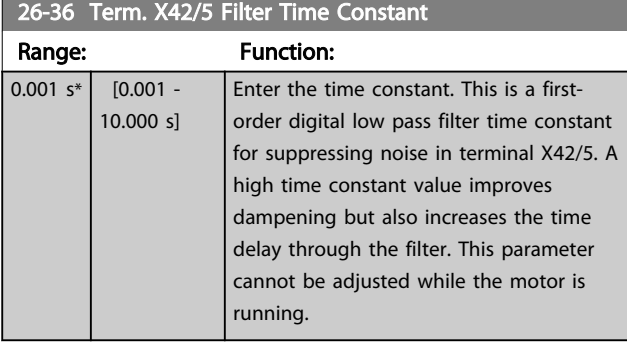

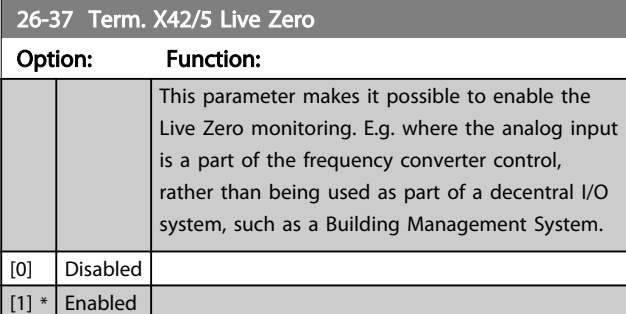

### 3.24.5 26-4\* Analog Out X42/7

Parameters for configuring the scaling and output function for analog output, terminal X42/7.

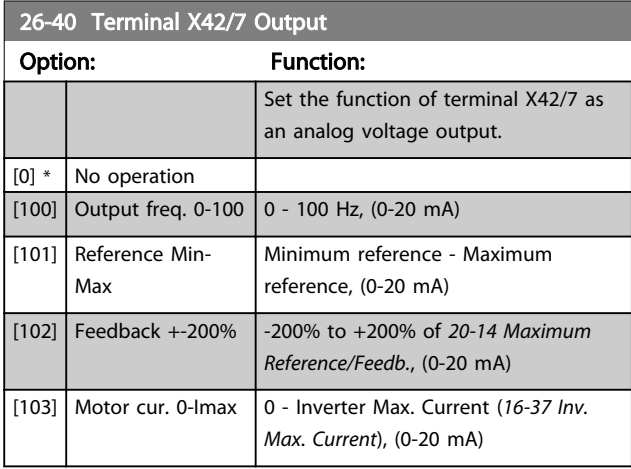

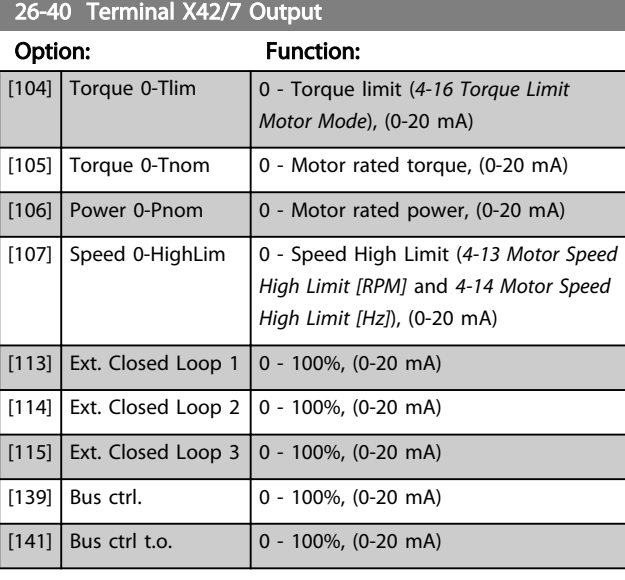

### 26-41 Terminal X42/7 Min. Scale

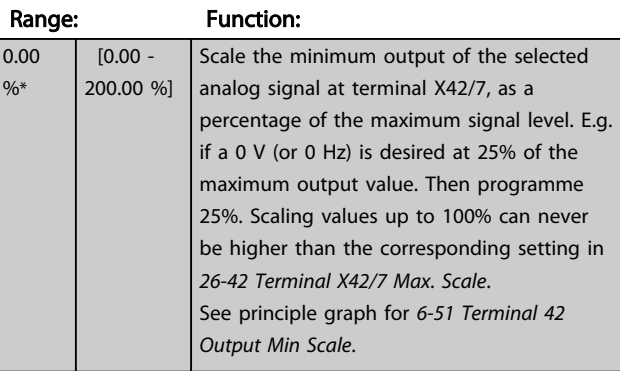

### 26-42 Terminal X42/7 Max. Scale

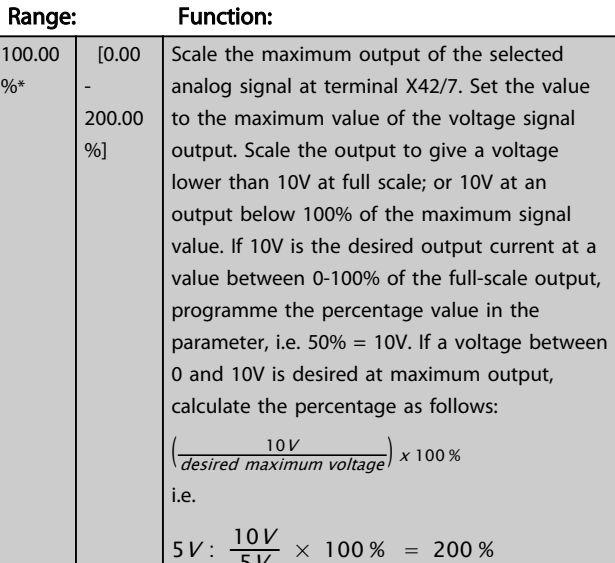

See principle graph for *[6-52 Terminal 42 Output Max Scale](#page-79-0)*.

 $\frac{184}{5} \times 100\% = 200\%$ 

 $\frac{9}{6}$ 

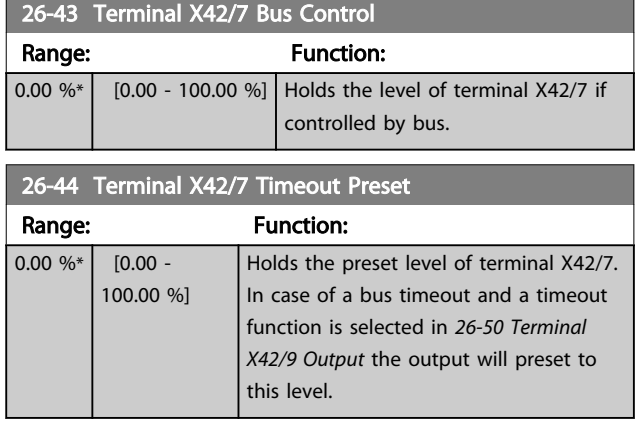

### 3.24.6 26-5\* Analog Out X42/9

Parameters for configuring the scaling and output function for analog output, terminal X42/9.

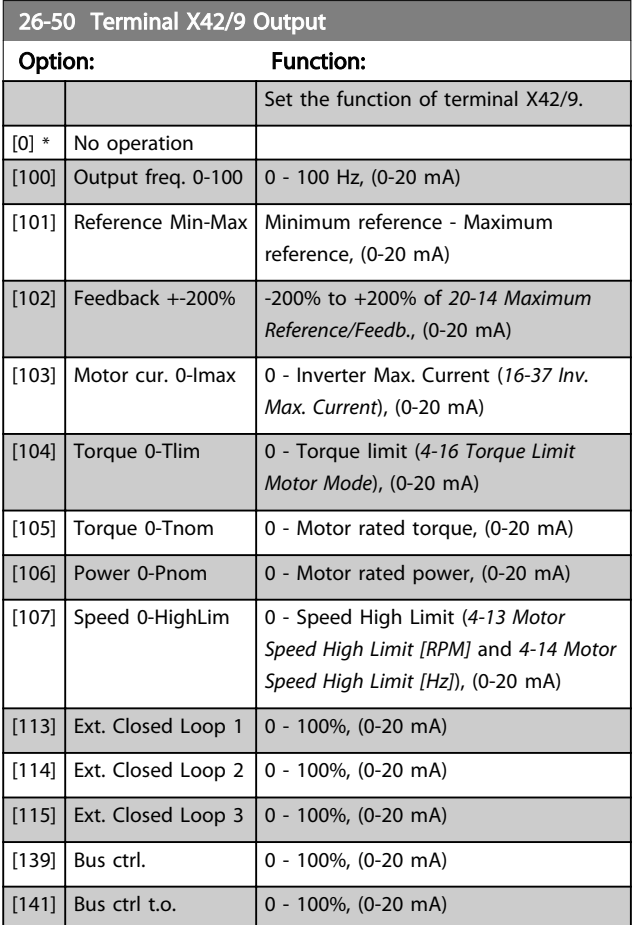

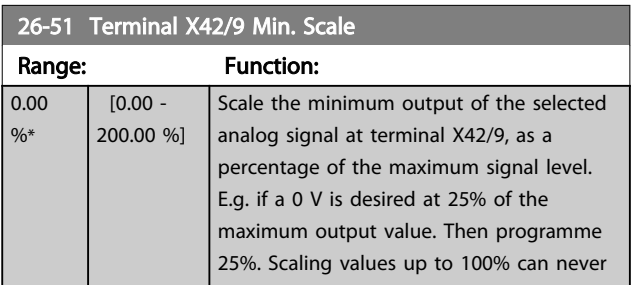

### 26-51 Terminal X42/9 Min. Scale

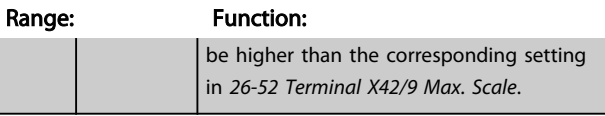

See principle graph for *[6-51 Terminal 42 Output Min Scale](#page-79-0)*.

#### 26-52 Terminal X42/9 Max. Scale

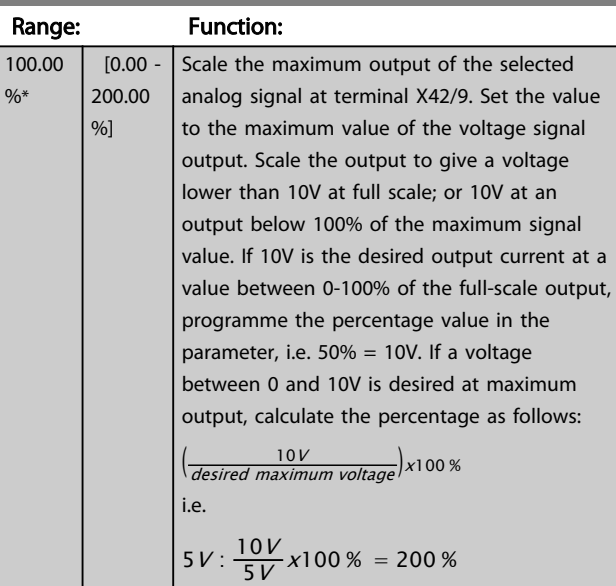

See principle graph for *[6-52 Terminal 42 Output Max Scale](#page-79-0)*.

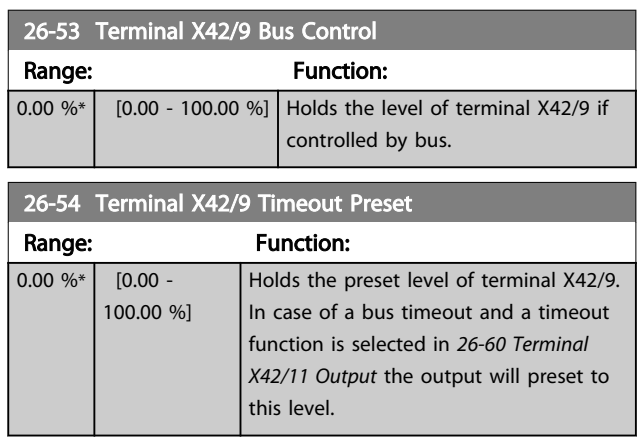

### 3.24.7 26-6\* Analog Out X42/11

Parameters for configuring the scaling and output function for analog output, terminal X42/11.

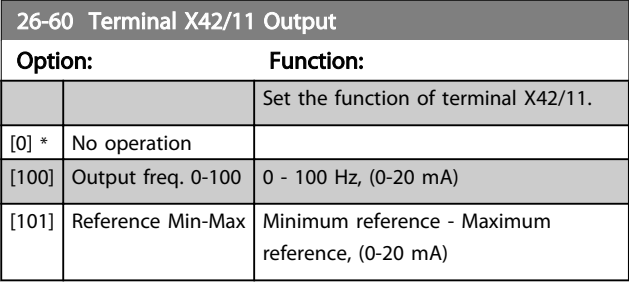

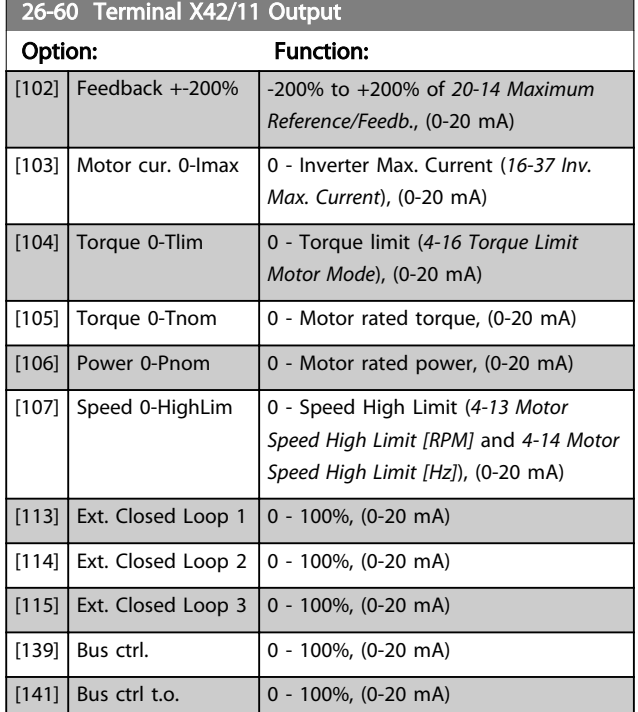

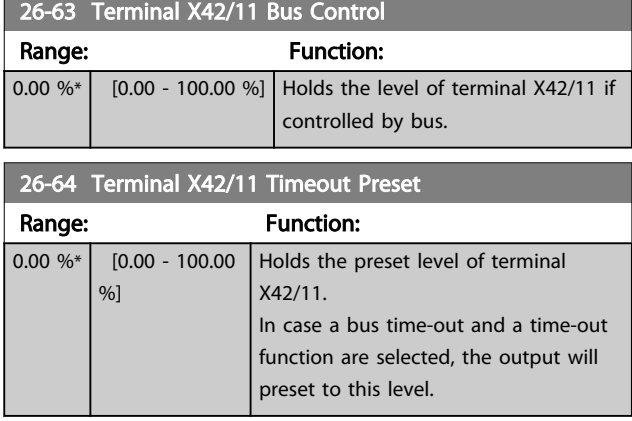

### 26-61 Terminal X42/11 Min. Scale

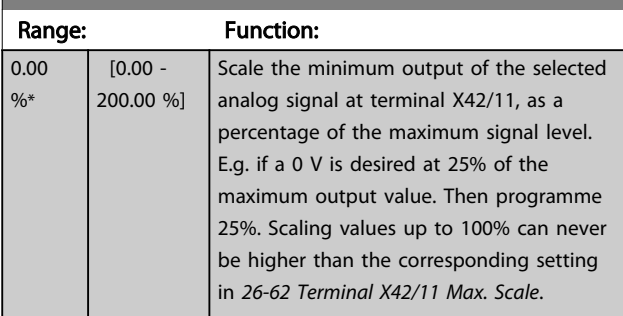

See principle graph for *[6-51 Terminal 42 Output Min Scale](#page-79-0)*.

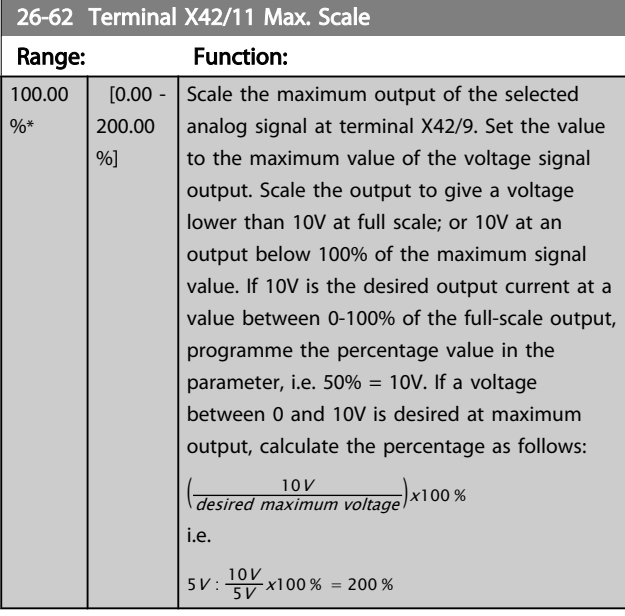

See principle graph for *[6-52 Terminal 42 Output Max Scale](#page-79-0)*.

## 4 Troubleshooting

### 4.1 Troubleshooting

A warning or an alarm is signalled by the relevant LED on the front of the frequency converter and indicated by a code on the display.

A warning remains active until its cause is no longer present. Under certain circumstances operation of the motor may still be continued. Warning messages may be critical, but are not necessarily so.

In the event of an alarm, the frequency converter will have tripped. Alarms must be reset to restart operation once their cause has been rectified.

#### This may be done in four ways:

- 1. By using the [RESET] control button on the LCP.
- 2. Via a digital input with the "Reset" function.
- 3. Via serial communication/optional fieldbus.
- 4. By resetting automatically using the [Auto Reset] function, which is a default setting for VLT® HVAC Drive, see *[14-20 Reset Mode](#page-110-0)* in the *FC 100 Programming Guide MGxxyy*

### NOTE

After a manual reset using the [RESET] button on the LCP, the [AUTO ON] or [HAND ON] button must be pressed to restart the motor.

If an alarm cannot be reset, the reason may be that its cause has not been rectified, or the alarm is trip-locked (see also table on following page).

# **ACAUTION**

Alarms that are trip-locked offer additional protection, means that the mains supply must be switched off before the alarm can be reset. After being switched back on, the frequency converter is no longer blocked and may be reset as described above once the cause has been rectified. Alarms that are not trip-locked can also be reset using the automatic reset function in *[14-20 Reset Mode](#page-110-0)* (Warning: automatic wake-up is possible!)

If a warning and alarm is marked against a code in the table on the following page, this means that either a warning occurs before an alarm, or it can be specified whether it is a warning or an alarm that is to be displayed for a given fault.

This is possible, for instance, in *[1-90 Motor Thermal](#page-47-0) [Protection](#page-47-0)*. After an alarm or trip, the motor carries on coasting, and the alarm and warning flash on the frequency converter. Once the problem has been rectified, only the alarm continues flashing.

### **NOTE**

No missing motorphase detection (no 30-32) and no stall detection is active when *[1-10 Motor Construction](#page-37-0)* is set to [1] PM non salient SPM.

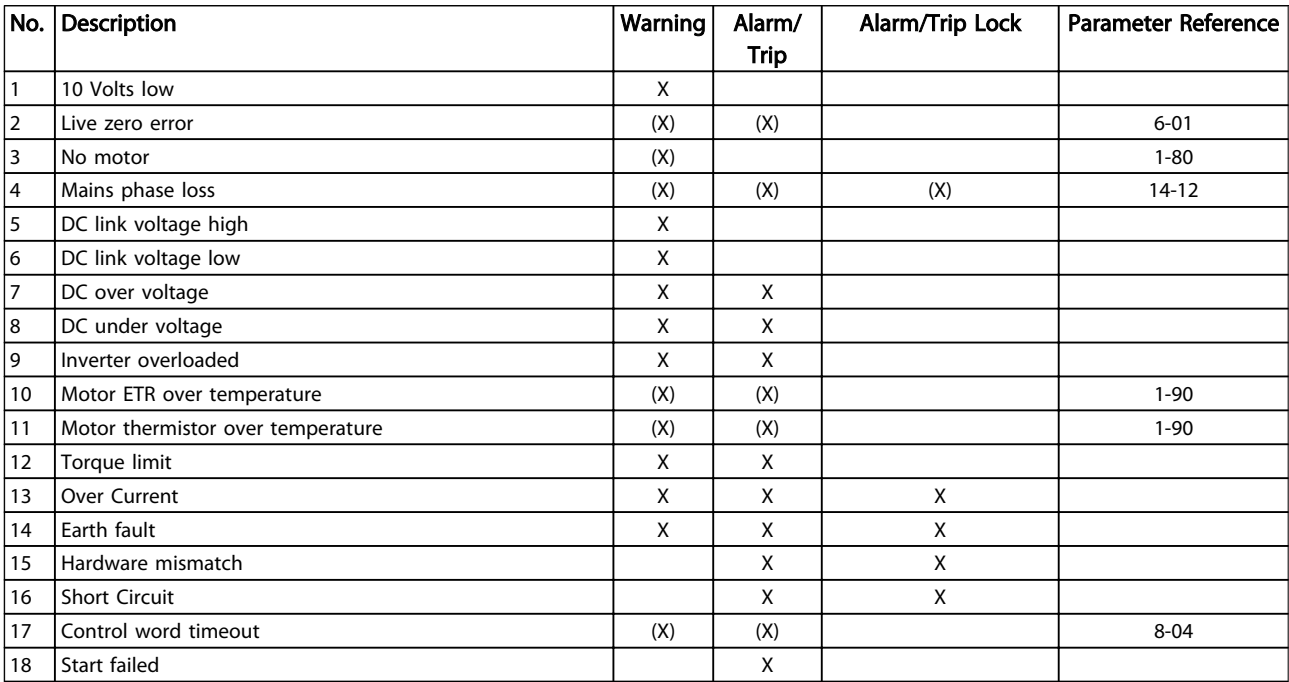

#### Troubleshooting

### VLT<sup>\*</sup> HVAC Drive Programming Guide

Danfoss

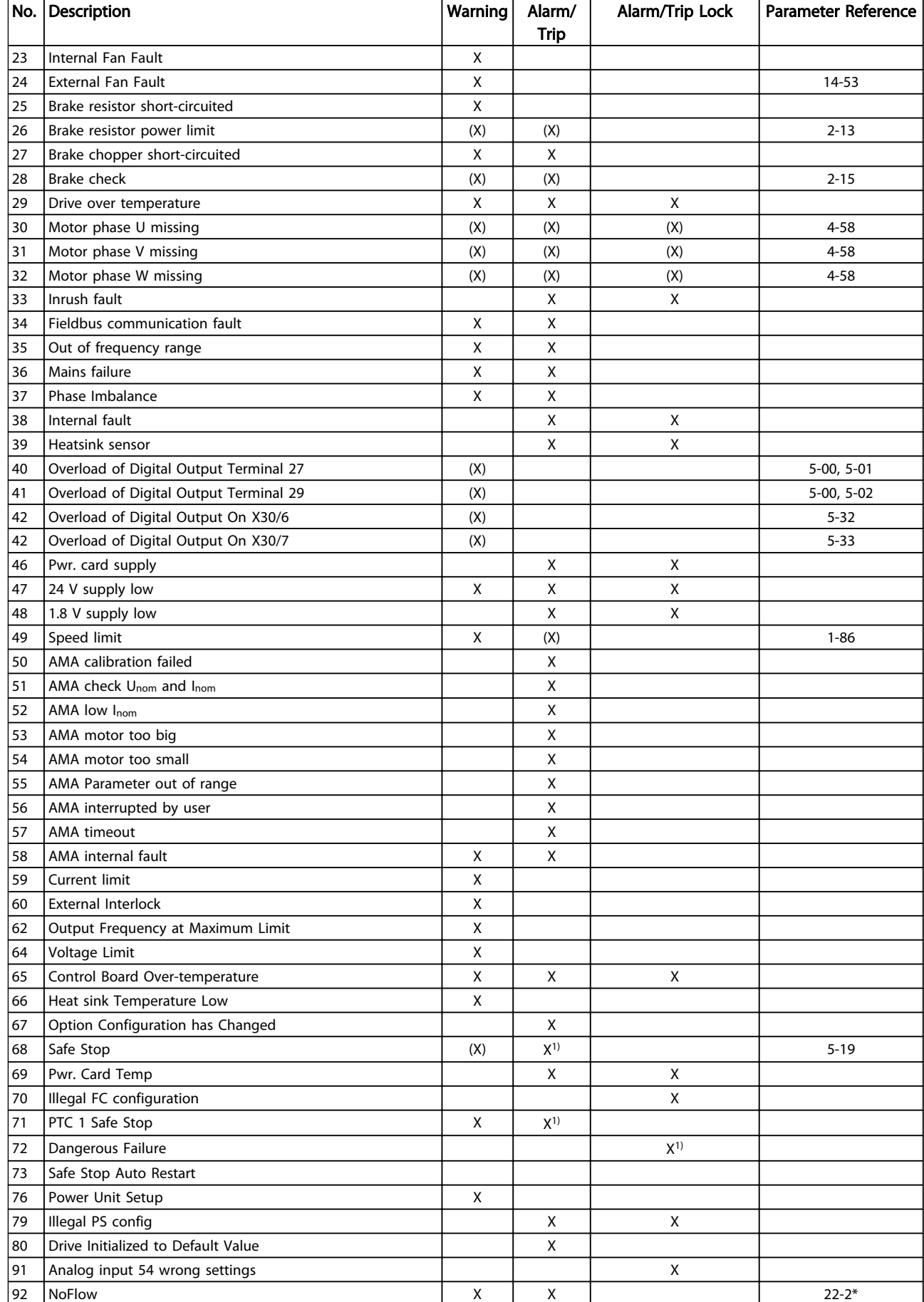

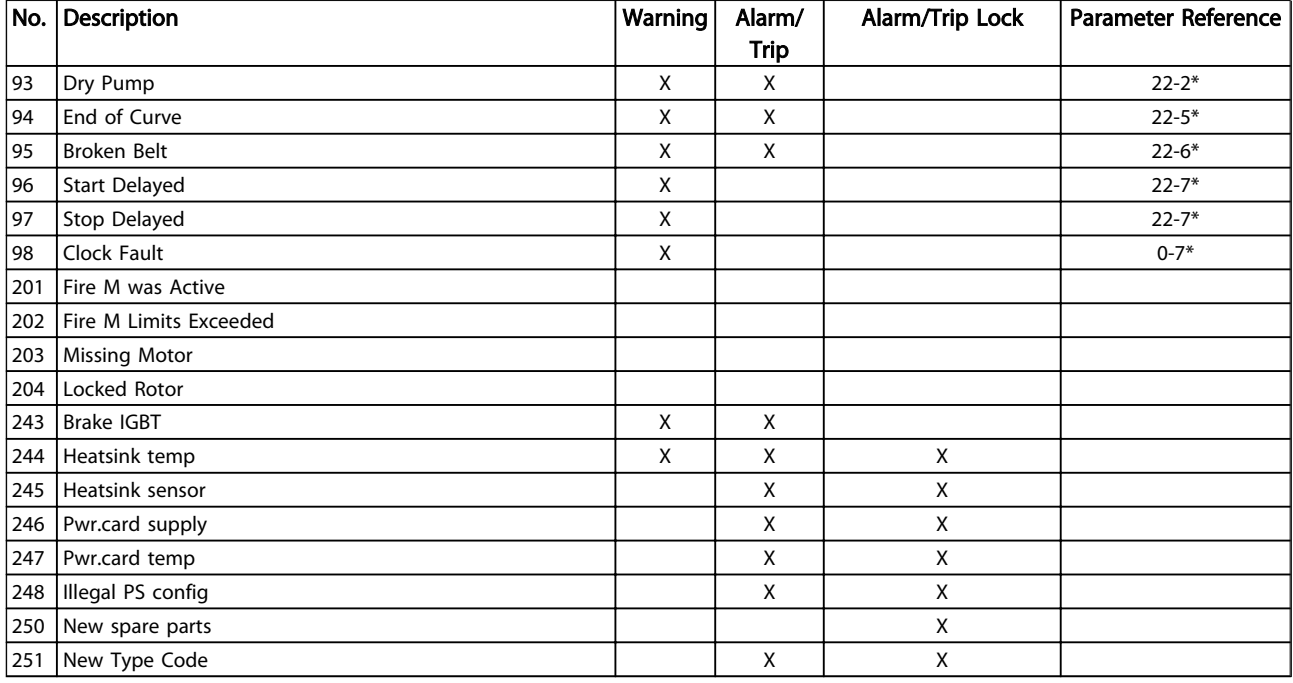

#### Table 4.1 Alarm/Warning code list

*(X) Dependent on parameter*

*1) Can not be Auto reset via [14-20 Reset Mode](#page-110-0)*

A trip is the action when an alarm has appeared. The trip will coast the motor and can be reset by pressing the reset button or make a reset by a digital input (parameter group 5-1\* [1]). The original event that caused an alarm cannot damage the frequency converter or cause dangerous conditions. A trip lock is an action when an alarm occurs, which may cause damage to frequency converter or connected parts. A Trip Lock situation can only be reset by a power cycling.

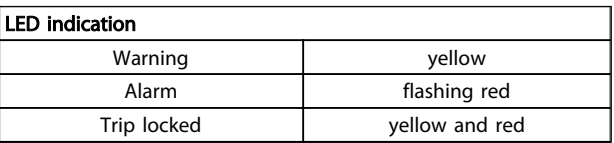

Danfoss

#### Troubleshooting

Danfoss

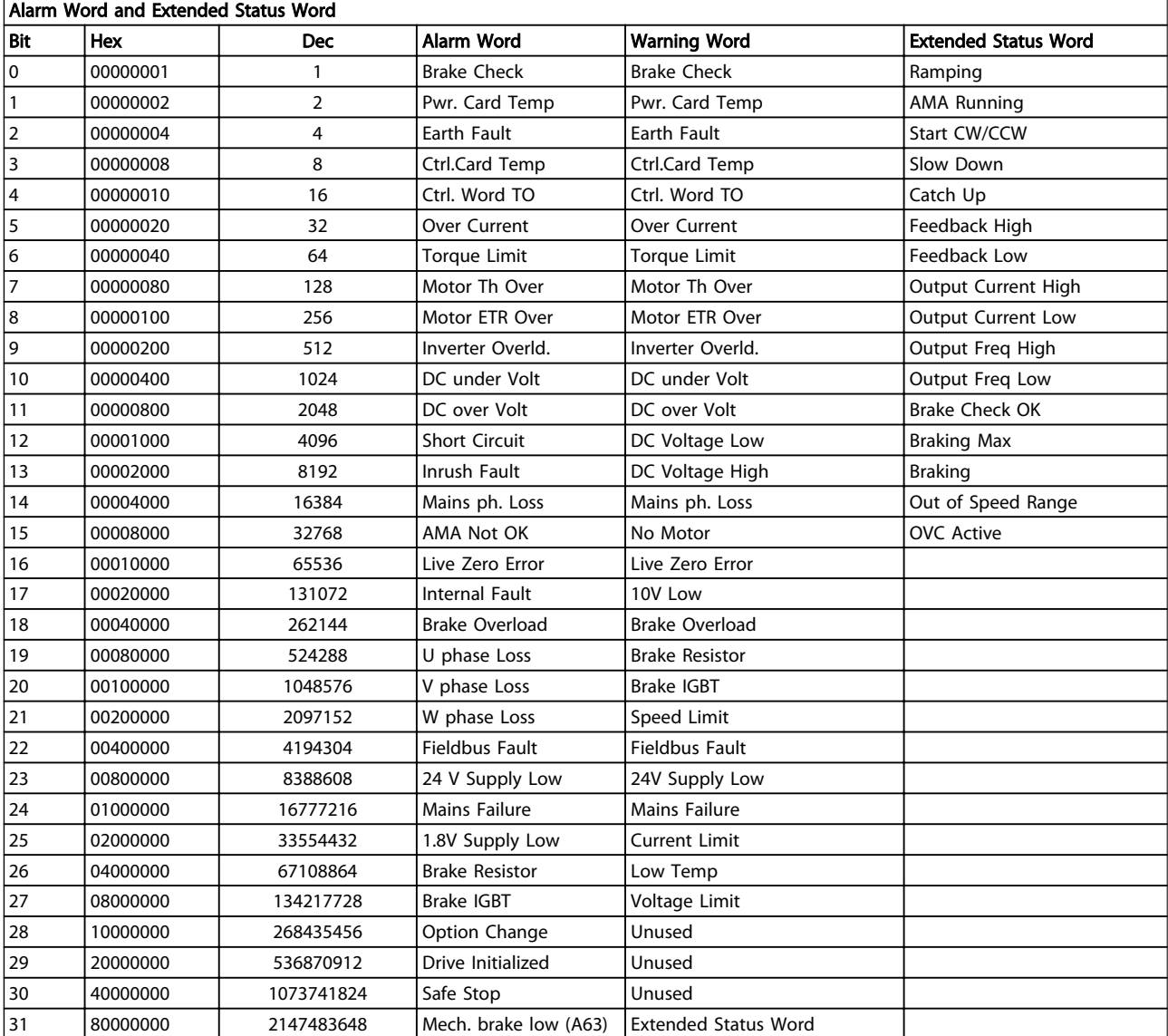

#### Table 4.2 Description of Alarm Word, Warning Word and Extended Status Word

The alarm words, warning words and extended status words can be read out via serial bus or optional fieldbus for diagnosis. See also *[16-90 Alarm Word](#page-125-0)*, *[16-92 Warning Word](#page-125-0)* and *[16-94 Ext. Status Word](#page-125-0)*.

### 4.1.1 Alarm Words

#### *[16-90 Alarm Word](#page-125-0)*

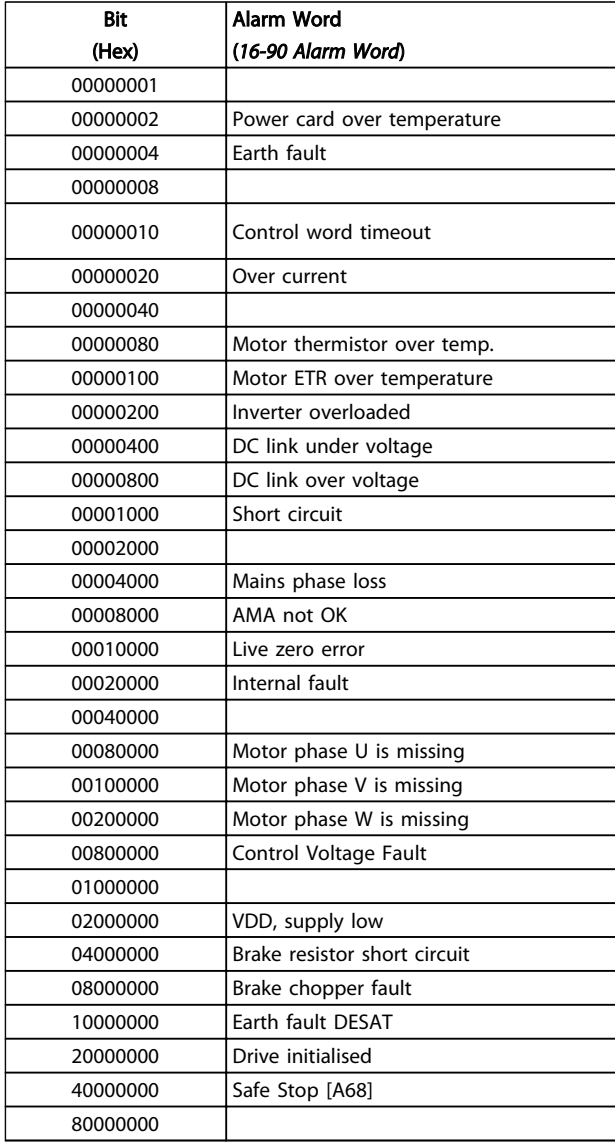

#### *[16-91 Alarm Word 2](#page-125-0)*

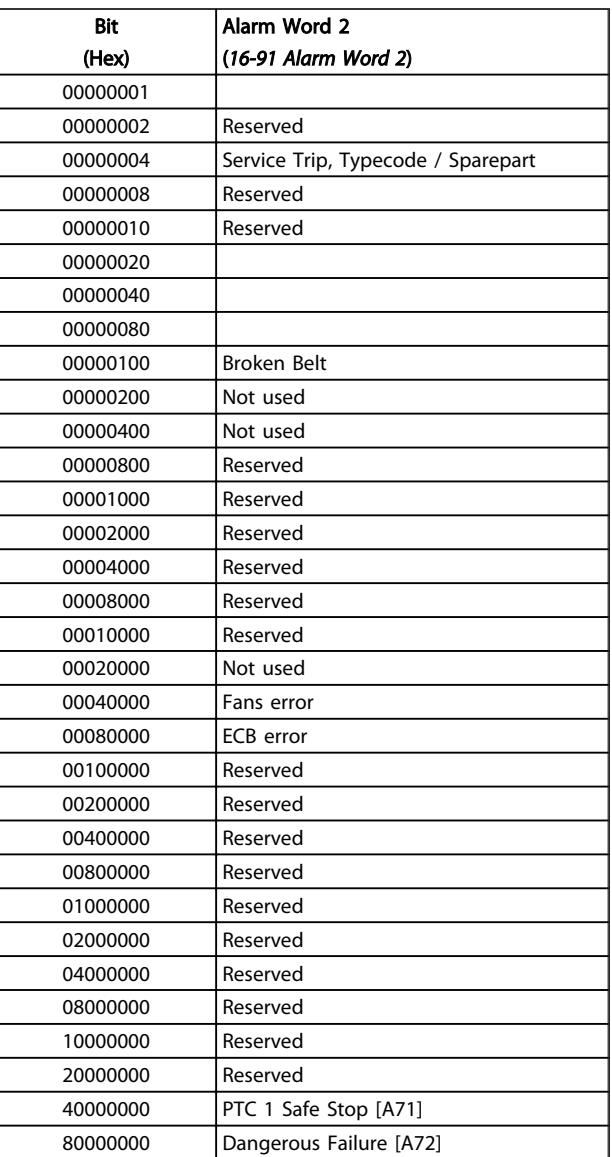

### 4.1.2 Warning Words

#### *[16-92 Warning Word](#page-125-0)*

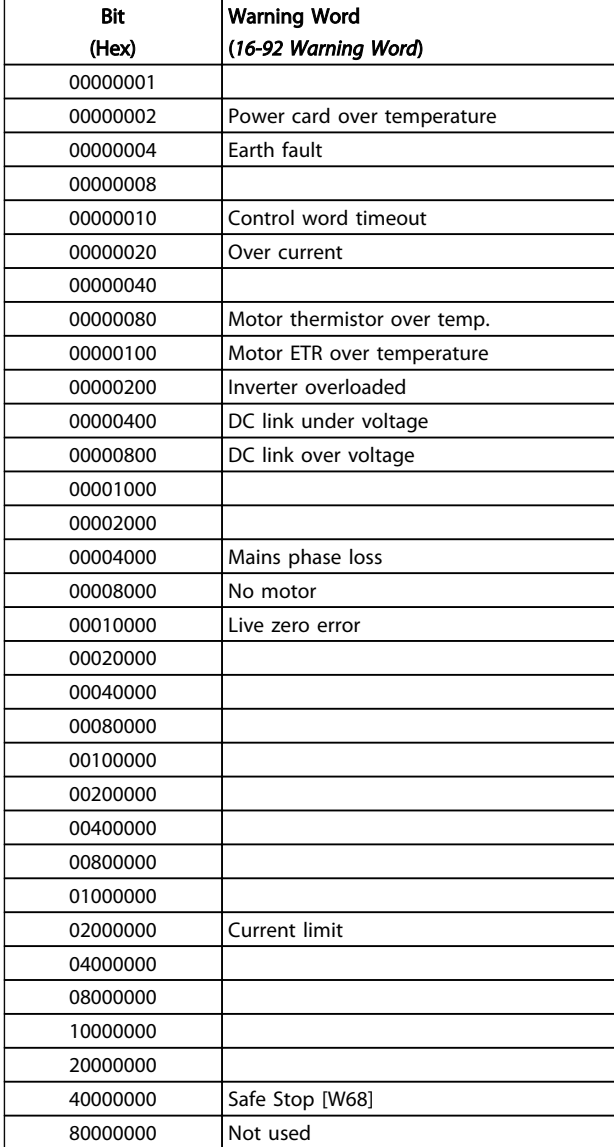

#### *[16-93 Warning Word 2](#page-125-0)*

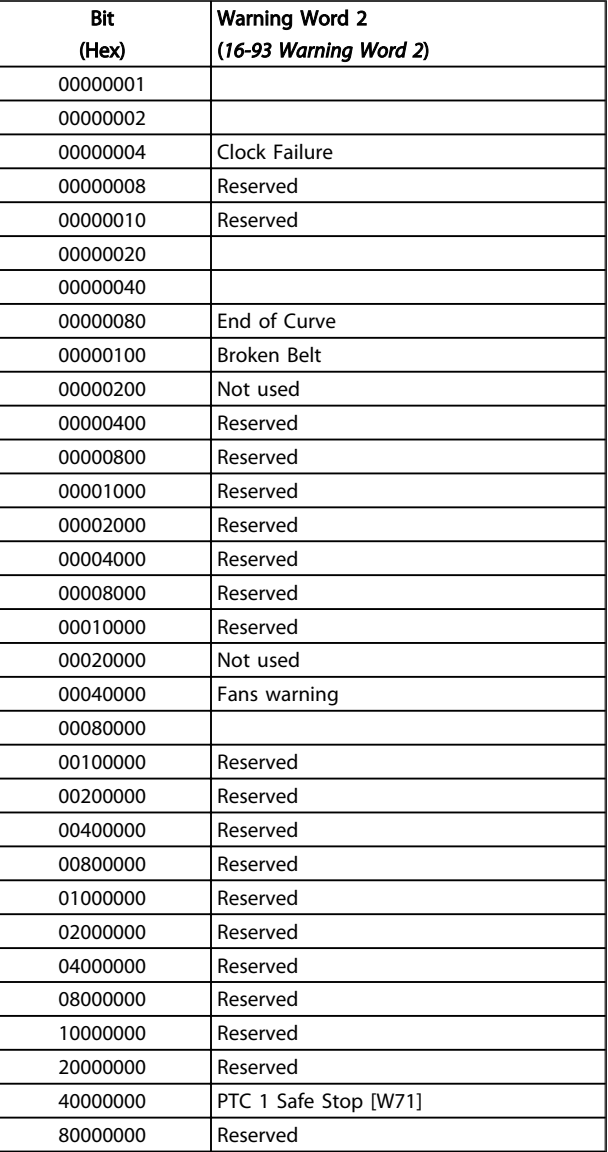

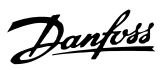

### 4.1.3 Extended Status Words

#### Extended status word, *[16-94 Ext. Status Word](#page-125-0)*

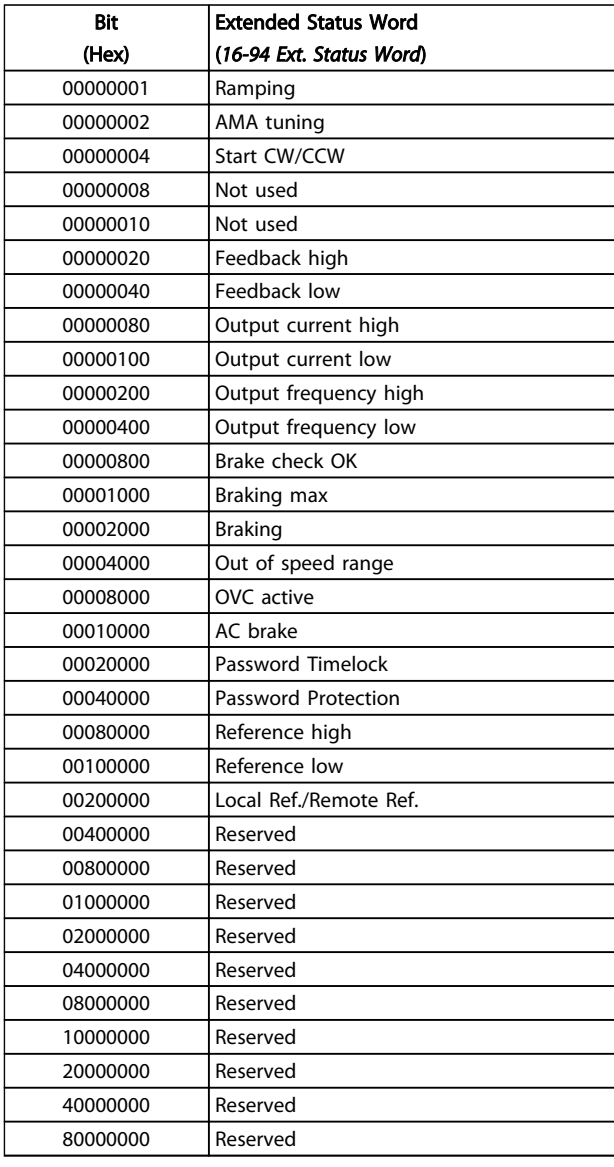

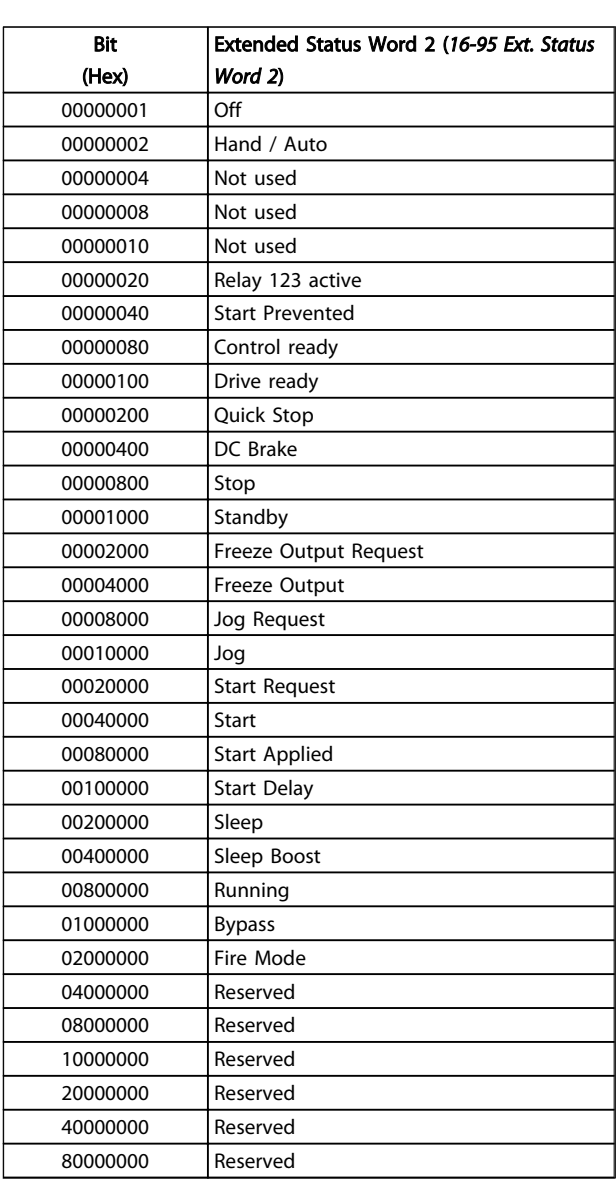

#### Extended status word 2, *[16-95 Ext. Status Word 2](#page-125-0)*

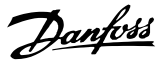

#### 4.1.4 Fault Messages

The warning/alarm information below defines each warning/alarm condition, provides the probable cause for the condition, and details a remedy or troubleshooting procedure.

#### WARNING 1, 10 Volts low

The control card voltage is below 10V from terminal 50. Remove some of the load from terminal 50, as the 10V supply is overloaded. Max. 15mA or minimum 590Ω.

This condition can be caused by a short in a connected potentiometer or improper wiring of the potentiometer.

Troubleshooting: Remove the wiring from terminal 50. If the warning clears, the problem is with the customer wiring. If the warning does not clear, replace the control card.

#### WARNING/ALARM 2, Live zero error

This warning or alarm will only appear if programmed by the user in *[6-01 Live Zero Timeout Function](#page-75-0)*. The signal on one of the analog inputs is less than 50% of the minimum value programmed for that input. This condition can be caused by broken wiring or faulty device sending the signal.

#### Troubleshooting

Check connections on all the analog input terminals. Control card terminals 53 and 54 for signals, terminal 55 common. MCB 101 terminals 11 and 12 for signals, terminal 10 common. MCB 109 terminals 1, 3, 5 for signals, terminals 2, 4, 6 common).

Check that the frequency converter programming and switch settings match the analog signal type.

Perform Input Terminal Signal Test.

#### WARNING/ALARM 4, Mains phase loss

A phase is missing on the supply side, or the mains voltage imbalance is too high. This message also appears for a fault in the input rectifier on the frequency converter. Options are programmed at *[14-12 Function at Mains](#page-110-0) [Imbalance](#page-110-0)*.

Troubleshooting: Check the supply voltage and supply currents to the frequency converter.

#### WARNING 5, DC link voltage high

The intermediate circuit voltage (DC) is higher than the high voltage warning limit. The limit is dependent on the frequency converter voltage rating. The unit is still active.

#### WARNING 6, DC link voltage low

The intermediate circuit voltage (DC) is lower than the low voltage warning limit. The limit is dependent on the frequency converter voltage rating. The unit is still active.

#### WARNING/ALARM 7, DC overvoltage

If the intermediate circuit voltage exceeds the limit, the frequency converter trips after a time.

#### Troubleshooting

Connect a brake resistor

Extend the ramp time

Change the ramp type

Activate the functions in *[2-10 Brake Function](#page-50-0)*

Increase *[14-26 Trip Delay at Inverter Fault](#page-111-0)*

#### WARNING/ALARM 8, DC under voltage

If the intermediate circuit voltage (DC link) drops below the under voltage limit, the frequency converter checks if a 24V DC backup supply is connected. If no 24V DC backup supply is connected, the frequency converter trips after a fixed time delay. The time delay varies with unit size.

#### Troubleshooting:

Check that the supply voltage matches the frequency converter voltage.

Perform input voltage test

Perform soft charge circuit test

#### WARNING/ALARM 9, Inverter overload

The frequency converter is about to cut out because of an overload (too high current for too long). The counter for electronic, thermal inverter protection gives a warning at 98% and trips at 100%, while giving an alarm. The frequency converter *cannot* be reset until the counter is below 90%.

The fault is that the frequency converter is overloaded by more than 100% for too long.

#### Troubleshooting

Compare the output current shown on the LCP with the frequency converter rated current.

Compare the output current shown on the LCP with measured motor current.

Display the Thermal Drive Load on the LCP and monitor the value. When running above the frequency converter continuous current rating, the counter should increase. When running below the frequency converter continuous current rating, the counter should decrease.

See the derating section in the *Design Guide* for more details if a high switching frequency is required.

#### WARNING/ALARM 10, Motor overload temperature

According to the electronic thermal protection (ETR), the motor is too hot. Select whether the frequency converter gives a warning or an alarm when the counter reaches 100% in *[1-90 Motor Thermal Protection](#page-47-0)*. The fault occurs when the motor is overloaded by more than 100% for too long.

#### Troubleshooting

Check for motor overheating.

Check if the motor is mechanically overloaded

Check that the motor current set in *[1-24 Motor](#page-38-0) [Current](#page-38-0)* is correct.

Danfoss

Ensure that Motor data in parameters 1-20 through 1-25 are set correctly.

If an external fan is in use, check in *[1-91 Motor](#page-47-0) [External Fan](#page-47-0)* that it is selected.

Running AMA in *[1-29 Automatic Motor Adaptation](#page-39-0) [\(AMA\)](#page-39-0)* may tune the frequency converter to the motor more accurately and reduce thermal loading.

#### WARNING/ALARM 11, Motor thermistor over temp

The thermistor might be disconnected. Select whether the frequency converter gives a warning or an alarm in *[1-90 Motor Thermal Protection](#page-47-0)*.

#### Troubleshooting

Check for motor overheating.

Check if the motor is mechanically overloaded.

When using terminal 53 or 54, check that the thermistor is connected correctly between either terminal 53 or 54 (analog voltage input) and terminal 50 (+10V supply) and that the terminal switch for 53 or 54 is set for voltage. Check *[1-93 Thermistor Source](#page-48-0)* selects terminal 53 or 54.

When using digital inputs 18 or 19, check that the thermistor is connected correctly between either terminal 18 or 19 (digital input PNP only) and terminal 50. Check *[1-93 Thermistor Source](#page-48-0)* selects terminal 18 or 19.

#### WARNING/ALARM 12, Torque limit

The torque has exceeded the value in *[4-16 Torque Limit](#page-58-0) [Motor Mode](#page-58-0)* or the value in *[4-17 Torque Limit Generator](#page-59-0) [Mode](#page-59-0)*. *[14-25 Trip Delay at Torque Limit](#page-111-0)* can change this from a warning only condition to a warning followed by an alarm.

#### Troubleshooting

If the motor torque limit is exceeded during ramp up, extend the ramp up time.

If the generator torque limit is exceeded during ramp down, extend the ramp down time.

If torque limit occurs while running, possibly increase the torque limit. Be sure the system can operate safely at a higher torque.

Check the application for excessive current draw on the motor.

#### WARNING/ALARM 13, Over current

The inverter peak current limit (approximately 200% of the rated current) is exceeded. The warning lasts about 1.5 secs., then the frequency converter trips and issues an alarm. This fault may be caused by shock loading or fast acceleration with high inertia loads. If extended mechanical brake control is selected, trip can be reset externally.

#### Troubleshooting

Remove power and check if the motor shaft can be turned.

Check that the motor size matches the frequency converter.

Check parameters 1-20 through 1-25. for correct motor data.

#### ALARM 14, Earth (ground) fault

There is current from the output phases to earth, either in the cable between the frequency converter and the motor or in the motor itself.

#### Troubleshooting

Remove power to the frequency converter and repair the earth fault.

Check for earth faults in the motor by measuring the resistance to ground of the motor leads and the motor with a megohmmeter.

#### ALARM 15, Hardware mismatch

A fitted option is not operational with the present control board hardware or software.

Record the value of the following parameters and contact your Danfoss supplier:

- *15-40 FC Type 15-41 Power Section 15-42 Voltage 15-43 Software Version 15-45 Actual Typecode String 15-49 SW ID Control Card 15-50 SW ID Power Card*
- 
- *15-60 Option Mounted*
- *15-61 Option SW Version* (for each option slot)

#### ALARM 16, Short circuit

There is short-circuiting in the motor or motor wiring.

Remove power to the frequency converter and repair the short circuit.

#### WARNING/ALARM 17, Control word timeout

There is no communication to the frequency converter. The warning will only be active when *8-04 Control Word Timeout Function* is NOT set to OFF.

If *8-04 Control Word Timeout Function* is set to *Stop* and *Trip*, a warning appears and the frequency converter ramps down until it stops then displays an alarm.

#### Troubleshooting:

Check connections on the serial communication cable.

Increase *8-03 Control Word Timeout Time*

Check the operation of the communication equipment.

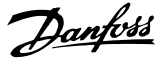

Verify a proper installation based on EMC requirements.

#### ALARM 18, Start failed

The speed has not been able to exceed *1-77 Compressor Start Max Speed [RPM]* during start within the allowed time. (set in *[1-79 Compressor Start Max Time to Trip](#page-46-0)*). This may be caused by a blocked motor.

#### WARNING 23, Internal fan fault

The fan warning function is an extra protective function that checks if the fan is running/mounted. The fan warning can be disabled in *14-53 Fan Monitor* ([0] Disabled).

For the D, E, and F Frame filters, the regulated voltage to the fans is monitored.

#### Troubleshooting:

Check for proper fan operation.

Cycle power to the frequency converter and check that the fan operates briefly at start up.

Check the sensors on the heatsink and control card.

#### WARNING 24, External fan fault

The fan warning function is an extra protective function that checks if the fan is running/mounted. The fan warning can be disabled in *14-53 Fan Monitor* ([0] Disabled).

#### Troubleshooting:

Check for proper fan operation.

Cycle power to the frequency converter and check that the fan operates briefly at start up.

Check the sensors on the heatsink and control card.

#### WARNING 25, Brake resistor short circuit

The brake resistor is monitored during operation. If a short circuit occurs, the brake function is disabled and the warning appears. The frequency converter is still operational but without the brake function. Remove power to the frequency converter and replace the brake resistor (see *2-15 Brake Check*).

#### WARNING/ALARM 26, Brake resistor power limit

The power transmitted to the brake resistor is calculated as a mean value over the last 120 seconds of run time. The calculation is based on the intermediate circuit voltage and the brake resistance value set in *2-16 AC brake Max. Current*. The warning is active when the dissipated braking is higher than 90% of the brake resistance power. If *Trip* [2] is selected in *2-13 Brake Power Monitoring*, the frequency converter will trip when the dissipated braking power reaches 100%.

#### WARNING/ALARM 27, Brake chopper fault

The brake transistor is monitored during operation and if a short circuit occurs, the brake function is disabled and a warning is issued. The frequency converter is still operational but, since the brake transistor has shortcircuited, substantial power is transmitted to the brake resistor, even if it is inactive.

Remove power to the frequency converter and remove the brake resistor.

#### WARNING/ALARM 28, Brake check failed

The brake resistor is not connected or not working. Check *[2-15 Brake Check](#page-51-0)*.

#### ALARM 29, Heatsink temp

The maximum temperature of the heatsink has been exceeded. The temperature fault will not reset until the temperature falls below a defined heatsink temperature. The trip and reset points are different based on the frequency converter power size.

#### Troubleshooting:

Check for the following conditions.

Ambient temperature too high.

Motor cable too long.

Incorrect airflow clearance above and below the frequency converter

Blocked airflow around the frequency converter.

Damaged heatsink fan.

Dirty heatsink.

#### ALARM 30, Motor phase U missing

Motor phase U between the frequency converter and the motor is missing.

Remove power from the frequency converter and check motor phase U.

#### ALARM 31, Motor phase V missing

Motor phase V between the frequency converter and the motor is missing.

Remove power from the frequency converter and check motor phase V.

#### ALARM 32, Motor phase W missing

Motor phase W between the frequency converter and the motor is missing.

Remove power from the frequency converter and check motor phase W.

#### ALARM 33, Inrush fault

Too many power-ups have occurred within a short time period. Let the unit cool to operating temperature.

#### WARNING/ALARM 34, communication fault

The fieldbus on the communication option card is not working.

#### WARNING/ALARM 36, Mains failure

This warning/alarm is only active if the supply voltage to the frequency converter is lost and *[14-10 Mains Failure](#page-109-0)* is NOT set to [0] *No Function*. Check the fuses to the frequency converter and mains power supply to the unit.

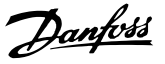

#### ALARM 38, Internal fault

When an internal fault occurs, a code number defined in the table below is displayed.

#### Troubleshooting

#### Cycle power

Check that the option is properly installed

Check for loose or missing wiring

It may be necessary to contact your Danfoss supplier or service department. Note the code number for further troubleshooting directions.

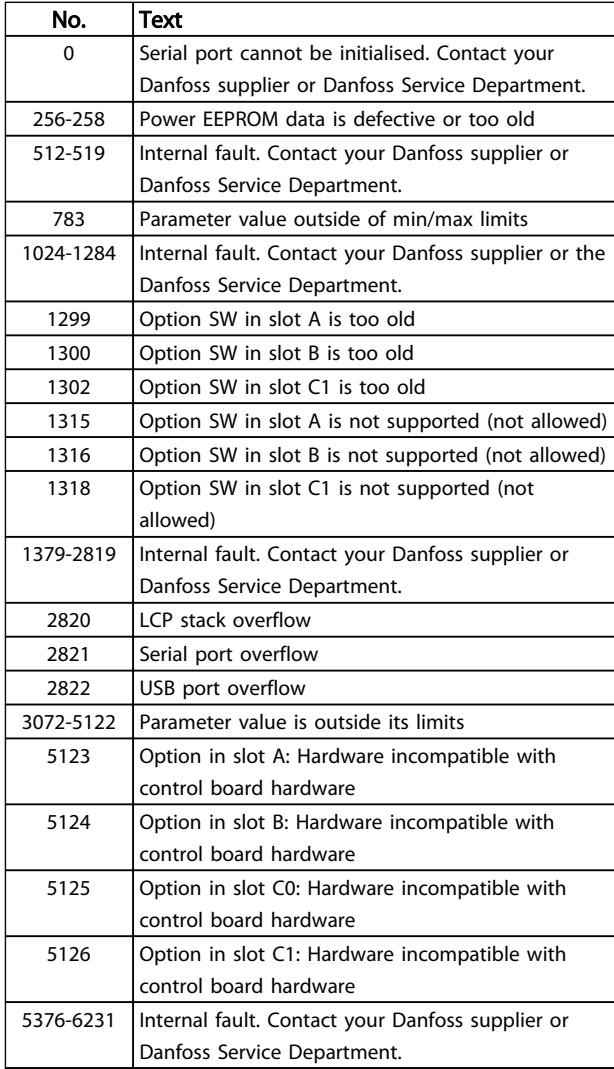

#### ALARM 39, Heatsink sensor

No feedback from the heatsink temperature sensor.

The signal from the IGBT thermal sensor is not available on the power card. The problem could be on the power card, on the gate drive card, or the ribbon cable between the power card and gate drive card.

#### WARNING 40, Overload of digital output terminal 27

Check the load connected to terminal 27 or remove shortcircuit connection. Check *[5-00 Digital I/O Mode](#page-62-0)* and *[5-01 Terminal 27 Mode](#page-62-0)*.

#### WARNING 41, Overload of digital output terminal 29

Check the load connected to terminal 29 or remove shortcircuit connection. Check *[5-00 Digital I/O Mode](#page-62-0)* and *[5-02 Terminal 29 Mode](#page-62-0)*.

#### WARNING 42, Overload of digital output on X30/6 or overload of digital output on X30/7

For X30/6, check the load connected to X30/6 or remove the short-circuit connection. Check *5-32 Term X30/6 Digi Out (MCB 101)*.

For X30/7, check the load connected to X30/7 or remove the short-circuit connection. Check *5-33 Term X30/7 Digi Out (MCB 101)*.

#### ALARM 45, Earth fault 2

Earth (ground) fault on start up.

#### Troubleshooting

Check for proper earthing (grounding) and loose connections.

Check for proper wire size.

Check motor cables for short-circuits or leakage currents.

#### ALARM 46, Power card supply

The supply on the power card is out of range.

There are three power supplies generated by the switch mode power supply (SMPS) on the power card: 24V, 5V, +/- 18V. When powered with 24V DC with the MCB 107 option, only the 24V and 5V supplies are monitored. When powered with three phase mains voltage, all three supplies are monitored.

#### Troubleshooting

Check for a defective power card.

Check for a defective control card.

Check for a defective option card.

If a 24V DC power supply is used, verify proper supply power.

#### WARNING 47, 24V supply low

The 24 V DC is measured on the control card. The external 24V DC backup power supply may be overloaded. otherwise contact your Danfoss supplier.

#### WARNING 48, 1.8V supply low

The 1.8V DC supply used on the control card is outside of allowable limits. The power supply is measured on the control card. Check for a defective control card. If an option card is present, check for an overvoltage condition.

#### WARNING 49, Speed limit

When the speed is not within the specified range in *[4-11 Motor Speed Low Limit \[RPM\]](#page-58-0)* and *[4-13 Motor Speed](#page-58-0) [High Limit \[RPM\]](#page-58-0)*, the frequency converter will show a warning. When the speed is below the specified limit in *[1-86 Trip Speed Low \[RPM\]](#page-46-0)* (except when starting or stopping) the frequency converter will trip.

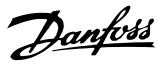

#### ALARM 50, AMA calibration failed

Contact your Danfoss supplier or Danfoss Service Department.

#### ALARM 51, AMA check Unom and Inom

The settings for motor voltage, motor current, and motor power are wrong. Check the settings in parameters 1-20 to 1-25.

#### ALARM 52, AMA low Inom

4 4

The motor current is too low. Check the setting in *[4-18 Current Limit](#page-59-0)*.

#### ALARM 53, AMA motor too big

The motor is too big for the AMA to operate.

#### ALARM 54, AMA motor too small

The motor is too small for the AMA to operate.

#### ALARM 55, AMA Parameter out of range

The parameter values of the motor are outside of the acceptable range. AMA will not run.

#### 56 ALARM, AMA interrupted by user

The AMA has been interrupted by the user.

#### ALARM 57, AMA internal fault

Try to restart AMA again. Repeated restarts may over heat the motor.

#### ALARM 58, AMA internal fault

Contact your Danfoss supplier.

#### WARNING 59, Current limit

The current is higher than the value in *[4-18 Current Limit](#page-59-0)*. Ensure that Motor data in parameters 1-20 through 1-25 are set correctly. Possibly increase the current limit. Be sure the system can operate safely at a higher limit.

#### WARNING 60, External interlock

A digital input signal is indicating a fault condition external to the frequency converter. An external interlock has commanded the frequency converter to trip. Clear the external fault condition. To resume normal operation, apply 24V DC to the terminal programmed for external interlock. Reset the frequency converter.

#### WARNING 62, Output frequency at maximum limit

The output frequency has reached the value set in *[4-19 Max Output Frequency](#page-59-0)*. Check the application to determine the cause. Possibly increase the output frequency limit. Be sure the system can operate safely at a higher output frequency. The warning will clear when the output drops below the maximum limit.

### WARNING/ALARM 65, Control card over temperature

The cutout temperature of the control card is 80° C.

#### Troubleshooting

- Check that the ambient operating temperature is within limits.
- Check for clogged filters.
- Check fan operation.
- Check the control card.

#### WARNING 66, Heatsink temperature low

The frequency converter is too cold to operate. This warning is based on the temperature sensor in the IGBT module.

Increase the ambient temperature of the unit. Also, a trickle amount of current can be supplied to the frequency converter whenever the motor is stopped by setting *[2-00 DC Hold/Preheat Current](#page-49-0)* at 5% and *[1-80 Function at](#page-46-0) [Stop](#page-46-0)*

#### ALARM 67, Option module configuration has changed

One or more options have either been added or removed since the last power-down. Check that the configuration change is intentional and reset the unit.

#### ALARM 68, Safe stop activated

Loss of the 24V DC signal on terminal 37 has caused the filter to trip. To resume normal operation, apply 24V DC to terminal 37 and reset the filter.

The temperature sensor on the power card is either too hot or too cold.

#### Troubleshooting

Check that the ambient operating temperature is within limits.

- Check for clogged filters.
- Check fan operation.

Check the power card.

#### ALARM 70, Illegal FC configuration

The control card and power card are incompatible. Contact your supplier with the type code of the unit from the nameplate and the part numbers of the cards to check compatibility.

#### ALARM 71, PTC 1 safe stop

Safe Stop has been activated from the MCB 112 PTC Thermistor Card (motor too warm). Normal operation can be resumed when the MCB 112 applies 24V DC to T-37 again (when the motor temperature reaches an acceptable level) and when the Digital Input from the MCB 112 is deactivated. When that happens, a reset signal must be is be sent (via Bus, Digital I/O, or by pressing [RESET]).

#### ALARM 72, Dangerous failure

Safe Stop with Trip Lock. The Dangerous Failure Alarm is issued if the combination of safe stop commands is unexpected. This is the case if the MCB 112 VLT PTC Thermistor Card enables X44/10 but safe stop is somehow not enabled. Furthermore, if the MCB 112 is the only device using safe stop (specified through selection [4] or [5] in *[5-19 Terminal 37 Safe Stop](#page-65-0)*), an unexpected combination is activation of safe stop without the X44/10 being activated. The following table summarizes the unexpected combinations that lead to Alarm 72. Note that if X44/10 is activated in selection 2 or 3, this signal is ignored! However, the MCB 112 will still be able to activate Safe Stop.

#### ALARM 80, Drive initialised to default value

Parameter settings are initialised to default settings after a manual reset. Reset the unit to clear the alarm.

#### ALARM 92, No flow

A no-flow condition has been detected in the system. *[22-23 No-Flow Function](#page-149-0)* is set for alarm. Troubleshoot the system and reset the frequency converter after the fault has been cleared.

#### ALARM 93, Dry pump

A no-flow condition in the system with the frequency converter operating at high speed may indicate a dry pump. *[22-26 Dry Pump Function](#page-150-0)* is set for alarm. Troubleshoot the system and reset the frequency converter after the fault has been cleared.

#### ALARM 94, End of curve

Feedback is lower than the set point. This may indicate leakage in the system. *[22-50 End of Curve Function](#page-154-0)* is set for alarm. Troubleshoot the system and reset the frequency converter after the fault has been cleared.

#### ALARM 95, Broken belt

Torque is below the torque level set for no load, indicating a broken belt. *[22-60 Broken Belt Function](#page-155-0)* is set for alarm. Troubleshoot the system and reset the frequency converter after the fault has been cleared.

#### ALARM 96, Start delayed

Motor start has been delayed due to short-cycle protection. *[22-76 Interval between Starts](#page-155-0)* is enabled. Troubleshoot the system and reset the frequency converter after the fault has been cleared.

#### WARNING 97, Stop delayed

Stopping the motor has been delayed due to short cycle protection. *[22-76 Interval between Starts](#page-155-0)* is enabled. Troubleshoot the system and reset the frequency converter after the fault has been cleared.

#### WARNING 98, Clock fault

Time is not set or the RTC clock has failed. Reset the clock in *[0-70 Date and Time](#page-33-0)*.

#### WARNING 200, Fire mode

This indicates the frequency converter is operating in fire mode. The warning clears when fire mode is removed. See the fire mode data in the alarm log.

#### WARNING 201, Fire mode was active

This indicates the frequency converter had entered fire mode. Cycle power to the unit to remove the warning. See the fire mode data in the alarm log.

#### WARNING 202, Fire mode limits exceeded

While operating in fire mode one or more alarm conditions have been ignored which would normally trip the unit. Operating in this condition voids unit warranty. Cycle power to the unit to remove the warning. See the fire mode data in the alarm log.

#### WARNING 203, Missing motor

With a frequency converter operating multi-motors, an under-load condition was detected. This could indicate a missing motor. Inspect the system for proper operation.

#### WARNING 204, Locked rotor

With a frequency converter operating multi-motors, an overload condition was detected. This could indicate a locked rotor. Inspect the motor for proper operation.

#### WARNING 250, New spare part

A component in the frequency converter has been replaced. Reset the frequency converter for normal operation.

#### WARNING 251, New typecode

The power card or other components have been replaced and the typecode changed. Reset to remove the warning and resume normal operation.

Danfoss

### 5 Parameter Lists

#### 5.1 Parameter Options

### 5.1.1 Default settings

#### Changes during operation:

"TRUE" means that the parameter can be changed while the frequency converter is in operation and "FALSE" means that the frequency converter must be stopped before a change can be made.

## 4-Set-up:

5 5

'All set-up': the parameter can be set individually in each of the four set-ups, i. e. one single parameter can have four different data values.

'1 set-up': data value will be the same in all set-ups.

SR: Size related

N/A: No default value available.

#### Conversion index:

This number refers to a conversion figure used when writing or reading by means of a frequency converter.

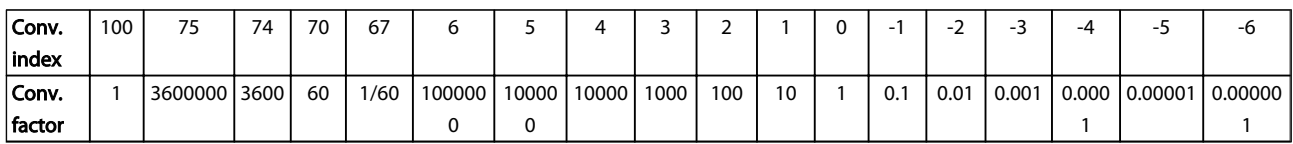

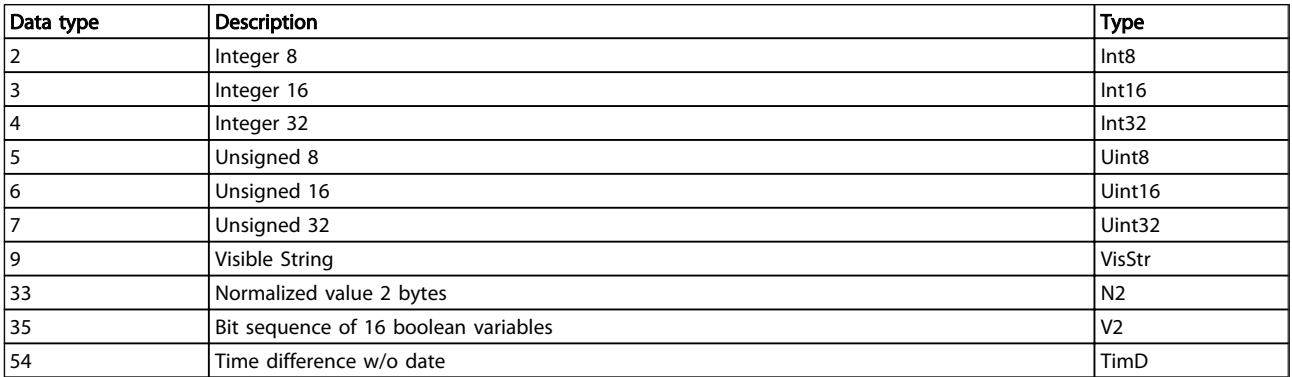

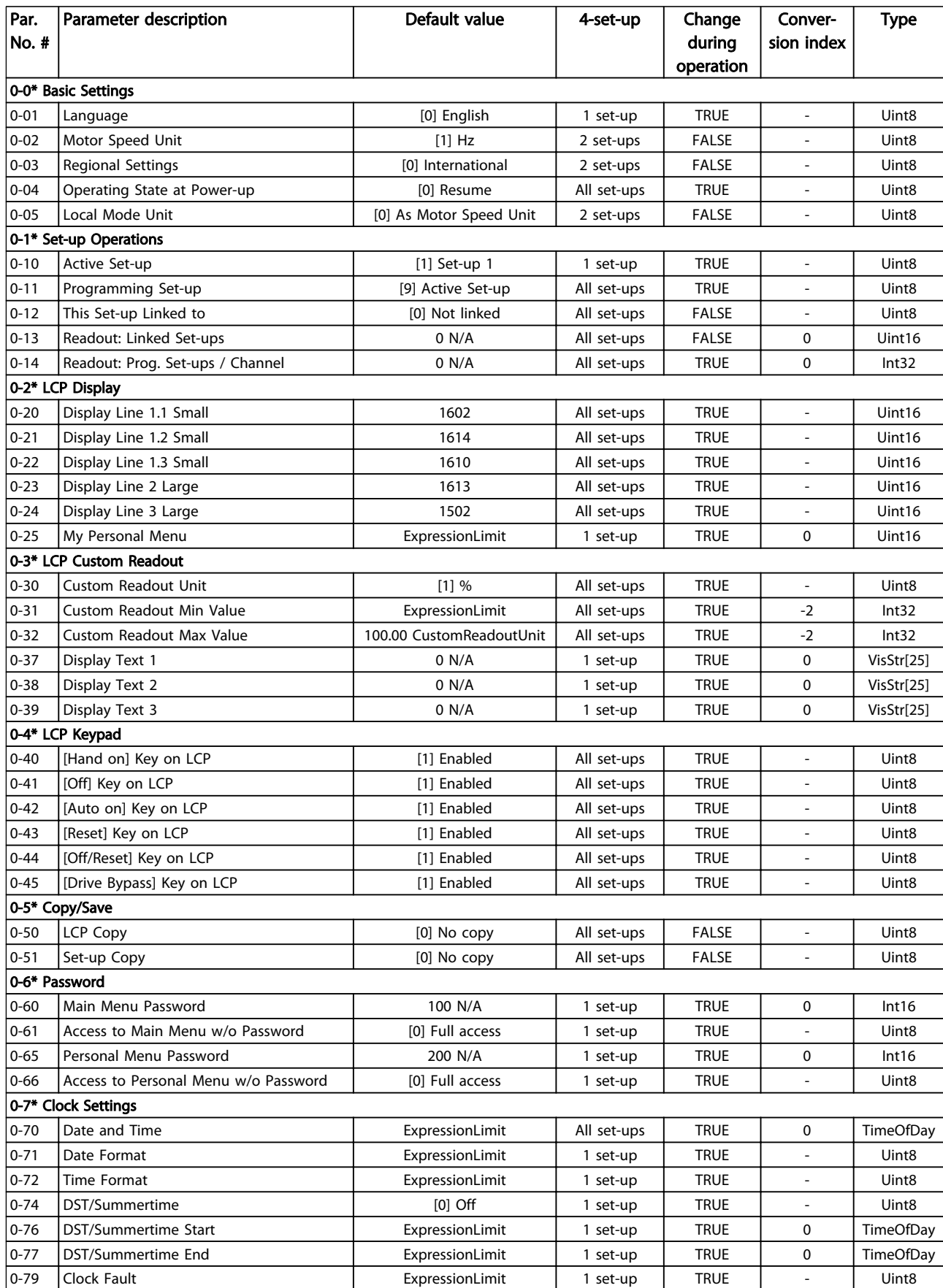

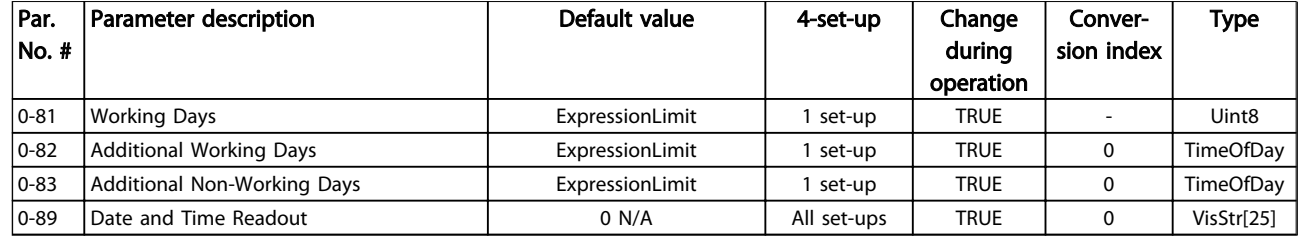

### 5.1.3 1-\*\* Load / Motor

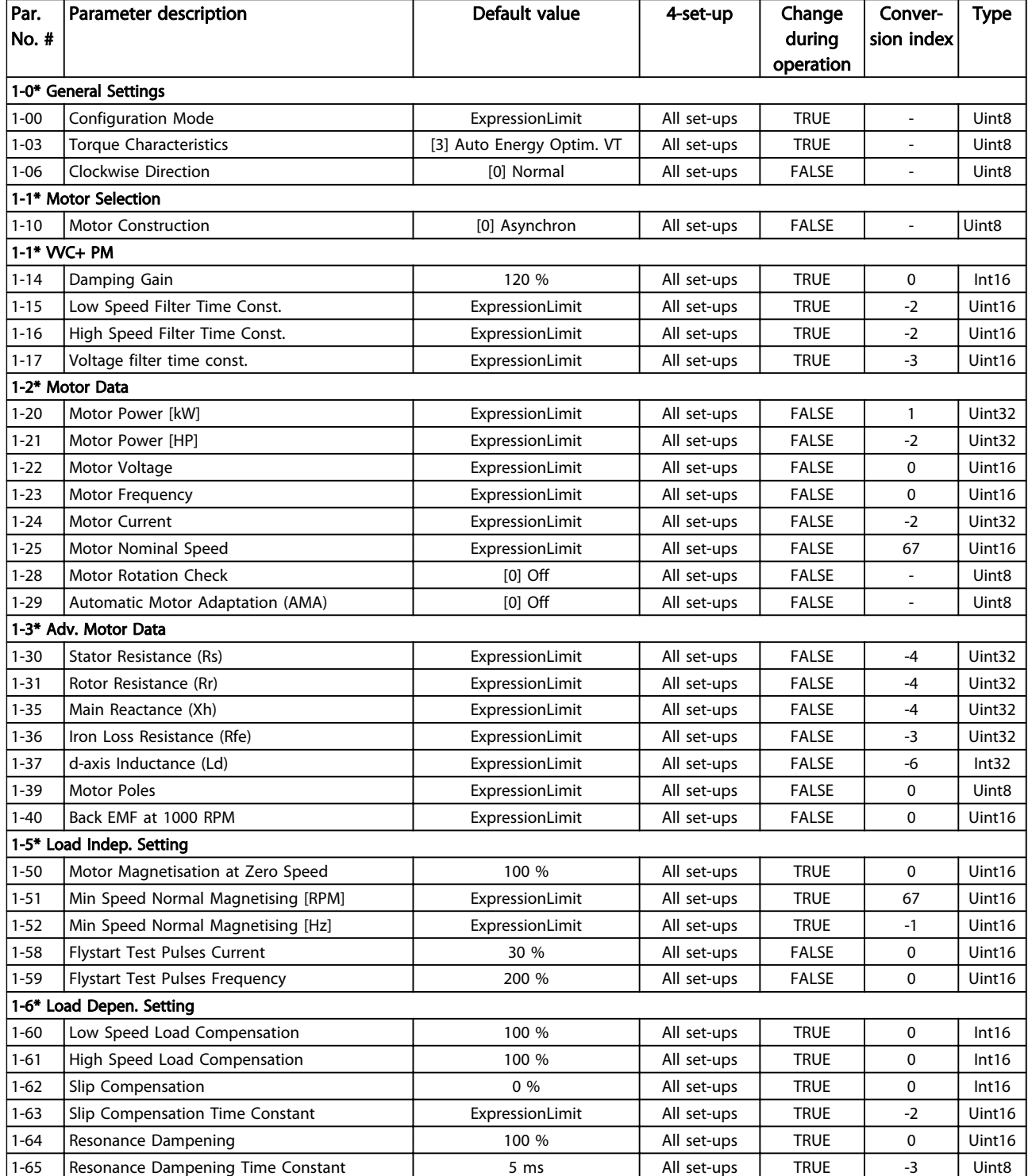

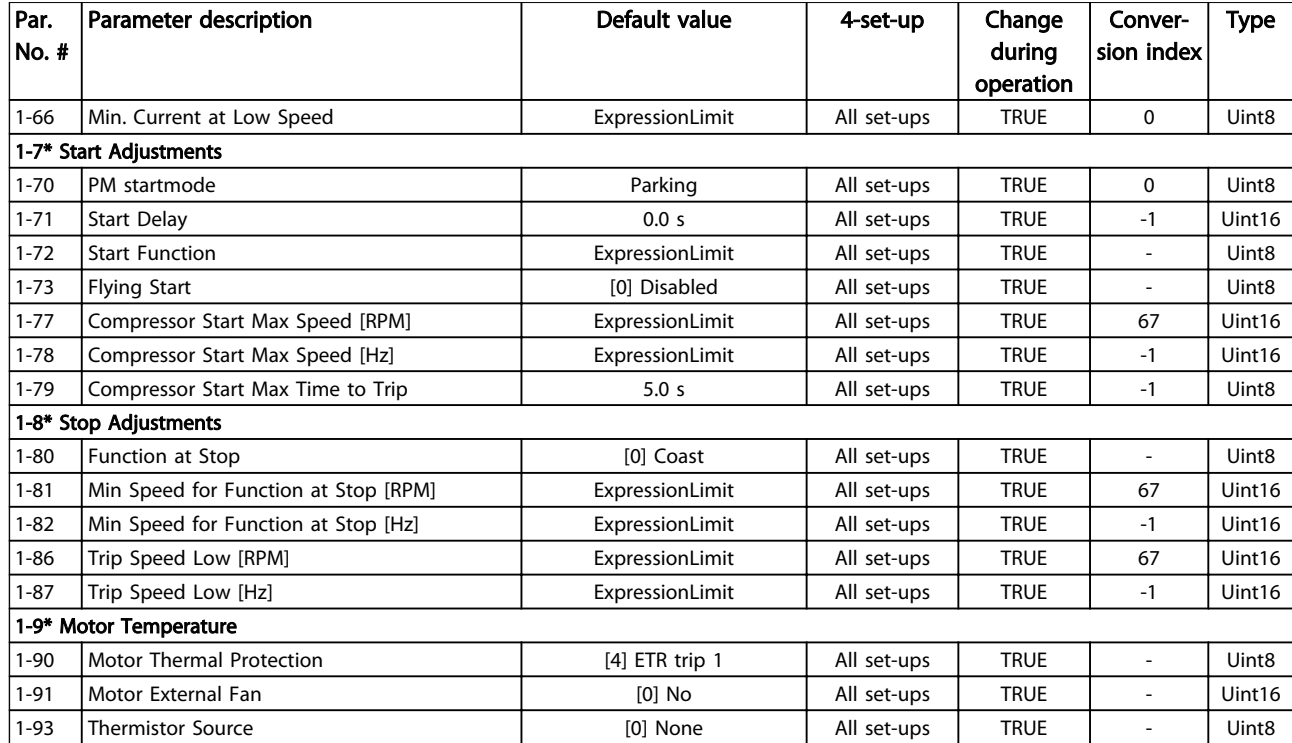

### 5.1.4 2-\*\* Brakes

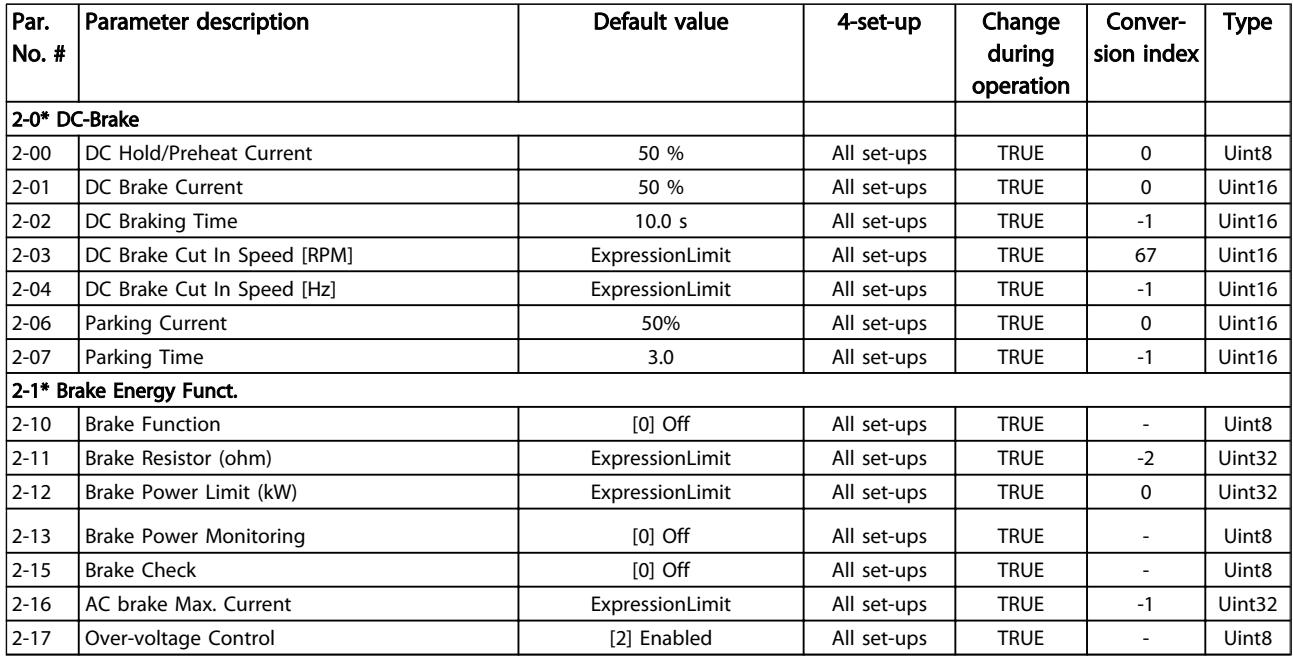

## 5.1.5 3-\*\* Reference / Ramps

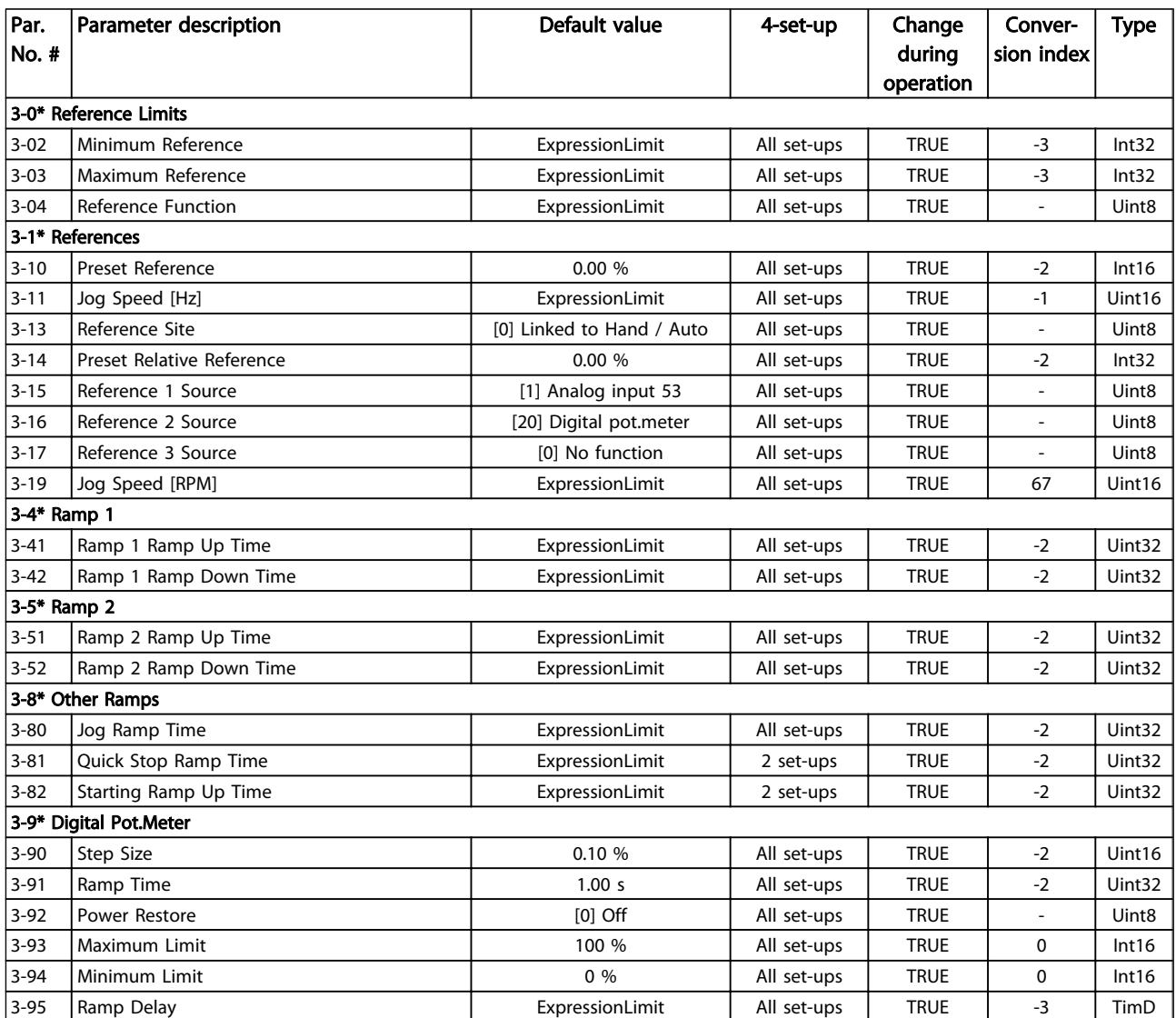

## 5.1.6 4-\*\* Limits / Warnings

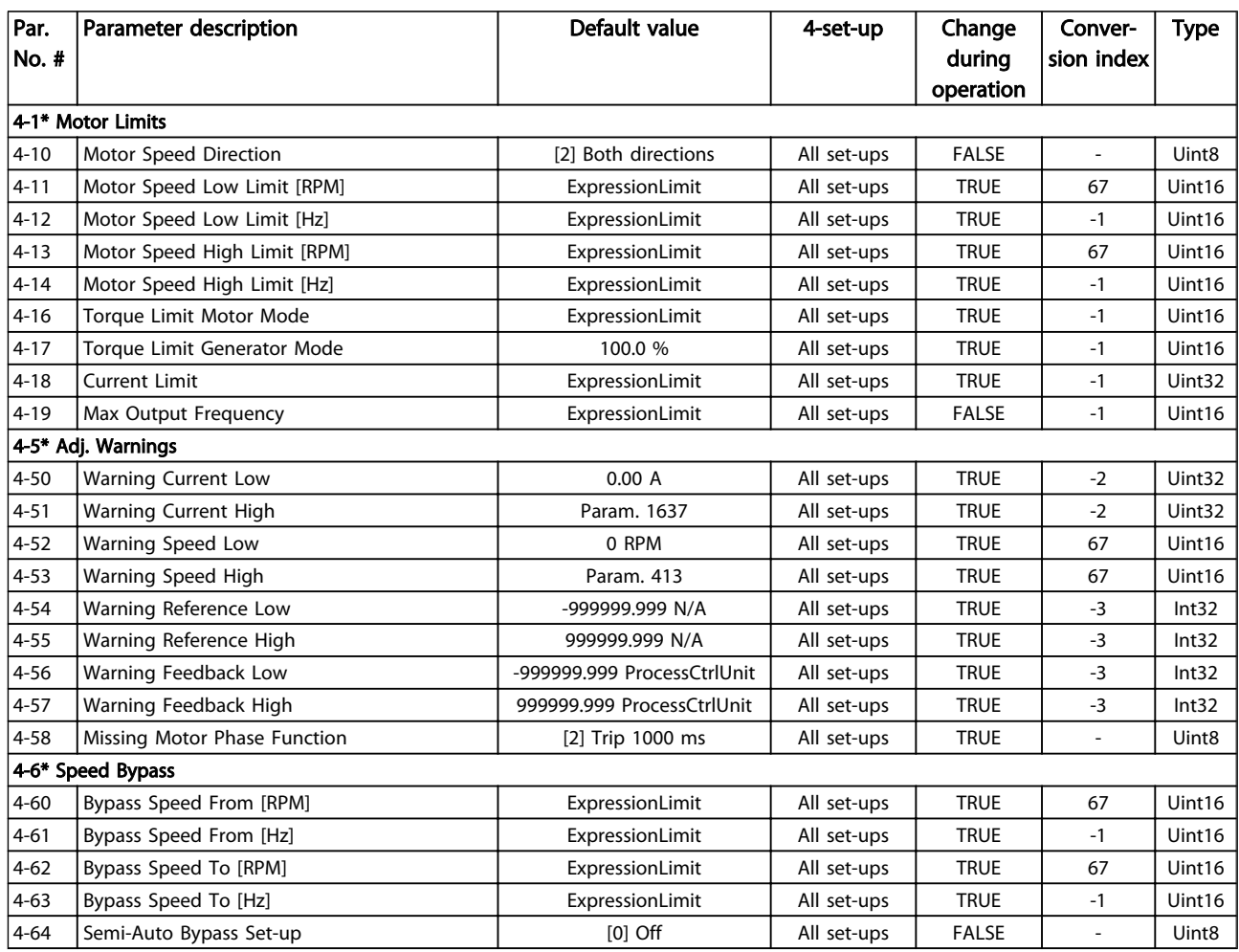

# 5.1.7 5-\*\* Digital In / Out

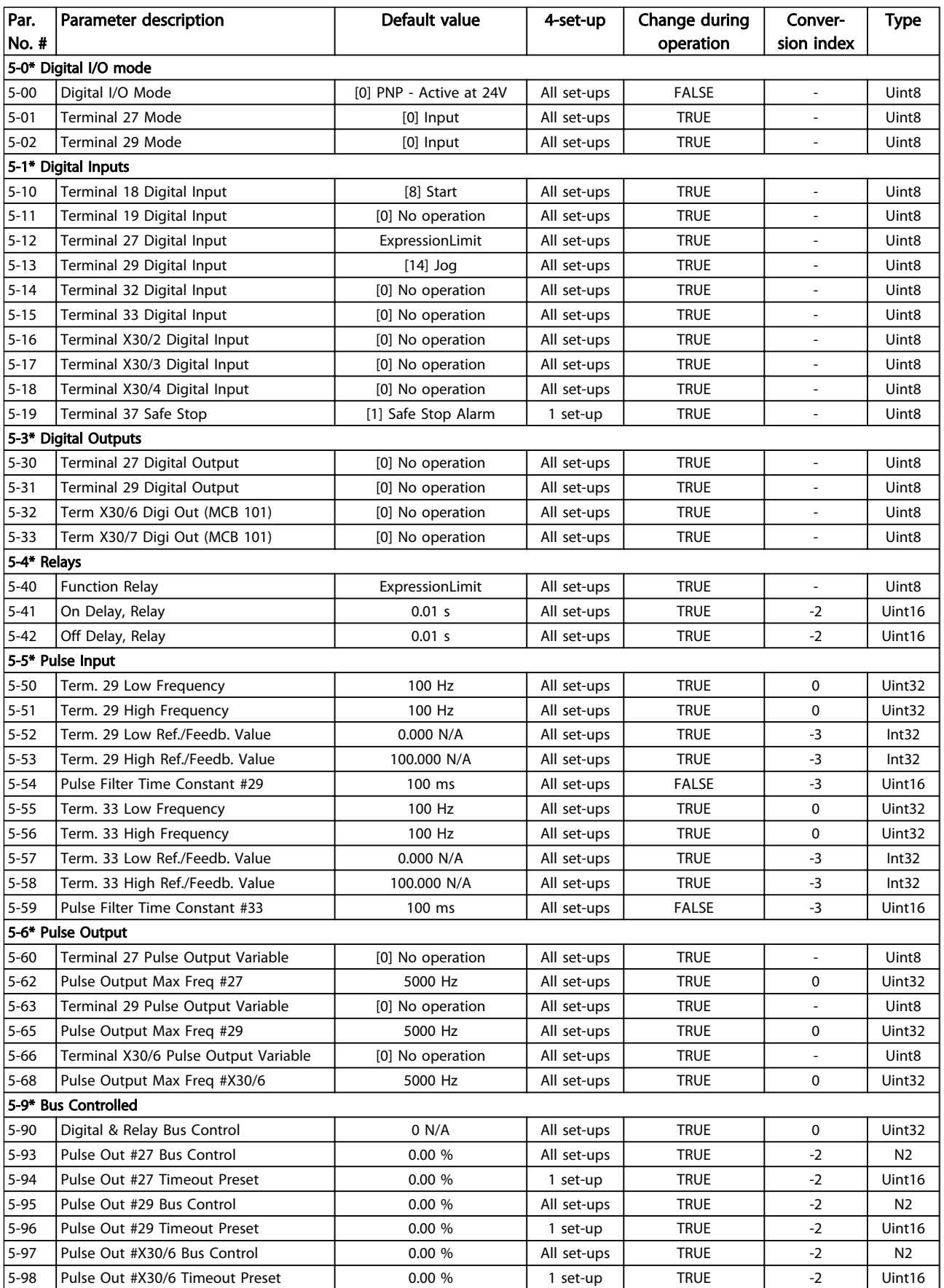

# 5.1.8 6-\*\* Analog In / Out

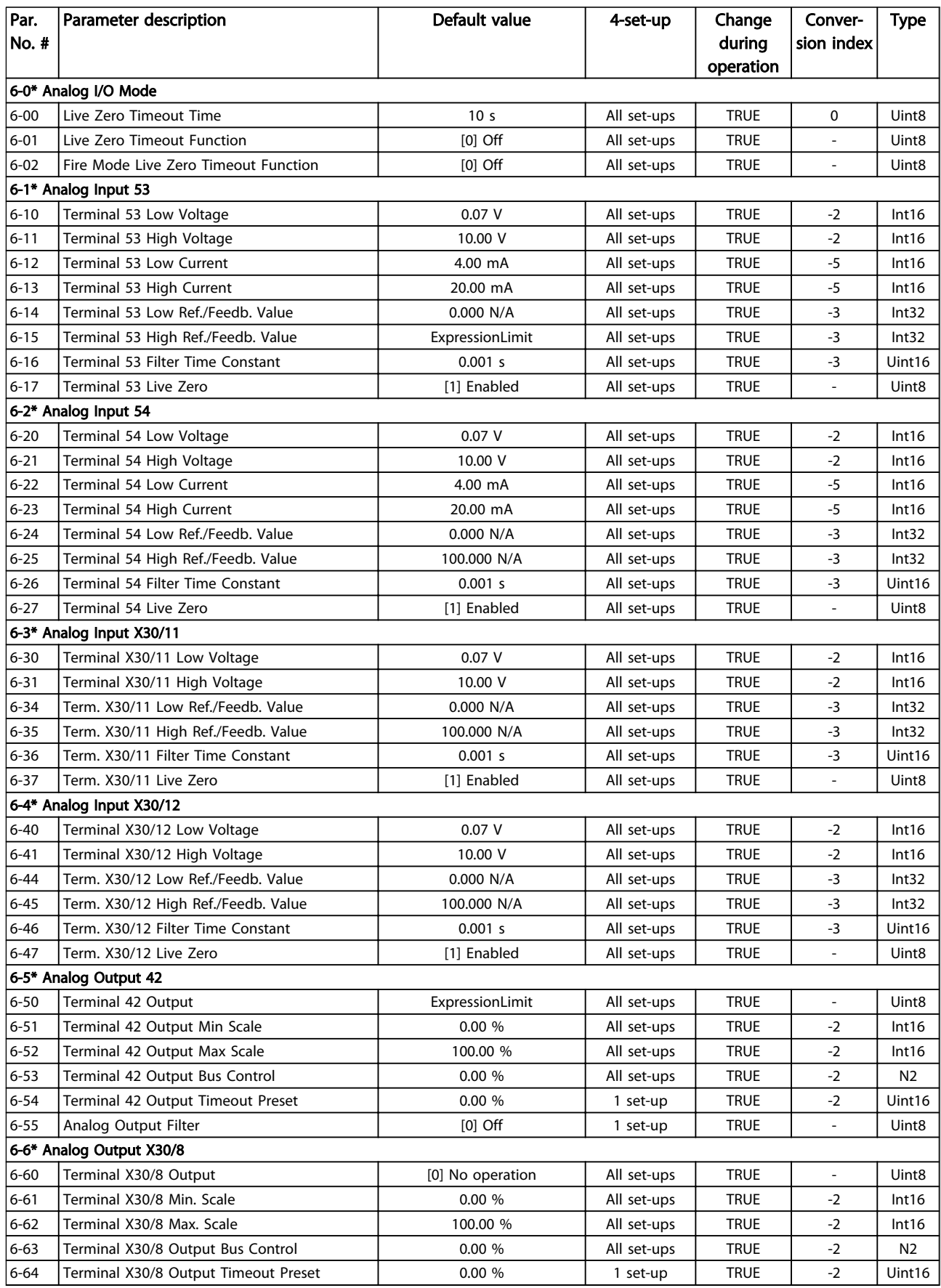

5 5

# 5.1.9 8-\*\* Communication and Options

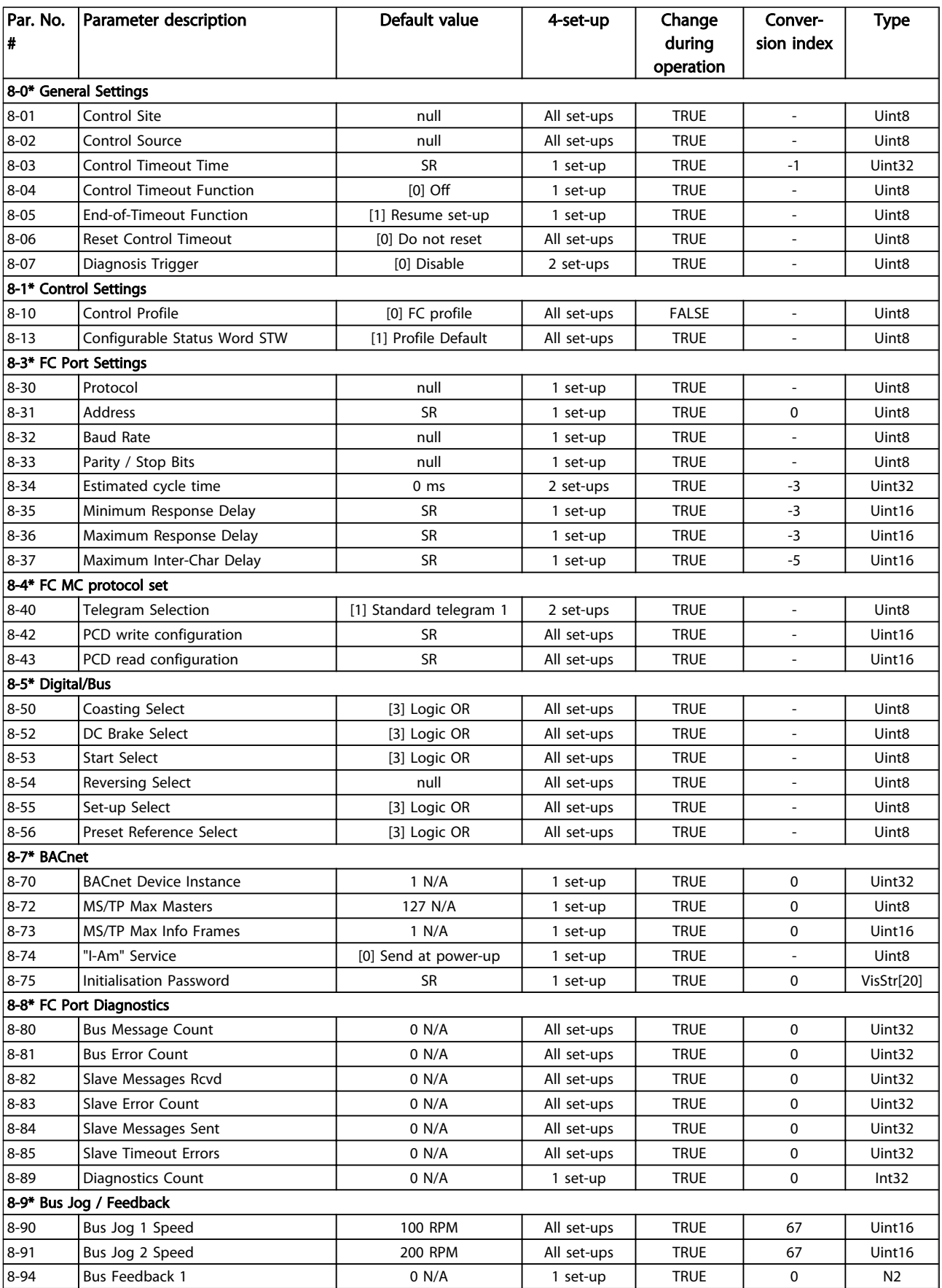

Danfoss

Parameter Lists

### VLT<sup>\*</sup> HVAC Drive Programming Guide

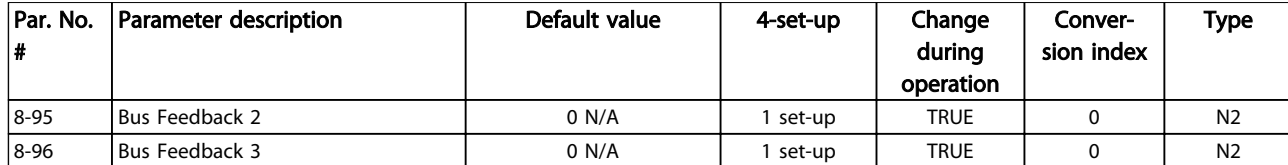

### 5.1.10 9-\*\* Profibus

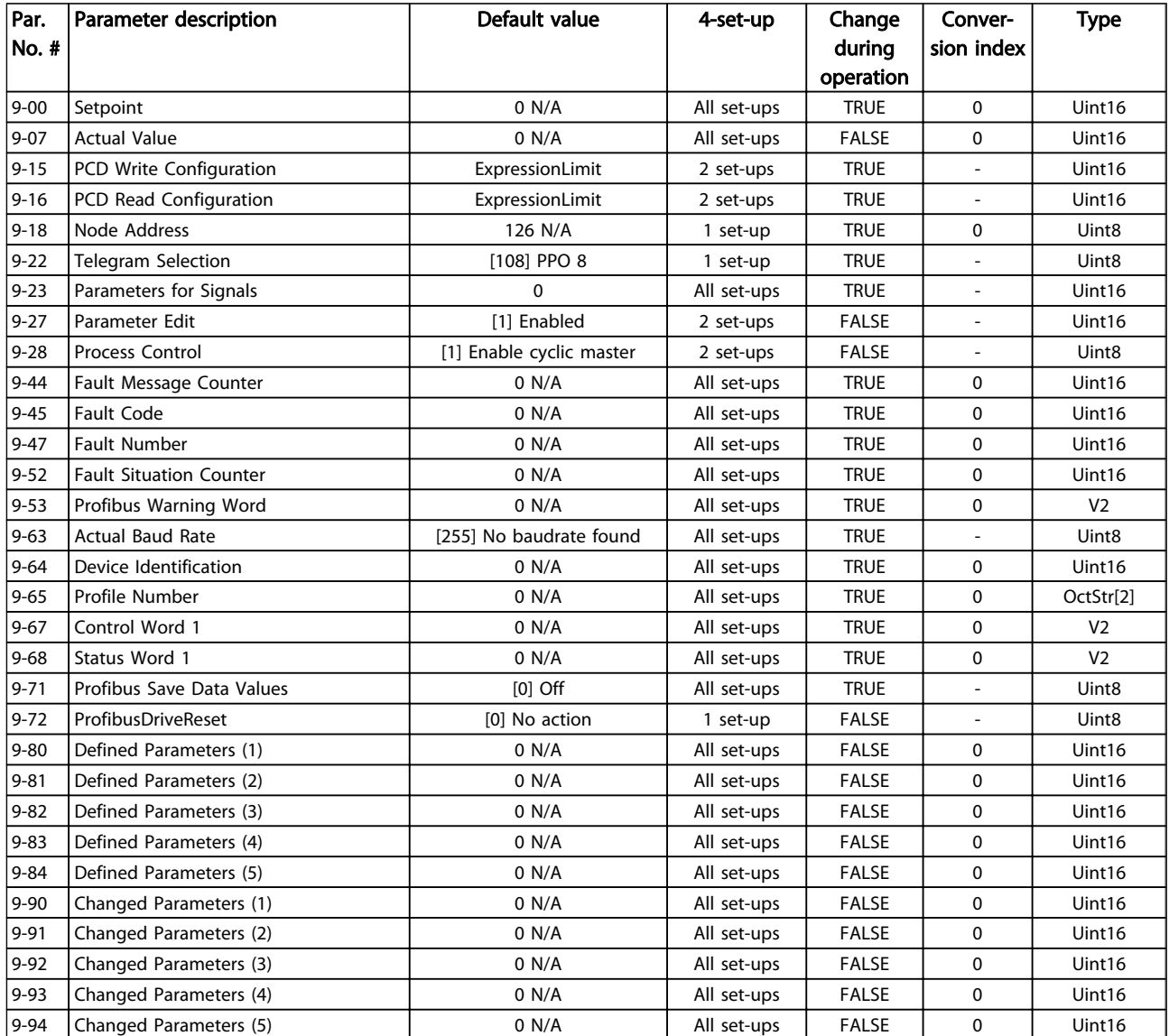

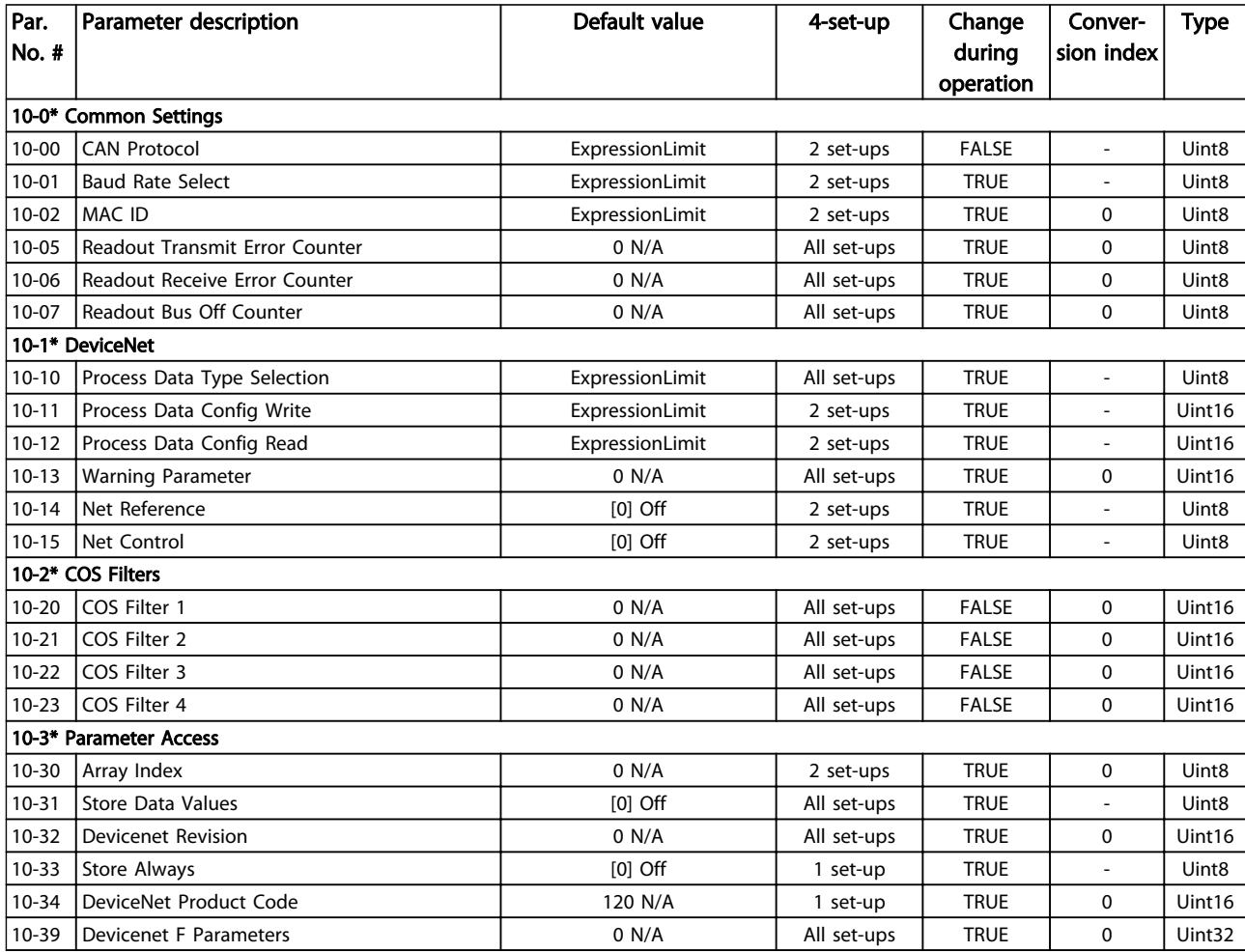

### 5.1.12 11-\*\* LonWorks

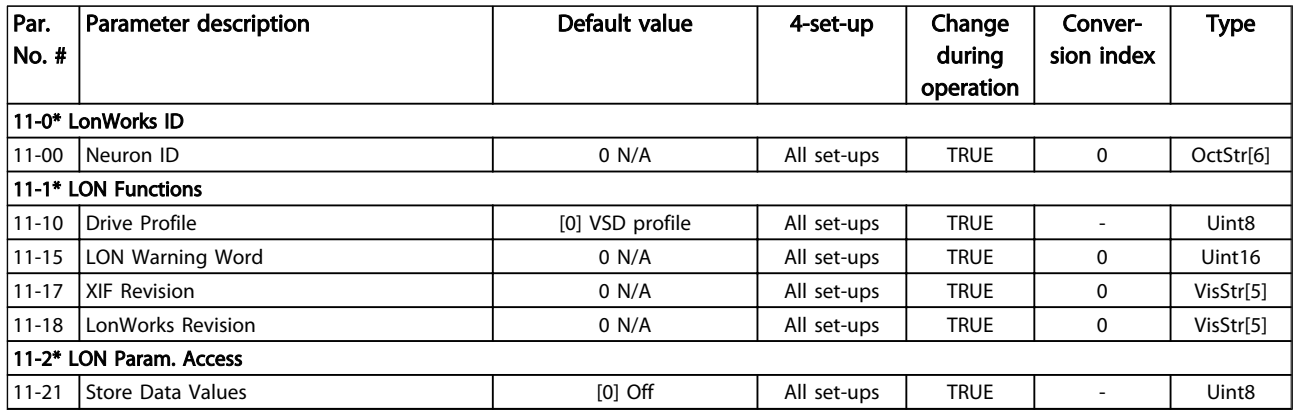

Danfoss
# 5.1.13 13-\*\* Smart Logic Controller

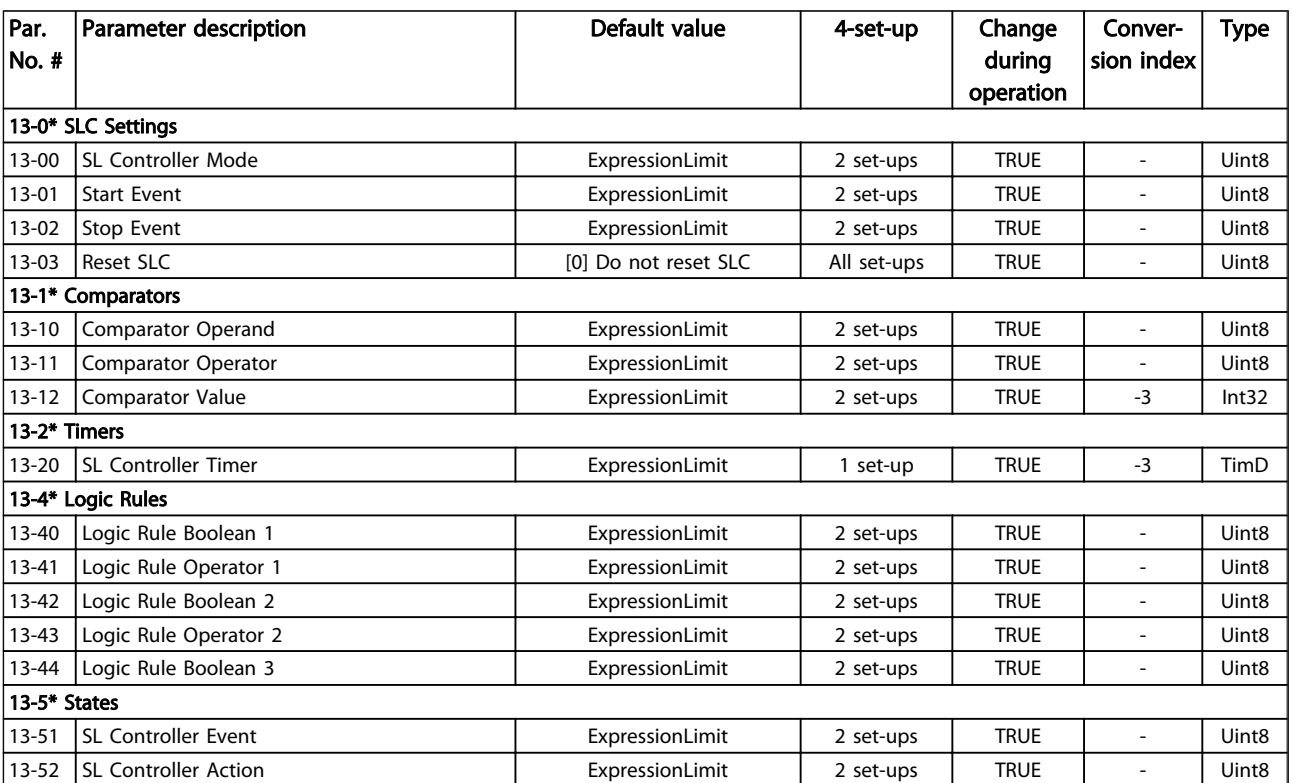

# 5.1.14 14-\*\* Special Functions

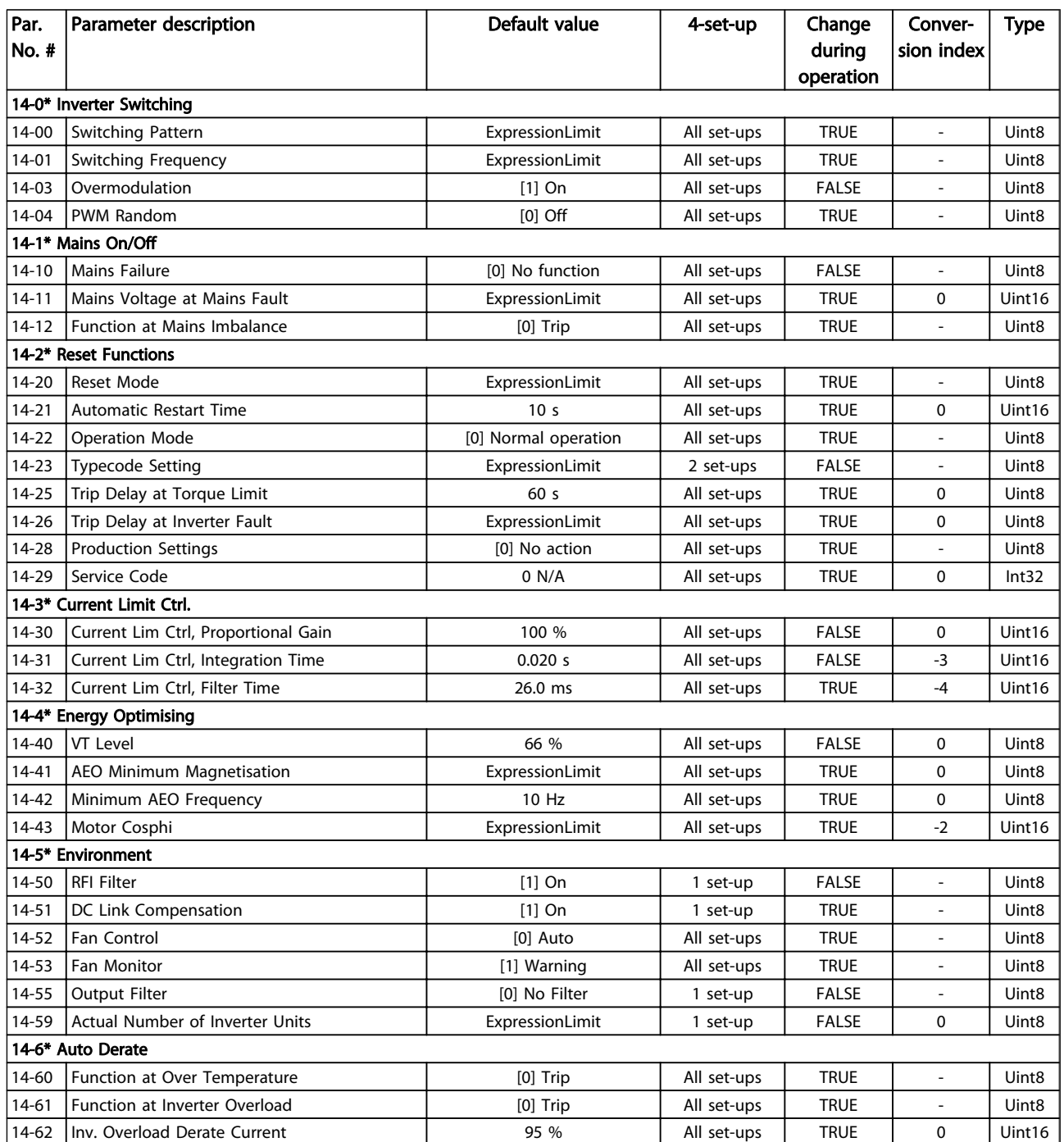

### 5.1.15 15-\*\* Drive Information

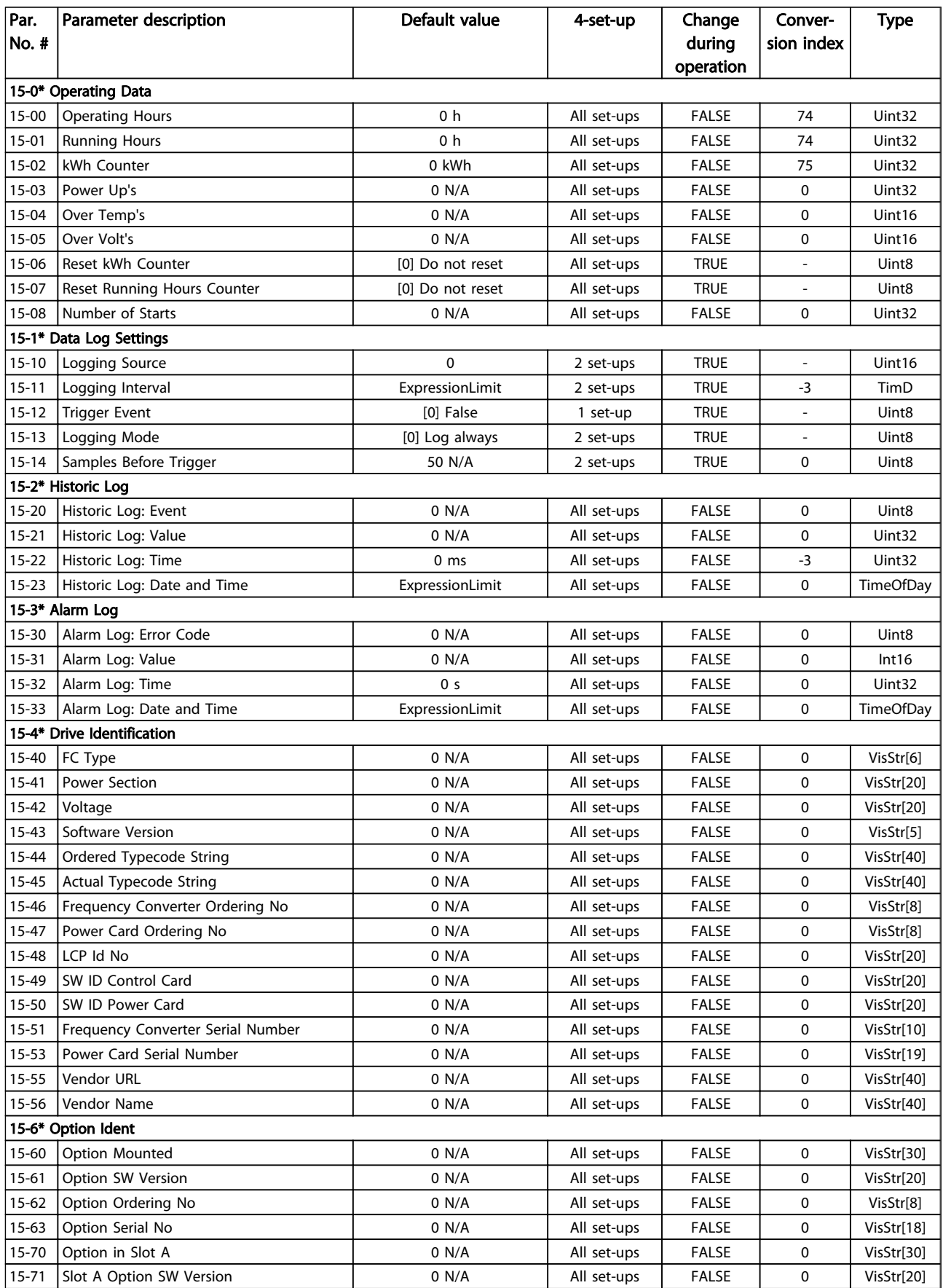

#### Parameter Lists

### VLT<sup>\*</sup> HVAC Drive Programming Guide

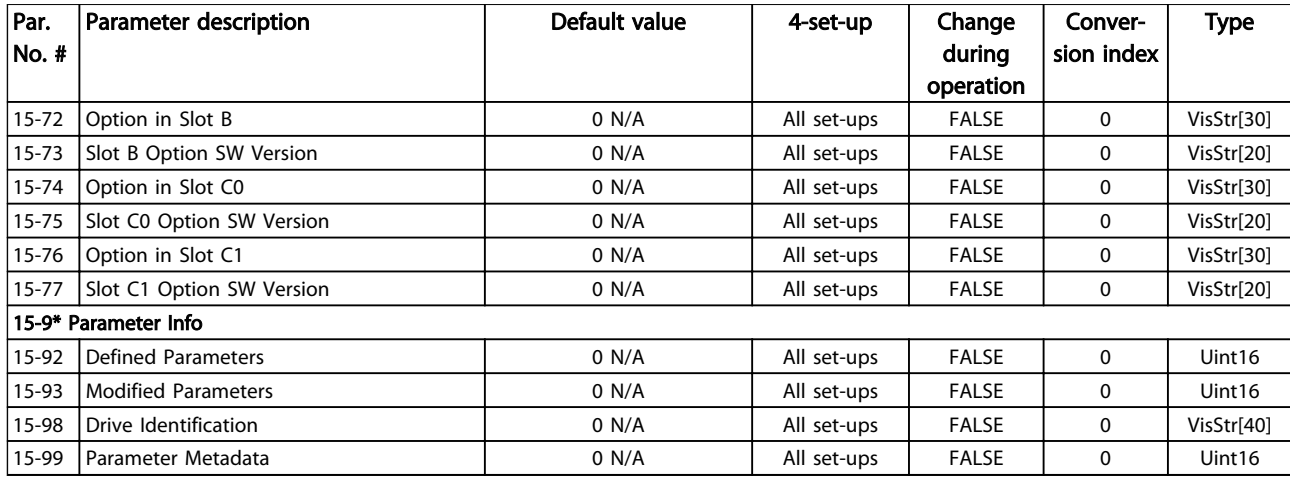

## 5.1.16 16-\*\* Data Readouts

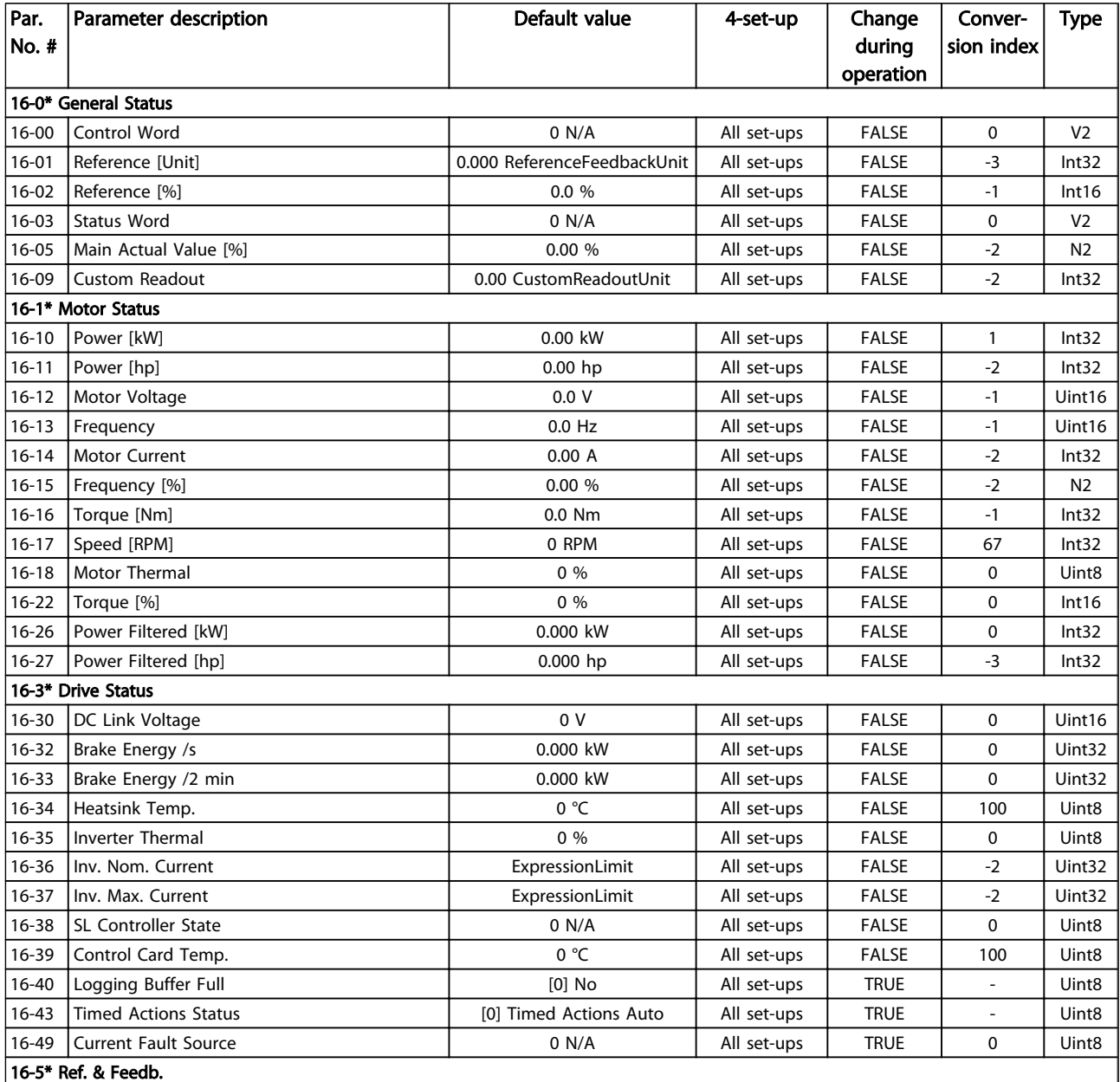

#### Parameter Lists

### VLT<sup>\*</sup> HVAC Drive Programming Guide

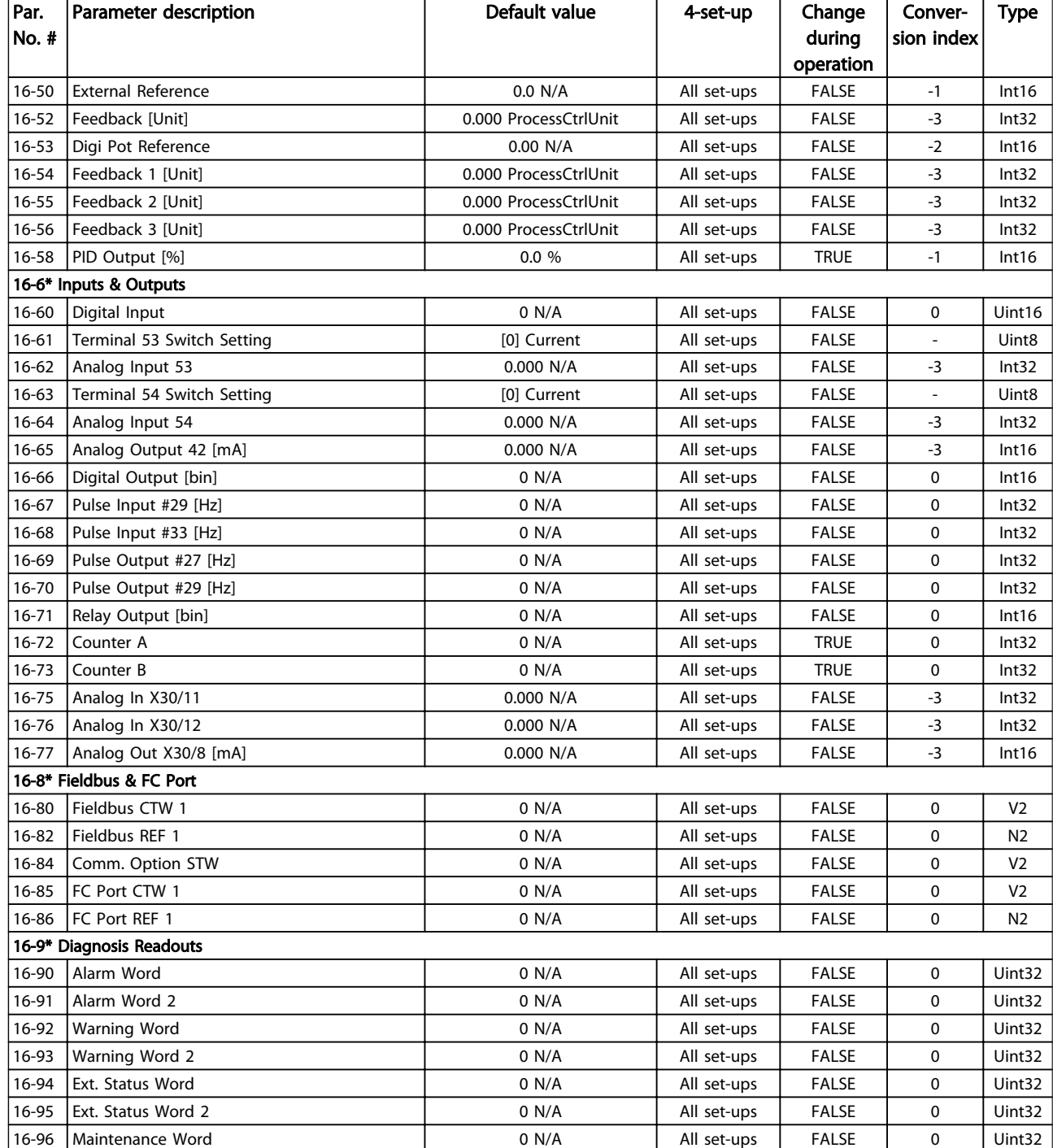

### 5.1.17 18-\*\* Info & Readouts

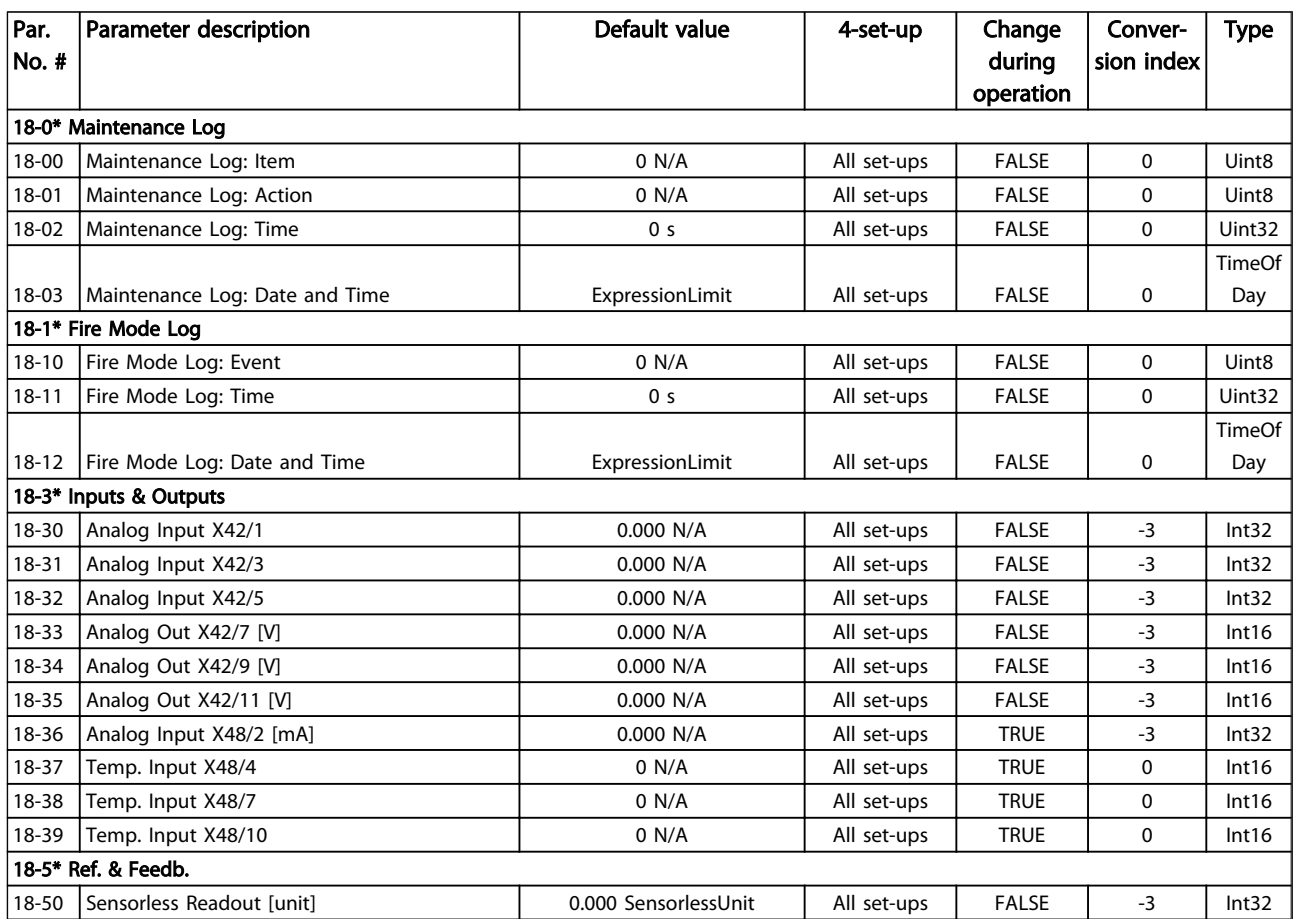

# 5.1.18 20-\*\* FC Closed Loop

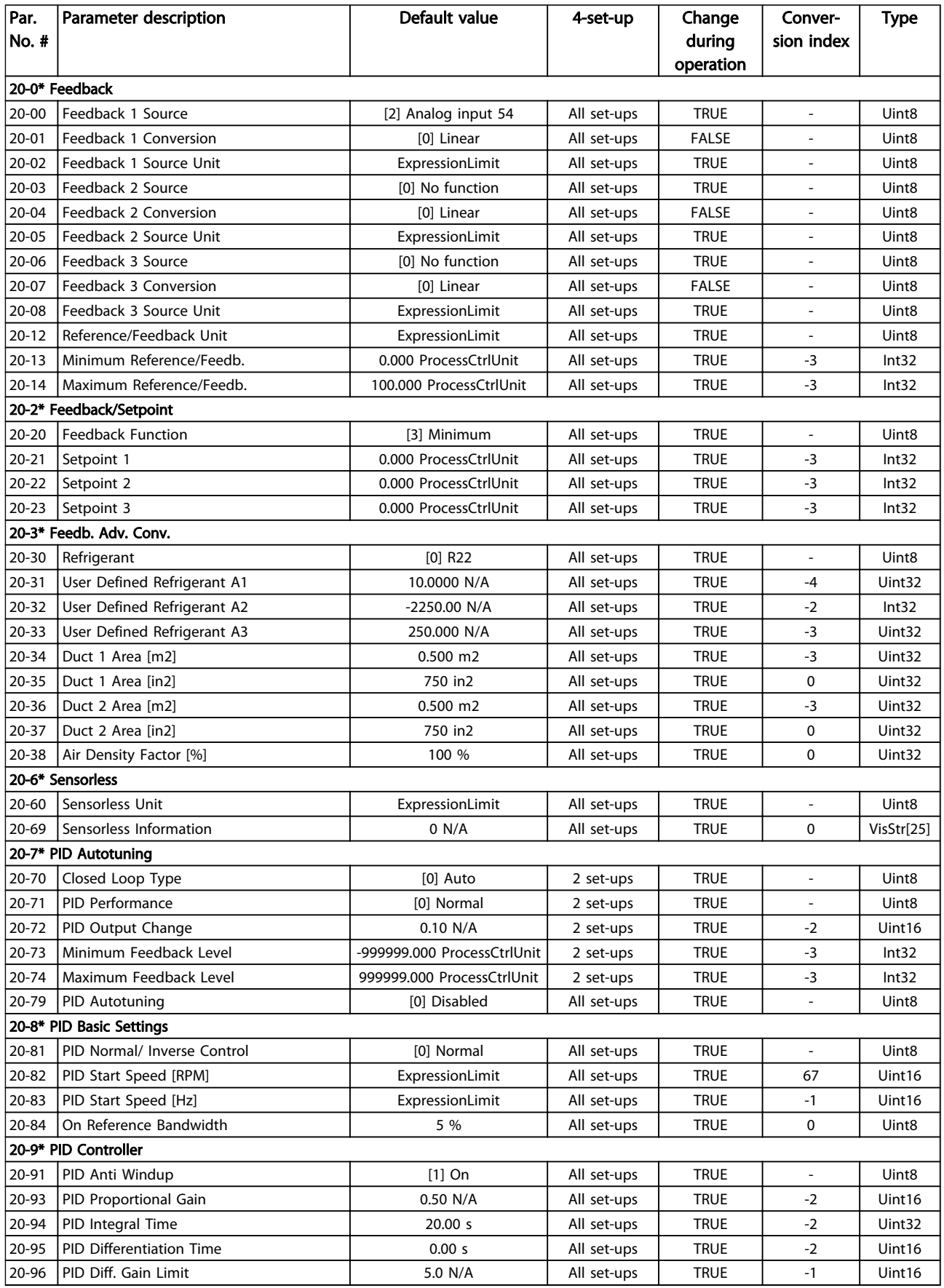

# 5.1.19 21-\*\* Ext. Closed Loop

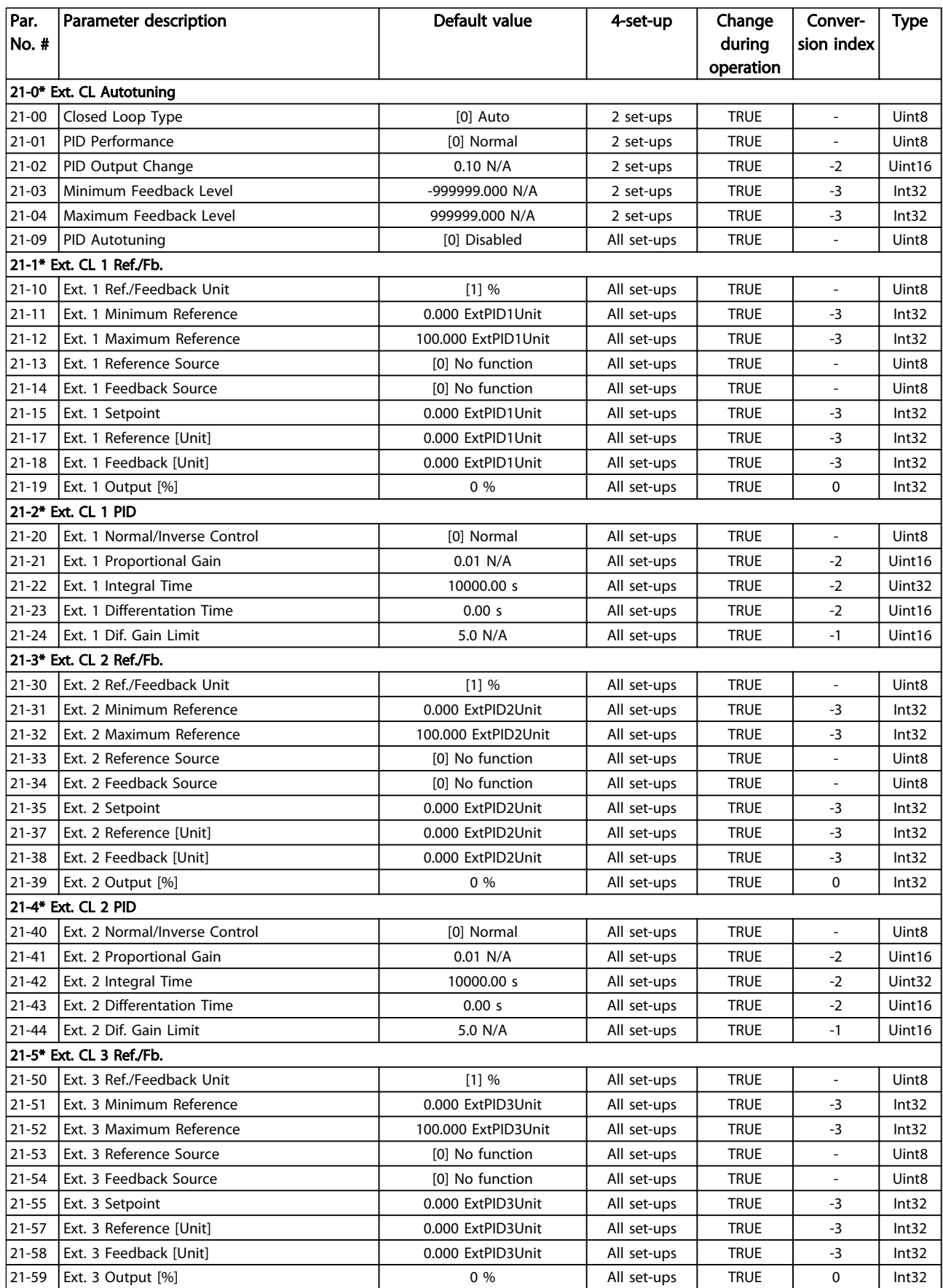

#### Parameter Lists

### VLT<sup>\*</sup> HVAC Drive Programming Guide

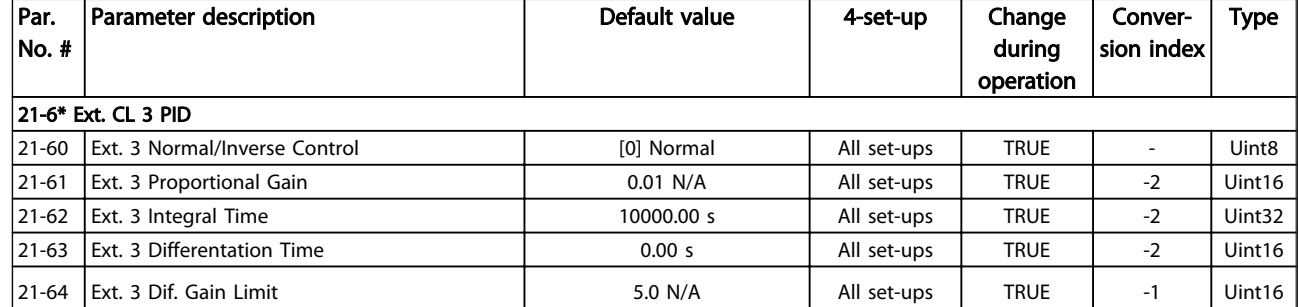

# 5.1.20 22-\*\* Application Functions

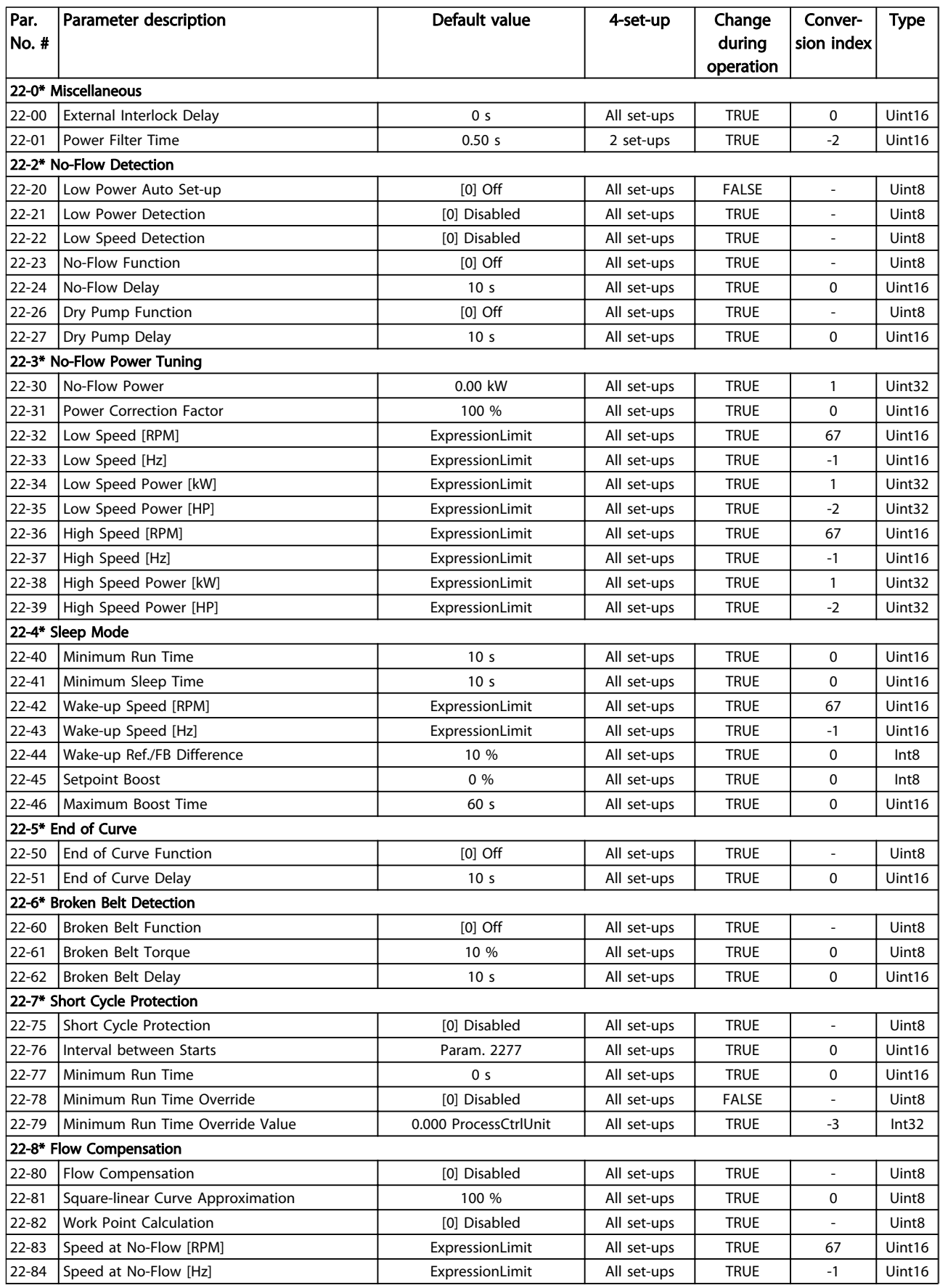

#### Parameter Lists

### VLT<sup>\*</sup> HVAC Drive Programming Guide

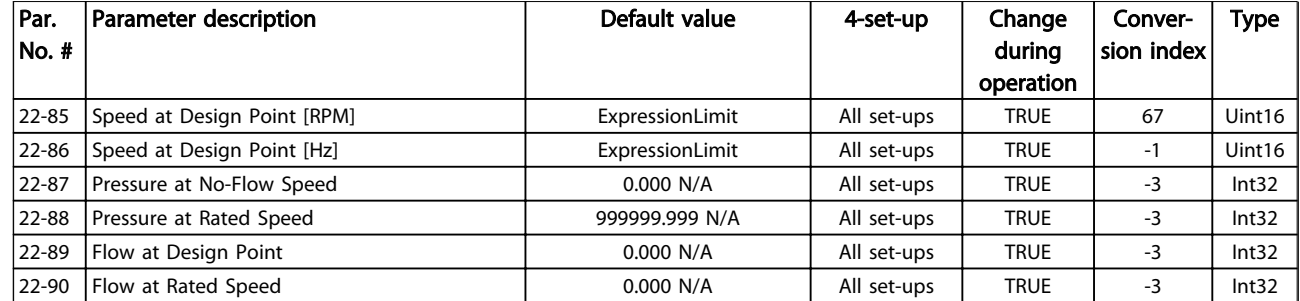

### 5.1.21 23-\*\* Time Based Funtions

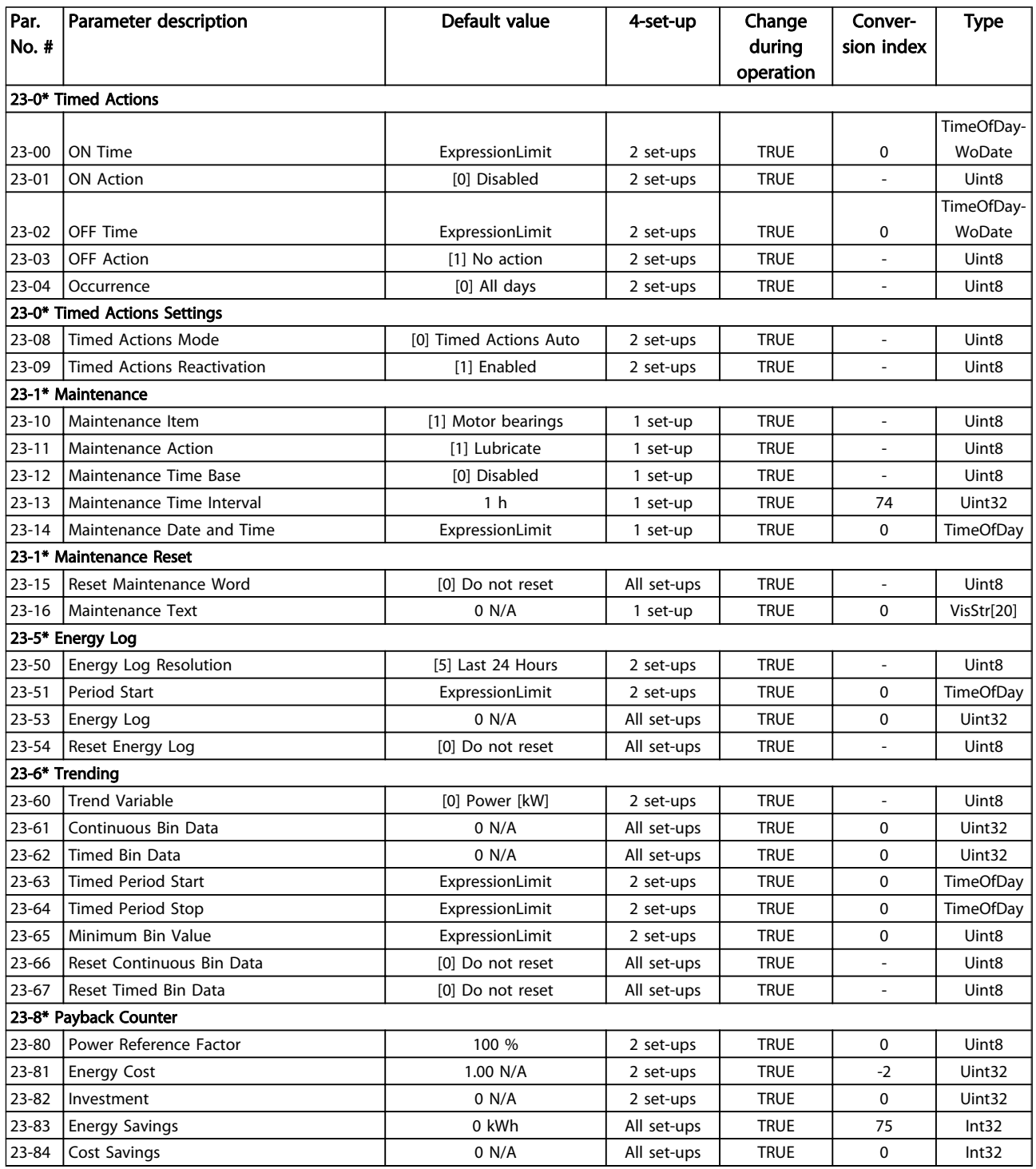

# 5.1.22 24-\*\* Application Functions 2

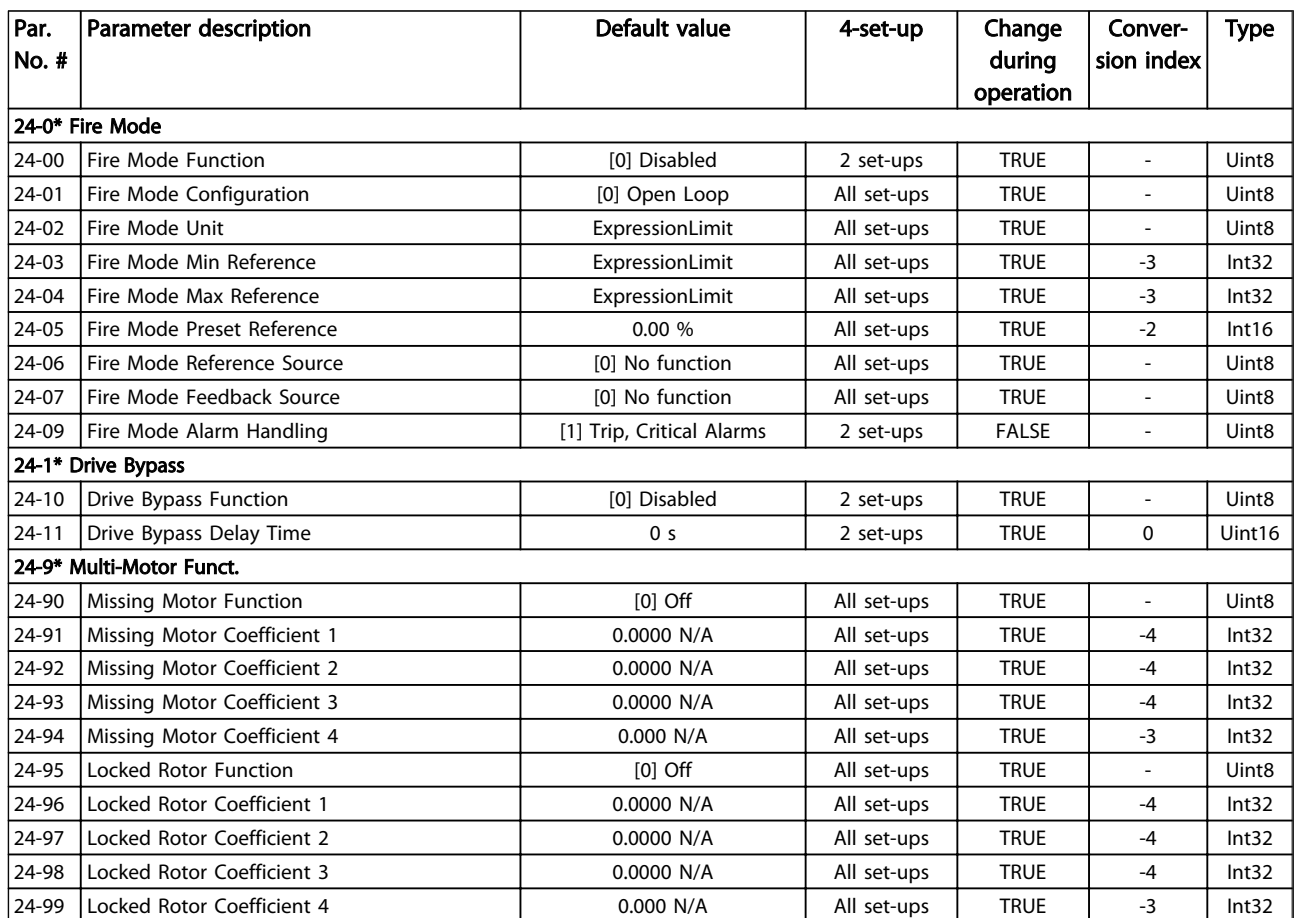

### 5.1.23 25-\*\* Cascade Pack Controller

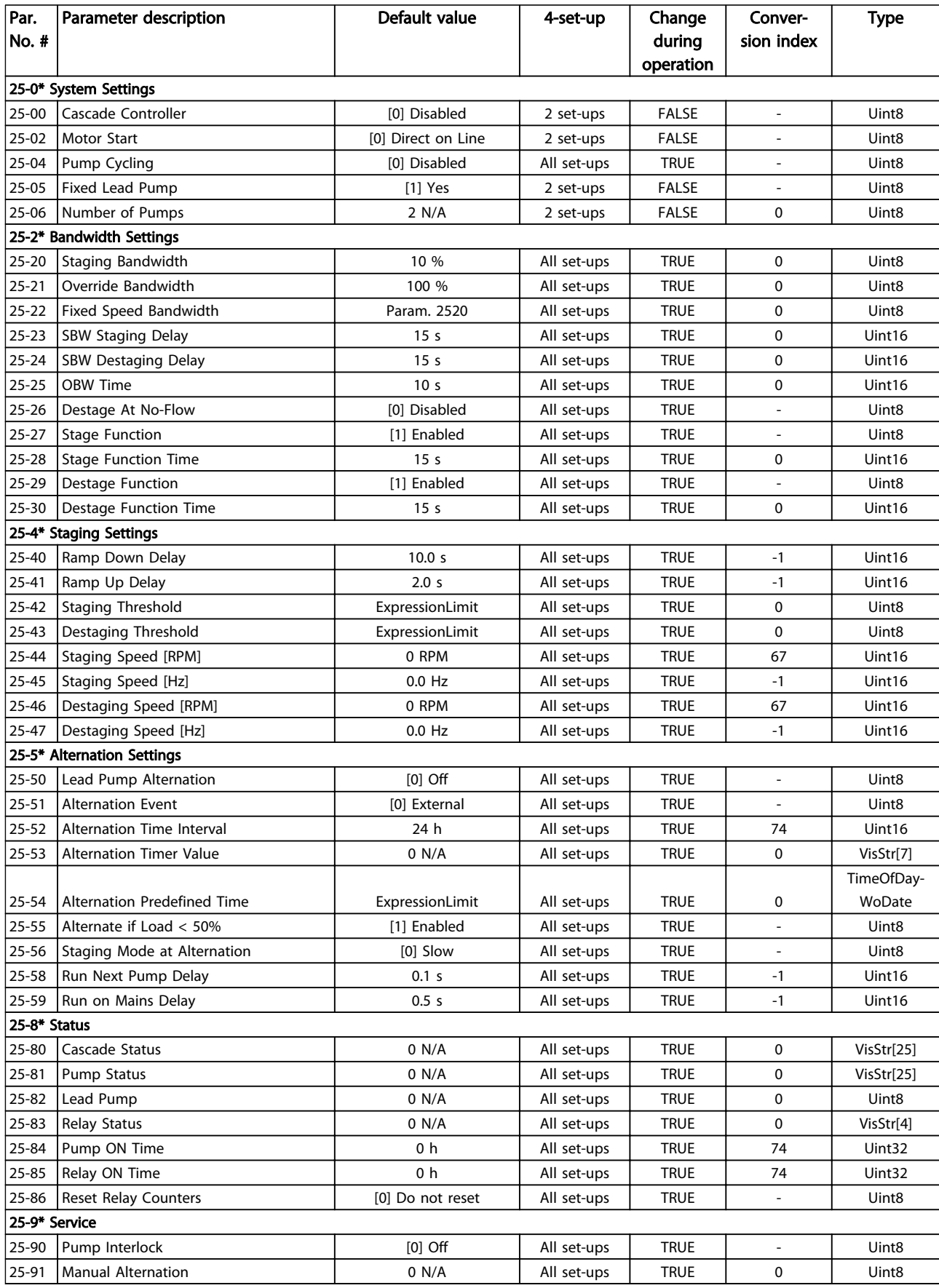

Danfoss

# 5.1.24 26-\*\* Analog I / O Option MCB 109

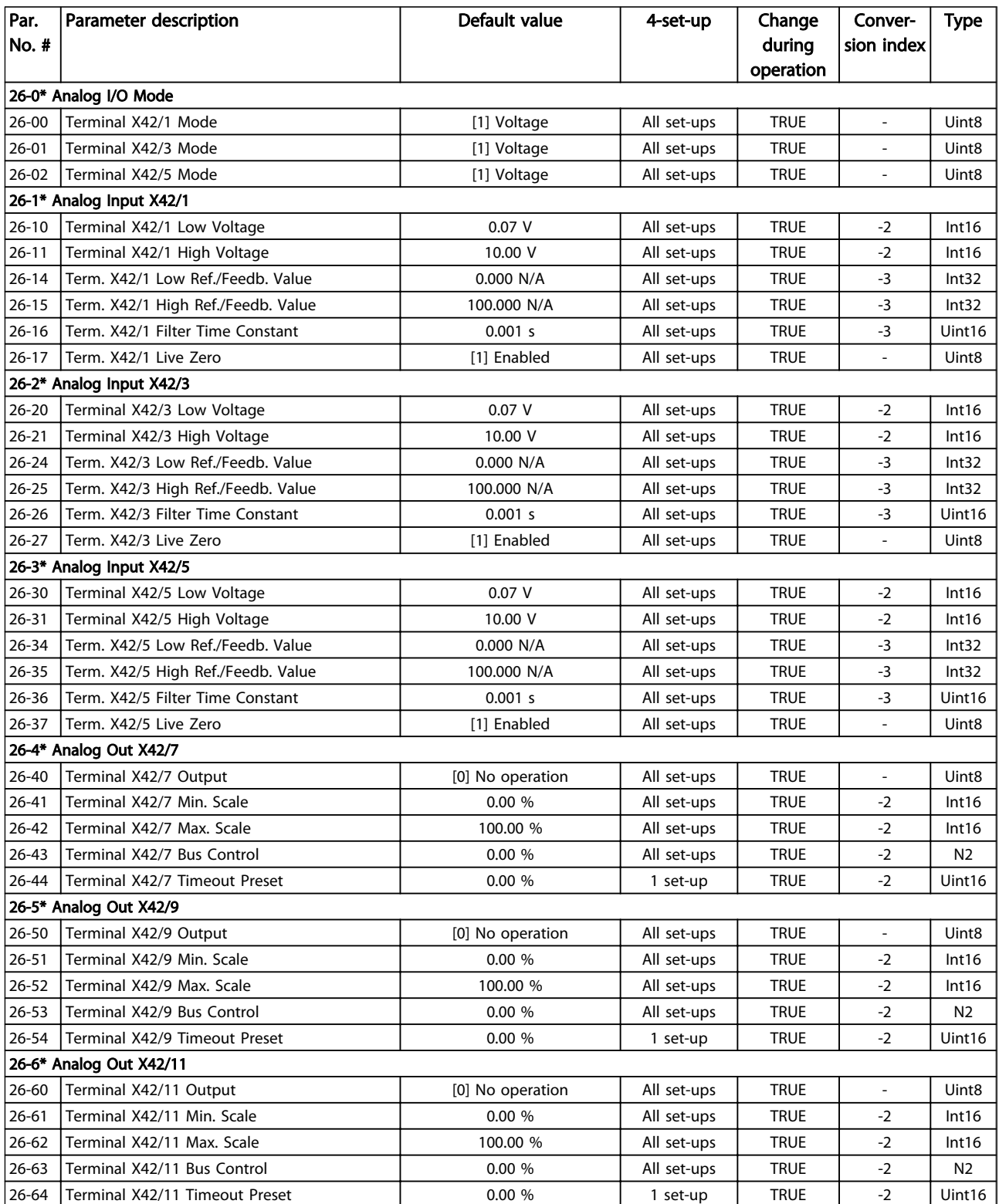

#### A Alarm Analog Auto

#### $\overline{B}$

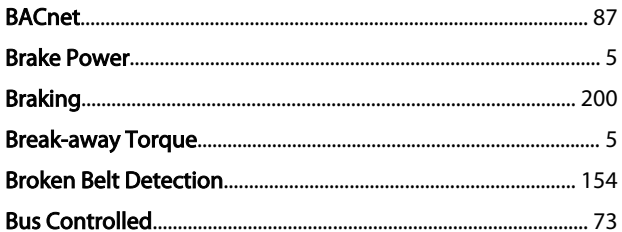

### $\mathsf{C}$

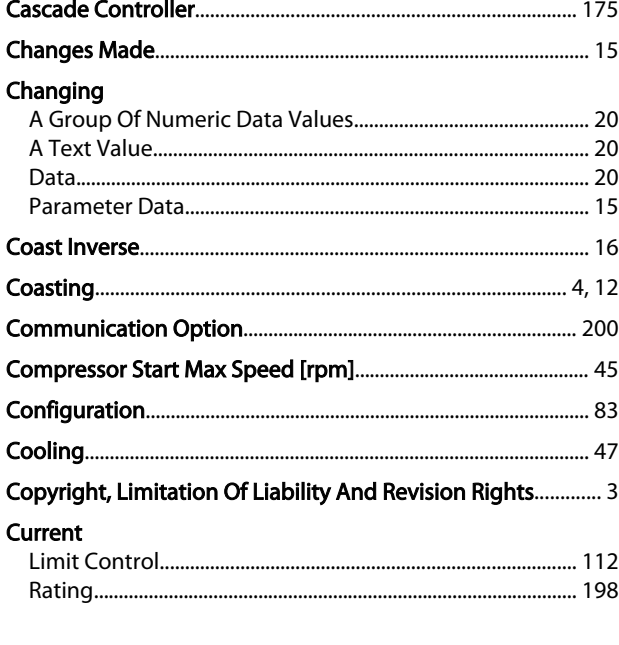

#### D

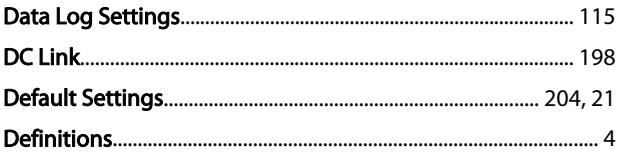

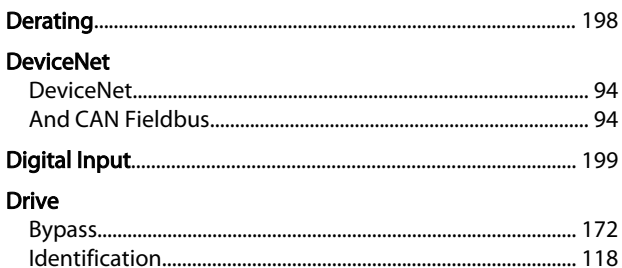

Danfoss

### E

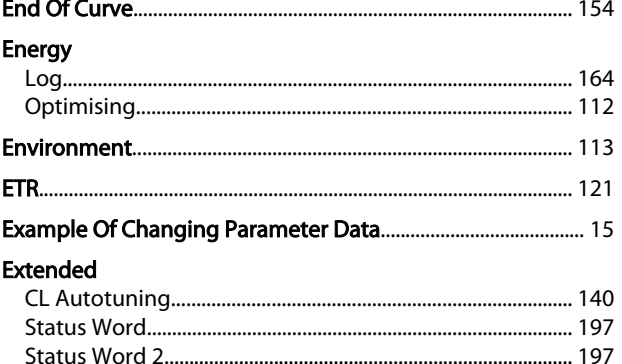

#### F

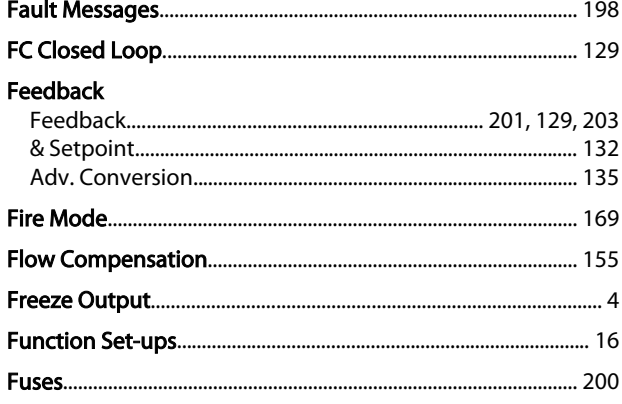

### G

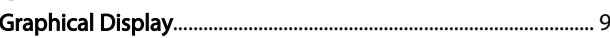

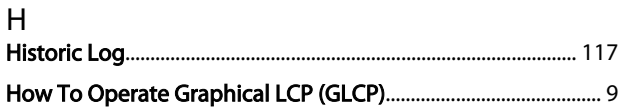

### $\overline{1}$

 $\mathbf l$ 

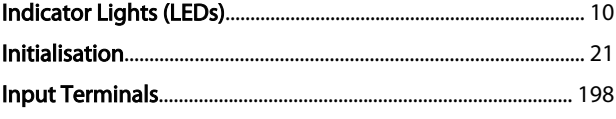

# Jog...

 $\overline{4}$ 

#### VLT<sup>\*</sup> HVAC Drive Programming Guide

#### $\mathsf{L}$

#### Language

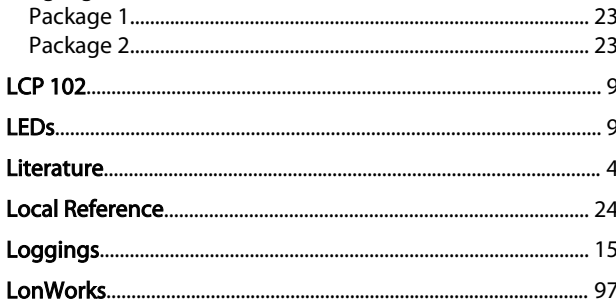

#### M

#### Main Mains Motor  $199.202$ Data

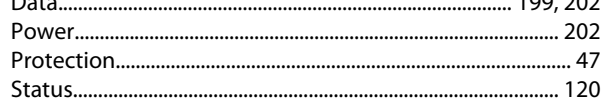

#### $\mathsf{N}$

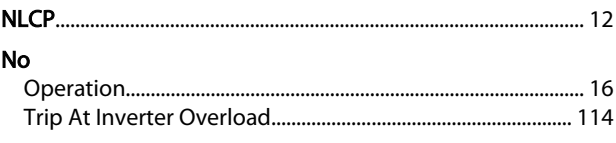

### $\circ$

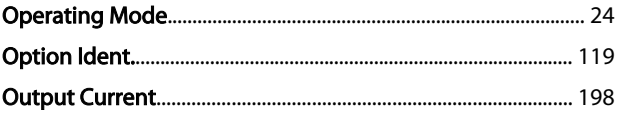

#### P

#### Parameter

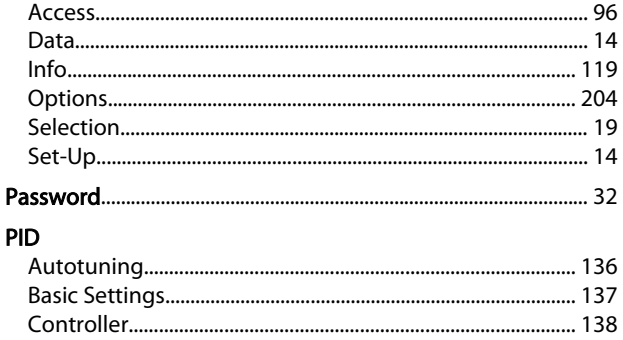

### 

# Q<br>Quick

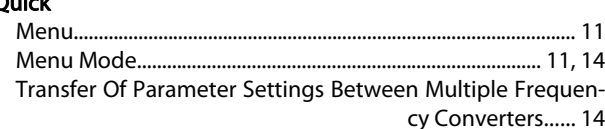

#### $\mathsf R$

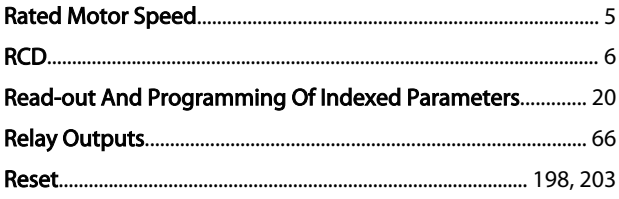

### S

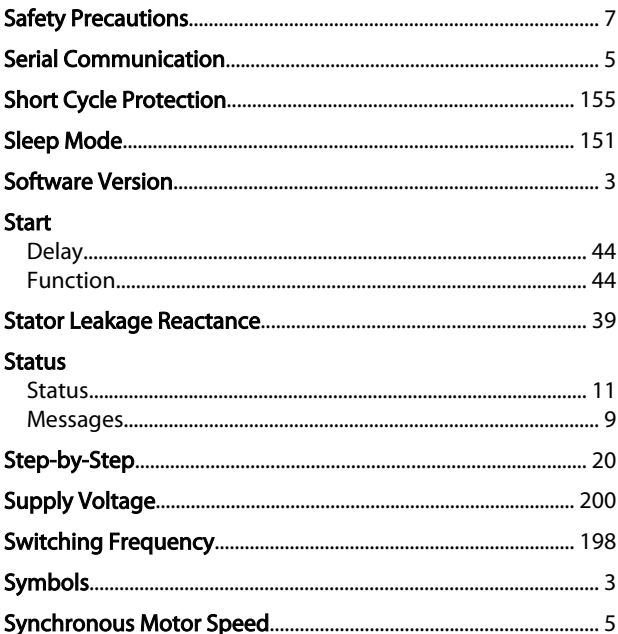

#### $\mathsf{T}$

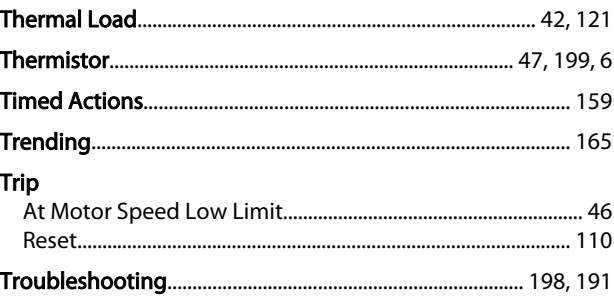

#### $\vee$ ä.

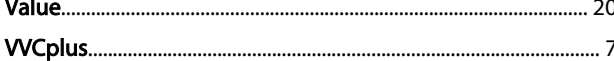

Danfoss

W Warning Words................................................................................... 196

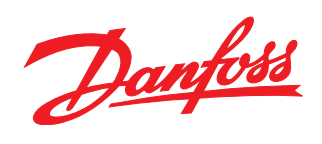

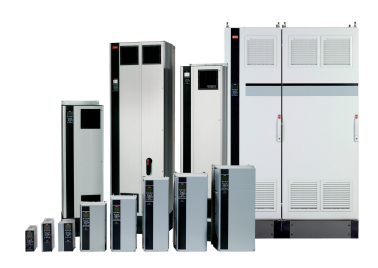

### www.danfoss.com/drives

Danfoss can accept no responsibility for possible errors in catalogues, brochures and other printed material. Danfoss reserves the right to alter its products without notice. This also applies to products already on order

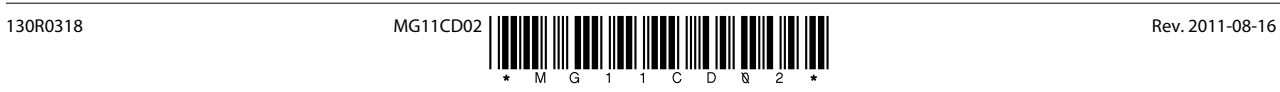